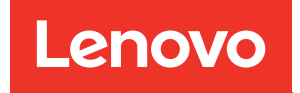

# Руководство пользователя ThinkSystem SR850 V3

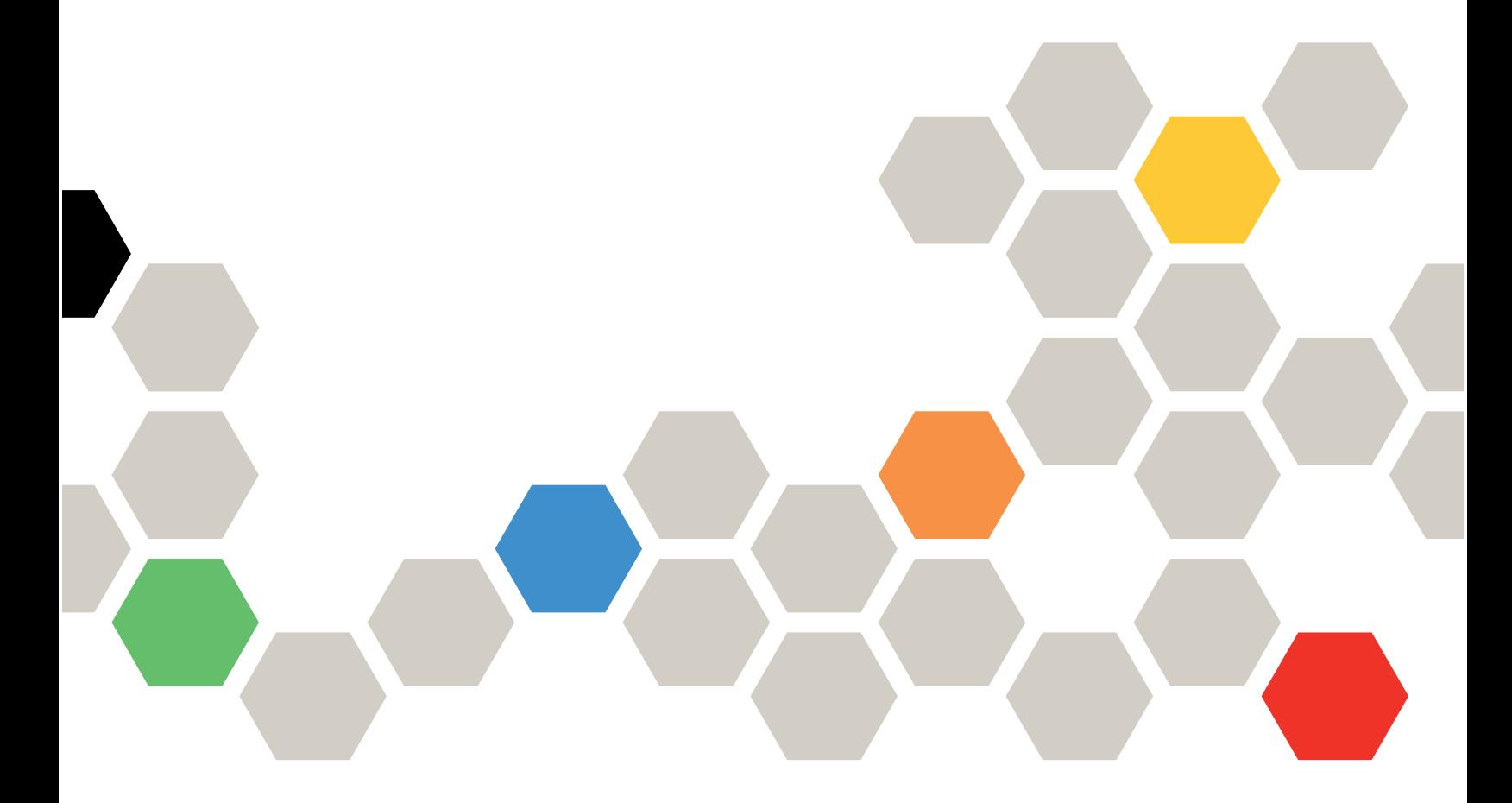

Типы компьютеров: 7D96, 7D97 и 7D98

#### Примечание

Перед использованием этой информации и сопутствующего продукта внимательно прочитайте сведения и инструкции по технике безопасности на веб-странице по следующему адресу: [https://pubs.lenovo.com/safety\\_documentation/](https://pubs.lenovo.com/safety_documentation/)

Кроме того, обязательно ознакомьтесь с условиями гарантии Lenovo для своего сервера, которые можно найти по следующему адресу: <http://datacentersupport.lenovo.com/warrantylookup>

### Четвертое издание (Январь 2024 г.)

#### © Copyright Lenovo 2023, 2024.

УВЕДОМЛЕНИЕ ОБ ОГРАНИЧЕНИИ ПРАВ. Если данные или программное обеспечение предоставляются в соответствии с контрактом Управления служб общего назначения США (GSA), на их использование, копирование и разглашение распространяются ограничения, установленные соглашением № GS-35F-05925.

# <span id="page-2-0"></span>Содержание

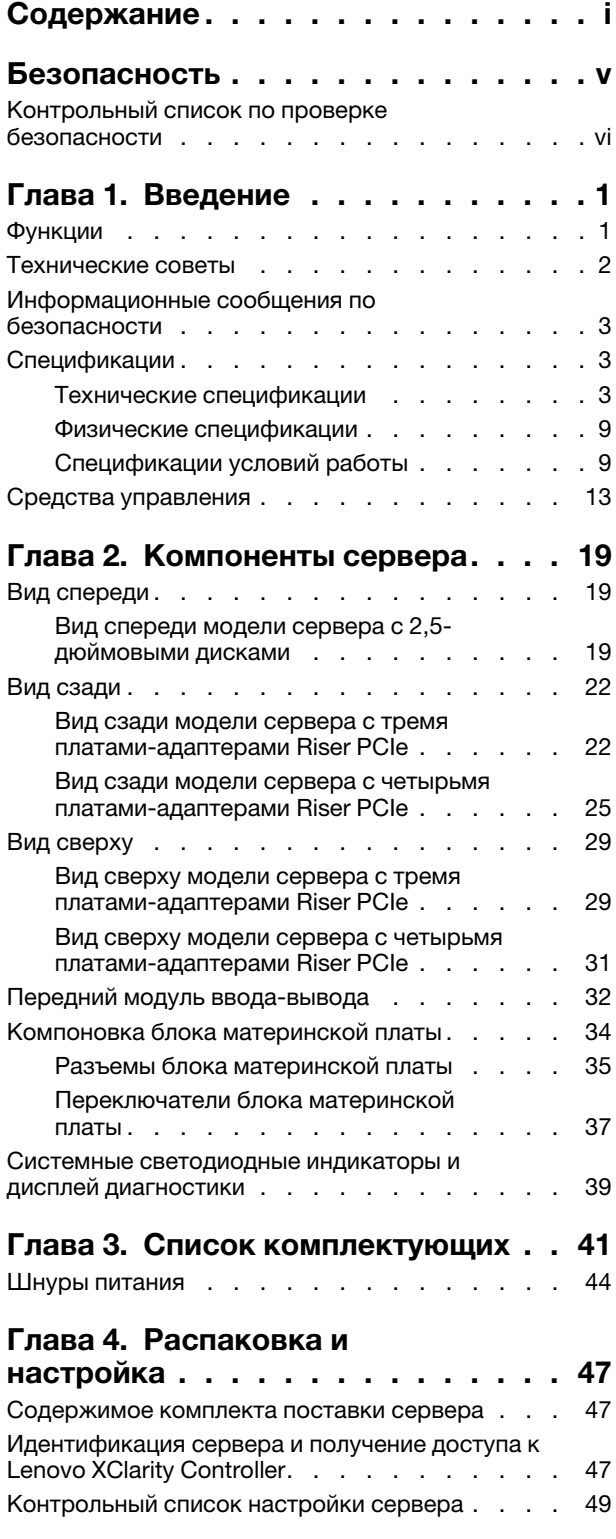

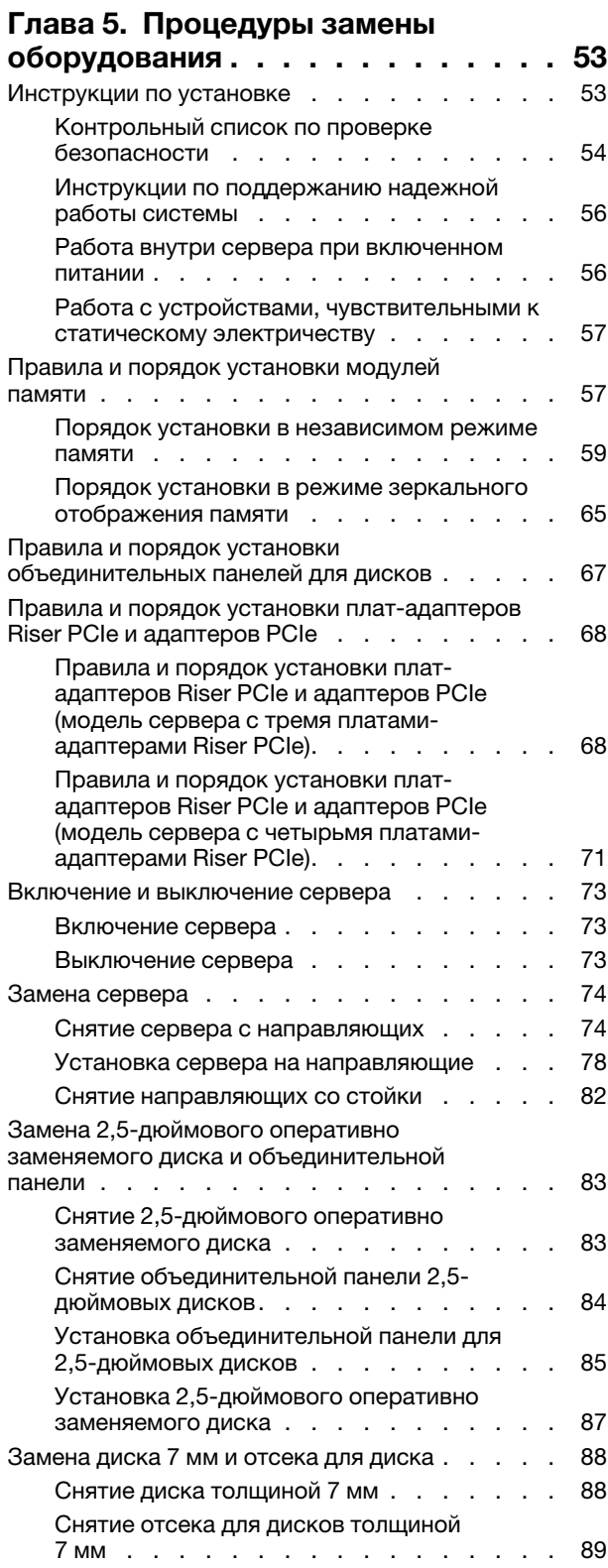

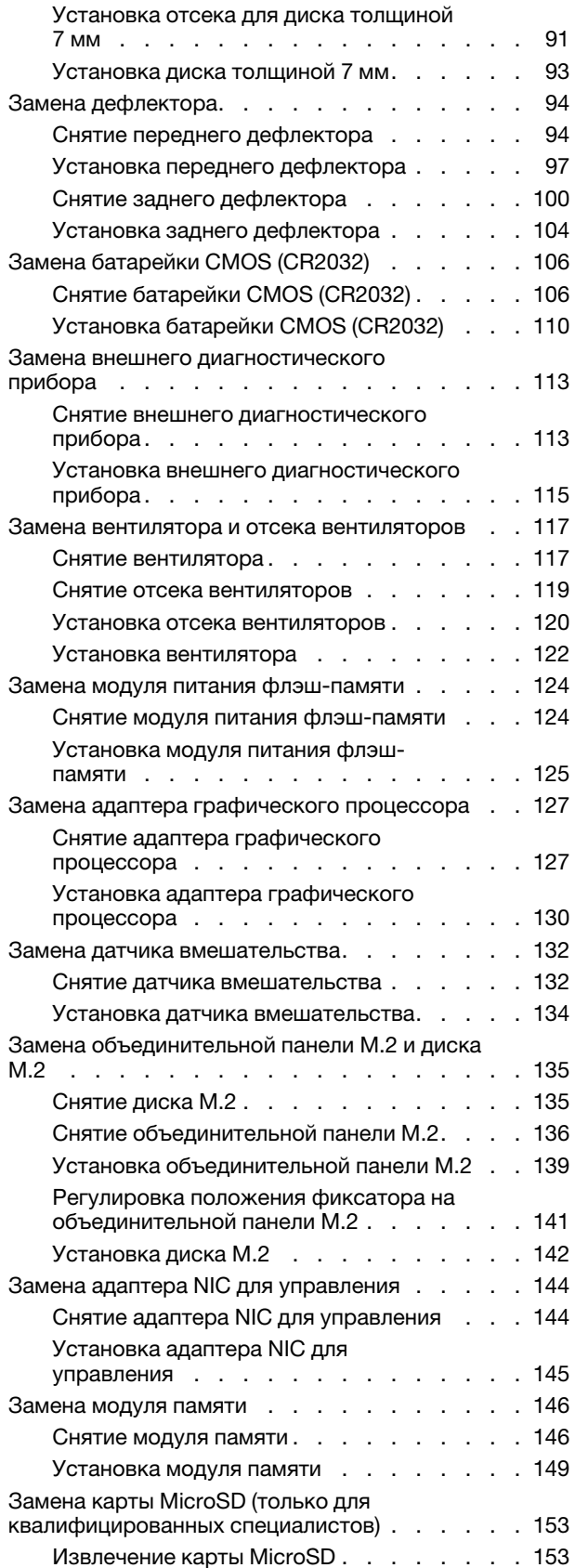

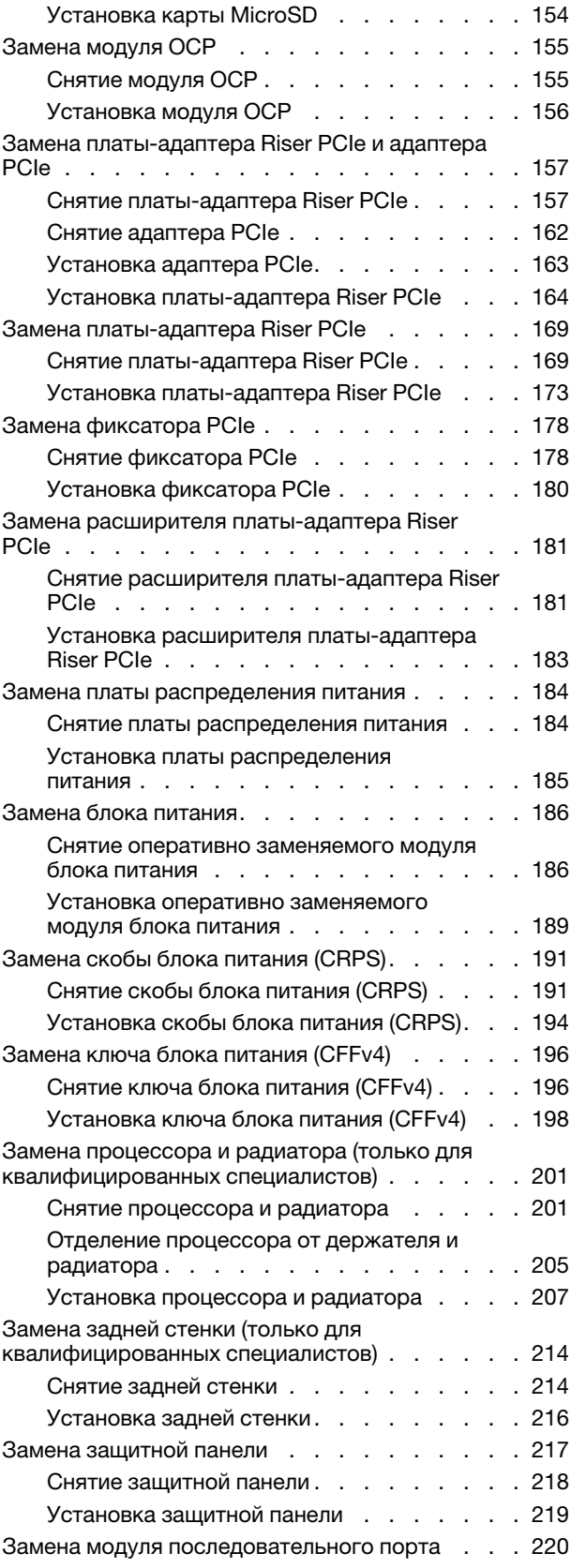

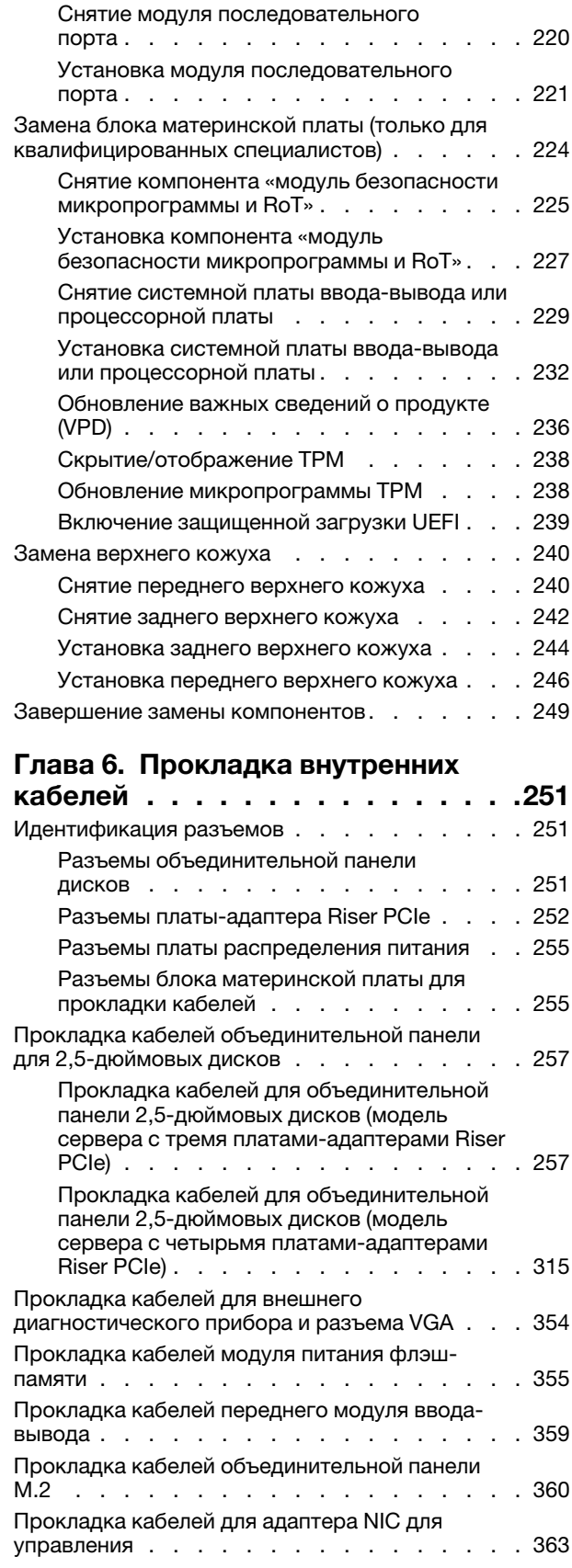

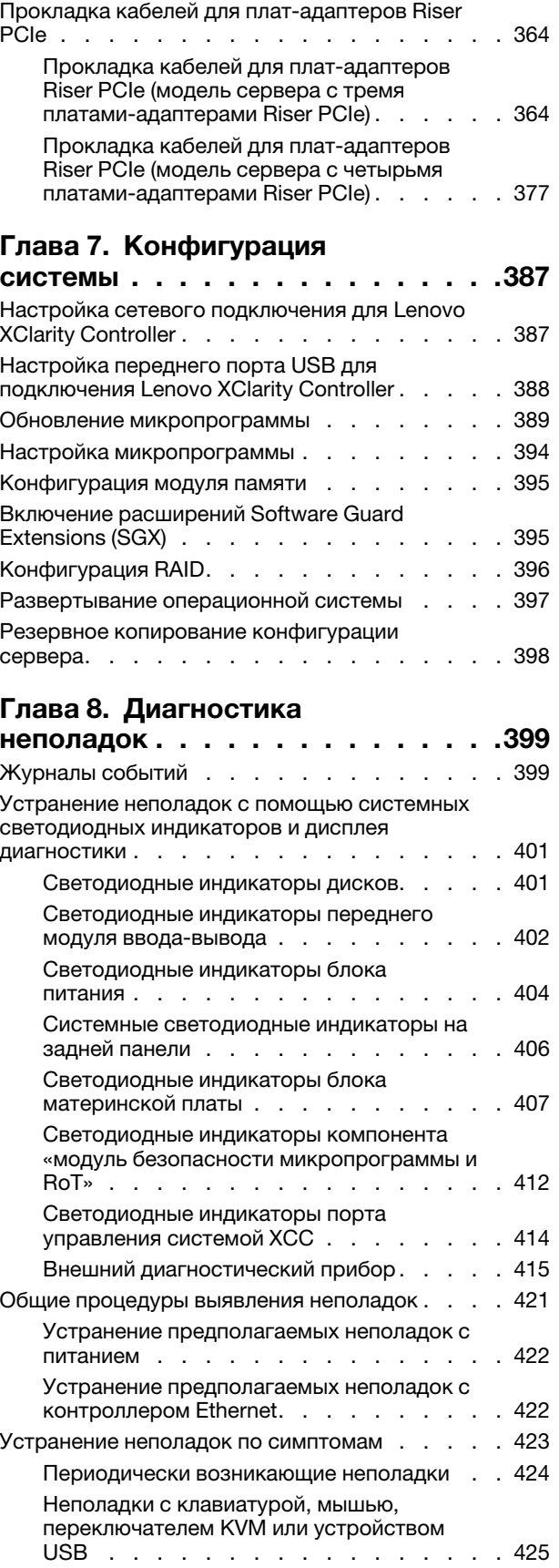

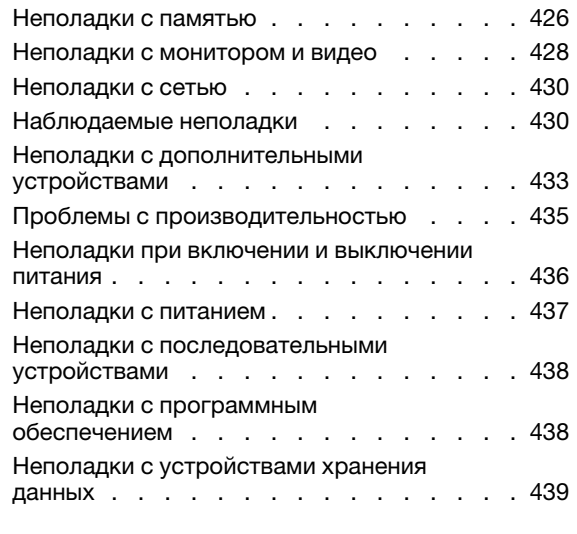

# [Приложение A. Разборка](#page-452-0)

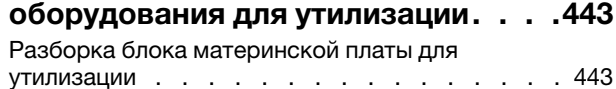

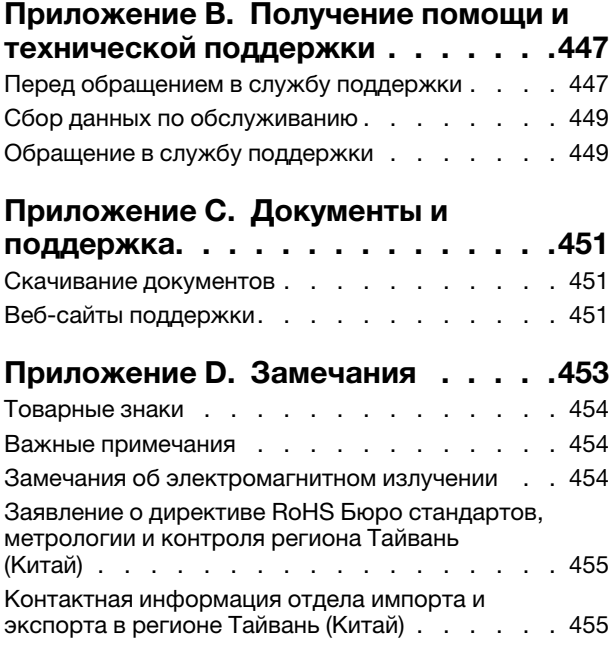

# <span id="page-6-0"></span>Безопасность

Before installing this product, read the Safety Information.

قبل تركيب هذا المنتج، يجب قر اءة الملاحظات الآمنية

Antes de instalar este produto, leia as Informações de Segurança.

在安装本产品之前,请仔细阅读 Safety Information (安全信息)。

安裝本產品之前,請先閱讀「安全資訊」。

Prije instalacije ovog produkta obavezno pročitajte Sigurnosne Upute.

Před instalací tohoto produktu si přečtěte příručku bezpečnostních instrukcí.

Læs sikkerhedsforskrifterne, før du installerer dette produkt.

Lees voordat u dit product installeert eerst de veiligheidsvoorschriften.

Ennen kuin asennat tämän tuotteen, lue turvaohjeet kohdasta Safety Information.

Avant d'installer ce produit, lisez les consignes de sécurité.

Vor der Installation dieses Produkts die Sicherheitshinweise lesen.

Πριν εγκαταστήσετε το προϊόν αυτό, διαβάστε τις πληροφορίες ασφάλειας (safety information).

לפני שתתקינו מוצר זה, קראו את הוראות הבטיחות.

A termék telepítése előtt olvassa el a Biztonsági előírásokat!

Prima di installare questo prodotto, leggere le Informazioni sulla Sicurezza.

製品の設置の前に、安全情報をお読みください。

본 제품을 설치하기 전에 안전 정보를 읽으십시오.

Пред да се инсталира овој продукт, прочитајте информацијата за безбедност.

$$
\begin{array}{cccccccccccccc} \mathbf{1} & \mathbf{2} & \mathbf{3} & \mathbf{4} & \mathbf{5} & \mathbf{5} & \mathbf{5} & \mathbf{6} & \mathbf{6} & \mathbf{7} & \mathbf{8} & \mathbf{8} & \mathbf{9} & \mathbf{1} & \mathbf{1} & \
$$

Les sikkerhetsinformasjonen (Safety Information) før du installerer dette produktet.

Przed zainstalowaniem tego produktu, należy zapoznać się z książką "Informacje dotyczące bezpieczeństwa" (Safety Information).

Antes de instalar este produto, leia as Informações sobre Segurança.

Перед установкой продукта прочтите инструкции по технике безопасности.

Pred inštaláciou tohto zariadenia si pečítaje Bezpečnostné predpisy.

Pred namestitvijo tega proizvoda preberite Varnostne informacije.

Antes de instalar este producto, lea la información de seguridad.

Läs säkerhetsinformationen innan du installerar den här produkten.

Bu ürünü kurmadan önce güvenlik bilgilerini okuyun.

مەزكۇر مەھسۇلاتنى ئورنىتىشتىن بۇرۇن بىخەتەرلىك ئۇچۇرلىرىنى ئوقۇپ چىقىڭ.

Youq mwngz yungh canjbinj neix gaxgonq, itdingh aeu doeg aen canjbinj soengq cungj vahgangj ancien siusik.

# <span id="page-7-0"></span>Контрольный список по проверке безопасности

Сведения в этом разделе предназначены для выявления потенциально небезопасных состояний сервера. При разработке и создании всех компьютеров в них предусматриваются необходимые компоненты безопасности для защиты пользователей и специалистов по техническому обслуживанию от травм.

Примечание: Он не подходит для использования на рабочем месте с устройством визуального отображения в соответствии с §2 руководства по использованию рабочего места.

Примечание: Настройка сервера выполняется только в серверной.

# ОСТОРОЖНО:

Это оборудование должно устанавливаться и обслуживаться квалифицированным персоналом, как это определено стандартами NEC, IEC 62368-1 и IEC 60950-1 (стандарт безопасности электронного оборудования для аудио/видео, информационных и коммуникационных технологий). Lenovo исходит из того, что вы имеете надлежащие квалификации для обслуживания оборудования и умеете распознавать опасности в продуктах с выделением значительной энергии. Доступ к оборудованию осуществляется с использованием специального инструмента, замка и ключа или других средств обеспечения безопасности и контролируется полномочным лицом, ответственным за данное расположение.

Важно: Для обеспечения безопасности работы и правильного функционирования системы требуется электрическое заземление сервера. Правильность заземления электрической розетки может проверить квалифицированный электрик.

Чтобы выяснить, нет ли потенциально небезопасных состояний, воспользуйтесь представленным ниже контрольным списком.

- 1. Убедитесь, что питание выключено и шнур питания отключен.
- 2. Проверьте шнур питания.
	- Убедитесь, что третий контакт заземления находится в хорошем состоянии. С помощью измерительного прибора измерьте непрерывность третьего провода заземления:

сопротивление между внешним контактом заземления и заземлением корпуса должно составлять 0,1 Ом или меньше.

• Убедитесь, что используется шнур питания надлежащего типа.

Чтобы просмотреть шнуры питания, доступные для сервера, выполните указанные ниже действия.

a. Откройте веб-страницу по следующему адресу:

<http://dcsc.lenovo.com/#/>

- b. Щелкните Preconfigured Model (Преднастроенная модель) или Configure to order (Конфигурация на заказ).
- c. Укажите тип и модель компьютера, чтобы на сервере отобразилась страница конфигуратора.
- d. Щелкните Power (Питание)  $\rightarrow$  Power Cables (Кабели питания) для просмотра всех шнуров питания.
- Убедитесь, что изоляция не истерта и не изношена.
- 3. Проверьте, нет ли очевидных изменений, внесенных не компанией Lenovo. При оценке безопасности любых изменений, внесенных не компанией Lenovo, проявите здравый смысл.
- 4. Убедитесь, что внутри сервера нет явно небезопасных компонентов, например металлических опилок, загрязнений, воды или другой жидкости, признаков возгорания или задымления.
- 5. Убедитесь в отсутствии изношенных, истертых или поврежденных кабелей.
- 6. Убедитесь, что крепление крышки блока питания (винты или заклепки) не было извлечено или повреждено.

# <span id="page-10-0"></span>Глава 1. Введение

ThinkSystem SR850 V3 (Типы 7D96, 7D97 и 7D98)— это стоечный сервер 2U предназначенный для обработки сетевых транзакций большого объема. Этот высокопроизводительный многоядерный сервер идеально подходит для сетевых сред, в которых требуется исключительная производительность микропроцессора, гибкость ввода-вывода и высокая управляемость.

Рис. 1. ThinkSystem SR850 V3

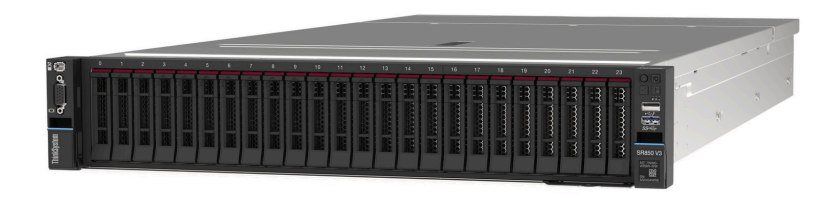

# <span id="page-10-1"></span>Функции

При разработке сервера основное внимание уделялось производительности, простоте использования, надежности и возможностям расширения. Эти особенности позволяют настраивать оборудование системы, чтобы удовлетворить ваши потребности сегодня и обеспечить гибкие возможности расширения на будущее.

Ниже перечислены функции и технологии, реализуемые сервером:

#### • Features on Demand

Если функция Features on Demand включена в сервер или дополнительное устройство, установленное на сервере, можно купить ключ активации, чтобы активировать эту функцию. Дополнительные сведения о функции Features on Demand см. по ссылке:

<https://fod.lenovo.com/lkms>

# • Lenovo XClarity Controller (XCC)

Lenovo XClarity Controller — это общий контроллер управления для оборудования сервера Lenovo ThinkSystem. Lenovo XClarity Controller объединяет несколько функций управления в одной микросхеме на материнской плате (блоке материнской платы) сервера. Некоторые возможности, уникальные для Lenovo XClarity Controller, — повышенная производительность, удаленное видео с повышенным разрешением и расширенные функции безопасности.

Сервер поддерживает Lenovo XClarity Controller 2 (XCC2). Дополнительные сведения о Lenovo XClarity Controller 2 (XCC2) см. по адресу <https://pubs.lenovo.com/lxcc-overview/>.

#### • Микропрограмма сервера, совместимая с UEFI

Микропрограмма Lenovo ThinkSystem совместима с UEFI (Unified Extensible Firmware Interface). UEFI заменяет BIOS и определяет стандартный интерфейс между операционной системой, микропрограммой платформы и внешними устройствами.

Серверы Lenovo ThinkSystem могут загружаться с использованием операционных систем, совместимых с UEFI, операционных систем на базе BIOS и адаптеров на базе BIOS, а также адаптеров, совместимых с UEFI.

Примечание: Сервер не поддерживает DOS (Disk Operating System).

#### • Active Memory

Функция Active Memory повышает надежность памяти посредством ее зеркального отображения. В режиме зеркального отображения памяти данные реплицируются и сохраняются в одном или двух

модулях DIMM канала (конфигурация модулей DIMM должна совпадать между зеркальными каналами). В случае сбоя контроллер памяти переключается с основных модулей DIMM на резервные.

### • Большая емкость системной памяти

Сервер поддерживает до 64 модулей памяти DIMM TruDDR5, работающих с частотой до 4800 МГц. Дополнительные сведения о конкретных типах памяти и ее максимальной емкости см. в разделе [«Технические спецификации» на странице 3](#page-12-2).

# • Диагностика Lightpath

В функции диагностики Lightpath для диагностики неполадок предусмотрено использование светодиодных индикаторов. Дополнительные сведения о диагностике Lightpath см. в разделе [«Устранение неполадок с помощью системных светодиодных индикаторов и дисплея диагностики»](#page-410-0)  [на странице 401.](#page-410-0)

# • Доступ к веб-сайту Lenovo со служебной информацией с мобильного устройства

На наклейке для обслуживания системы, находящейся на кожухе сервера, нанесен QR-код, который можно отсканировать с помощью устройства считывания QR-кодов и сканера с мобильным устройством, чтобы быстро получить доступ к веб-сайту Lenovo со служебной информацией. На этом веб-сайте предоставляется дополнительная видеоинформация по установке и замене компонентов и содержатся коды ошибок для поддержки сервера.

# • Active Energy Manager

Lenovo XClarity Energy Manager — это решение для управления питанием и температурой центров обработки данных. С помощью Lenovo XClarity Energy Manager можно контролировать энергопотребление и температуру серверов Converged, NeXtScale, System x и ThinkServer, осуществлять управление их энергопотреблением и температурой, а также повышать их энергоэффективность.

# • Резервное сетевое подключение

Lenovo XClarity Controller поддерживает функцию аварийного переключения на резервное подключение Ethernet с помощью соответствующего установленного приложения. В случае неполадки с основным подключением Ethernet весь трафик Ethernet, связанный с основным подключением, автоматически переключается на дополнительное резервное подключение Ethernet. Если установлены соответствующие драйверы устройств, это переключение происходит без потери данных и вмешательства пользователя.

# • Резервное охлаждение

Резервное охлаждение вентиляторами на сервере позволяет продолжать работу в случае выхода из строя одного из вентиляторов.

# • Поддержка RAID ThinkSystem

Адаптер RAID сервера ThinkSystem обеспечивает поддержку аппаратного избыточного массива независимых дисков (RAID) для создания конфигураций с RAID уровней 0, 1, 5, 6, 10, 50 и 60.

# <span id="page-11-0"></span>Технические советы

Lenovo постоянно обновляет веб-сайт поддержки, размещая последние советы и приемы, которые можно использовать для решения возникающих с сервером проблем. В этих технических советах (которые также называются советами RETAIN или бюллетенями технического обслуживания) описываются процедуры, позволяющие обойти или решить проблемы в работе сервера.

Чтобы найти технические советы для своего сервера, выполните указанные ниже действия.

- 1. Перейдите на сайт <http://datacentersupport.lenovo.com> и откройте страницу поддержки для вашего сервера.
- 2. На панели навигации нажмите How To's (Инструкции).

3. В раскрывающемся меню выберите Article Type (Тип статьи)  $\rightarrow$  Solution (Решение).

Следуйте инструкциям на экране, чтобы выбрать категорию возникшей проблемы.

# <span id="page-12-0"></span>Информационные сообщения по безопасности

Lenovo стремится разрабатывать продукты и услуги, соответствующие самым высоким стандартам безопасности, чтобы клиенты и их данные были защищены. При получении сведений о потенциальных уязвимостях группа реагирования на инциденты, связанные с безопасностью продуктов Lenovo, обязана изучить проблему и предоставить клиентам соответствующую информацию, чтобы они могли на месте составить план действий по минимизации последствий, пока Lenovo работает в направлении предоставления решений.

Список текущих информационных сообщений можно найти на следующем сайте:

<span id="page-12-1"></span>[https://datacentersupport.lenovo.com/product\\_security/home](https://datacentersupport.lenovo.com/product_security/home)

# Спецификации

Сводка компонентов и спецификаций сервера. В зависимости от модели некоторые компоненты могут быть недоступны и некоторые спецификации могут не применяться.

В приведенной ниже таблице представлены категории спецификаций и содержимое каждой категории.

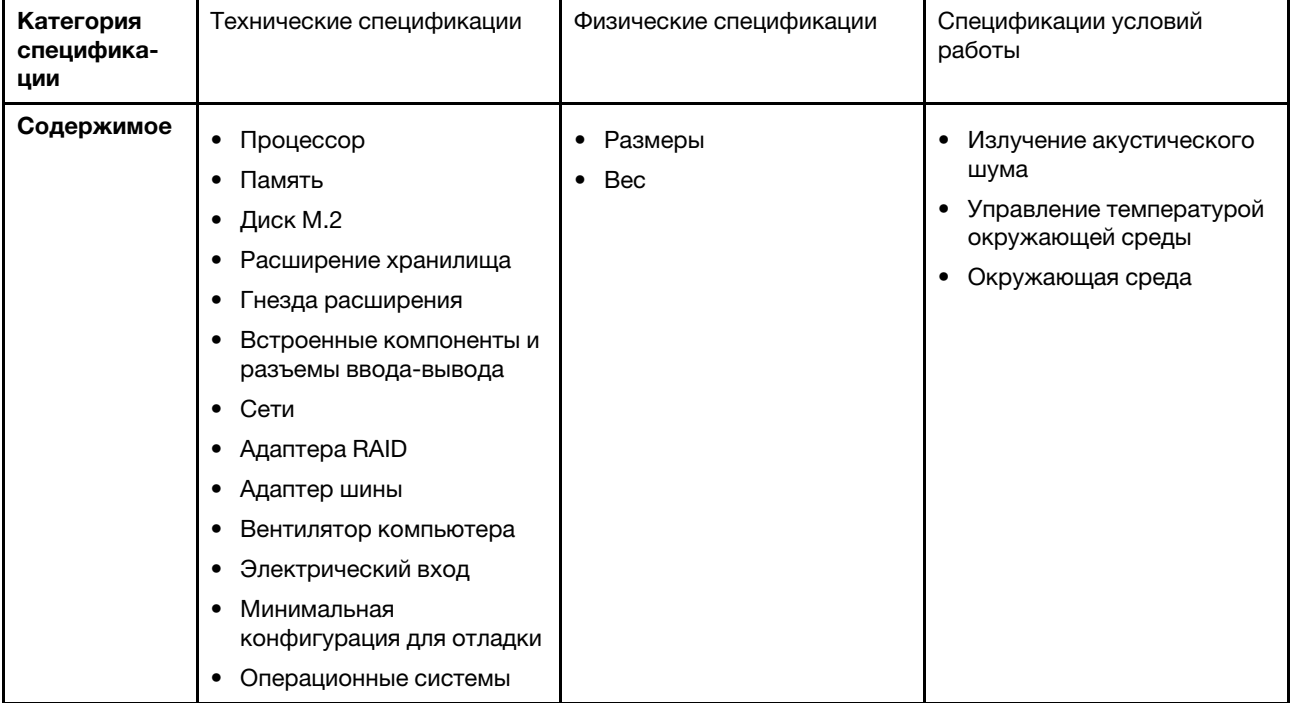

# <span id="page-12-2"></span>Технические спецификации

Сводка технических характеристик сервера. В зависимости от модели некоторые компоненты могут быть недоступны и некоторые спецификации могут не применяться.

#### Процессор

Поддерживает многоядерные процессоры Intel Xeon с встроенным контроллером памяти и топологией Intel Mesh UPI (Ultra Path Interconnect).

- До четырех масштабируемых процессоров Intel Xeon 4-го поколения с требованием установки не менее двух в блоке материнской платы.
- Предназначен для гнезд LGA 4677.
- Возможность масштабирования до 60 ядер.

• Поддерживает четыре линии UPI на процессор с поддержкой скоростей 12,8 ГТ/с, 14,4 ГТ/с и 16 ГТ/с. Список поддерживаемых процессоров см. по следующему адресу: <http://datacentersupport.lenovo.com>.

#### Память

Подробные сведения о конфигурации и настройке памяти см. в разделе [«Правила и порядок установки](#page-66-1) [модулей памяти» на странице 57.](#page-66-1)

- 64 гнезда для модулей памяти DIMM с поддержкой до 64 модулей DIMM DRAM
- Типы модулей памяти:
	- TruDDR5 RDIMM 4800 МГц: 16 ГБ (1Rx8), 32 ГБ (1Rx4, 2Rx8), 64 ГБ (2Rx4), 96 ГБ (2Rx4)
	- Экономичные модули TruDDR5 RDIMM 4800 МГц: 32 ГБ (1Rx4), 64 ГБ (2Rx4)
	- TruDDR5 3DS RDIMM 4800 МГц: 128 ГБ (4Rx4), 256 ГБ (8Rx4)
- Скорость:

Примечание: Рабочая скорость зависит от модели процессора и параметров UEFI.

- 4800 млн операций в секунду для одного модуля DIMM на канал
- 4400 млн операций в секунду для двух модулей DIMM на канал
- Минимальный объем памяти: 32 ГБ
- Максимальный объем памяти: 16 ТБ

Список поддерживаемых модулей памяти см. в разделе <https://serverproven.lenovo.com>.

#### Диск M.2

Сервер поддерживает до двух внутренних дисков M.2 со следующей емкостью.

- Диск M.2 SATA
	- 128 ГБ
	- 240 ГБ
	- 480 ГБ
	- 960 ГБ
- Диск М.2 NVMe:
	- 480 ГБ
	- 960 ГБ

Поддерживаются следующие форм-факторы:

- 42 мм (2242)
- 60 мм (2260)
- 80 мм (2280)
- 110 мм (22110)

Список поддерживаемых дисков M.2 см. по адресу <https://serverproven.lenovo.com>.

Расширение хранилища

#### Модель сервера с 2,5-дюймовыми дисками поддерживает:

- До двадцати четырех 2,5-дюймовых оперативно заменяемых дисков SAS/SATA/NVMe
- До двух дисков SATA/NVMe толщиной 7 мм

#### Примечания:

- Если установлена и подключена к разъему NVMe 11 объединительная панель M.2, максимальное количество поддерживаемых дисков NVMe — 22.
- Диски NVMe поддерживают VROC.
- Трехрежимные адаптеры поддерживают RAID с дисками U.3.
- Если в системе установлены следующие компоненты, максимальное количество поддерживаемых дисков шестнадцать.
	- Модули DIMM DRAM емкостью более 128 ГБ
	- 2-портовый адаптер ConnectX-7 NDR200 QSFP или 1-портовый адаптер ConnectX-7 NDR400 QSFP с активным оптическим кабелем

Список поддерживаемых дисков см. в разделе <https://serverproven.lenovo.com>.

#### Гнезда расширения

- До 12 гнезд PCIe (в зависимости от модели сервера):
	- Гнезда 3–14
- До двух гнезд OCP:
	- Гнезда 1–2

Примечание: Если установлен ThinkSystem Intel I350 1GbE RJ45 4-port OCP Ethernet Adapter, установка никаких других модулей OCP невозможна.

### Графический процессор (GPU)

Сервер поддерживает следующие конфигурации графических процессоров:

- До четырех низкопрофильных графических процессоров одинарной ширины
- До двух графических процессоров двойной ширины, максимальной высоты, полной длины Список поддерживаемых графических процессоров см. по адресу <https://serverproven.lenovo.com>.

#### Встроенные компоненты и разъемы ввода-вывода

- Lenovo XClarity Controller (XCC), обеспечивающий функции контроля и мониторинга процессора служб, а также функции видеоконтроллера, удаленной клавиатуры, мыши, видеомодуля и удаленного диска.
	- Сервер поддерживает Lenovo XClarity Controller 2 (XCC2). Дополнительные сведения о Lenovo XClarity Controller 2 (XCC2) см. по адресу <https://pubs.lenovo.com/lxcc-overview/>.
- Передние разъемы:
	- Один разъем USB 3.1 Gen 1 (5 Гбит/с)
	- Один разъем USB 2.0 с функцией управления системой XCC
	- Один разъем VGA
	- Один разъем внешнего диагностического прибора (дополнительно)
	- Передний модуль ввода-вывода
		- Кнопка и светодиодный индикатор идентификации системы
		- Светодиодный индикатор системной ошибки
		- Светодиодный индикатор сетевой активности
		- Кнопка и светодиодный индикатор питания
- Задние разъемы:
	- Два гнезда OCP
	- Один Порт управления системой XCC
	- Три разъема USB 3.1 Gen 1 (5 Гбит/с)
	- Один последовательный порт (дополнительно)
	- Один разъем VGA

#### Сети

Два или четыре разъема Ethernet на каждом модуле OCP (дополнительно)

#### Задняя кнопка

Кнопка немаскируемого прерывания

#### Адаптер RAID

Встроенные порты NVMe с программной поддержкой RAID (Intel VROC NVMe RAID)

- Intel VROC Standard: требует ключ активации и поддерживает RAID уровней 0, 1 и 10
- Intel VROC Premium: требует ключ активации и поддерживает RAID уровней 0, 1, 5 и 10

Аппаратный RAID 0, 1, 10

- ThinkSystem RAID 540-16i PCIe Gen4 12Gb Adapter
- ThinkSystem RAID 540-8i PCIe Gen4 12Gb Adapter

Аппаратный RAID 0, 1, 10, 5

• ThinkSystem RAID 5350-8i PCIe 12Gb Adapter

Оборудование RAID 0, 1, 10, 5, 50, 6, 60

- ThinkSystem RAID 940-32i 8GB Flash PCIe Gen4 12Gb Adapter
- ThinkSystem RAID 940-16i 4GB Flash PCIe Gen4 12Gb Adapter
- ThinkSystem RAID 940-16i 8GB Flash PCIe Gen4 12Gb Adapter
- ThinkSystem RAID 940-8i 4GB Flash PCIe Gen4 12Gb Adapter
- ThinkSystem RAID 940-8e 4GB Flash PCIe Gen4 12Gb Adapter

Аппаратный RAID 0, 1, 10, 5, 50, 6, 60, 1 тройной, 10 тройных

- ThinkSystem RAID 9350-16i 4GB Flash PCIe 12Gb Adapter
- ThinkSystem RAID 9350-8i 2GB Flash PCIe 12Gb Adapter

Дополнительные сведения об адаптерах RAID/HBA см. в [Справочнике по адаптерам Lenovo ThinkSystem RAID и](https://lenovopress.com/lp1288-thinksystem-raid-adapter-and-hba-reference)  [HBA](https://lenovopress.com/lp1288-thinksystem-raid-adapter-and-hba-reference).

#### Адаптер шины

- ThinkSystem 440-8i SAS/SATA PCIe Gen4 12Gb Internal HBA
- ThinkSystem 440-16i SAS/SATA PCIe Gen4 12Gb Internal HBA
- ThinkSystem 440-8e SAS/SATA PCIe Gen4 12Gb External HBA
- ThinkSystem 440-16e SAS/SATA PCIe Gen4 12Gb External HBA
- ThinkSystem 4350-8i SAS/SATA PCIe Gen3 12Gb Internal HBA
- ThinkSystem 4350-16i SAS/SATA PCIe Gen3 12Gb Internal HBA

Дополнительные сведения об адаптерах RAID/HBA см. в [Справочнике по адаптерам Lenovo ThinkSystem RAID и](https://lenovopress.com/lp1288-thinksystem-raid-adapter-and-hba-reference)  [HBA](https://lenovopress.com/lp1288-thinksystem-raid-adapter-and-hba-reference).

#### Вентилятор компьютера

Сервер поддерживает вентиляторы одного из следующих типов:

- Шесть однороторных вентиляторов 60 x 38 мм
- Шесть двухроторных вентиляторов 60 x 56 мм

Примечание: Не используйте однороторные и двухроторные вентиляторы в одном модуле сервера одновременно.

Электрический вход

Сервер поддерживает до двух блоков питания с резервированием по схеме N+N с превышением лимита. Ниже приводится список поддерживаемых типов:

- CFFv4
	- Блок питания Platinum 1100 Вт, 115 В перем. тока/230 В пост. тока/240 В пост. тока на входе
	- Блок питания Titanium 1100 Вт, 115 В перем. тока/230 В пост. тока/240 В пост. тока на входе
	- Блок питания Platinum 1800 Вт, 230 В перем. тока/240 В пост. тока на входе
	- Блок питания Titanium 1800 Вт, 230 В перем. тока/240 В пост. тока на входе
	- Блок питания Platinum 2400 Вт, 230 В перем. тока/240 В пост. тока на входе
	- Блок питания Titanium 2600 Вт, 230 В перем. тока/240 В пост. тока на входе
- CRPS (только для материкового Китая)
	- Блок питания Platinum 1300 Вт, 115 В перем. тока/230 В перем. тока/240 В пост. тока на входе
	- Блок питания Platinum 2700 Вт, 230 В перем. тока/240 В пост. тока на входе
	- 1600 Вт, 336 В пост. тока на входе
	- 1600 Вт, -48 В пост. тока на входе

Важно: Блоки питания и резервные блоки питания на сервере должны иметь одинаковую номинальную мощность, рабочую мощность или уровень эффективности.

#### ОСТОРОЖНО:

- Входное постоянное напряжение 240 В (с диапазоном 180–300 В) поддерживается ТОЛЬКО в материковом Китае.
- Блок питания с входным постоянным напряжением 240 В не поддерживает функцию горячего подключения шнура питания. Перед извлечением блока питания с входом постоянного тока выключите сервер или отключите источники питания постоянного тока на панели прерывателей или выключите источник питания. Затем отключите шнур питания.

Примечание: Фактическая эффективность использования энергии зависит от конфигурации системы.

#### Минимальная конфигурация для отладки

- Два процессора в гнездах 1 и 2
- Два модуля памяти DRAM в гнездах 10 и 26
- Два блока питания
- Шесть вентиляторов компьютера
- Один 2,5-дюймовый диск, один диск M.2 или один диск толщиной 7 мм (если для отладки требуется ОС)

#### Операционные системы

Поддерживаемые и сертифицированные операционные системы:

- Microsoft Windows Server
- VMware ESXi
- Red Hat Enterprise Linux
- SUSE Linux Enterprise Server

Справочные материалы:

- Список доступных операционных систем: <https://lenovopress.lenovo.com/osig>.
- Инструкции по развертыванию ОС см. в разделе [«Развертывание операционной системы» на странице 397.](#page-406-0)

# <span id="page-18-0"></span>Физические спецификации

Сводка физических характеристик сервера. В зависимости от модели некоторые компоненты могут быть недоступны и некоторые спецификации могут не применяться.

# Размеры

- Сервер форм-фактора 2U
- Высота: 86,5 мм (3,41 дюйма)
- Ширина:
	- С рукоятками стойки: 482 мм (18,98 дюйма)
	- Без рукояток стойки: 434,4 мм (17,10 дюйма)
- Глубина: 865 мм (34,06 дюйма)

# Вес

До 40 кг (88,18 фунта) в зависимости от конфигурации сервера

# <span id="page-18-1"></span>Спецификации условий работы

Сводка спецификаций условий работы сервера. В зависимости от модели некоторые компоненты могут быть недоступны и некоторые спецификации могут не применяться.

#### Излучение акустического шума

На сервер распространяется следующая декларация излучения акустического шума:

- Уровень звуковой мощности (Lwad)
	- В режиме ожидания:
		- Типично: 6,8 бел
		- Для хранения данных: 6,8 бел
		- Графический процессор: 7,8 бел
	- Рабочие условия:
		- Типично: 8,0 бел
		- Для хранения данных: 8,0 бел
	- Графический процессор: 9,0 бел
- Уровень звукового давления (L<sub>pAm</sub>)
	- В режиме ожидания:
		- Типично: 52,3 дБА
		- Для хранения данных: 52,3 дБА
		- Графический процессор: 61,9 дБА
	- Рабочие условия:
		- Типично: 64,9 дБА
		- Хранение: 64,9 дБа
		- Графический процессор: 72,1 дБА

#### Примечания:

- Эти уровни звука измерены в управляемых акустических средах согласно процедурам, определенным стандартом ISO7779, и сообщаются в соответствии с требованиями стандарта ISO 9296.
- Представленные уровни акустического шума основаны на указанных конфигурациях и могут изменяться в зависимости от конфигурации/условий.
	- Типичная конфигурация: 4 процессора с величиной отвода тепловой мощности 205 Вт, 32 модуля RDIMM по 64 ГБ, 8 жестких дисков SAS, RAID 940-8i, 2-портовый OCP Intel X710-T2L 10GBASE-T, 2 блока питания по 1100 Вт.
	- Конфигурация графического процессора: 4 процессора с величиной отвода тепловой мощности 165 Вт, 2 графических процессора NVIDIA A100, 32 модуля RDIMM по 64 ГБ, 24 жестких диска SAS, RAID 940-16i, 2 портовый OCP Intel X710-T2L 10GBASE-T, 2 блока питания по 1800 Вт.
	- Конфигурация для хранения данных: 4 процессора с величиной отвода тепловой мощности 205 Вт, 32 модуля RDIMM по 64 ГБ, 24 жестких диска SAS, RAID 940-8i, 2-портовый OCP Intel X710-T2L 10GBASE-T, два блока питания по 2600 Вт.
- Государственные правила (например, правилами, предписанными Федеральным агентством по охране труда и здоровья или директивами Европейского сообщества) могут регулировать воздействие уровня шума на рабочем месте и могут применяться к вам и вашей установке сервера. Фактические уровни звукового давления в установленной системе зависят от множества факторов, включая количество стоек в системе, размер, материалы и конфигурацию помещения, в котором установлены стойки, уровни шума от другого оборудования, температуру окружающей среды в помещении, местоположение сотрудника по отношению к оборудованию. Кроме того, соответствие таким государственным правилам зависит от множества дополнительных факторов, включая продолжительность воздействия на сотрудников и то, носят ли сотрудники средства защиты органов слуха. Lenovo рекомендует проконсультироваться с квалифицированными экспертами в этой области, чтобы определить, выполняются ли применимые нормы.

#### Управление температурой окружающей среды

Отрегулируйте температуру окружающей среды, если установлены конкретные компоненты:

- Температура окружающей среды не должна превышать 45 °С, если установлен один или несколько из следующих компонентов.
	- Величина отвода тепловой мощности процессора меньше или равна 165 Вт
	- Модуль памяти емкостью 64 ГБ или меньше
- Температура окружающей среды не должна превышать 35 °С, если установлен один или несколько из следующих компонентов.
	- Величина отвода тепловой мощности процессора более 165 Вт, но не более 250 ВТ
	- 2-портовый адаптер ConnectX-7 NDR200 QSFP без активного оптического кабеля
	- 1-портовый адаптер ConnectX-7 NDR400 QSFP без активного оптического кабеля
- Если установлен один или несколько из указанных ниже компонентов, температура окружающей среды не должна превышать 30 °C.
	- Процессоры с величиной отвода тепловой мощности более 250 Вт
	- Адаптер графического процессора одинарной ширины и процессор с величиной отвода тепловой мощности 270 Вт<sup>1</sup>
	- Модуль памяти емкостью 96 ГБ или 128 ГБ<sup>2</sup>
	- 2-портовый адаптер ConnectX-6 Dx 100GbE QSFP56 с активным оптическим кабелем<sup>2</sup>
	- 2-портовый адаптер ConnectX-6 HDR/200GbE QSFP56 с активным оптическим кабелем<sup>2</sup>
	- 2-портовый адаптер ConnectX-7 NDR200 QSFP с активным оптическим кабелем<sup>2</sup>
	- 1-портовый адаптер ConnectX-7 NDR400 QSFP с активным оптическим кабелем<sup>2</sup>
- Если установлены адаптер графического процессора одинарной ширины и процессор с величиной отвода тепловой мощности 165 Вт, температура окружающей среды не должна превышать 28 °C.<sup>3</sup>
- Если установлен один или несколько из указанных ниже компонентов, температура окружающей среды не должна превышать 25 °C.
	- Адаптер графического процессора двойной ширины и процессор с величиной отвода тепловой мощности  $165 B<sub>T</sub>3$
	- Модуль памяти емкостью 256 ГБ<sup>1</sup>

#### Примечание:

- <sup>1</sup> Максимальное количество поддерживаемых 2,5-дюймовых дисков  $-8$ .
- <sup>2</sup> Максимальное количество поддерживаемых 2,5-дюймовых дисков 16.
- $3$  Максимальное количество поддерживаемых 2,5-дюймовых дисков  $-4$ .

Окружающая среда

ThinkSystem SR850 V3 соответствует спецификациям ASHRAE класса A2 в большинстве конфигураций и в зависимости от конфигурации оборудования также соответствует спецификациям ASHRAE классов A3 и A4. Несоответствие рабочей температуры спецификации ASHRAE A2 могут повлиять на производительность системы.

В зависимости от конфигурации оборудования сервер ThinkSystem SR850 V3 также соответствует спецификации ASHRAE класса H1. Несоответствие рабочей температуры спецификации ASHRAE H1 может повлиять на производительность системы.

- Температура воздуха:
	- Рабочие условия
		- ASHRAE класса H1: от 5 до 25 °C (от 41 до 77 °F); максимальная температура окружающей среды уменьшается на 1 °C с увеличением высоты на каждые 500 м (1640 футов) свыше 900 м (2953 фута).
		- ASHRAE класс A2: от 10 до 35 °C (от 50 до 95 °F); максимальная температура окружающей среды уменьшается на 1 °C с увеличением высоты на каждые 300 м (984 фута) свыше 900 м (2 953 фута).
		- ASHRAE Class A3: от 5 до 40 °C (от 41 до 104 °F); с увеличением высоты на каждые 175 м (574 фута) свыше 900 м (2 953 фута) максимальная температура окружающей среды уменьшается на 1 °C. – ASHRAE класс A4: от 5 до 45 °C (от 41 до 113 °F); максимальная температура окружающей среды уменьшается на 1 °C с увеличением высоты на каждые 125 м (410 фута) свыше 900 м (2 953 фута)
	- При выключенном сервере: от 5 до 45 °С (от 41 до 113 °F)
	- Транспортировка/хранение: от –40 до 60 °С (от –40 до 140 °F)
- Максимальная высота: 3 050 м (10 000 футов)
- Относительная влажность (без образования конденсата):
	- Рабочие условия
		- ASHRAE класса H1: 8–80 %, максимальная температура точки росы: 17 °С (62,6 °F)
		- ASHRAE класса A2: 8–80 %, максимальная температура точки росы: 21 °C (70 °F)
		- ASHRAE класса A3: 8–85 %, максимальная температура точки росы: 24 °C (75 °F)
		- ASHRAE класса A4: 8–90 %, максимальная температура точки росы: 24 °C (75 °F)
	- Транспортировка/хранение: 8–90 %
- Загрязнение частицами

Внимание: Присутствующие в воздухе частицы и активные газы, а также другие факторы окружающей среды, например влажность или температура, могут представлять опасность для сервера. Сведения о предельных значениях частиц и газов см. в разделе [«Загрязнение частицами» на странице 12.](#page-21-0)

Примечание: Сервер предназначен для стандартных условий центра обработки данных и рекомендуется к установке в промышленных центрах обработки данных.

# <span id="page-21-0"></span>Загрязнение частицами

Внимание! Взвешенные частицы (включая металлическую стружку) и активные газы отдельно или в сочетаниях с другими факторами окружающей среды, такими как влажность или температура, могут представлять опасность для описанного в этом документе устройства.

К рискам, которые представляют избыточные уровни частиц или концентрация опасных газов, относятся повреждения, которые могут вызвать неисправность или выход устройства из строя. Изложенные в данном документе спецификации устанавливают ограничения для частиц и газов и позволяют предотвратить такие повреждения. Ограничения не должны рассматриваться или использоваться как однозначные, так как различные другие факторы, такие как температура и влажность воздуха, могут повлиять на воздействие частиц или коррозийных и газовых загрязнений. При отсутствии определенных ограничений, приведенных в этом документе, необходимо реализовать правила, поддерживающие определенные уровни частиц и газов, обеспечивающие безопасность здоровья человека. Если компания Lenovo определила, что повреждение устройства вызвали уровни частиц или газов в окружающей среде, при ремонте или замене устройства или его компонентов в такой среде компания может потребовать устранения таких условий загрязнения. Реализация таких мер возлагается на клиента.

### Табл. 1. Ограничения для частиц и газов

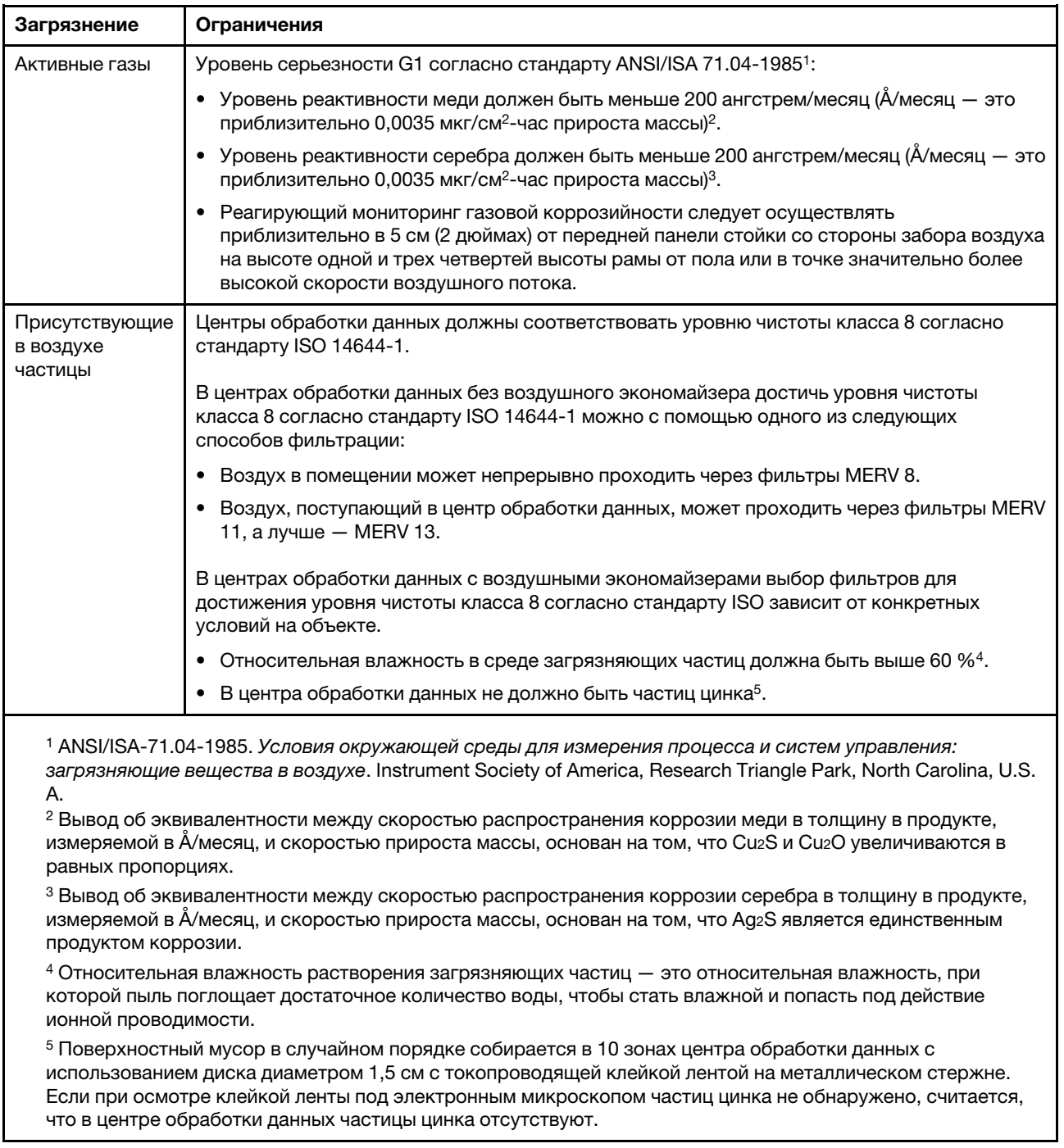

# <span id="page-22-0"></span>Средства управления

Для упрощения управления серверами и повышения эффективности такого управления можно использовать предложения портфеля XClarity и другие средства управления системой, описанные в данном разделе.

# Обзор

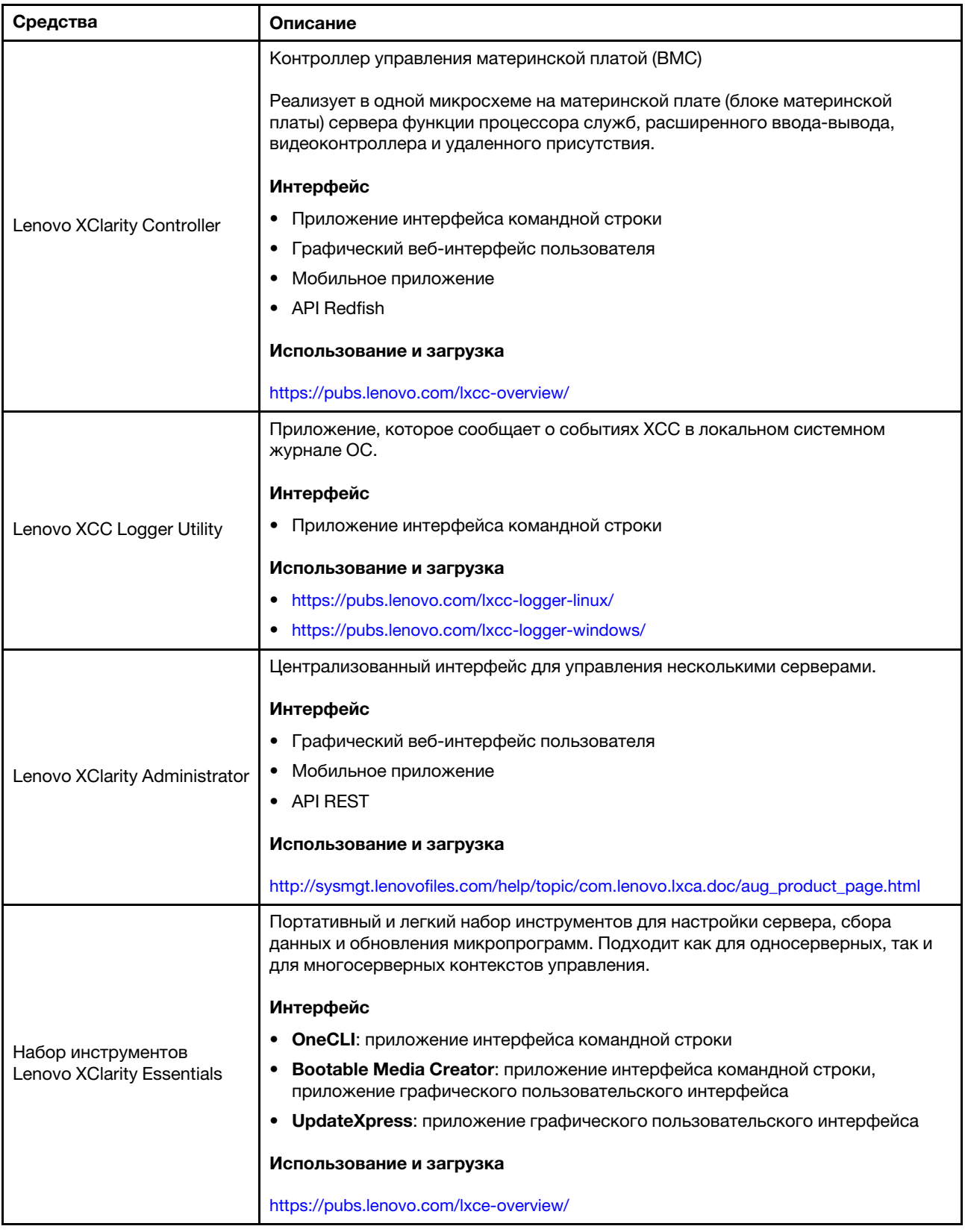

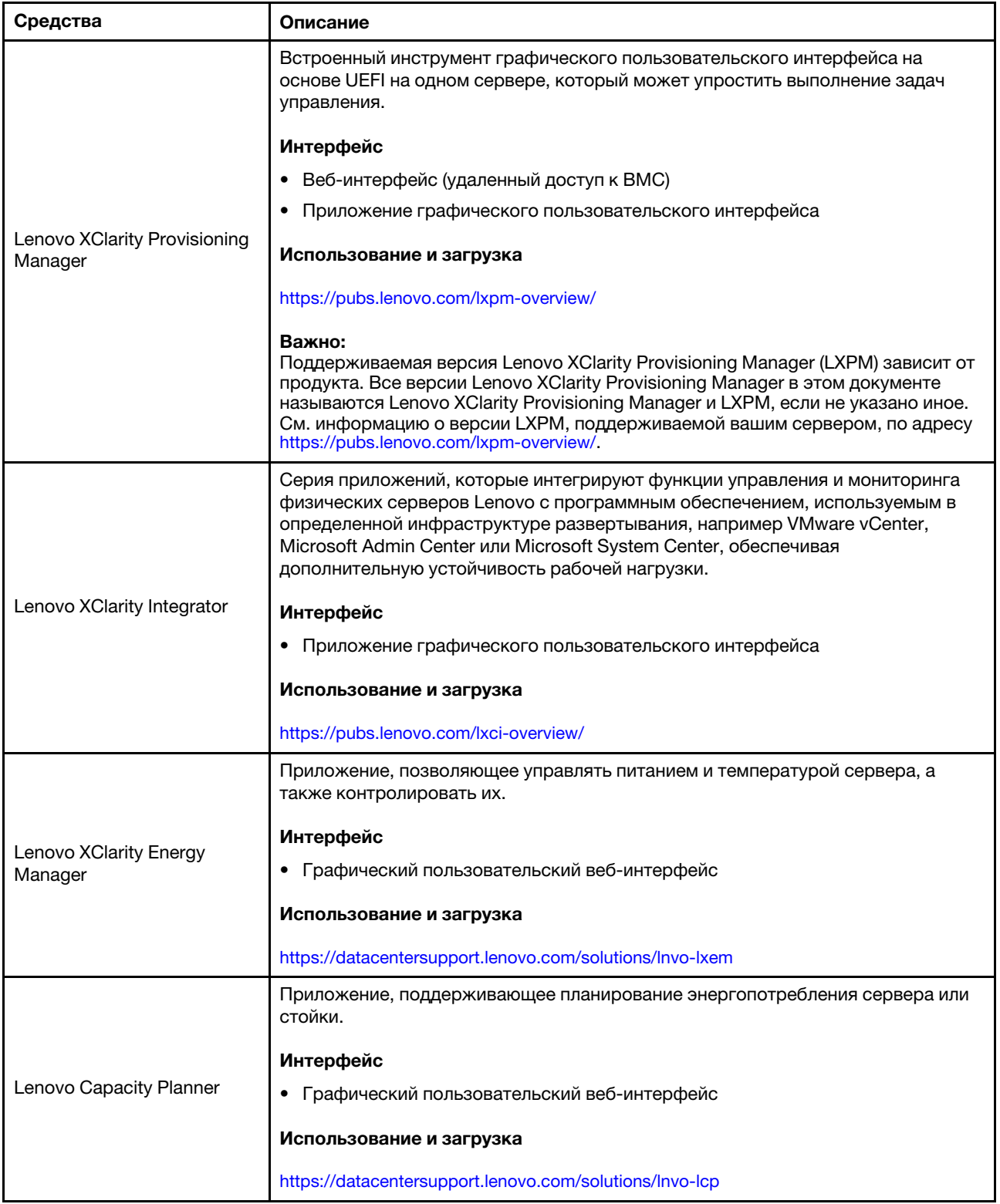

### Функции

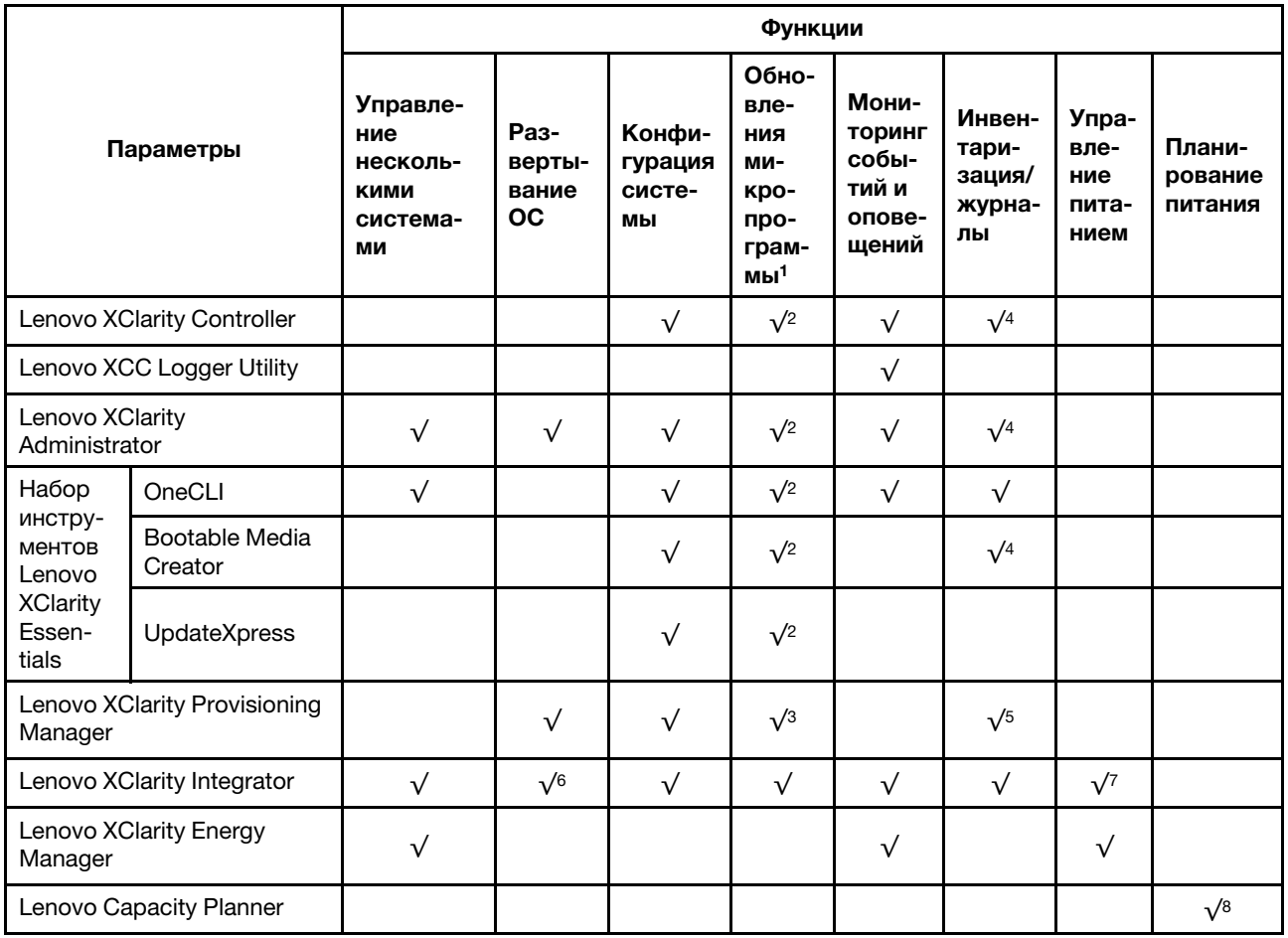

# Примечания:

- 1. Большинство параметров можно обновить с помощью Lenovo Tools. В некоторых случаях, например с микропрограммой графического процессора или микропрограммой для нескольких путей, требуется использовать инструменты поставщика.
- 2. Для обновления микропрограммы с помощью Lenovo XClarity Administrator, Lenovo XClarity Essentials или Lenovo XClarity Controller параметры UEFI сервера для дополнительного ПЗУ должны иметь значение Автоматически или UEFI.
- 3. Обновления микропрограммы ограничены только обновлениями Lenovo XClarity Provisioning Manager, Lenovo XClarity Controller и UEFI. Обновления микропрограмм для дополнительных устройств (например, адаптеров) не поддерживаются.
- 4. Чтобы в Lenovo XClarity Administrator, Lenovo XClarity Controller или Lenovo XClarity Essentials отобразить подробную информацию о карте адаптера, в частности название модели и уровень микропрограммы, параметры UEFI сервера для дополнительного ПЗУ должны иметь значение Автоматически или UEFI.
- 5. Определение имеющихся ресурсов ограничено.
- 6. Проверка развертывания Lenovo XClarity Integrator для System Center Configuration Manager (SCCM) поддерживает развертывание оперативной системы Windows.
- 7. Функция управления питанием поддерживается только Lenovo XClarity Integrator для VMware vCenter.

8. Перед покупкой новых компонентов настоятельно рекомендуется проверять данные, касающиеся питания сервера, с помощью Lenovo Capacity Planner.

# <span id="page-28-0"></span>Глава 2. Компоненты сервера

<span id="page-28-1"></span>В этом разделе приведены сведения о каждом компоненте, связанном с сервером.

# Вид спереди

В этом разделе содержится информация об элементах управления, светодиодных индикаторах и разъемах на передней панели сервера.

# <span id="page-28-2"></span>Вид спереди модели сервера с 2,5-дюймовыми дисками

В этом разделе представлены сведения о виде спереди модели сервера с 2,5-дюймовыми дисками.

# Вид спереди модели сервера с 2,5-дюймовыми дисками

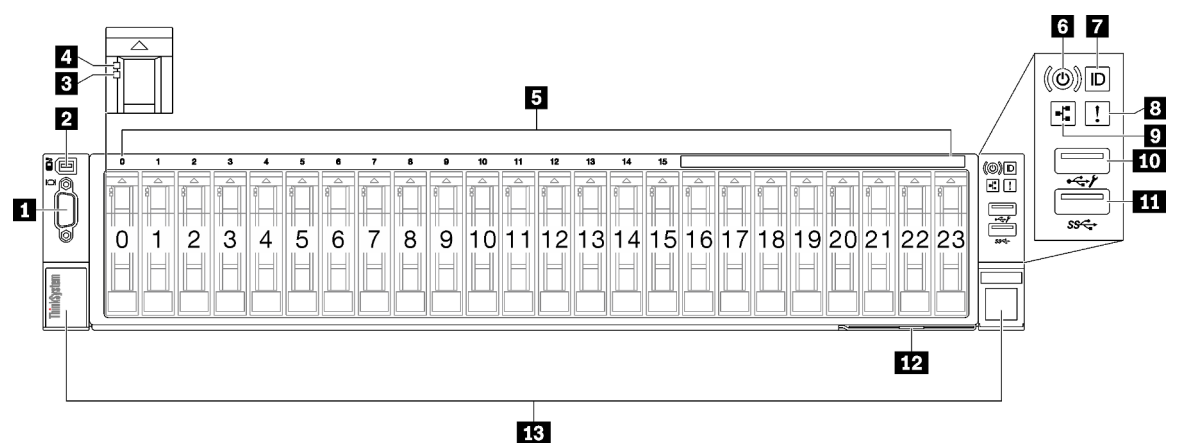

Рис. 2. Вид спереди модели сервера с 2,5-дюймовыми дисками

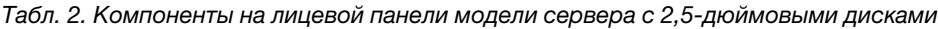

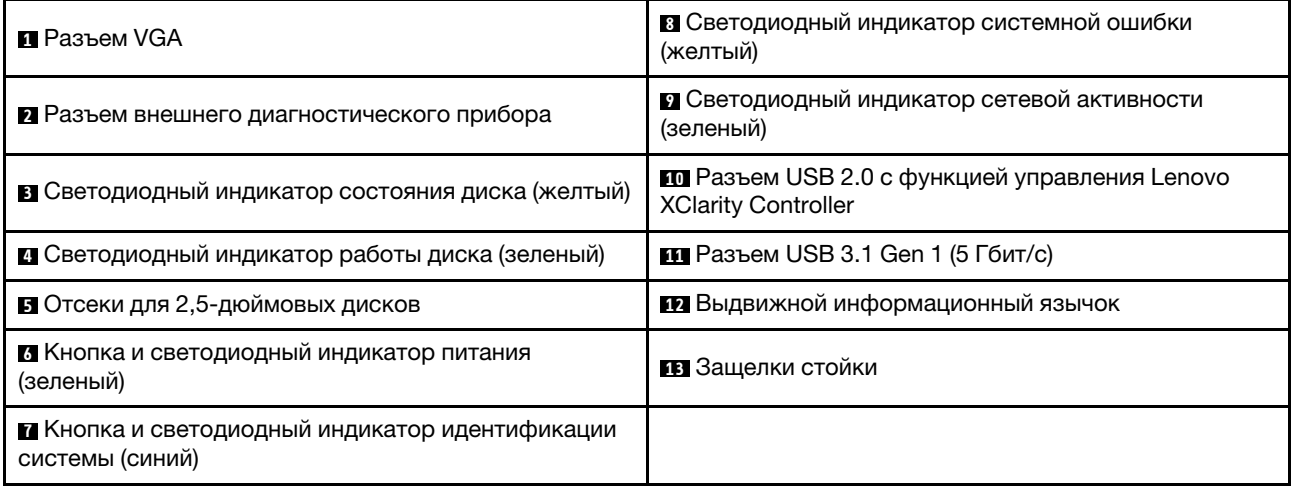

# **<sup>1</sup>**Разъем VGA

Подключите монитор к этому разъему.

# **<sup>2</sup>**Разъем внешнего диагностического прибора

Этот разъем служит для подключения внешнего диагностического прибора. Дополнительные сведения см. в разделе [«Внешний диагностический прибор» на странице 415](#page-424-0) .

### **<sup>3</sup>**Светодиодный индикатор состояния диска (желтый)

Светодиодный индикатор состояния диска указывает на следующее состояние:

- Светодиодный индикатор горит: сбой диска.
- Светодиодный индикатор медленно мигает (один раз в секунду): диск восстанавливается.
- Светодиодный индикатор быстро мигает (три раза в секунду): диск идентифицируется.

### **<sup>4</sup>**Светодиодный индикатор работы диска (зеленый)

Каждый оперативно заменяемый диск поставляется со светодиодным индикатором работы. Если этот светодиодный индикатор мигает, это означает, что соответствующий диск используется.

### **<sup>5</sup>**Отсеки для 2,5-дюймовых дисков

В эти отсеки устанавливаются 2,5-дюймовые диски. См. раздел [«Установка 2,5-дюймового](#page-96-0)  [оперативно заменяемого диска» на странице 87](#page-96-0) .

#### **<sup>6</sup>**Кнопка и светодиодный индикатор питания (зеленый)

Нажмите эту кнопку, чтобы вручную включить или выключить сервер. Возможны следующие состояния светодиодного индикатора включения питания.

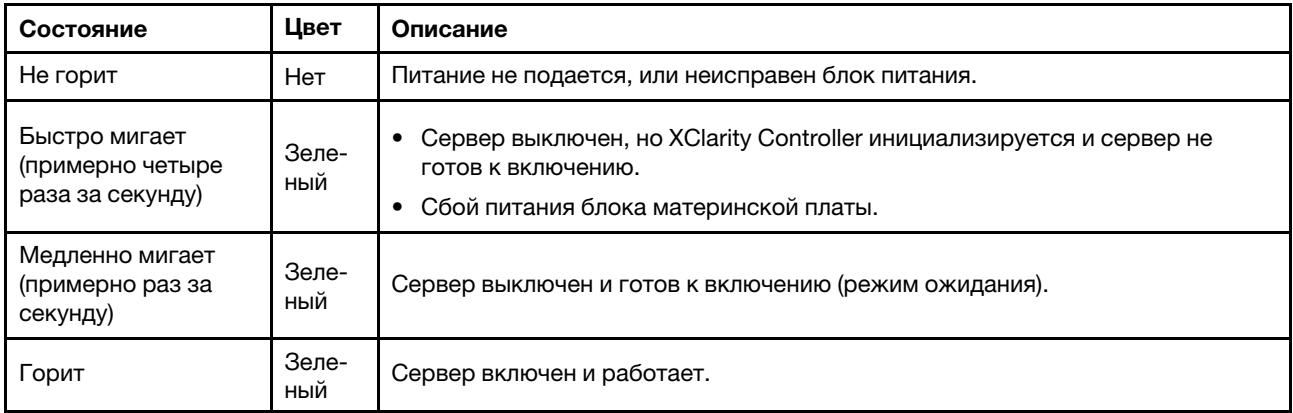

#### **<sup>7</sup>**Кнопка и светодиодный индикатор идентификации системы (синий)

Кнопка идентификации системы и синий светодиодный индикатор идентификации системы служат для визуального определения местоположения сервера. При каждом нажатии кнопки идентификации системы состояние светодиодных индикаторов идентификации системы изменяется. Светодиодные индикаторы могут гореть, мигать или не гореть. Можно также с помощью Lenovo XClarity Controller или программы удаленного управления изменить состояние светодиодных индикаторов идентификации системы, чтобы было легче визуально найти сервер среди других серверов.

# **<sup>8</sup>**Светодиодный индикатор системной ошибки (желтый)

Светодиодный индикатор системной ошибки помогает определить наличие каких-либо системных ошибок.

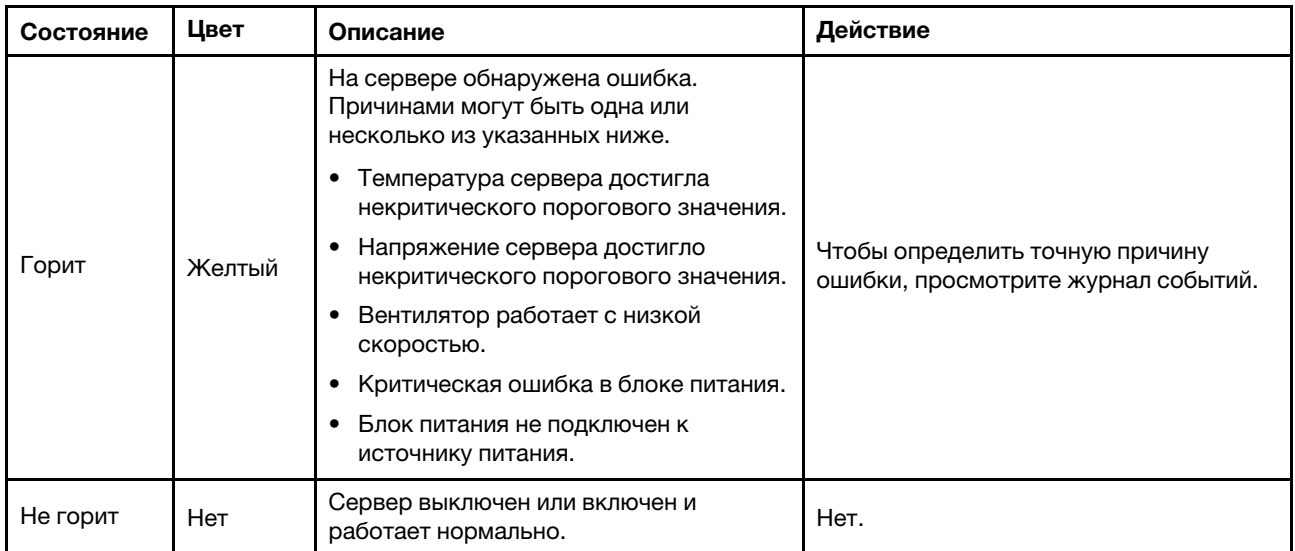

# **<sup>9</sup>**Светодиодный индикатор сетевой активности (зеленый)

Светодиодный индикатор сетевой активности позволяет определить наличие сетевого подключения и активность сети.

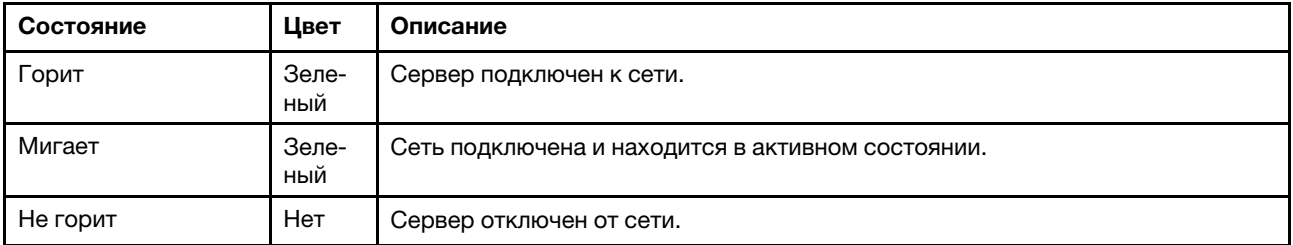

# **<sup>10</sup>**Разъем USB 2.0 с функцией управления Lenovo XClarity Controller

К этому разъему подключаются устройства USB 2.0, например мышь, клавиатура и так далее.

Примечание: Это единственный USB-порт, который поддерживает автоматизированное обновление модуля безопасности микропрограммы и RoT через USB.

Подключение к Lenovo XClarity Controller, в основном, предназначено для пользователей мобильных устройств, на которых выполняется мобильное приложение Lenovo XClarity Controller. Если мобильное устройство подключено к этому порту USB, между мобильным приложением, выполняемым на устройстве, и Lenovo XClarity Controller устанавливается подключение Ethernet через USB.

Выберите Сеть в разделе Конфигурация BMC, чтобы просмотреть или изменить параметры.

Доступны четыре типа параметров:

• Режим «Только хост»

В этом режиме порт USB всегда подключен только к серверу.

• Режим «Только BMC»

В этом режиме порт USB всегда подключен только к Lenovo XClarity Controller.

• Общий режим: принадлежит BMC

В этом режиме подключение к порту USB совместно используется сервером и контроллером Lenovo XClarity Controller, хотя порт переключен на Lenovo XClarity Controller.

### • Общий режим: принадлежит хосту

В этом режиме подключение к порту USB совместно используется сервером и контроллером Lenovo XClarity Controller, хотя порт переключен на сервер.

# **111** Разъем USB 3.1 Gen 1 (5 Гбит/с)

Разъем USB 3.1 Gen 1 (5 Гбит/с) можно использовать для подключения устройств, поддерживающих интерфейс USB, например USB-клавиатуры, USB-мыши или USB-устройства хранения данных.

# **<sup>12</sup>**Выдвижной информационный язычок

На этой вкладке содержится информация о сети, например MAC-адрес и этикетка доступа к сети XCC.

# **<sup>13</sup>**Защелки стойки

<span id="page-31-0"></span>Нажмите защелки по обеим сторонам, чтобы отсоединить сервер от стойки и извлечь его.

# Вид сзади

Задняя панель сервера обеспечивает доступ к нескольким компонентам, включая блоки питания, платы-адаптеры Riser PCIe и порт Ethernet.

Вид сервера ThinkSystem SR850 V3 сзади зависит от модели. Чтобы определить компоненты, прочитайте раздел о виде спереди для каждой модели.

- [«Вид сзади модели сервера с тремя платами-адаптерами Riser PCIe» на странице 22](#page-31-1)
- [«Вид сзади модели сервера с четырьмя платами-адаптерами Riser PCIe» на странице 25](#page-34-0)

# <span id="page-31-1"></span>Вид сзади модели сервера с тремя платами-адаптерами Riser PCIe

В этом разделе представлены сведения о задней панели модели сервера с тремя платамиадаптерами Riser PCIe.

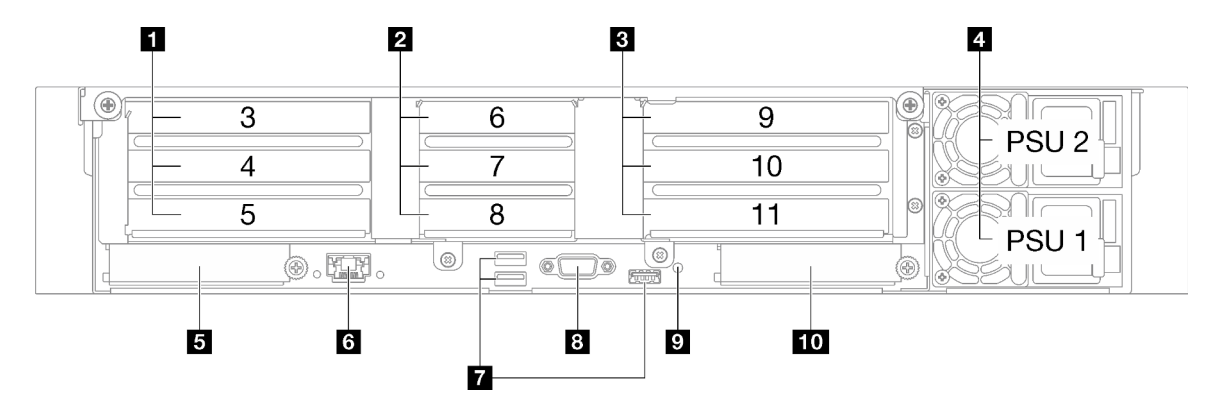

Рис. 3. Вид сзади модели сервера с тремя платами-адаптерами Riser PCIe

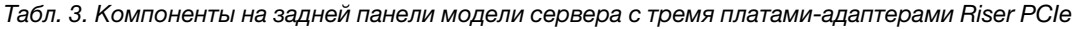

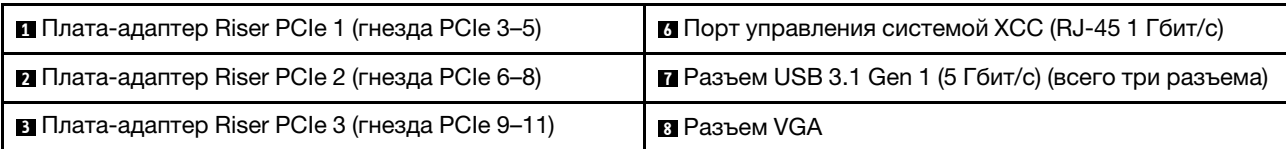

Табл. 3. Компоненты на задней панели модели сервера с тремя платами-адаптерами Riser PCIe (продолж.)

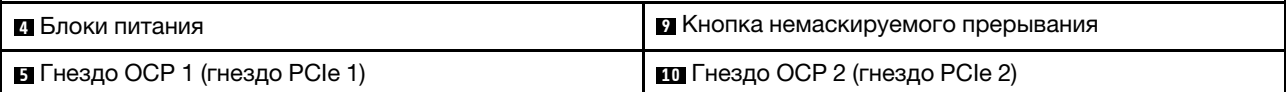

# **<sup>1</sup>**Плата-адаптер Riser PCIe 1 (гнезда PCIe 3–5)

В эти гнезда устанавливаются адаптеры PCIe. Гнезда PCIe, соответствующие платам-адаптерам Riser PCIe, см. в следующей таблице.

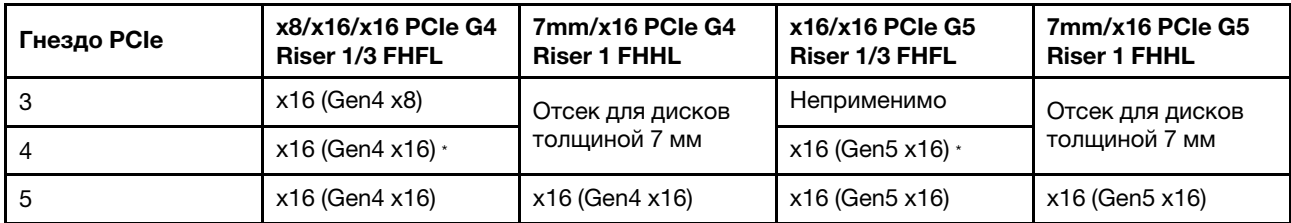

Примечание: \* Гнездо 4 поддерживает графический процессор двойной ширины, максимальной высоты, полной длины, установленный в гнезда 3 и 4.

# **2** Плата-адаптер Riser PCIe 2 (гнезда PCIe 6-8)

В эти гнезда устанавливаются адаптеры PCIe. Гнезда PCIe, соответствующие платам-адаптерам Riser PCIe, см. в следующей таблице.

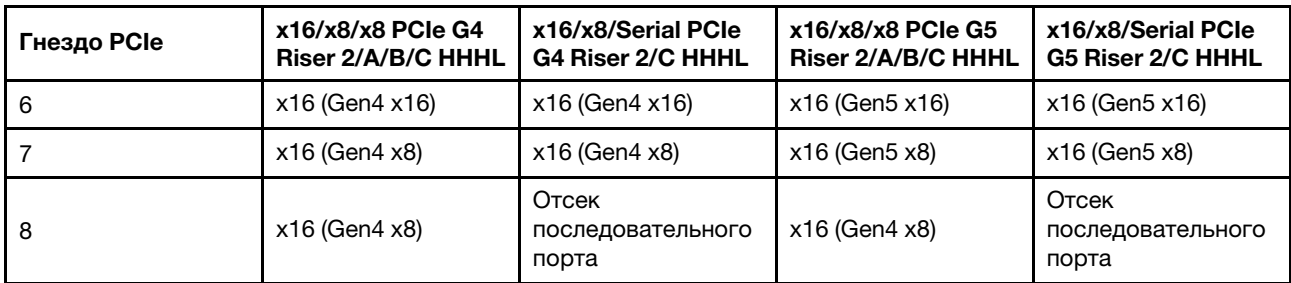

# **<sup>3</sup>**Плата-адаптер Riser PCIe 3 (гнезда PCIe 9–11)

В эти гнезда устанавливаются адаптеры PCIe. Гнезда PCIe, соответствующие платам-адаптерам Riser PCIe, см. в следующей таблице.

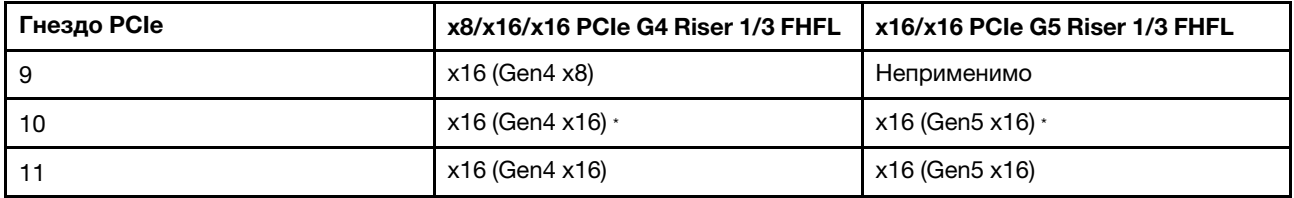

Примечание: \* Гнездо 10 поддерживает графический процессор двойной ширины, максимальной высоты, полной длины, установленный в гнезда 9 и 10.

# **<sup>4</sup>**Блоки питания

Установите блоки питания в эти отсеки и подключите их к шнурам питания. Убедитесь, что шнуры питания правильно соединены. Ниже представлены блоки питания, которые поддерживаются для этой системы:

• CFFv4

- Блок питания Platinum 1100 Вт, 115 В перем. тока/230 В пост. тока/240 В пост. тока на входе
- Блок питания Titanium 1100 Вт, 115 В перем. тока/230 В пост. тока/240 В пост. тока на входе
- Блок питания Platinum 1800 Вт, 230 В перем. тока/240 В пост. тока на входе
- Блок питания Titanium 1800 Вт, 230 В перем. тока/240 В пост. тока на входе
- Блок питания Platinum 2400 Вт, 230 В перем. тока/240 В пост. тока на входе
- Блок питания Titanium 2600 Вт, 230 В перем. тока/240 В пост. тока на входе
- CRPS (только для материкового Китая)
	- Блок питания Platinum 1300 Вт, 115 В перем. тока/230 В перем. тока/240 В пост. тока на входе
	- Блок питания Platinum 2700 Вт, 230 В перем. тока/240 В пост. тока на входе
	- 1600 Вт, 336 В пост. тока на входе
	- 1600 Вт, -48 В пост. тока на входе

# **<sup>5</sup>**Гнездо OCP 1

Ниже указаны компоненты, поддерживаемые гнездом OCP.

• Для сетевых подключений система может поддерживать 2-портовый или 4-портовый модуль OCP. Нумерация портов представлена на рисунках ниже.

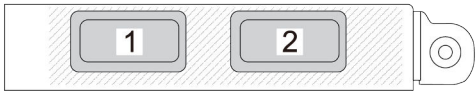

Рис. 4. Нумерация портов 2-портового модуля OCP

Рис. 5. Нумерация портов 4-портового модуля OCP 3.0

• Система может поддерживать компонент «адаптер NIC для управления». Установите компонент «адаптер NIC для управления» в гнездо OCP вместо модуля OCP для работы в качестве резервного компонента «Порт управления системой XCC».

# **<sup>6</sup>**Порт управления системой XCC (RJ-45 1 Гбит/с)

На сервере имеется разъем RJ-45 1 Гбит/с, предназначенный для функций Lenovo XClarity Controller (XCC). С помощью порта управления системой можно осуществлять доступ к Lenovo XClarity Controller напрямую, подключив ноутбук к порту управления кабелем Ethernet. Измените IP-параметры на ноутбуке так, чтобы он находился в той же сети, к какой относятся параметры по умолчанию сервера. Выделенная сеть управления обеспечивает дополнительную защиту благодаря физическому отделению трафика сети управления из рабочей сети.

Дополнительные сведения см. в следующем разделе:

- [«Настройка сетевого подключения для Lenovo XClarity Controller» на странице 387](#page-396-1)
- «Светодиодные индикаторы порта управления системой ХСС» на странице 414

# **<sup>7</sup>**Разъемы USB 3.1 Gen 1 (5 Гбит/с)

Разъемы USB 3.1 Gen 1 (5 Гбит/с) представляют собой интерфейсы прямого подключения (DCI) для отладки, которые можно использовать для подключения устройств, поддерживающих интерфейс USB, например USB-клавиатуры, USB-мыши или USB-устройства хранения.

# **<sup>8</sup>**Разъем VGA

Подключите монитор к этому разъему.

### **<sup>9</sup>**Кнопка немаскируемого прерывания

Нажатие этой кнопки приводит к принудительному немаскируемому прерыванию в процессоре. Чтобы нажать кнопку, может понадобиться ручка или кончик выпрямленной скрепки для бумаг. Его также можно использовать для принудительной записи дампа памяти при синем экране. Используйте эту кнопку только при получении соответствующих инструкций от службы поддержки Lenovo.

# **<sup>10</sup>**Гнездо OCP 2

Для сетевых подключений система может поддерживать 2-портовый или 4-портовый модуль OCP. Нумерация портов представлена на рисунках ниже.

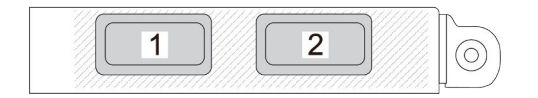

Рис. 6. Нумерация портов 2-портового модуля OCP

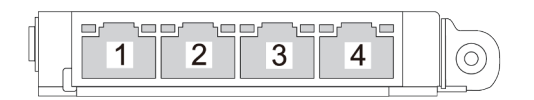

Рис. 7. Нумерация портов 4-портового модуля OCP 3.0

# <span id="page-34-0"></span>Вид сзади модели сервера с четырьмя платами-адаптерами Riser PCIe

В этом разделе представлены сведения о задней панели модели сервера с четырьмя платамиадаптерами Riser PCIe.

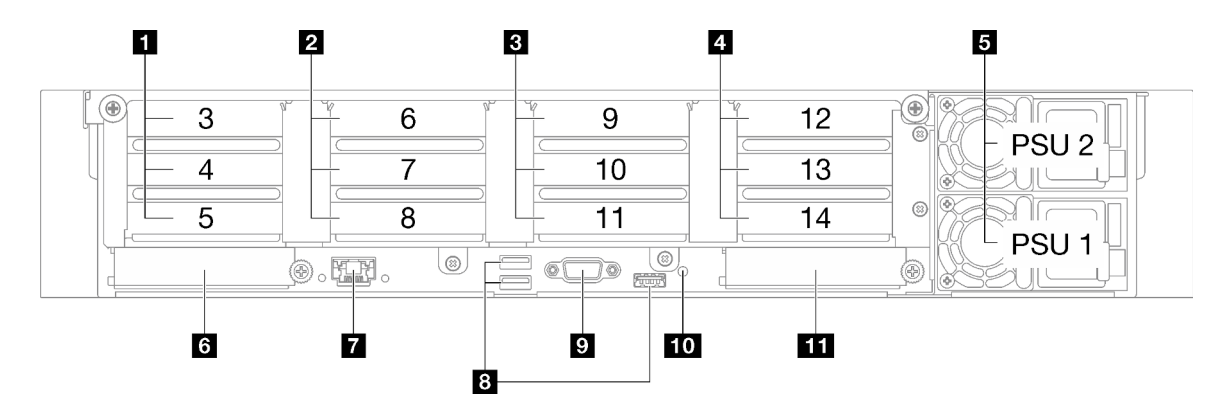

Рис. 8. Вид сзади модели сервера с четырьмя платами-адаптерами Riser PCIe

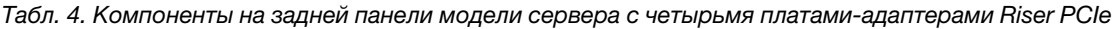

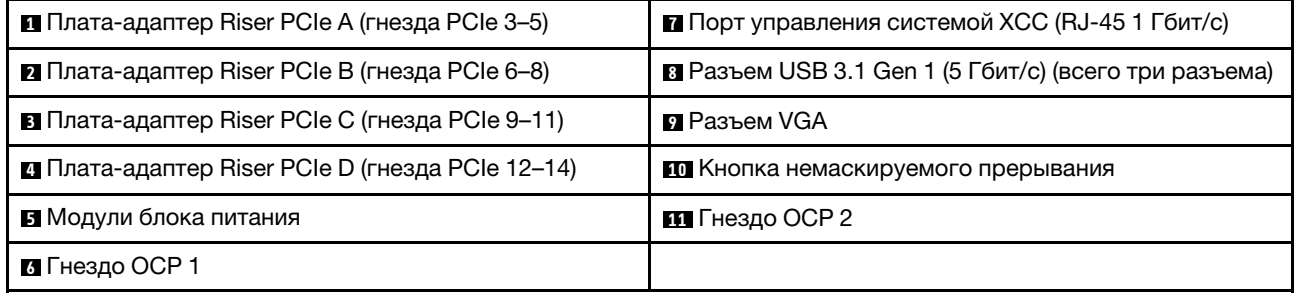

# **<sup>1</sup>**Плата-адаптер Riser PCIe A (гнезда PCIe 3–5)

В эти гнезда устанавливаются адаптеры PCIe. Гнезда PCIe, соответствующие платам-адаптерам Riser PCIe, см. в следующей таблице.

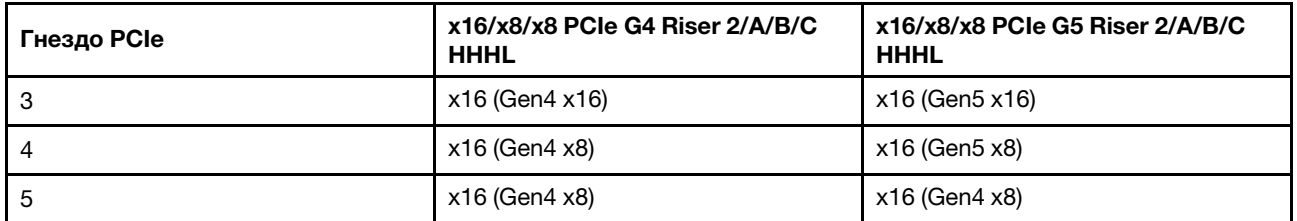

# **<sup>2</sup>**Плата-адаптер Riser PCIe B (гнезда PCIe 6–8)

В эти гнезда устанавливаются адаптеры PCIe. Гнезда PCIe, соответствующие платам-адаптерам Riser PCIe, см. в следующей таблице.

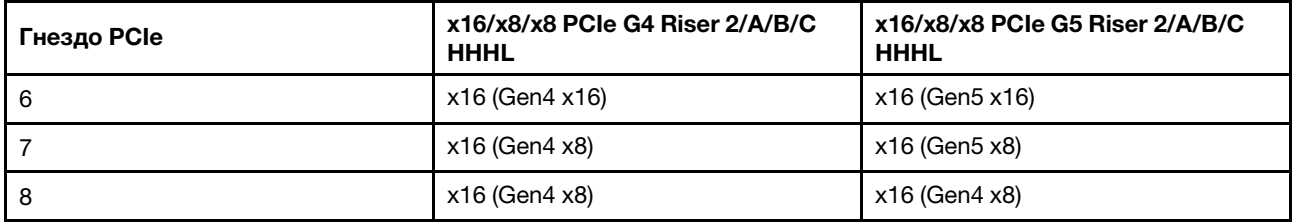

# **<sup>3</sup>**Плата-адаптер Riser PCIe C (гнезда PCIe 9–11)

В эти гнезда устанавливаются адаптеры PCIe. Гнезда PCIe, соответствующие платам-адаптерам Riser PCIe, см. в следующей таблице.
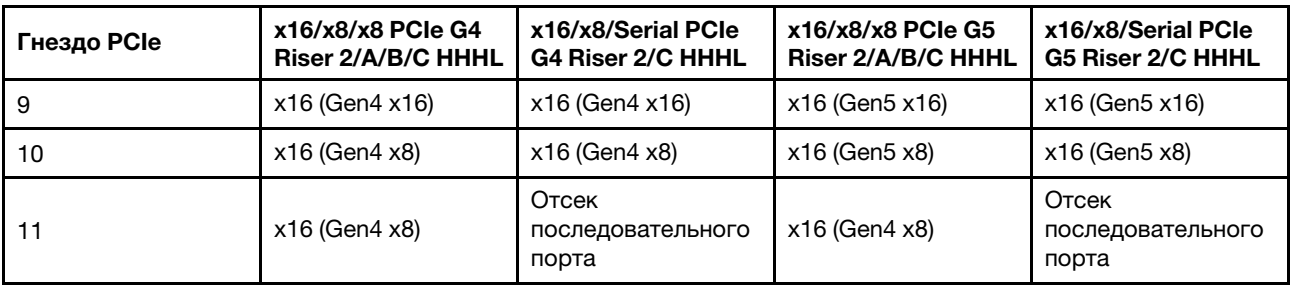

### **<sup>4</sup>**Плата-адаптер Riser PCIe D (гнезда PCIe 12–14)

В эти гнезда устанавливаются адаптеры PCIe. Гнезда PCIe, соответствующие платам-адаптерам Riser PCIe, см. в следующей таблице.

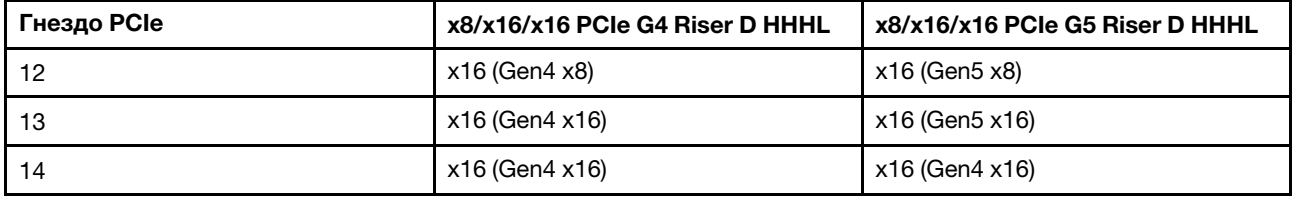

#### **<sup>5</sup>**Модули блока питания

Установите блоки питания в эти отсеки и подключите их к шнурам питания. Убедитесь, что шнуры питания правильно соединены. Ниже представлены блоки питания, которые поддерживаются для этой системы:

- CFFv4
	- Блок питания Platinum 1100 Вт, 115 В перем. тока/230 В пост. тока/240 В пост. тока на входе
	- Блок питания Titanium 1100 Вт, 115 В перем. тока/230 В пост. тока/240 В пост. тока на входе
	- Блок питания Platinum 1800 Вт, 230 В перем. тока/240 В пост. тока на входе
	- Блок питания Titanium 1800 Вт, 230 В перем. тока/240 В пост. тока на входе
	- Блок питания Platinum 2400 Вт, 230 В перем. тока/240 В пост. тока на входе
	- Блок питания Titanium 2600 Вт, 230 В перем. тока/240 В пост. тока на входе
- CRPS (только для материкового Китая)
	- Блок питания Platinum 1300 Вт, 115 В перем. тока/230 В перем. тока/240 В пост. тока на входе
	- Блок питания Platinum 2700 Вт, 230 В перем. тока/240 В пост. тока на входе
	- 1600 Вт, 336 В пост. тока на входе
	- 1600 Вт, -48 В пост. тока на входе

### **<sup>6</sup>**Гнездо OCP 1

Ниже указаны компоненты, поддерживаемые гнездом OCP.

• Для сетевых подключений система может поддерживать 2-портовый или 4-портовый модуль OCP. Нумерация портов представлена на рисунках ниже.

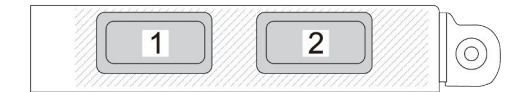

Рис. 9. Нумерация портов 2-портового модуля OCP

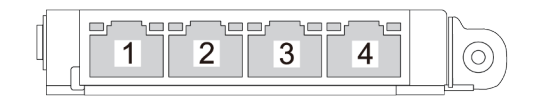

Рис. 10. Нумерация портов 4-портового модуля OCP 3.0

• Система может поддерживать компонент «адаптер NIC для управления». Установите компонент «адаптер NIC для управления» в гнездо OCP вместо модуля OCP для работы в качестве резервного компонента «Порт управления системой XCC».

### **<sup>7</sup>**Порт управления системой XCC (RJ-45 1 Гбит/с)

На сервере имеется разъем RJ-45 1 Гбит/с, предназначенный для функций Lenovo XClarity Controller (XCC). С помощью порта управления системой можно осуществлять доступ к Lenovo XClarity Controller напрямую, подключив ноутбук к порту управления кабелем Ethernet. Измените IP-параметры на ноутбуке так, чтобы он находился в той же сети, к какой относятся параметры по умолчанию сервера. Выделенная сеть управления обеспечивает дополнительную защиту благодаря физическому отделению трафика сети управления из рабочей сети.

Дополнительные сведения см. в следующем разделе:

- [«Настройка сетевого подключения для Lenovo XClarity Controller» на странице 387](#page-396-0)
- [«Светодиодные индикаторы порта управления системой XCC» на странице 414](#page-423-0)

### **<sup>8</sup>**Разъемы USB 3.1 Gen 1 (5 Гбит/с)

Разъемы USB 3.1 Gen 1 (5 Гбит/с) представляют собой интерфейсы прямого подключения (DCI) для отладки, которые можно использовать для подключения устройств, поддерживающих интерфейс USB, например USB-клавиатуры, USB-мыши или USB-устройства хранения.

### **<sup>9</sup>**Разъем VGA

Подключите монитор к этому разъему.

#### **10** Кнопка немаскируемого прерывания

Нажатие этой кнопки приводит к принудительному немаскируемому прерыванию в процессоре. Чтобы нажать кнопку, может понадобиться ручка или кончик выпрямленной скрепки для бумаг. Его также можно использовать для принудительной записи дампа памяти при синем экране. Используйте эту кнопку только при получении соответствующих инструкций от службы поддержки Lenovo.

### **111** Гнездо ОСР 2

Для сетевых подключений система может поддерживать 2-портовый или 4-портовый модуль OCP. Нумерация портов представлена на рисунках ниже.

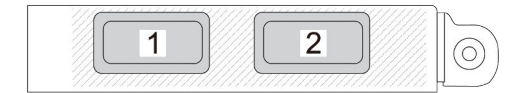

Рис. 11. Нумерация портов 2-портового модуля OCP

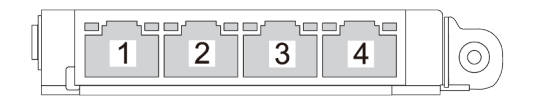

Рис. 12. Нумерация портов 4-портового модуля OCP 3.0

# Вид сверху

В этом разделе приведены сведения о виде сервера сверху.

Вид сервера ThinkSystem SR850 V3 сверху зависит от модели. Чтобы определить компоненты, прочитайте раздел о виде сверху для каждой модели.

- [«Вид сверху модели сервера с тремя платами-адаптерами Riser PCIe» на странице 29](#page-38-0)
- [«Вид сверху модели сервера с четырьмя платами-адаптерами Riser PCIe» на странице 31](#page-40-0)

### <span id="page-38-0"></span>Вид сверху модели сервера с тремя платами-адаптерами Riser PCIe

В этом разделе представлены сведения о виде сверху модели сервера с тремя платами-адаптерами Riser PCIe.

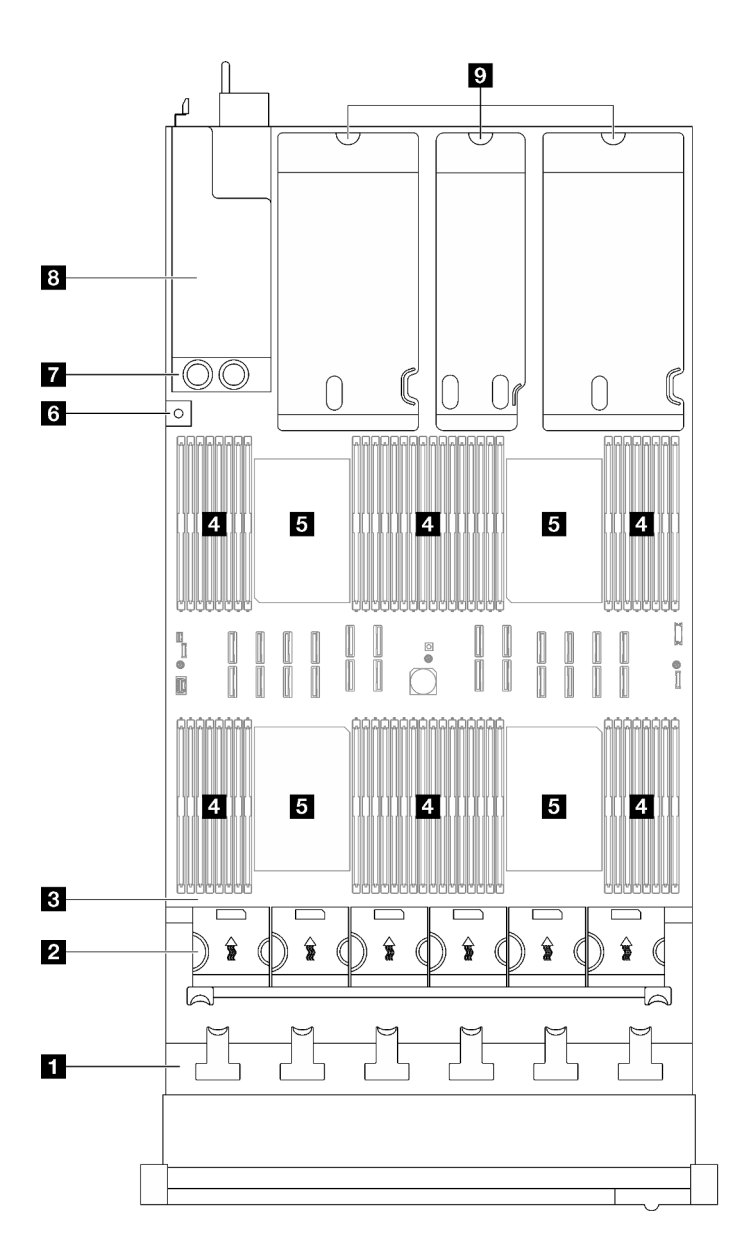

Рис. 13. Вид сверху модели сервера с тремя платами-адаптерами Riser PCIe

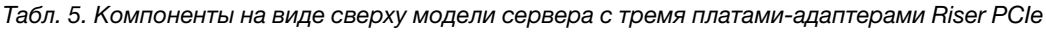

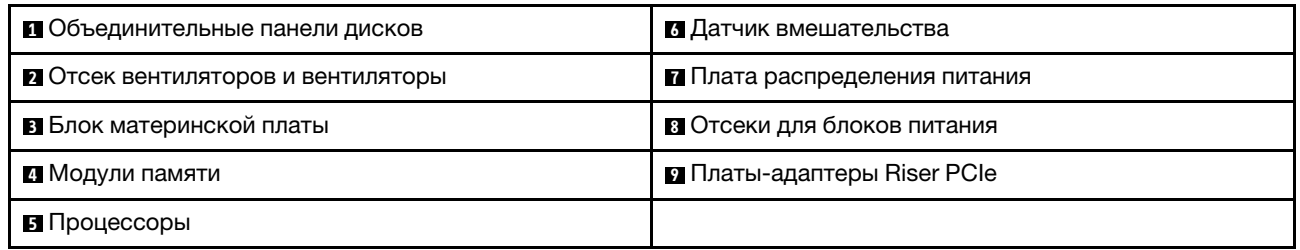

Примечание: На рисунке показано расположение определенных компонентов. Некоторые компоненты могут не поддерживаться одновременно в некоторых конфигурациях.

### <span id="page-40-0"></span>Вид сверху модели сервера с четырьмя платами-адаптерами Riser PCIe

В этом разделе представлены сведения о виде сверху модели сервера с четырьмя платамиадаптерами Riser PCIe.

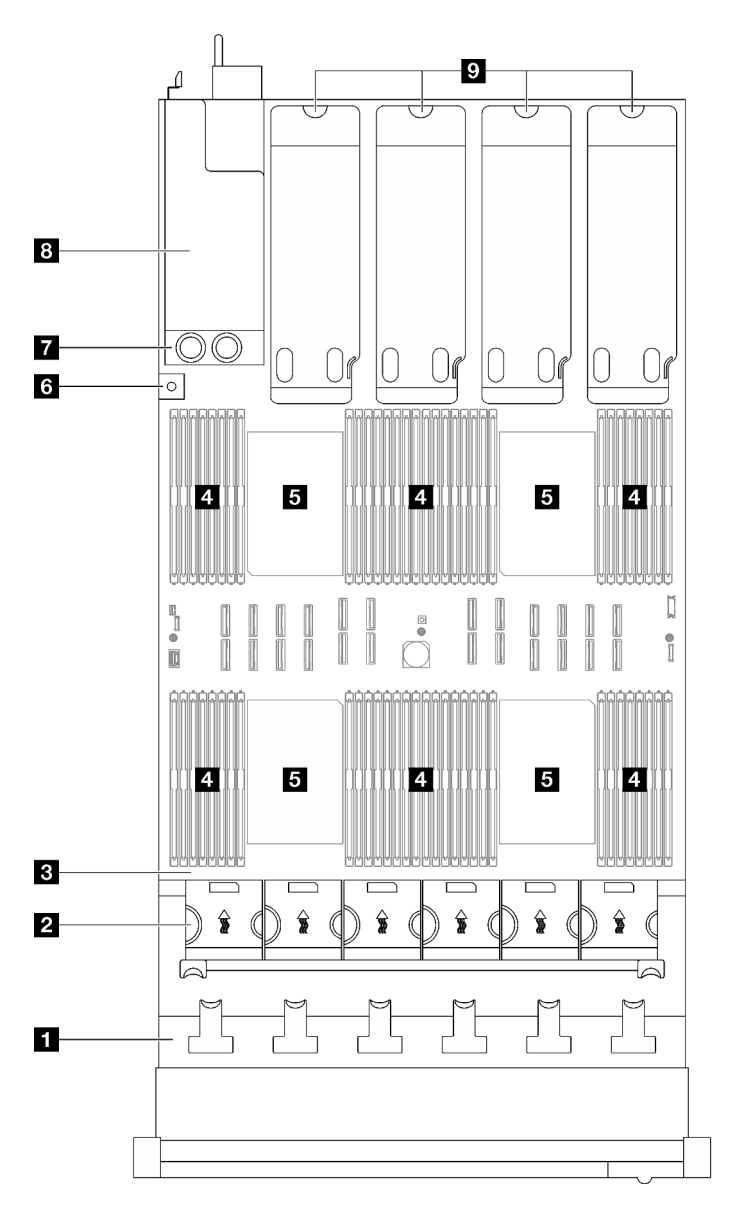

Рис. 14. Вид сверху модели сервера с четырьмя платами-адаптерами Riser PCIe

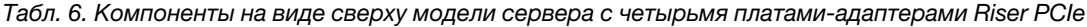

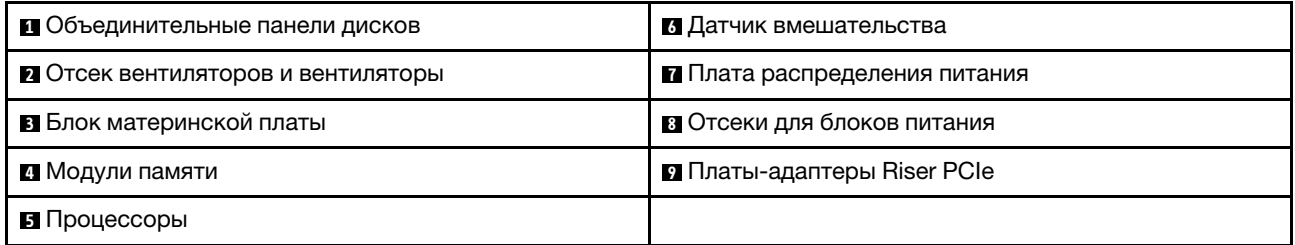

Примечание: На рисунке показано расположение определенных компонентов. Некоторые компоненты могут не поддерживаться одновременно в некоторых конфигурациях.

## Передний модуль ввода-вывода

На переднем модуле ввода-вывода сервера находятся элементы управления, разъемы и светодиодные индикаторы. Передний модуль ввода-вывода зависит от модели.

На следующих рисунках показан передний модуль ввода-вывода для различных моделей серверов. Сведения о расположении переднего модуля ввода-вывода см. в разделе [Глава 2 «Компоненты](#page-28-0) [сервера» на странице 19](#page-28-0).

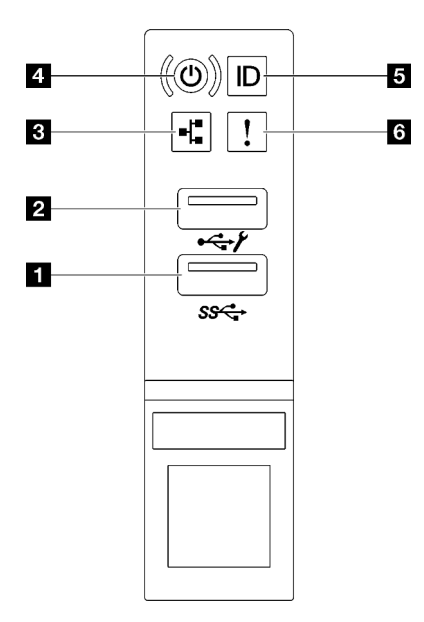

Рис. 15. Передний модуль ввода-вывода

Табл. 7. Компоненты на переднем модуле ввода-вывода

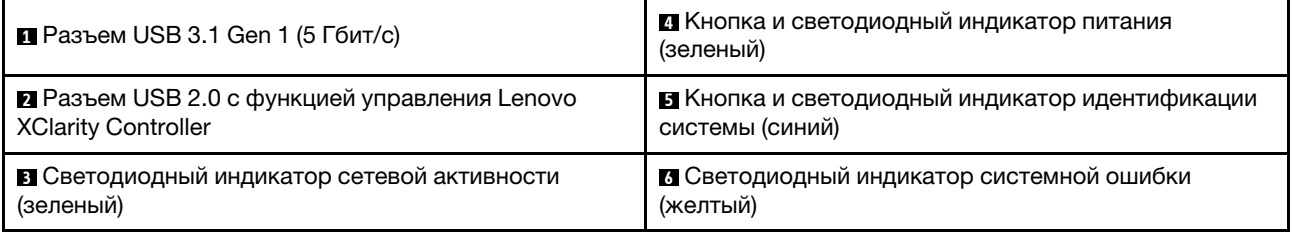

### **<sup>1</sup>**Разъем USB 3.1 Gen 1 (5 Гбит/с)

Разъем USB 3.1 Gen 1 (5 Гбит/с) можно использовать для подключения устройств, поддерживающих интерфейс USB, например USB-клавиатуры, USB-мыши или USB-устройства хранения данных.

### **<sup>2</sup>**Разъем USB 2.0 с функцией управления Lenovo XClarity Controller

К этому разъему подключаются устройства USB 2.0, например мышь, клавиатура и так далее.

Примечание: Это единственный USB-порт, который поддерживает автоматизированное обновление модуля безопасности микропрограммы и RoT через USB.

Подключение к Lenovo XClarity Controller, в основном, предназначено для пользователей мобильных устройств, на которых выполняется мобильное приложение Lenovo XClarity Controller. Если

мобильное устройство подключено к этому порту USB, между мобильным приложением, выполняемым на устройстве, и Lenovo XClarity Controller устанавливается подключение Ethernet через USB.

Выберите Сеть в разделе Конфигурация BMC, чтобы просмотреть или изменить параметры.

Доступны четыре типа параметров:

- Режим «Только хост» В этом режиме порт USB всегда подключен только к серверу.
- Режим «Только BMC» В этом режиме порт USB всегда подключен только к Lenovo XClarity Controller.
- Общий режим: принадлежит BMC В этом режиме подключение к порту USB совместно используется сервером и контроллером Lenovo XClarity Controller, хотя порт переключен на Lenovo XClarity Controller.
- Общий режим: принадлежит хосту

В этом режиме подключение к порту USB совместно используется сервером и контроллером Lenovo XClarity Controller, хотя порт переключен на сервер.

### **<sup>3</sup>**Светодиодный индикатор сетевой активности (зеленый)

Светодиодный индикатор сетевой активности позволяет определить наличие сетевого подключения и активность сети.

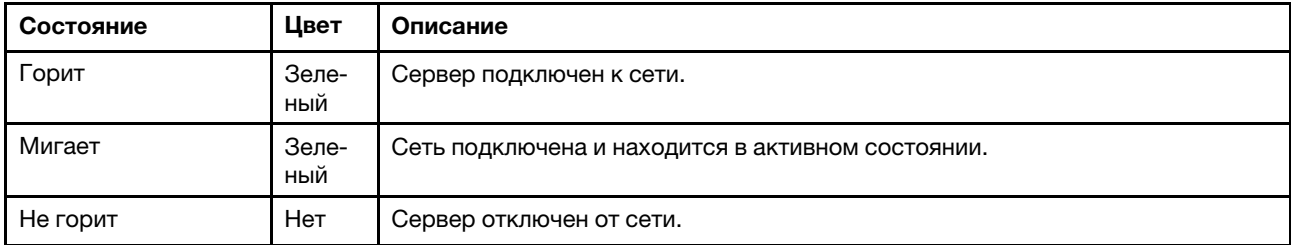

### **<sup>4</sup>**Кнопка и светодиодный индикатор питания (зеленый)

Нажмите эту кнопку, чтобы вручную включить или выключить сервер. Возможны следующие состояния светодиодного индикатора включения питания.

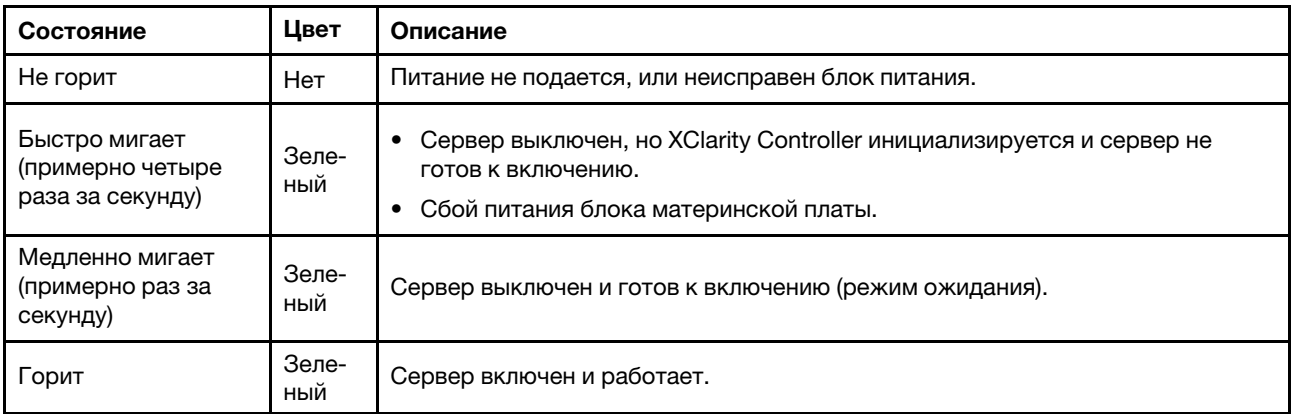

### **<sup>5</sup>**Кнопка и светодиодный индикатор идентификации системы (синий)

Кнопка идентификации системы и синий светодиодный индикатор идентификации системы служат для визуального определения местоположения сервера. При каждом нажатии кнопки идентификации системы состояние светодиодных индикаторов идентификации системы изменяется. Светодиодные

индикаторы могут гореть, мигать или не гореть. Можно также с помощью Lenovo XClarity Controller или программы удаленного управления изменить состояние светодиодных индикаторов идентификации системы, чтобы было легче визуально найти сервер среди других серверов.

### **<sup>6</sup>**Светодиодный индикатор системной ошибки (желтый)

Светодиодный индикатор системной ошибки помогает определить наличие каких-либо системных ошибок.

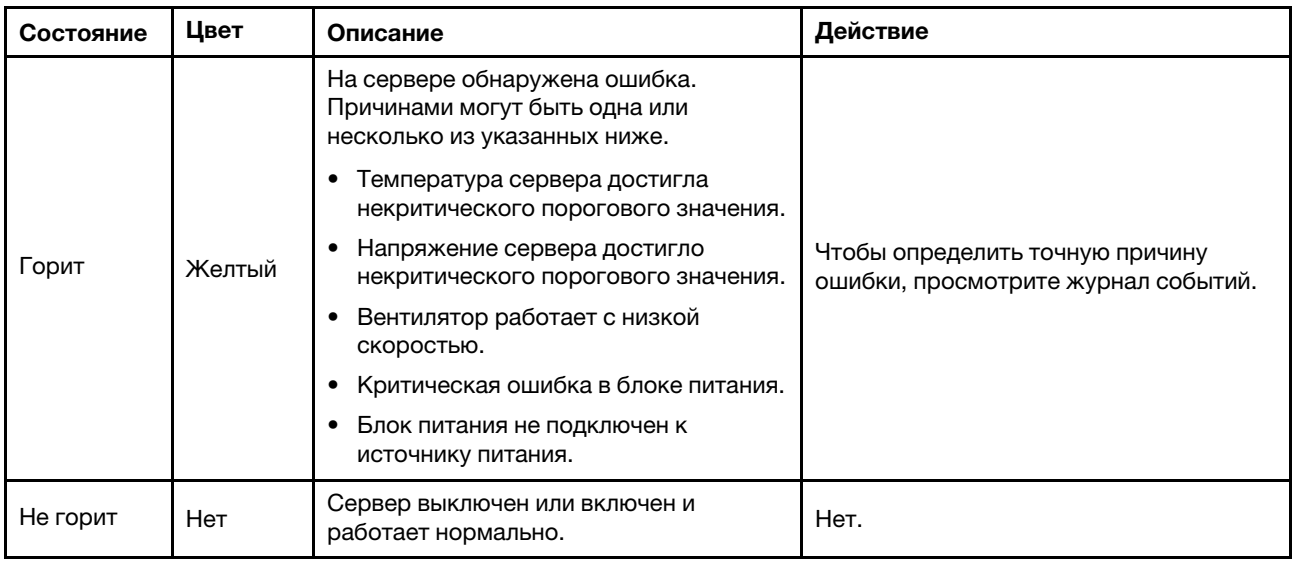

## Компоновка блока материнской платы

На рисунках в этом разделе представлена информация о разъемах, переключателях и перемычках, доступных на блоке материнской платы.

На следующем рисунке показана компоновка блока материнской платы, который содержит модуль безопасности микропрограммы и RoT, системную плату ввода-вывода и процессорную плату.

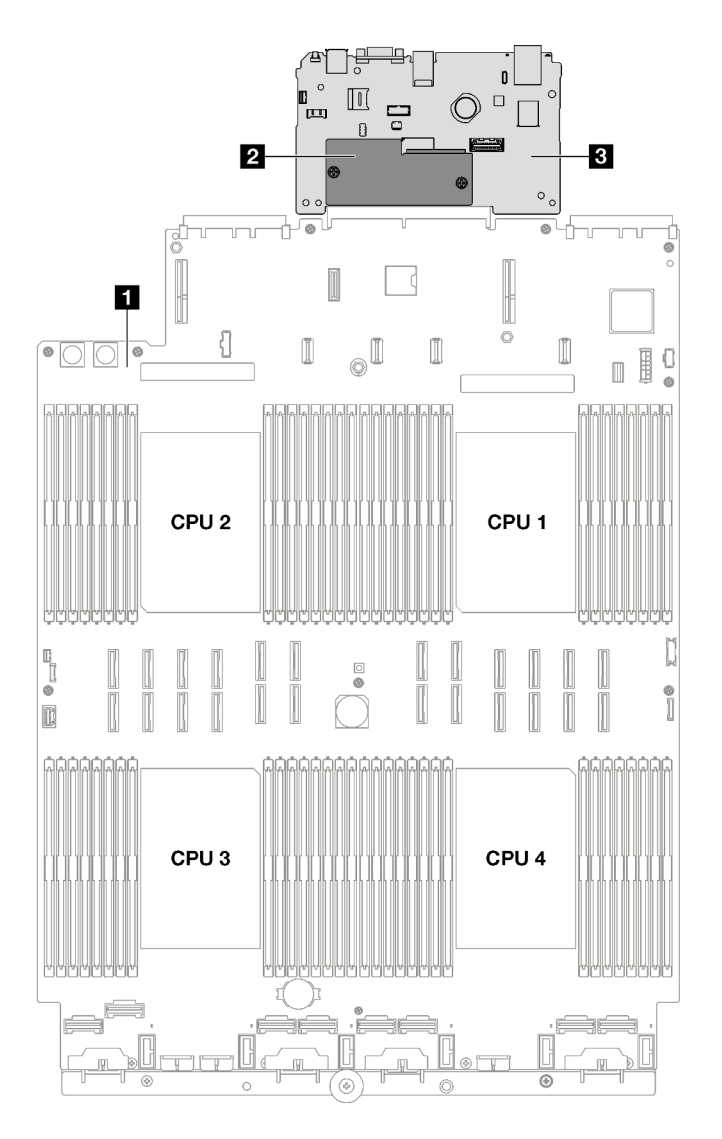

Рис. 16. Компоновка блока материнской платы

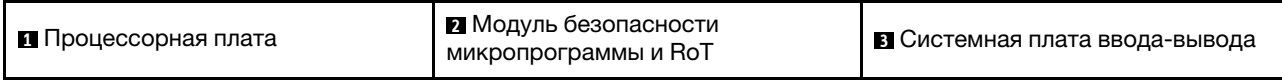

Дополнительные сведения о светодиодных индикаторах на блоке материнской платы см. в разделе [«Светодиодные индикаторы блока материнской платы» на странице 407.](#page-416-0)

# Разъемы блока материнской платы

На следующем рисунке показаны внутренние разъемы на блоке материнской платы.

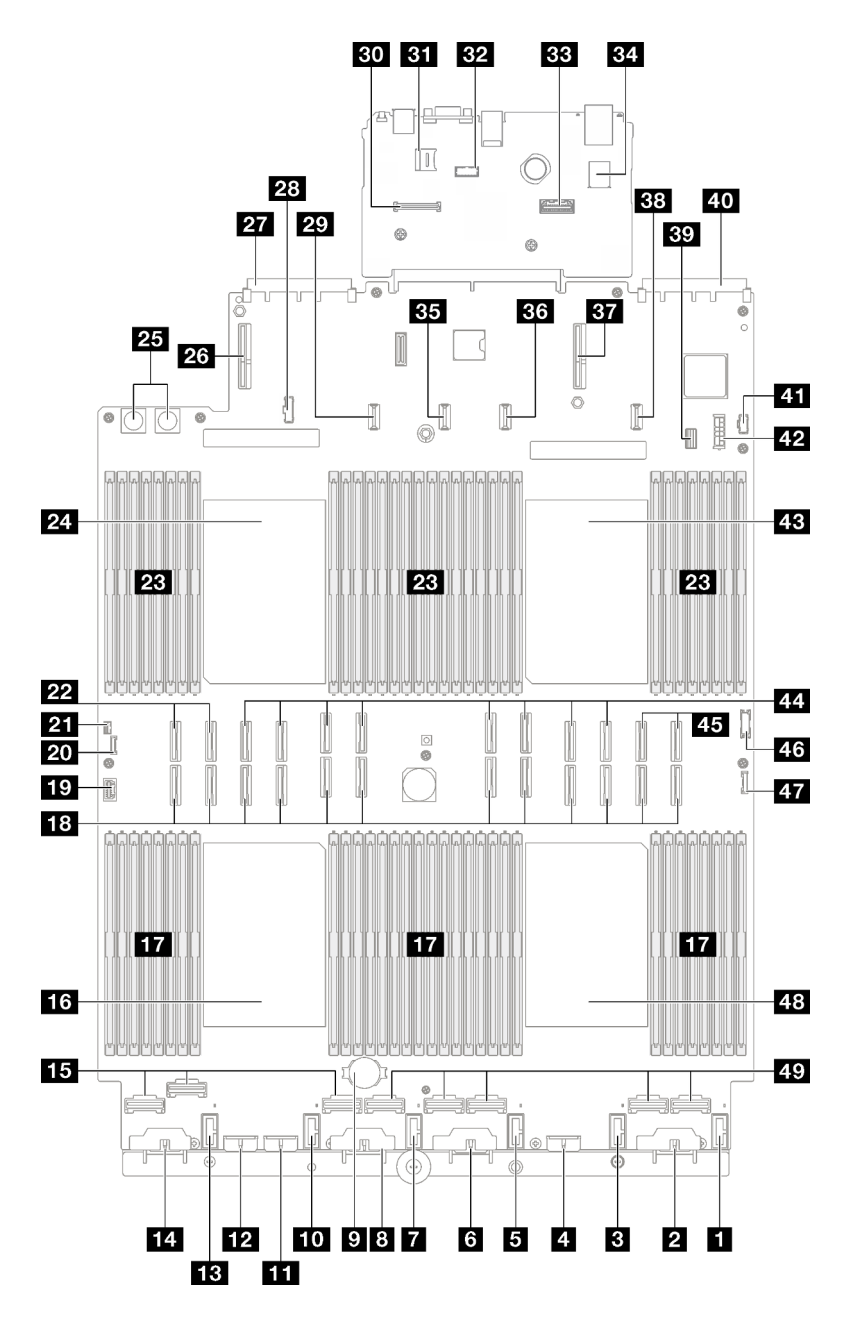

Рис. 17. Разъемы блока материнской платы

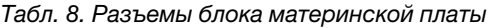

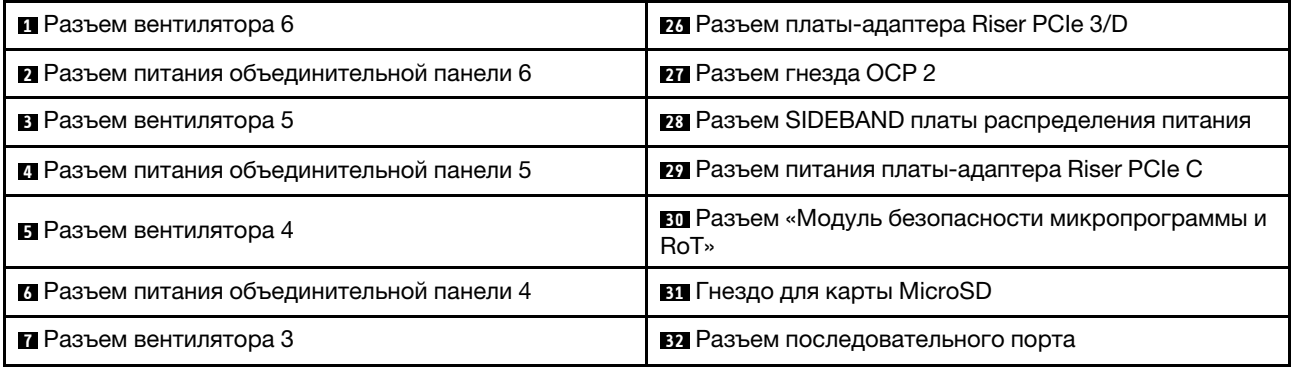

Табл. 8. Разъемы блока материнской платы (продолж.)

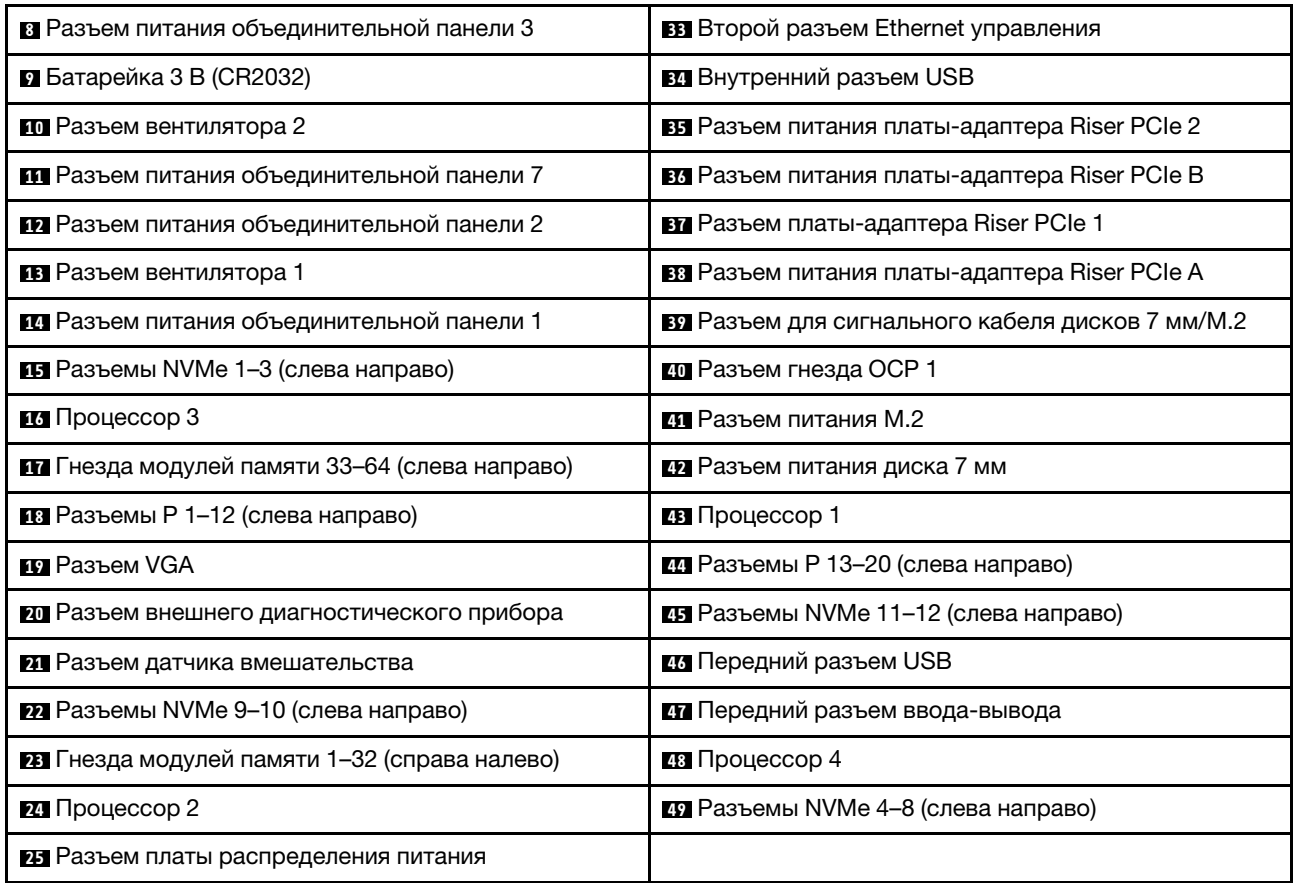

### Переключатели блока материнской платы

На следующих рисунках показано расположение переключателей, перемычек и кнопок на сервере.

### Важно:

- 1. Прежде чем менять положения переключателей или перемычек, выключите сервер и отключите все шнуры питания и внешние кабели. Изучите следующую информацию:
	- [https://pubs.lenovo.com/safety\\_documentation/](https://pubs.lenovo.com/safety_documentation/)
	- [«Инструкции по установке» на странице 53](#page-62-0)
	- [«Работа с устройствами, чувствительными к статическому электричеству» на странице 57](#page-66-0)
	- [«Выключение сервера» на странице 73](#page-82-0)
- 2. Все блоки переключателей или перемычек на блоке материнской платы, не показанные на рисунках в данном документе, зарезервированы.

Примечание: Если на блоках переключателей есть прозрачная защитная наклейка, для доступа к переключателям ее необходимо снять и утилизировать.

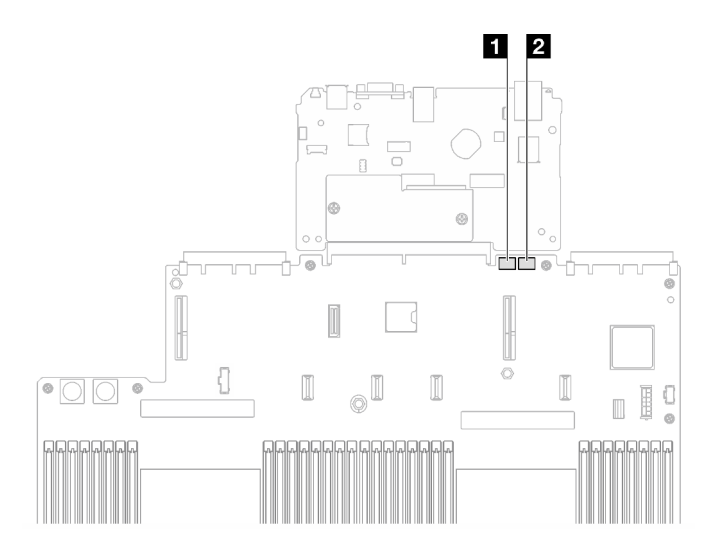

Рис. 18. Переключатели блока материнской платы

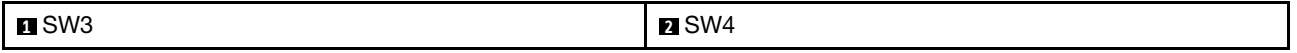

### Блок переключателей SW3

В следующей таблице описаны функции блока переключателей SW3 на блоке материнской платы.

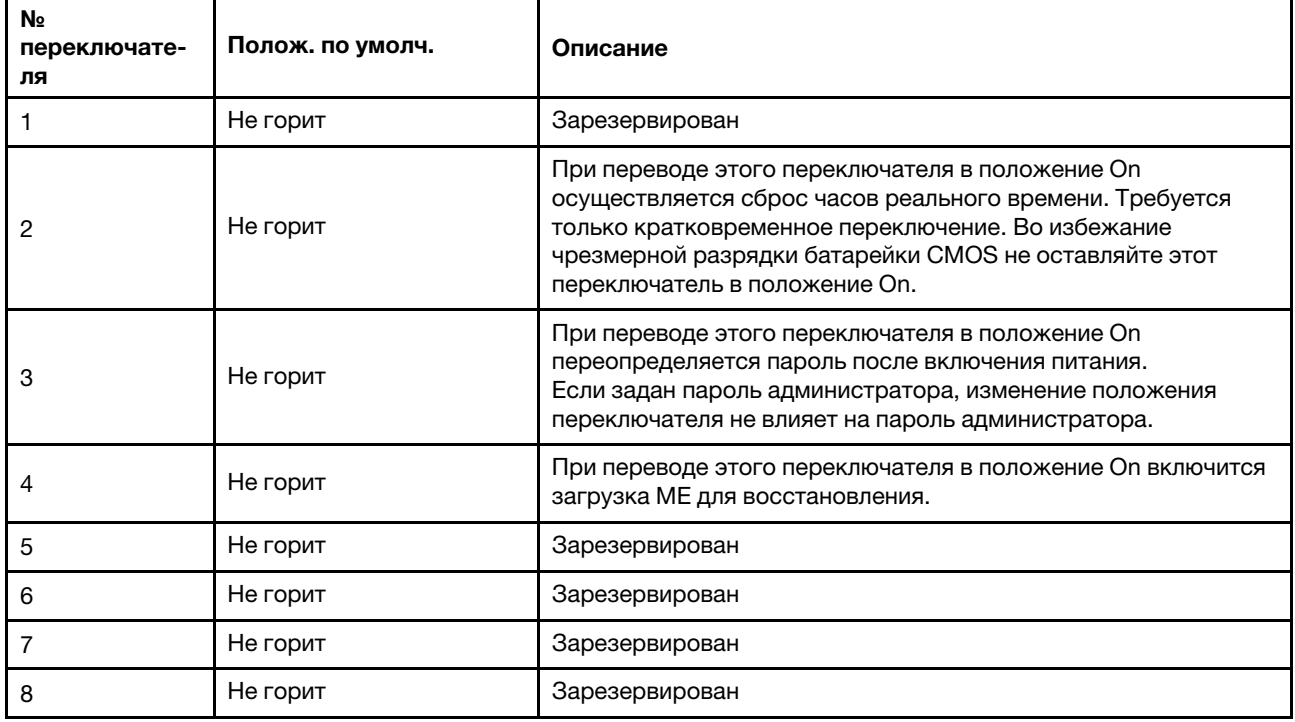

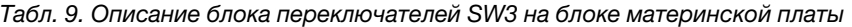

### Блок переключателей SW4

В следующей таблице описаны функции блока переключателей SW4 на блоке материнской платы.

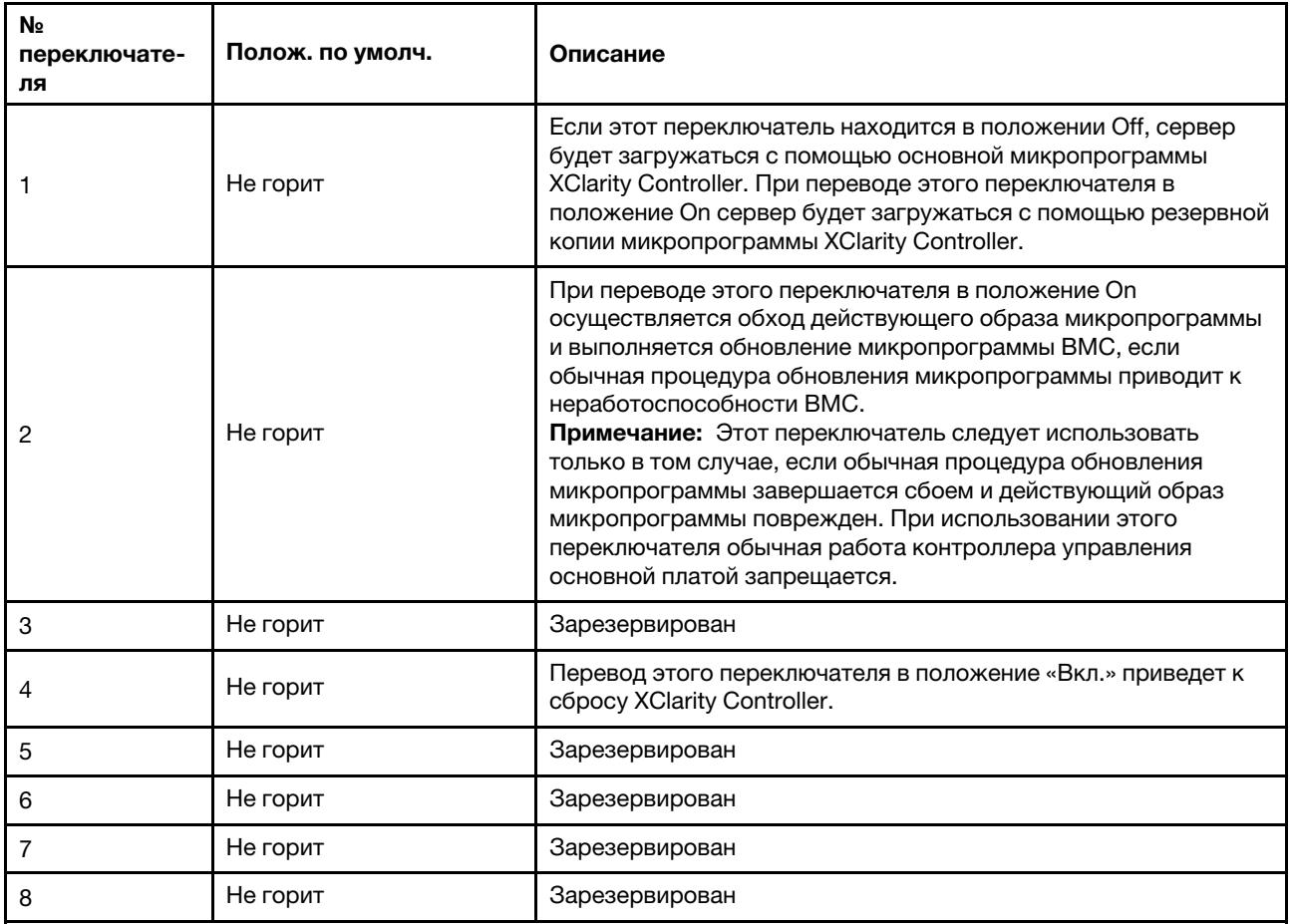

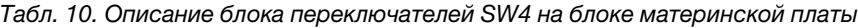

### Системные светодиодные индикаторы и дисплей диагностики

Сведения о доступных системных светодиодных индикаторах и дисплее диагностики см. в следующем разделе.

Дополнительные сведения см. в разделе [«Устранение неполадок с помощью системных](#page-410-0) [светодиодных индикаторов и дисплея диагностики» на странице 401.](#page-410-0)

# <span id="page-50-0"></span>Глава 3. Список комплектующих

Воспользуйтесь списком комплектующих, чтобы определить все компоненты, доступные для сервера.

Для получения дополнительных сведений о заказе комплектующих выполните следующие действия:

- 1. Перейдите на веб-страницу по адресу <http://datacentersupport.lenovo.com> и откройте страницу поддержки для своего сервера.
- 2. Нажмите Комплектующие.
- 3. Введите серийный номер, чтобы просмотреть список компонентов для своего сервера.

Перед покупкой новых компонентов настоятельно рекомендуется проверять данные, касающиеся питания сервера, с помощью Lenovo Capacity Planner.

Примечание: В зависимости от модели сервер может выглядеть несколько иначе, чем на рисунке.

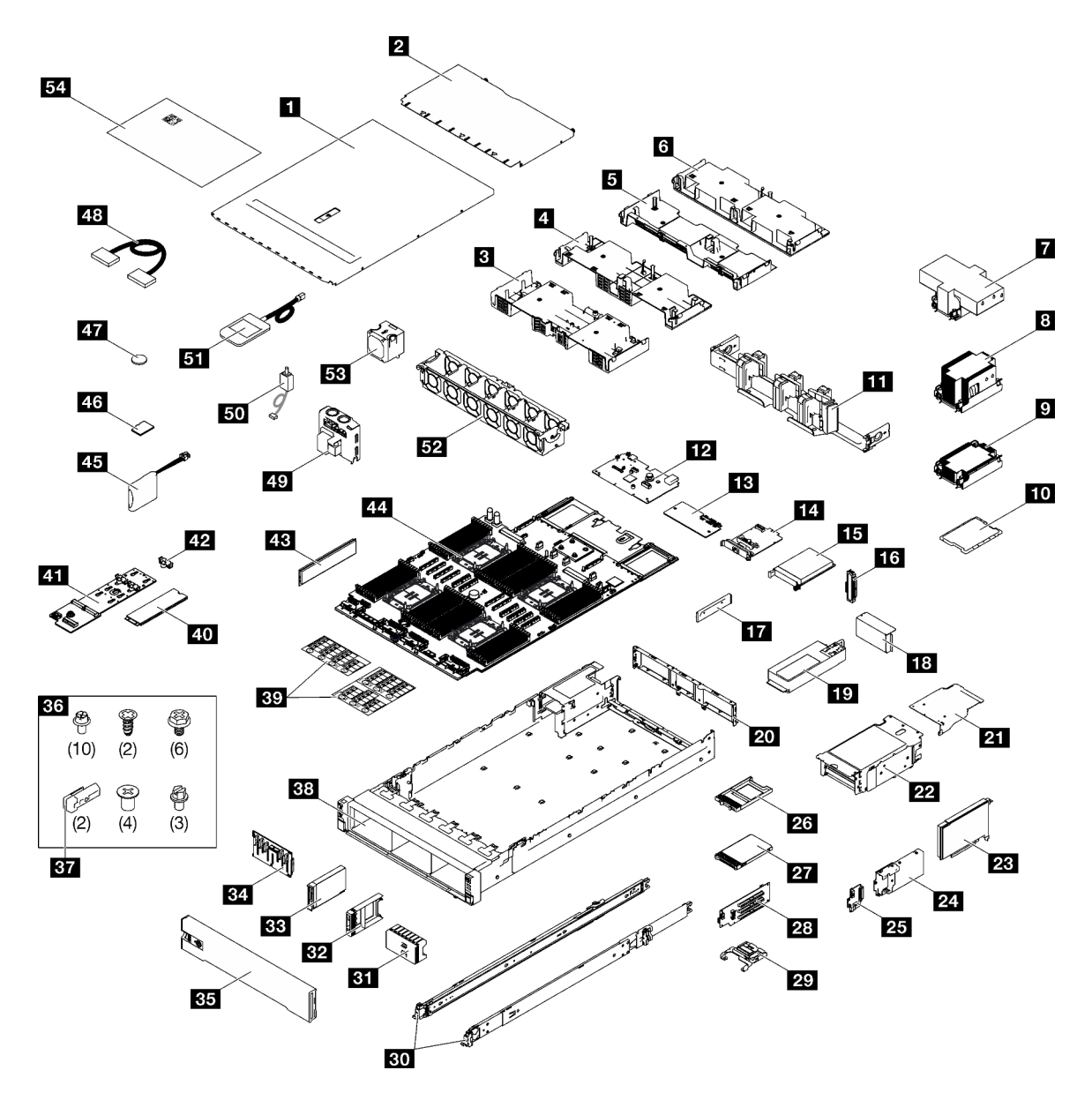

Рис. 19. Компоненты сервера

Комплектующие, перечисленные в представленной ниже таблице, относятся к одной из следующих категорий:

- T1: узел, подлежащий замене силами пользователя (CRU), 1-го уровня. Ответственность за замену узлов CRU 1-го уровня несет пользователь. Если Lenovo устанавливает CRU первого уровня по вашему запросу без соглашения на обслуживание, установку будет необходимо оплатить.
- T2: узел, подлежащий замене силами пользователя (CRU), 2-го уровня. CRU 2-го уровня можно установить самостоятельно или сделать запрос на установку специалистами Lenovo без дополнительной платы в соответствии с типом гарантийного обслуживания, предусмотренного для сервера.
- F: сменный узел (FRU). Устанавливать узлы FRU должны только квалифицированные специалисты по техническому обслуживанию.
- С: расходные компоненты и элементы конструкции. Покупать и заменять расходные компоненты и элементы конструкции (например, заглушку или панель) вы должны самостоятельно. Если Lenovo покупает или устанавливает элемент конструкции по вашему запросу, эту услугу будет необходимо оплатить.

#### Табл. 11. Список комплектующих

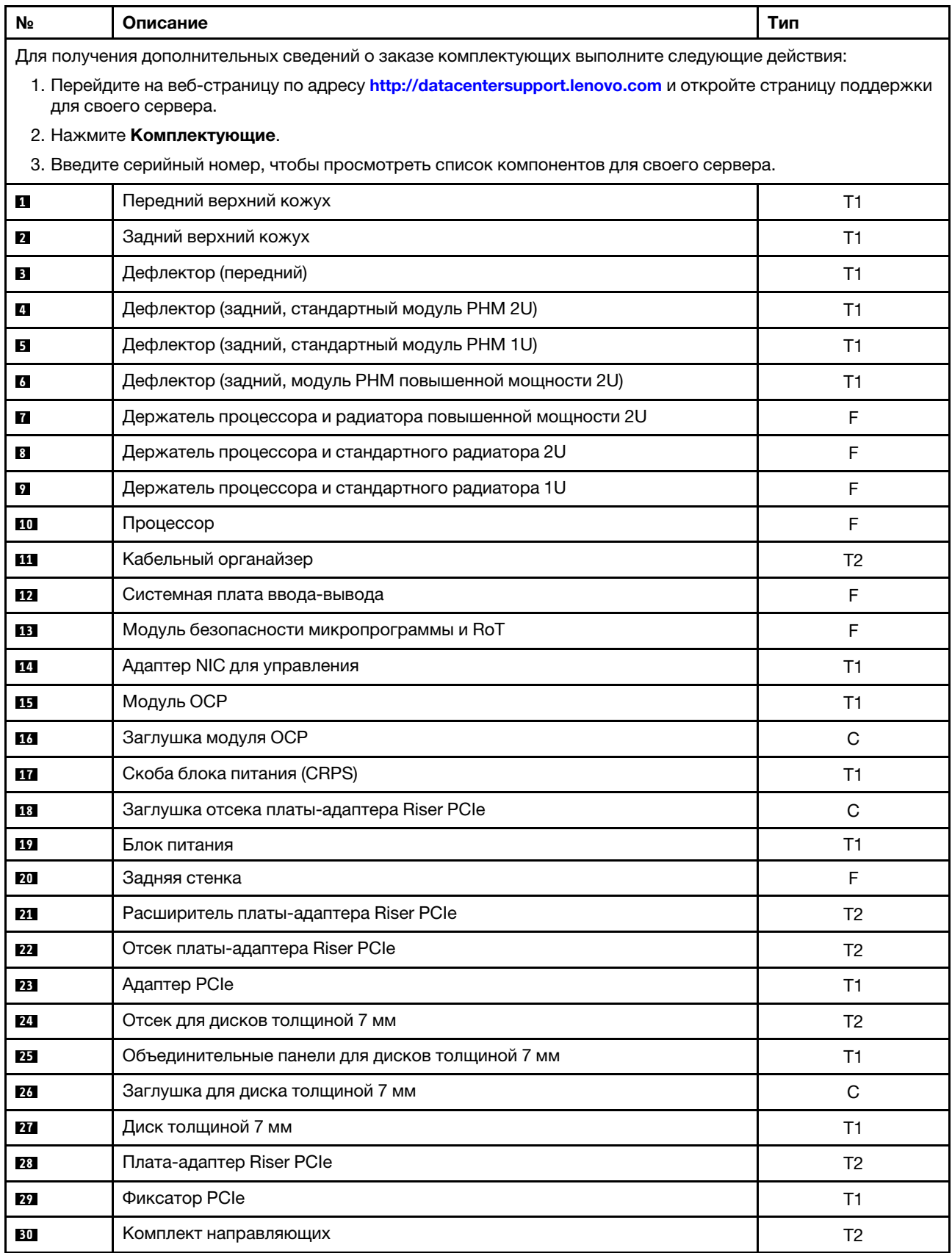

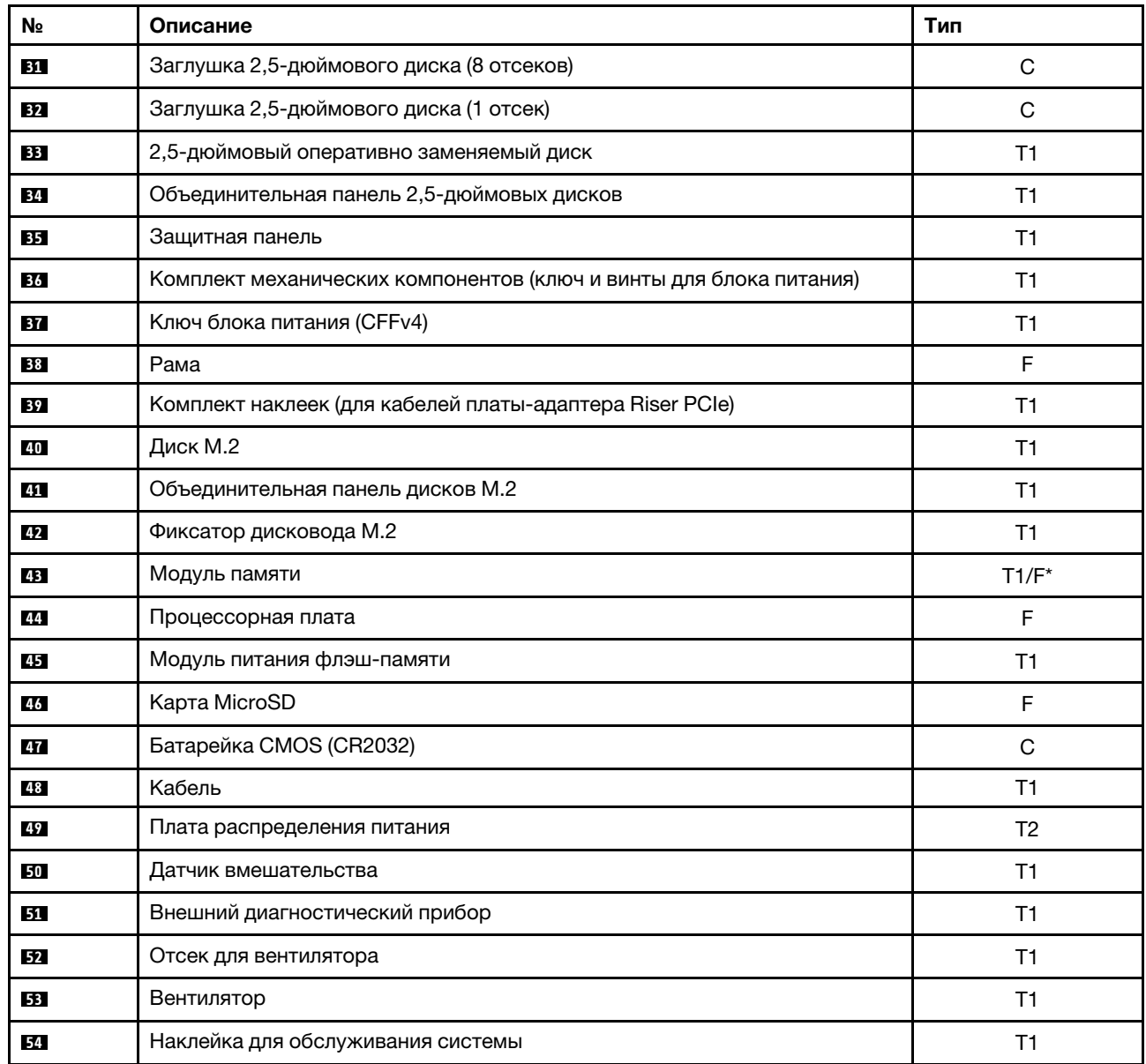

Табл. 11. Список комплектующих (продолж.)

Примечание: \* Для модулей памяти в гнездах модулей памяти 1–32, если установлен модуль PHM повышенной мощности 2U.

# Шнуры питания

Доступны несколько шнуров питания в зависимости от страны и региона, где установлен сервер.

Чтобы просмотреть шнуры питания, доступные для сервера, выполните указанные ниже действия.

- 1. Откройте веб-страницу по следующему адресу: <http://dcsc.lenovo.com/#/>
- 2. Щелкните Preconfigured Model (Преднастроенная модель) или Configure to order (Конфигурация на заказ).
- 3. Укажите тип и модель компьютера, чтобы на сервере отобразилась страница конфигуратора.

4. Щелкните Power (Питание) → Power Cables (Кабели питания) для просмотра всех шнуров питания.

### Примечания:

- Для обеспечения безопасности с данным продуктом предоставляется шнур питания с заземляемой патронной штепсельной розеткой. Во избежание поражения электрическим током всегда используйте шнур питания и вилку с заземленной розеткой.
- Шнуры питания для этого продукта, которые используются в США и Канаде, перечислены в списке компании Underwriter's Laboratories (UL) и сертифицированы Канадской ассоциацией по стандартизации (CSA).
- Для блоков, предназначенных для работы при напряжении 115 В, используйте сертифицированный CSA комплект шнура питания из списка UL, состоящий из трехжильного шнура толщиной минимум 18 AWG (типа SVT или SJT), длиной не более 4,5 м и патронной штепсельной розетки заземляемого типа номиналом 15 А, 125 В с параллельно расположенными ножевыми контактами.
- Для блоков, предназначенных для работы при напряжении 230 В в США, используйте сертифицированный CSA комплект шнура питания из списка UL, состоящий из трехжильного шнура толщиной минимум 18 AWG (типа SVT или SJT), длиной не более 4,5 м и патронной штепсельной розетки заземляемого типа номиналом 15 А, 250 В с последовательно расположенными ножевыми контактами.
- Для блоков, предназначенных для работы при напряжении 230 В за пределами США, используйте комплект шнура питания с патронной штепсельной розеткой заземляемого типа. Комплект шнура питания должен иметь соответствующие разрешения по технике безопасности для страны, где будет установлено оборудование.
- Шнуры питания для конкретной страны или конкретного региона обычно доступны только в данной стране или данном регионе.

# <span id="page-56-1"></span>Глава 4. Распаковка и настройка

В этом разделе приведены сведения по распаковке и настройке сервера. При распаковке сервера проверьте наличие в упаковке всех необходимых компонентов и узнайте, где найти информацию о серийном номере сервера и доступе к Lenovo XClarity Controller. При настройке сервера обязательно следуйте инструкциям в разделе [«Контрольный список настройки сервера» на странице 49](#page-58-0).

### <span id="page-56-0"></span>Содержимое комплекта поставки сервера

При получении сервера убедитесь, что в комплекте поставки имеется все, что вы ожидали получить.

В комплект поставки сервера входят следующие компоненты:

- Сервер
- Комплект установки направляющих\* . В упаковке есть руководство по установке.
- Кабельный органайзер\* . В упаковке есть руководство по установке.
- Коробка с материалами, содержащая различные компоненты, в частности шнуры питания\* , набор вспомогательных принадлежностей и печатные документы.

#### Примечания:

- Некоторые из перечисленных компонентов имеются только в некоторых моделях.
- Компоненты, помеченные звездочкой (\*), являются необязательными.

Если какой-либо компонент отсутствует или поврежден, обратитесь к продавцу. Обязательно сохраните свидетельство о законности приобретения и упаковочный материал. Это может потребоваться для получения гарантийного обслуживания.

### Идентификация сервера и получение доступа к Lenovo XClarity Controller

В этом разделе приведены сведения о том, как идентифицировать сервер и где найти информацию о доступе к Lenovo XClarity Controller.

### Идентификация сервера

При обращении в службу поддержки Lenovo информация о типе, модели и серийном номере компьютера помогает техническим специалистам идентифицировать сервер и быстрее предоставить услуги поддержки.

На рисунке ниже показано расположение идентификационной этикетки с информацией о номере модели, типе компьютера и серийном номере сервера. На лицевую панель сервера в места, где нет клиентских наклеек, можно также добавить другие наклейки с информацией о системе.

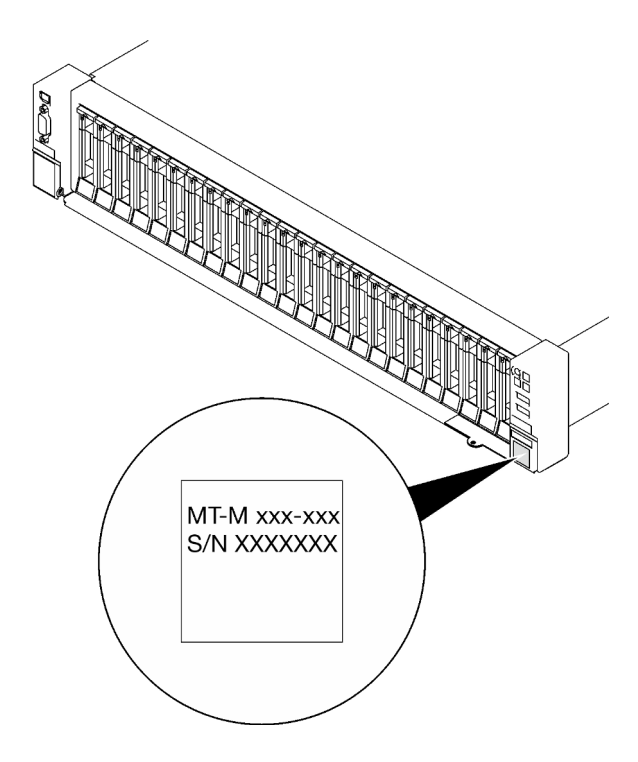

Рис. 20. Расположение идентификационной этикетки

### Этикетка доступа к сети Lenovo XClarity Controller

Кроме того, этикетка доступа к сети Lenovo XClarity Controller находится на выдвижном информационном язычке, расположенном около правого нижнего угла передней панели рамы. На ней указан MAC-адрес.

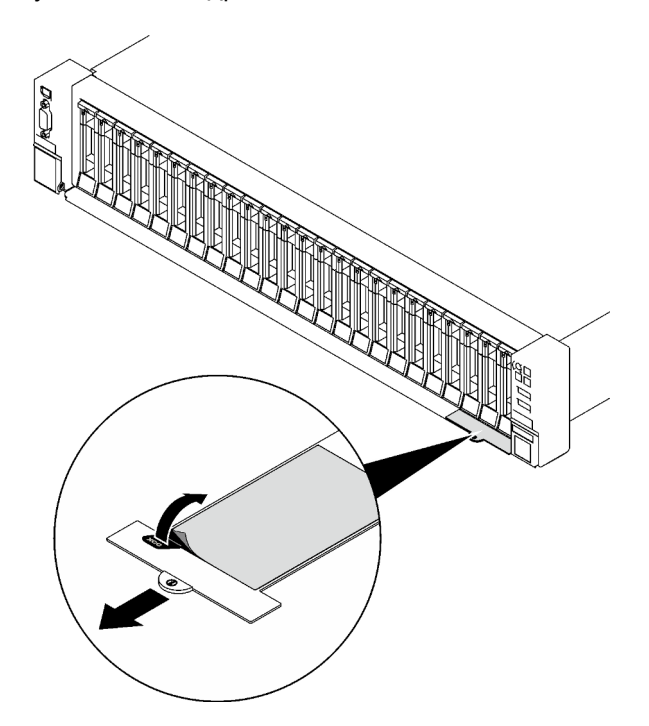

Рис. 21. Этикетка доступа к сети Lenovo XClarity Controller на выдвижном информационном язычке

#### Наклейка для обслуживания системы и QR-код

Кроме того, на наклейке для обслуживания системы, расположенной на переднем верхнем кожухе, содержится QR-код для доступа к служебной информации с мобильного устройства. Этот QR-код можно отсканировать мобильным устройством с помощью приложения считывания QR-кодов, чтобы быстро получить доступ к веб-странице со служебной информацией. На веб-странице со служебной информацией предоставляется дополнительная видеоинформация по установке и замене компонентов и содержатся коды ошибок для поддержки сервера.

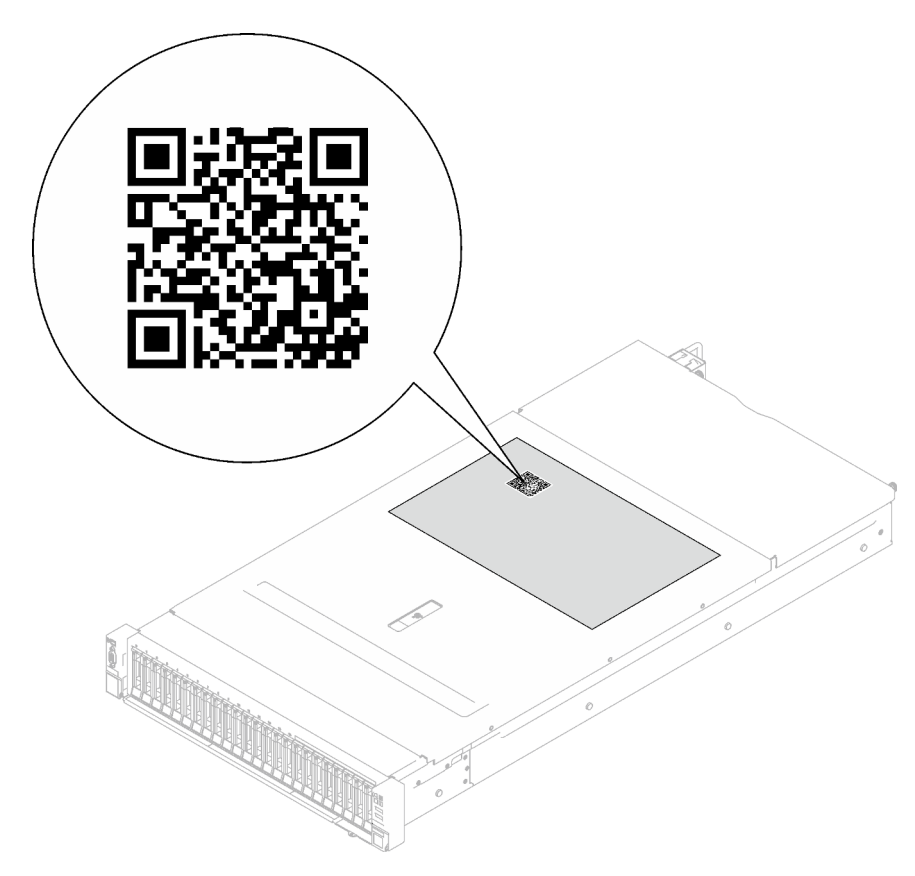

Рис. 22. Наклейка для обслуживания системы и QR-код

### <span id="page-58-0"></span>Контрольный список настройки сервера

Используйте контрольный список настройки сервера, чтобы убедиться в выполнении всех задач, необходимых для настройки сервера.

Процедура настройки сервера зависит от конфигурации сервера при его поставке. В некоторых случаях сервер полностью настроен и требуется просто подключить его к сети и источнику питания переменного тока, после чего можно включить. В других случаях в сервер требуется установить дополнительные аппаратные компоненты, настроить оборудование и микропрограмму, а также установить операционную систему.

Ниже приведена общая процедура настройки сервера.

### Настройка оборудования сервера

Для настройки оборудования сервера выполните следующие процедуры.

1. Распакуйте комплект поставки сервера. См. раздел [«Содержимое комплекта поставки сервера»](#page-56-0)  [на странице 47](#page-56-0).

- 2. Установите необходимые дополнительные компоненты оборудования или сервера. См. соответствующие пункты в разделе [Глава 5 «Процедуры замены оборудования» на странице 53](#page-62-1).
- 3. При необходимости установите в стандартную стойку направляющие и CMA. Следуйте инструкциям в Руководстве по установке направляющих и Руководстве по установке CMA, которое поставляется с комплектом установки направляющих.
- 4. При необходимости установите сервер в стандартную стойку. См. раздел «Установка сервера на [направляющие» на странице 78](#page-87-0).
- 5. Подключите к серверу все внешние кабели. Сведения о расположении разъемов см. в разделе [Глава 2 «Компоненты сервера» на странице 19.](#page-28-0)

Как правило, требуется выполнить следующие подключения кабелями:

- Подключите сервер к источнику питания
- Подключите сервер к сети передачи данных
- Подключите сервер к устройству хранения данных
- Подключите сервер к сети управления
- 6. Включите сервер.

Расположение кнопки питания и светодиодного индикатора питания указано в следующих разделах:

- [Глава 2 «Компоненты сервера» на странице 19](#page-28-0)
- [«Устранение неполадок с помощью системных светодиодных индикаторов и дисплея](#page-410-0)  [диагностики» на странице 401](#page-410-0)

Сервер может быть включен (светодиодный индикатор питания будет гореть) любым из следующих способов:

- Можно нажать кнопку питания.
- Сервер может перезапуститься автоматически после перебоя питания.
- Сервер может реагировать на удаленные запросы на включение, отправляемые контроллеру Lenovo XClarity Controller.

Примечание: Настройку системы без включения сервера можно выполнить в интерфейсе процессора управления. Интерфейс процессора управления доступен всегда, когда сервер подключен к источнику питанию. Сведения о доступе к процессору сервера управления см. в разделе «Открытие и использование веб-интерфейса XClarity Controller» в документации к XCC, соответствующей вашему серверу, по адресу <https://pubs.lenovo.com/lxcc-overview/>.

7. Проверьте сервер. Убедитесь, что светодиодный индикатор питания, светодиодный индикатор разъема Ethernet и светодиодный индикатор сети горят зеленым светом. Это означает, что оборудование сервера настроено правильно.

Дополнительные сведения о светодиодных индикаторах см. в разделе [«Устранение неполадок с](#page-410-0)  [помощью системных светодиодных индикаторов и дисплея диагностики» на странице 401.](#page-410-0)

#### Настройка системы

Выполните следующие процедуры, чтобы настроить систему. Подробные инструкции см. в разделе [Глава 7 «Конфигурация системы» на странице 387.](#page-396-1)

- 1. Настройте сетевое подключение Lenovo XClarity Controller к сети управления.
- 2. При необходимости обновите микропрограмму сервера.
- 3. Настройте микропрограмму сервера.

Для конфигурации RAID доступна следующая информация:

• <https://lenovopress.lenovo.com/lp0578-lenovo-raid-introduction>

- <https://lenovopress.lenovo.com/lp0579-lenovo-raid-management-tools-and-resources>
- 4. Установите операционную систему.
- 5. Выполните резервное копирование конфигурации сервера.
- 6. Установите приложения и программы, для использования которых предназначен сервер.

# <span id="page-62-1"></span>Глава 5. Процедуры замены оборудования

В этом разделе описаны процедуры установки и удаления всех обслуживаемых системных компонентов. В описании каждой процедуры замены компонентов указано, какие задачи необходимо выполнить, чтобы получить доступ к заменяемому компоненту.

## <span id="page-62-0"></span>Инструкции по установке

Перед установкой компонентов на сервер ознакомьтесь с инструкциями по установке.

Перед установкой дополнительных устройств внимательно прочитайте приведенные ниже примечания.

Внимание: Не допускайте воздействия статического электричества на устройство, поскольку это может привести к остановке системы и потере данных. Для этого храните компоненты, чувствительные к статическому электричеству, в антистатической упаковке до самой установки. При работе с такими устройствами обязательно используйте антистатический браслет или другую систему заземления.

- Прочитайте информацию по технике безопасности и инструкции, чтобы обеспечить безопасность работы.
	- Полный список всех сведений по технике безопасности по всем продуктам доступен по адресу: [https://pubs.lenovo.com/safety\\_documentation/](https://pubs.lenovo.com/safety_documentation/)
	- Кроме того, доступны следующие инструкции: [«Работа внутри сервера при включенном](#page-65-0) [питании» на странице 56](#page-65-0) и [«Работа с устройствами, чувствительными к статическому](#page-66-0) [электричеству» на странице 57](#page-66-0).
- Убедитесь, что устанавливаемые компоненты поддерживаются сервером.
	- Список поддерживаемых дополнительных компонентов для сервера см. по адресу [https://](https://serverproven.lenovo.com) [serverproven.lenovo.com](https://serverproven.lenovo.com).
	- Содержимое комплекта поставки см. по адресу <https://serveroption.lenovo.com/>.
- Для получения дополнительных сведений о заказе комплектующих выполните следующие действия:
	- 1. Перейдите на веб-страницу по адресу <http://datacentersupport.lenovo.com> и откройте страницу поддержки для своего сервера.

### 2. Нажмите Комплектующие.

- 3. Введите серийный номер, чтобы просмотреть список компонентов для своего сервера.
- При установке нового сервера загрузите и примените последние обновления микропрограмм. Это позволит обеспечить устранение известных проблем и готовность сервера к работе с оптимальной производительностью. Перейдите по ссылке [https://datacentersupport.lenovo.com/tw/en/products/](https://datacentersupport.lenovo.com/tw/en/products/servers/thinksystem/sr850v3/7d96/downloads/driver-list/)  [servers/thinksystem/sr850v3/7d96/downloads/driver-list/](https://datacentersupport.lenovo.com/tw/en/products/servers/thinksystem/sr850v3/7d96/downloads/driver-list/), чтобы загрузить обновления микропрограммы для сервера.

Важно: Для некоторых кластерных решений требуются определенные уровни кода или скоординированные обновления кода. Если компонент входит в кластерное решение, перед обновлением кода проверьте меню последнего уровня кода лучшего набора для поддерживаемой кластером микропрограммы и драйвера.

• При замене компонента, содержащего микропрограмму, например адаптера, может также потребоваться обновление микропрограммы этого компонента. Дополнительные сведения об обновлении микропрограммы см. в разделе [«Обновление микропрограммы» на странице 389.](#page-398-0)

- Перед установкой дополнительного компонента рекомендуется убедиться, что сервер работает нормально.
- Поддерживайте рабочую область в чистоте, а снимаемые компоненты кладите на плоскую, гладкую, ненаклонную и устойчивую поверхность.
- Не пытайтесь поднимать слишком тяжелые предметы. Если необходимо поднять тяжелый предмет, внимательно прочитайте следующие меры предосторожности:
	- Встаньте в устойчивую позу.
	- Распределите вес предмета поровну на обе ноги.
	- Поднимайте предмет медленно. Не делайте резких движений и поворотов при подъеме тяжелых предметов.
	- Чтобы не растянуть мышцы спины, сначала присядьте, а затем поднимите предмет, используя мышцы ног.
- Перед действиями с дисками выполните резервное копирование всех важных данных.
- Подготовьте маленькую плоскую отвертку, маленькую крестовую отвертку и звездообразную отвертку T8.
- Для отслеживания состояния светодиодных индикаторов ошибок в материнской плате (блоке материнской платы) и на внутренних компонентах оставьте питание включенным.
- Для снятия и установки оперативно заменяемых блоков питания, оперативно заменяемых вентиляторов и оперативно подключаемых USB-устройств выключать сервер не требуется. Однако необходимо выключать сервер перед любыми действиями, связанными со снятием или установкой кабелей адаптеров, а перед выполнением действий, связанных со снятием или установкой платыадаптера Riser необходимо отключать блок питания.
- При замене блоков питания и вентиляторов обязательно соблюдайте правила резервирования этих компонентов.
- Синий цвет на компоненте означает точки касания, за которые можно брать компонент, чтобы удалить его из сервера или вставить в сервер, открыть или закрыть защелку и так далее.
- Оранжевый цвет на компоненте или оранжевая наклейка на компоненте или рядом с ним означает, что компонент допускает оперативную замену, то есть, если сервер и операционная система поддерживают функцию оперативной замены, можно снять или установить компонент, пока сервер работает. (Оранжевый также указывает точки касания на оперативно заменяемых компонентах.) Дополнительные процедуры, которые может быть необходимо выполнить перед снятием или установкой компонента, см. в инструкциях по снятию или установке определенного оперативно заменяемого компонента.
- Красная полоска на дисках рядом с защелкой указывает на то, что диск можно заменить оперативно, если сервер и операционная система поддерживают функцию оперативной замены. Это означает, что диск можно снять или установить при работающем сервере.

Примечание: Дополнительные процедуры, которые может быть необходимо выполнить перед снятием или установкой диска, см. в инструкциях по снятию или установке оперативно заменяемого диска для определенной системы.

• После завершения работы с сервером обязательно установите на место все защитные экраны, предохранители, наклейки и провода заземления.

# Контрольный список по проверке безопасности

Сведения в этом разделе предназначены для выявления потенциально небезопасных состояний сервера. При разработке и создании всех компьютеров в них предусматриваются необходимые компоненты безопасности для защиты пользователей и специалистов по техническому обслуживанию от травм.

Примечание: Он не подходит для использования на рабочем месте с устройством визуального отображения в соответствии с §2 руководства по использованию рабочего места.

Примечание: Настройка сервера выполняется только в серверной.

### ОСТОРОЖНО:

Это оборудование должно устанавливаться и обслуживаться квалифицированным персоналом, как это определено стандартами NEC, IEC 62368-1 и IEC 60950-1 (стандарт безопасности электронного оборудования для аудио/видео, информационных и коммуникационных технологий). Lenovo исходит из того, что вы имеете надлежащие квалификации для обслуживания оборудования и умеете распознавать опасности в продуктах с выделением значительной энергии. Доступ к оборудованию осуществляется с использованием специального инструмента, замка и ключа или других средств обеспечения безопасности и контролируется полномочным лицом, ответственным за данное расположение.

Важно: Для обеспечения безопасности работы и правильного функционирования системы требуется электрическое заземление сервера. Правильность заземления электрической розетки может проверить квалифицированный электрик.

Чтобы выяснить, нет ли потенциально небезопасных состояний, воспользуйтесь представленным ниже контрольным списком.

- 1. Убедитесь, что питание выключено и шнур питания отключен.
- 2. Проверьте шнур питания.
	- Убедитесь, что третий контакт заземления находится в хорошем состоянии. С помощью измерительного прибора измерьте непрерывность третьего провода заземления: сопротивление между внешним контактом заземления и заземлением корпуса должно составлять 0,1 Ом или меньше.
	- Убедитесь, что используется шнур питания надлежащего типа.

Чтобы просмотреть шнуры питания, доступные для сервера, выполните указанные ниже действия.

a. Откройте веб-страницу по следующему адресу:

<http://dcsc.lenovo.com/#/>

- b. Щелкните Preconfigured Model (Преднастроенная модель) или Configure to order (Конфигурация на заказ).
- c. Укажите тип и модель компьютера, чтобы на сервере отобразилась страница конфигуратора.
- d. Щелкните Power (Питание) → Power Cables (Кабели питания) для просмотра всех шнуров питания.
- Убедитесь, что изоляция не истерта и не изношена.
- 3. Проверьте, нет ли очевидных изменений, внесенных не компанией Lenovo. При оценке безопасности любых изменений, внесенных не компанией Lenovo, проявите здравый смысл.
- 4. Убедитесь, что внутри сервера нет явно небезопасных компонентов, например металлических опилок, загрязнений, воды или другой жидкости, признаков возгорания или задымления.
- 5. Убедитесь в отсутствии изношенных, истертых или поврежденных кабелей.
- 6. Убедитесь, что крепление крышки блока питания (винты или заклепки) не было извлечено или повреждено.

## Инструкции по поддержанию надежной работы системы

Изучите инструкции по поддержанию надежной работы системы, чтобы обеспечить надлежащее охлаждение и надежность системы.

Убедитесь, что выполняются следующие требования:

- В каждый отсек для блока питания должен быть установлен блок питания.
- Вокруг сервера необходимо обеспечить достаточное свободное пространство для надлежащей работы его системы охлаждения. Перед передней и задней панелями сервера должно быть примерно 50 мм (2,0 дюйма) свободного пространства. Перед вентиляторами не должны находиться никакие предметы.
- Для надлежащего охлаждения и правильного воздушного потока перед включением сервера следует повторно установить на него кожух. Работа сервера более 30 минут со снятым кожухом может повредить компоненты сервера.
- Необходимо соблюдать инструкции по прокладке кабелей, входящие в комплект поставки дополнительных компонентов.
- Неисправный вентилятор необходимо заменить в течение 48 часов с обнаружения неполадки.
- Снятый оперативно заменяемый вентилятор необходимо заменить в течение 30 секунд после снятия.
- Снятый оперативно заменяемый диск необходимо заменить в течение двух минут после снятия.
- Снятый оперативно заменяемый блок питания необходимо заменить в течение двух минут после снятия.
- Все дефлекторы, поставляемые с сервером, должны быть установлены на момент запуска сервера (некоторые серверы поставляются с несколькими дефлекторами). Использование сервера без дефлектора может привести к повреждению процессора.
- Все гнезда для процессоров должны быть закрыты специальными кожухами, либо в них должны быть вставлены процессоры с радиатором.
- При установке нескольких процессоров необходимо строго соблюдать правила установки вентиляторов для каждого сервера.

## <span id="page-65-0"></span>Работа внутри сервера при включенном питании

Иногда приходится снимать кожух с включенного сервера, чтобы изучить системную информацию на дисплее или заменить оперативно заменяемые компоненты. Перед выполнением такой операции изучите следующие инструкции.

Внимание: При воздействии статического электричества на внутренние компоненты сервера возможны остановка сервера и потеря данных. Чтобы избежать этой проблемы, во время работы с сервером при включенном питании обязательно используйте антистатический браслет или другие системы заземления.

- Не допускайте свободного свисания рукавов, особенно ниже локтей. Застегните пуговицы или закатайте длинные рукава, прежде чем приступать к работе внутри сервера.
- Следите за тем, чтобы галстук, шарф, шнурок бейджа или волосы не нависали над сервером.
- Снимите ювелирные украшения (например, браслеты, цепочки, кольца, запонки и часы).
- Удаляйте из карманов рубашек предметы (например, ручки и карандаши), которые могут упасть внутрь сервера, когда вы наклонитесь над ним.
- Не роняйте внутрь сервера металлические предметы, например скрепки, шпильки и винты.

# <span id="page-66-0"></span>Работа с устройствами, чувствительными к статическому электричеству

Чтобы снизить вероятность повреждения от электростатического разряда, необходимо изучить данные инструкции перед началом работы с устройствами, чувствительными к статическому электричеству.

Внимание: Не допускайте воздействия статического электричества на устройство, поскольку это может привести к остановке системы и потере данных. Для этого храните компоненты, чувствительные к статическому электричеству, в антистатической упаковке до самой установки. При работе с такими устройствами обязательно используйте антистатический браслет или другую систему заземления.

- Старайтесь как можно меньше двигаться, чтобы не допустить образования вокруг себя поля статического электричества.
- Соблюдайте особую осторожность при работе с устройствами в холодную погоду, поскольку отопление снижает влажность внутри помещения и увеличивает статическое электричество.
- Всегда используйте антистатический браслет или другую систему заземления, особенно при работе с внутренними компонентами сервера при включенном питании.
- Пока устройство находится в антистатической упаковке, приложите его к неокрашенной металлической поверхности вне сервера по крайней мере на две секунды. При этом статическое электричество будет отведено от упаковки и вашего тела.
- Извлеките устройство из упаковки и установите его непосредственно в сервер, не опуская. Если требуется положить устройство, поместите его обратно в антистатическую упаковку. Никогда не кладите устройство на кожух сервера или любую металлическую поверхность.
- При работе с устройством аккуратно удерживайте его за края или раму.
- Не касайтесь паяных соединений, контактов и открытых участков печатных схем.
- Во избежание повреждения храните устройство в недоступном для других месте.

### Правила и порядок установки модулей памяти

Модули памяти следует устанавливать в определенном порядке в зависимости от реализуемой конфигурации памяти и количества процессоров и модулей памяти на сервере.

#### Поддерживаемые типы памяти

Сведения о типах модулей памяти, поддерживаемых данным сервером, см. в пункте «Память» в [«Технические спецификации» на странице 3](#page-12-0).

Сведения об оптимизации производительности памяти и настройке памяти доступны на веб-сайте Lenovo Press:

<https://lenovopress.lenovo.com/servers/options/memory>

Кроме того, можно воспользоваться конфигуратором памяти, который доступен на следующем сайте:

#### [https://dcsc.lenovo.com/#/memory\\_configuration](https://dcsc.lenovo.com/#/memory_configuration)

Конкретные сведения о требуемом порядке установки модулей памяти на сервере в зависимости от используемой конфигурации системы и режима памяти приводятся ниже.

#### Расположение модулей памяти и процессоров

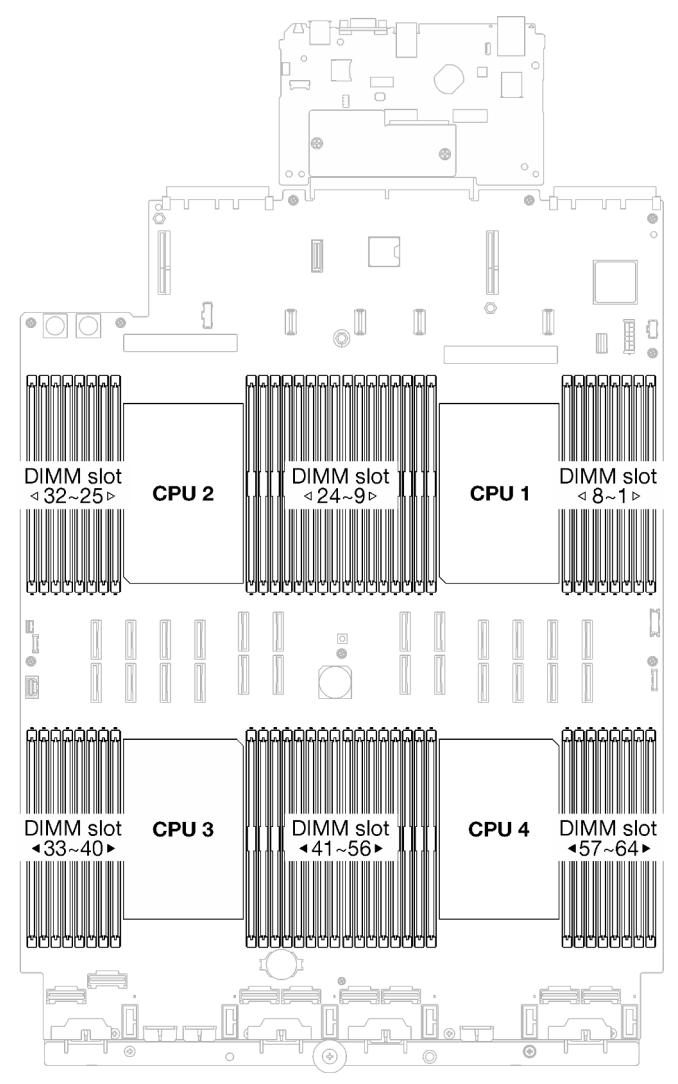

Рис. 23. Расположение модулей памяти и процессоров

В таблице конфигурации каналов памяти ниже показана взаимосвязь между процессорами, контроллерами памяти, каналами памяти и номерами гнезд модулей памяти.

| Процессор      | ЦП 1                               |      |                 |    |                 |      |                  |                  |                 |      |                 |   |                 |   |                 |   |
|----------------|------------------------------------|------|-----------------|----|-----------------|------|------------------|------------------|-----------------|------|-----------------|---|-----------------|---|-----------------|---|
| Контроллер     |                                    | iMC1 |                 |    |                 |      | iMC <sub>2</sub> |                  |                 | iMC3 |                 |   |                 |   |                 |   |
| Канал          | CH <sub>1</sub>                    |      | CH <sub>0</sub> |    | CH <sub>1</sub> |      | CH <sub>0</sub>  |                  | CH <sub>0</sub> |      | CH <sub>1</sub> |   | CH <sub>0</sub> |   | CH <sub>1</sub> |   |
| № гнезда       | 0                                  |      | 0               |    | 0               |      | 0                |                  |                 | 0    |                 | 0 |                 | 0 |                 | 0 |
| <b>NQ</b> DIMM | 16                                 | 15   | 14              | 13 | 12              | 11   | 10               | 9                | 8               | -    | 6               | 5 | 4               | 3 | っ               |   |
| Процессор      | ЦП 2                               |      |                 |    |                 |      |                  |                  |                 |      |                 |   |                 |   |                 |   |
| Контроллер     |                                    | iMC1 |                 |    |                 | iMC0 |                  | iMC <sub>2</sub> |                 |      | iMC3            |   |                 |   |                 |   |
| Канал          | CH <sub>1</sub><br>CH <sub>0</sub> |      |                 |    | CH <sub>1</sub> |      | CH <sub>0</sub>  |                  | CH <sub>0</sub> |      | CH <sub>1</sub> |   | CH <sub>0</sub> |   | CH <sub>1</sub> |   |

Табл. 12. Идентификация гнезда модуля памяти и канала

| № гнезда         | 0               |      | 0               |                 | 0               | 1  | 0               |    |                 | 0    |                 | 0  |                 | 0  |                 | $\Omega$     |
|------------------|-----------------|------|-----------------|-----------------|-----------------|----|-----------------|----|-----------------|------|-----------------|----|-----------------|----|-----------------|--------------|
| <b>NQ</b> DIMM   | 32              | 31   | 30              | 29              | 28              | 27 | 26              | 25 | 24              | 23   | 22              | 21 | 20              | 19 | 18              | 17           |
| Процессор        | ЦП 3            |      |                 |                 |                 |    |                 |    |                 |      |                 |    |                 |    |                 |              |
| Контроллер       |                 | iMC3 |                 |                 |                 |    | iMC0            |    |                 | iMC1 |                 |    |                 |    |                 |              |
| Канал            | CH <sub>1</sub> |      | CH <sub>0</sub> |                 | CH <sub>1</sub> |    | CH <sub>0</sub> |    | CH <sub>0</sub> |      | CH <sub>1</sub> |    | CH <sub>0</sub> |    | CH <sub>1</sub> |              |
| № гнезда         | 0               |      | 0               |                 | 0               | 1  | 0               |    |                 | 0    |                 | 0  |                 | 0  |                 | $\mathbf{0}$ |
| <b>NQ</b> DIMM   | 33              | 34   | 35              | 36              | 37              | 38 | 39              | 40 | 41              | 42   | 43              | 44 | 45              | 46 | 47              | 48           |
| Процессор        | ЦП4             |      |                 |                 |                 |    |                 |    |                 |      |                 |    |                 |    |                 |              |
| Контроллер       |                 | iMC3 |                 |                 |                 |    | iMC0            |    |                 | iMC1 |                 |    |                 |    |                 |              |
| Канал            | CH <sub>1</sub> |      |                 | CH <sub>0</sub> | CH <sub>1</sub> |    | CH <sub>0</sub> |    | CH <sub>0</sub> |      | CH <sub>1</sub> |    | CH <sub>0</sub> |    | CH <sub>1</sub> |              |
| № гнезда         | 0               |      | 0               |                 | 0               | 1  | 0               |    |                 | 0    | ٠               | 0  |                 | 0  |                 | $\Omega$     |
| IN <b>∘ DIMM</b> | 49              | 50   | 51              | 52              | 53              | 54 | 55              | 56 | 57              | 58   | 59              | 60 | 61              | 62 | 63              | 64           |

Табл. 12. Идентификация гнезда модуля памяти и канала (продолж.)

#### Руководство по установке модулей памяти

- Необходимо использовать по меньшей мере один модуль DIMM для каждого процессора. Чтобы обеспечить хорошую производительность, устанавливайте не менее восьми модулей DIMM на процессор.
- При замене модуля DIMM сервер предоставляет возможность автоматического включения модуля DIMM, то есть для включения нового модуля DIMM не обязательно выполнять операции в Setup Utility вручную.

### Порядок установки в независимом режиме памяти

Независимый режим памяти обеспечивает максимальный уровень производительности памяти, но не обеспечивает аварийное переключение. Порядок установки модулей DIMM в независимом режиме памяти зависит от количества процессоров и модулей памяти на сервере.

При установке модулей памяти в независимом режиме следуйте приведенным ниже правилам:

- Необходимо установить хотя бы один модуль DIMM DDR5 на процессор.
- Все модули памяти DDR5 должны работать с одинаковой скоростью в одной системе.
- Во всех процессорах заполнение памяти должно быть одинаковым.
- Поддерживаются модули памяти от разных поставщиков.

Примечание: Если в системе установлены модули ThinkSystem 128GB TruDDR5 4800MHz (4Rx4) 3DS RDIMM v1 и (или) ThinkSystem 256GB TruDDR5 4800MHz (8Rx4) 3DS RDIMM v1, установить модули других типов невозможно.

- В каждом канале памяти сначала заполните гнездо, которое максимально удалено от процессора (гнездо 0).
- Можно устанавливать только модули памяти DDR5.
- В системе нельзя одновременно использовать модули памяти x8 и x4.
- Одновременное использование в системе модулей памяти 16 Гбит/с (16 ГБ, 32 ГБ, 64 ГБ, 128 ГБ, 256 ГБ) и 24 Гбит/с (96 ГБ) не допускается.
- Модули памяти емкостью 96 ГБ должны быть одинаково установлены в системе и поддерживаться только процессором Intel Xeon Platinum.
- Модуль памяти емкостью 96 ГБ поддерживает только конфигурации 1DPC (8 модулей DIMM на процессор) и 2DPC (16 модулей DIMM на процессор).
- Все устанавливаемые модули памяти должны быть одного типа.
	- В системе нельзя одновременно использовать экономичные и обычные модули RDIMM.
	- В системе нельзя одновременно использовать модули 3DS RDIMM и модули, отличные от 3DS RDIMM.
- Все модули памяти в системе должны иметь одинаковое количество рангов.

### С двумя процессорами

В следующей таблице показана последовательность заполнения модулей памяти для независимого режима памяти, если установлено два процессора.

| Всего<br>модулей                |             |    |    |    |    |    |    |                  | Процессор 1 |                |                |    |                |    |                         |              |
|---------------------------------|-------------|----|----|----|----|----|----|------------------|-------------|----------------|----------------|----|----------------|----|-------------------------|--------------|
| <b>DIMM</b>                     | 16          | 15 | 14 | 13 | 12 | 11 | 10 | $\boldsymbol{9}$ | 8           | $\overline{7}$ | 6              | 5  | 4              | 3  | $\overline{\mathbf{2}}$ | 1            |
| 2 модуля<br><b>DIMM</b>         |             |    |    |    |    |    | 10 |                  |             |                |                |    |                |    |                         |              |
| 4 модуля<br>DIMM <sup>*</sup>   |             |    |    |    |    |    | 10 |                  |             |                |                |    |                | 3  |                         |              |
| 8 модулей<br>DIMM <sup>*</sup>  |             |    | 14 |    |    |    | 10 |                  |             | $\overline{7}$ |                |    |                | 3  |                         |              |
| 12 модулей<br>DIMM <sup>*</sup> | 16          |    | 14 |    |    |    | 10 |                  |             | $\overline{7}$ |                | 5  |                | 3  |                         |              |
| 16 модулей<br>DIMM <sup>*</sup> | 16          |    | 14 |    | 12 |    | 10 |                  |             | $\overline{7}$ |                | 5  |                | 3  |                         | $\mathbf{1}$ |
| 24 модуля<br>DIMM <sup>*</sup>  | 16          |    | 14 | 13 | 12 |    | 10 | $\boldsymbol{9}$ | 8           | $\overline{7}$ |                | 5  | $\overline{4}$ | 3  |                         | 1            |
| 32 модуля<br>DIMM <sup>*</sup>  | 16          | 15 | 14 | 13 | 12 | 11 | 10 | $9\,$            | 8           | $\overline{7}$ | $6\phantom{1}$ | 5  | $\overline{4}$ | 3  | $\overline{2}$          | $\mathbf{1}$ |
| Всего<br>модулей                | Процессор 2 |    |    |    |    |    |    |                  |             |                |                |    |                |    |                         |              |
| <b>DIMM</b>                     | 32          | 31 | 30 | 29 | 28 | 27 | 26 | 25               | 24          | 23             | 22             | 21 | 20             | 19 | 18                      | 17           |
| 2 модуля<br><b>DIMM</b>         |             |    |    |    |    |    | 26 |                  |             |                |                |    |                |    |                         |              |
| 4 модуля<br>DIMM <sup>*</sup>   |             |    |    |    |    |    | 26 |                  |             |                |                |    |                | 19 |                         |              |
| 8 модулей<br>DIMM <sup>*</sup>  |             |    | 30 |    |    |    | 26 |                  |             | 23             |                |    |                | 19 |                         |              |
| 12 модулей<br>DIMM <sup>*</sup> | 32          |    | 30 |    |    |    | 26 |                  |             | 23             |                | 21 |                | 19 |                         |              |
| 16 модулей<br>DIMM <sup>*</sup> | 32          |    | 30 |    | 28 |    | 26 |                  |             | 23             |                | 21 |                | 19 |                         | 17           |
| 24 модуля<br>DIMM <sup>*</sup>  | 32          |    | 30 | 29 | 28 |    | 26 | 25               | 24          | 23             |                | 21 | 20             | 19 |                         | 17           |
| 32 модуля<br>DIMM <sup>*</sup>  | 32          | 31 | 30 | 29 | 28 | 27 | 26 | 25               | 24          | 23             | 22             | 21 | 20             | 19 | 18                      | 17           |

Табл. 13. Независимый режим с двумя процессорами

Примечание: Конфигурации DIMM, которые поддерживают функцию кластеризации Sub NUMA (SNC), включаемую с помощью UEFI. SNC не поддерживается, если последовательность установки DIMM не соответствует указанной в таблице выше.

### С тремя процессорами

В следующей таблице показана последовательность установки модулей памяти для независимого режима с тремя установленными процессорами.

| Всего<br>модулей                                  | Процессор 1 |    |    |    |    |    |    |                  |             |                  |                |                |                         |            |                |              |
|---------------------------------------------------|-------------|----|----|----|----|----|----|------------------|-------------|------------------|----------------|----------------|-------------------------|------------|----------------|--------------|
| <b>DIMM</b>                                       | 16          | 15 | 14 | 13 | 12 | 11 | 10 | $\boldsymbol{9}$ | 8           | $\overline{7}$   | $\bf 6$        | ${\bf 5}$      | $\overline{\mathbf{4}}$ | 3          | $\mathbf 2$    | 1            |
| 3 модуля<br><b>DIMM</b>                           |             |    |    |    |    |    | 10 |                  |             |                  |                |                |                         |            |                |              |
| 6<br>модулей<br>DIMM <sup>*</sup>                 |             |    |    |    |    |    | 10 |                  |             |                  |                |                |                         | 3          |                |              |
| 12<br>модулей<br>DIMM <sup>*</sup>                |             |    | 14 |    |    |    | 10 |                  |             | $\overline{7}$   |                |                |                         | $\sqrt{3}$ |                |              |
| 18<br>модулей<br>DIMM <sup>*</sup>                | 16          |    | 14 |    |    |    | 10 |                  |             | $\overline{7}$   |                | $\overline{5}$ |                         | 3          |                |              |
| 24<br>модуля<br>DIMM <sup>*</sup>                 | 16          |    | 14 |    | 12 |    | 10 |                  |             | $\overline{7}$   |                | $\overline{5}$ |                         | $\sqrt{3}$ |                | $\mathbf{1}$ |
| 36<br>модулей<br>DIMM <sup>*</sup>                | 16          |    | 14 | 13 | 12 |    | 10 | $\boldsymbol{9}$ | 8           | $\boldsymbol{7}$ |                | 5              | 4                       | 3          |                | $\mathbf{1}$ |
| 48<br>модулей<br>DIMM <sup>*</sup> , <sup>2</sup> | 16          | 15 | 14 | 13 | 12 | 11 | 10 | $\boldsymbol{9}$ | $\,8\,$     | $\overline{7}$   | $6\phantom{1}$ | 5              | $\overline{4}$          | 3          | $\overline{c}$ | $\mathbf{1}$ |
| Всего                                             |             |    |    |    |    |    |    |                  | Процессор 2 |                  |                |                |                         |            |                |              |
| модулей<br><b>DIMM</b>                            | 32          | 31 | 30 | 29 | 28 | 27 | 26 | 25               | 24          | 23               | 22             | 21             | 20                      | 19         | 18             | 17           |
| 3 модуля<br><b>DIMM</b>                           |             |    |    |    |    |    | 26 |                  |             |                  |                |                |                         |            |                |              |
| 6<br>модулей<br>DIMM <sup>*</sup>                 |             |    |    |    |    |    | 26 |                  |             |                  |                |                |                         | 19         |                |              |
| 12<br>модулей<br>DIMM <sup>*</sup>                |             |    | 30 |    |    |    | 26 |                  |             | 23               |                |                |                         | 19         |                |              |
| 18<br>модулей<br>DIMM <sup>*</sup>                | 32          |    | 30 |    |    |    | 26 |                  |             | 23               |                | 21             |                         | 19         |                |              |
| 24<br>модуля<br>DIMM <sup>*</sup>                 | 32          |    | 30 |    | 28 |    | 26 |                  |             | 23               |                | 21             |                         | 19         |                | 17           |
| 36<br>модулей<br>$\textsf{DIMM}^{\star}$          | 32          |    | 30 | 29 | 28 |    | 26 | 25               | 24          | 23               |                | 21             | 20                      | 19         |                | 17           |

Табл. 14. Независимый режим с тремя процессорами

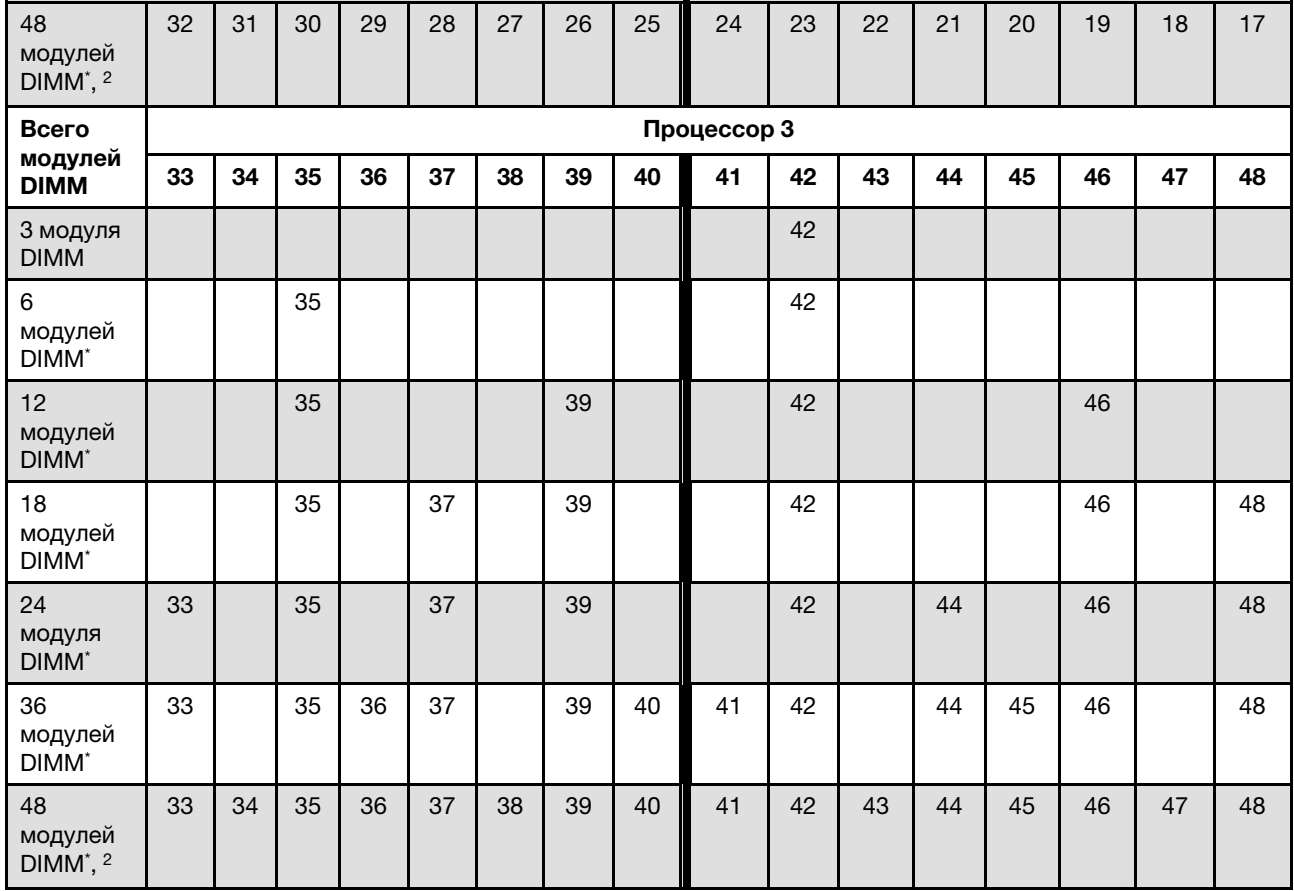

Табл. 14. Независимый режим с тремя процессорами (продолж.)

Примечание: Конфигурации DIMM, которые поддерживают функцию кластеризации Sub NUMA (SNC), включаемую с помощью UEFI. SNC не поддерживается, если последовательность установки DIMM не соответствует указанной в таблице выше.

### С четырьмя процессорами

В следующей таблице показана последовательность установки модулей памяти для независимого режима с четырьмя установленными процессорами.

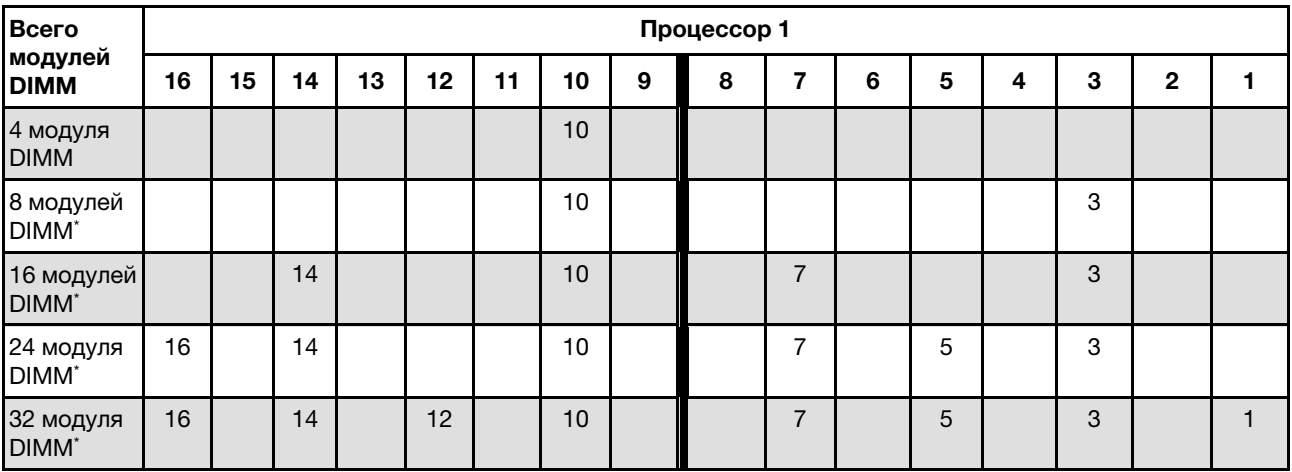

Табл. 15. Независимый режим с четырьмя процессорами
| 48 модулей<br>DIMM <sup>*</sup>       | 16 |    | 14 | 13 | 12 |    | 10 | 9     | 8           | 7              |    | 5  | 4  | 3          |                | 1            |
|---------------------------------------|----|----|----|----|----|----|----|-------|-------------|----------------|----|----|----|------------|----------------|--------------|
| 64 модуля<br>DIMM <sup>*</sup>        | 16 | 15 | 14 | 13 | 12 | 11 | 10 | $9\,$ | $\bf8$      | $\overline{7}$ | 6  | 5  | 4  | $\sqrt{3}$ | $\overline{c}$ | $\mathbf{1}$ |
| Всего                                 |    |    |    |    |    |    |    |       | Процессор 2 |                |    |    |    |            |                |              |
| модулей<br><b>DIMM</b>                | 32 | 31 | 30 | 29 | 28 | 27 | 26 | 25    | 24          | 23             | 22 | 21 | 20 | 19         | 18             | 17           |
| 4 модуля<br><b>DIMM</b>               |    |    |    |    |    |    | 26 |       |             |                |    |    |    |            |                |              |
| 8 модулей<br>DIMM <sup>*</sup>        |    |    |    |    |    |    | 26 |       |             |                |    |    |    | 19         |                |              |
| 16 модулей<br>DIMM <sup>*</sup>       |    |    | 30 |    |    |    | 26 |       |             | 23             |    |    |    | 19         |                |              |
| 24 модуля<br>DIMM <sup>*</sup>        | 32 |    | 30 |    |    |    | 26 |       |             | 23             |    | 21 |    | 19         |                |              |
| 32 модуля<br>DIMM <sup>*</sup>        | 32 |    | 30 |    | 28 |    | 26 |       |             | 23             |    | 21 |    | 19         |                | 17           |
| 48 модулей<br>DIMM <sup>*</sup>       | 32 |    | 30 | 29 | 28 |    | 26 | 25    | 24          | 23             |    | 21 | 20 | 19         |                | 17           |
| 64 модуля<br><b>DIMM</b> <sup>*</sup> | 32 | 31 | 30 | 29 | 28 | 27 | 26 | 25    | 24          | 23             | 22 | 21 | 20 | 19         | 18             | 17           |
| Всего                                 |    |    |    |    |    |    |    |       | Процессор 3 |                |    |    |    |            |                |              |
| модулей<br><b>DIMM</b>                | 33 | 34 | 35 | 36 | 37 | 38 | 39 | 40    | 41          | 42             | 43 | 44 | 45 | 46         | 47             | 48           |
| 4 модуля<br><b>DIMM</b>               |    |    |    |    |    |    |    |       |             | 42             |    |    |    |            |                |              |
| 8 модулей<br>DIMM <sup>*</sup>        |    |    | 35 |    |    |    |    |       |             | 42             |    |    |    |            |                |              |
| 16 модулей<br>DIMM <sup>*</sup>       |    |    | 35 |    |    |    | 39 |       |             | 42             |    |    |    | 46         |                |              |
| 24 модуля<br>DIMM <sup>*</sup>        |    |    | 35 |    | 37 |    | 39 |       |             | 42             |    |    |    | 46         |                | 48           |
| 32 модуля<br><b>DIMM</b> <sup>*</sup> | 33 |    | 35 |    | 37 |    | 39 |       |             | 42             |    | 44 |    | 46         |                | 48           |
| 48 модулей<br>DIMM <sup>*</sup>       | 33 |    | 35 | 36 | 37 |    | 39 | 40    | 41          | 42             |    | 44 | 45 | 46         |                | 48           |
| 64 модуля<br>DIMM <sup>*</sup>        | 33 | 34 | 35 | 36 | 37 | 38 | 39 | 40    | 41          | 42             | 43 | 44 | 45 | 46         | 47             | 48           |
| Всего                                 |    |    |    |    |    |    |    |       | Процессор 4 |                |    |    |    |            |                |              |
| модулей<br><b>DIMM</b>                | 49 | 50 | 51 | 52 | 53 | 54 | 55 | 56    | 57          | 58             | 59 | 60 | 61 | 62         | 63             | 64           |
| 4 модуля<br><b>DIMM</b>               |    |    |    |    |    |    |    |       |             | 58             |    |    |    |            |                |              |
| 8 модулей<br>DIMM <sup>*</sup>        |    |    | 51 |    |    |    |    |       |             | 58             |    |    |    |            |                |              |
| 16 модулей<br>DIMM <sup>*</sup>       |    |    | 51 |    |    |    | 55 |       |             | 58             |    |    |    | 62         |                |              |

Табл. 15. Независимый режим с четырьмя процессорами (продолж.)

Табл. 15. Независимый режим с четырьмя процессорами (продолж.)

| 24 модуля<br>DIMM <sup>*</sup>  |    |    | 51 |    | 53 |    | 55 |    |    | 58 |    |    |    | 62 |    | 64 |
|---------------------------------|----|----|----|----|----|----|----|----|----|----|----|----|----|----|----|----|
| 32 модуля<br>DIMM <sup>*</sup>  | 49 |    | 51 |    | 53 |    | 55 |    |    | 58 |    | 60 |    | 62 |    | 64 |
| 48 модулей<br>DIMM <sup>*</sup> | 49 |    | 51 | 52 | 53 |    | 55 | 56 | 57 | 58 |    | 60 | 61 | 62 |    | 64 |
| 64 модуля<br>DIMM <sup>*</sup>  | 49 | 50 | 51 | 52 | 53 | 54 | 55 | 56 | 57 | 58 | 59 | 60 | 61 | 62 | 63 | 64 |

Примечание: Конфигурации DIMM, которые поддерживают функцию кластеризации Sub NUMA (SNC), включаемую с помощью UEFI. SNC не поддерживается, если последовательность установки DIMM не соответствует указанной в таблице выше.

# Порядок установки в режиме зеркального отображения памяти

Режим зеркального отображения памяти предоставляет полное резервирование памяти, снижая общую емкость системной памяти в два раза. Каналы памяти объединяются в пары. Каналы в паре принимают одни и те же данные. В случае сбоя контроллер памяти переключается с модулей DIMM в основном канале на модули DIMM в резервном канале. Порядок установки модулей DIMM в режиме зеркального отображения памяти зависит от количества процессоров и модулей DIMM на сервере.

Рекомендации по зеркальному отображению памяти:

- Зеркальное отображение памяти уменьшает максимальный доступный объем установленной памяти вдвое. Например, если на сервере установлено 64 ГБ памяти, при включении зеркального отображения памяти доступно для адресации только 32 ГБ памяти.
- Модули DIMM должны иметь одинаковый размер и одинаковую архитектуру.
- Модули DIMM на всех каналах памяти должны иметь одинаковую плотность.
- Если в двух каналах памяти установлены модули DIMM, зеркальное отображение происходит между двумя модулями DIMM (оба канала 0/1 будут содержать первичные и вторичные кэши памяти).
- Если в трех каналах памяти установлены модули DIMM, зеркальное отображение происходит между всеми тремя модулями DIMM (все каналы 0/1, 1/2 и 2/0 будут содержать первичные и вторичные кэши памяти).
- Частичное зеркальное отображение памяти это подфункция зеркального отображения памяти. Для ее работы необходимо использовать следующий порядок установки памяти режима зеркального отображения памяти.

#### С двумя процессорами

В следующей таблице показана последовательность установки модулей DIMM для режима зеркального отображения памяти, когда установлено два процессора.

| Всего                        |             |    |    |    |    |    |    |    | Процессор 1 |                |    |    |    |    |                |    |
|------------------------------|-------------|----|----|----|----|----|----|----|-------------|----------------|----|----|----|----|----------------|----|
| модулей<br><b>DIMM</b>       | 16          | 15 | 14 | 13 | 12 | 11 | 10 | 9  | 8           | 7              | 6  | 5  | 4  | 3  | $\mathbf{2}$   | 1  |
| 16<br>модулей<br><b>DIMM</b> | 16          |    | 14 |    | 12 |    | 10 |    |             | $\overline{7}$ |    | 5  |    | 3  |                | 1  |
| 32<br>модуля<br><b>DIMM</b>  | 16          | 15 | 14 | 13 | 12 | 11 | 10 | 9  | 8           | $\overline{7}$ | 6  | 5  | 4  | 3  | $\overline{2}$ | 1  |
|                              | Процессор 2 |    |    |    |    |    |    |    |             |                |    |    |    |    |                |    |
| Всего                        |             |    |    |    |    |    |    |    |             |                |    |    |    |    |                |    |
| модулей<br><b>DIMM</b>       | 32          | 31 | 30 | 29 | 28 | 27 | 26 | 25 | 24          | 23             | 22 | 21 | 20 | 19 | 18             | 17 |
| 16<br>модулей<br><b>DIMM</b> | 32          |    | 30 |    | 28 |    | 26 |    |             | 23             |    | 21 |    | 19 |                | 17 |

Табл. 16. Зеркальное отображение памяти с двумя процессорами

#### С тремя процессорами

В следующей таблице показана последовательность установки модулей DIMM для режима зеркального отображения памяти с тремя установленными процессорами.

| Всего                        |             |    |    |    |    |    |    |                  | Процессор 1 |                |    |    |                |    |                |              |
|------------------------------|-------------|----|----|----|----|----|----|------------------|-------------|----------------|----|----|----------------|----|----------------|--------------|
| модулей<br><b>DIMM</b>       | 16          | 15 | 14 | 13 | 12 | 11 | 10 | 9                | 8           | 7              | 6  | 5  | 4              | 3  | $\mathbf 2$    | 1            |
| 24<br>модуля<br><b>DIMM</b>  | 16          |    | 14 |    | 12 |    | 10 |                  |             | $\overline{7}$ |    | 5  |                | 3  |                | $\mathbf{1}$ |
| 48<br>модулей<br><b>DIMM</b> | 16          | 15 | 14 | 13 | 12 | 11 | 10 | $\boldsymbol{9}$ | 8           | $\overline{7}$ | 6  | 5  | $\overline{4}$ | 3  | $\overline{2}$ | $\mathbf{1}$ |
| Всего                        | Процессор 2 |    |    |    |    |    |    |                  |             |                |    |    |                |    |                |              |
| модулей<br><b>DIMM</b>       | 32          | 31 | 30 | 29 | 28 | 27 | 26 | 25               | 24          | 23             | 22 | 21 | 20             | 19 | 18             | 17           |
| 24<br>модуля<br><b>DIMM</b>  | 32          |    | 30 |    | 28 |    | 26 |                  |             | 23             |    | 21 |                | 19 |                | 17           |
| 48<br>модулей<br><b>DIMM</b> | 32          | 31 | 30 | 29 | 28 | 27 | 26 | 25               | 24          | 23             | 22 | 21 | 20             | 19 | 18             | 17           |
| Всего                        |             |    |    |    |    |    |    |                  | Процессор 3 |                |    |    |                |    |                |              |
| модулей<br><b>DIMM</b>       | 33          | 34 | 35 | 36 | 37 | 38 | 39 | 40               | 41          | 42             | 43 | 44 | 45             | 46 | 47             | 48           |
| 24<br>модуля<br><b>DIMM</b>  | 33          |    | 35 |    | 37 |    | 39 |                  |             | 42             |    | 44 |                | 46 |                | 48           |
| 48<br>модулей<br><b>DIMM</b> | 33          | 34 | 35 | 36 | 37 | 38 | 39 | 40               | 41          | 42             | 43 | 44 | 45             | 46 | 47             | 48           |

Табл. 17. Зеркальное отображение памяти при трех процессорах

### С четырьмя процессорами

В следующей таблице показана последовательность установки модулей DIMM для режима зеркального отображения памяти, когда установлено четыре процессора.

| Всего                       | Процессор 1 |    |    |    |    |    |    |    |             |                |    |    |    |    |                |    |
|-----------------------------|-------------|----|----|----|----|----|----|----|-------------|----------------|----|----|----|----|----------------|----|
| модулей<br><b>DIMM</b>      | 16          | 15 | 14 | 13 | 12 | 11 | 10 | 9  | 8           | 7              | 6  | 5  | 4  | 3  | $\mathbf{2}$   | 1  |
| 32<br>модуля<br><b>DIMM</b> | 16          |    | 14 |    | 12 |    | 10 |    |             | $\overline{7}$ |    | 5  |    | 3  |                |    |
| 64<br>модуля<br><b>DIMM</b> | 16          | 15 | 14 | 13 | 12 | 11 | 10 | 9  | 8           | $\overline{7}$ | 6  | 5  | 4  | 3  | $\overline{2}$ |    |
| Всего                       |             |    |    |    |    |    |    |    | Процессор 2 |                |    |    |    |    |                |    |
| модулей<br><b>DIMM</b>      | 32          | 31 | 30 | 29 | 28 | 27 | 26 | 25 | 24          | 23             | 22 | 21 | 20 | 19 | 18             | 17 |
| 32<br>модуля<br><b>DIMM</b> | 32          |    | 30 |    | 28 |    | 26 |    |             | 23             |    | 21 |    | 19 |                | 17 |

Табл. 18. Зеркальное отображение памяти с четырьмя процессорами

Табл. 18. Зеркальное отображение памяти с четырьмя процессорами (продолж.)

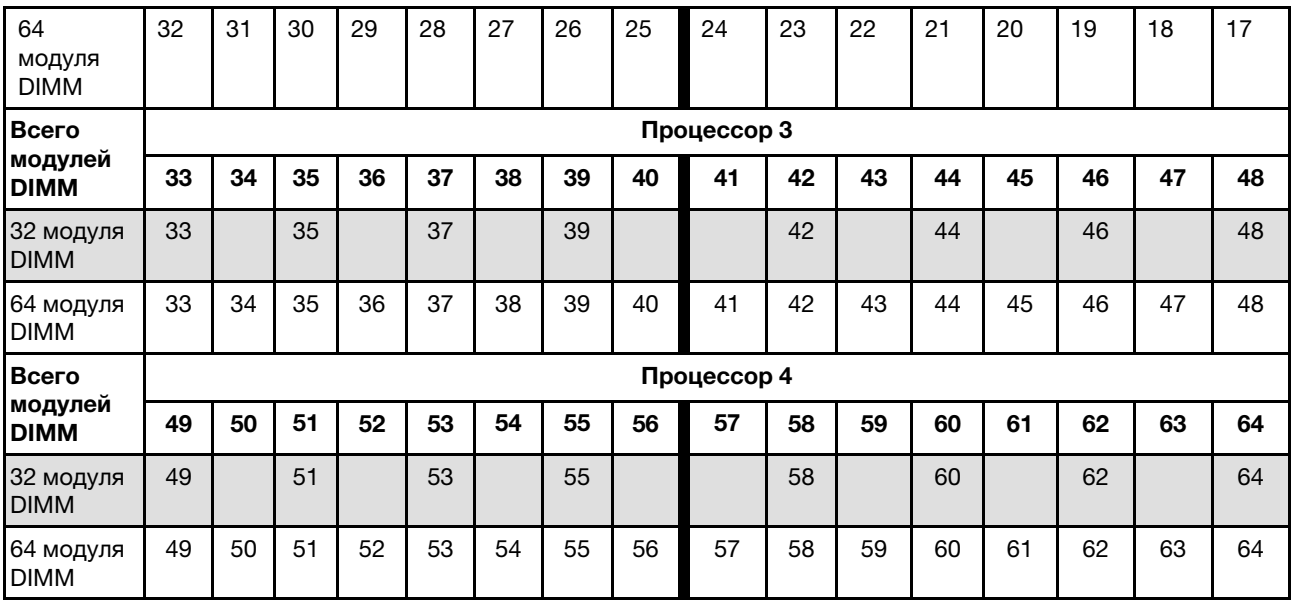

# Правила и порядок установки объединительных панелей для дисков

В этом разделе приведены сведения о правилах и порядке установки объединительной панели для дисков.

#### Примечания:

- Если в системе установлен один или более из следующих компонентов, максимальное количество поддерживаемых объединительных панелей дисков — две.
	- ThinkSystem Mellanox ConnectX-6 Dx 100GbE QSFP56 2-port PCIe Ethernet Adapter
	- ThinkSystem Nvidia ConnectX-7 NDR200/HDR QSFP112 2-Port PCIe Gen5 x16 InfiniBand Adapter
	- ThinkSystem NVIDIA ConnectX-7 NDR400 OSFP 1-Port PCIe Gen5 Adapter
	- ThinkSystem 96GB TruDDR5 4800MHz (2Rx4) RDIMM
	- ThinkSystem 128GB TruDDR5 4800MHz (4Rx4) 3DS RDIMM v1
	- ThinkSystem 128GB TruDDR5 4800MHz (4Rx4) 3DS RDIMM v2
- Если в системе установлен один или более из следующих компонентов, максимальное количество поддерживаемых объединительных панелей дисков — одна.
	- ThinkSystem 256GB TruDDR5 4800MHz (8Rx4) 3DS RDIMM v1
	- ThinkSystem 256GB TruDDR5 4800MHz (8Rx4) 3DS RDIMM v2

Сервер поддерживает до трех объединительных панелей для 2,5-дюймовых дисков со следующими номерами объединительных панелей.

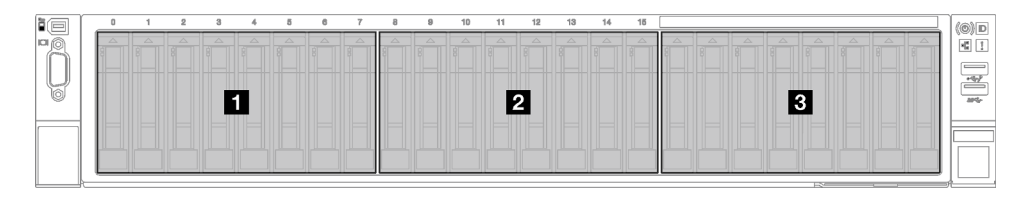

Рис. 24. Нумерация объединительных панелей для 2,5-дюймовых дисков

Табл. 19. Объединительная панель для 2,5-дюймовых дисков и соответствующие отсеки для дисков

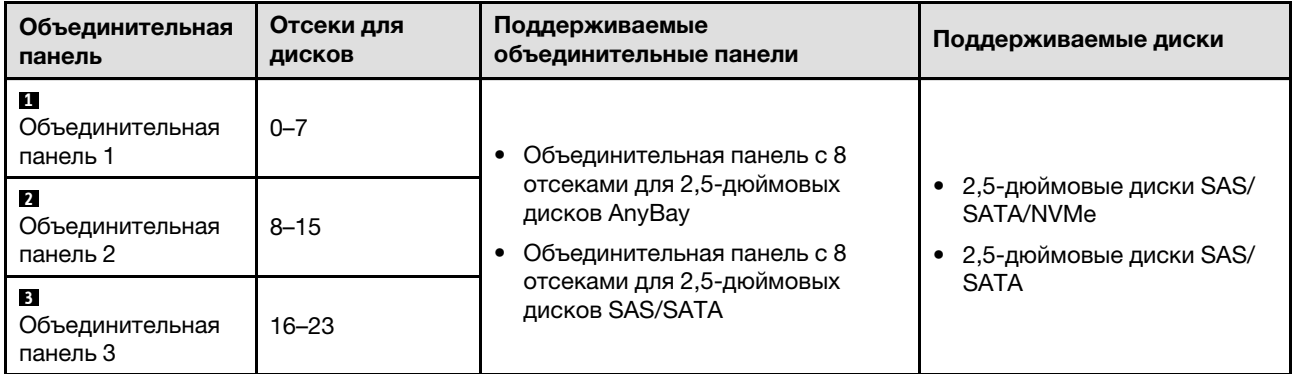

Примечание: Объединительные панели с 8 отсеками для 2,5-дюймовых дисков AnyBay поддерживают 2,5-дюймовые диски SAS/SATA/NVMe.

| Приоритет установки | Тип объединительной панели                                              | Приоритет размещения<br>объединительных панелей |  |  |  |  |
|---------------------|-------------------------------------------------------------------------|-------------------------------------------------|--|--|--|--|
|                     | Объединительная панель с 8 отсеками для<br>2,5-дюймовых дисков АпуВау   | 1, 3, 2                                         |  |  |  |  |
|                     | Объединительная панель с 8 отсеками для<br>2,5-дюймовых дисков SAS/SATA | 1, 2, 3                                         |  |  |  |  |

Табл. 20. Порядок установки объединительных панелей для 2,5-дюймовых дисков

# Правила и порядок установки плат-адаптеров Riser PCIe и адаптеров PCIe

Платы-адаптеры Riser PCIe и адаптеры PCIe следует устанавливать на сервере в определенном порядке.

Правила и порядок установки плат-адаптеров Riser PCIe и адаптеров PCIe для соответствующих моделей серверов см. в следующих разделах:

- [«Правила и порядок установки плат-адаптеров Riser PCIe и адаптеров PCIe \(модель сервера с](#page-77-0) [тремя платами-адаптерами Riser PCIe\)» на странице 68](#page-77-0)
- [«Правила и порядок установки плат-адаптеров Riser PCIe и адаптеров PCIe \(модель сервера с](#page-80-0) [четырьмя платами-адаптерами Riser PCIe\)» на странице 71](#page-80-0)

# <span id="page-77-0"></span>Правила и порядок установки плат-адаптеров Riser PCIe и адаптеров PCIe (модель сервера с тремя платами-адаптерами Riser PCIe)

В этом разделе приведены сведения о правилах и порядке установки плат-адаптеров Riser PCIe и адаптеров PCIe на сервере с тремя платами-адаптерами Riser PCIe.

### Примечания:

- На платах-адаптерах Riser PCIe Gen4 есть только гнезда PCIe Gen4.
- На платах-адаптерах Riser PCIe Gen5 есть гнезда PCIe Gen4 и Gen5.
- Если в гнездо PCIe x8 установлена плата PCIe x16, производительность может ухудшиться.
- Загрузку с использованием традиционного дополнительного ПЗУ поддерживают только адаптеры PCIe, установленные в следующих гнездах PCIe.
	- При установленных платах-адаптерах Riser PCIe Gen4: гнезда PCIe 1, 2, 3, 5, 8, 9 и 11.
	- При установленных платах-адаптерах Riser PCIe Gen5: гнезда 1, 2, 5, 8 и 11.
- Доступные гнезда PCIe зависят от установленных плат-адаптеров Riser и количества установленных процессоров.
	- При установленных платах-адаптерах Riser PCIe Gen4
		- При двух установленных процессорах: гнезда PCIe 3, 5, 8, 9 и 11.
		- При трех установленных процессорах: гнезда PCIe 3, 5, 7, 8, 9, 10 и 11.
		- При четырех установленных процессорах: гнезда PCIe 3–11.
	- При установленных платах-адаптерах Riser PCIe Gen5
		- При двух установленных процессорах: гнезда PCIe 5, 8 и 11.
		- При трех установленных процессорах: гнезда PCIe 5, 7, 8, 10 и 11.
		- При четырех установленных процессорах: гнезда PCIe 4, 5, 6, 7, 8, 10 и 11.
- Гнезда PCIe 3 и 4 недоступны, если установлена одна из следующих плат-адаптеров Riser PCIe:
	- 7mm/x16 PCIe G4 Riser 1 FHHL
	- 7mm/x16 PCIe G5 Riser 1 FHHL
- Гнезда PCIe 3 и 9 недоступны, если установлена следующая плата-адаптер Riser PCIe:
	- x16/x16 PCIe G5 Riser 1/3 FHFL
- Гнездо PCIe 8 недоступно, если установлена одна из следующих плат-адаптеров Riser PCIe:
	- x16/x8/Serial PCIe G4 Riser 2/C HHHL
	- x16/x8/Serial PCIe G5 Riser 2/C HHHL
- Если в системе установлен модуль ThinkSystem 256GB TruDDR5 4800MHz (8Rx4) 3DS RDIMM v1, максимальное количество плат-адаптеров Riser PCIe — одна.
	- x8/x16/x16 PCIe G4 Riser 1/3 FHFL (устанавливается только в плату-адаптер Riser 1)
	- x16/x16 PCIe G5 Riser 1/3 FHFL (устанавливается только в плату-адаптер Riser 1)
- Если в системе установлен ThinkSystem Intel E810-DA4 10/25GbE SFP28 4-Port OCP Ethernet Adapter, установка никаких других модулей OCP невозможна.
- Если в системе установлен один из следующих компонентов, никакой другой адаптер Gen3 RAID/ HBA установить невозможно:
	- ThinkSystem Intel E810-DA4 10/25GbE SFP28 4-Port PCIe Ethernet Adapter
	- ThinkSystem Intel E810-DA2 10/25GbE SFP28 2-Port PCIe Ethernet Adapter
	- ThinkSystem Intel E810-DA2 10/25GbE SFP28 2-Port OCP Ethernet Adapter
	- ThinkSystem Intel E810-DA4 10/25GbE SFP28 4-Port OCP Ethernet Adapter

#### Правила и порядок установки плат-адаптеров Riser PCIe

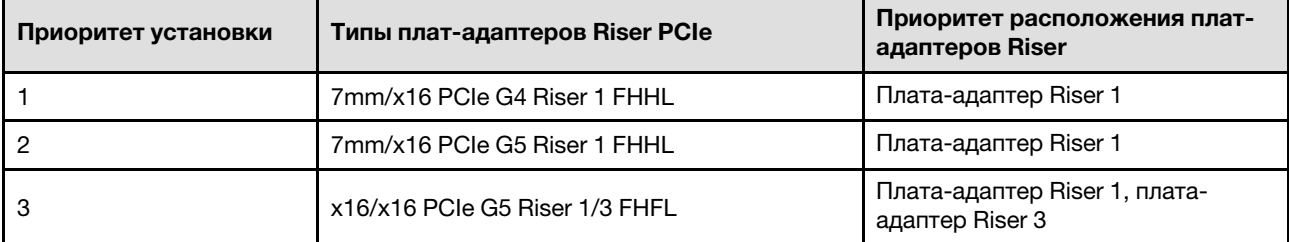

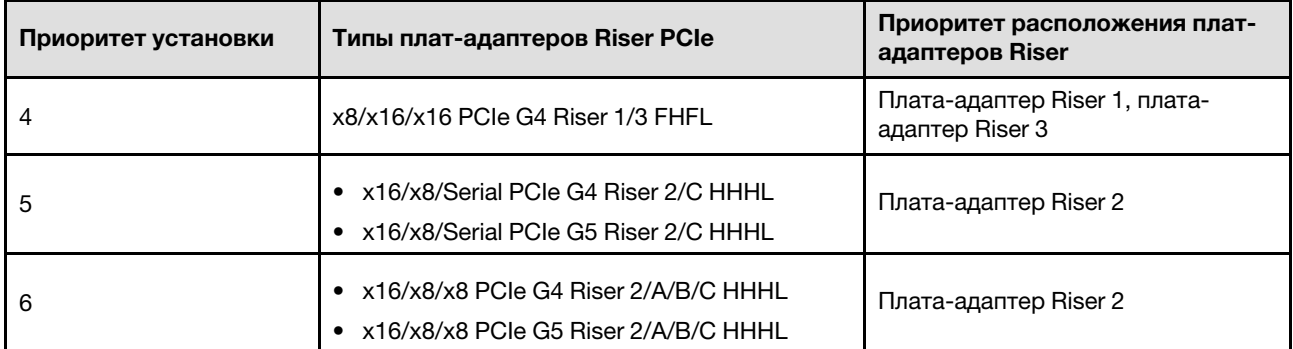

# Правила и порядок установки адаптера PCIe

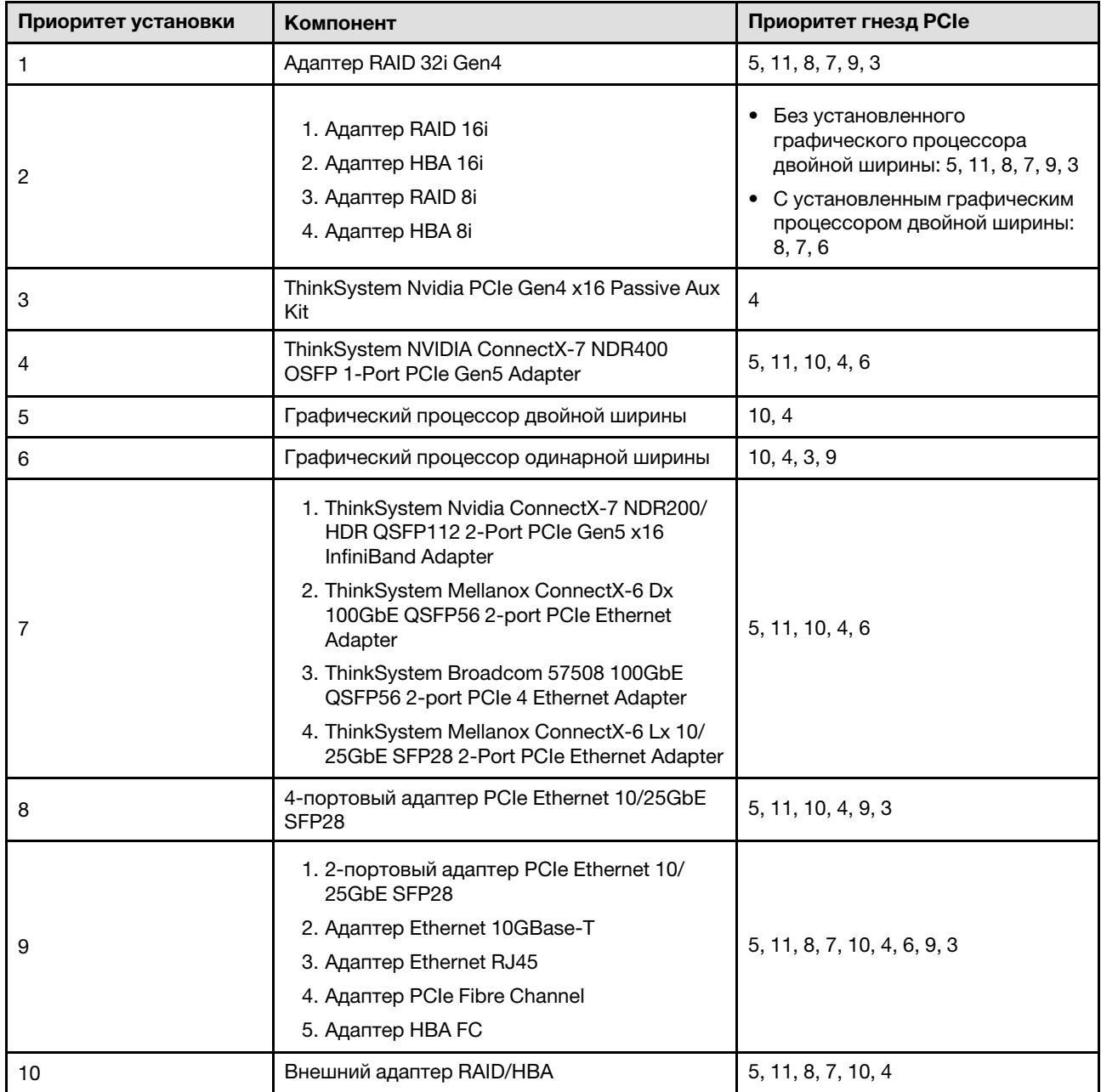

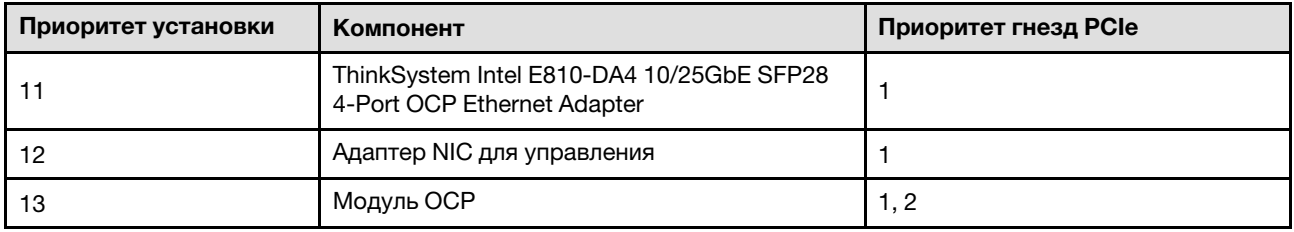

# <span id="page-80-0"></span>Правила и порядок установки плат-адаптеров Riser PCIe и адаптеров PCIe (модель сервера с четырьмя платами-адаптерами Riser PCIe)

В этом разделе приведены сведения о правилах и порядке установки плат-адаптеров Riser PCIe и адаптеров PCIe на сервере с четырьмя платами-адаптерами Riser PCIe.

### Примечания:

- На платах-адаптерах Riser PCIe Gen4 есть только гнезда PCIe Gen4.
- На платах-адаптерах Riser PCIe Gen5 есть гнезда PCIe Gen4 и Gen5.
- Если в гнездо PCIe x8 установлена плата PCIe x16, производительность может ухудшиться.
- Загрузку с использованием традиционного дополнительного ПЗУ поддерживают только адаптеры PCIe, установленные в гнездах 1, 2, 4, 5, 6, 9 12 и 14.
- Доступные гнезда PCIe зависят от количества установленных процессоров.
	- При двух установленных процессорах: гнезда PCIe 4, 5, 6, 9, 12 и 14.
	- При трех установленных процессорах: гнезда PCIe 4, 5, 6, 9, 10, 11, 12, 13 и 14.
	- При четырех установленных процессорах: гнезда PCIe 3–14.
- Гнездо PCIe 11 недоступно, если установлена одна из следующих плат-адаптеров Riser PCIe:
	- x16/x8/Serial PCIe G4 Riser 2/C HHHL
	- x16/x8/Serial PCIe G5 Riser 2/C HHHL
- Если в системе установлен модуль ThinkSystem 256GB TruDDR5 4800MHz (8Rx4) 3DS RDIMM v1, максимальное количество плат-адаптеров Riser PCIe — три.
	- x16/x8/x8 PCIe G4 Riser 2/A/B/C HHHL
	- x16/x8/x8 PCIe G5 Riser 2/A/B/C HHHL
- Если в системе установлен модуль ThinkSystem 256GB TruDDR5 4800MHz (8Rx4) 3DS RDIMM v1, установка следующих плат-адаптеров Riser PCIe невозможна:
	- x8/x16/x16 PCIe G4 Riser D HHHL
	- x8/x16/x16 PCIe G5 Riser D HHHL
- Если в системе установлен ThinkSystem Intel E810-DA4 10/25GbE SFP28 4-Port OCP Ethernet Adapter, установка никаких других модулей OCP невозможна.
- Если в системе установлен один из следующих компонентов, никакой другой адаптер Gen3 RAID/ HBA установить невозможно:
	- ThinkSystem Intel E810-DA4 10/25GbE SFP28 4-Port PCIe Ethernet Adapter
	- ThinkSystem Intel E810-DA2 10/25GbE SFP28 2-Port PCIe Ethernet Adapter
	- ThinkSystem Intel E810-DA2 10/25GbE SFP28 2-Port OCP Ethernet Adapter
	- ThinkSystem Intel E810-DA4 10/25GbE SFP28 4-Port OCP Ethernet Adapter

### Правила и порядок установки плат-адаптеров Riser PCIe

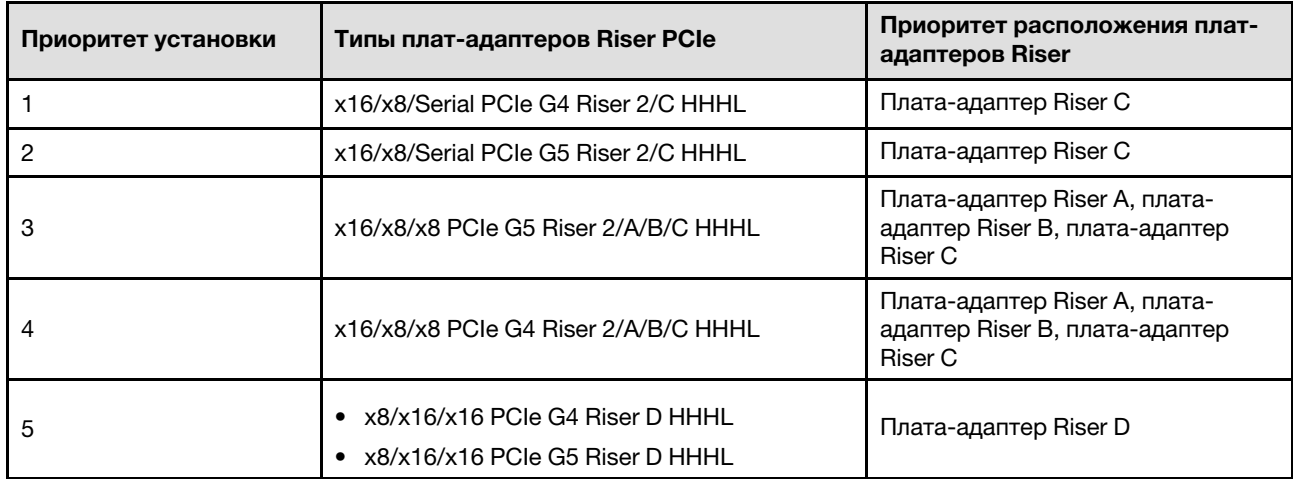

### Правила и порядок установки адаптера PCIe

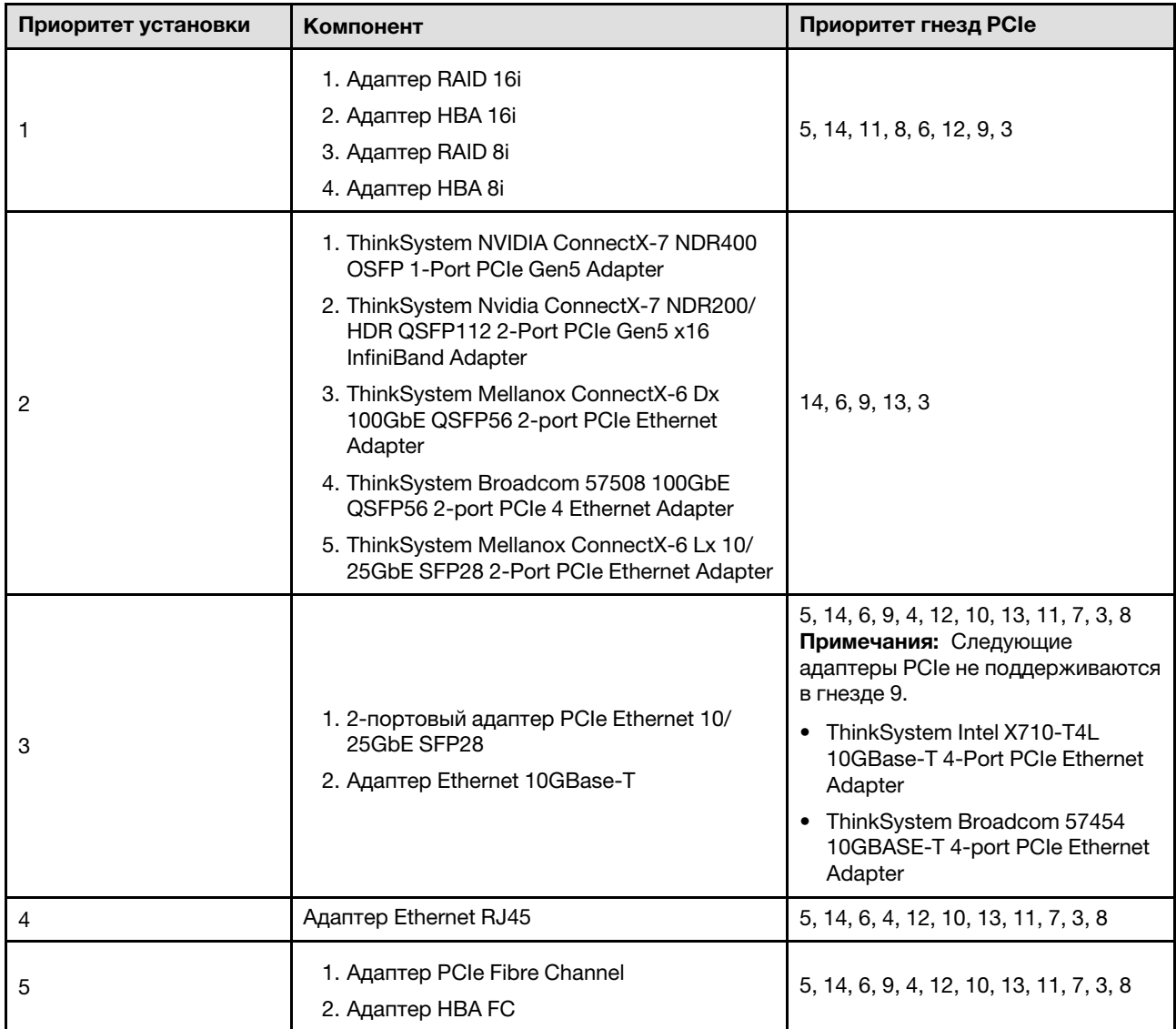

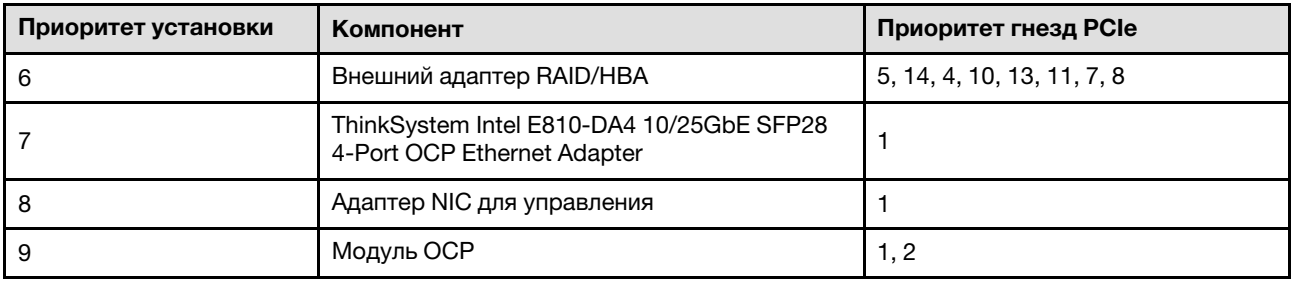

# Включение и выключение сервера

В этом разделе приведены инструкции по включению и выключению сервера.

# <span id="page-82-1"></span>Включение сервера

После короткой самопроверки (светодиодный индикатор состояния питания быстро мигает) при подключении к источнику питания сервер переходит в режим ожидания (светодиодный индикатор состояния питания мигает раз в секунду).

Расположение кнопки питания и светодиодного индикатора питания указано в следующих разделах:

- [Глава 2 «Компоненты сервера» на странице 19](#page-28-0)
- [«Устранение неполадок с помощью системных светодиодных индикаторов и дисплея диагностики»](#page-410-0)  [на странице 401](#page-410-0)

Сервер может быть включен (светодиодный индикатор питания будет гореть) любым из следующих способов:

- Можно нажать кнопку питания.
- Сервер может перезапуститься автоматически после перебоя питания.
- Сервер может реагировать на удаленные запросы на включение, отправляемые контроллеру Lenovo XClarity Controller.

Сведения о выключении сервера см. в разделе [«Выключение сервера» на странице 73](#page-82-0).

# <span id="page-82-0"></span>Выключение сервера

Если сервер подключен к источнику питания, он остается в режиме ожидания, что позволяет Lenovo XClarity Controller реагировать на удаленные запросы на включение. Чтобы полностью обесточить сервер (светодиодный индикатор состояния питания выключен), необходимо отсоединить все кабели питания.

Расположение кнопки питания и светодиодного индикатора питания указано в следующих разделах:

- [Глава 2 «Компоненты сервера» на странице 19](#page-28-0)
- [«Устранение неполадок с помощью системных светодиодных индикаторов и дисплея диагностики»](#page-410-0)  [на странице 401](#page-410-0)

Чтобы перевести сервер в режим ожидания (в котором светодиодный индикатор состояния питания мигает раз в секунду), выполните указанные ниже действия.

Примечание: Lenovo XClarity Controller может перевести сервер в режим ожидания автоматически при обнаружении критической системной ошибки.

- Запустите стандартную процедуру завершения работы из операционной системы (если эта функция поддерживается вашей операционной системой).
- Нажмите кнопку питания, чтобы запустить стандартную процедуру завершения работы (если эта функция поддерживается вашей операционной системой).
- Нажмите и удерживайте кнопку питания более 4 секунд, чтобы выполнить принудительное завершение работы.

Находясь в режиме ожидания, сервер может реагировать на удаленные запросы на включение, отправляемые контроллеру Lenovo XClarity Controller. Сведения о включении сервера см. в разделе [«Включение сервера» на странице 73.](#page-82-1)

# Замена сервера

Следуйте инструкциям в этом разделе, чтобы снять и установить сервер.

# <span id="page-83-0"></span>Снятие сервера с направляющих

### Об этой задаче

S036

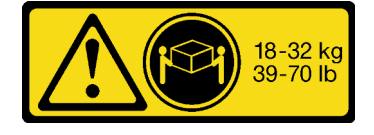

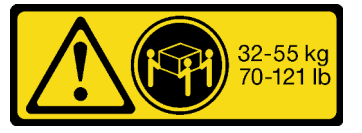

18–32 кг (39–70 фунтов) 32–55 кг (70–121 фунт)

## ОСТОРОЖНО:

Соблюдайте правила техники безопасности при подъеме.

R006

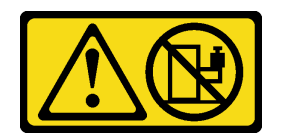

### ОСТОРОЖНО:

Не размещайте ничего на верхней крышке устройства, установленного в стойку, если это устройство не предназначено для использования в качестве полки.

S037

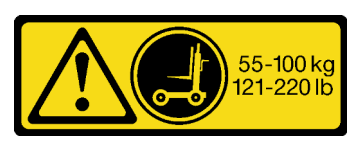

#### ОСТОРОЖНО:

Вес этого компонента или устройства превышает 55 кг (121,2 фунта). Для безопасного подъема этого компонента или устройства требуется специально обученный персонал, подъемное устройство или то и другое.

### Внимание:

- Прочитайте разделы [«Инструкции по установке» на странице 53](#page-62-1) и «Контрольный список по [проверке безопасности» на странице 54,](#page-63-0) чтобы обеспечить безопасность работы.
- Выключите сервер и периферийные устройства и отсоедините шнуры питания и все внешние кабели. См. раздел [«Выключение сервера» на странице 73](#page-82-0).
- Не допускайте воздействия статического электричества на устройство, поскольку это может привести к остановке системы и потере данных. Для этого храните компоненты, чувствительные к

статическому электричеству, в антистатической упаковке до самой установки. При работе с такими устройствами обязательно используйте антистатический браслет или другую систему заземления.

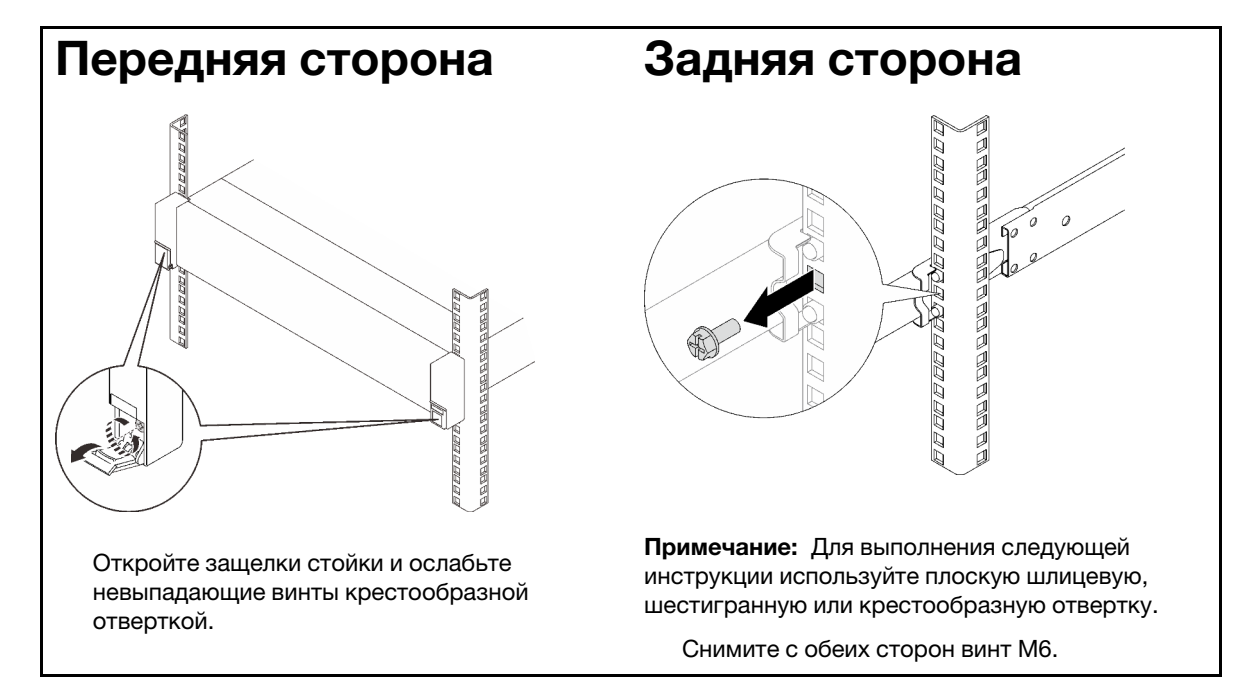

Шаг 1. Отсоедините сервер, если он зафиксирован в стойке.

Шаг 2. Поднимите сервер и разместите его на столе. Доступно два варианта подъема:

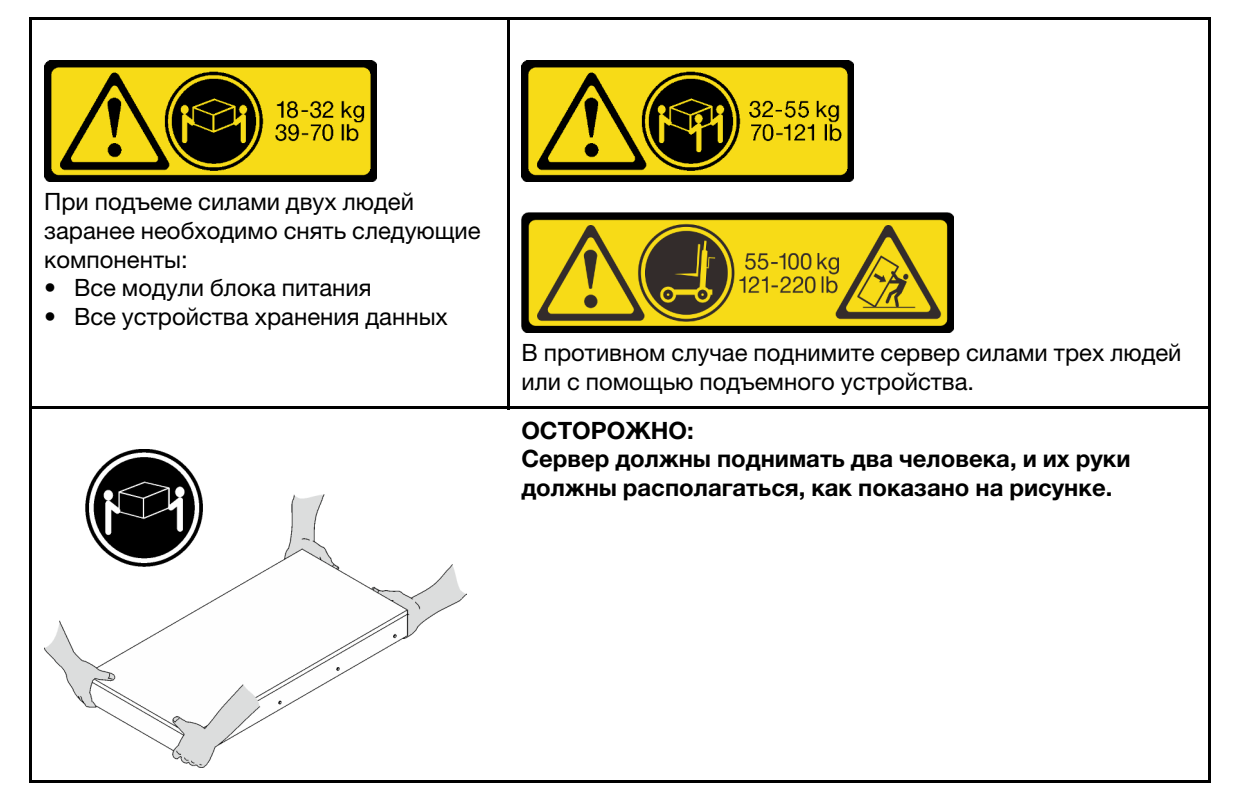

Шаг 3. Снимите сервер вместе с внутренними направляющими.

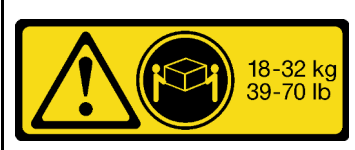

При подъеме силами двух людей заранее необходимо снять следующие компоненты:

- Все модули блока питания
- Все устройства хранения данных

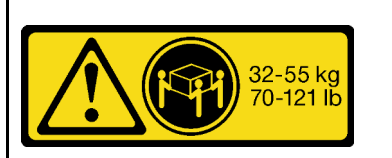

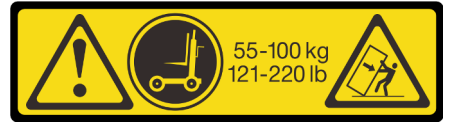

В противном случае поднимите сервер силами трех людей или с помощью подъемного устройства.

### ОСТОРОЖНО:

Сервер должны поднимать два человека, и их руки должны располагаться, как показано на рисунке.

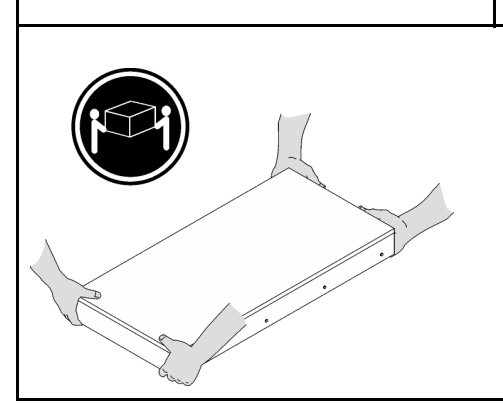

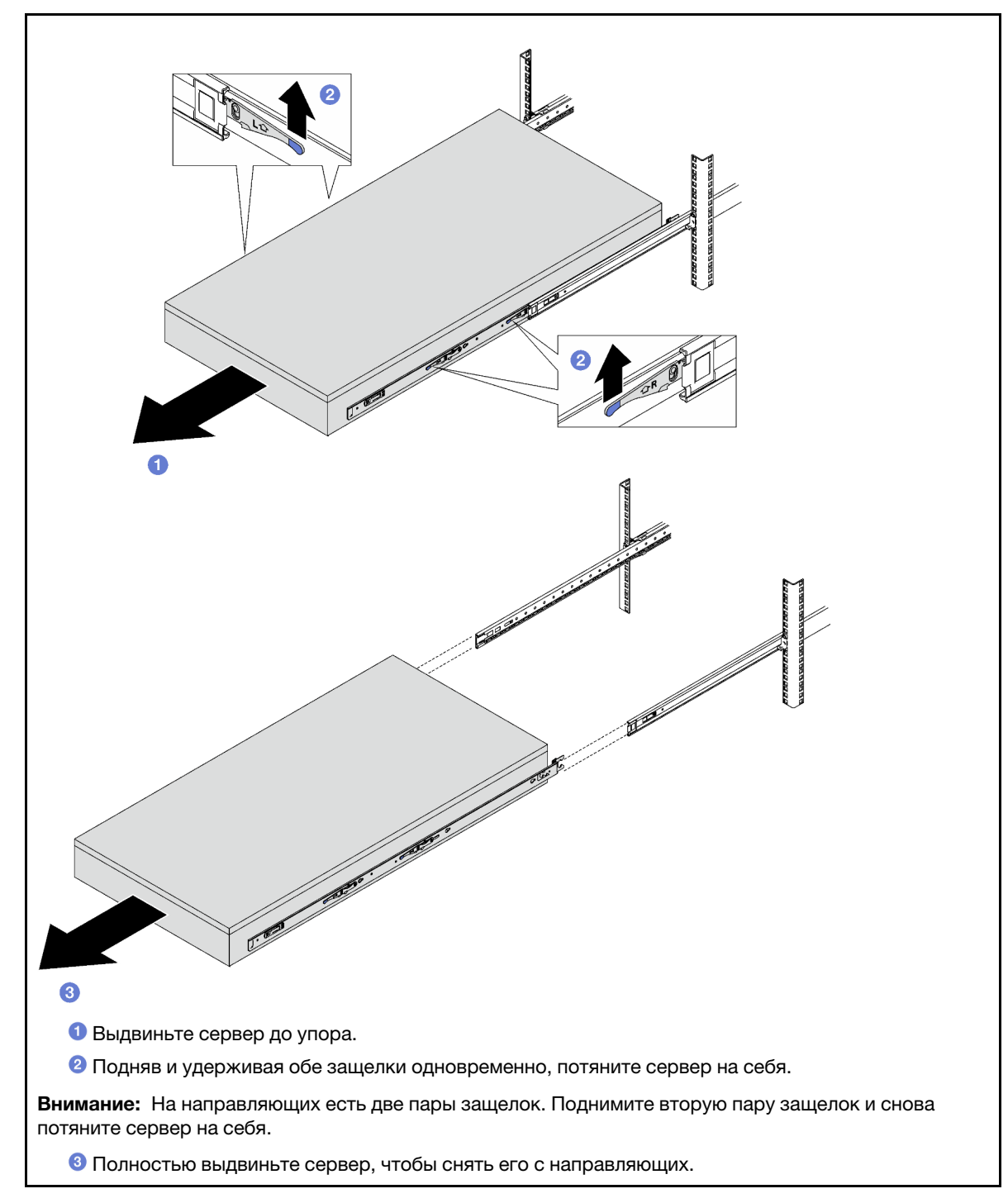

Шаг 4. Снимите внутреннюю направляющую с сервера.

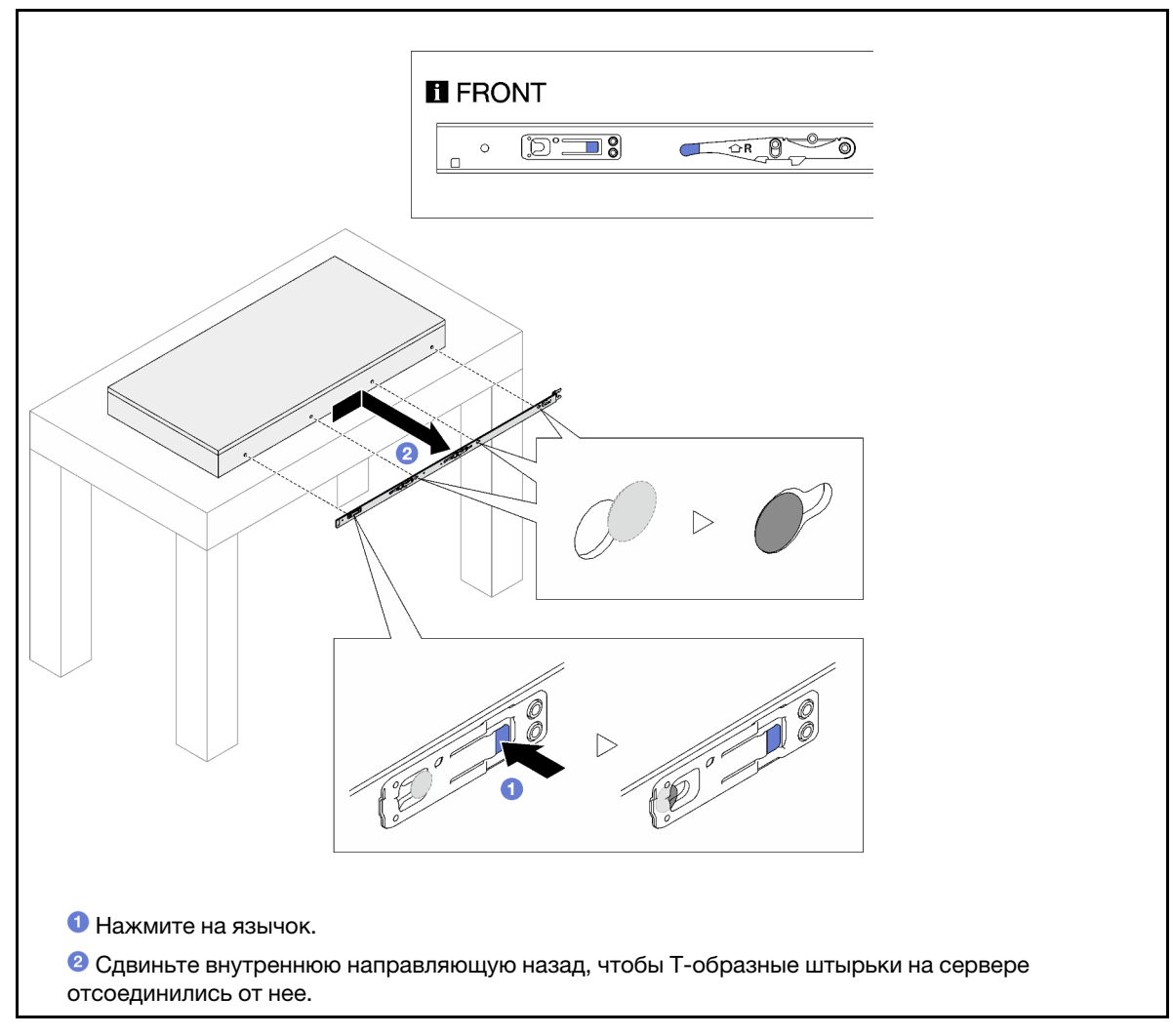

Шаг 5. Повторите предыдущий шаг с другой направляющей.

# Установка сервера на направляющие

# Об этой задаче

S036

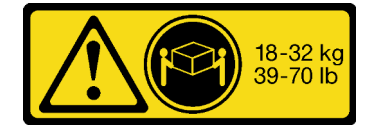

18–32 кг (39–70 фунтов) 32–55 кг (70–121 фунт)

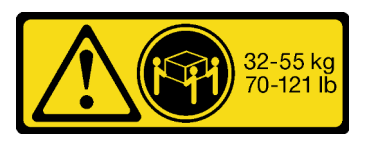

### ОСТОРОЖНО: Соблюдайте правила техники безопасности при подъеме.

R006

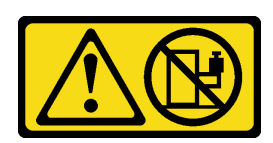

#### ОСТОРОЖНО:

Не размещайте ничего на верхней крышке устройства, установленного в стойку, если это устройство не предназначено для использования в качестве полки.

#### S037

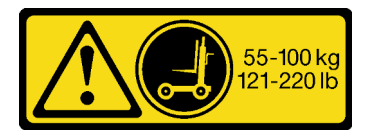

#### ОСТОРОЖНО:

Вес этого компонента или устройства превышает 55 кг (121,2 фунта). Для безопасного подъема этого компонента или устройства требуется специально обученный персонал, подъемное устройство или то и другое.

### Внимание:

- Прочитайте разделы [«Инструкции по установке» на странице 53](#page-62-1) и [«Контрольный список по](#page-63-0) [проверке безопасности» на странице 54](#page-63-0), чтобы обеспечить безопасность работы.
- Выключите сервер и периферийные устройства и отсоедините шнуры питания и все внешние кабели. См. раздел [«Выключение сервера» на странице 73.](#page-82-0)
- Не допускайте воздействия статического электричества на устройство, поскольку это может привести к остановке системы и потере данных. Для этого храните компоненты, чувствительные к статическому электричеству, в антистатической упаковке до самой установки. При работе с такими устройствами обязательно используйте антистатический браслет или другую систему заземления.
- Шаг 1. Поднимите сервер и разместите его на столе. Доступно два варианта подъема:

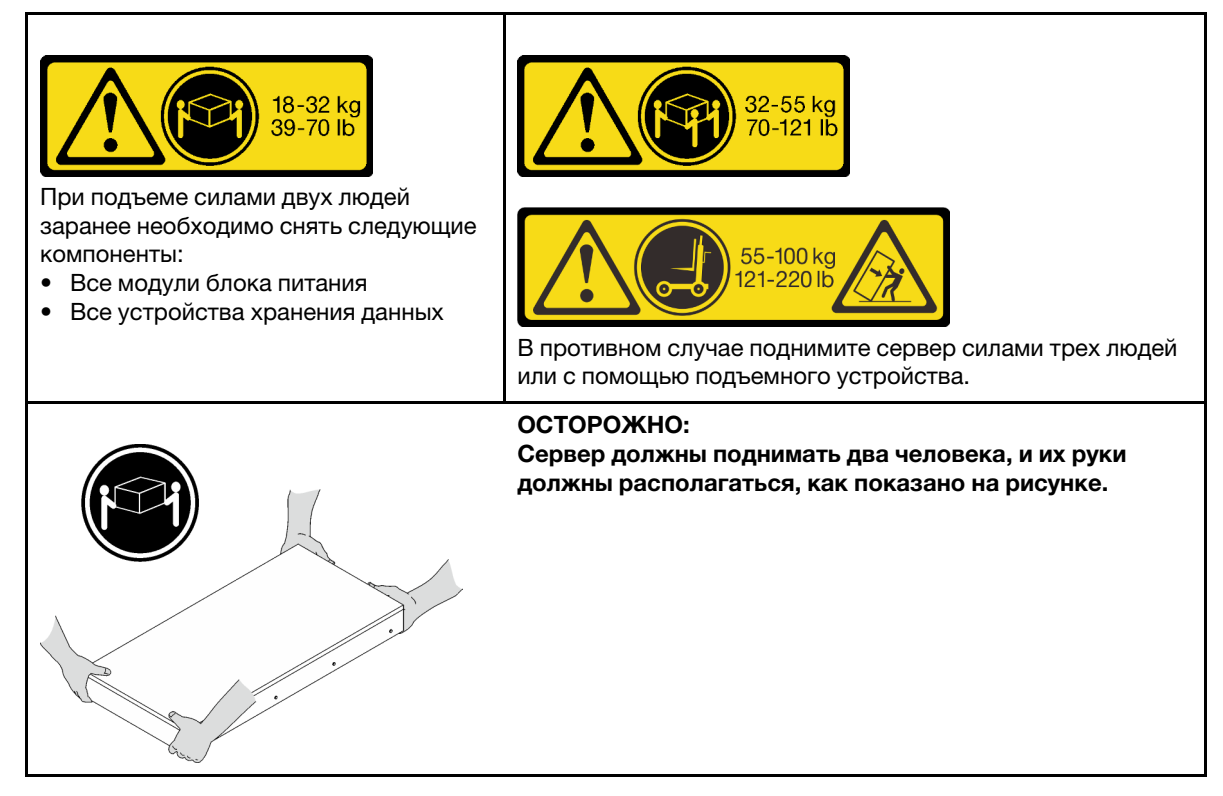

Шаг 2. Снимите внутренние направляющие с промежуточных направляющих.

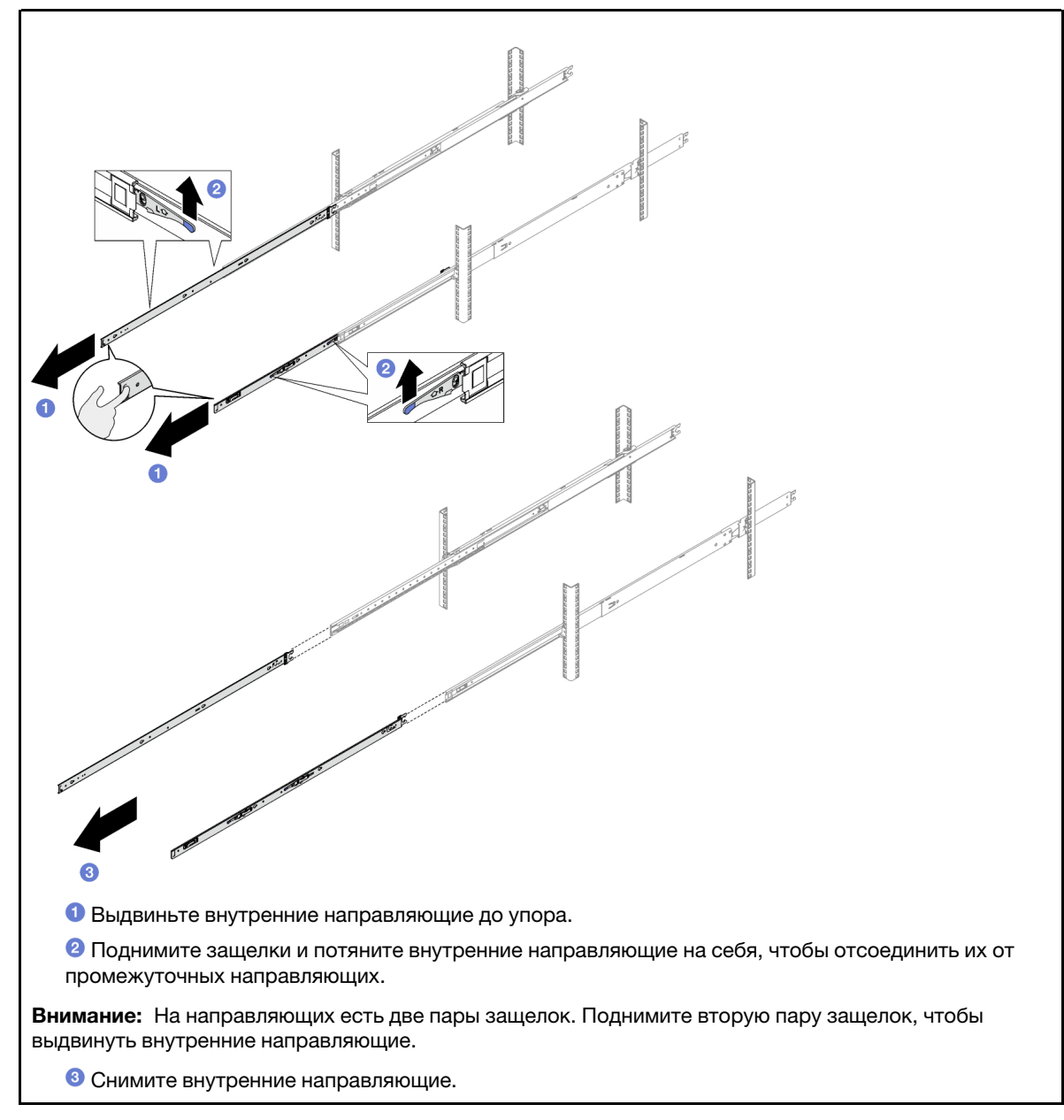

Шаг 3. Совместите прорези на внутренней направляющей с соответствующими Т-образными штырьками на боковой стороне сервера и сдвиньте внутреннюю направляющую вперед, чтобы T-образные штырьки зафиксировались на ней.

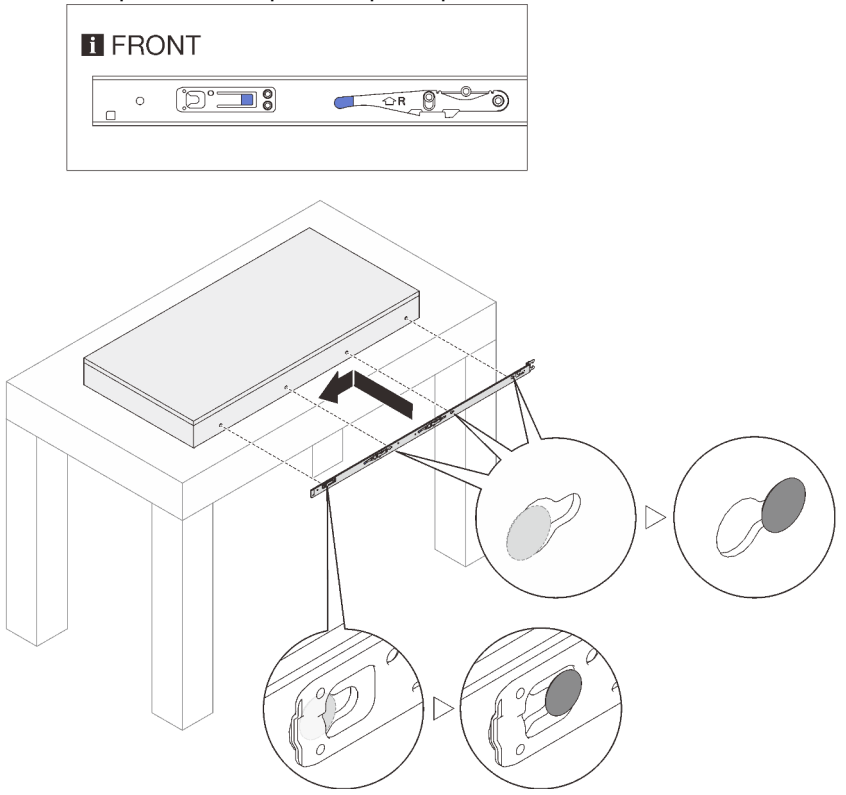

- Шаг 4. Повторите предыдущий шаг с другой направляющей.
- Шаг 5. Установите сервер в стойку.

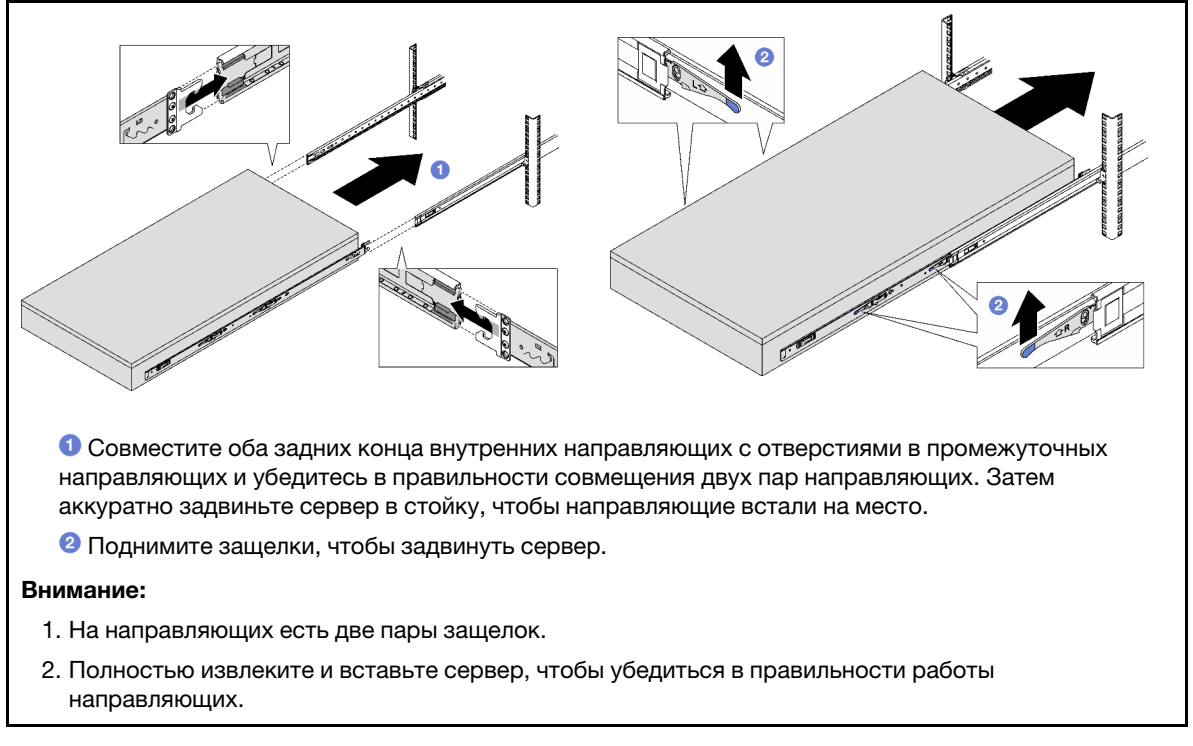

- Шаг 6. Установите на место все ранее снятые компоненты.
- Шаг 7. (Необязательно) Зафиксируйте сервер в стойке.

Внимание: При транспортировке в стойке обязательно затяните винты.

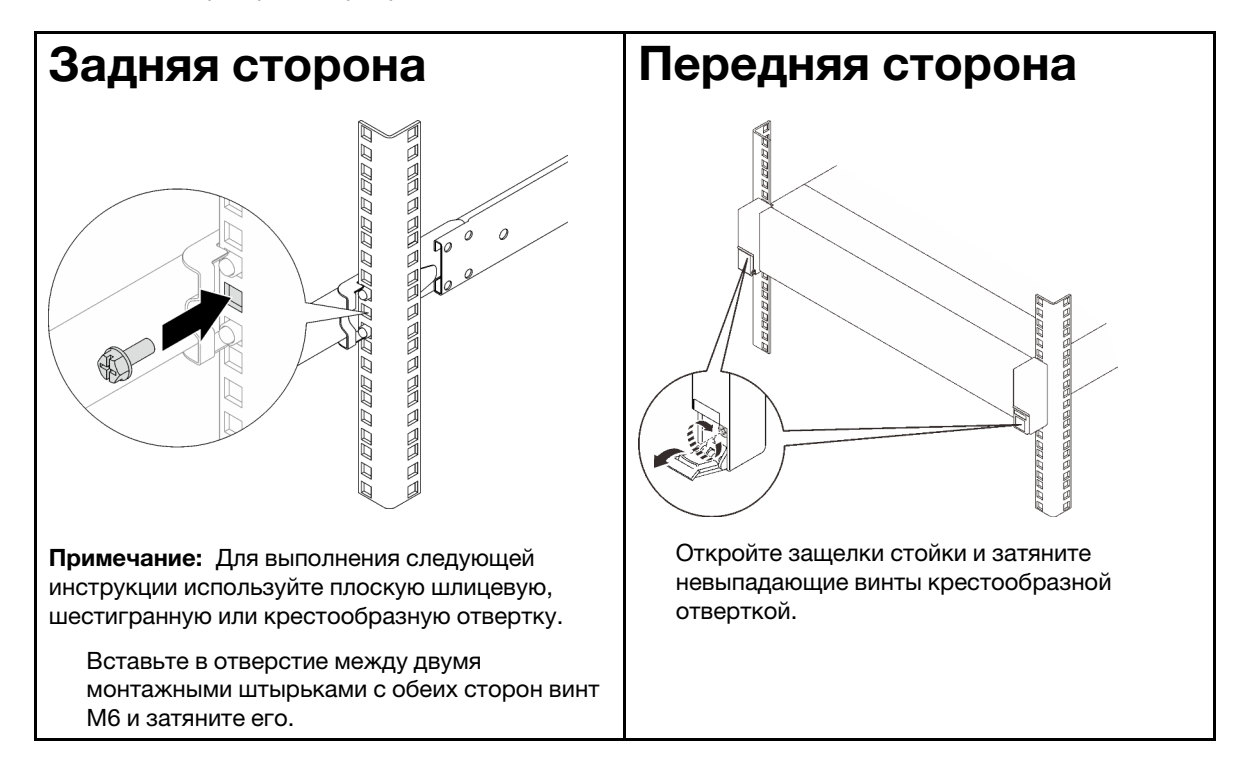

### После завершения

Завершите замену компонентов. См. раздел [«Завершение замены компонентов» на странице 249](#page-258-0).

### Снятие направляющих со стойки

Шаг 1. Снимите сервер с направляющих. См. [«Снятие сервера с направляющих» на странице 74](#page-83-0).

Шаг 2. Снимите направляющие со стойки.

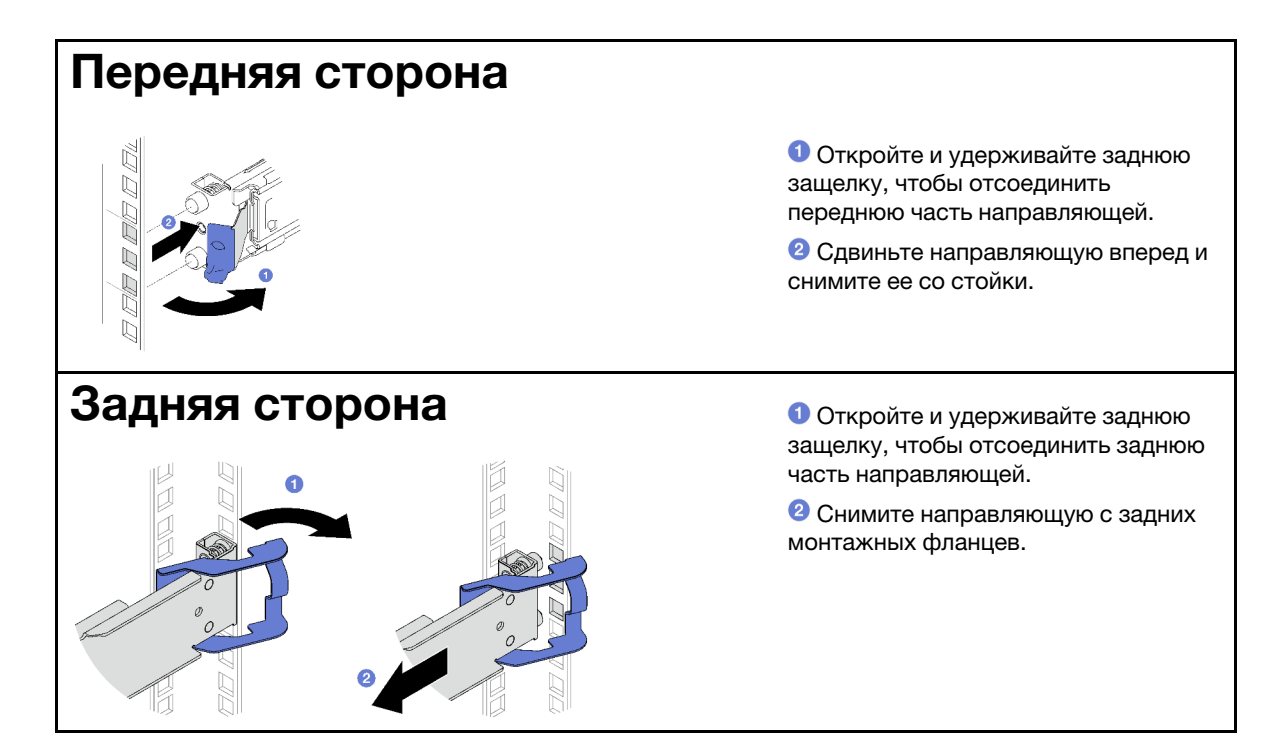

# После завершения

Установите сменный модуль. См. инструкции в Руководстве по установке в стойку, входящем в комплект направляющих.

# Замена 2,5-дюймового оперативно заменяемого диска и объединительной панели

В этом разделе приведены инструкции по снятию и установке 2,5-дюймового оперативно заменяемого диска и объединительной панели.

# <span id="page-92-0"></span>Снятие 2,5-дюймового оперативно заменяемого диска

Следуйте инструкциям в этом разделе, чтобы снять 2,5-дюймовый оперативно заменяемый диск.

### Об этой задаче

### Внимание:

- Прочитайте разделы [«Инструкции по установке» на странице 53](#page-62-1) и [«Контрольный список по](#page-63-0) [проверке безопасности» на странице 54](#page-63-0), чтобы обеспечить безопасность работы.
- Чтобы обеспечить достаточное охлаждение системы, не используйте сервер в течение более двух минут без установленных во все отсеки дисков или заглушек.
- Если необходимо снять один или несколько твердотельных дисков NVMe, рекомендуется сначала выключить их в операционной системе.
- Перед снятием дисков, контроллеров дисков (включая контроллеры, встроенные в блок материнской платы), объединительных панелей дисков и кабелей дисков или внесением в них изменений создайте резервную копию всех важных данных, хранящихся на дисках.
- Перед извлечением любого компонента массива RAID (диск, карта RAID и т. д.) создайте резервную копию всей информации о конфигурации RAID.

Примечание: Убедитесь в наличии заглушек отсеков для дисков, если в некоторые отсеки для дисков не планируется устанавливать диски после снятия.

# Процедура

- Шаг 1. Переместите защелку, чтобы разблокировать ручку диска.
- Шаг 2. Поверните ручку диска в открытое положение.
- Шаг 3. Возьмитесь за ручку и вытащите диск из отсека для диска.

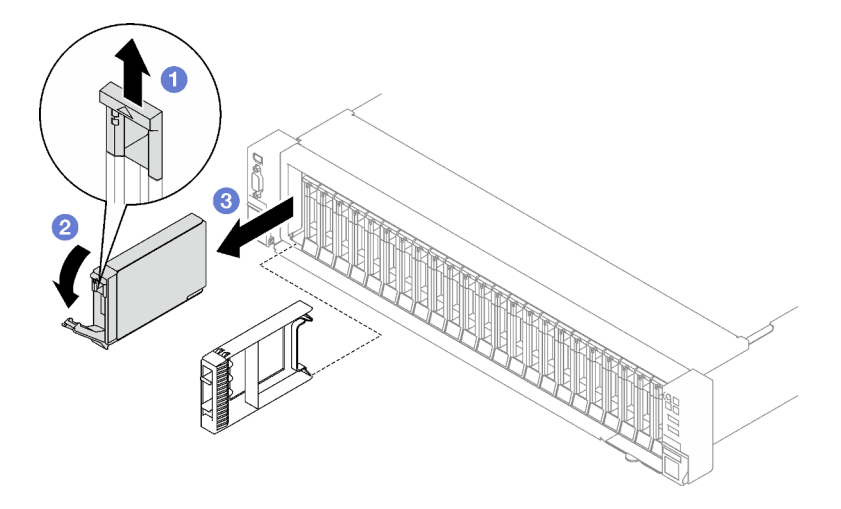

Рис. 25. Снятие 2,5-дюймового оперативно заменяемого диска

### После завершения

При необходимости вернуть компонент или дополнительное устройство следуйте всем инструкциям по упаковке и используйте для отправки предоставленный упаковочный материал.

### Демонстрационное видео

#### [Посмотрите видео процедуры на YouTube](https://www.youtube.com/watch?v=0M1MXY6-DJk)

# Снятие объединительной панели 2,5-дюймовых дисков

В этом разделе приведены инструкции по снятию объединительной панели для 2,5-дюймовых дисков.

### Об этой задаче

#### Внимание:

- Прочитайте разделы [«Инструкции по установке» на странице 53](#page-62-1) и «Контрольный список по [проверке безопасности» на странице 54,](#page-63-0) чтобы обеспечить безопасность работы.
- Выключите сервер и периферийные устройства и отсоедините шнуры питания и все внешние кабели. См. раздел [«Выключение сервера» на странице 73](#page-82-0).
- Если сервер установлен в стойку, сдвиньте его по направляющим, чтобы получить доступ к верхнему кожуху, или извлеките сервер из стойки. См. раздел [«Снятие сервера с направляющих»](#page-83-0)  [на странице 74](#page-83-0).

### Процедура

Шаг 1. Выполните подготовительные действия для этой задачи.

- a. Снимите передний верхний кожух. См. раздел [«Снятие переднего верхнего кожуха» на](#page-249-0)  [странице 240.](#page-249-0)
- b. Снимите все вентиляторы. См. раздел [«Снятие вентилятора» на странице 117.](#page-126-0)
- c. Снимите отсек вентиляторов. См. раздел [«Снятие отсека вентиляторов» на странице 119.](#page-128-0)
- d. Извлеките из отсеков для дисков все 2,5-дюймовые оперативно заменяемые диски и заглушки отсеков для дисков (если имеются). См. раздел [«Снятие 2,5-дюймового](#page-92-0) [оперативно заменяемого диска» на странице 83.](#page-92-0) Разместите диски на антистатической поверхности.
- e. Отключите кабель питания и сигнальный кабель от объединительной панели для 2,5 дюймовых дисков.
- Шаг 2. Снимите объединительную панель для 2,5-дюймовых дисков.
	- a. Поднимите и удерживайте две фиксирующие защелки в верхней части объединительной панели.
	- b. Поверните объединительную панель в направлении от верха, чтобы отсоединить ее от фиксирующих защелок, а затем аккуратно снимите объединительную панель с сервера, подняв ее.

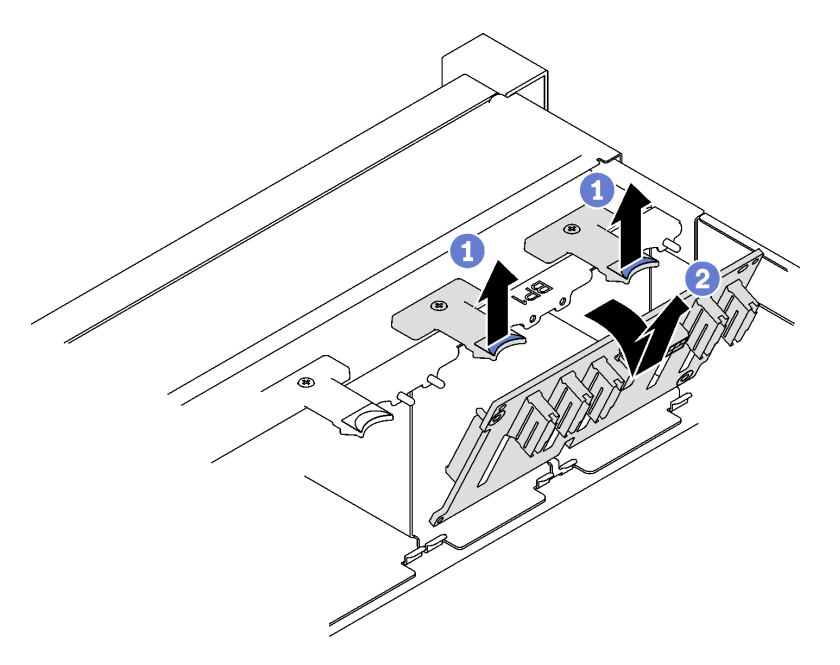

Рис. 26. Снятие объединительной панели 2,5-дюймовых дисков

### После завершения

При необходимости вернуть компонент или дополнительное устройство следуйте всем инструкциям по упаковке и используйте для отправки предоставленный упаковочный материал.

### Демонстрационное видео

### [Посмотрите видео процедуры на YouTube](https://www.youtube.com/watch?v=-SHgGJSjlsM)

# Установка объединительной панели для 2,5-дюймовых дисков

В этом разделе приведены инструкции по установке объединительной панели для 2,5-дюймовых дисков.

# Об этой задаче

### Внимание:

- Прочитайте разделы [«Инструкции по установке» на странице 53](#page-62-1) и «Контрольный список по [проверке безопасности» на странице 54,](#page-63-0) чтобы обеспечить безопасность работы.
- Коснитесь антистатической упаковкой, в которой находится компонент, любой неокрашенной металлической поверхности на сервере, а затем извлеките его из упаковки и разместите его на антистатической поверхности.
- Сервер поддерживает до трех объединительных панелей для 2,5-дюймовых дисков со следующими номерами объединительных панелей.

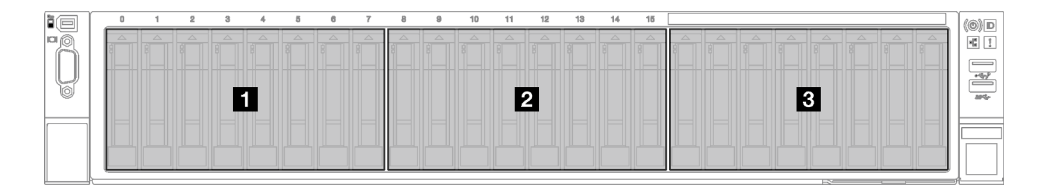

Рис. 27. Нумерация объединительных панелей для 2,5-дюймовых дисков

# Процедура

- Шаг 1. Совместите язычки в нижней части объединительной панели для 2,5-дюймовых дисков с гнездами на раме и вставьте их в гнезда.
- Шаг 2. Нажмите на верхнюю часть объединительной панели в направлении вперед, вставив ее до щелчка.

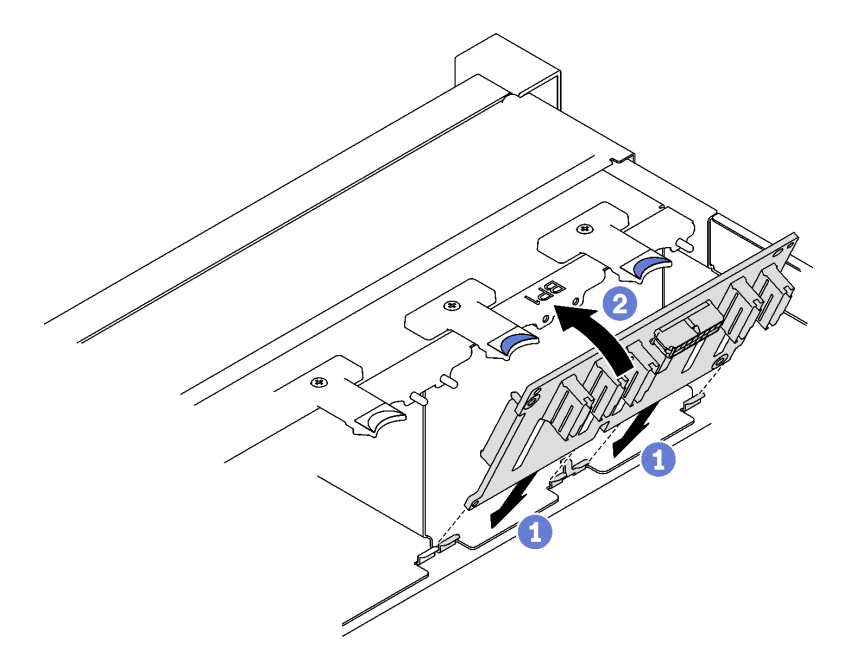

Рис. 28. Установка объединительной панели 2,5-дюймовых дисков

### После завершения

1. Подключите кабель питания и сигнальный кабель к объединительной панели для 2,5-дюймовых дисков.

- 2. Установите на место отсек вентиляторов. См. раздел [«Установка отсека вентиляторов» на](#page-129-0)  [странице 120](#page-129-0).
- 3. Установите на место вентиляторы. См. раздел [«Установка вентилятора» на странице 122](#page-131-0).
- 4. Установите в отсеки для дисков 2,5-дюймовые оперативно заменяемые диски или заглушки отсеков (если есть). См. раздел [«Установка 2,5-дюймового оперативно заменяемого диска» на](#page-96-0) [странице 87.](#page-96-0)
- 5. Завершите замену компонентов. См. раздел [«Завершение замены компонентов» на странице 249.](#page-258-0)
- 6. Если установлена шина для 2,5-дюймового диска с дисками U.3 NVMe для трехдиапазонного режима. Включите режим U.3 x1 для выбранных разъемов дисков на объединительной панели с помощью веб-интерфейса XCC. См. раздел [«Диск U.3 NVMe можеть распознаваться в разъеме](#page-450-0) [NVMe, в трехдиапазонном режиме \(Tri-mode\) диск не распознается» на странице 441.](#page-450-0)

#### Демонстрационное видео

[Посмотрите видео процедуры на YouTube](https://www.youtube.com/watch?v=lIvOaitnW48)

# <span id="page-96-0"></span>Установка 2,5-дюймового оперативно заменяемого диска

Следуйте инструкциям в этом разделе, чтобы установить 2,5-дюймовый оперативно заменяемый диск.

### Об этой задаче

#### Внимание:

- Прочитайте разделы [«Инструкции по установке» на странице 53](#page-62-1) и [«Контрольный список по](#page-63-0) [проверке безопасности» на странице 54](#page-63-0), чтобы обеспечить безопасность работы.
- Коснитесь антистатической упаковкой, в которой находится компонент, любой неокрашенной металлической поверхности на сервере, а затем извлеките его из упаковки и разместите его на антистатической поверхности.
- Перед извлечением диска из сервера сохраните имеющиеся на нем данные, особенно если диск входит в массив RAID.
- Чтобы обеспечить достаточное охлаждение системы, не используйте сервер в течение более двух минут без установленных во все отсеки дисков или заглушек.
- Перед внесением изменений в диски, контроллеры дисков (включая контроллеры, встроенные в блок материнской платы), объединительные панели дисков и кабели дисков создайте резервную копию всех важных данных, хранящихся на дисках.
- Перед извлечением любого компонента массива RAID (диск, карта RAID и т. д.) создайте резервную копию всей информации о конфигурации RAID.

Загрузка микропрограммы и драйвера: после замены компонента, возможно, потребуется обновить микропрограмму или драйвер.

- Чтобы получить доступ к последним обновлениям микропрограммы и драйверов вашего сервера, перейдите по ссылке [https://datacentersupport.lenovo.com/tw/en/products/servers/thinksystem/sr850v3/](https://datacentersupport.lenovo.com/tw/en/products/servers/thinksystem/sr850v3/7d96/downloads/driver-list/)  [7d96/downloads/driver-list/](https://datacentersupport.lenovo.com/tw/en/products/servers/thinksystem/sr850v3/7d96/downloads/driver-list/).
- Дополнительные сведения об инструментах обновления микропрограммы см. в разделе [«Обновление микропрограммы» на странице 389.](#page-398-0)

### Процедура

Шаг 1. Если на отсеке для дисков установлена заглушка, потяните рычаг разблокировки на ней и извлеките ее из отсека.

#### Шаг 2. Установите 2,5-дюймовый оперативно заменяемый диск.

- a. Убедитесь, что ручка диска находится в открытом положении. Затем совместите диск с направляющими в отсеке и аккуратно задвиньте его в отсек до упора.
- **b.** Установите ручку диска в полностью закрытое положение, повернув ее до щелчка.

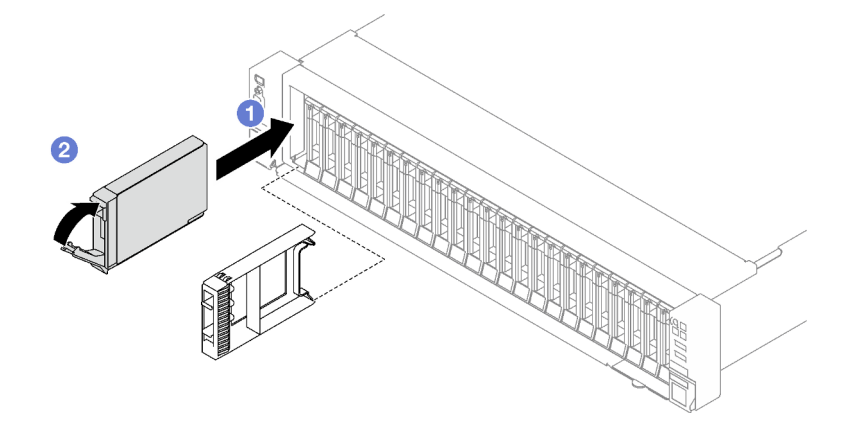

Рис. 29. Установка 2,5-дюймового оперативно заменяемого диска

### После завершения

- 1. Посмотрите на индикатор состояния диска, чтобы убедиться в правильности работы диска.
	- Если желтый индикатор состояния диска постоянно горит, диск неисправен и его необходимо заменить.
	- Если зеленый индикатор работы диска мигает, это означает, что к диску осуществляется доступ.
- 2. Если сервер настроен для работы с массивом RAID с использованием адаптера RAID ThinkSystem, после установки жестких дисков, возможно, придется перенастроить дисковые массивы. См. документацию по адаптеру RAID ThinkSystem для получения дополнительных сведений о работе с массивом RAID и полных инструкций по использованию адаптера RAID ThinkSystem.
- 3. Если установлена шина для 2,5-дюймового диска с дисками U.3 NVMe для трехдиапазонного режима. Включите режим U.3 x1 для выбранных разъемов дисков на объединительной панели с помощью веб-интерфейса XCC. См. раздел [«Диск U.3 NVMe можеть распознаваться в разъеме](#page-450-0)  [NVMe, в трехдиапазонном режиме \(Tri-mode\) диск не распознается» на странице 441.](#page-450-0)

#### Демонстрационное видео

[Посмотрите видео процедуры на YouTube](https://www.youtube.com/watch?v=EoAr8l-djz0)

# Замена диска 7 мм и отсека для диска

В этом разделе приведены инструкции по снятию и установке диска толщиной 7 мм и отсека для него.

# <span id="page-97-0"></span>Снятие диска толщиной 7 мм

Следуйте инструкциям в этом разделе, чтобы снять диск 7 мм.

### Об этой задаче

#### Внимание:

- Прочитайте разделы [«Инструкции по установке» на странице 53](#page-62-1) и [«Контрольный список по](#page-63-0) [проверке безопасности» на странице 54](#page-63-0), чтобы обеспечить безопасность работы.
- Чтобы обеспечить достаточное охлаждение системы, не используйте решение в течение более двух минут без установленных во все отсеки дисков или заглушек.
- Перед внесением изменений в диски, контроллеры дисков (включая контроллеры, встроенные в блок материнской платы), объединительные панели дисков и кабели дисков создайте резервную копию всех важных данных, хранящихся на дисках.
- Перед извлечением любого компонента массива RAID (диск, карта RAID и т. д.) создайте резервную копию всей информации о конфигурации RAID.

Примечание: Убедитесь в наличии заглушек отсеков для дисков, если в некоторые отсеки для дисков не планируется устанавливать диски после снятия.

- Шаг 1. Переместите защелку, чтобы разблокировать ручку диска.
- Шаг 2. Поверните ручку диска в открытое положение.
- Шаг 3. Возьмитесь за ручку и вытащите диск из отсека для диска.

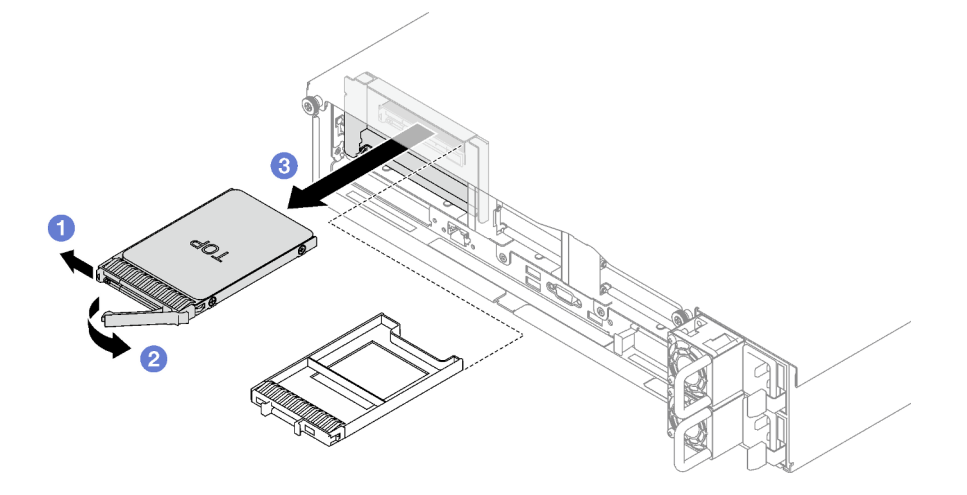

Рис. 30. Снятие диска толщиной 7 мм

### После завершения

При необходимости вернуть компонент или дополнительное устройство следуйте всем инструкциям по упаковке и используйте для отправки предоставленный упаковочный материал.

#### Демонстрационное видео

[Посмотрите видео процедуры на YouTube](https://www.youtube.com/watch?v=AGFGKR-eYks)

# Снятие отсека для дисков толщиной 7 мм

Следуйте инструкциям в этом разделе, чтобы снять отсек для дисков 7 мм.

### Об этой задаче

#### Внимание:

• Прочитайте разделы [«Инструкции по установке» на странице 53](#page-62-1) и [«Контрольный список по](#page-63-0) [проверке безопасности» на странице 54](#page-63-0), чтобы обеспечить безопасность работы.

- Выключите сервер и периферийные устройства и отсоедините шнуры питания и все внешние кабели. См. раздел [«Выключение сервера» на странице 73](#page-82-0).
- Если сервер установлен в стойку, извлеките его оттуда. См. раздел [«Снятие сервера с](#page-83-0) [направляющих» на странице 74.](#page-83-0)

# Процедура

- Шаг 1. Выполните подготовительные действия для этой задачи.
	- a. Снимите передний верхний кожух. См. раздел [«Снятие переднего верхнего кожуха» на](#page-249-0)  [странице 240.](#page-249-0)
	- b. Снимите задний верхний кожух. См. раздел [«Снятие заднего верхнего кожуха» на](#page-251-0)  [странице 242.](#page-251-0)
	- c. Извлеките из отсеков для дисков все диски толщиной 7 мм и заглушки отсеков для дисков (если имеются). См. раздел [«Снятие диска толщиной 7 мм» на странице 88](#page-97-0). Разместите диски на антистатической поверхности.
	- d. Слегка поднимите плату-адаптер Riser PCIe и отключите от объединительных панелей для 7-миллиметровых дисков кабели питания и сигнальные кабели.
	- e. Снимите плату-адаптер Riser PCIe, где установлен отсек для дисков толщиной 7 мм. См. раздел [«Снятие платы-адаптера Riser PCIe» на странице 157](#page-166-0).
- Шаг 2. Снимите отсек для дисков толщиной 7 мм.
	- a. Окрутите два винта в верхней части платы-адаптера Riser PCIe.
	- b. Открутите винт, которым отсек для дисков крепится к плате-адаптеру Riser PCIe.
	- c. Поверните отсек для дисков, чтобы снять его с платы-адаптера Riser PCIe.

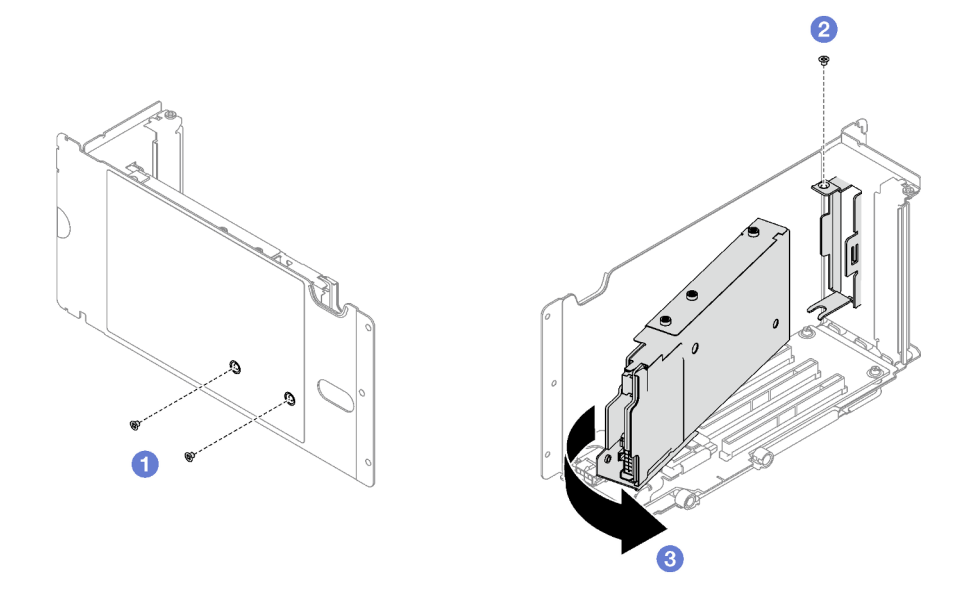

Рис. 31. Извлечение отсека для дисков толщиной 7 мм

- Шаг 3. При необходимости снимите с отсека для дисков две объединительные панели для 7 миллиметровых дисков.
	- a. Открутите два винта на верхней объединительной панели, наклоните ее и снимите с нижней.
	- b. Открутите винт от нижней объединительной панели и извлеките ее из отсека.

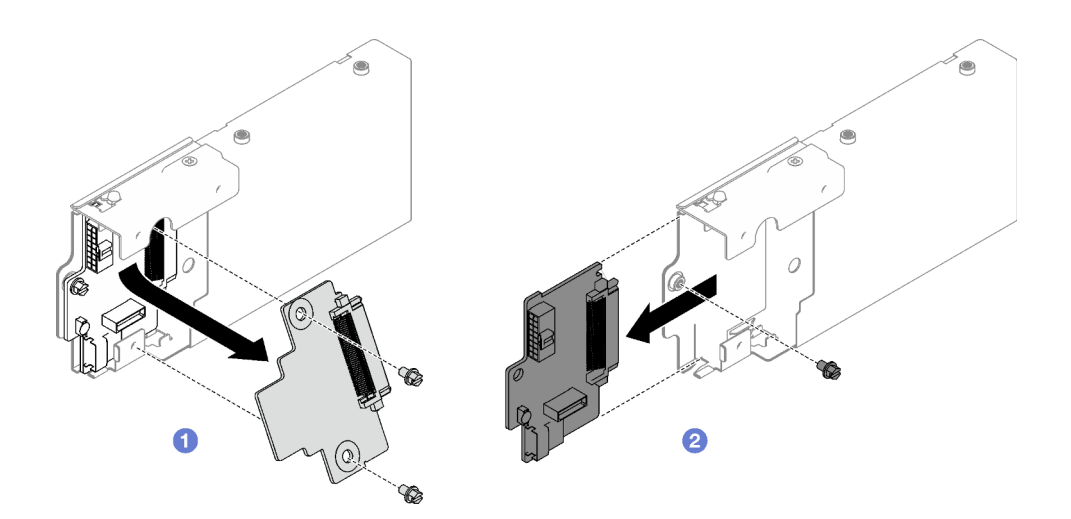

Рис. 32. Снятие объединительной панели для дисков толщиной 7 мм

### После завершения

При необходимости вернуть компонент или дополнительное устройство следуйте всем инструкциям по упаковке и используйте для отправки предоставленный упаковочный материал.

### Демонстрационное видео

[Посмотрите видео процедуры на YouTube](https://www.youtube.com/watch?v=MGcjpdTsz-w)

# Установка отсека для диска толщиной 7 мм

Следуйте инструкциям в этом разделе, чтобы установить отсек для дисков 7 мм.

### Об этой задаче

#### Внимание:

- Прочитайте разделы [«Инструкции по установке» на странице 53](#page-62-1) и [«Контрольный список по](#page-63-0) [проверке безопасности» на странице 54](#page-63-0), чтобы обеспечить безопасность работы.
- Коснитесь антистатической упаковкой, в которой находится компонент, любой неокрашенной металлической поверхности на сервере, а затем извлеките его из упаковки и разместите его на антистатической поверхности.

### Процедура

- Шаг 1. При необходимости установите в отсек для дисков две объединительные панели для дисков толщиной 7 мм.
	- а.  **Задвиньте нижнюю объединительную панель в отсек для дисков и прикрепите ее к** отсеку винтом.
	- b. <sup>•</sup> Наклоните верхнюю объединительную панель, вставьте ее в отсек для дисков и прикрепите к нижней объединительной панели двумя винтами.

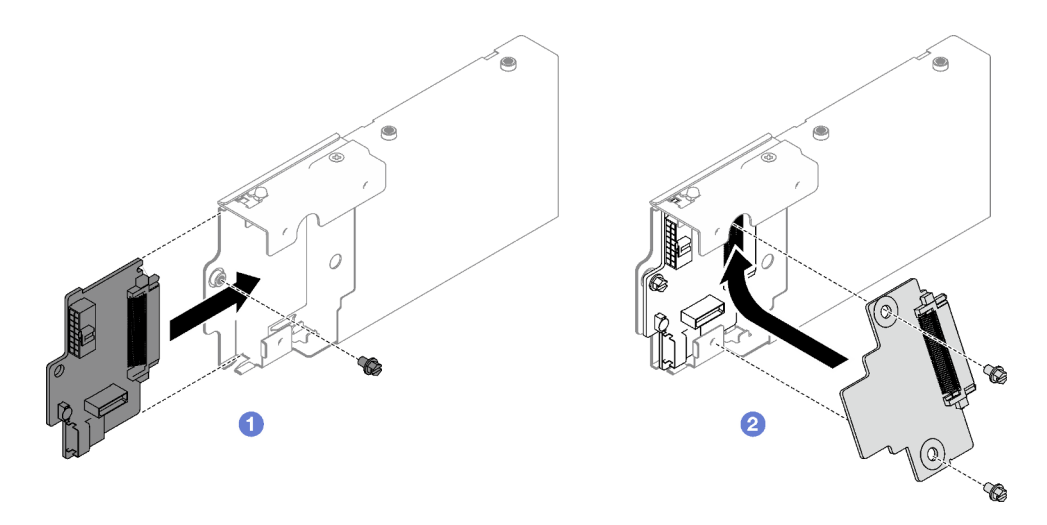

Рис. 33. Установка объединительной панели для дисков толщиной 7 мм

- Шаг 2. Установите отсек для дисков толщиной 7 мм.
	- a. Совместите отсек для дисков с гнездом на плате-адаптере Riser PCIe.
	- b. Поверните другой конец отсека для дисков в направлении внутрь.
	- c. Прикрепите отсек для дисков к плате-адаптеру Riser PCIe винтом.
	- d. Установите в верхней части платы-адаптера Riser PCIe два винта.

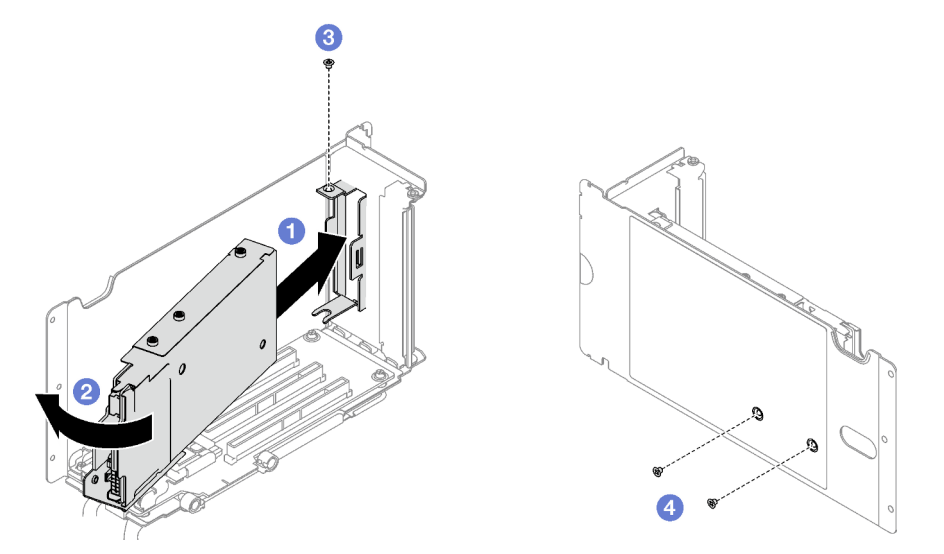

Рис. 34. Установка отсека для дисков толщиной 7 мм

### После завершения

- 1. Подключите к объединительным панелям для дисков толщиной 7 мм кабели питания и сигнальные кабели.
- 2. Установите на место плату-адаптер Riser PCIe. См. раздел [«Установка платы-адаптера Riser PCIe»](#page-173-0) [на странице 164](#page-173-0).
- 3. Установите в отсеки для дисков диски толщиной 7 мм или заглушки (если есть). См. раздел [«Установка диска толщиной 7 мм» на странице 93](#page-102-0).
- 4. Завершите замену компонентов. См. раздел [«Завершение замены компонентов» на странице 249](#page-258-0).

### Демонстрационное видео

### [Посмотрите видео процедуры на YouTube](https://www.youtube.com/watch?v=UmLovSAw-wU)

# <span id="page-102-0"></span>Установка диска толщиной 7 мм

В этом разделе приведены инструкции по установке диска толщиной 7 мм.

### Об этой задаче

### Внимание:

- Прочитайте разделы [«Инструкции по установке» на странице 53](#page-62-1) и [«Контрольный список по](#page-63-0) [проверке безопасности» на странице 54](#page-63-0), чтобы обеспечить безопасность работы.
- Коснитесь антистатической упаковкой, в которой находится компонент, любой неокрашенной металлической поверхности на сервере, а затем извлеките его из упаковки и разместите его на антистатической поверхности.
- Перед извлечением диска из сервера сохраните имеющиеся на нем данные, особенно если диск входит в массив RAID.
- Чтобы обеспечить достаточное охлаждение системы, не используйте сервер в течение более двух минут без установленных во все отсеки дисков или заглушек.
- Перед внесением изменений в диски, контроллеры дисков (включая контроллеры, встроенные в блок материнской платы), объединительные панели дисков и кабели дисков создайте резервную копию всех важных данных, хранящихся на дисках.
- Перед извлечением любого компонента массива RAID (диск, карта RAID и т. д.) создайте резервную копию всей информации о конфигурации RAID.

Загрузка микропрограммы и драйвера: после замены компонента, возможно, потребуется обновить микропрограмму или драйвер.

- Чтобы получить доступ к последним обновлениям микропрограммы и драйверов вашего сервера, перейдите по ссылке [https://datacentersupport.lenovo.com/tw/en/products/servers/thinksystem/sr850v3/](https://datacentersupport.lenovo.com/tw/en/products/servers/thinksystem/sr850v3/7d96/downloads/driver-list/)  [7d96/downloads/driver-list/](https://datacentersupport.lenovo.com/tw/en/products/servers/thinksystem/sr850v3/7d96/downloads/driver-list/).
- Дополнительные сведения об инструментах обновления микропрограммы см. в разделе [«Обновление микропрограммы» на странице 389.](#page-398-0)

### Процедура

- Шаг 1. Если на отсеке для дисков установлена заглушка, потяните рычаг разблокировки на ней и снимите ее с отсека.
- Шаг 2. Установите диск толщиной 7 мм.
	- a. Убедитесь, что ручка диска находится в открытом положении. Затем совместите диск с направляющими в отсеке и аккуратно задвиньте его в отсек до упора.
	- b. **•** Установите ручку диска в полностью закрытое положение, повернув ее до щелчка.

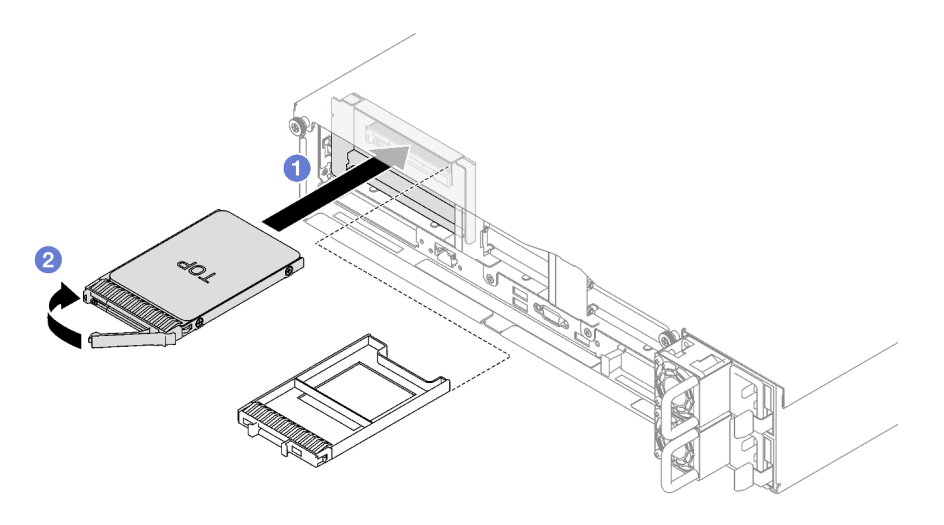

Рис. 35. Установка диска толщиной 7 мм

### После завершения

1. Посмотрите на индикатор состояния диска, чтобы убедиться в правильности работы диска.

- Если желтый индикатор состояния диска постоянно горит, диск неисправен и его необходимо заменить.
- Если зеленый индикатор работы диска мигает, это означает, что к диску осуществляется доступ.
- 2. Если сервер настроен для работы с массивом RAID с использованием адаптера RAID ThinkSystem, после установки жестких дисков, возможно, придется перенастроить дисковые массивы. См. документацию по адаптеру RAID ThinkSystem для получения дополнительных сведений о работе с массивом RAID и полных инструкций по использованию адаптера RAID ThinkSystem.

### Демонстрационное видео

[Посмотрите видео процедуры на YouTube](https://www.youtube.com/watch?v=T8-mD6O1lIA)

# Замена дефлектора

Следуйте инструкциям в этом разделе, чтобы снять и установить дефлектор.

# Снятие переднего дефлектора

В этом разделе приведены инструкции по снятию переднего дефлектора.

### Об этой задаче

### Внимание:

- Прочитайте разделы [«Инструкции по установке» на странице 53](#page-62-1) и «Контрольный список по [проверке безопасности» на странице 54,](#page-63-0) чтобы обеспечить безопасность работы.
- Выключите сервер и периферийные устройства и отсоедините шнуры питания и все внешние кабели. См. раздел [«Выключение сервера» на странице 73](#page-82-0).
- Если сервер установлен в стойку, извлеките его оттуда. См. раздел [«Снятие сервера с](#page-83-0) [направляющих» на странице 74.](#page-83-0)

• Если в сервер предполагается установить модули памяти, сначала с него следует снять дефлектор.

# Процедура

- Шаг 1. Снимите передний верхний кожух. См. раздел [«Снятие переднего верхнего кожуха» на](#page-249-0) [странице 240.](#page-249-0)
- Шаг 2. Если на переднем дефлекторе установлен модуль питания флэш-памяти, отключите кабель этого модуля от удлинителя.

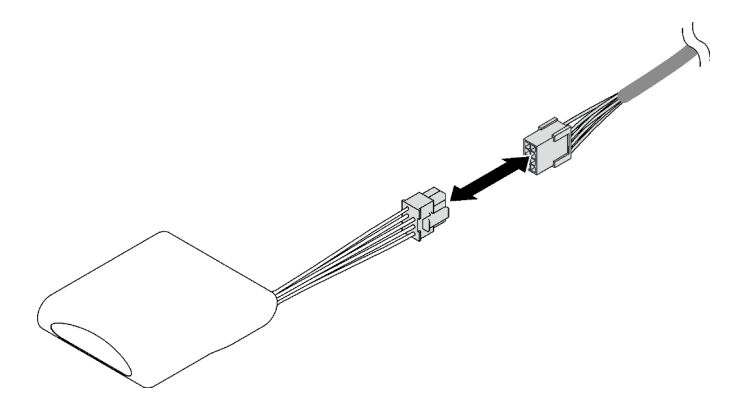

Рис. 36. Отключение кабеля модуля питания флэш-памяти

- Шаг 3. Если на переднем дефлекторе установлена объединительная панель M.2, отключите от нее кабели.
	- Объединительная панель M.2 SATA/NVMe
		- 1. О Ослабьте винт, фиксирующий кабели объединительной панели М.2.
		- 2. Отключите кабели от объединительной панели M.2.

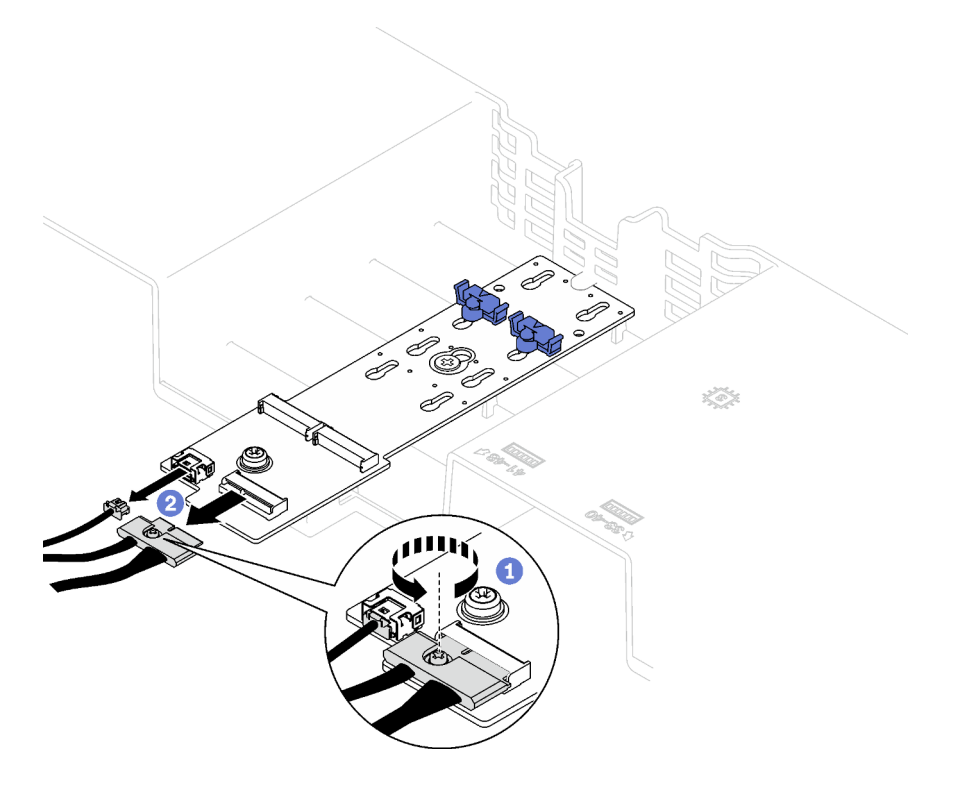

Рис. 37. Отключение кабелей объединительной панели M.2 SATA/NVMe

#### • Объединительная панель M.2 SATA/x4 NVMe

Отключите кабели от объединительной панели M.2.

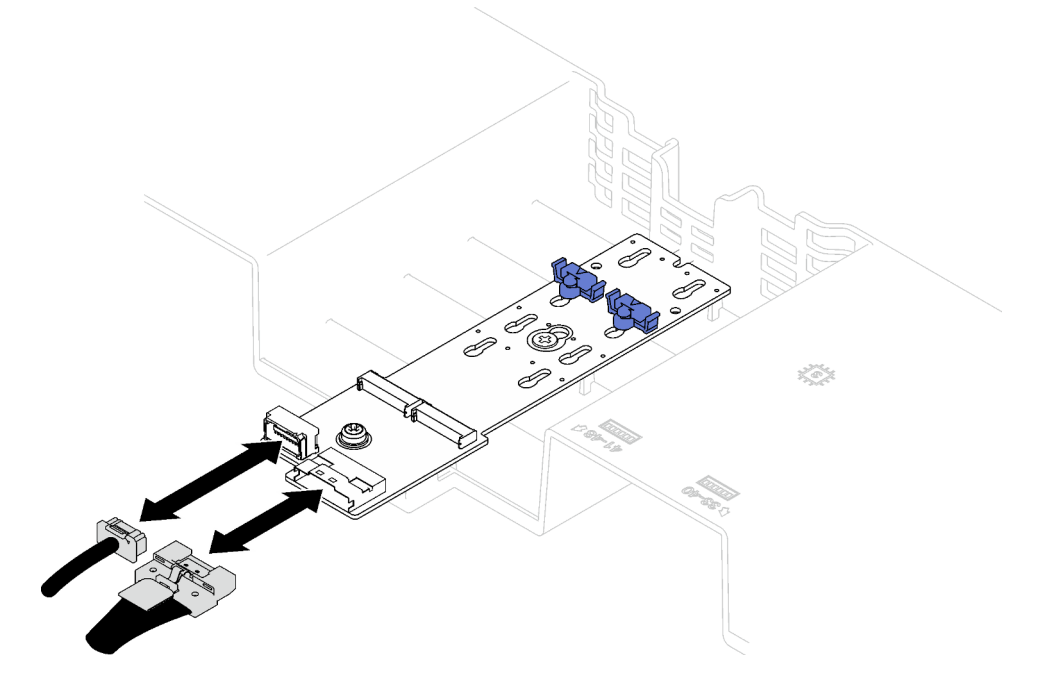

Рис. 38. Отключение кабелей объединительной панели M.2 SATA/x4 NVMe

- Шаг 4. Поднимите кабели, проложенные через передний дефлектор, и отложите их в сторону.
- Шаг 5. Возьмитесь за передний дефлектор и осторожно снимите его с рамы.

Внимание: Для обеспечения надлежащего охлаждения и правильного воздушного потока перед включением сервера установите на место передний и задний дефлекторы. Использование сервера без дефлектора может привести к повреждению серверных компонентов.

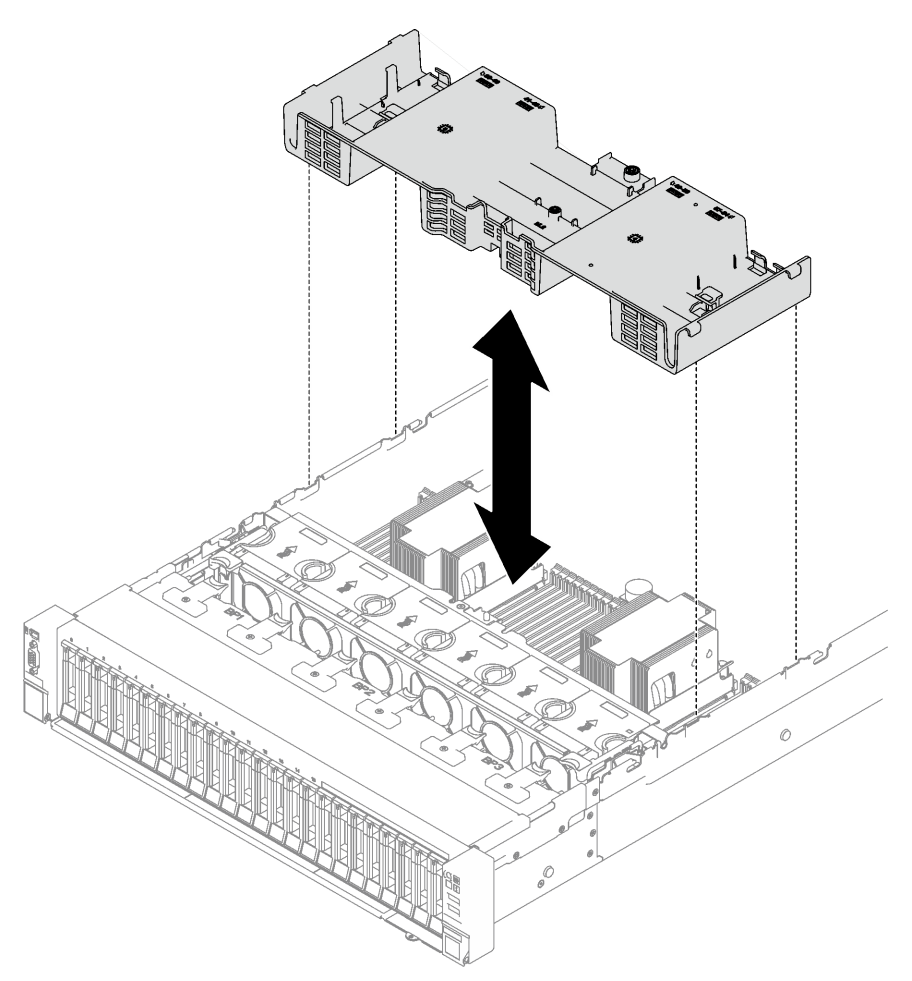

Рис. 39. Снятие переднего дефлектора

### После завершения

При необходимости вернуть компонент или дополнительное устройство следуйте всем инструкциям по упаковке и используйте для отправки предоставленный упаковочный материал.

### Демонстрационное видео

[Посмотрите видео процедуры на YouTube](https://www.youtube.com/watch?v=s9J4Oi7QIkA)

# Установка переднего дефлектора

В этом разделе приведены инструкции по установке переднего дефлектора.

### Об этой задаче

Внимание: Прочитайте разделы [«Инструкции по установке» на странице 53](#page-62-1) и [«Контрольный список](#page-63-0)  [по проверке безопасности» на странице 54](#page-63-0), чтобы обеспечить безопасность работы.

# Процедура

Шаг 1. Совместите язычки переднего дефлектора с предназначенными для него гнездами с обеих сторон рамы. Затем опустите передний дефлектор в сервер, чтобы он плотно встал на место.

Примечание: Перед установкой переднего дефлектора закройте фиксирующую защелку на каждом конце разъема модуля памяти для надлежащего охлаждения.

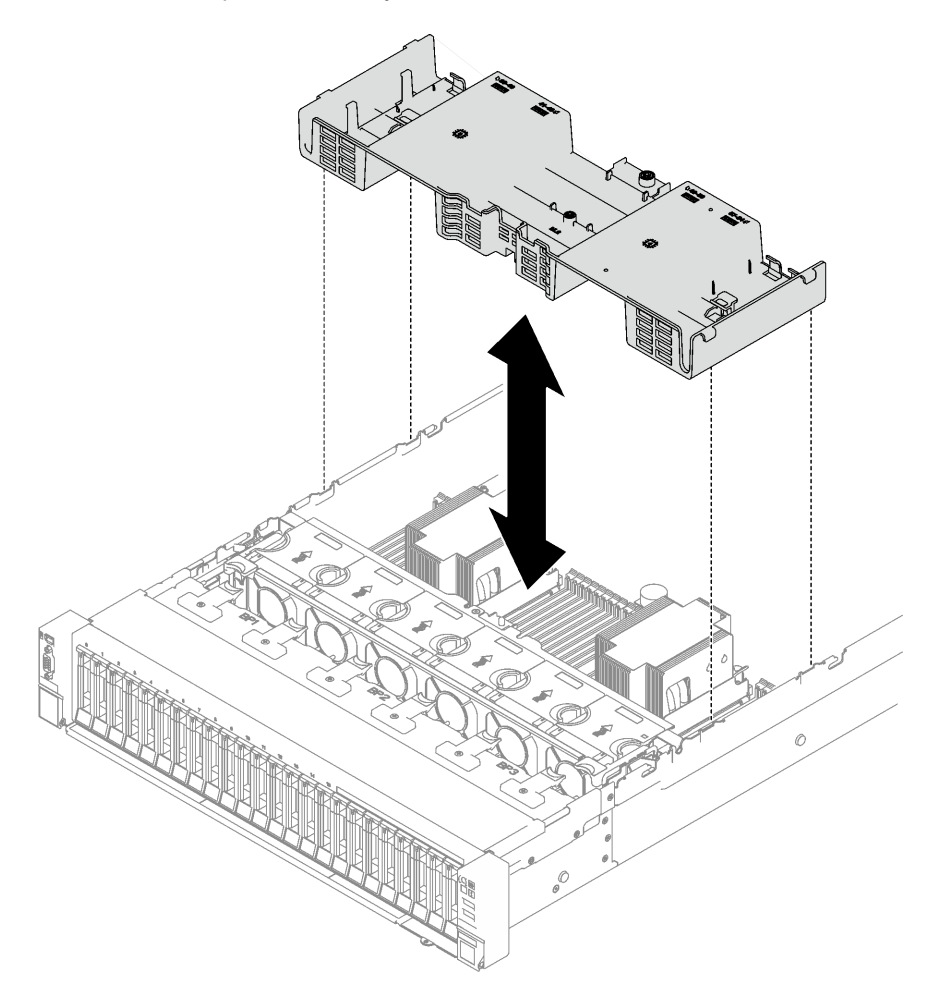

Рис. 40. Установка переднего дефлектора

Шаг 2. Слегка нажмите на передний дефлектор в направлении вниз, чтобы плотно встал на место.

### После завершения

- 1. Проложите кабели через передний дефлектор.
- 2. При необходимости снова подключите кабели объединительной панели M.2 к объединительной панели M.2.
	- Объединительная панель M.2 SATA/NVMe
		- a. Подключите кабели объединительной панели M.2 к объединительной панели M.2.
		- b. Затяните винт, чтобы зафиксировать кабели объединительной панели M.2 на объединительной панели M.2.
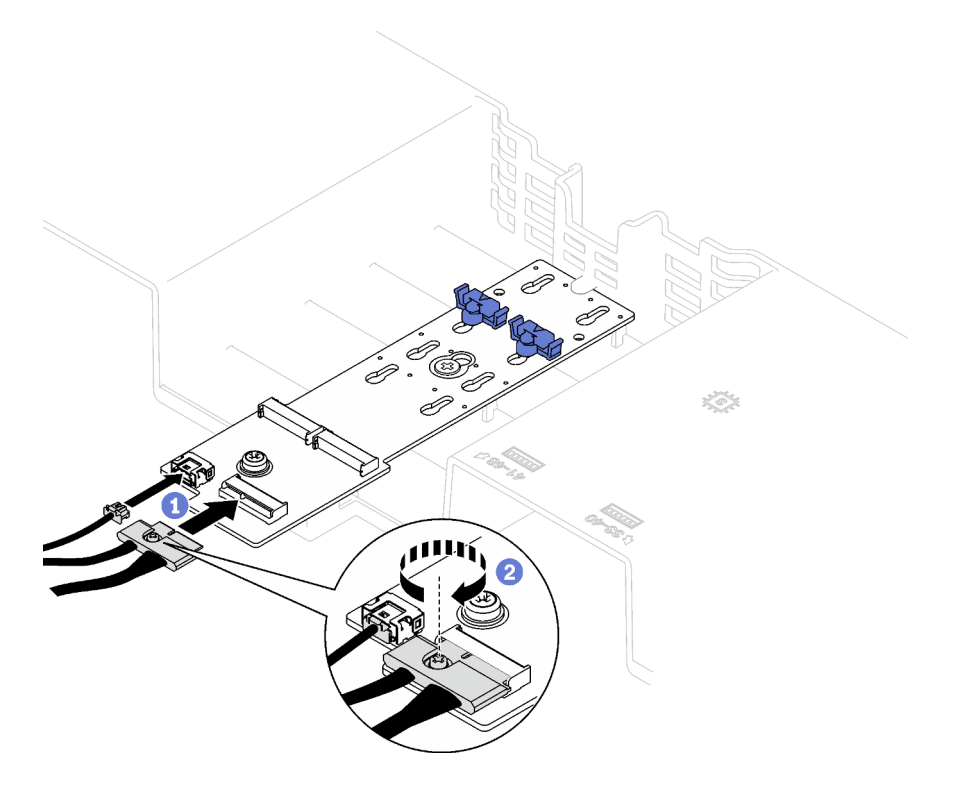

Рис. 41. Подключение кабелей объединительной панели M.2 SATA/NVMe

#### • Объединительная панель M.2 SATA/x4 NVMe

Снова подключите кабели объединительной панели M.2 к объединительной панели M.2.

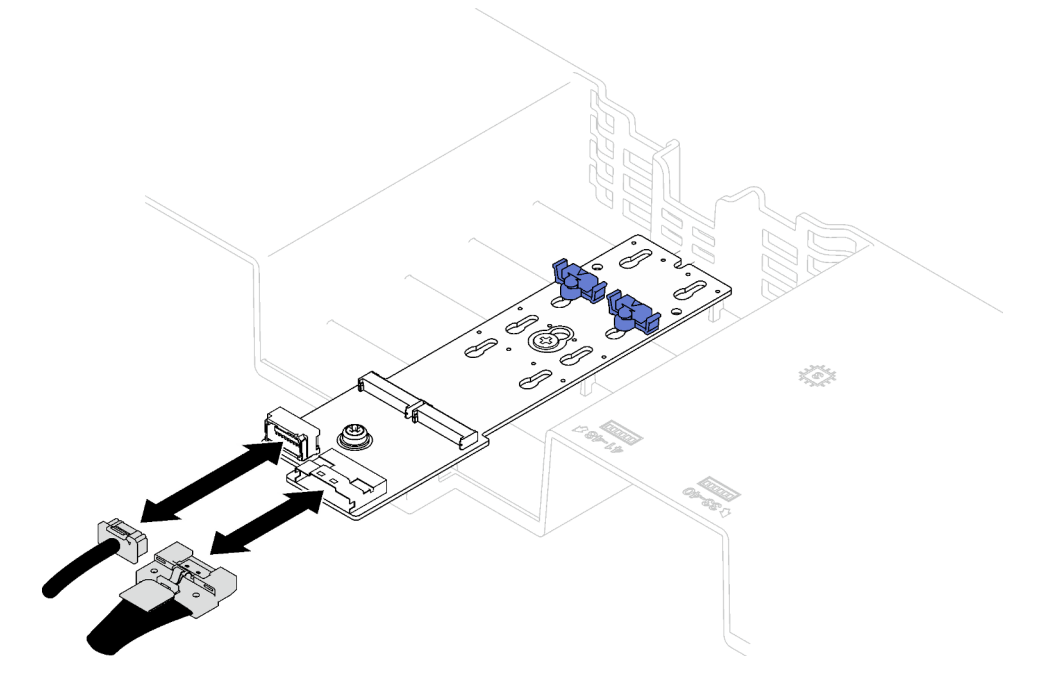

Рис. 42. Подключение кабелей объединительной панели M.2 SATA/x4 NVMe

3. При необходимости подключите кабель модуля питания флэш-памяти к удлинителю.

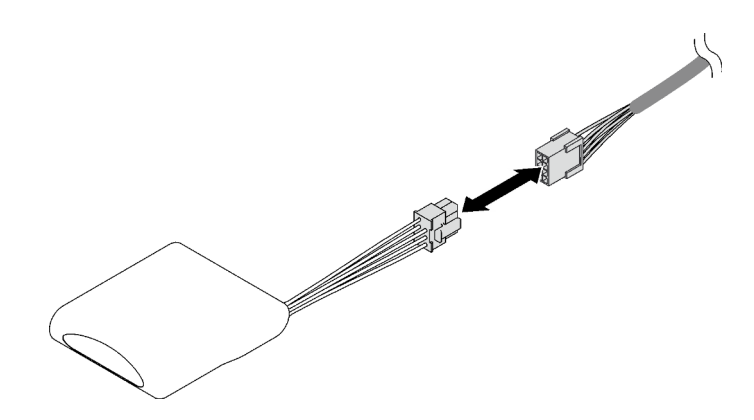

- Рис. 43. Подключение кабеля модуля питания флэш-памяти
- 4. Завершите замену компонентов. См. раздел [«Завершение замены компонентов» на странице 249](#page-258-0).

#### Демонстрационное видео

[Посмотрите видео процедуры на YouTube](https://www.youtube.com/watch?v=nnQj87F9F78)

# <span id="page-109-0"></span>Снятие заднего дефлектора

В этом разделе приведены инструкции по снятию заднего дефлектора.

#### Об этой задаче

#### Внимание:

- Прочитайте разделы [«Инструкции по установке» на странице 53](#page-62-1) и «Контрольный список по [проверке безопасности» на странице 54,](#page-63-0) чтобы обеспечить безопасность работы.
- Выключите сервер и периферийные устройства и отсоедините шнуры питания и все внешние кабели. См. раздел [«Выключение сервера» на странице 73](#page-82-0).
- Если сервер установлен в стойку, извлеките его оттуда. См. раздел [«Снятие сервера с](#page-83-0) [направляющих» на странице 74.](#page-83-0)
- Если в сервер предполагается установить модули памяти, сначала с него следует снять дефлектор.

### Процедура

- Шаг 1. Выполните подготовительные действия для этой задачи.
	- a. Снимите передний верхний кожух. См. раздел [«Снятие переднего верхнего кожуха» на](#page-249-0)  [странице 240.](#page-249-0)
	- b. При необходимости снимите платы-адаптеры Riser максимальной высоты, полной длины. См. раздел [«Снятие платы-адаптера Riser PCIe» на странице 157.](#page-166-0)
- Шаг 2. Если на переднем дефлекторе установлен модуль питания флэш-памяти, отключите кабель этого модуля от удлинителя.

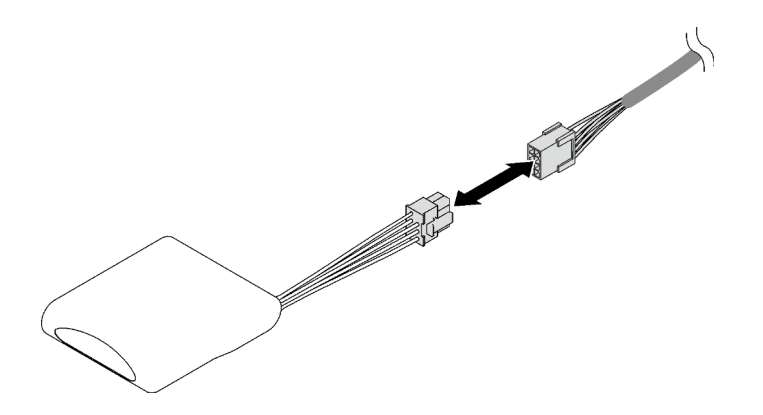

Рис. 44. Отключение кабеля модуля питания флэш-памяти

Шаг 3. Если на переднем дефлекторе установлена объединительная панель M.2, отключите от нее кабели.

#### • Объединительная панель M.2 SATA/NVMe

- 1. Ослабьте винт, фиксирующий кабели объединительной панели M.2.
- 2. Отключите кабели от объединительной панели M.2.

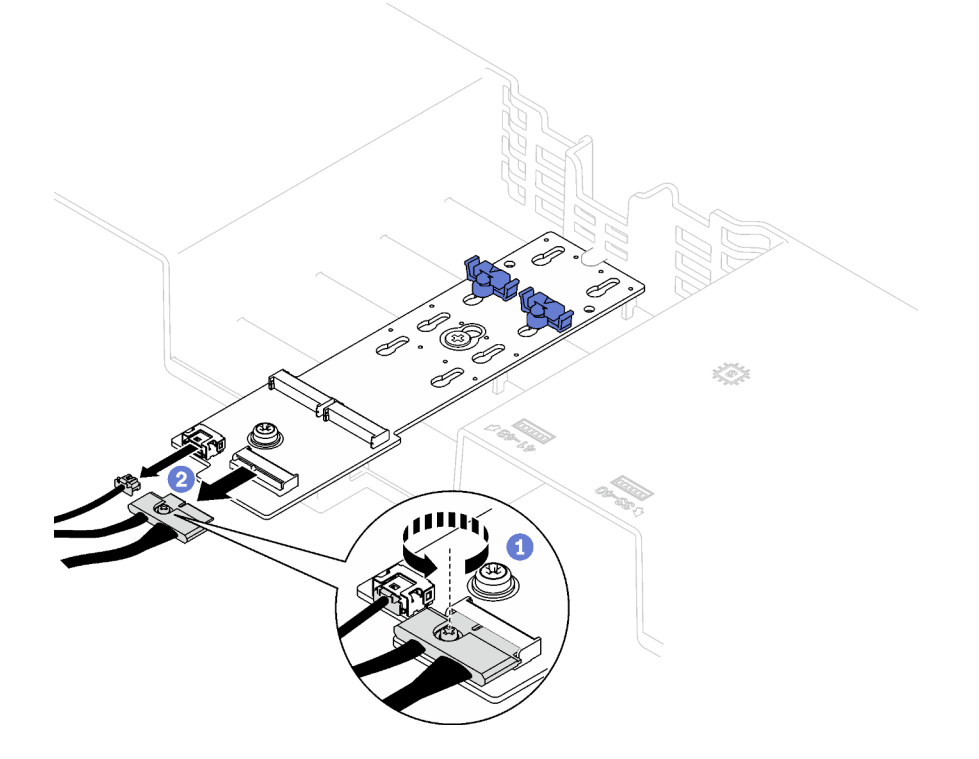

Рис. 45. Отключение кабелей объединительной панели M.2 SATA/NVMe

## • Объединительная панель M.2 SATA/x4 NVMe

Отключите кабели от объединительной панели M.2.

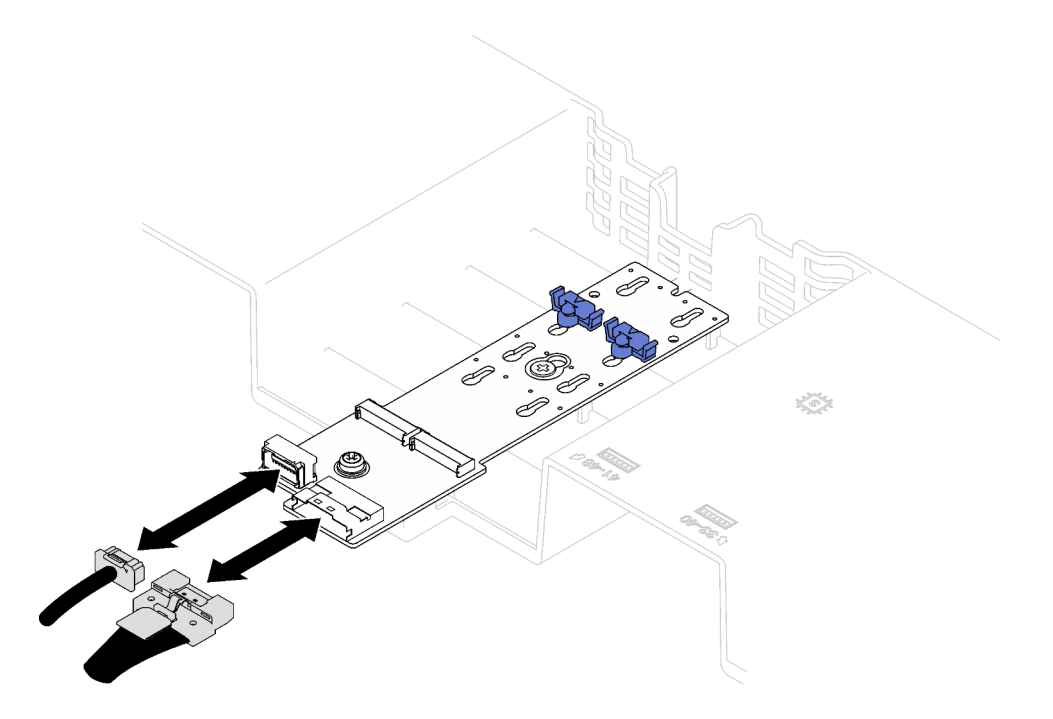

Рис. 46. Отключение кабелей объединительной панели M.2 SATA/x4 NVMe

- Шаг 4. Отключите от блока материнской платы все кабели платы-адаптера Riser PCIe.
- Шаг 5. Снимите задний дефлектор.
	- a. Слегка нажмите на правый и левый синие язычки в направлении центра сервера.
	- b. Поднимите задний дефлектор и снимите его с рамы.

Внимание: Для обеспечения надлежащего охлаждения и правильного воздушного потока перед включением сервера установите на место передний и задний дефлекторы. Использование сервера без дефлектора может привести к повреждению серверных компонентов.

Примечание: Задний дефлектор может выглядеть иначе, чем на рисунке.

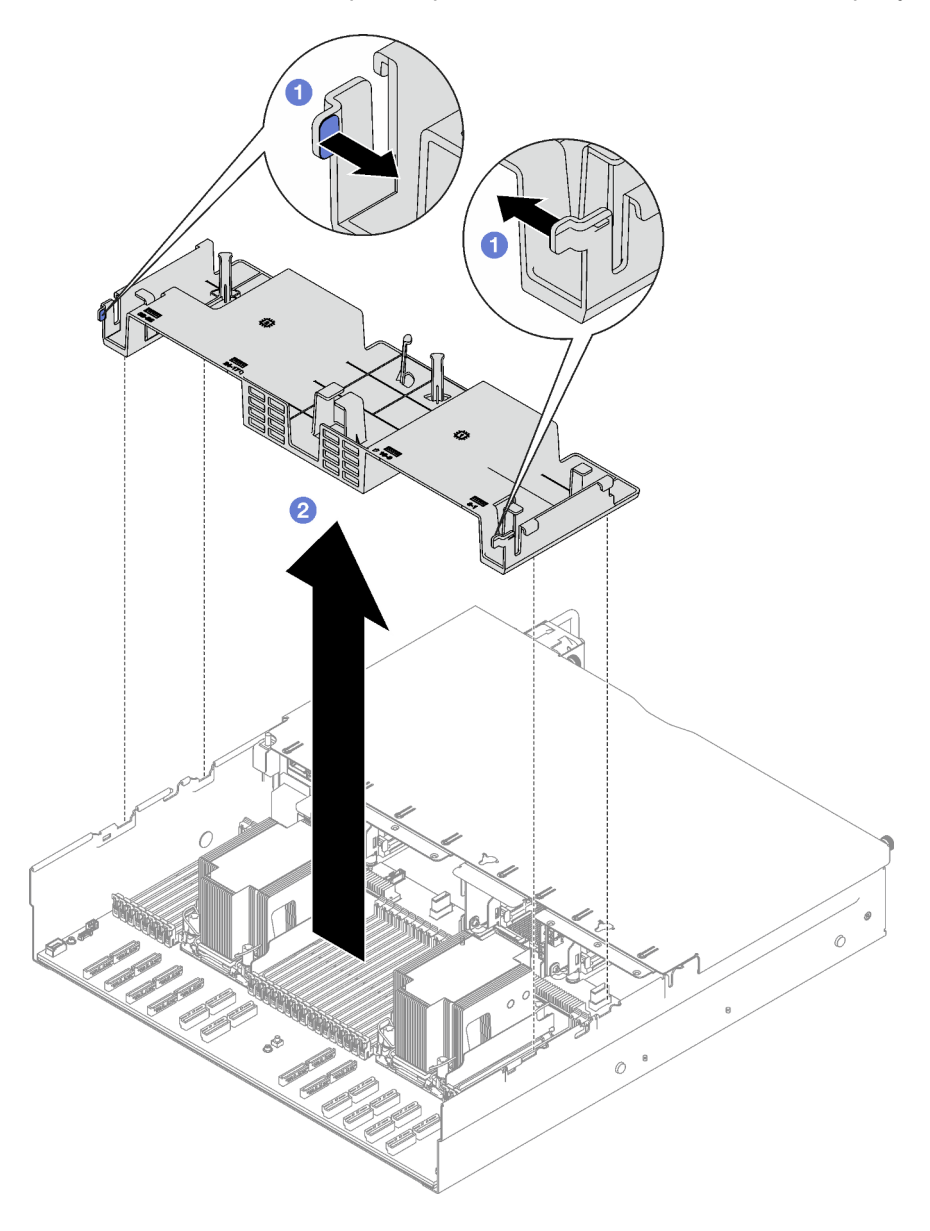

Рис. 47. Снятие заднего дефлектора

### После завершения

При необходимости вернуть компонент или дополнительное устройство следуйте всем инструкциям по упаковке и используйте для отправки предоставленный упаковочный материал.

#### Демонстрационное видео

[Посмотрите видео процедуры на YouTube](https://www.youtube.com/watch?v=s9J4Oi7QIkA)

# Установка заднего дефлектора

В этом разделе приведены инструкции по установке заднего дефлектора.

# Об этой задаче

Внимание: Прочитайте разделы [«Инструкции по установке» на странице 53](#page-62-1) и [«Контрольный список](#page-63-0)  [по проверке безопасности» на странице 54](#page-63-0), чтобы обеспечить безопасность работы.

# Процедура

Шаг 1. Совместите язычки заднего дефлектора с предназначенными для него гнездами с обеих сторон рамы и опустите дефлектор в сервер.

#### Примечания:

- Перед установкой заднего дефлектора закройте фиксирующую защелку на каждом конце разъема модуля памяти для надлежащего охлаждения.
- Задний дефлектор может выглядеть иначе, чем на рисунке.

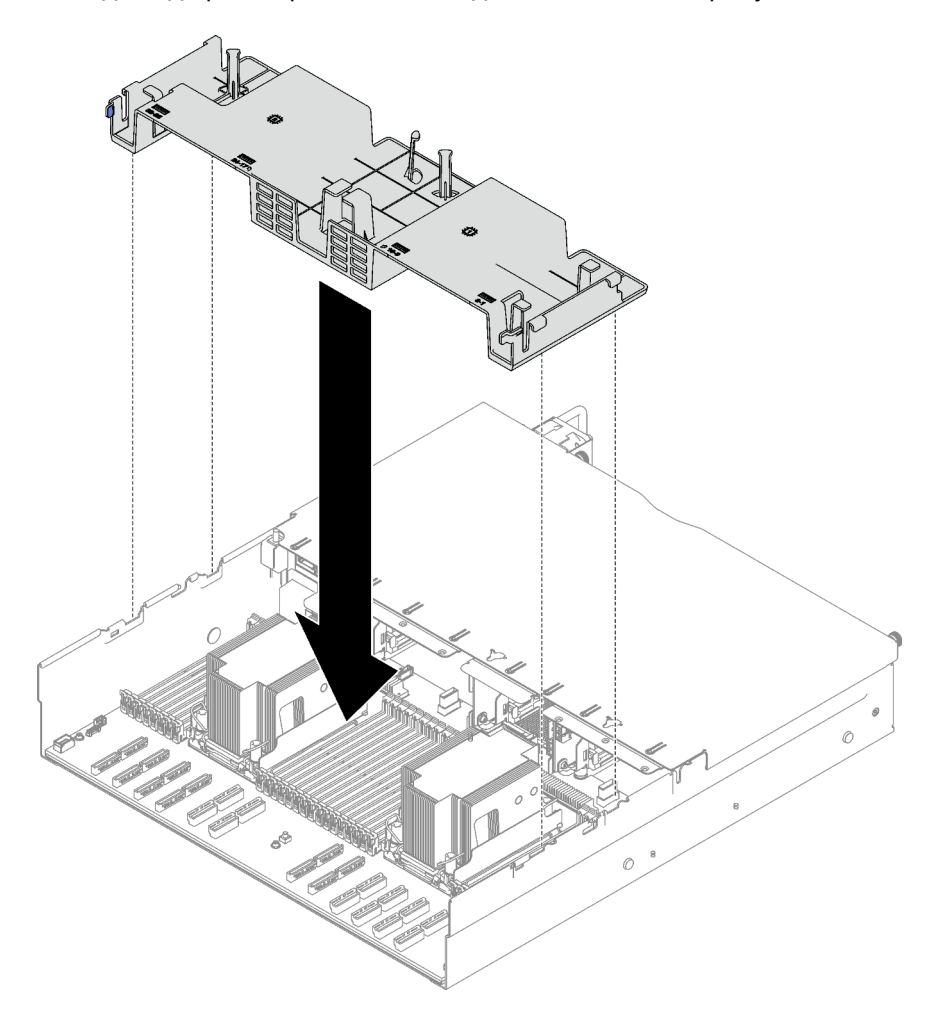

Рис. 48. Установка заднего дефлектора

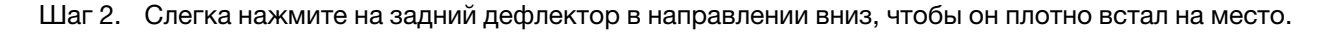

# После завершения

- 1. При необходимости установите на место платы-адаптеры Riser максимальной высоты, полной длины. См. раздел [«Установка платы-адаптера Riser PCIe» на странице 164.](#page-173-0)
- 2. Снова подключите кабели платы-адаптера Riser PCIe к блоку материнской платы и проложите их через задний дефлектор. Дополнительные сведения см. в разделе [«Прокладка кабелей для плат](#page-373-0)[адаптеров Riser PCIe» на странице 364.](#page-373-0)
- 3. При необходимости снова подключите кабели объединительной панели M.2 к объединительной панели M.2.
	- Объединительная панель M.2 SATA/NVMe
		- a. Подключите кабели объединительной панели M.2 к объединительной панели M.2.
		- b. Затяните винт, чтобы зафиксировать кабели объединительной панели M.2 на объединительной панели M.2.

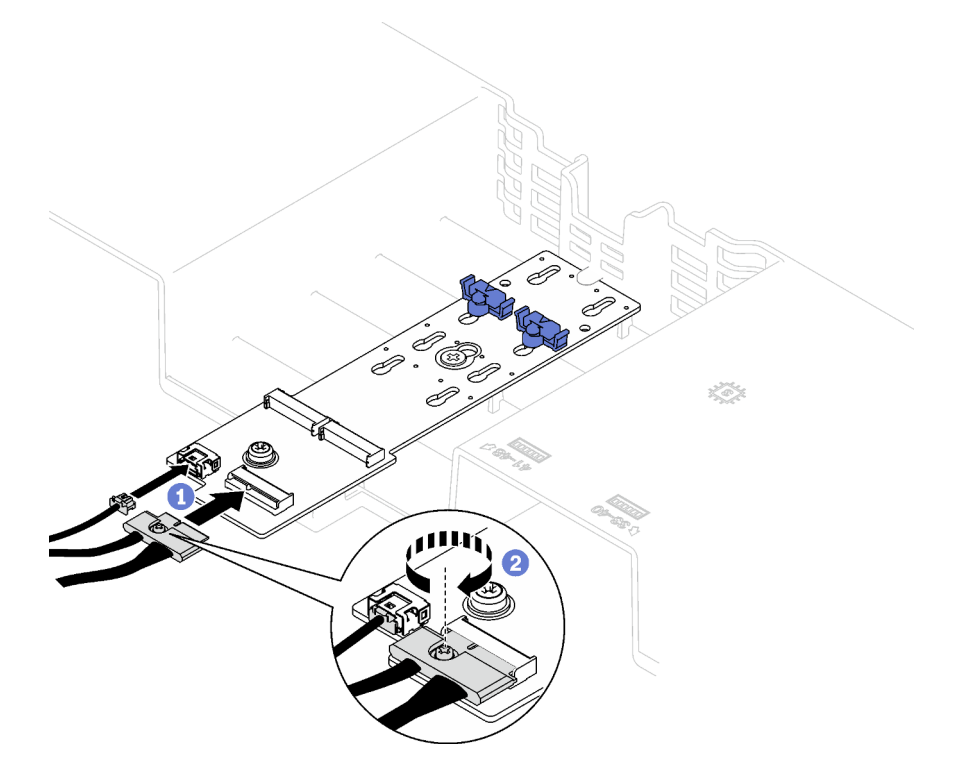

Рис. 49. Подключение кабелей объединительной панели M.2 SATA/NVMe

#### • Объединительная панель M.2 SATA/x4 NVMe

Снова подключите кабели объединительной панели M.2 к объединительной панели M.2.

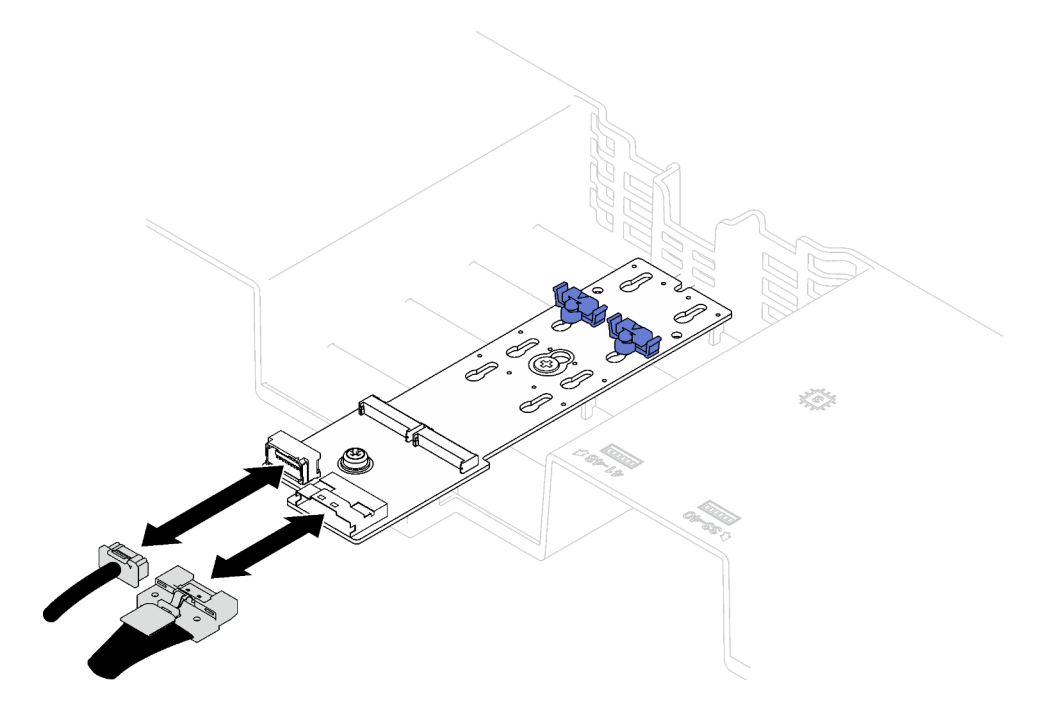

Рис. 50. Подключение кабелей объединительной панели M.2 SATA/x4 NVMe

4. При необходимости подключите кабель модуля питания флэш-памяти к удлинителю.

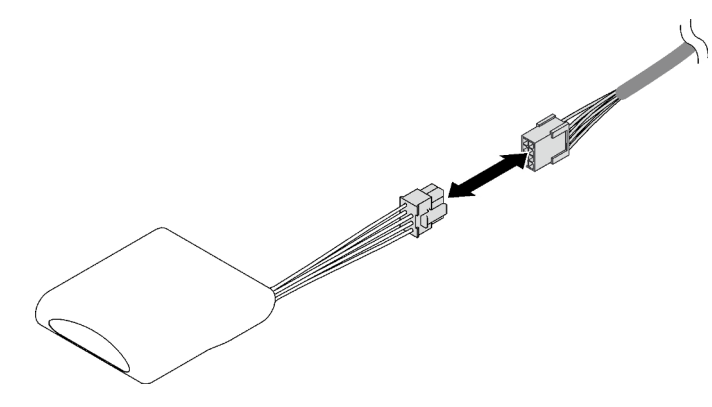

Рис. 51. Подключение кабеля модуля питания флэш-памяти

5. Завершите замену компонентов. См. раздел [«Завершение замены компонентов» на странице 249](#page-258-0).

#### Демонстрационное видео

[Посмотрите видео процедуры на YouTube](https://www.youtube.com/watch?v=nnQj87F9F78)

# Замена батарейки CMOS (CR2032)

Следуйте инструкциям в этом разделе, чтобы снять и установить батарейку CMOS (CR2032).

# Снятие батарейки CMOS (CR2032)

Следуйте инструкциям в этом разделе, чтобы снять батарейку CMOS (CR2032).

- Компания Lenovo разработала данный продукт с учетом техники безопасности. Во избежание возможной опасности с литиевой батарейкой следует обращаться надлежащим образом. При замене батарейки необходимо соблюдать указанные ниже инструкции.
- При замене оригинальной литиевой батарейки батарейкой с тяжелыми металлами примите во внимание следующие соображения, связанные с загрязнением окружающей среды. Батарейки и аккумуляторы, содержащие тяжелые металлы, нельзя утилизировать вместе с обычными бытовыми отходами. Они бесплатно принимаются обратно производителем, дистрибьютором или соответствующим представителем для надлежащей переработки или утилизации.
- После замены батарейки необходимо перенастроить сервер и переустановить системную дату и системное время.

#### S002

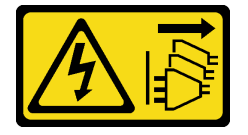

#### ОСТОРОЖНО:

Кнопки питания на устройстве и блоке питания не отключают подачу тока на устройство. Кроме того, у устройства может быть несколько шнуров питания. Чтобы прекратить подачу тока на устройство, убедитесь, что все шнуры питания отсоединены от блока питания.

S004

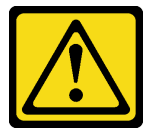

#### ОСТОРОЖНО:

Заменяйте литиевую батарейку только на компонент Lenovo с указанным номером или на батарейку эквивалентного типа, рекомендованного изготовителем. Если в системе есть модуль, содержащий литиевую батарейку, заменяйте его только на модуль того же типа, произведенный тем же изготовителем. В батарейке содержится литий, поэтому она может взорваться при неправильном использовании, обращении или утилизации.

Запрещается:

- Бросать или погружать батарейку в воду.
- Нагревать батарейку до температуры выше 100 °С (212 °F).
- Чинить или разбирать ее.

Утилизируйте батарейку в соответствии с правилами, установленными в вашей стране.

S005

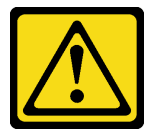

ОСТОРОЖНО:

В устройстве используется литий-ионная батарея. Во избежание взрыва не бросайте ее в огонь. Для замены используйте только одобренные источники питания. Утилизировать отработавшую батарею следует в соответствии с местным законодательством.

# Об этой задаче

#### Внимание:

- Прочитайте разделы [«Инструкции по установке» на странице 53](#page-62-1) и «Контрольный список по [проверке безопасности» на странице 54,](#page-63-0) чтобы обеспечить безопасность работы.
- Выключите сервер и периферийные устройства и отсоедините шнуры питания и все внешние кабели. См. раздел [«Выключение сервера» на странице 73](#page-82-0).
- Если сервер установлен в стойку, сдвиньте его по направляющим, чтобы получить доступ к верхнему кожуху, или извлеките сервер из стойки. См. раздел [«Снятие сервера с направляющих»](#page-83-0)  [на странице 74](#page-83-0).

# Процедура

- Шаг 1. Выполните подготовительные действия для этой задачи.
	- a. Снимите передний верхний кожух. См. раздел [«Снятие переднего верхнего кожуха» на](#page-249-0)  [странице 240.](#page-249-0)
	- b. Снимите все вентиляторы. См. раздел [«Снятие вентилятора» на странице 117](#page-126-0).
	- c. Снимите отсек вентиляторов. См. раздел [«Снятие отсека вентиляторов» на странице 119](#page-128-0).
	- d. Снимите передний дефлектор. См. раздел [«Снятие переднего дефлектора» на странице](#page-103-0) [94](#page-103-0).
- Шаг 2. Найдите батарейку CMOS на блоке материнской плате.

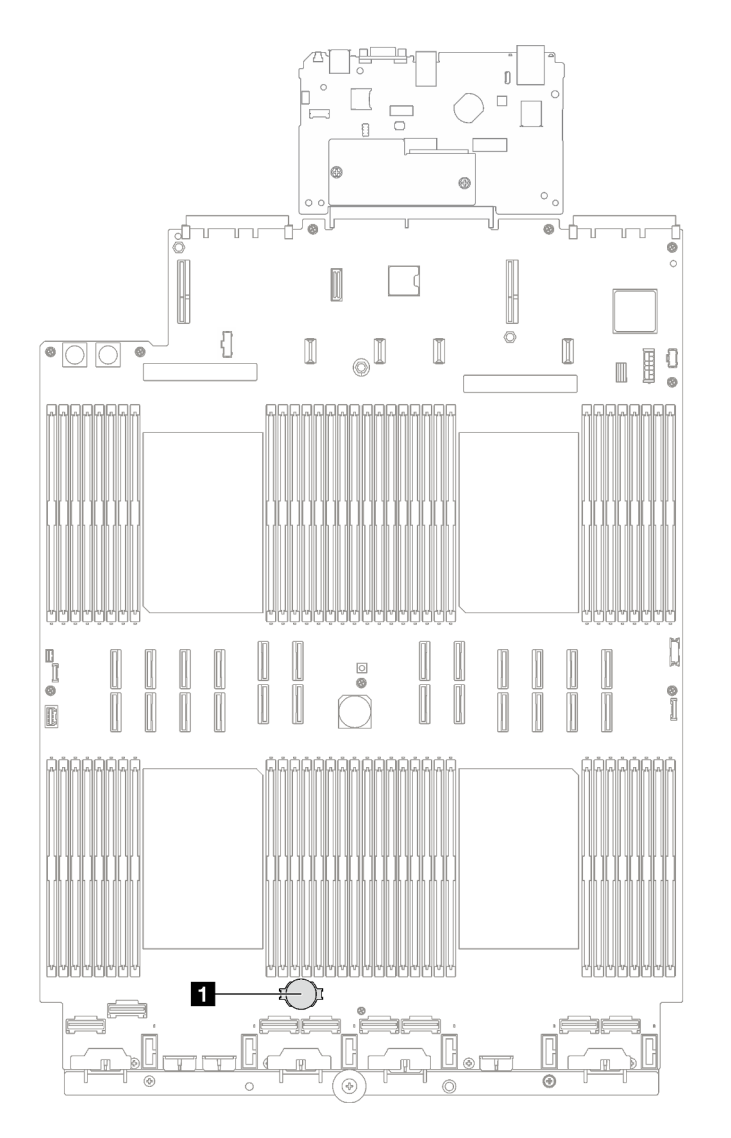

Рис. 52. Расположение батарейки CMOS

**1** Батарейка CMOS

Шаг 3. Обратите внимание на различие между положительной и отрицательной сторонами батарейки CMOS.

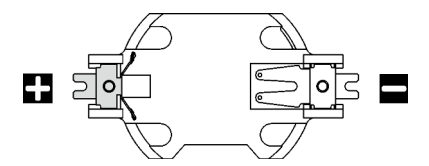

Рис. 53. Положительная (+) и отрицательная (-) стороны батарейки CMOS

Шаг 4. Извлеките батарейку CMOS.

#### Внимание:

• При неправильном извлечении батарейки CMOS можно повредить гнездо на блоке материнской платы. При любом повреждении гнезда может потребоваться замена блока материнской платы.

- Не наклоняйте и не выдавливайте батарейку CMOS с чрезмерным усилием.
- a. Используя шлицевую отвертку в качестве рычага, приподнимите батарейку CMOS в гнезде за ее отрицательную сторону.
- **b.** Извлеките батарейку CMOS из гнезда.

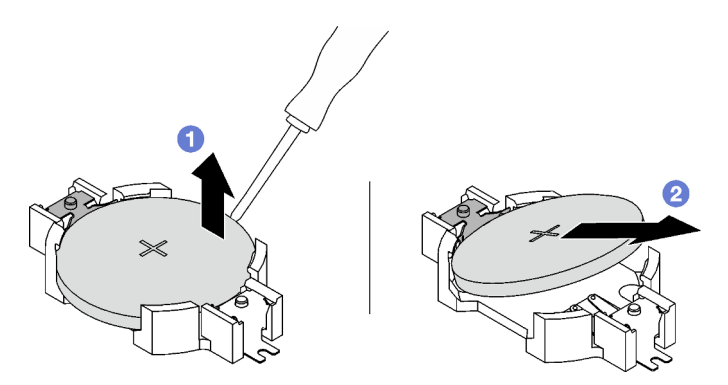

Рис. 54. Извлечение батарейки CMOS

Утилизируйте компонент с соблюдением местных норм.

### Демонстрационное видео

[Посмотрите видео процедуры на YouTube](https://www.youtube.com/watch?v=kRTbPRzqGz0)

# Установка батарейки CMOS (CR2032)

Следуйте инструкциям в этом разделе, чтобы установить батарейку CMOS (CR2032).

### S002

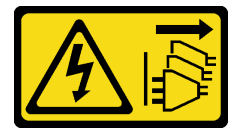

#### ОСТОРОЖНО:

Кнопки питания на устройстве и блоке питания не отключают подачу тока на устройство. Кроме того, у устройства может быть несколько шнуров питания. Чтобы прекратить подачу тока на устройство, убедитесь, что все шнуры питания отсоединены от блока питания.

S004

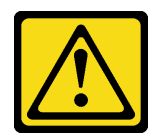

#### ОСТОРОЖНО:

Заменяйте литиевую батарейку только на компонент Lenovo с указанным номером или на батарейку эквивалентного типа, рекомендованного изготовителем. Если в системе есть модуль, содержащий литиевую батарейку, заменяйте его только на модуль того же типа,

произведенный тем же изготовителем. В батарейке содержится литий, поэтому она может взорваться при неправильном использовании, обращении или утилизации.

Запрещается:

- Бросать или погружать батарейку в воду.
- Нагревать батарейку до температуры выше 100 °C (212 °F).
- Чинить или разбирать ее.

Утилизируйте батарейку в соответствии с правилами, установленными в вашей стране.

S005

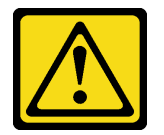

#### ОСТОРОЖНО:

В устройстве используется литий-ионная батарея. Во избежание взрыва не бросайте ее в огонь. Для замены используйте только одобренные источники питания. Утилизировать отработавшую батарею следует в соответствии с местным законодательством.

#### Об этой задаче

Внимание: Прочитайте разделы [«Инструкции по установке» на странице 53](#page-62-1) и [«Контрольный список](#page-63-0)  [по проверке безопасности» на странице 54](#page-63-0), чтобы обеспечить безопасность работы.

Важно: В следующих примечаниях представлены сведения, которые необходимо принять во внимание при замене батарейки CMOS в сервере.

- Заменять батарейку CMOS следует литиевой батарейкой CMOS того же типа и того же производителя.
- После замены батарейки CMOS необходимо перенастроить сервер и переустановить системную дату и системное время.

# Процедура

Шаг 1. Соблюдайте все особые инструкции по обращению и установке, которые прилагаются к батарейке CMOS.

Внимание: При замене батарейки CMOS не касайтесь ею никакой металлической поверхности, например боковой стороны сервера, так как это может привести к выходу батарейки CMOS из строя.

Шаг 2. Найдите гнездо батарейки CMOS на блоке материнской платы.

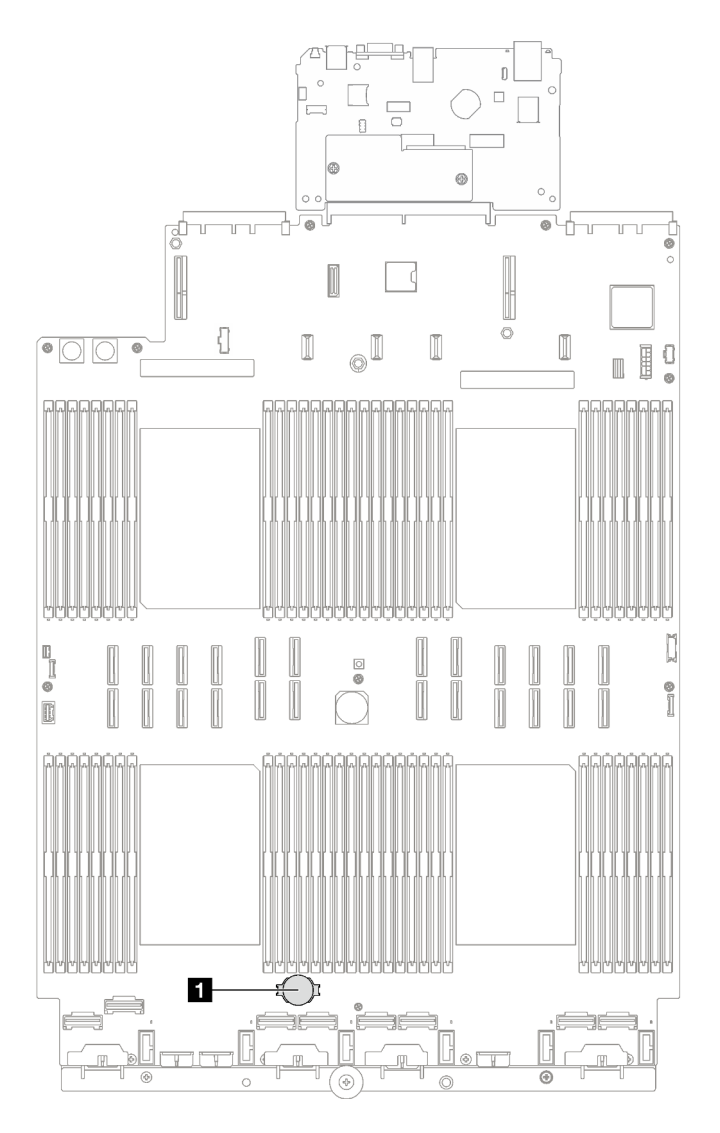

Рис. 55. Расположение гнезда батарейки CMOS

**1** Гнездо батарейки CMOS

- Шаг 3. Расположите батарейку CMOS положительной стороной (+) вверх.
- Шаг 4. Установите батарейку CMOS.
	- а. Наклоните батарейку CMOS и вставьте ее в гнездо положительной стороной вверх так, чтобы она плотно прилегала к металлической защелке.
	- b. Нажмите на батарейку CMOS в направлении вниз, чтобы она защелкнулась в гнезде.

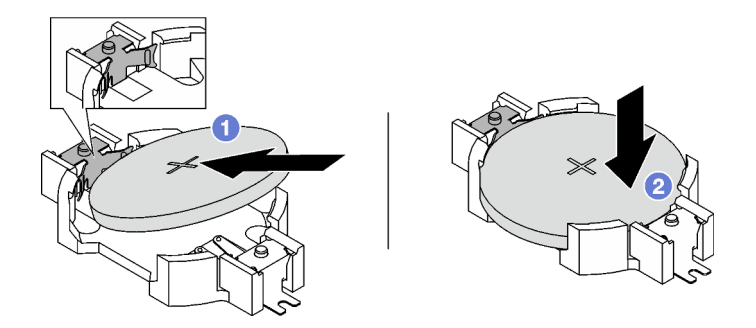

Рис. 56. Установка батарейки CMOS

- 1. Установите на место отсек вентиляторов. См. раздел [«Установка отсека вентиляторов» на](#page-129-0)  [странице 120](#page-129-0).
- 2. Установите на место вентиляторы. См. раздел [«Установка вентилятора» на странице 122](#page-131-0).
- 3. Завершите замену компонентов. См. раздел [«Завершение замены компонентов» на странице 249.](#page-258-0)
- 4. Перенастройте сервер и сбросьте системную дату и время.

#### Демонстрационное видео

[Посмотрите видео процедуры на YouTube](https://www.youtube.com/watch?v=ZRsMVN-XTgY)

# Замена внешнего диагностического прибора

В этом разделе приведены инструкции по снятию и установке внешнего диагностического прибора.

# Снятие внешнего диагностического прибора

В этом разделе приведены инструкции по снятию внешнего диагностического прибора.

# Об этой задаче

Во избежание опасностей прочитайте следующее положение по безопасности и соблюдайте его.

• S014

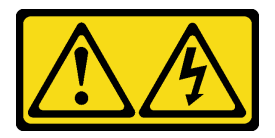

### ОСТОРОЖНО:

Могут присутствовать опасное напряжение, сильный ток и значительная энергия. Если устройство снабжено этикеткой, снимать кожух может только специалист по техническому обслуживанию.

• S017

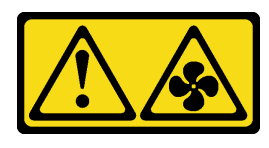

#### ОСТОРОЖНО:

Рядом находятся опасные движущиеся лопасти вентилятора. Не касайтесь их пальцами или другими частями тела.

• S033

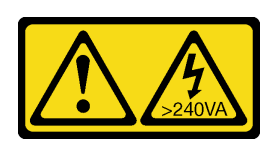

#### ОСТОРОЖНО:

Опасная энергия. Электрическое напряжение при закорачивании металлическим предметом может вызвать нагрев, который может привести к разбрызгиванию металла и (или) ожогам.

#### Внимание:

- Прочитайте разделы [«Инструкции по установке» на странице 53](#page-62-1) и «Контрольный список по [проверке безопасности» на странице 54,](#page-63-0) чтобы обеспечить безопасность работы.
- Выключите сервер и периферийные устройства и отсоедините шнуры питания и все внешние кабели. См. раздел [«Выключение сервера» на странице 73](#page-82-0).

# Процедура

- Шаг 1. Нажмите на пластмассовый зажим на разъеме в направлении вперед.
- Шаг 2. Потяните, чтобы отключить кабель от сервера.

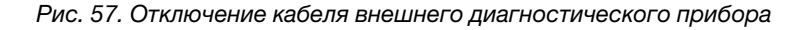

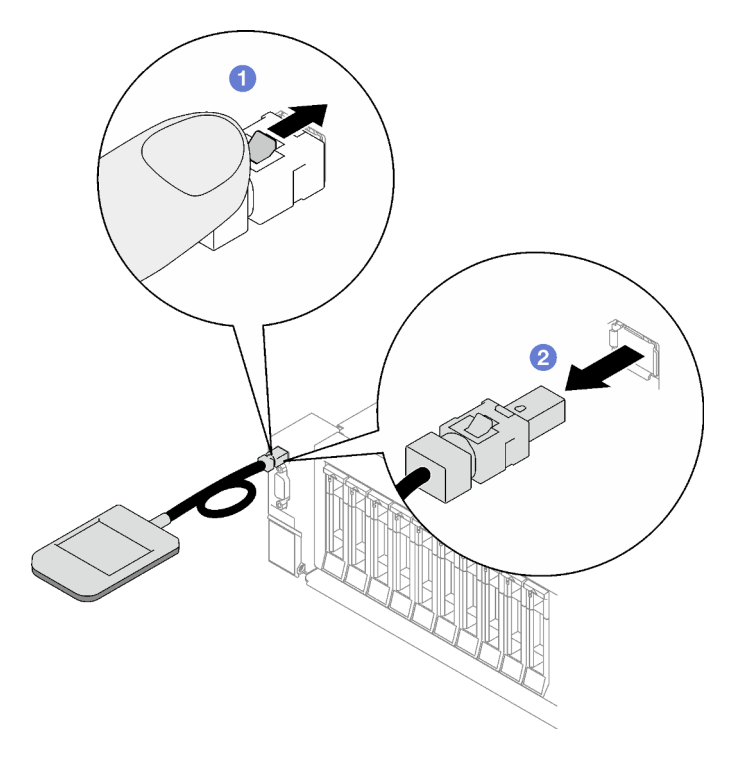

### После завершения

При необходимости вернуть компонент или дополнительное устройство следуйте всем инструкциям по упаковке и используйте для отправки предоставленный упаковочный материал.

#### Демонстрационное видео

#### [Посмотрите видео процедуры на YouTube](https://www.youtube.com/watch?v=jmet3jO3e3o)

# Установка внешнего диагностического прибора

В этом разделе приведены инструкции по установке внешнего диагностического прибора.

#### Об этой задаче

Во избежание опасностей прочитайте следующее положение по безопасности и соблюдайте его.

• S014

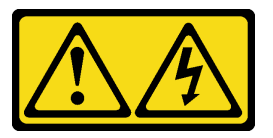

#### ОСТОРОЖНО:

Могут присутствовать опасное напряжение, сильный ток и значительная энергия. Если устройство снабжено этикеткой, снимать кожух может только специалист по техническому обслуживанию.

• S017

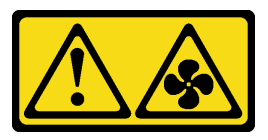

#### ОСТОРОЖНО:

Рядом находятся опасные движущиеся лопасти вентилятора. Не касайтесь их пальцами или другими частями тела.

• S033

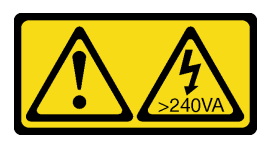

#### ОСТОРОЖНО:

Опасная энергия. Электрическое напряжение при закорачивании металлическим предметом может вызвать нагрев, который может привести к разбрызгиванию металла и (или) ожогам.

#### Внимание:

- Прочитайте разделы [«Инструкции по установке» на странице 53](#page-62-1) и [«Контрольный список по](#page-63-0) [проверке безопасности» на странице 54](#page-63-0), чтобы обеспечить безопасность работы.
- Коснитесь антистатической упаковкой, в которой находится компонент, любой неокрашенной металлической поверхности на сервере, а затем извлеките его из упаковки и разместите его на антистатической поверхности.

# Процедура

Шаг 1. Совместите разъем на кабеле с разъемом на сервере и вставьте его нажатием.

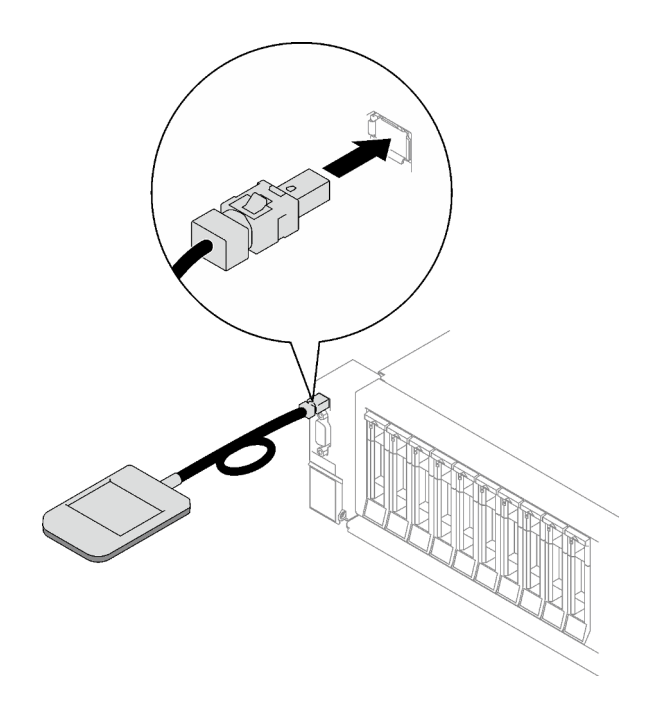

Рис. 58. Подключение кабеля внешнего диагностического прибора

Шаг 2. Установите внешний диагностический прибор на металлической поверхности с магнитной нижней панелью.

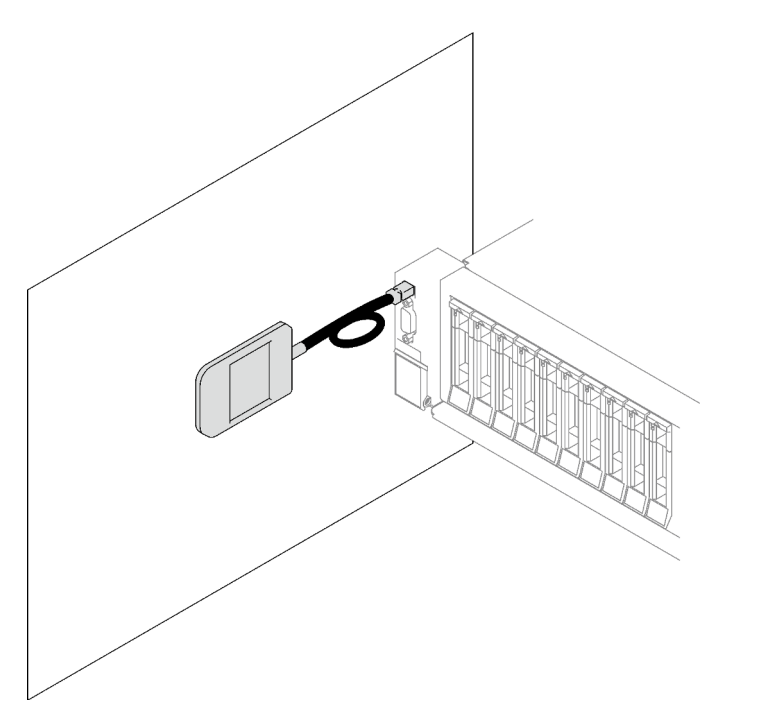

Рис. 59. Установка внешнего диагностического прибора на металлической поверхности

## После завершения

Завершите замену компонентов. См. раздел [«Завершение замены компонентов» на странице 249](#page-258-0).

#### Демонстрационное видео

#### [Посмотрите видео процедуры на YouTube](https://www.youtube.com/watch?v=mBdtIbiXHEg)

# Замена вентилятора и отсека вентиляторов

В этом разделе приведены инструкции по снятию и установке вентилятора и отсека вентиляторов.

# <span id="page-126-0"></span>Снятие вентилятора

Следуйте инструкциям в этом разделе, чтобы снять вентилятор.

## Об этой задаче

S002

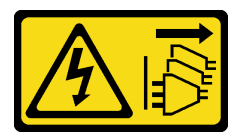

## ОСТОРОЖНО:

Кнопки питания на устройстве и блоке питания не отключают подачу тока на устройство. Кроме того, у устройства может быть несколько шнуров питания. Чтобы прекратить подачу тока на устройство, убедитесь, что все шнуры питания отсоединены от блока питания.

S014

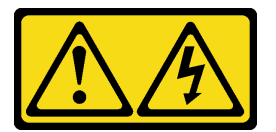

#### ОСТОРОЖНО:

Могут присутствовать опасное напряжение, сильный ток и значительная энергия. Если устройство снабжено этикеткой, снимать кожух может только специалист по техническому обслуживанию.

S017

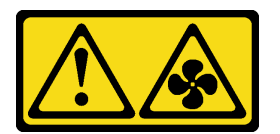

#### ОСТОРОЖНО:

Рядом находятся опасные движущиеся лопасти вентилятора. Не касайтесь их пальцами или другими частями тела.

S033

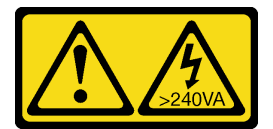

ОСТОРОЖНО:

Опасная энергия. Электрическое напряжение при закорачивании металлическим предметом может вызвать нагрев, который может привести к разбрызгиванию металла и (или) ожогам.

#### Внимание:

- Прочитайте разделы [«Инструкции по установке» на странице 53](#page-62-1) и «Контрольный список по [проверке безопасности» на странице 54,](#page-63-0) чтобы обеспечить безопасность работы.
- Выключите сервер и периферийные устройства и отсоедините шнуры питания и все внешние кабели. См. раздел [«Выключение сервера» на странице 73](#page-82-0).
- Если сервер установлен в стойку, извлеките его оттуда. См. раздел [«Снятие сервера с](#page-83-0) [направляющих» на странице 74.](#page-83-0)

# Процедура

- Шаг 1. Снимите передний верхний кожух. См. раздел [«Снятие переднего верхнего кожуха» на](#page-249-0)  [странице 240.](#page-249-0)
- Шаг 2. Снимите вентилятор.
	- a. Нажмите и удерживайте оранжевые контактные точки в верхней части вентилятора.
	- **b.** Извлеките вентилятор из рамы, подняв его.

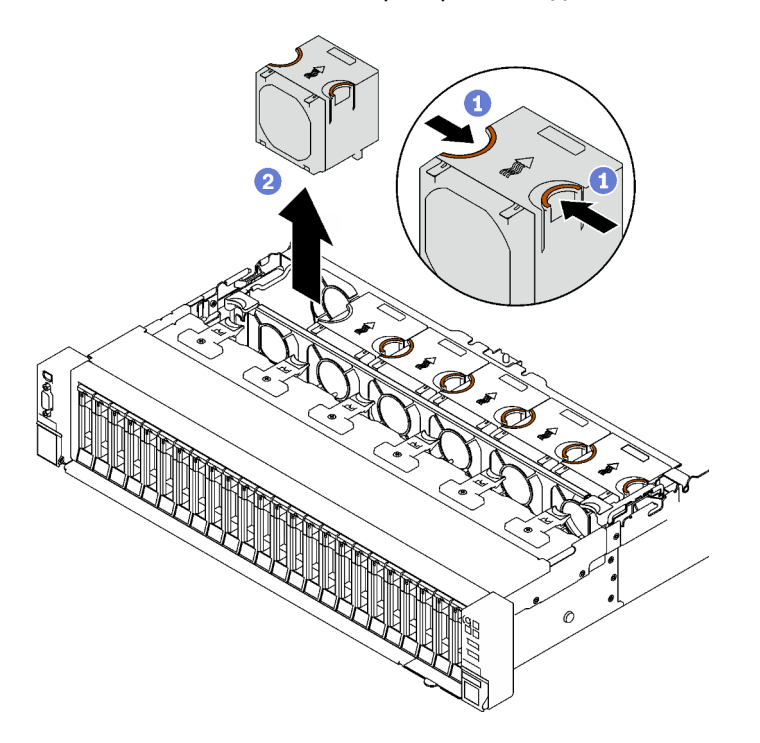

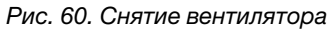

#### После завершения

При необходимости вернуть компонент или дополнительное устройство следуйте всем инструкциям по упаковке и используйте для отправки предоставленный упаковочный материал.

#### Демонстрационное видео

[Посмотрите видео процедуры на YouTube](https://www.youtube.com/watch?v=DDb6f5RG0AM)

# <span id="page-128-0"></span>Снятие отсека вентиляторов

Следуйте инструкциям в этом разделе, чтобы снять отсек вентиляторов.

# Об этой задаче

S002

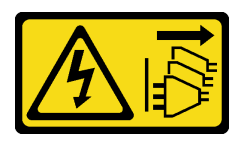

### ОСТОРОЖНО:

Кнопки питания на устройстве и блоке питания не отключают подачу тока на устройство. Кроме того, у устройства может быть несколько шнуров питания. Чтобы прекратить подачу тока на устройство, убедитесь, что все шнуры питания отсоединены от блока питания.

S017

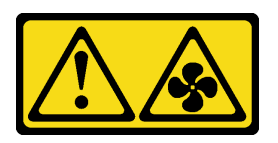

#### ОСТОРОЖНО:

Рядом находятся опасные движущиеся лопасти вентилятора. Не касайтесь их пальцами или другими частями тела.

#### Внимание:

- Прочитайте разделы [«Инструкции по установке» на странице 53](#page-62-1) и [«Контрольный список по](#page-63-0) [проверке безопасности» на странице 54](#page-63-0), чтобы обеспечить безопасность работы.
- Выключите сервер и периферийные устройства и отсоедините шнуры питания и все внешние кабели. См. раздел [«Выключение сервера» на странице 73.](#page-82-0)
- Если сервер установлен в стойку, извлеките его оттуда. См. раздел [«Снятие сервера с](#page-83-0) [направляющих» на странице 74](#page-83-0).

# Процедура

Шаг 1. Выполните подготовительные действия для этой задачи.

- a. Снимите передний верхний кожух. См. раздел [«Снятие переднего верхнего кожуха» на](#page-249-0)  [странице 240.](#page-249-0)
- b. Снимите все вентиляторы. См. раздел [«Снятие вентилятора» на странице 117.](#page-126-0)
- Шаг 2. Снимите отсек вентиляторов.
	- a. Поверните две защелки на отсеке вентиляторов, чтобы отсоединить его от рамы.
	- b. Удерживая ручки, поднимите отсек вентиляторов из рамы.

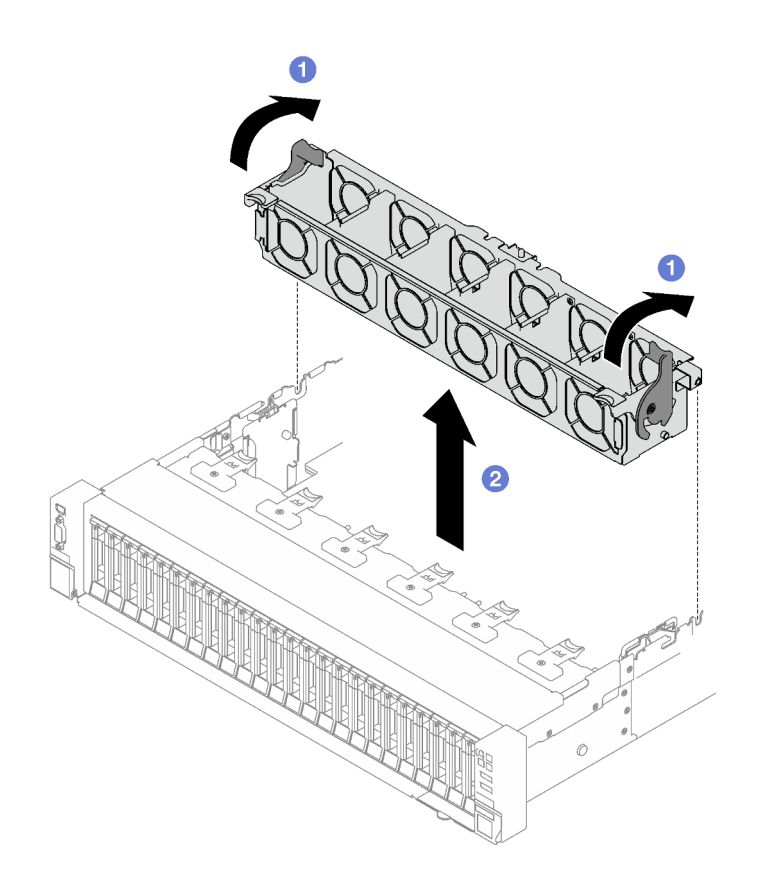

Рис. 61. Снятие отсека вентиляторов

При необходимости вернуть компонент или дополнительное устройство следуйте всем инструкциям по упаковке и используйте для отправки предоставленный упаковочный материал.

#### Демонстрационное видео

#### [Посмотрите видео процедуры на YouTube](https://www.youtube.com/watch?v=dvlqC2Vt3Aw)

# <span id="page-129-0"></span>Установка отсека вентиляторов

Следуйте инструкциям в этом разделе, чтобы установить отсек вентиляторов.

# Об этой задаче

S002

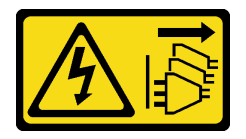

#### ОСТОРОЖНО:

Кнопки питания на устройстве и блоке питания не отключают подачу тока на устройство. Кроме того, у устройства может быть несколько шнуров питания. Чтобы прекратить подачу тока на устройство, убедитесь, что все шнуры питания отсоединены от блока питания.

#### S017

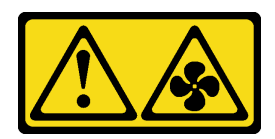

#### ОСТОРОЖНО:

Рядом находятся опасные движущиеся лопасти вентилятора. Не касайтесь их пальцами или другими частями тела.

#### Внимание:

- Прочитайте разделы [«Инструкции по установке» на странице 53](#page-62-1) и [«Контрольный список по](#page-63-0) [проверке безопасности» на странице 54](#page-63-0), чтобы обеспечить безопасность работы.
- Коснитесь антистатической упаковкой, в которой находится компонент, любой неокрашенной металлической поверхности на сервере, а затем извлеките его из упаковки и разместите его на антистатической поверхности.

## Процедура

- Шаг 1. Совместите направляющие пазы на отсеке вентиляторов с направляющими штырьками на раме и опустите отсек в раму.
- Шаг 2. Поверните две фиксирующие защелки вниз до упора.

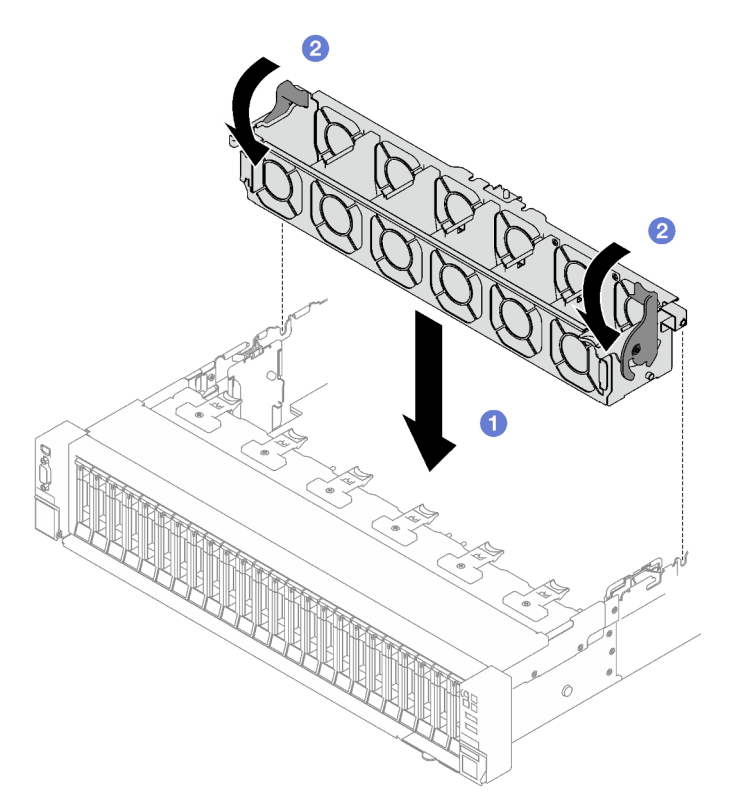

Рис. 62. Установка отсека вентиляторов

#### После завершения

1. Установите на место вентиляторы. См. раздел [«Установка вентилятора» на странице 122](#page-131-0).

2. Завершите замену компонентов. См. раздел [«Завершение замены компонентов» на странице 249](#page-258-0).

## Демонстрационное видео

[Посмотрите видео процедуры на YouTube](https://www.youtube.com/watch?v=DkW6pY1h3mg)

# <span id="page-131-0"></span>Установка вентилятора

Следуйте инструкциям в этом разделе, чтобы установить вентилятор.

# Об этой задаче

S002

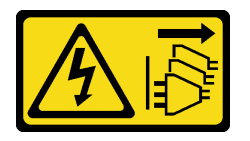

#### ОСТОРОЖНО:

Кнопки питания на устройстве и блоке питания не отключают подачу тока на устройство. Кроме того, у устройства может быть несколько шнуров питания. Чтобы прекратить подачу тока на устройство, убедитесь, что все шнуры питания отсоединены от блока питания.

S014

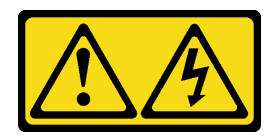

### ОСТОРОЖНО:

Могут присутствовать опасное напряжение, сильный ток и значительная энергия. Если устройство снабжено этикеткой, снимать кожух может только специалист по техническому обслуживанию.

S017

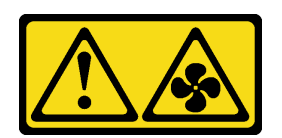

#### ОСТОРОЖНО:

Рядом находятся опасные движущиеся лопасти вентилятора. Не касайтесь их пальцами или другими частями тела.

S033

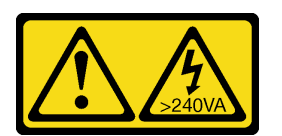

ОСТОРОЖНО:

Опасная энергия. Электрическое напряжение при закорачивании металлическим предметом может вызвать нагрев, который может привести к разбрызгиванию металла и (или) ожогам.

#### Внимание:

- Прочитайте разделы [«Инструкции по установке» на странице 53](#page-62-1) и [«Контрольный список по](#page-63-0) [проверке безопасности» на странице 54](#page-63-0), чтобы обеспечить безопасность работы.
- Не используйте однороторный и двухроторный вентиляторы в одном модуле сервера одновременно.
- Коснитесь антистатической упаковкой, в которой находится компонент, любой неокрашенной металлической поверхности на сервере, а затем извлеките его из упаковки и разместите его на антистатической поверхности.

# Процедура

- Шаг 1. Убедитесь, что отсек вентиляторов установлен в раму. См. раздел [«Установка отсека](#page-129-0)  [вентиляторов» на странице 120.](#page-129-0)
- Шаг 2. Совместите вентилятор с гнездом вентилятора в отсеке вентиляторов, затем вставьте вентилятор в отсек вентиляторов и нажмите на него до щелчка.

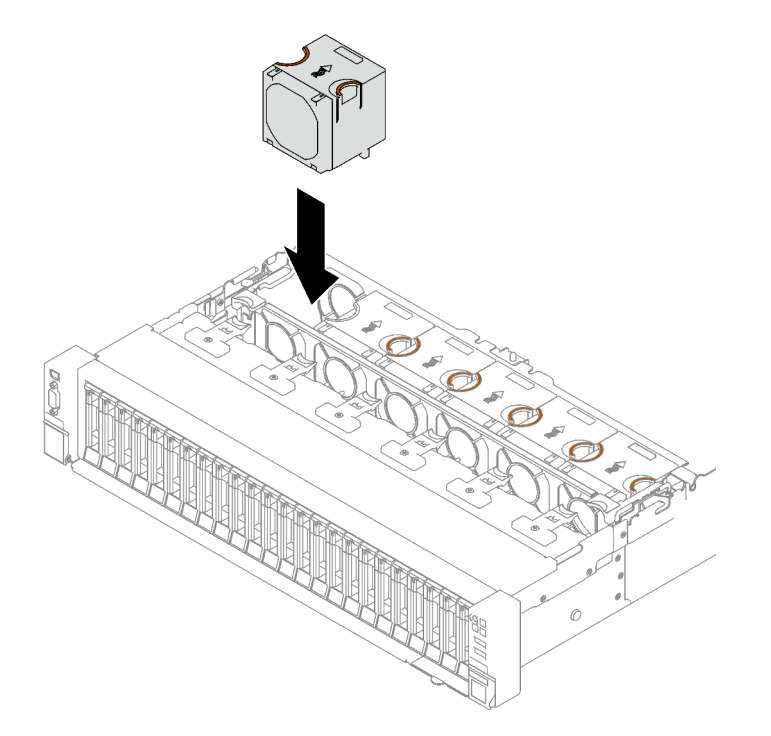

Рис. 63. Установка вентилятора

### После завершения

Завершите замену компонентов. См. раздел [«Завершение замены компонентов» на странице 249.](#page-258-0)

#### Демонстрационное видео

[Посмотрите видео процедуры на YouTube](https://www.youtube.com/watch?v=L9K7-dKUHH0)

# Замена модуля питания флэш-памяти

В этом разделе приведены инструкции по снятию и установке модуля питания флэш-памяти.

# Снятие модуля питания флэш-памяти

Следуйте инструкциям в этом разделе, чтобы снять модуль питания флэш-памяти.

# Об этой задаче

#### Внимание:

- Прочитайте разделы [«Инструкции по установке» на странице 53](#page-62-1) и «Контрольный список по [проверке безопасности» на странице 54,](#page-63-0) чтобы обеспечить безопасность работы.
- Выключите сервер и периферийные устройства и отсоедините шнуры питания и все внешние кабели. См. раздел [«Выключение сервера» на странице 73](#page-82-0).
- Если сервер установлен в стойку, извлеките его оттуда. См. раздел [«Снятие сервера с](#page-83-0) [направляющих» на странице 74.](#page-83-0)

# Процедура

- Шаг 1. Снимите передний верхний кожух. См. раздел [«Снятие переднего верхнего кожуха» на](#page-249-0)  [странице 240.](#page-249-0)
- Шаг 2. Отключите кабель модуля питания флэш-памяти от удлинителя.

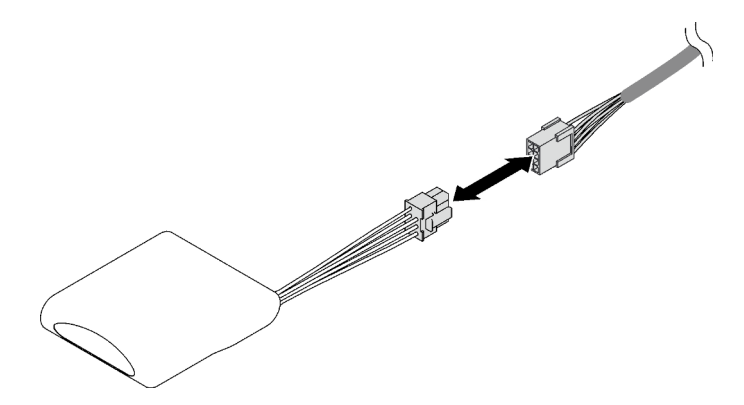

Рис. 64. Отключение кабеля модуля питания флэш-памяти

- Шаг 3. Снимите модуль питания флэш-памяти.
	- a. Слегка поверните фиксирующую защелку, как показано на рисунке.
	- b. Поднимите модуль питания флэш-памяти и снимите его с держателя.

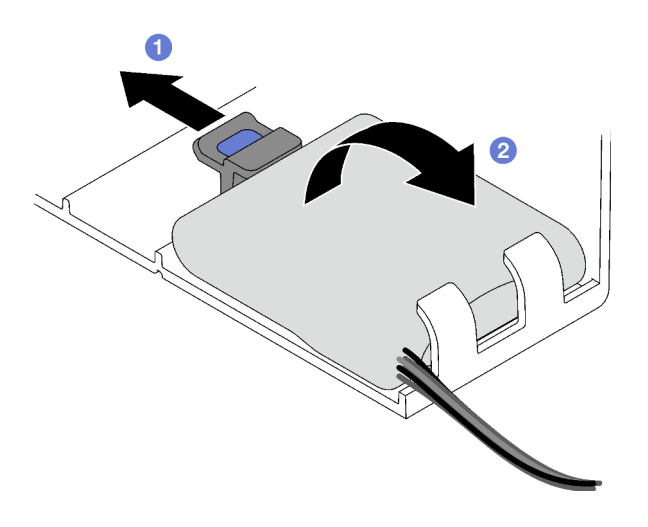

Рис. 65. Снятие модуля питания флэш-памяти

При необходимости вернуть компонент или дополнительное устройство следуйте всем инструкциям по упаковке и используйте для отправки предоставленный упаковочный материал.

#### Демонстрационное видео

#### [Посмотрите видео процедуры на YouTube](https://www.youtube.com/watch?v=W5xG7zNKO3Q)

# Установка модуля питания флэш-памяти

Следуйте инструкциям в этом разделе, чтобы установить модуль питания флэш-памяти.

### Об этой задаче

#### Внимание:

- Прочитайте разделы [«Инструкции по установке» на странице 53](#page-62-1) и [«Контрольный список по](#page-63-0) [проверке безопасности» на странице 54](#page-63-0), чтобы обеспечить безопасность работы.
- Коснитесь антистатической упаковкой, в которой находится компонент, любой неокрашенной металлической поверхности на сервере, а затем извлеките его из упаковки и разместите его на антистатической поверхности.

## Процедура

Шаг 1. Найдите гнездо модуля питания флэш-памяти на переднем дефлекторе.

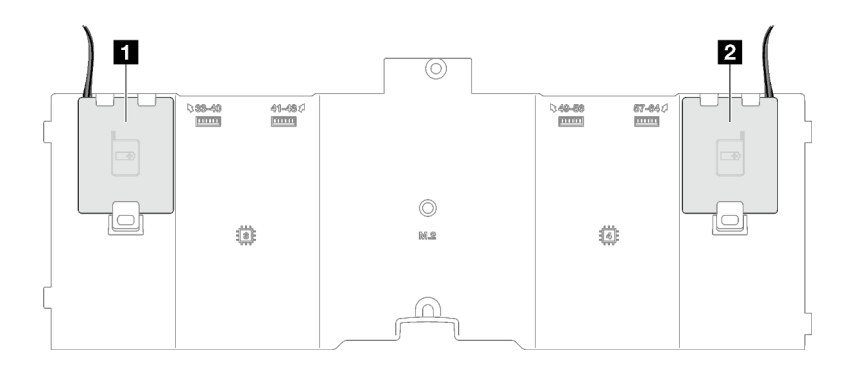

Рис. 66. Расположение гнезда модуля питания флэш-памяти

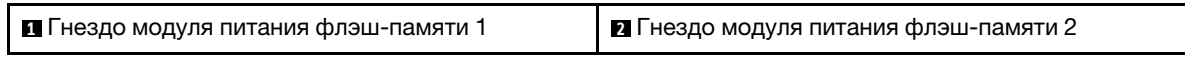

- Шаг 2. Установите модуль питания флэш-памяти.
	- a. Выберите правильную ориентацию модуля питания флэш-памяти и аккуратно вставьте модуль в фиксирующие защелки с одной стороны, как показано на рисунке.
	- b. Нажмите на модуль питания флэш-памяти в направлении вниз с другой стороны, чтобы он встал на место.

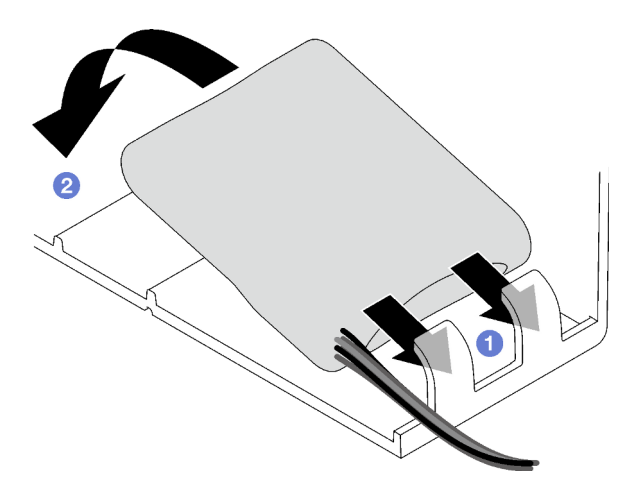

Рис. 67. Установка модуля питания флэш-памяти

Шаг 3. Подключите кабель модуля питания флэш-памяти к удлинителю.

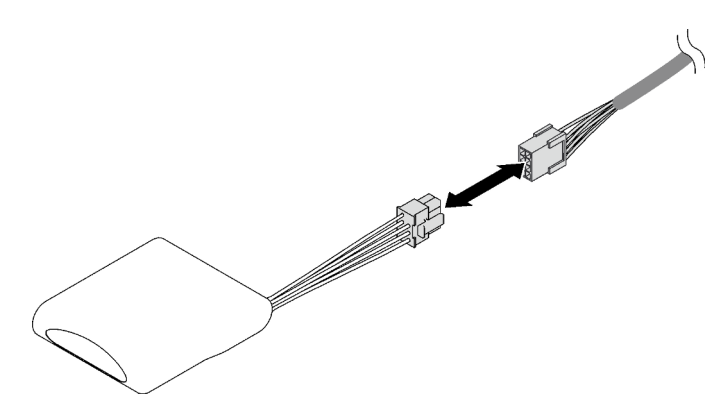

Рис. 68. Подключение кабеля модуля питания флэш-памяти

Завершите замену компонентов. См. раздел [«Завершение замены компонентов» на странице 249.](#page-258-0)

#### Демонстрационное видео

#### [Посмотрите видео процедуры на YouTube](https://www.youtube.com/watch?v=y3iKSZhwnmU)

# Замена адаптера графического процессора

Следуйте инструкциям в этом разделе, чтобы снять и установить адаптер графического процессора.

# Снятие адаптера графического процессора

Следуйте инструкциям в этом разделе, чтобы снять адаптер графического процессора.

#### Об этой задаче

#### Внимание:

- Прочитайте разделы [«Инструкции по установке» на странице 53](#page-62-1) и [«Контрольный список по](#page-63-0) [проверке безопасности» на странице 54](#page-63-0), чтобы обеспечить безопасность работы.
- Выключите сервер и периферийные устройства и отсоедините шнуры питания и все внешние кабели. См. раздел [«Выключение сервера» на странице 73.](#page-82-0)
- Если сервер установлен в стойку, извлеките его оттуда. См. раздел [«Снятие сервера с](#page-83-0) [направляющих» на странице 74](#page-83-0).

Для снятия адаптера графического процессора одинарной или двойной ширины выполните соответствующие процедуры в зависимости от конфигурации.

- [«Снятие адаптера графического процессора одинарной ширины» на странице 127](#page-136-0).
- [«Удаление адаптера графического процессора двойной ширины» на странице 128.](#page-137-0)

#### <span id="page-136-0"></span>Снятие адаптера графического процессора одинарной ширины

### Процедура

Шаг 1. Выполните подготовительные действия для этой задачи.

- a. Снимите передний верхний кожух. См. раздел [«Снятие переднего верхнего кожуха» на](#page-249-0)  [странице 240.](#page-249-0)
- b. Снимите задний верхний кожух. См. раздел [«Снятие заднего верхнего кожуха» на](#page-251-0) [странице 242.](#page-251-0)
- c. Снимите плату-адаптер Riser PCIe, на которой установлен адаптер графического процессора одинарной ширины. См. раздел [«Снятие платы-адаптера Riser PCIe» на](#page-166-0) [странице 157.](#page-166-0)
- Шаг 2. Снимите адаптер графического процессора одинарной ширины.
	- a. Отключите кабель питания от адаптера графического процессора.
	- b.  $\bullet$  Аккуратно поднимите фиксатор PCIe на плате-адаптере Riser PCIe и переведите его в положение разблокировки.
	- c. Открутите винт, которым адаптер графического процессора закреплен на раме.
	- d. Возьмите адаптер графического процессора за края и аккуратно извлеките его из гнезда PCIe.

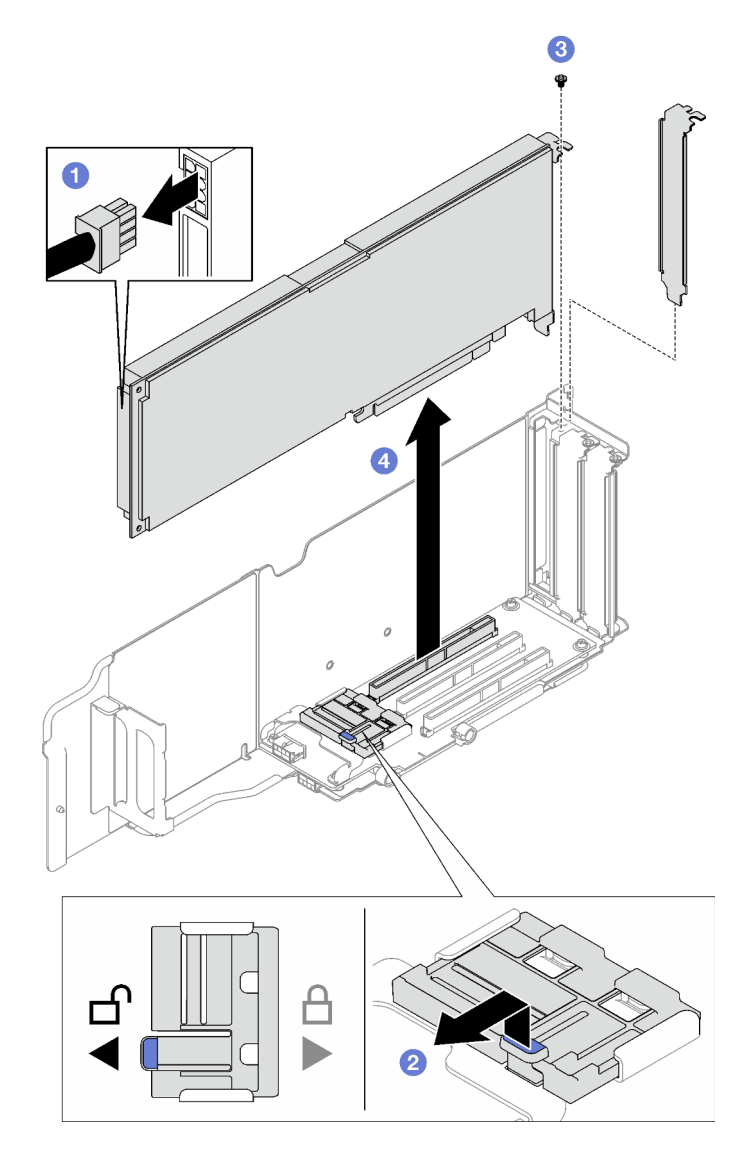

Рис. 69. Снятие адаптера графического процессора одинарной ширины

При необходимости вернуть компонент или дополнительное устройство следуйте всем инструкциям по упаковке и используйте для отправки предоставленный упаковочный материал.

## <span id="page-137-0"></span>Удаление адаптера графического процессора двойной ширины

# Процедура

Шаг 1. Выполните подготовительные действия для этой задачи.

- a. Снимите передний верхний кожух. См. раздел [«Снятие переднего верхнего кожуха» на](#page-249-0)  [странице 240.](#page-249-0)
- b. Снимите задний верхний кожух. См. раздел [«Снятие заднего верхнего кожуха» на](#page-251-0)  [странице 242.](#page-251-0)
- c. Снимите плату-адаптер Riser PCIe, на которой установлен адаптер графического процессора двойной ширины. См. раздел [«Снятие платы-адаптера Riser PCIe» на](#page-166-0) [странице 157.](#page-166-0)
- Шаг 2. Снимите адаптер графического процессора двойной ширины.
	- a. Отключите кабель питания от адаптера графического процессора.
	- b.  **Аккуратно поднимите фиксатор PCIe на плате-адаптере Riser и переведите его в** положение разблокировки.
	- c. Открутите два винта, которыми адаптер графического процессора закреплен на раме.
	- d. Возьмите адаптер графического процессора за края и аккуратно извлеките его из гнезда PCIe.

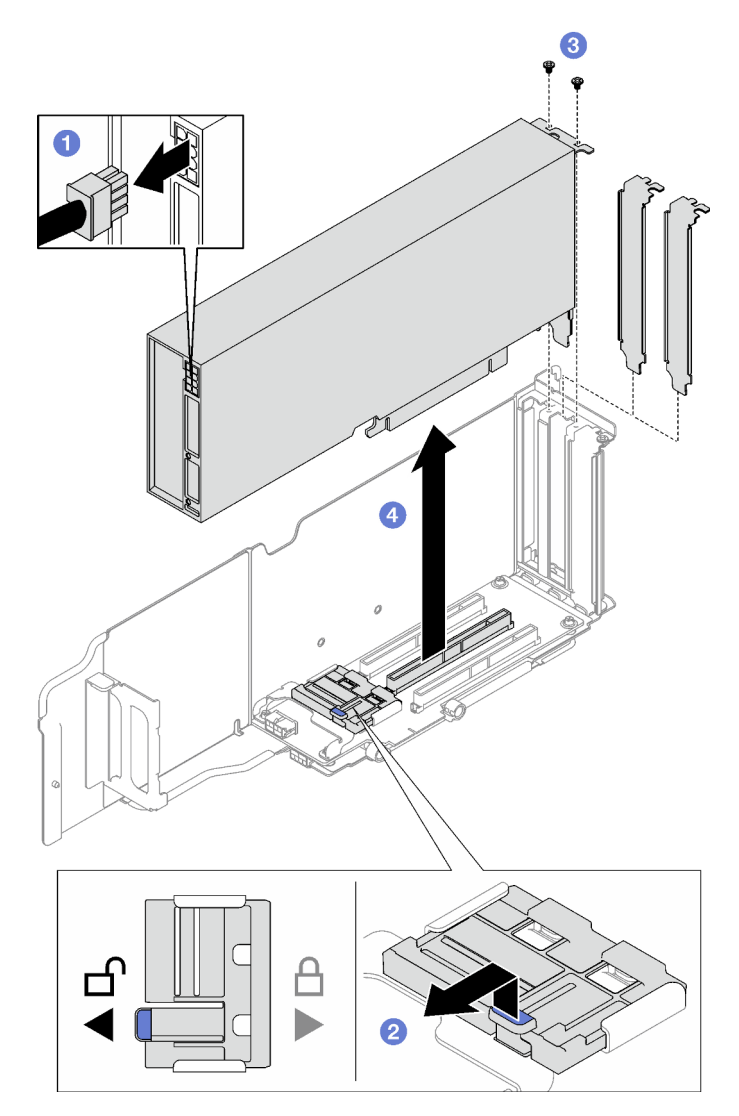

Рис. 70. Снятие адаптера графического процессора двойной ширины

При необходимости вернуть компонент или дополнительное устройство следуйте всем инструкциям по упаковке и используйте для отправки предоставленный упаковочный материал.

#### Демонстрационное видео

[Посмотрите видео процедуры на YouTube](https://www.youtube.com/watch?v=njN6osF3jYw)

# Установка адаптера графического процессора

Следуйте инструкциям в этом разделе, чтобы установить адаптер графического процессора.

# Об этой задаче

#### Внимание:

- Прочитайте разделы [«Инструкции по установке» на странице 53](#page-62-1) и «Контрольный список по [проверке безопасности» на странице 54,](#page-63-0) чтобы обеспечить безопасность работы.
- Коснитесь антистатической упаковкой, в которой находится компонент, любой неокрашенной металлической поверхности на сервере, а затем извлеките его из упаковки и разместите его на антистатической поверхности.

В зависимости от конфигурации выполните соответствующие процедуры для установки адаптера графического процессора одинарной или двойной ширины.

- [«Установка адаптера графического процессора одинарной ширины» на странице 130.](#page-139-0)
- [«Установка адаптера графического процессора двойной ширины» на странице 131](#page-140-0).

#### <span id="page-139-0"></span>Установка адаптера графического процессора одинарной ширины

# Процедура

- Шаг 1. Совместите адаптер графического процессора с гнездом на плате-адаптере Riser. Затем аккуратно нажмите на адаптер, чтобы он плотно вошел в гнездо.
- Шаг 2. <sup>•</sup> Аккуратно поднимите фиксатор PCIe на плате-адаптере Riser и переведите его в положение блокировки.
- Шаг 3. Зафиксируйте адаптер графического процессора на раме винтом.
- Шаг 4. Подключите кабель питания к адаптеру графического процессора.

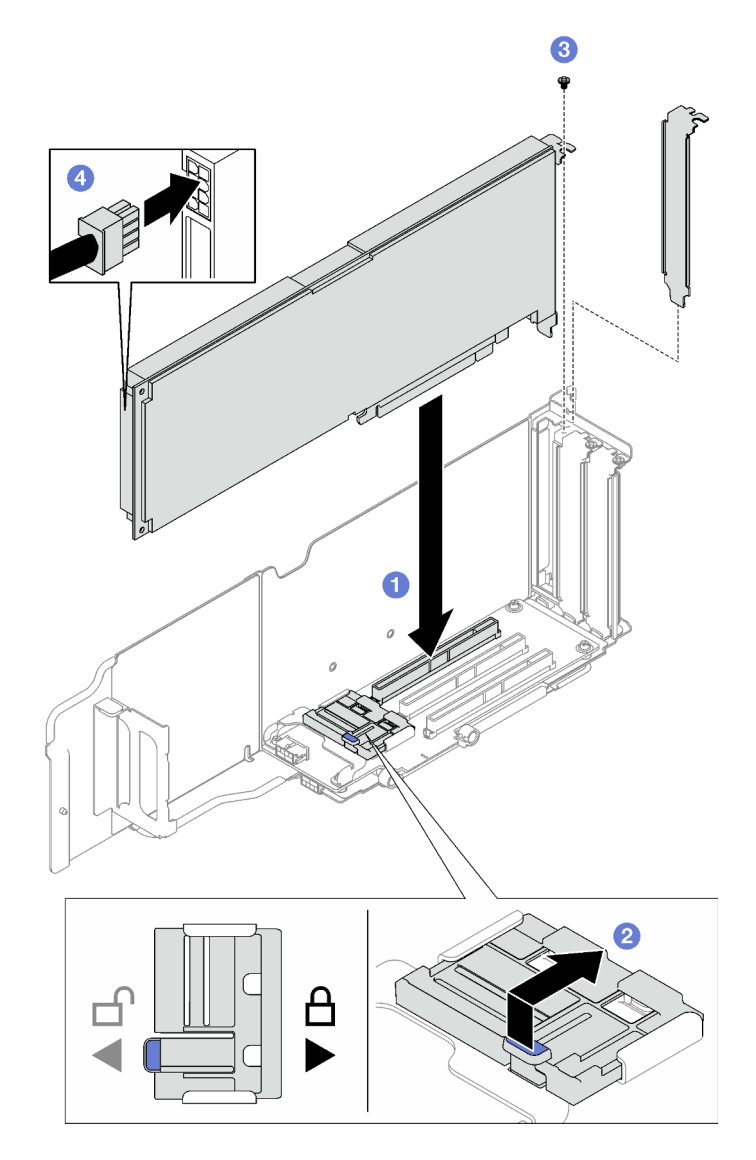

Рис. 71. Установка адаптера графического процессора одинарной ширины

- 1. Установите на место плату-адаптер Riser PCIe. См. раздел [«Установка платы-адаптера Riser PCIe»](#page-173-0)  [на странице 164.](#page-173-0)
- 2. Завершите замену компонентов. См. раздел [«Завершение замены компонентов» на странице 249.](#page-258-0)

### <span id="page-140-0"></span>Установка адаптера графического процессора двойной ширины

# Процедура

- Шаг 1. Совместите адаптер графического процессора с гнездом на плате-адаптере Riser PCIe. Затем аккуратно нажмите на адаптер, чтобы он плотно вошел в гнездо.
- Шаг 2. Аккуратно поднимите фиксатор PCIe на плате-адаптере Riser PCIe и переведите его в положение блокировки.
- Шаг 3. Зафиксируйте адаптер графического процессора на раме двумя винтами.
- Шаг 4. Подключите кабель питания к адаптеру графического процессора.

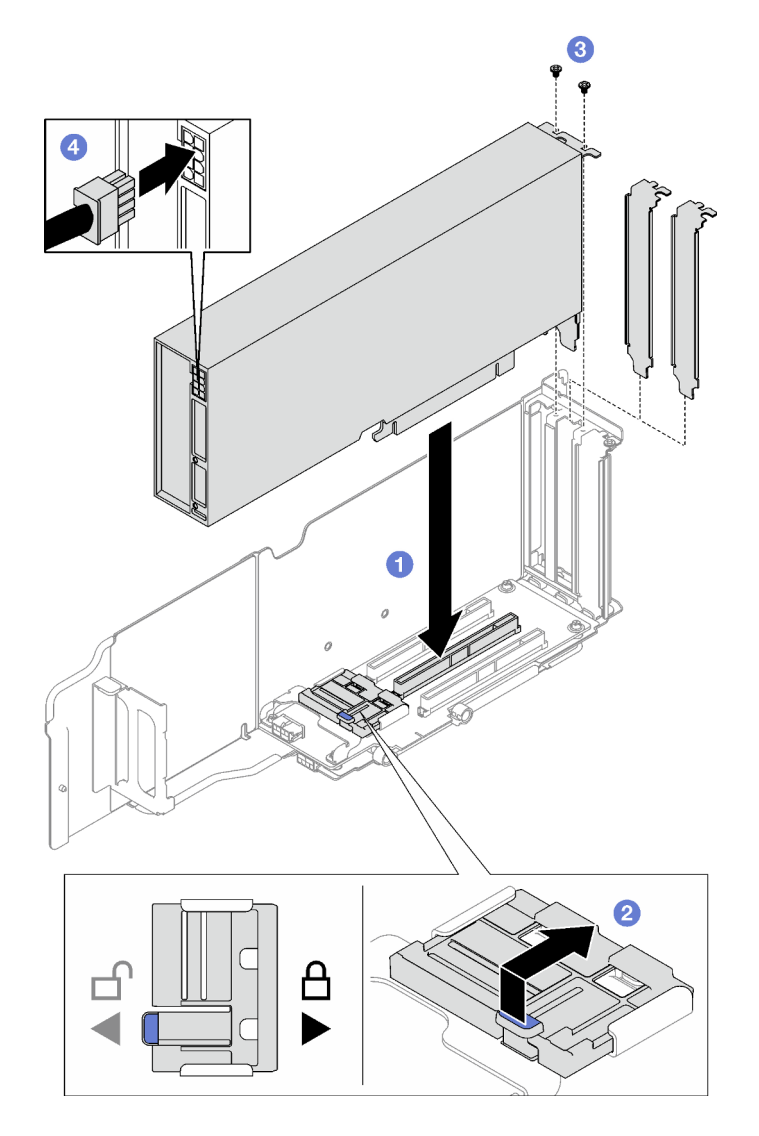

Рис. 72. Установка адаптера графического процессора двойной ширины

- 1. Установите на место плату-адаптер Riser PCIe. См. раздел [«Установка платы-адаптера Riser PCIe»](#page-173-0) [на странице 164](#page-173-0).
- 2. Завершите замену компонентов. См. раздел [«Завершение замены компонентов» на странице 249](#page-258-0).

#### Демонстрационное видео

[Посмотрите видео процедуры на YouTube](https://www.youtube.com/watch?v=NmOur_JZ1-4)

# Замена датчика вмешательства

Следуйте инструкциям в этом разделе, чтобы снять и установить датчик вмешательства.

# Снятие датчика вмешательства

Следуйте инструкциям в этом разделе, чтобы снять датчик вмешательства.

# Об этой задаче

#### Внимание:

- Прочитайте разделы [«Инструкции по установке» на странице 53](#page-62-1) и [«Контрольный список по](#page-63-0) [проверке безопасности» на странице 54](#page-63-0), чтобы обеспечить безопасность работы.
- Выключите сервер и периферийные устройства и отсоедините шнуры питания и все внешние кабели. См. раздел [«Выключение сервера» на странице 73.](#page-82-0)
- Если сервер установлен в стойку, извлеките его оттуда. См. раздел [«Снятие сервера с](#page-83-0) [направляющих» на странице 74](#page-83-0).

# Процедура

- Шаг 1. Выполните подготовительные действия для этой задачи.
	- a. Снимите передний верхний кожух. См. раздел [«Снятие переднего верхнего кожуха» на](#page-249-0)  [странице 240.](#page-249-0)
	- b. Снимите задний верхний кожух. См. раздел [«Снятие заднего верхнего кожуха» на](#page-251-0) [странице 242.](#page-251-0)
	- c. Снимите задний дефлектор. См. раздел [«Снятие заднего дефлектора» на странице 100](#page-109-0).
- Шаг 2. Снимите датчик вмешательства.
	- a. Отключите кабель датчика вмешательства от блока материнской платы.
	- b. Потяните датчик вмешательства и извлеките его из скобы датчика вмешательства.

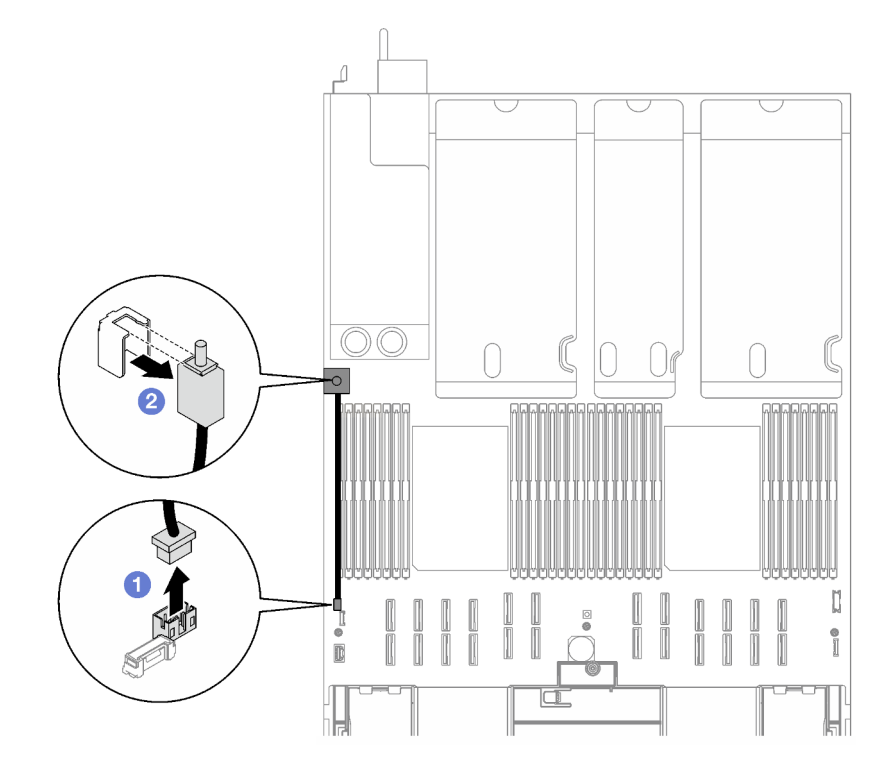

Рис. 73. Снятие датчика вмешательства

#### После завершения

При необходимости вернуть компонент или дополнительное устройство следуйте всем инструкциям по упаковке и используйте для отправки предоставленный упаковочный материал.

#### Демонстрационное видео

#### [Посмотрите видео процедуры на YouTube](https://www.youtube.com/watch?v=8IiFHn1BvGE)

## Установка датчика вмешательства

Следуйте инструкциям в этом разделе, чтобы установить датчик вмешательства.

#### Об этой задаче

#### Внимание:

- Прочитайте разделы [«Инструкции по установке» на странице 53](#page-62-1) и [«Контрольный список по](#page-63-0)  [проверке безопасности» на странице 54,](#page-63-0) чтобы обеспечить безопасность работы.
- Коснитесь антистатической упаковкой, в которой находится компонент, любой неокрашенной металлической поверхности на сервере, а затем извлеките его из упаковки и разместите его на антистатической поверхности.

# Процедура

- Шаг 1. Вставьте датчик вмешательства в предназначенную для него скобу. Убедитесь, что датчик вмешательства встал на место в скобе.
- Шаг 2. Подключите кабель датчика вмешательства к блоку материнской платы.

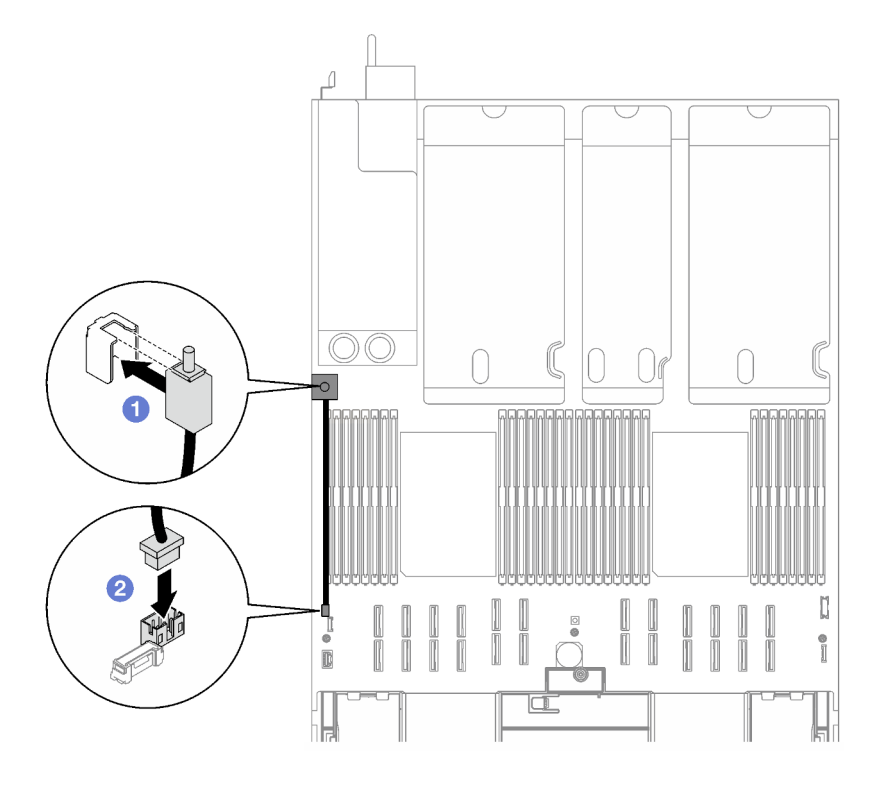

Рис. 74. Установка датчика вмешательства

#### После завершения

Завершите замену компонентов. См. раздел [«Завершение замены компонентов» на странице 249](#page-258-0).

#### Демонстрационное видео
# Замена объединительной панели M.2 и диска M.2

В этом разделе приведены инструкции по снятию и установке объединительной панели M.2 и диска M.2.

# <span id="page-144-0"></span>Снятие диска M.2

Следуйте инструкциям в этом разделе, чтобы снять диск M.2.

# Об этой задаче

### Внимание:

- Прочитайте разделы [«Инструкции по установке» на странице 53](#page-62-0) и [«Контрольный список по](#page-63-0) [проверке безопасности» на странице 54](#page-63-0), чтобы обеспечить безопасность работы.
- Выключите сервер и периферийные устройства и отсоедините шнуры питания и все внешние кабели. См. раздел [«Выключение сервера» на странице 73.](#page-82-0)
- Если сервер установлен в стойку, извлеките его оттуда. См. раздел [«Снятие сервера с](#page-83-0) [направляющих» на странице 74](#page-83-0).
- Если необходимо снять один или несколько твердотельных дисков NVMe, рекомендуется сначала выключить их в операционной системе.
- Перед внесением изменений в диски, контроллеры дисков (включая контроллеры, встроенные в блок материнской платы), объединительные панели дисков и кабели дисков создайте резервную копию всех важных данных, хранящихся на дисках.
- Перед извлечением любого компонента массива RAID (диск, карта RAID и т. д.) создайте резервную копию всей информации о конфигурации RAID.

- Шаг 1. Снимите передний верхний кожух. См. раздел [«Снятие переднего верхнего кожуха» на](#page-249-0) [странице 240.](#page-249-0)
- Шаг 2. Снимите диск M.2.
	- а. Нажмите на фиксатор с обеих сторон.
	- b. Сдвиньте фиксатор в направлении от диска M.2.
	- c. **•** Поверните заднюю часть диска М.2, наклонив диск.
	- d. Снимите диск M.2 с объединительной панели M.2.

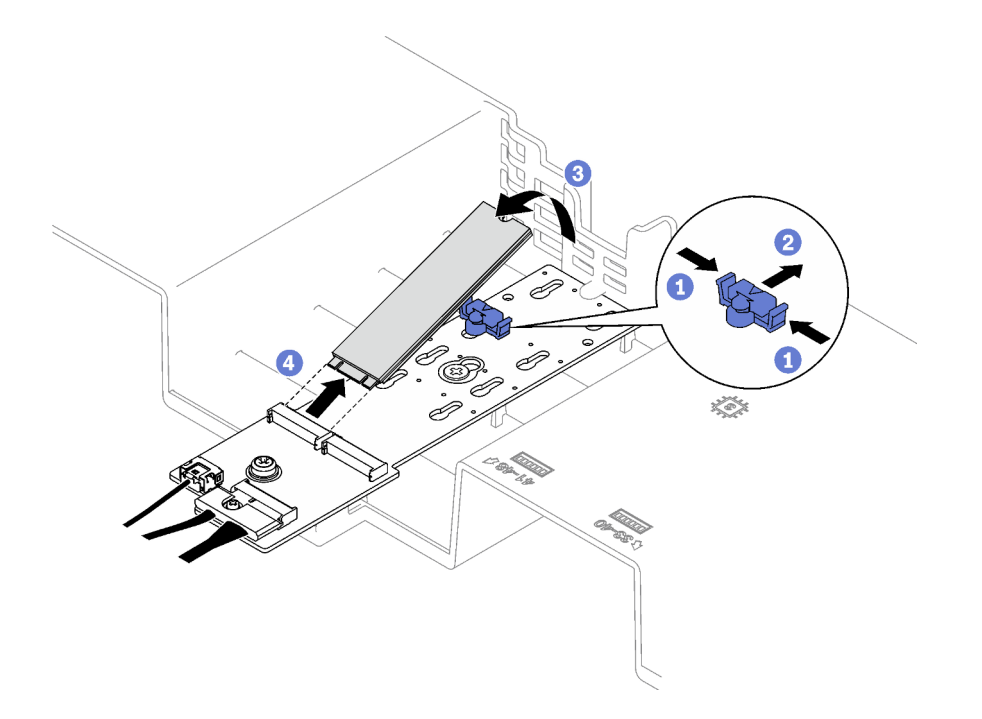

Рис. 75. Извлечение диска М.2

При необходимости вернуть компонент или дополнительное устройство следуйте всем инструкциям по упаковке и используйте для отправки предоставленный упаковочный материал.

### Демонстрационное видео

Посмотрите видео процедуры на YouTube

# Снятие объединительной панели М.2

Следуйте инструкциям в этом разделе, чтобы снять объединительную панель М.2.

# Об этой задаче

### Внимание:

- Прочитайте разделы «Инструкции по установке» на странице 53 и «Контрольный список по проверке безопасности» на странице 54, чтобы обеспечить безопасность работы.
- Выключите сервер и периферийные устройства и отсоедините шнуры питания и все внешние кабели. См. раздел «Выключение сервера» на странице 73.
- Если сервер установлен в стойку, извлеките его оттуда. См. раздел «Снятие сервера с направляющих» на странице 74.
- Перед снятием дисков, контроллеров дисков (включая контроллеры, встроенные в блок материнской платы), объединительных панелей дисков и кабелей дисков или внесением в них изменений создайте резервную копию всех важных данных, хранящихся на дисках.

# Процедура

Шаг 1. Выполните подготовительные действия для этой задачи.

- a. Снимите передний верхний кожух. См. раздел [«Снятие переднего верхнего кожуха» на](#page-249-0)  [странице 240.](#page-249-0)
- b. Снимите задний верхний кожух. См. раздел [«Снятие заднего верхнего кожуха» на](#page-251-0) [странице 242.](#page-251-0)
- c. Снимите все диски M.2. См. раздел [«Снятие диска M.2» на странице 135.](#page-144-0)
- d. Снимите указанную ниже плату-адаптер Riser PCIe в зависимости от модели сервера.
	- Если на сервере установлено три платы-адаптера Riser PCIe, снимите плату-адаптер Riser PCIe 1. См. раздел [«Снятие платы-адаптера Riser PCIe» на странице 157](#page-166-0).
	- Если на сервере установлено четыре платы-адаптера Riser PCIe, снимите платуадаптер Riser PCIe A. См. раздел [«Снятие платы-адаптера Riser PCIe» на странице 157.](#page-166-0)
- Шаг 2. Отключите кабели объединительной панели M.2 от блока материнской платы.
- Шаг 3. Снимите объединительную панель M.2.
	- a. Открутите винт, которым середина объединительной панели M.2 крепится к переднему дефлектору.
	- b. Открутите винт, которым конец объединительной панели M.2 крепится к переднему дефлектору.
	- c. Переместите объединительную панель M.2 назад и снимите ее с переднего дефлектора.

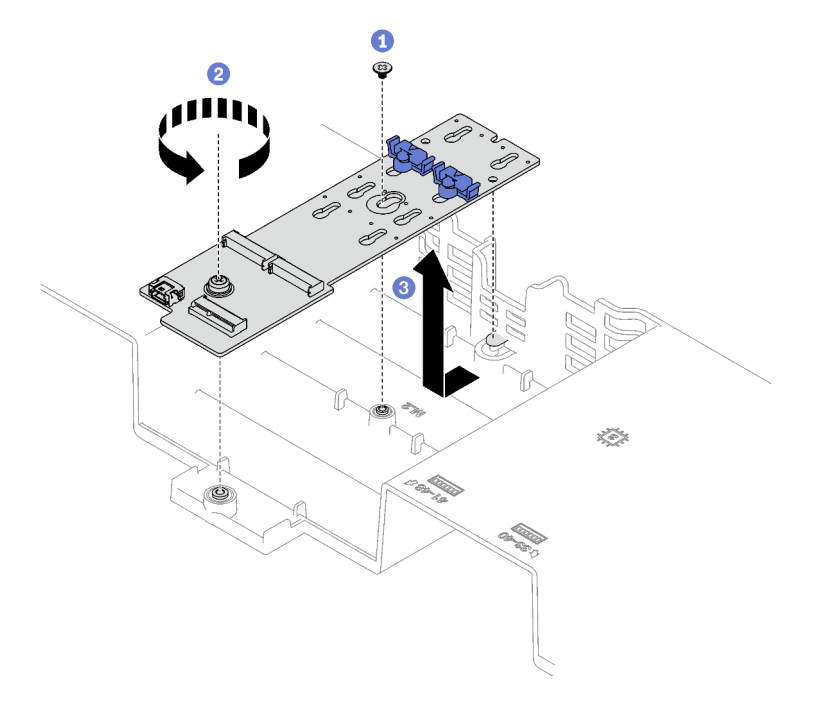

Рис. 76. Снятие объединительной панели M.2

Шаг 4. При необходимости отключите кабели от объединительной панели M.2.

#### • Объединительная панель SATA/NVMe или NVMe M.2

- 1. О Ослабьте винт, фиксирующий кабели объединительной панели М.2.
- 2. Отключите кабели от объединительной панели M.2.

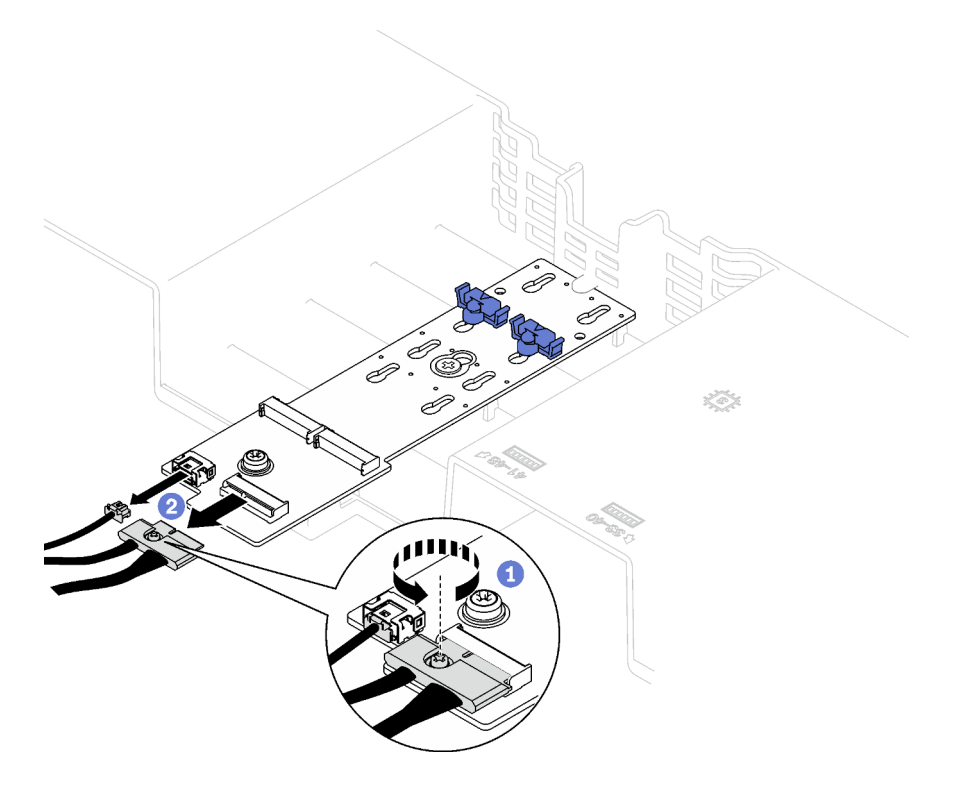

Рис. 77. Отключение кабелей объединительной панели M.2 SATA/NVMe или NVMe

### • Объединительная панель M.2 SATA/x4 NVMe

Отключите кабели от объединительной панели M.2.

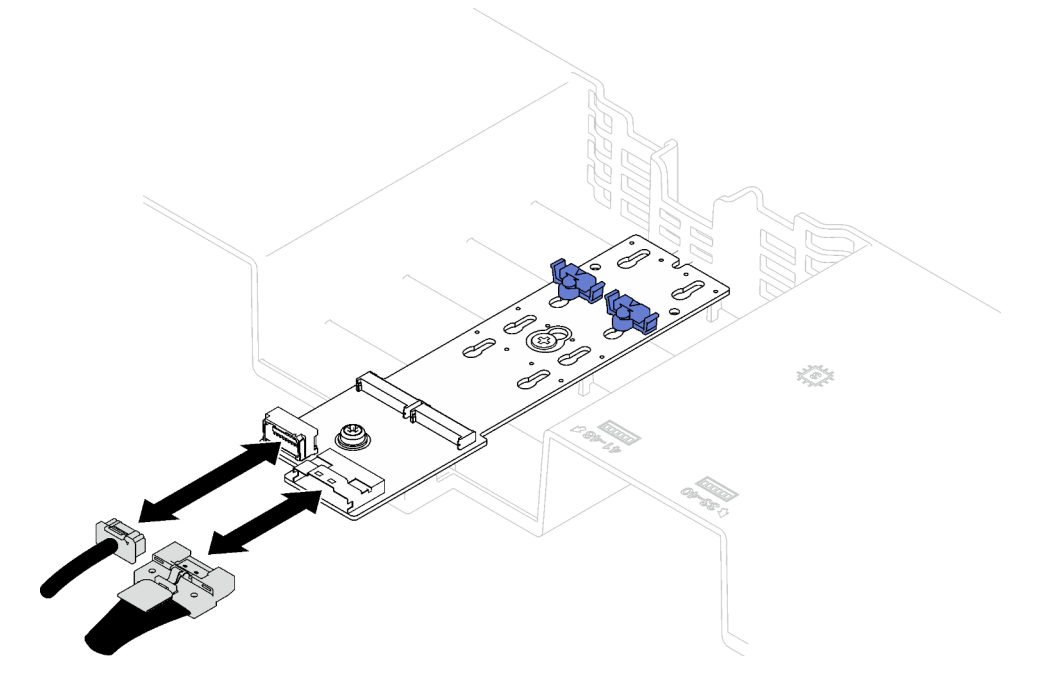

Рис. 78. Отключение кабелей объединительной панели M.2 SATA/x4 NVMe

# После завершения

При необходимости вернуть компонент или дополнительное устройство следуйте всем инструкциям по упаковке и используйте для отправки предоставленный упаковочный материал.

### Демонстрационное видео

[Посмотрите видео процедуры на YouTube](https://www.youtube.com/watch?v=aOBrQkPRSdU)

# Установка объединительной панели M.2

Следуйте инструкциям в этом разделе, чтобы установить объединительную панель M.2.

### Об этой задаче

#### Внимание:

- Прочитайте разделы [«Инструкции по установке» на странице 53](#page-62-0) и [«Контрольный список по](#page-63-0) [проверке безопасности» на странице 54](#page-63-0), чтобы обеспечить безопасность работы.
- Коснитесь антистатической упаковкой, в которой находится компонент, любой неокрашенной металлической поверхности на сервере, а затем извлеките его из упаковки и разместите его на антистатической поверхности.

- Шаг 1. При необходимости подключите кабели объединительной панели M.2 к объединительной панели M.2.
	- Объединительная панель SATA/NVMe или NVMe M.2
		- 1. Подключите кабели объединительной панели M.2 к объединительной панели M.2.
		- 2. Затяните винт, чтобы зафиксировать кабели объединительной панели M.2 на объединительной панели M.2.

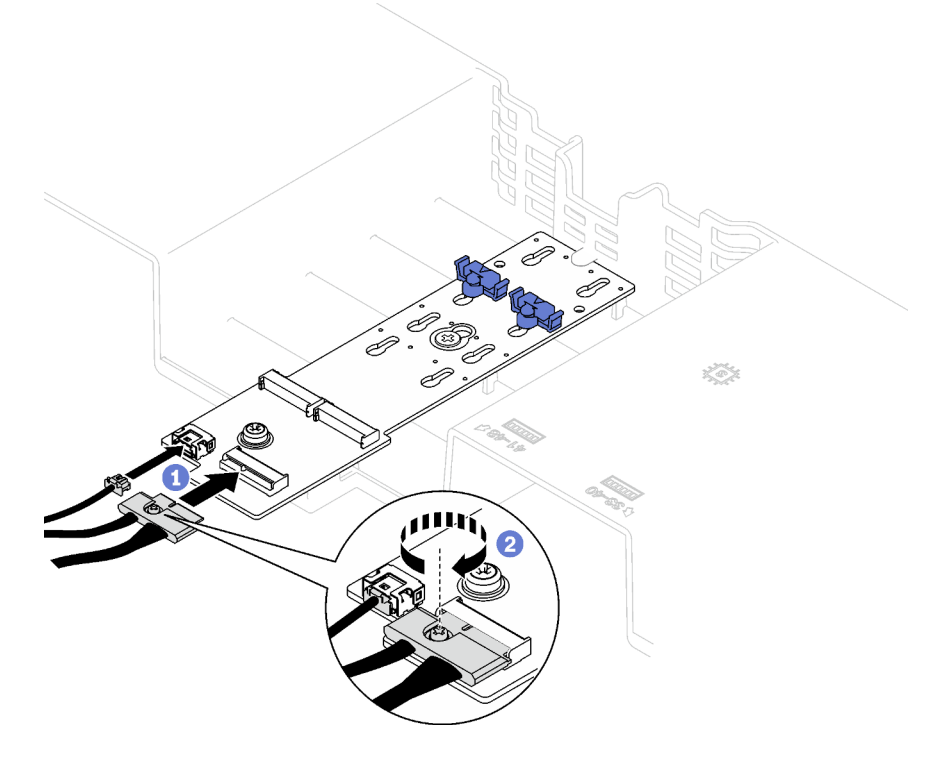

Рис. 79. Подключение кабелей объединительной панели SATA/NVMe или NVMe M.2

### • Объединительная панель M.2 SATA/x4 NVMe

Подключите кабели объединительной панели M.2 к объединительной панели M.2.

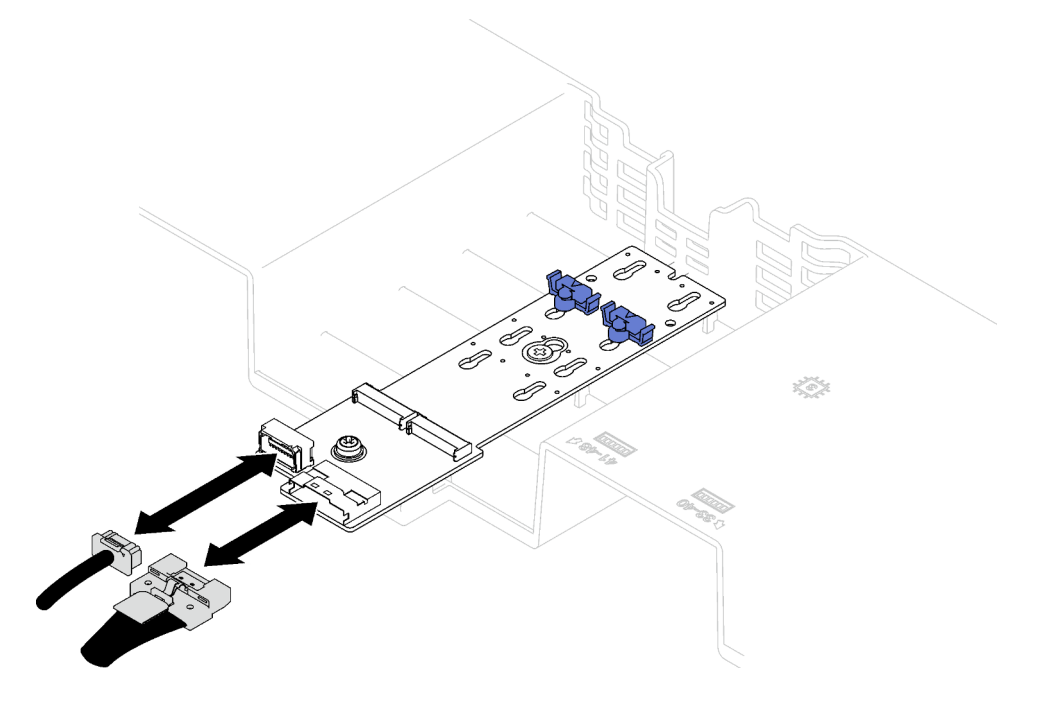

Рис. 80. Подключение кабелей объединительной панели M.2 SATA/x4 NVMe

- Шаг 2. Установите объединительную панель M.2.
	- a. Опустите объединительную панель M.2 на передний дефлектор и сдвиньте ее вперед, чтобы она встала на место.
	- b. Закрутите винт, которым конец объединительной панели M.2 крепится к переднему дефлектору.
	- c. Закрутите винт, которым середина объединительной панели M.2 крепится к переднему дефлектору.

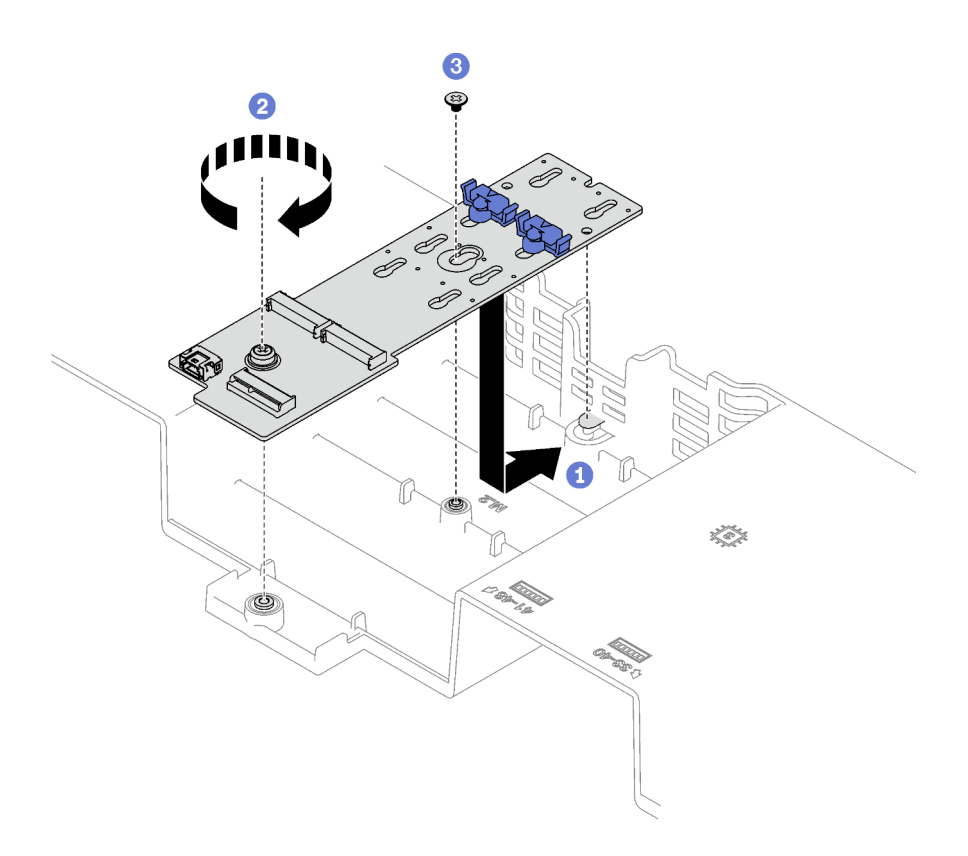

Рис. 81. Установка объединительной панели M.2

Шаг 3. Подключите кабели объединительной панели M.2 к разъему питания M.2 и сигнальному разъему на блоке материнской платы. Дополнительные сведения см. в разделе [«Прокладка](#page-369-0)  [кабелей объединительной панели M.2» на странице 360](#page-369-0).

### После завершения

- 1. Установите на место плату-адаптер Riser PCIe. См. раздел [«Установка платы-адаптера Riser PCIe»](#page-173-0)  [на странице 164.](#page-173-0)
- 2. Установите на место диски M.2. См. раздел [«Установка диска M.2» на странице 142](#page-151-0).
- 3. Завершите замену компонентов. См. раздел [«Завершение замены компонентов» на странице 249.](#page-258-0)

### Демонстрационное видео

[Посмотрите видео процедуры на YouTube](https://www.youtube.com/watch?v=L7_JRlXmXWw)

# <span id="page-150-0"></span>Регулировка положения фиксатора на объединительной панели M.2

Ниже приведены сведения по регулировке фиксатора на объединительной панели M.2.

### Об этой задаче

Фиксатор на объединительной панели M.2 может быть отрегулирован под три физических размера диска M.2.

# Процедура

Шаг 1. Нажмите на фиксатор с обеих сторон.

- Шаг 2. Переместите фиксатор в направлении разъема, чтобы он оказался в большом отверстии паза.
- Шаг 3. Вытащите фиксатор из паза и вставьте его в соответствующий паз.
- Шаг 4. Нажмите на фиксатор с обеих сторон.
- Шаг 5. Сдвиньте фиксатор назад, чтобы его стопорные выступы вошли в отверстия.

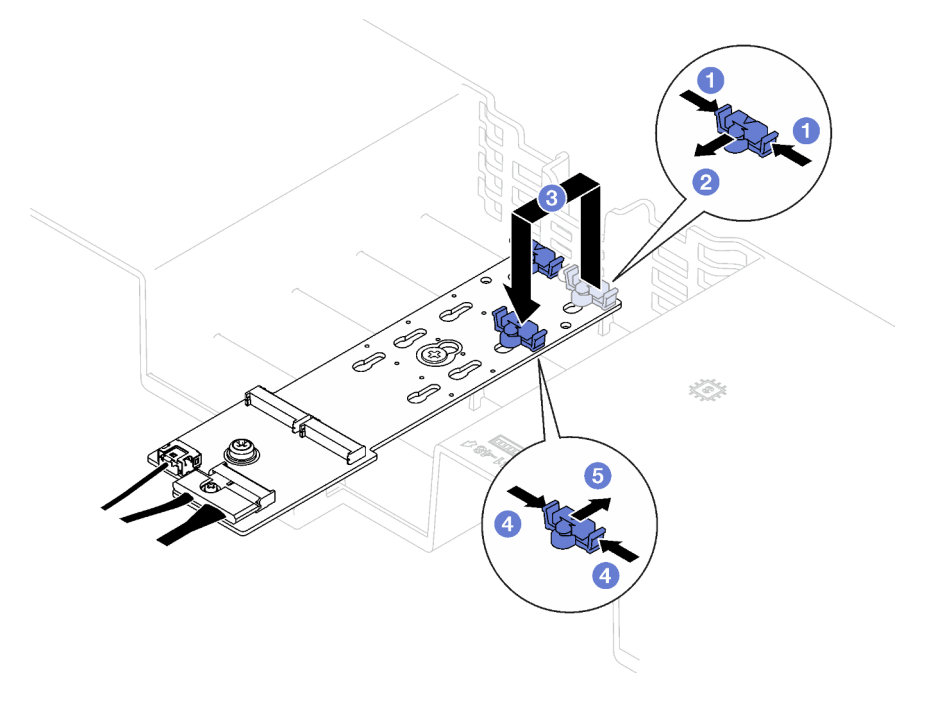

Рис. 82. Регулировка положения фиксатора объединительной панели M.2

# <span id="page-151-0"></span>Установка диска M.2

Следуйте инструкциям в этом разделе, чтобы установить диск M.2.

# Об этой задаче

### Внимание:

- Прочитайте разделы [«Инструкции по установке» на странице 53](#page-62-0) и «Контрольный список по [проверке безопасности» на странице 54,](#page-63-0) чтобы обеспечить безопасность работы.
- Коснитесь антистатической упаковкой, в которой находится компонент, любой неокрашенной металлической поверхности на сервере, а затем извлеките его из упаковки и разместите его на антистатической поверхности.

# Процедура

- Шаг 1. При необходимости отрегулируйте положение фиксатора на объединительной панели M.2 под конкретный размер устанавливаемого диска M.2. См. раздел [«Регулировка положения](#page-150-0)  [фиксатора на объединительной панели M.2» на странице 141](#page-150-0).
- Шаг 2. Найдите разъем на объединительной панели дисков M.2.

### Примечания:

- Объединительная панель M.2 может выглядеть иначе, чем показано на рисунке.
- Сначала установите диск M.2 в гнездо 0.

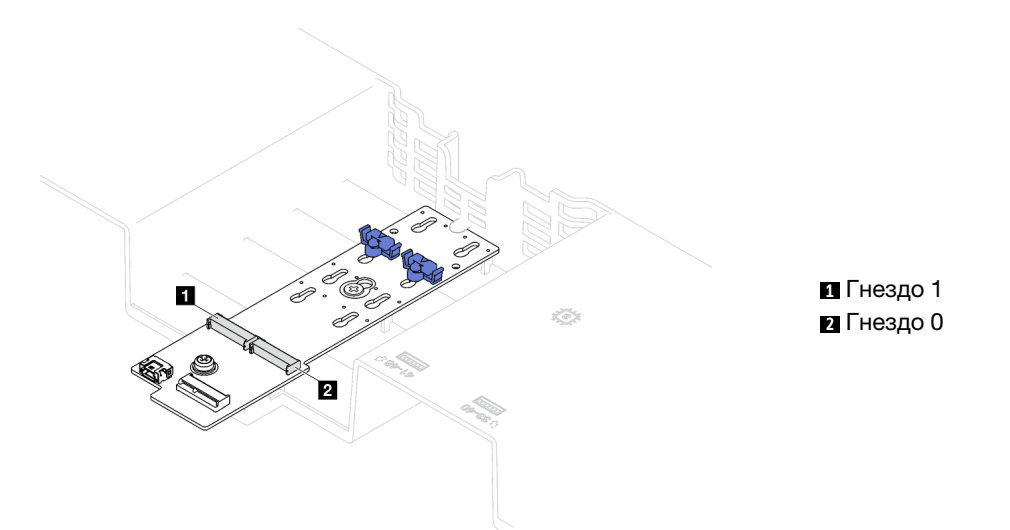

Рис. 83. Гнезда для диска M.2

- Шаг 3. Установите диск M.2.
	- a. Удерживая диск M.2 под углом, вставьте его в разъем M.2.
	- **b. ••** Опустите диск М.2.
	- c. Переместите фиксатор вперед, чтобы зафиксировать диск M.2 на месте.

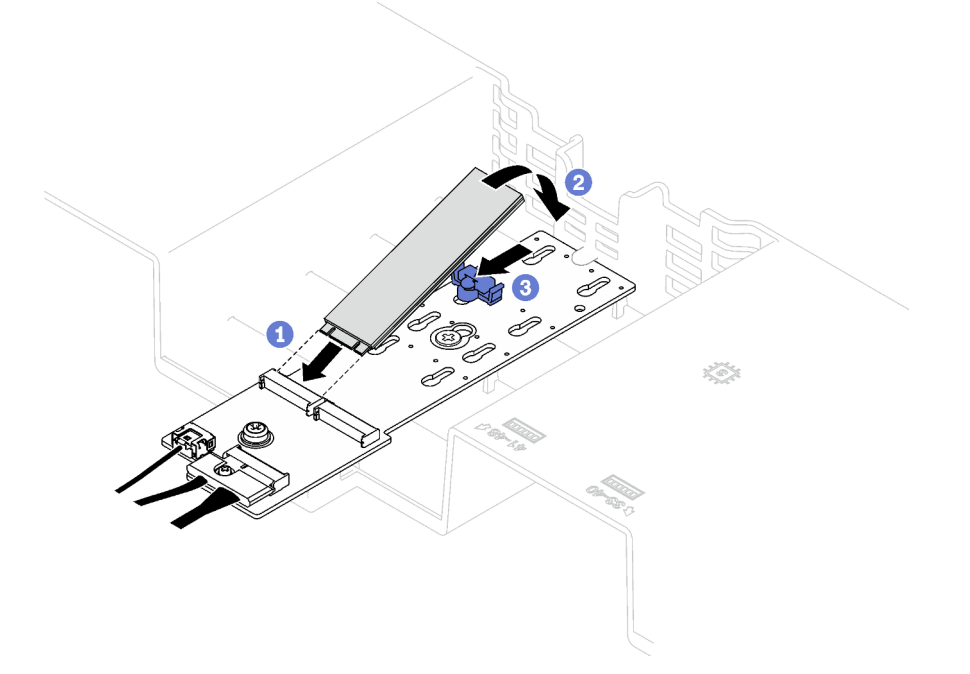

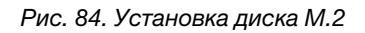

Завершите замену компонентов. См. раздел [«Завершение замены компонентов» на странице 249.](#page-258-0)

### Демонстрационное видео

# Замена адаптера NIC для управления

Следуйте инструкциям в этом разделе, чтобы снять и установить адаптер NIC для управления.

# Снятие адаптера NIC для управления

Следуйте инструкциям в этом разделе, чтобы снять адаптер NIC для управления.

# Об этой задаче

#### Внимание:

- Прочитайте разделы [«Инструкции по установке» на странице 53](#page-62-0) и «Контрольный список по [проверке безопасности» на странице 54,](#page-63-0) чтобы обеспечить безопасность работы.
- Выключите сервер и периферийные устройства и отсоедините шнуры питания и все внешние кабели. См. раздел [«Выключение сервера» на странице 73](#page-82-0).
- Если сервер установлен в стойку, извлеките его оттуда. См. раздел [«Снятие сервера с](#page-83-0) [направляющих» на странице 74.](#page-83-0)

# Процедура

Шаг 1. Выполните подготовительные действия для этой задачи.

- a. Получите доступ к Lenovo XClarity Controller, затем в разделе Конфигурация BMC выберите Сеть и отключите Порт Ethernet 2.
- b. Снимите передний верхний кожух. См. раздел [«Снятие переднего верхнего кожуха» на](#page-249-0)  [странице 240.](#page-249-0)
- c. Снимите задний верхний кожух. См. раздел [«Снятие заднего верхнего кожуха» на](#page-251-0)  [странице 242.](#page-251-0)
- d. Снимите указанную ниже плату-адаптер Riser PCIe в зависимости от модели сервера.
	- Если на сервере установлено три платы-адаптера Riser PCIe, снимите плату-адаптер Riser PCIe 1. См. раздел [«Снятие платы-адаптера Riser PCIe» на странице 157](#page-166-0).
	- Если на сервере установлено четыре платы-адаптера Riser PCIe, снимите платуадаптер Riser PCIe A. См. раздел [«Снятие платы-адаптера Riser PCIe» на странице 157](#page-166-0).
- Шаг 2. Отключите кабель от адаптер NIC для управления.
- Шаг 3. Снимите адаптер NIC для управления.
	- a. Ослабьте винт, фиксирующий адаптер NIC для управления.
	- **b.** Нажмите и удерживайте синюю защелку.
	- c.  **Извлеките адаптер NIC для управления из рамы за защелку.**

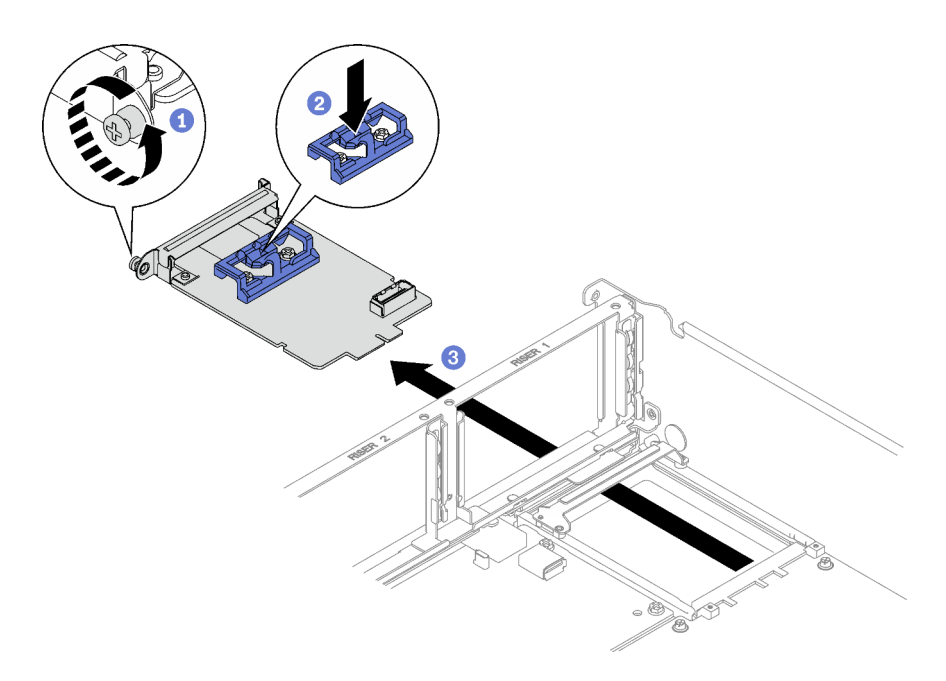

Рис. 85. Снятие Адаптер NIC для управления

При необходимости вернуть компонент или дополнительное устройство следуйте всем инструкциям по упаковке и используйте для отправки предоставленный упаковочный материал.

### Демонстрационное видео

### Посмотрите видео процедуры на YouTube

# Установка адаптера NIC для управления

В этом разделе приведены инструкции по установке адаптера NIC для управления.

### Об этой задаче

#### Внимание:

- Прочитайте разделы «Инструкции по установке» на странице 53 и «Контрольный список по проверке безопасности» на странице 54, чтобы обеспечить безопасность работы.
- Коснитесь антистатической упаковкой, в которой находится компонент, любой неокрашенной металлической поверхности на сервере, а затем извлеките его из упаковки и разместите его на антистатической поверхности.

Загрузка микропрограммы и драйвера: после замены компонента, возможно, потребуется обновить микропрограмму или драйвер.

- Чтобы получить доступ к последним обновлениям микропрограммы и драйверов вашего сервера, перейдите по ссылке https://datacentersupport.lenovo.com/tw/en/products/servers/thinksystem/sr850v3/ 7d96/downloads/driver-list/
- Дополнительные сведения об инструментах обновления микропрограммы см. в разделе «Обновление микропрограммы» на странице 389.

- Шаг 1. Если установлена заглушка, сначала снимите ее с рамы.
- Шаг 2. Установите адаптер NIC для управления.
	- a. Вставьте адаптер NIC для управления в гнездо до щелчка.
	- **b. •** Закрепите адаптер NIC для управления винтом.

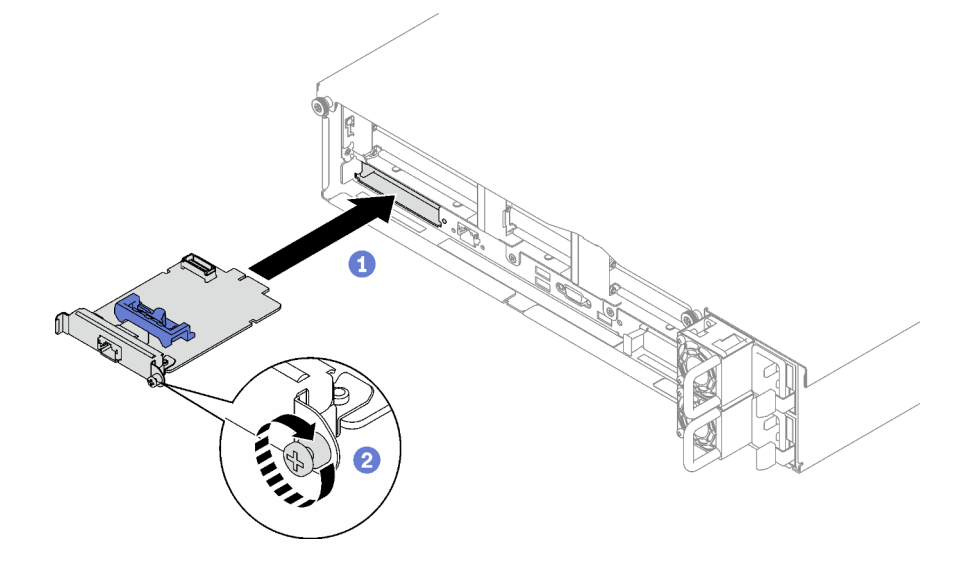

Рис. 86. Установка Адаптер NIC для управления

Шаг 3. Подключите кабель к Адаптер NIC для управления.

### После завершения

- 1. Установите на место плату-адаптер Riser PCIe. См. раздел [«Установка платы-адаптера Riser PCIe»](#page-173-0) [на странице 164](#page-173-0).
- 2. Завершите замену компонентов. См. раздел [«Завершение замены компонентов» на странице 249](#page-258-0).
- 3. Получите доступ к Lenovo XClarity Controller, затем в разделе Конфигурация ВМС выберите Сеть и включите Порт Ethernet 2.

#### Демонстрационное видео

[Посмотрите видео процедуры на YouTube](https://www.youtube.com/watch?v=CT4psUTvHuE)

### Замена модуля памяти

Для снятия и установки модуля памяти используйте представленные ниже процедуры.

# Снятие модуля памяти

Ниже приведены сведения по снятию модуля памяти.

### Об этой задаче

#### Внимание:

• Прочитайте разделы [«Инструкции по установке» на странице 53](#page-62-0) и «Контрольный список по [проверке безопасности» на странице 54,](#page-63-0) чтобы обеспечить безопасность работы.

- Выключите сервер и периферийные устройства и отсоедините шнуры питания и все внешние кабели. См. раздел [«Выключение сервера» на странице 73.](#page-82-0)
- Обязательно снимите или установите модуль памяти в течение 20 секунд после отключения шнуров питания от системы. Это позволит полностью обесточить систему и гарантировать безопасность при работе с модулем памяти.
- Если сервер установлен в стойку, извлеките его оттуда. См. раздел [«Снятие сервера с](#page-83-0) [направляющих» на странице 74](#page-83-0).
- Если сменный модуль памяти не устанавливается в то же гнездо, убедитесь в наличии заглушки модуля памяти.
- Модули памяти чувствительны к статическому электричеству и требуют особого обращения. См. стандартные рекомендации в разделе [«Работа с устройствами, чувствительными к статическому](#page-66-0) [электричеству» на странице 57:](#page-66-0)

Важно: Извлекать и устанавливать модули памяти следует отдельно для каждого процессора.

# Процедура

Внимание: Обязательно снимите или установите модуль памяти в течение 20 секунд после отключения шнуров питания от системы. Это позволит полностью обесточить систему и гарантировать безопасность при работе с модулем памяти.

Шаг 1. Найдите необходимое гнездо модуля памяти на блоке материнской платы.

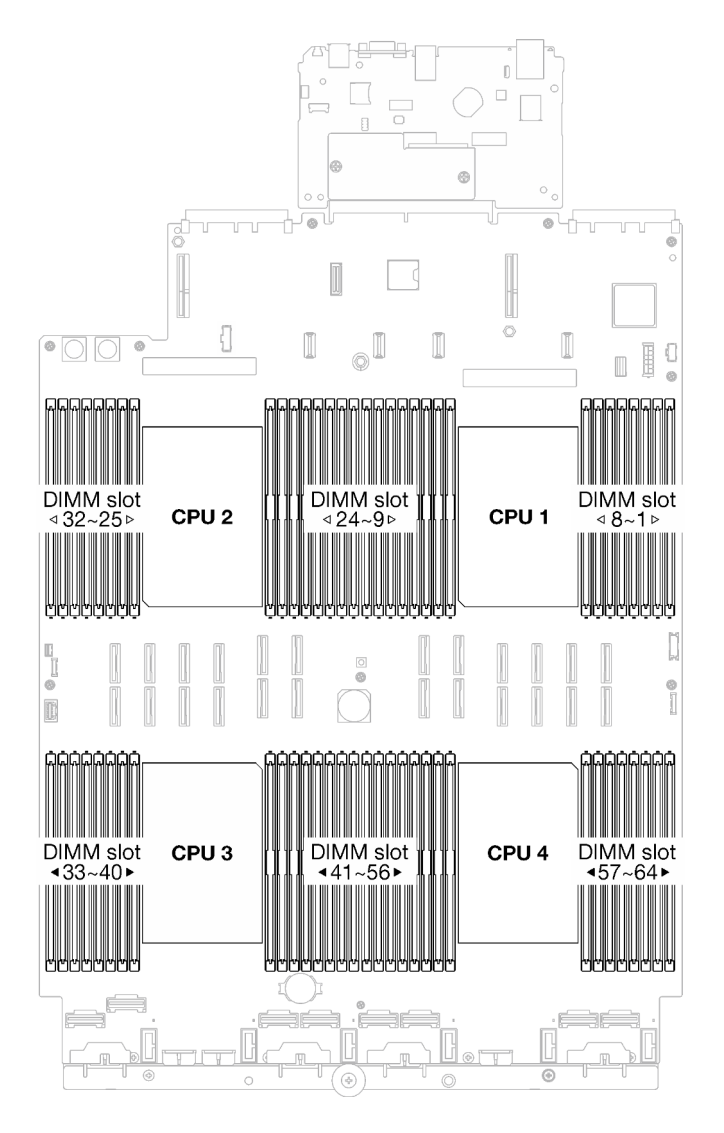

Рис. 87. Расположение модулей памяти и процессоров

- Шаг 2. Выполните подготовительные действия для этой задачи.
	- a. Чтобы заменить передний модуль памяти (33–64), выполните следующие действия.
		- 1. Снимите передний верхний кожух. См. раздел [«Снятие переднего верхнего кожуха»](#page-249-0) [на странице 240.](#page-249-0)
		- 2. Снимите передний дефлектор. См. раздел [«Снятие переднего дефлектора» на](#page-103-0)  [странице 94.](#page-103-0)
	- b. Чтобы заменить задний модуль памяти (1–32), выполните следующие действия.
		- 1. Снимите передний верхний кожух. См. раздел [«Снятие переднего верхнего кожуха»](#page-249-0) [на странице 240.](#page-249-0)
		- 2. При необходимости снимите платы-адаптеры Riser максимальной высоты, полной длины. См. раздел [«Снятие платы-адаптера Riser PCIe» на странице 157.](#page-166-0)
		- 3. Снимите задний дефлектор. См. раздел [«Снятие заднего дефлектора» на странице](#page-109-0)  [100.](#page-109-0)
		- 4. Если установлен модуль PHM повышенной мощности 2U, снимите его, чтобы получить доступ к гнездам модулей памяти. См. раздел [«Снятие процессора и](#page-210-0)  [радиатора» на странице 201](#page-210-0)

Примечание: Эта процедура должна выполняться квалифицированным специалистом.

Шаг 3. Извлеките модуль памяти из гнезда.

Внимание: Чтобы не сломать фиксирующие защелки и не повредить гнезда модуля памяти, обращайтесь с защелками аккуратно.

- а. Осторожно откройте фиксирующую защелку на каждом конце гнезда модуля памяти.
- b. Возьмите модуль памяти за оба конца и осторожно извлеките его из гнезда.

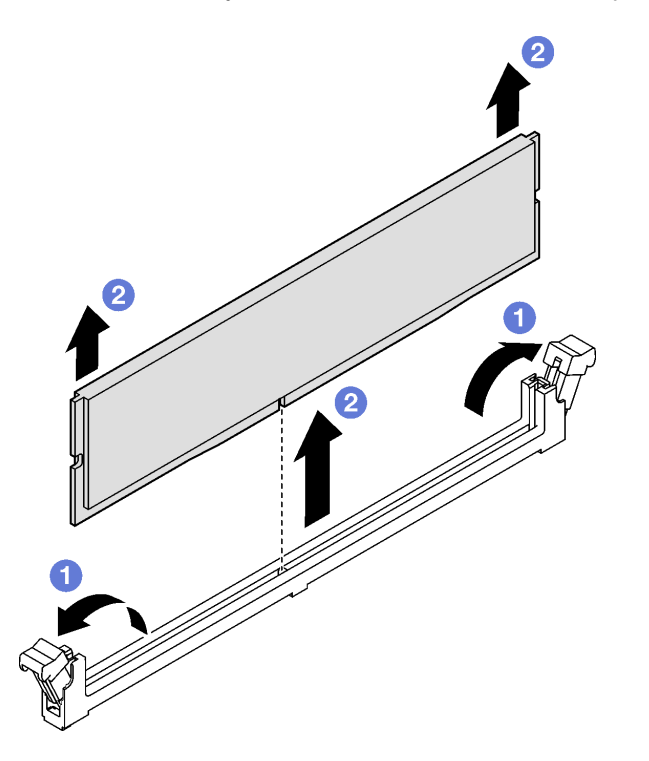

Рис. 88. Снятие модуля памяти

### После завершения

- 1. В гнезде модуля памяти должен быть установлен модуль памяти или заглушка модуля памяти. См. раздел «Установка модуля памяти» на странице 149.
- 2. При необходимости вернуть компонент или дополнительное устройство следуйте всем инструкциям по упаковке и используйте для отправки предоставленный упаковочный материал.

#### Демонстрационное видео

Посмотрите видео процедуры на YouTube

### <span id="page-158-0"></span>Установка модуля памяти

Следуйте инструкциям в этом разделе, чтобы установить модуль памяти.

### Об этой задаче

Подробные сведения о конфигурации и настройке памяти см. в разделе «Правила и порядок установки модулей памяти» на странице 57.

### Внимание:

- Прочитайте разделы «Инструкции по установке» на странице 53 и «Контрольный список по проверке безопасности» на странице 54, чтобы обеспечить безопасность работы.
- Обязательно снимите или установите модуль памяти в течение 20 секунд после отключения шнуров питания от системы. Это позволит полностью обесточить систему и гарантировать безопасность при работе с модулем памяти.
- Используйте одну из поддерживаемых конфигураций, указанных в разделе «Правила и порядок установки модулей памяти» на странице 57.
- Модули памяти чувствительны к статическому электричеству и требуют особого обращения. См. стандартные рекомендации в разделе «Работа с устройствами, чувствительными к статическому электричеству» на странице 57:
	- Снимайте и устанавливайте модули памяти только при надетом антистатическом браслете. Можно также использовать антистатические перчатки.
	- Не допускайте соприкосновения модулей памяти. Не храните модули памяти расположенными друг на друге.
	- Никогда не касайтесь позолоченных контактов разъема модуля памяти и не позволяйте этим контактам выходить за пределы корпуса разъема модуля памяти.
	- Обращайтесь с модулями памяти с осторожностью: никогда не сгибайте, не перекручивайте и не роняйте их.
	- Не используйте металлические инструменты (например, калибр или зажимы) для работы с модулями памяти, поскольку жесткие металлы могут повредить модули памяти.
	- Не вставляйте модули памяти, удерживая упаковку или пассивные компоненты, поскольку это может привести к тому, что упаковка потрескается или пассивные компоненты отсоединятся в результате высокого усилия вставки.

Важно: Извлекать и устанавливать модули памяти следует отдельно для каждого процессора.

Загрузка микропрограммы и драйвера: после замены компонента, возможно, потребуется обновить микропрограмму или драйвер.

- Чтобы получить доступ к последним обновлениям микропрограммы и драйверов вашего сервера, перейдите по ссылке https://datacentersupport.lenovo.com/tw/en/products/servers/thinksystem/sr850v3/ 7d96/downloads/driver-list/
- Дополнительные сведения об инструментах обновления микропрограммы см. в разделе «Обновление микропрограммы» на странице 389.

### Процедура

Внимание: Обязательно снимите или установите модуль памяти в течение 20 секунд после отключения шнуров питания от системы. Это позволит полностью обесточить систему и гарантировать безопасность при работе с модулем памяти.

Шаг 1. Найдите необходимое гнездо модуля памяти на блоке материнской платы.

Примечание: Обеспечьте соблюдение правил и последовательности установки, представленных в разделе «Правила и порядок установки модулей памяти» на странице 57.

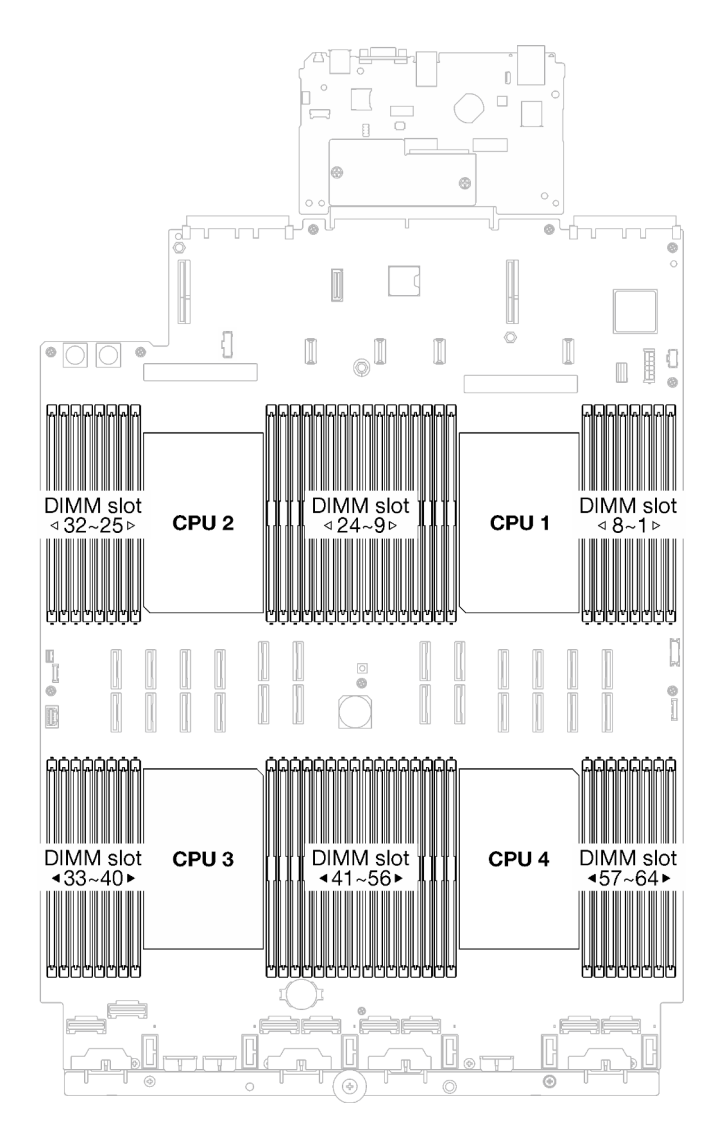

Рис. 89. Расположение модулей памяти и процессоров

Шаг 2. Коснитесь антистатической упаковкой, в которой находится модуль памяти, любой неокрашенной поверхности вне сервера. Затем извлеките модуль памяти из упаковки и разместите его на антистатической поверхности.

#### Шаг 3. Установите модуль памяти в гнездо.

- а. Осторожно откройте фиксирующую защелку на каждом конце гнезда модуля памяти.
- b. Совместите модуль памяти с гнездом и аккуратно вставьте модуль памяти в гнездо обеими руками.
- с. Сильным нажатием на оба конца модуля памяти вставьте его прямо в гнездо, пока фиксирующие защелки не закроются.

#### Внимание:

- Чтобы не сломать фиксирующие защелки и не повредить гнезда модуля памяти, открывайте и закрывайте защелки аккуратно.
- Если между модулем памяти и фиксирующими защелками есть зазор, модуль памяти вставлен неправильно. В этом случае откройте фиксирующие защелки, извлеките модуль памяти, а затем вставьте его повторно.

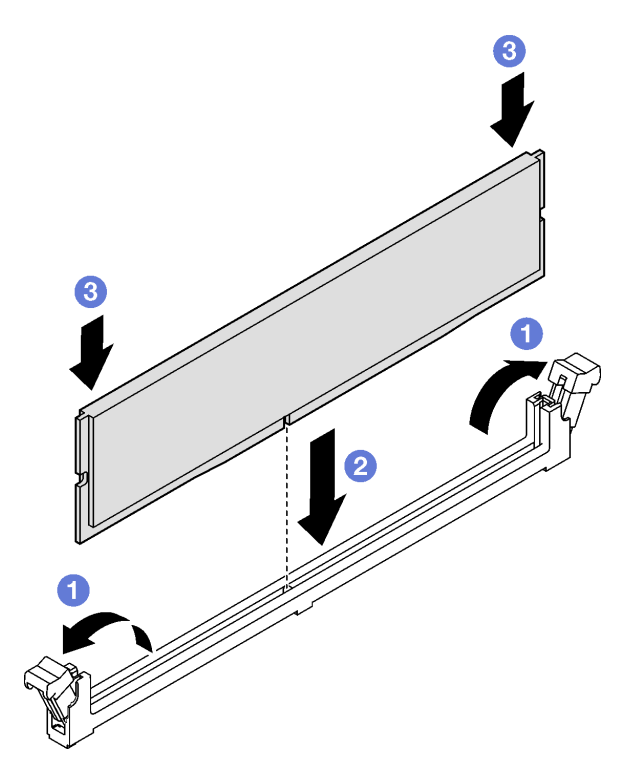

Рис. 90. Установка модуля памяти

### После завершения

1. При необходимости установите на место РНМ повышенной мощности 2U. См. раздел «Установка процессора и радиатора» на странице 207.

Примечание: Эта процедура должна выполняться квалифицированным специалистом.

- 2. При необходимости установите на место платы-адаптеры Riser максимальной высоты, полной длины. См. раздел «Установка платы-адаптера Riser PCIe» на странице 164.
- 3. Завершите замену компонентов. См. раздел «Завершение замены компонентов» на странице 249.

#### Демонстрационное видео

Посмотрите видео процедуры на YouTube

# Замена карты MicroSD (только для квалифицированных специалистов)

В этом разделе приведены инструкции по извлечению и установке карты MicroSD.

Важно: Эта задача должна выполняться квалифицированными специалистами, сертифицированными службой Lenovo. Не пытайтесь снять или установить этот компонент, если у вас нет соответствующей квалификации или вы не прошли соответствующее обучение.

# Извлечение карты MicroSD

В этом разделе приведены инструкции по извлечению карты MicroSD. Эта процедура должна выполняться квалифицированным специалистом.

# Об этой задаче

### Внимание:

- Прочитайте разделы [«Инструкции по установке» на странице 53](#page-62-0) и [«Контрольный список по](#page-63-0) [проверке безопасности» на странице 54](#page-63-0), чтобы обеспечить безопасность работы.
- Выключите сервер и периферийные устройства и отсоедините шнуры питания и все внешние кабели. См. раздел [«Выключение сервера» на странице 73.](#page-82-0)
- Если сервер установлен в стойку, извлеките его оттуда. См. раздел [«Снятие сервера с](#page-83-0) [направляющих» на странице 74](#page-83-0).

# Процедура

Шаг 1. Выполните подготовительные действия для этой задачи.

- a. Снимите передний верхний кожух. См. раздел [«Снятие переднего верхнего кожуха» на](#page-249-0)  [странице 240.](#page-249-0)
- b. Снимите задний верхний кожух. См. раздел [«Снятие заднего верхнего кожуха» на](#page-251-0) [странице 242.](#page-251-0)
- c. Снимите указанные ниже платы-адаптеры Riser PCIe в зависимости от модели сервера.
	- Если на сервере установлено три платы-адаптера Riser PCIe, снимите платы-адаптеры Riser PCIe 2 и 3. См. раздел [«Снятие платы-адаптера Riser PCIe» на странице 157](#page-166-0).
	- Если на сервере установлено четыре платы-адаптера Riser PCIe, снимите платуадаптер Riser PCIe C. См. раздел [«Снятие платы-адаптера Riser PCIe» на странице 157](#page-166-0).
- Шаг 2. Извлеките карту MicroSD.
	- a. Сдвиньте крышку гнезда в открытое положение.
	- **b.** Поднимите крышку гнезда.
	- c.  **Извлеките карту MicroSD из гнезда.**

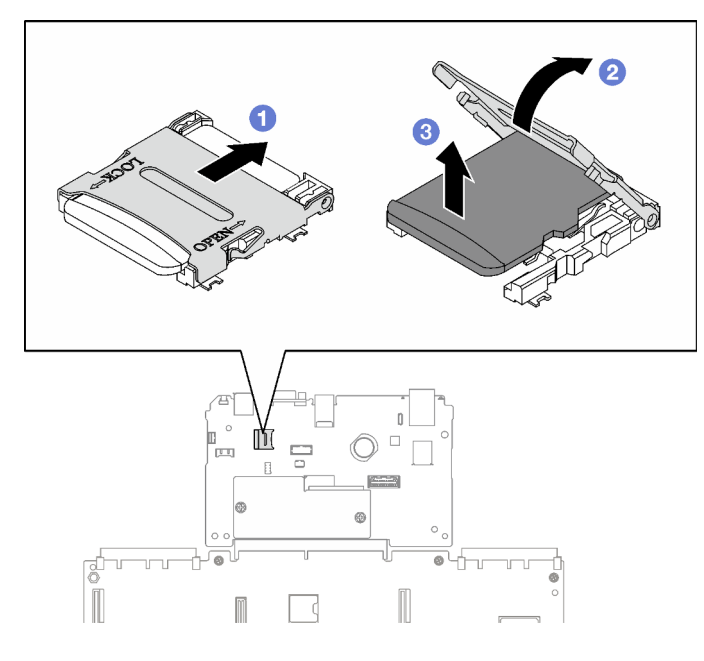

Рис. 91. Извлечение карты microSD

При необходимости вернуть компонент или дополнительное устройство следуйте всем инструкциям по упаковке и используйте для отправки предоставленный упаковочный материал.

### Демонстрационное видео

[Посмотрите видео процедуры на YouTube](https://www.youtube.com/watch?v=KVVfAeqRDog)

# Установка карты MicroSD

В этом разделе приведены инструкции по установке карты MicroSD. Эта процедура должна выполняться квалифицированным специалистом.

# Об этой задаче

### Внимание:

- Прочитайте разделы [«Инструкции по установке» на странице 53](#page-62-0) и «Контрольный список по [проверке безопасности» на странице 54,](#page-63-0) чтобы обеспечить безопасность работы.
- Коснитесь антистатической упаковкой, в которой находится компонент, любой неокрашенной металлической поверхности на сервере, а затем извлеките его из упаковки и разместите его на антистатической поверхности.

- Шаг 1. Вставьте карту MicroSD в гнездо.
- Шаг 2. Закройте крышку гнезда.
- Шаг 3. Сдвиньте крышку гнезда в положение блокировки.

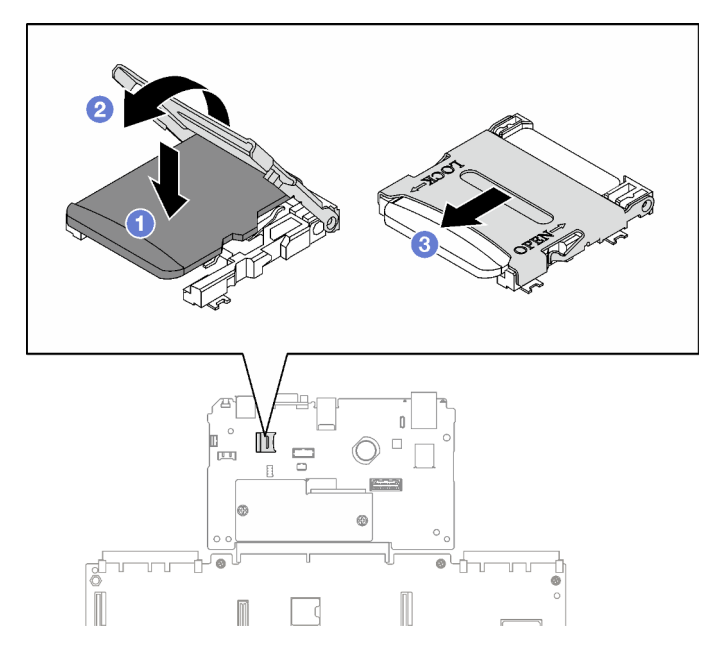

Рис. 92. Установка карты microSD

- 1. Установите на место платы-адаптеры Riser PCIe. См. раздел [«Установка платы-адаптера Riser](#page-173-0) [PCIe» на странице 164](#page-173-0).
- 2. Завершите замену компонентов. См. раздел [«Завершение замены компонентов» на странице 249.](#page-258-0)

### Демонстрационное видео

[Посмотрите видео процедуры на YouTube](https://www.youtube.com/watch?v=n4ROo6NRD5o)

# Замена модуля OCP

В этом разделе приведены инструкции по снятию и установке модуля OCP.

# Снятие модуля OCP

В этом разделе приведены инструкции по снятию модуля OCP.

# Об этой задаче

### Внимание:

- Прочитайте разделы [«Инструкции по установке» на странице 53](#page-62-0) и [«Контрольный список по](#page-63-0) [проверке безопасности» на странице 54](#page-63-0), чтобы обеспечить безопасность работы.
- Выключите сервер и периферийные устройства и отсоедините шнуры питания и все внешние кабели. См. раздел [«Выключение сервера» на странице 73.](#page-82-0)

- Шаг 1. Ослабьте барашковый винт.
- Шаг 2. Возьмитесь за ручку и извлеките модуль OCP.

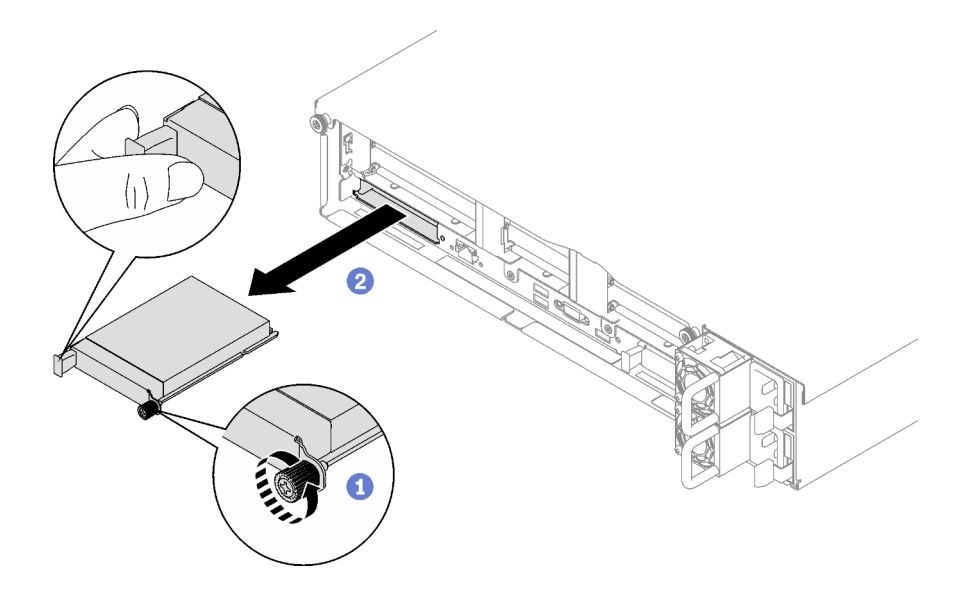

Рис. 93. Снятие модуля OCP

При необходимости вернуть компонент или дополнительное устройство следуйте всем инструкциям по упаковке и используйте для отправки предоставленный упаковочный материал.

#### Демонстрационное видео

[Посмотрите видео процедуры на YouTube](https://www.youtube.com/watch?v=VkHpNHiR4VM)

# Установка модуля OCP

В этом разделе приведены инструкции по установке модуля OCP.

### Об этой задаче

#### Внимание:

- Прочитайте разделы [«Инструкции по установке» на странице 53](#page-62-0) и [«Контрольный список по](#page-63-0)  [проверке безопасности» на странице 54,](#page-63-0) чтобы обеспечить безопасность работы.
- Коснитесь антистатической упаковкой, в которой находится компонент, любой неокрашенной металлической поверхности на сервере, а затем извлеките его из упаковки и разместите его на антистатической поверхности.

Загрузка микропрограммы и драйвера: после замены компонента, возможно, потребуется обновить микропрограмму или драйвер.

- Чтобы получить доступ к последним обновлениям микропрограммы и драйверов вашего сервера, перейдите по ссылке [https://datacentersupport.lenovo.com/tw/en/products/servers/thinksystem/sr850v3/](https://datacentersupport.lenovo.com/tw/en/products/servers/thinksystem/sr850v3/7d96/downloads/driver-list/)  [7d96/downloads/driver-list/](https://datacentersupport.lenovo.com/tw/en/products/servers/thinksystem/sr850v3/7d96/downloads/driver-list/).
- Дополнительные сведения об инструментах обновления микропрограммы см. в разделе [«Обновление микропрограммы» на странице 389.](#page-398-0)

### Процедура

Шаг 1. Если OCP защищен заглушкой OCP, сначала снимите заглушку с рамы.

### Шаг 2. Установите модуль OCP.

- а. **•** Задвиньте модуль ОСР в гнездо до упора.
- **b.** Закрепите модуль ОСР барашковым винтом.

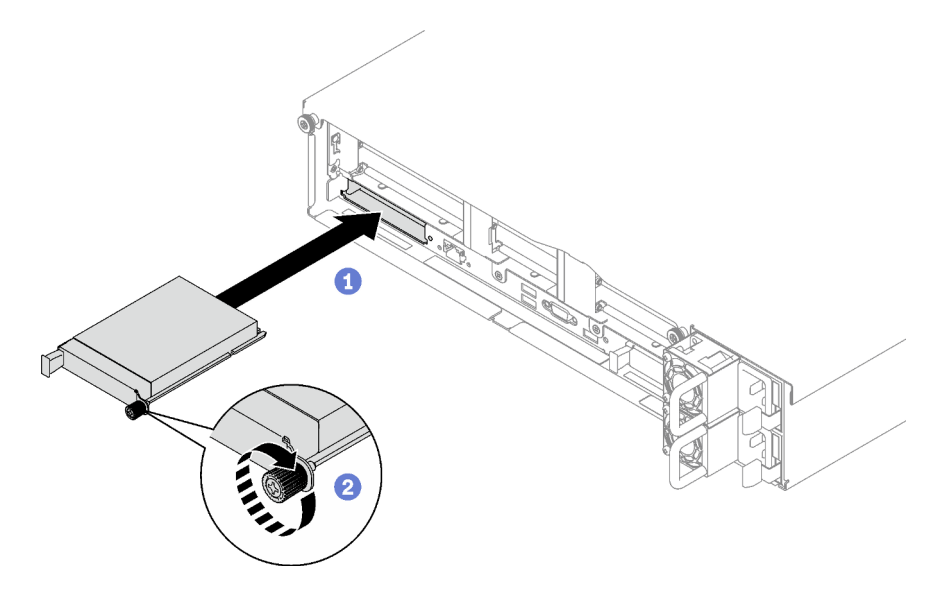

Рис. 94. Установка модуля OCP

### После завершения

Завершите замену компонентов. См. раздел [«Завершение замены компонентов» на странице 249.](#page-258-0)

### Демонстрационное видео

### [Посмотрите видео процедуры на YouTube](https://www.youtube.com/watch?v=tGThXQp5rEs)

# Замена платы-адаптера Riser PCIe и адаптера PCIe

В этом разделе приведены сведения по снятию и установке платы-адаптера Riser PCIe и адаптера PCIe.

# <span id="page-166-0"></span>Снятие платы-адаптера Riser PCIe

Следуйте инструкциям в этом разделе, чтобы снять плату-адаптер Riser PCIe.

# Об этой задаче

### Внимание:

- Прочитайте разделы [«Инструкции по установке» на странице 53](#page-62-0) и [«Контрольный список по](#page-63-0) [проверке безопасности» на странице 54](#page-63-0), чтобы обеспечить безопасность работы.
- Выключите сервер и периферийные устройства и отсоедините шнуры питания и все внешние кабели. См. раздел [«Выключение сервера» на странице 73.](#page-82-0)
- Если сервер установлен в стойку, сдвиньте его по направляющим, чтобы получить доступ к верхнему кожуху, или извлеките сервер из стойки. См. раздел [«Снятие сервера с направляющих»](#page-83-0)  [на странице 74.](#page-83-0)

### Примечания:

- Выберите в списке ниже инструкции по снятию, соответствующие используемой конфигурации, и следуйте им.
	- [«Снятие низкопрофильной платы-адаптера Riser PCIe» на странице 158](#page-167-0)
	- [«Снятие платы-адаптера Riser PCIe максимальной высоты, половинной длины» на странице 159](#page-168-0)
	- [«Снятие платы-адаптера Riser PCIe максимальной высоты, полной длины» на странице 160](#page-169-0)
- Расположение плат-адаптеров Riser PCIe может выглядеть иначе, чем на рисунках в данном разделе.

### <span id="page-167-0"></span>Снятие низкопрофильной платы-адаптера Riser PCIe

### Процедура

- Шаг 1. Выполните подготовительные действия для этой задачи.
	- a. Снимите передний верхний кожух. См. раздел [«Снятие переднего верхнего кожуха» на](#page-249-0)  [странице 240.](#page-249-0)
	- b. Снимите задний верхний кожух. См. раздел [«Снятие заднего верхнего кожуха» на](#page-251-0)  [странице 242.](#page-251-0)
	- c. Если установлен модуль последовательного порта, слегка поднимите плату-адаптер Riser PCIe и отключите кабель последовательного порта от блока материнской платы.
- Шаг 2. Отключите сигнальные кабели от блока материнской платы. Дополнительные сведения см. в разделе [«Прокладка кабелей для плат-адаптеров Riser PCIe» на странице 364](#page-373-0).
- Шаг 3. Если применимо, отключите от платы-адаптера Riser PCIe кабель питания.
- Шаг 4. Возьмитесь за плату-адаптер Riser PCIe и поднимите ее, чтобы снять с рамы.

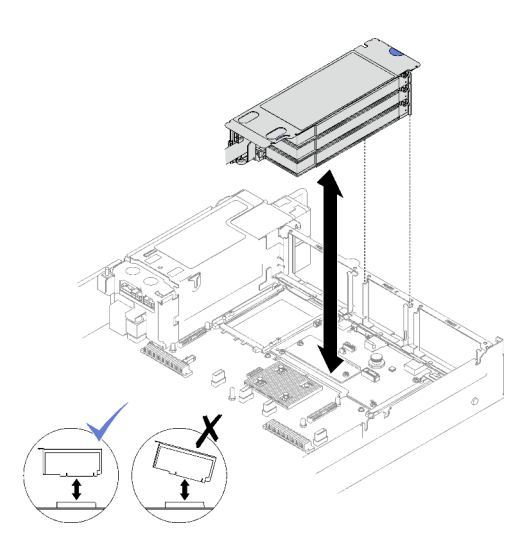

Рис. 95. Снятие низкопрофильной платыадаптера Riser PCIe (без разъема питания)

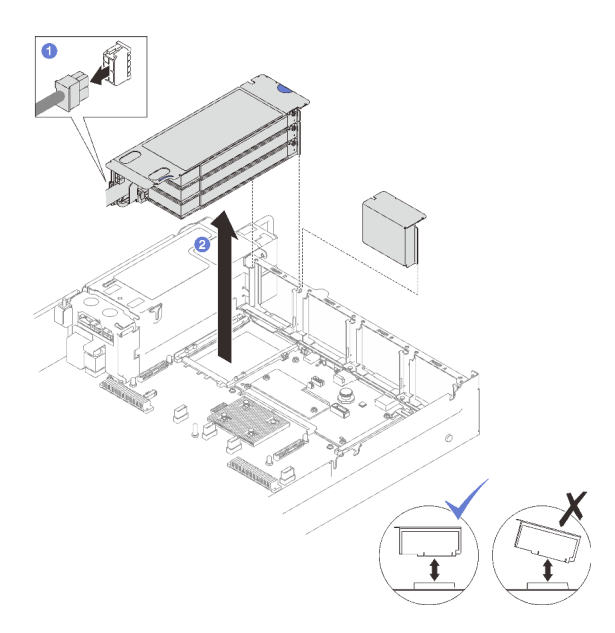

Рис. 96. Снятие низкопрофильной платы-адаптера Riser PCIe (с разъемом питания)

Шаг 5. Запишите, как подключены кабели, а затем отключите все внутренние кабели от адаптеров PCIe.

### После завершения

- 1. Если в раму не планируется устанавливать плату-адаптер Riser PCIe, установите заглушку платыадаптера Riser в раму.
- 2. Если планируется заменить адаптер PCIe, выполните действия, описанные в разделе [«Снятие](#page-171-0)  [адаптера PCIe» на странице 162.](#page-171-0)
- 3. При необходимости вернуть компонент или дополнительное устройство следуйте всем инструкциям по упаковке и используйте для отправки предоставленный упаковочный материал.

#### Демонстрационное видео

[Посмотрите видео процедуры на YouTube](https://www.youtube.com/watch?v=g66C-IR7-gk)

# <span id="page-168-0"></span>Снятие платы-адаптера Riser PCIe максимальной высоты, половинной длины

# Процедура

Шаг 1. Выполните подготовительные действия для этой задачи.

- a. Снимите передний верхний кожух. См. раздел [«Снятие переднего верхнего кожуха» на](#page-249-0)  [странице 240.](#page-249-0)
- b. Снимите задний верхний кожух. См. раздел [«Снятие заднего верхнего кожуха» на](#page-251-0) [странице 242.](#page-251-0)
- c. Если установлен отсек для дисков толщиной 7 мм, слегка поднимите плату-адаптер Riser PCIe и отключите от объединительных панелей для 7-миллиметровых дисков кабели питания и сигнальные кабели.
- Шаг 2. Отключите сигнальные кабели от блока материнской платы. Дополнительные сведения см. в разделе [«Прокладка кабелей для плат-адаптеров Riser PCIe» на странице 364](#page-373-0).
- Шаг 3. Снимите плату-адаптер Riser PCIe.
	- a. Отключите от платы-адаптера Riser PCIe кабель питания.
	- b. Возьмитесь за плату-адаптер Riser PCIe и поднимите ее, чтобы снять с рамы.

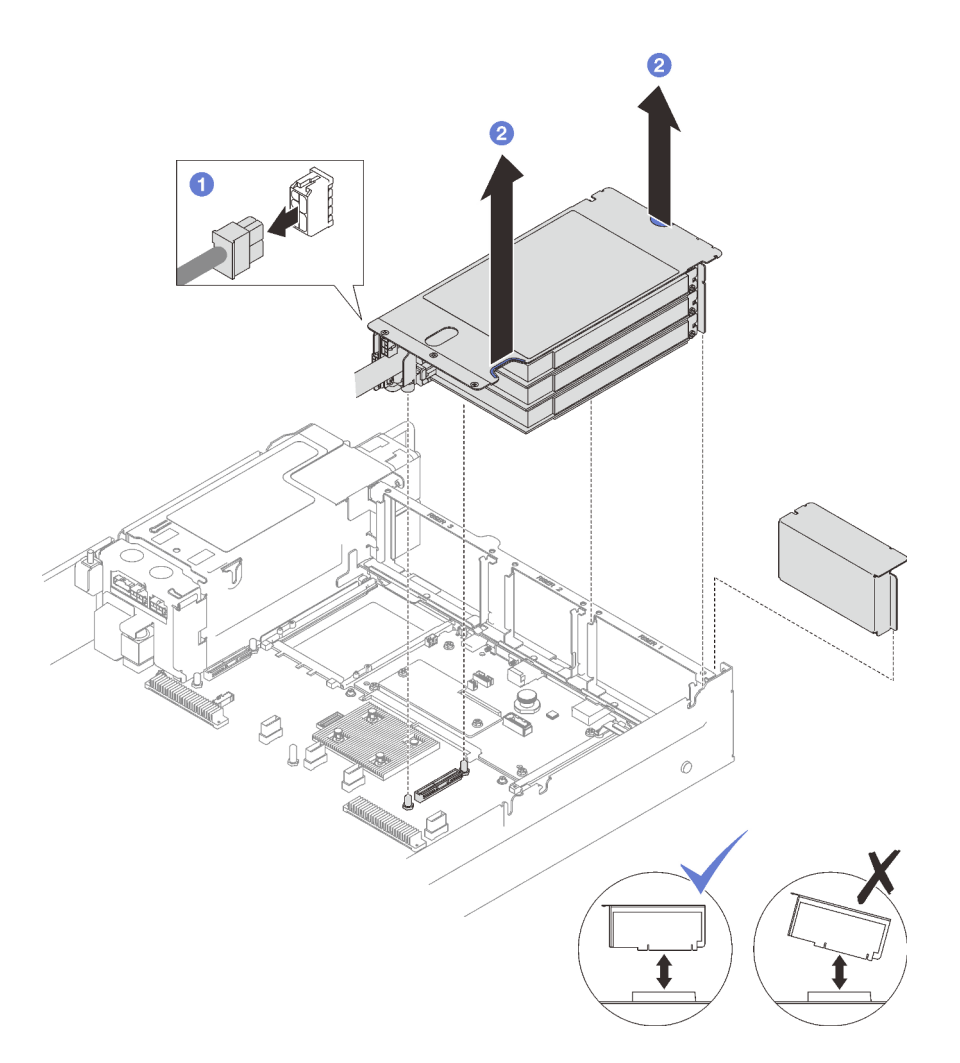

Рис. 97. Снятие платы-адаптера Riser PCIe максимальной высоты, половинной длины

Шаг 4. Запишите, как подключены кабели, а затем отключите все внутренние кабели от адаптеров PCIe.

### После завершения

- 1. Если в раму не планируется устанавливать плату-адаптер Riser PCIe, установите заглушку платыадаптера Riser в раму.
- 2. Если планируется заменить адаптер PCIe, выполните действия, описанные в разделе [«Снятие](#page-171-0)  [адаптера PCIe» на странице 162.](#page-171-0)
- 3. При необходимости вернуть компонент или дополнительное устройство следуйте всем инструкциям по упаковке и используйте для отправки предоставленный упаковочный материал.

#### Демонстрационное видео

[Посмотрите видео процедуры на YouTube](https://www.youtube.com/watch?v=g66C-IR7-gk)

# <span id="page-169-0"></span>Снятие платы-адаптера Riser PCIe максимальной высоты, полной длины Процедура

Шаг 1. Выполните подготовительные действия для этой задачи.

- a. Снимите передний верхний кожух. См. раздел [«Снятие переднего верхнего кожуха» на](#page-249-0)  [странице 240.](#page-249-0)
- b. Снимите задний верхний кожух. См. раздел [«Снятие заднего верхнего кожуха» на](#page-251-0) [странице 242.](#page-251-0)
- c. Если установлен отсек для дисков толщиной 7 мм, слегка поднимите плату-адаптер Riser PCIe и отключите от объединительных панелей для 7-миллиметровых дисков кабели питания и сигнальные кабели.
- Шаг 2. Отключите сигнальные кабели от блока материнской платы. Дополнительные сведения см. в разделе [«Прокладка кабелей для плат-адаптеров Riser PCIe» на странице 364](#page-373-0).
- Шаг 3. Снимите плату-адаптер Riser PCIe.
	- a. Отключите от платы-адаптера Riser PCIe кабель питания.
	- b. <sup>•</sup> Аккуратно поверните язычок на заднем дефлекторе в направлении передней части сервера.
	- c. Возьмитесь за плату-адаптер Riser PCIe и поднимите ее, чтобы снять с рамы.

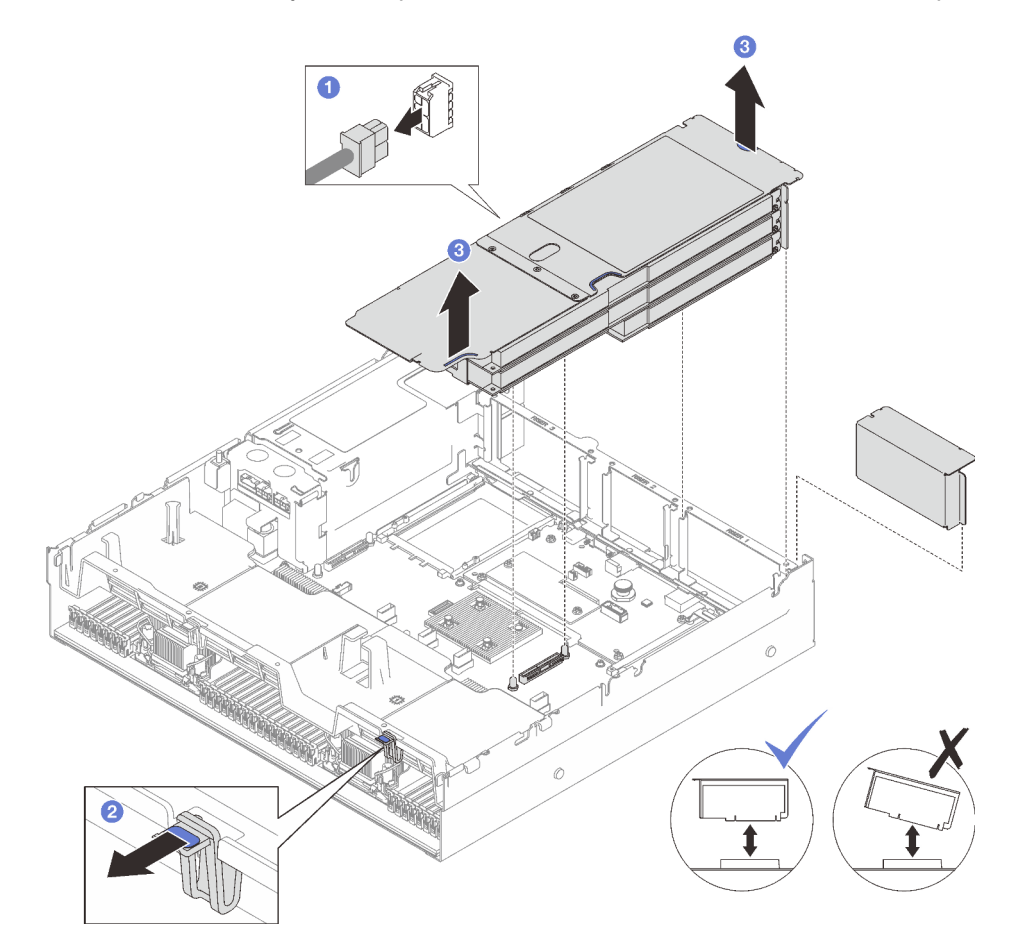

Рис. 98. Снятие платы-адаптера Riser PCIe максимальной высоты, полной длины

Шаг 4. Запишите, как подключены кабели, а затем отключите все внутренние кабели от адаптеров PCIe.

### После завершения

1. Если в раму не планируется устанавливать плату-адаптер Riser PCIe, установите заглушку платыадаптера Riser в раму.

- 2. Если планируется заменить адаптер PCIe, выполните действия, описанные в разделе [«Снятие](#page-171-0)  [адаптера PCIe» на странице 162.](#page-171-0)
- 3. При необходимости вернуть компонент или дополнительное устройство следуйте всем инструкциям по упаковке и используйте для отправки предоставленный упаковочный материал.

### Демонстрационное видео

[Посмотрите видео процедуры на YouTube](https://www.youtube.com/watch?v=g66C-IR7-gk)

# <span id="page-171-0"></span>Снятие адаптера PCIe

Следуйте инструкциям в этом разделе, чтобы снять адаптер PCIe.

### Об этой задаче

#### Внимание:

- Прочитайте разделы [«Инструкции по установке» на странице 53](#page-62-0) и «Контрольный список по [проверке безопасности» на странице 54,](#page-63-0) чтобы обеспечить безопасность работы.
- Выключите сервер и периферийные устройства и отсоедините шнуры питания и все внешние кабели. См. раздел [«Выключение сервера» на странице 73](#page-82-0).
- Если сервер установлен в стойку, извлеките его оттуда. См. раздел [«Снятие сервера с](#page-83-0) [направляющих» на странице 74.](#page-83-0)

### Процедура

Шаг 1. Выполните подготовительные действия для этой задачи.

- a. Снимите передний верхний кожух. См. раздел [«Снятие переднего верхнего кожуха» на](#page-249-0)  [странице 240.](#page-249-0)
- b. Снимите задний верхний кожух. См. раздел [«Снятие заднего верхнего кожуха» на](#page-251-0)  [странице 242.](#page-251-0)
- c. Снимите плату-адаптер Riser PCIe, на которой установлен адаптер PCIe. См. раздел [«Снятие платы-адаптера Riser PCIe» на странице 157.](#page-166-0)
- Шаг 2. Снимите адаптер PCIe.
	- a. Открутите винт, фиксирующий адаптер PCIe на плате-адаптере Riser PCIe.
	- b. Возьмите адаптер PCIe за края и аккуратно извлеките его из гнезда PCIe.

Примечание: Плата-адаптер Riser PCIe может выглядеть иначе, чем показано на рисунке.

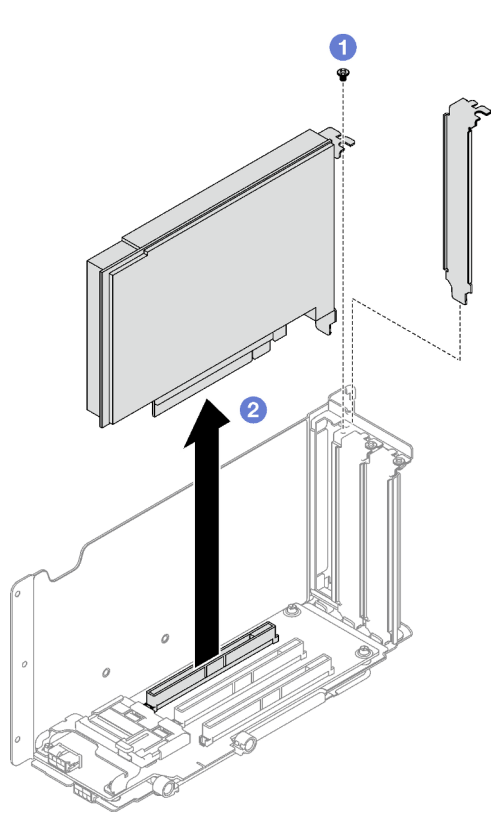

Рис. 99. Снятие адаптера PCIe

### После завершения

При необходимости вернуть компонент или дополнительное устройство следуйте всем инструкциям по упаковке и используйте для отправки предоставленный упаковочный материал.

#### Демонстрационное видео

[Посмотрите видео процедуры на YouTube](https://www.youtube.com/watch?v=lMp2qsellYg)

# Установка адаптера PCIe

Следуйте инструкциям в этом разделе, чтобы установить адаптер PCIe.

### Об этой задаче

#### Внимание:

- Прочитайте разделы [«Инструкции по установке» на странице 53](#page-62-0) и [«Контрольный список по](#page-63-0) [проверке безопасности» на странице 54](#page-63-0), чтобы обеспечить безопасность работы.
- Коснитесь антистатической упаковкой, в которой находится компонент, любой неокрашенной металлической поверхности на сервере, а затем извлеките его из упаковки и разместите его на антистатической поверхности.

- Шаг 1. Если установлена заглушка адаптера, отверните фиксирующий ее винт и снимите заглушку.
- Шаг 2. Установите адаптер PCIe.
	- a. Совместите адаптер PCIe с гнездом на плате-адаптере Riser PCIe и вставьте его.
	- b. <sup>•</sup> Зафиксируйте адаптер PCIe на плате-адаптере Riser PCIe винтом.

Примечание: Плата-адаптер Riser PCIe может выглядеть иначе, чем показано на рисунке.

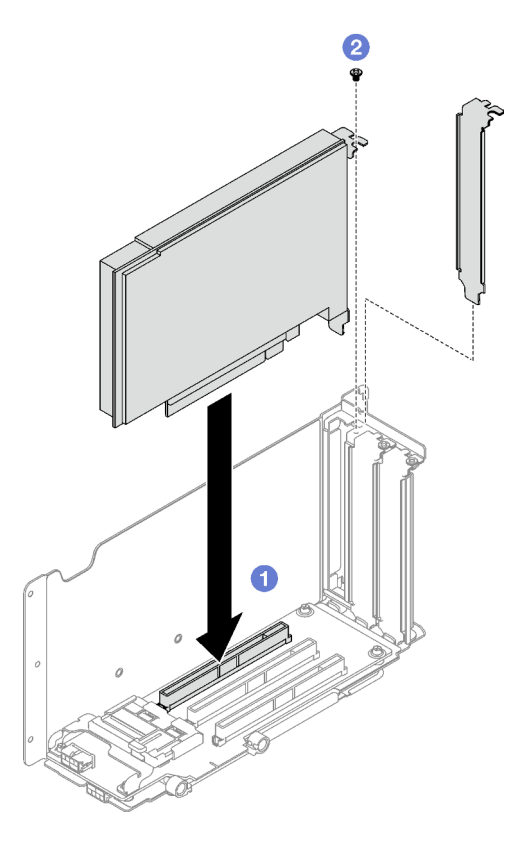

Рис. 100. Установка адаптера PCIe

### После завершения

- 1. Установите на место плату-адаптер Riser PCIe. См. раздел [«Установка платы-адаптера Riser PCIe»](#page-173-0) [на странице 164](#page-173-0).
- 2. Завершите замену компонентов. См. раздел [«Завершение замены компонентов» на странице 249](#page-258-0).

### Демонстрационное видео

[Посмотрите видео процедуры на YouTube](https://www.youtube.com/watch?v=SC2rK8dYC_c)

# <span id="page-173-0"></span>Установка платы-адаптера Riser PCIe

Следуйте инструкциям в этом разделе, чтобы установить плату-адаптер Riser PCIe.

### Об этой задаче

### Внимание:

- Прочитайте разделы [«Инструкции по установке» на странице 53](#page-62-0) и [«Контрольный список по](#page-63-0) [проверке безопасности» на странице 54](#page-63-0), чтобы обеспечить безопасность работы.
- Коснитесь антистатической упаковкой, в которой находится компонент, любой неокрашенной металлической поверхности на сервере, а затем извлеките его из упаковки и разместите его на антистатической поверхности.

#### Примечания:

- В зависимости от типа и местоположения платы-адаптера Riser PCIe для надлежащей установки выполните соответствующие процедуры, указанные ниже.
	- Сервер с тремя установленными платами-адаптерами Riser PCIe:
		- [«Установка низкопрофильной платы-адаптера Riser PCIe» на странице 166](#page-175-0)
		- [«Установка платы-адаптера Riser PCIe максимальной высоты, половинной длины» на](#page-176-0) [странице 167](#page-176-0)
		- [«Установка платы-адаптера Riser PCIe максимальной высоты, полной длины» на странице 168](#page-177-0)

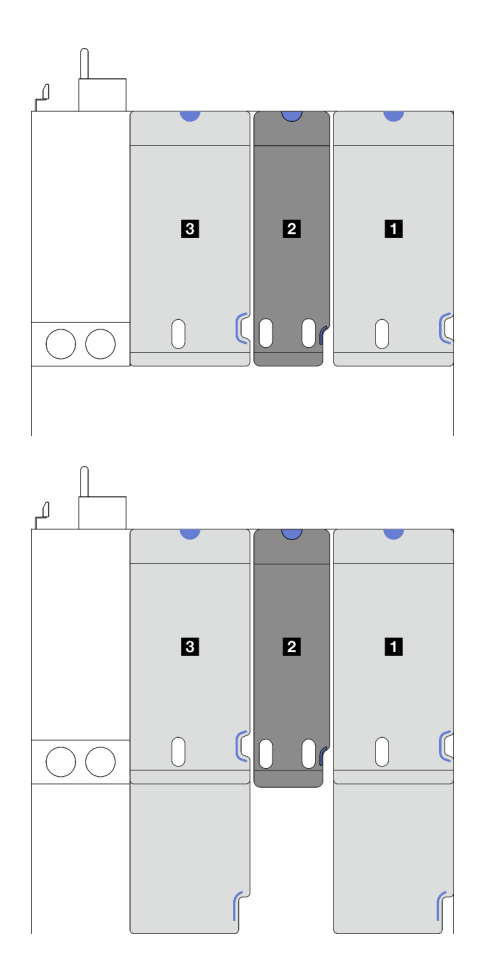

**1** и **3** Платы-адаптеры Riser PCIe максимальной высоты, половинной длины или максимальной высоты, полной длины

**<sup>2</sup>** Низкопрофильная плата-адаптер Riser PCIe (без кабеля питания)

Рис. 101. Тип и расположение плат-адаптеров Riser PCIe для моделей серверов с тремя такими платами

- Сервер с четырьмя установленными платами-адаптерами Riser PCIe:
	- [«Установка низкопрофильной платы-адаптера Riser PCIe» на странице 166](#page-175-0)

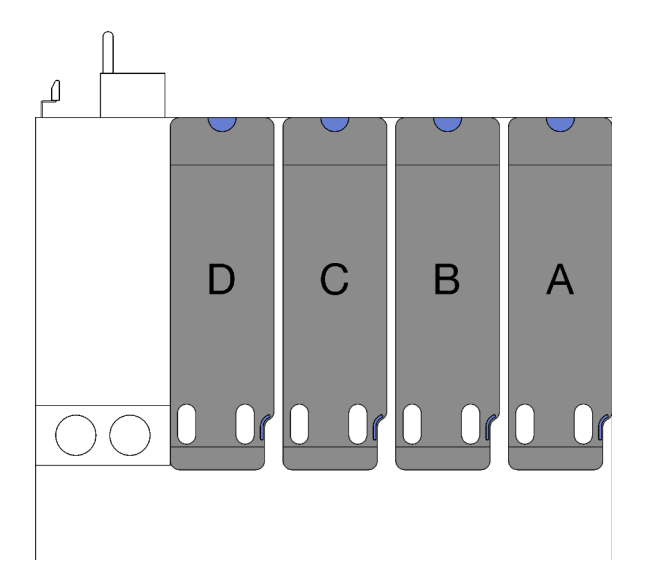

**A** , **B** и **C** Низкопрофильная плата-адаптер Riser PCIe (без кабеля питания) **D** Низкопрофильная платаадаптер Riser PCIe (с кабелем питания)

Рис. 102. Тип и расположение плат-адаптеров Riser PCIe для модели сервера с четырьмя такими платами

• Расположение плат-адаптеров Riser PCIe может выглядеть иначе, чем на рисунках в данном разделе.

# <span id="page-175-0"></span>Установка низкопрофильной платы-адаптера Riser PCIe

- Шаг 1. Если применимо, снова подключите к блоку материнской платы кабель последовательного порта. См. [«Разъемы блока материнской платы» на странице 35.](#page-44-0)
- Шаг 2. Совместите заднюю часть платы-адаптера Riser PCIe с соответствующими направляющими в задней части рамы и аккуратно нажмите на плату в направлении рамы, чтобы она встала на место.
- Шаг 3. Если применимо, подключите к плате-адаптеру Riser PCIe кабель питания.

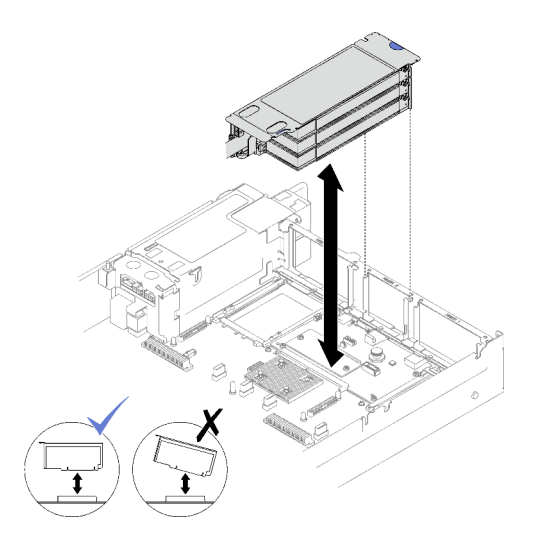

Рис. 103. Установка низкопрофильной платыадаптера Riser PCIe (без разъема питания)

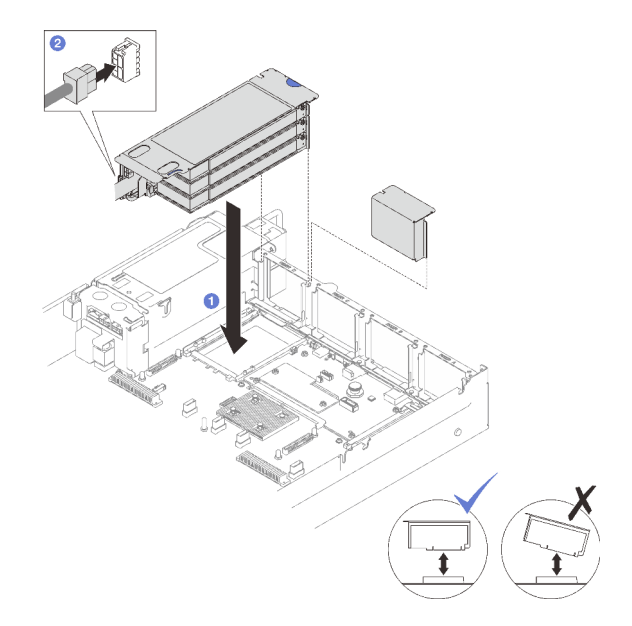

Рис. 104. Установка низкопрофильной платыадаптера Riser PCIe (с разъемом питания)

- 1. Подключите сигнальные кабели к блоку материнской платы. Дополнительные сведения см. в разделе [«Прокладка кабелей для плат-адаптеров Riser PCIe» на странице 364.](#page-373-0)
- 2. Снова подключите кабели к адаптерам PCIe.
- 3. Завершите замену компонентов. См. раздел [«Завершение замены компонентов» на странице 249.](#page-258-0)

### Демонстрационное видео

[Посмотрите видео процедуры на YouTube](https://www.youtube.com/watch?v=LPV9FgeWLtM)

# <span id="page-176-0"></span>Установка платы-адаптера Riser PCIe максимальной высоты, половинной длины Процедура

- Шаг 1. Если применимо, снова подключите к объединительным панелям для дисков толщиной 7 мм кабели питания и сигнальные кабели.
- Шаг 2. Совместите заднюю часть платы-адаптера Riser PCIe с соответствующими направляющими в задней части рамы и аккуратно нажмите на плату в направлении рамы, чтобы она встала на место.
- Шаг 3. Подключите к плате-адаптеру Riser PCIe кабель питания.

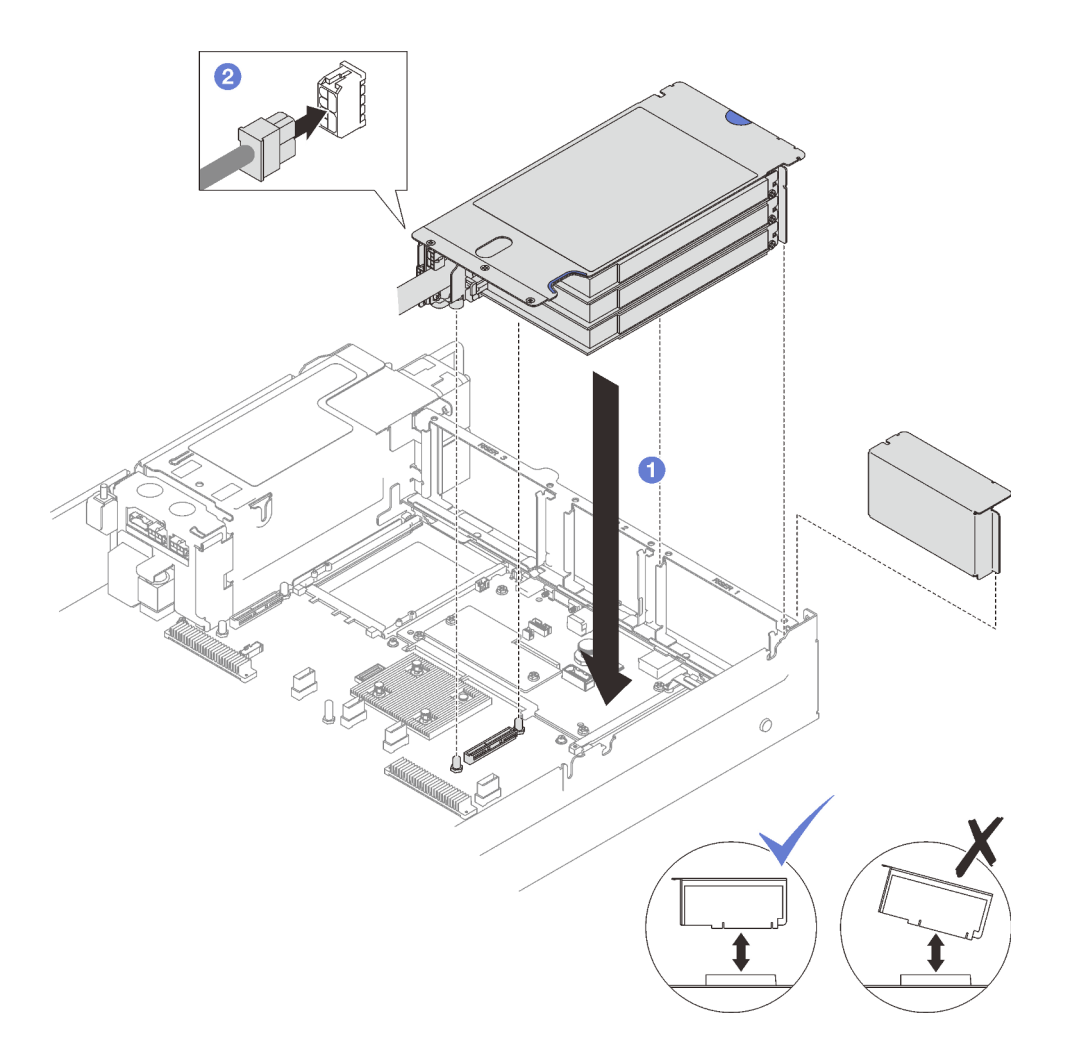

Рис. 105. Установка платы-адаптера Riser PCIe максимальной высоты, половинной длины

- 1. Подключите сигнальные кабели к блоку материнской платы. Дополнительные сведения см. в разделе [«Прокладка кабелей для плат-адаптеров Riser PCIe» на странице 364](#page-373-0).
- 2. Снова подключите кабели к адаптерам PCIe.
- 3. Завершите замену компонентов. См. раздел [«Завершение замены компонентов» на странице 249](#page-258-0).

#### Демонстрационное видео

[Посмотрите видео процедуры на YouTube](https://www.youtube.com/watch?v=LPV9FgeWLtM)

# <span id="page-177-0"></span>Установка платы-адаптера Riser PCIe максимальной высоты, полной длины

- Шаг 1. Если применимо, снова подключите к объединительным панелям для дисков толщиной 7 мм кабели питания и сигнальные кабели.
- Шаг 2. Совместите заднюю часть платы-адаптера Riser PCIe с соответствующими направляющими в задней части рамы и аккуратно нажмите на плату в направлении рамы, чтобы она встала на место.
- Шаг 3. Подключите к плате-адаптеру Riser PCIe кабель питания.

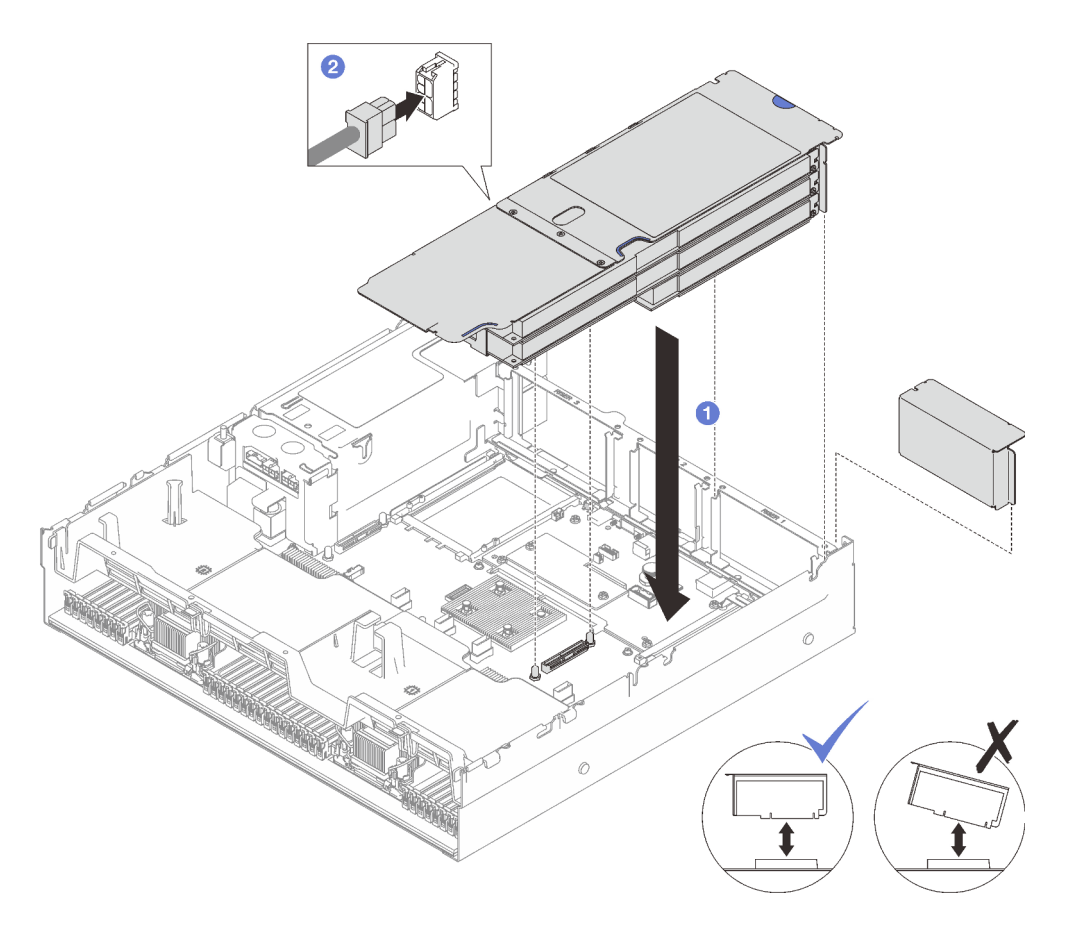

Рис. 106. Установка платы-адаптера Riser PCIe максимальной высоты, полной длины

- 1. Подключите сигнальные кабели к блоку материнской платы. Дополнительные сведения см. в разделе [«Прокладка кабелей для плат-адаптеров Riser PCIe» на странице 364.](#page-373-0)
- 2. Снова подключите кабели к адаптерам PCIe.
- 3. Завершите замену компонентов. См. раздел [«Завершение замены компонентов» на странице 249.](#page-258-0)

### Демонстрационное видео

[Посмотрите видео процедуры на YouTube](https://www.youtube.com/watch?v=LPV9FgeWLtM)

# Замена платы-адаптера Riser PCIe

В этом разделе приведены инструкции по снятию и установке платы-адаптера Riser PCIe.

# Снятие платы-адаптера Riser PCIe

В этом разделе приведены инструкции по снятию платы-адаптера Riser PCIe.

### Об этой задаче

#### Внимание:

• Прочитайте разделы [«Инструкции по установке» на странице 53](#page-62-0) и [«Контрольный список по](#page-63-0) [проверке безопасности» на странице 54](#page-63-0), чтобы обеспечить безопасность работы.

- Выключите сервер и периферийные устройства и отсоедините шнуры питания и все внешние кабели. См. раздел [«Выключение сервера» на странице 73](#page-82-0).
- Если сервер установлен в стойку, извлеките его оттуда. См. раздел [«Снятие сервера с](#page-83-0) [направляющих» на странице 74.](#page-83-0)

#### Примечания:

- Сведения о снятии платы-адаптера Riser PCIe с компонента «7mm/x16 PCIe G4 Riser 1 FHHL» см. в разделе [«Снимите плату-адаптер Riser с тремя гнездами с платы-адаптера Riser с отсеком для](#page-181-0) [дисков толщиной 7 мм» на странице 172.](#page-181-0)
- Плата-адаптер Riser может выглядеть иначе, чем на рисунках в данном разделе.

# Процедура

Шаг 1. Выполните подготовительные действия для этой задачи.

- a. Снимите передний верхний кожух. См. раздел [«Снятие переднего верхнего кожуха» на](#page-249-0)  [странице 240.](#page-249-0)
- b. Снимите задний верхний кожух. См. раздел [«Снятие заднего верхнего кожуха» на](#page-251-0)  [странице 242.](#page-251-0)
- c. Снимите плату-адаптер Riser PCIe, на которой установлена плата PCIe. См. раздел [«Снятие платы-адаптера Riser PCIe» на странице 157.](#page-166-0)
- d. При необходимости снимите диски толщиной 7 мм и отсек для дисков. См. разделы [«Снятие диска толщиной 7 мм» на странице 88](#page-97-0) и [«Снятие отсека для дисков толщиной](#page-98-0) [7 мм» на странице 89](#page-98-0).
- e. При необходимости снимите модуль последовательного порта. См. раздел [«Снятие](#page-229-0)  [модуля последовательного порта» на странице 220](#page-229-0).
- f. Снимите все адаптеры PCIe или адаптеры графических процессоров. См. раздел [«Снятие адаптера PCIe» на странице 162](#page-171-0) или [«Снятие адаптера графического](#page-136-0) [процессора» на странице 127.](#page-136-0)
- Шаг 2. Открутите два винта, чтобы снять кожух кабелей с платы-адаптера Riser PCIe.

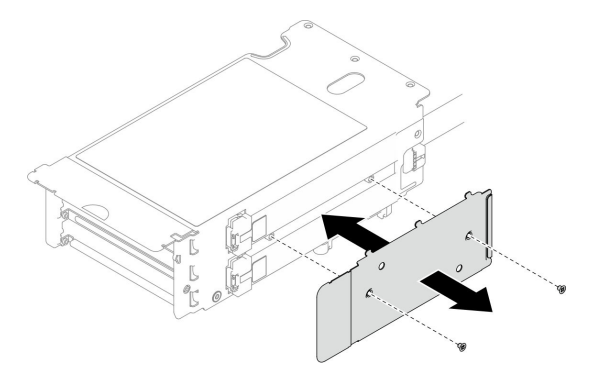

Рис. 107. Снятие кожуха кабелей

Шаг 3. Отключите кабели с внешней стороны платы-адаптера Riser PCIe.

Примечание: Отключите с внешней стороны платы-адаптера Riser PCIe один или два кабеля в зависимости от конфигурации.
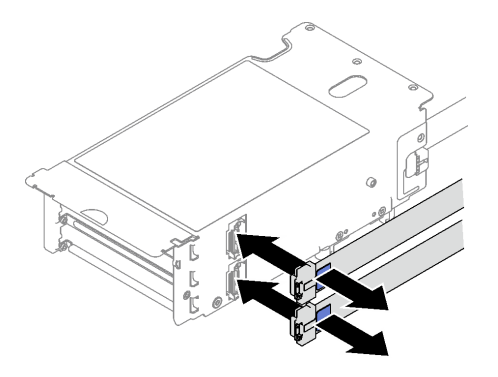

Рис. 108. Отключение кабелей

- Шаг 4. Снимите плату-адаптер Riser PCIe.
	- a. Открутите три винта от фиксатора PCIe.
	- b. Снимите фиксатор PCIe с платы-адаптера Riser PCIe.
	- c. **•** Отключите кабели от платы-адаптера Riser PCIe.

Примечание: Отключите от платы-адаптера Riser PCIe один или два кабеля в зависимости от конфигурации.

- d. Открутите два винта на плате-адаптере Riser PCIe.
- e.  **Извлеките плату-адаптер Riser PCIe из отсека для нее.**

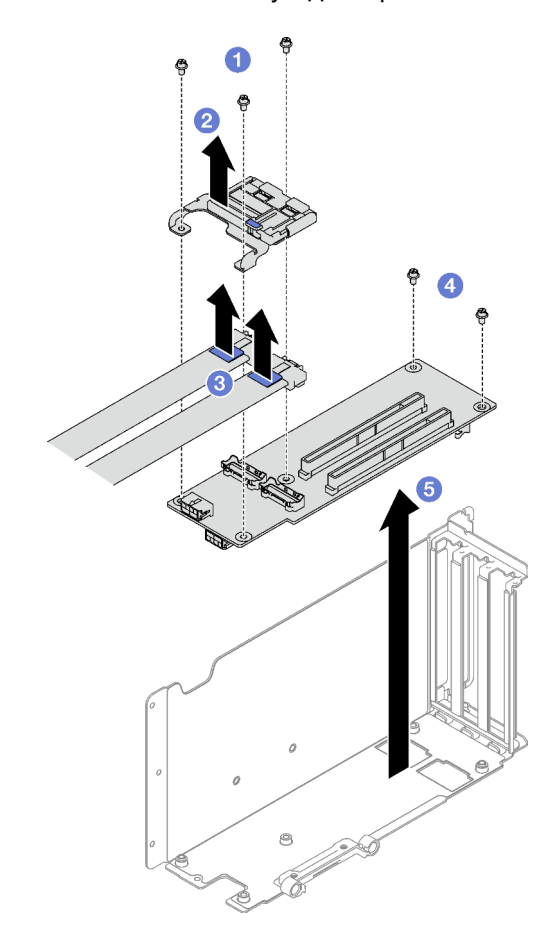

Рис. 109. Снятие платы-адаптера Riser PCIe

# После завершения

При необходимости вернуть компонент или дополнительное устройство следуйте всем инструкциям по упаковке и используйте для отправки предоставленный упаковочный материал.

### Демонстрационное видео

[Посмотрите видео процедуры на YouTube](https://www.youtube.com/watch?v=CWU-FSA_wMM)

# Снимите плату-адаптер Riser с тремя гнездами с платы-адаптера Riser с отсеком для дисков толщиной 7 мм

# Процедура

Шаг 1. Выполните подготовительные действия для этой задачи.

- a. Снимите передний верхний кожух. См. раздел [«Снятие переднего верхнего кожуха» на](#page-249-0)  [странице 240.](#page-249-0)
- b. Снимите задний верхний кожух. См. раздел [«Снятие заднего верхнего кожуха» на](#page-251-0)  [странице 242.](#page-251-0)
- c. Снимите плату-адаптер Riser PCIe, на которой установлена плата PCIe. См. раздел [«Снятие платы-адаптера Riser PCIe» на странице 157.](#page-166-0)
- d. Снимите диски толщиной 7 мм и отсек для дисков. См. разделы [«Снятие диска толщиной](#page-97-0)  [7 мм» на странице 88](#page-97-0) и [«Снятие отсека для дисков толщиной 7 мм» на странице 89.](#page-98-0)
- e. Снимите все адаптеры PCIe или адаптеры графических процессоров. См. раздел [«Снятие адаптера PCIe» на странице 162](#page-171-0) или [«Снятие адаптера графического](#page-136-0) [процессора» на странице 127.](#page-136-0)
- Шаг 2. Снимите плату-адаптер Riser PCIe.
	- a. Открутите три винта от фиксатора PCIe.
	- b. Снимите фиксатор PCIe с платы-адаптера Riser PCIe.
	- c. **O** Открутите два винта на плате-адаптере Riser PCIe.
	- d. Извлеките плату-адаптер Riser PCIe из отсека для нее.

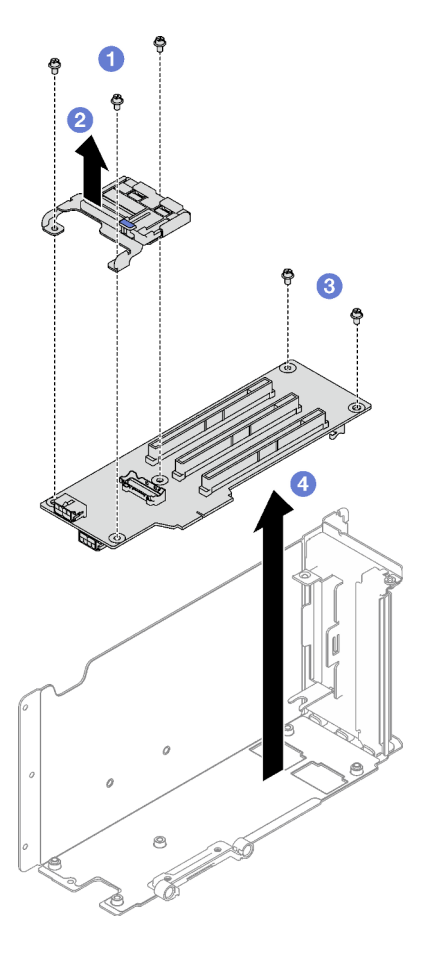

Рис. 110. Снятие платы-адаптера Riser PCIe

## После завершения

При необходимости вернуть компонент или дополнительное устройство следуйте всем инструкциям по упаковке и используйте для отправки предоставленный упаковочный материал.

#### Демонстрационное видео

#### [Посмотрите видео процедуры на YouTube](https://www.youtube.com/watch?v=CWU-FSA_wMM)

# Установка платы-адаптера Riser PCIe

В этом разделе приведены инструкции по установке платы-адаптера Riser PCIe.

### Об этой задаче

#### Внимание:

- Прочитайте разделы [«Инструкции по установке» на странице 53](#page-62-1) и [«Контрольный список по](#page-63-0) [проверке безопасности» на странице 54](#page-63-0), чтобы обеспечить безопасность работы.
- Коснитесь антистатической упаковкой, в которой находится компонент, любой неокрашенной металлической поверхности на сервере, а затем извлеките его из упаковки и разместите его на антистатической поверхности.

#### Примечания:

- Сведения об установке платы-адаптера Riser на компонент «7mm/x16 PCIe G4 Riser 1 FHHL» см. в разделе [«Установка платы-адаптера Riser с тремя гнездами на плату-адаптер Riser с отсеком для](#page-186-0)  [дисков толщиной 7 мм» на странице 177.](#page-186-0)
- Плата-адаптер Riser может выглядеть иначе, чем на рисунках в данном разделе.

# Процедура

Шаг 1. При необходимости прикрепите к кабелям платы-адаптера Riser наклейки, как показано на рисунке.

Примечание: Сведения об определении соответствующих наклеек для кабелей см. в разделе [«Прокладка кабелей для плат-адаптеров Riser PCIe \(модель сервера с тремя](#page-373-0)  [платами-адаптерами Riser PCIe\)» на странице 364](#page-373-0) или [«Прокладка кабелей для плат](#page-386-0)[адаптеров Riser PCIe \(модель сервера с четырьмя платами-адаптерами Riser PCIe\)» на](#page-386-0) [странице 377](#page-386-0) в зависимости от конфигурации.

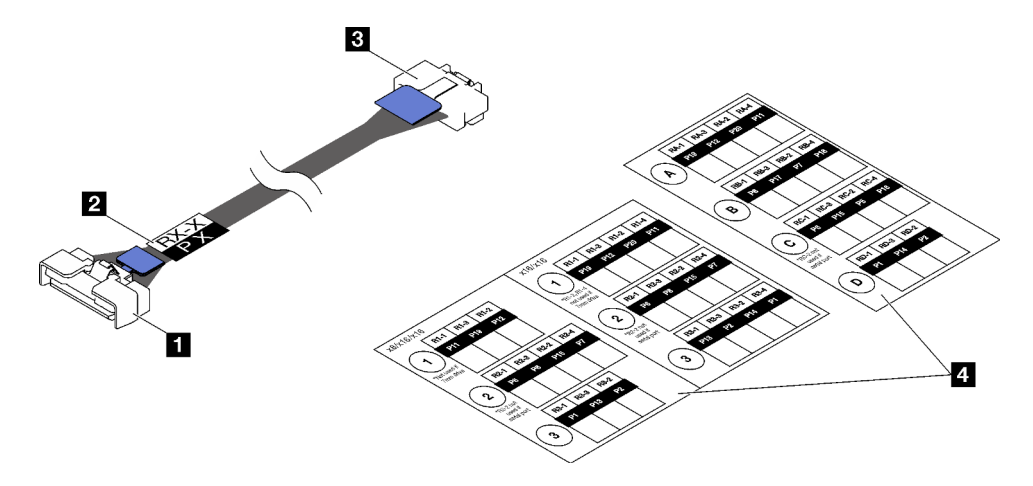

Рис. 111. Кабель платы-адаптера Riser PCIe

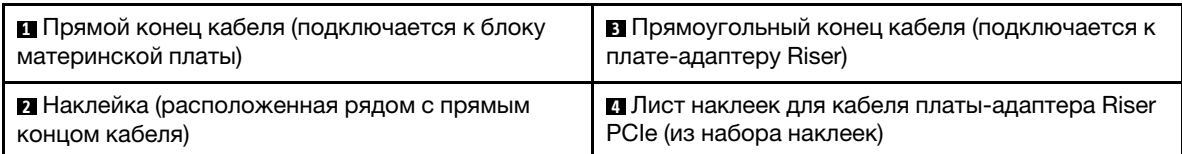

- 1. О Прикрепите белую часть наклейки рядом с прямым концом кабеля платы-адаптера Riser PCIe.
- 2. <sup>О</sup> Обверните наклейку вокруг кабеля и прикрепите ее к белой части.

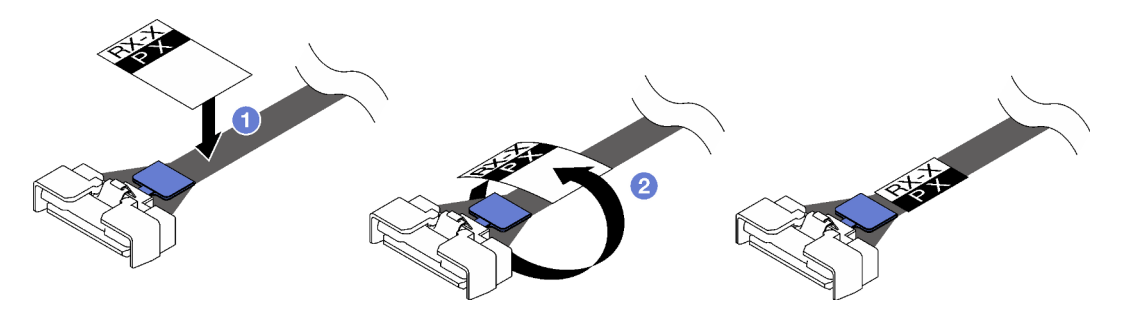

Рис. 112. Прикрепление наклейки

Шаг 2. При необходимости сначала открутите два винта, чтобы снять кожух кабелей с платыадаптера Riser PCIe.

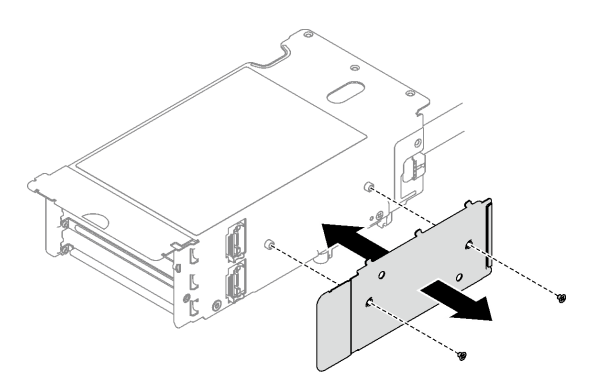

Рис. 113. Снятие кожуха кабелей

- Шаг 3. Установите плату-адаптер Riser PCIe.
	- a. Совместите плату-адаптер Riser PCIe с отверстиями для винтов на отсеке для нее.
	- b. Зафиксируйте плату-адаптер Riser PCIe в отсеке для нее двумя винтами.
	- c. **•** Подключите кабели к плате-адаптеру Riser PCIe.

Примечания: Подключите к плате-адаптеру Riser PCIe один или два кабеля в зависимости от конфигурации.

- Один кабель:
	- 7mm/x16 PCIe G5 Riser 1 FHHL (подключите кабель к нижнему разъему)
	- x16/x8/Serial PCIe G4 Riser 2/C HHHL (подключите кабель к верхнему разъему)
	- x16/x8/Serial PCIe G5 Riser 2/C HHHL (подключите кабель к верхнему разъему)
	- x8/x16/x16 PCIe G4 Riser 1/3 FHFL
	- x8/x16/x16 PCIe G4 Riser D HHHL
	- x8/x16/x16 PCIe G5 Riser D HHHL
- Два кабеля:
	- x16/x8/x8 PCIe G4 Riser 2/A/B/C HHHL
	- x16/x8/x8 PCIe G5 Riser 2/A/B/C HHHL
	- x16/x16 PCIe G5 Riser 1/3 FHFL
- d. Совместите фиксатор PCIe с отверстиями для винтов на плате-адаптере Riser PCIe.
- e. **•** Закрепите фиксатор PCIe на плате-адаптере Riser PCIe тремя винтами.

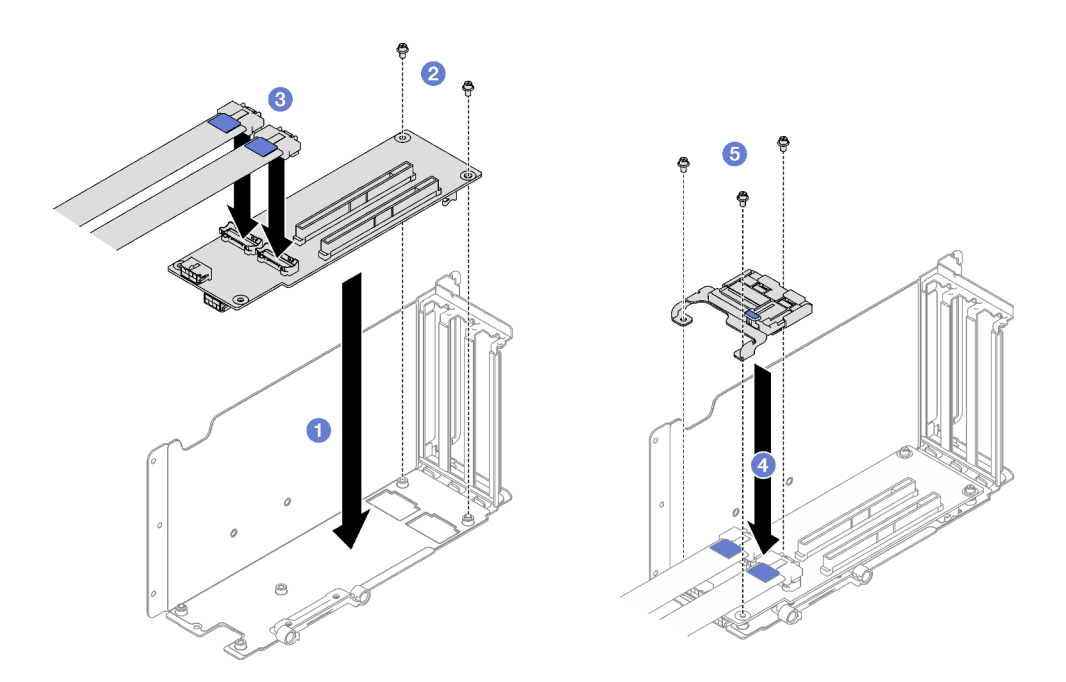

Рис. 114. Установка платы-адаптера Riser PCIe

Шаг 4. Подключите кабели к внешней стороне платы-адаптера Riser PCIe.

Примечания: Подключите к плате-адаптеру Riser PCIe один или два кабеля в зависимости от конфигурации.

- Один кабель:
	- 7mm/x16 PCIe G5 Riser 1 FHHL (подключите кабель к нижнему разъему)
- Два кабеля:
	- x16/x8/Serial PCIe G4 Riser 2/C HHHL
	- x16/x8/Serial PCIe G5 Riser 2/C HHHL
	- x8/x16/x16 PCIe G4 Riser 1/3 FHFL
	- x8/x16/x16 PCIe G4 Riser D HHHL
	- x8/x16/x16 PCIe G5 Riser D HHHL
	- x16/x8/x8 PCIe G4 Riser 2/A/B/C HHHL
	- x16/x8/x8 PCIe G5 Riser 2/A/B/C HHHL
	- x16/x16 PCIe G5 Riser 1/3 FHFL

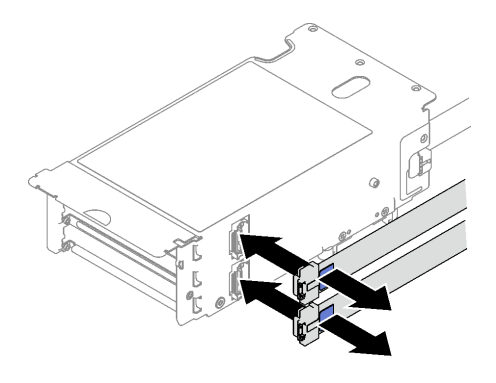

Рис. 115. Подключение кабелей

Шаг 5. Зафиксируйте кожух кабелей на плате-адаптере Riser PCIe двумя винтами.

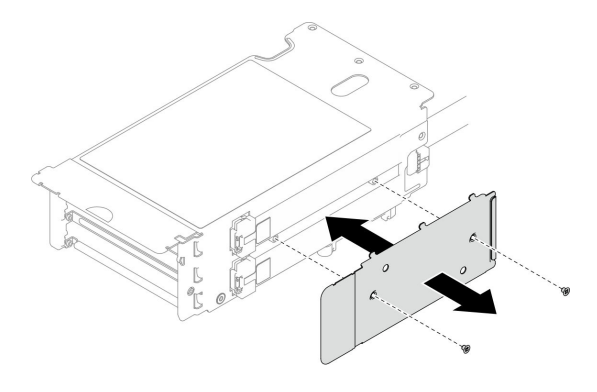

Рис. 116. Установка кожуха кабелей

#### После завершения

- 1. При необходимости установите на место диски толщиной 7 мм и отсек для них. См. разделы [«Установка отсека для диска толщиной 7 мм» на странице 91](#page-100-0) и [«Установка диска толщиной 7 мм»](#page-102-0)  [на странице 93](#page-102-0).
- 2. При необходимости установите модуль последовательного порта на место. См. раздел [«Установка модуля последовательного порта» на странице 221.](#page-230-0)
- 3. Установите на место адаптеры PCIe или адаптеры графических процессоров. См. раздел [«Установка адаптера PCIe» на странице 163](#page-172-0) или [«Установка адаптера графического процессора»](#page-139-0)  [на странице 130.](#page-139-0)
- 4. Установите на место плату-адаптер Riser PCIe. См. раздел [«Установка платы-адаптера Riser PCIe»](#page-173-0)  [на странице 164.](#page-173-0)
- 5. Подключите необходимые кабели.
- 6. Завершите замену компонентов. См. раздел [«Завершение замены компонентов» на странице 249.](#page-258-0)

#### Демонстрационное видео

#### [Посмотрите видео процедуры на YouTube](https://www.youtube.com/watch?v=VMr6xfSqMuc)

# <span id="page-186-0"></span>Установка платы-адаптера Riser с тремя гнездами на плату-адаптер Riser с отсеком для дисков толщиной 7 мм

## Процедура

Шаг 1. Установите плату-адаптер Riser PCIe.

- a. Совместите плату-адаптер Riser PCIe с отверстиями для винтов на отсеке для нее.
- b. <sup>Э</sup> Зафиксируйте плату-адаптер Riser PCIe в отсеке для нее двумя винтами.
- c. Совместите фиксатор PCIe с отверстиями для винтов на плате-адаптере Riser PCIe.
- d. Закрепите фиксатор PCIe на плате-адаптере Riser PCIe тремя винтами.

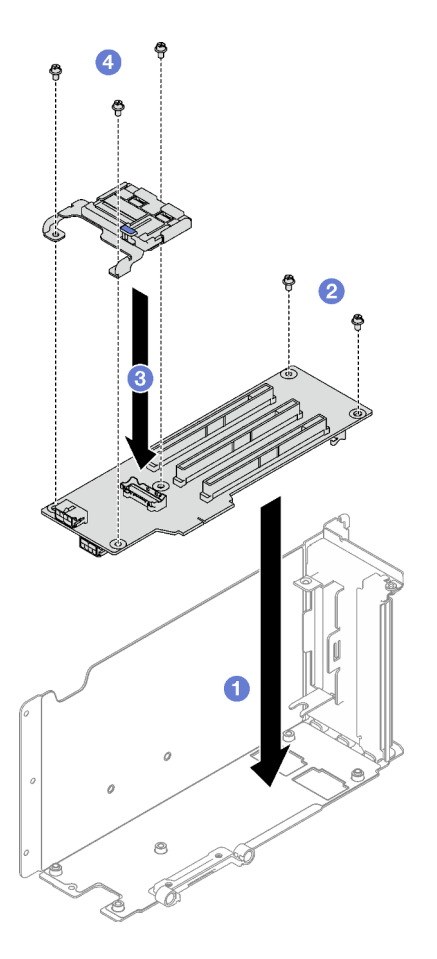

Рис. 117. Установка платы-адаптера Riser PCIe

## После завершения

- 1. Установите на место отсек для дисков толщиной 7 мм и диски толщиной 7 мм. См. разделы [«Установка отсека для диска толщиной 7 мм» на странице 91](#page-100-0) и [«Установка диска толщиной 7 мм»](#page-102-0) [на странице 93.](#page-102-0)
- 2. Установите на место адаптеры PCIe. См. раздел [«Установка адаптера PCIe» на странице 163.](#page-172-0)
- 3. Установите на место плату-адаптер Riser PCIe. См. раздел [«Установка платы-адаптера Riser PCIe»](#page-173-0) [на странице 164](#page-173-0).
- 4. Подключите необходимые кабели.
- 5. Завершите замену компонентов. См. раздел [«Завершение замены компонентов» на странице 249](#page-258-0).

### Демонстрационное видео

[Посмотрите видео процедуры на YouTube](https://www.youtube.com/watch?v=VMr6xfSqMuc)

# Замена фиксатора PCIe

В этом разделе приведены инструкции по снятию и установке фиксатора PCIe.

# Снятие фиксатора PCIe

В этом разделе приведены инструкции по снятию фиксатора PCIe.

# Об этой задаче

### Внимание:

- Прочитайте разделы [«Инструкции по установке» на странице 53](#page-62-1) и [«Контрольный список по](#page-63-0) [проверке безопасности» на странице 54](#page-63-0), чтобы обеспечить безопасность работы.
- Выключите сервер и периферийные устройства и отсоедините шнуры питания и все внешние кабели. См. раздел [«Выключение сервера» на странице 73.](#page-82-0)
- Если сервер установлен в стойку, извлеките его оттуда. См. раздел [«Снятие сервера с](#page-83-0) [направляющих» на странице 74](#page-83-0).

# Процедура

Шаг 1. Выполните подготовительные действия для этой задачи.

- a. Снимите передний верхний кожух. См. раздел [«Снятие переднего верхнего кожуха» на](#page-249-0)  [странице 240.](#page-249-0)
- b. Снимите задний верхний кожух. См. раздел [«Снятие заднего верхнего кожуха» на](#page-251-0) [странице 242.](#page-251-0)
- c. Снимите плату-адаптер Riser PCIe, на которой установлен фиксатор PCIe. См. раздел [«Снятие платы-адаптера Riser PCIe» на странице 157](#page-166-0).
- d. При необходимости снимите диски толщиной 7 мм и отсек для дисков. См. разделы [«Снятие диска толщиной 7 мм» на странице 88](#page-97-0) и [«Снятие отсека для дисков толщиной](#page-98-0) [7 мм» на странице 89.](#page-98-0)
- e. При необходимости снимите модуль последовательного порта. См. раздел [«Снятие](#page-229-0) [модуля последовательного порта» на странице 220.](#page-229-0)
- f. Снимите все адаптеры PCIe или адаптеры графических процессоров. См. раздел [«Снятие адаптера PCIe» на странице 162](#page-171-0) или [«Снятие адаптера графического](#page-136-0)  [процессора» на странице 127](#page-136-0).
- Шаг 2. Снимите фиксатор PCIe.
	- a. Открутите три винта от фиксатора PCIe.
	- b. Снимите фиксатор PCIe с платы-адаптера Riser PCIe.

Примечание: Плата-адаптер Riser PCIe может выглядеть иначе, чем показано на рисунке.

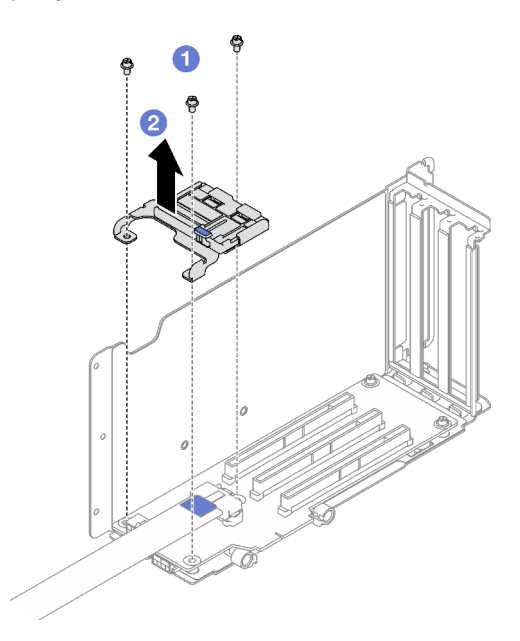

Рис. 118. Снятие фиксатора PCIe

## После завершения

При необходимости вернуть компонент или дополнительное устройство следуйте всем инструкциям по упаковке и используйте для отправки предоставленный упаковочный материал.

### Демонстрационное видео

[Посмотрите видео процедуры на YouTube](https://www.youtube.com/watch?v=irwewlvj96M)

# Установка фиксатора PCIe

В этом разделе приведены инструкции по установке фиксатора PCIe.

# Об этой задаче

#### Внимание:

- Прочитайте разделы [«Инструкции по установке» на странице 53](#page-62-1) и «Контрольный список по [проверке безопасности» на странице 54,](#page-63-0) чтобы обеспечить безопасность работы.
- Коснитесь антистатической упаковкой, в которой находится компонент, любой неокрашенной металлической поверхности на сервере, а затем извлеките его из упаковки и разместите его на антистатической поверхности.

Примечание: Плата-адаптер Riser PCIe может выглядеть иначе, чем показано на рисунке.

# Процедура

- Шаг 1. <sup>O</sup> Совместите фиксатор PCIe с отверстиями для винтов на плате-адаптере Riser PCIe.
- Шаг 2. <sup>•</sup> Закрепите фиксатор PCIe на плате-адаптере Riser PCIe тремя винтами.

Примечание: Плата-адаптер Riser PCIe может выглядеть иначе, чем показано на рисунке.

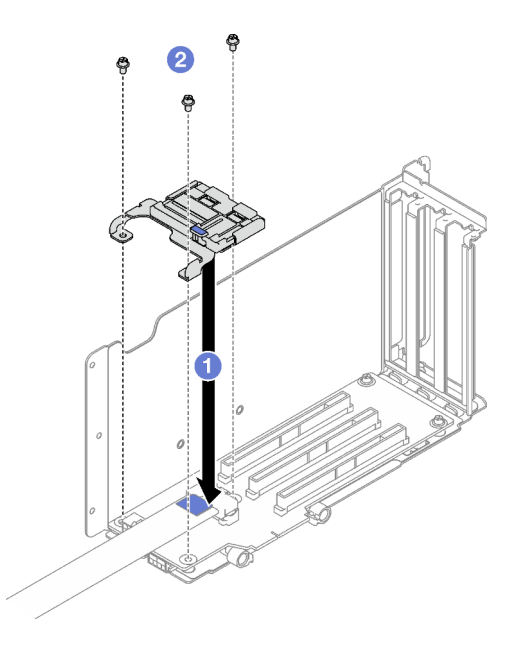

Рис. 119. Установка фиксатора PCIe

## После завершения

- 1. При необходимости установите на место диски толщиной 7 мм и отсек для них. См. разделы [«Установка отсека для диска толщиной 7 мм» на странице 91](#page-100-0) и [«Установка диска толщиной 7 мм»](#page-102-0)  [на странице 93](#page-102-0).
- 2. При необходимости установите модуль последовательного порта на место. См. раздел [«Установка модуля последовательного порта» на странице 221.](#page-230-0)
- 3. Установите на место адаптеры PCIe или адаптеры графических процессоров. См. раздел [«Установка адаптера PCIe» на странице 163](#page-172-0) или [«Установка адаптера графического процессора»](#page-139-0)  [на странице 130.](#page-139-0)
- 4. Установите на место плату-адаптер Riser PCIe. См. раздел [«Установка платы-адаптера Riser PCIe»](#page-173-0)  [на странице 164.](#page-173-0)
- 5. Завершите замену компонентов. См. раздел [«Завершение замены компонентов» на странице 249.](#page-258-0)

#### Демонстрационное видео

[Посмотрите видео процедуры на YouTube](https://www.youtube.com/watch?v=_LwHAoow_HY)

# Замена расширителя платы-адаптера Riser PCIe

В этом разделе приведены инструкции по снятию и установке расширителя платы-адаптера Riser PCIe.

# Снятие расширителя платы-адаптера Riser PCIe

В этом разделе приведены инструкции по снятию расширителя платы-адаптера Riser PCIe.

### Об этой задаче

Внимание:

- Прочитайте разделы [«Инструкции по установке» на странице 53](#page-62-1) и «Контрольный список по [проверке безопасности» на странице 54,](#page-63-0) чтобы обеспечить безопасность работы.
- Выключите сервер и периферийные устройства и отсоедините шнуры питания и все внешние кабели. См. раздел [«Выключение сервера» на странице 73](#page-82-0).
- Если сервер установлен в стойку, извлеките его оттуда. См. раздел [«Снятие сервера с](#page-83-0) [направляющих» на странице 74.](#page-83-0)

# Процедура

Шаг 1. Выполните подготовительные действия для этой задачи.

- a. Снимите передний верхний кожух. См. раздел [«Снятие переднего верхнего кожуха» на](#page-249-0)  [странице 240.](#page-249-0)
- b. Снимите задний верхний кожух. См. раздел [«Снятие заднего верхнего кожуха» на](#page-251-0)  [странице 242.](#page-251-0)
- c. Снимите плату-адаптер Riser PCIe максимальной высоты, полной длины. См. раздел [«Снятие платы-адаптера Riser PCIe» на странице 157.](#page-166-0)
- d. Снимите все адаптеры PCIe или адаптеры графических процессоров. См. раздел [«Снятие адаптера PCIe» на странице 162](#page-171-0) или [«Снятие адаптера графического](#page-136-0) [процессора» на странице 127.](#page-136-0)
- Шаг 2. Снимите расширитель платы-адаптера Riser.
	- a. Открутите четыре винта на плате-адаптере Riser PCIe.
	- b. **©** Снимите расширитель платы-адаптера Riser PCIe с платы-адаптера Riser PCIe.

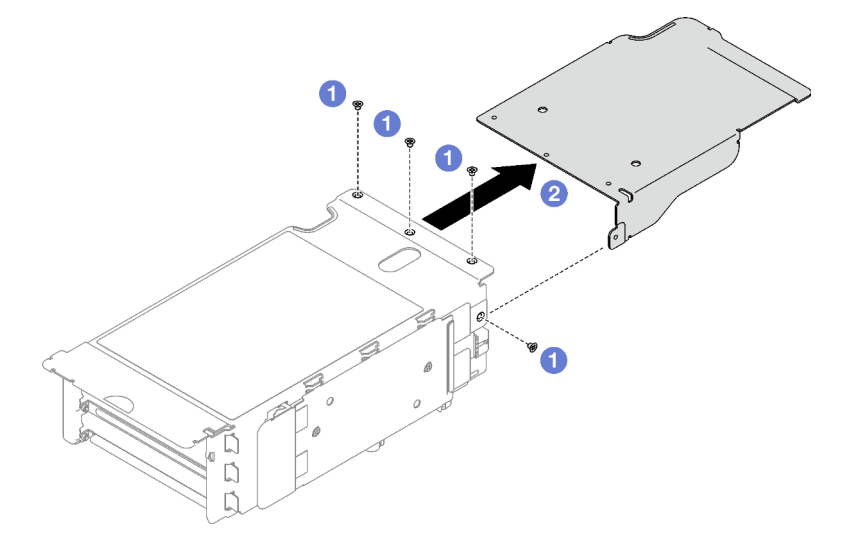

Рис. 120. Снятие расширителя платы-адаптера Riser PCIe

## После завершения

При необходимости вернуть компонент или дополнительное устройство следуйте всем инструкциям по упаковке и используйте для отправки предоставленный упаковочный материал.

### Демонстрационное видео

[Посмотрите видео процедуры на YouTube](https://www.youtube.com/watch?v=yipkZ0--c4o)

# Установка расширителя платы-адаптера Riser PCIe

В этом разделе приведены инструкции по установке расширителя платы-адаптера Riser PCIe.

## Об этой задаче

### Внимание:

- Прочитайте разделы [«Инструкции по установке» на странице 53](#page-62-1) и [«Контрольный список по](#page-63-0) [проверке безопасности» на странице 54](#page-63-0), чтобы обеспечить безопасность работы.
- Коснитесь антистатической упаковкой, в которой находится компонент, любой неокрашенной металлической поверхности на сервере, а затем извлеките его из упаковки и разместите его на антистатической поверхности.

# Процедура

- Шаг 1. Совместите расширитель платы-адаптера Riser PCIe с четырьмя отверстиями для винтов на плате.
- Шаг 2. Зафиксируйте расширитель платы-адаптера Riser PCIe на плате четырьмя винтами.

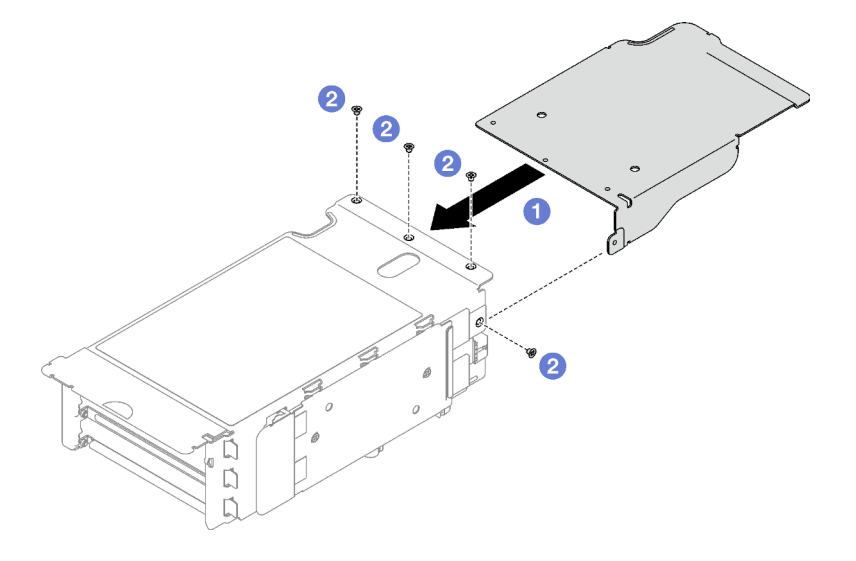

Рис. 121. Установка расширителя платы-адаптера Riser PCIe

## После завершения

- 1. Установите на место адаптеры PCIe или адаптеры графических процессоров. См. раздел [«Установка адаптера PCIe» на странице 163](#page-172-0) или [«Установка адаптера графического процессора»](#page-139-0)  [на странице 130.](#page-139-0)
- 2. Установите на место плату-адаптер Riser PCIe максимальной высоты, полной длины. См. раздел [«Установка платы-адаптера Riser PCIe» на странице 164.](#page-173-0)
- 3. Завершите замену компонентов. См. раздел [«Завершение замены компонентов» на странице 249.](#page-258-0)

### Демонстрационное видео

[Посмотрите видео процедуры на YouTube](https://www.youtube.com/watch?v=YkYM6pcIHpI)

# Замена платы распределения питания

Следуйте инструкциям в этом разделе, чтобы снять или установить плату распределения питания.

# <span id="page-193-0"></span>Снятие платы распределения питания

Следуйте инструкциям в этом разделе, чтобы снять плату распределения питания.

# Об этой задаче

### Внимание:

- Прочитайте разделы [«Инструкции по установке» на странице 53](#page-62-1) и «Контрольный список по [проверке безопасности» на странице 54,](#page-63-0) чтобы обеспечить безопасность работы.
- Выключите сервер и периферийные устройства и отсоедините шнуры питания и все внешние кабели. См. раздел [«Выключение сервера» на странице 73](#page-82-0).
- Если сервер установлен в стойку, извлеките его оттуда. См. раздел [«Снятие сервера с](#page-83-0) [направляющих» на странице 74.](#page-83-0)

# Процедура

Шаг 1. Выполните подготовительные действия для этой задачи.

- a. Снимите передний верхний кожух. См. раздел [«Снятие переднего верхнего кожуха» на](#page-249-0)  [странице 240.](#page-249-0)
- b. Снимите задний верхний кожух. См. раздел [«Снятие заднего верхнего кожуха» на](#page-251-0)  [странице 242.](#page-251-0)
- Шаг 2. Снимите плату распределения питания.
	- a. Аккуратно вытащите и отсоедините все установленные блоки питания.
	- b. Отключите кабели SIDEBAND и питания от платы распределения питания.
	- c. Возьмитесь за плату распределения питания и снимите ее.

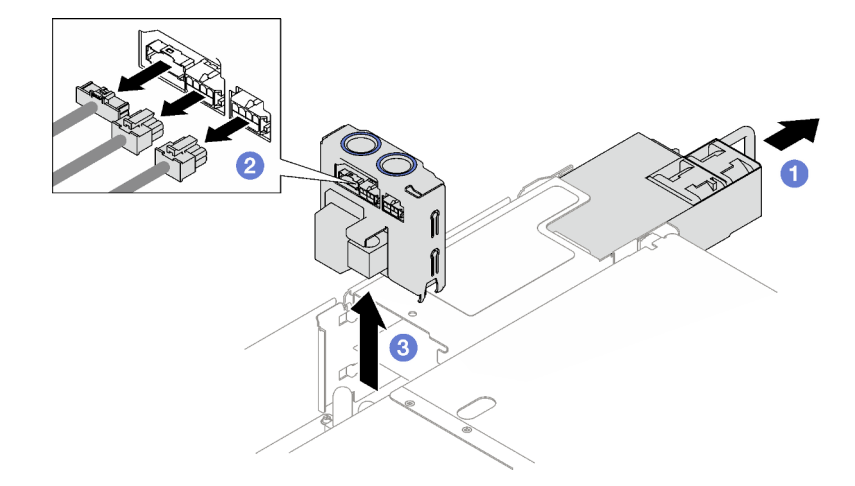

Рис. 122. Снятие платы распределения питания

### После завершения

1. При необходимости вернуть компонент или дополнительное устройство следуйте всем инструкциям по упаковке и используйте для отправки предоставленный упаковочный материал.

- 2. Если планируется утилизировать компонент, выполните следующие действия.
	- a. Отверните четыре винта, которыми плата распределения питания крепится к скобе.
	- b. Отсоедините плату распределения питания от кронштейна.

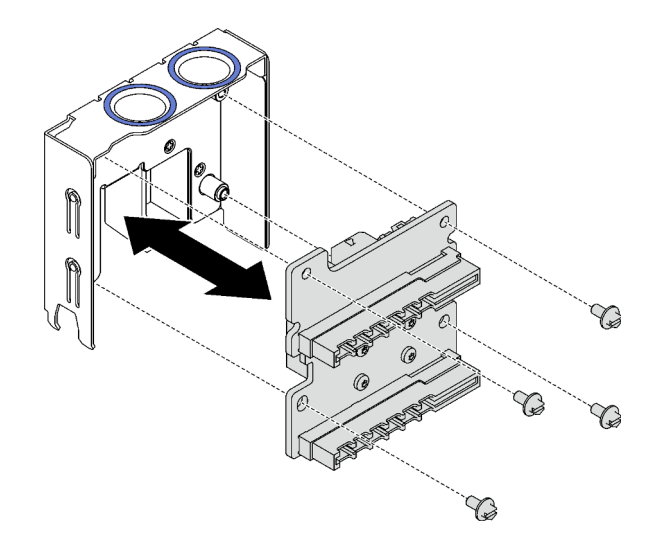

Рис. 123. Разборка платы распределения питания

c. Утилизируйте компонент с соблюдением местных норм.

### Демонстрационное видео

[Посмотрите видео процедуры на YouTube](https://www.youtube.com/watch?v=IhzEYnFw9K8)

## <span id="page-194-0"></span>Установка платы распределения питания

Следуйте инструкциям в этом разделе, чтобы установить плату распределения питания.

## Об этой задаче

#### Внимание:

- Прочитайте разделы [«Инструкции по установке» на странице 53](#page-62-1) и [«Контрольный список по](#page-63-0) [проверке безопасности» на странице 54](#page-63-0), чтобы обеспечить безопасность работы.
- Коснитесь антистатической упаковкой, в которой находится компонент, любой неокрашенной металлической поверхности на сервере, а затем извлеките его из упаковки и разместите его на антистатической поверхности.

## Процедура

- Шаг 1. Совместите нижние разъемы на плате распределения питания с соответствующими разъемами на блоке материнской платы. Затем нажмите на плату распределения питания, чтобы она плотно встала на место.
- Шаг 2. Подключите к плате распределения питания кабели SIDEBAND и питания.
- Шаг 3. Вставьте блоки питания и убедитесь, что они надежно зафиксировались.

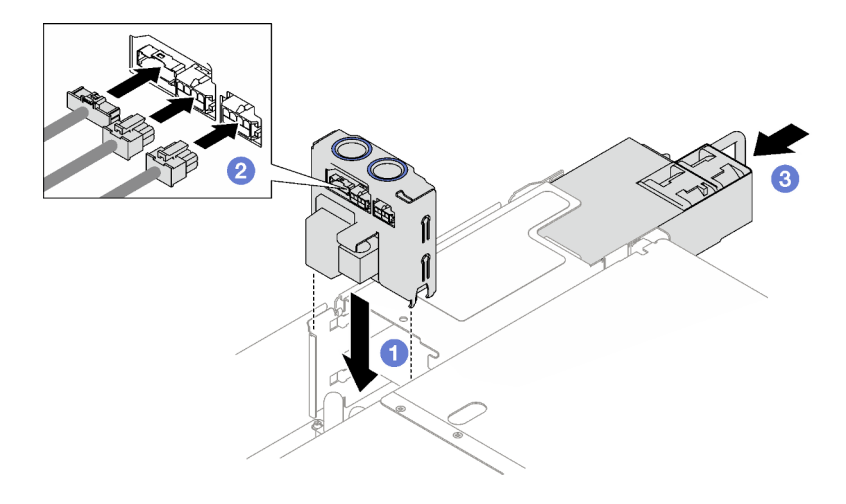

Рис. 124. Установка платы распределения питания

## После завершения

Завершите замену компонентов. См. раздел [«Завершение замены компонентов» на странице 249](#page-258-0).

#### Демонстрационное видео

[Посмотрите видео процедуры на YouTube](https://www.youtube.com/watch?v=QZy9vWJnRm0)

# Замена блока питания

В этом разделе приведены инструкции по снятию и установке блока питания.

# <span id="page-195-0"></span>Снятие оперативно заменяемого модуля блока питания

В этом разделе приведены инструкции по снятию оперативно заменяемого блока питания.

S002

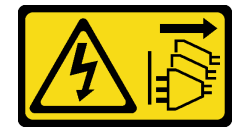

# ОСТОРОЖНО:

Кнопки питания на устройстве и блоке питания не отключают подачу тока на устройство. Кроме того, у устройства может быть несколько шнуров питания. Чтобы прекратить подачу тока на устройство, убедитесь, что все шнуры питания отсоединены от блока питания.

S029

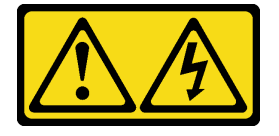

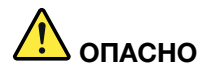

В случае блока питания –48 В пост. тока электрический ток в шнурах питания представляет опасность.

Во избежание поражения электрическим током:

• Для подключения или отключения шнуров питания -48 В пост. тока необходимо снять и снова установить резервные блоки питания.

#### При подсоединении: При отсоединении:

- 1. ВЫКЛЮЧИТЕ требуемые источники питания и устройства, которые подключены к этому продукту.
- 2. Установите блоки питания в корпус системы.
- 3. Подключите шнуры питания постоянного тока к продукту.
	- Обеспечьте правильную полярность подключений -48 В пост. тока: RTN положительный полюс, а -Vin (как правило, -48 В пост. тока) — отрицательный. Также следует подключить заземление.
- 4. Подключите шнуры питания постоянного тока к требуемым источникам питания.
- 5. ВКЛЮЧИТЕ все источники питания.

- 1. Отключите или выключите требуемые источники питания постоянного тока (на распределительном щите) перед снятием блоков питания.
- 2. Отсоедините требуемые шнуры питания постоянного тока и убедитесь, что клеммы проводов изолированы.
- 3. Отключите требуемые блоки питания от корпуса системы.

#### S035

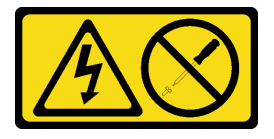

#### ОСТОРОЖНО:

Никогда не снимайте кожух с блока питания или любого узла, снабженного этой этикеткой. Внутри любого компонента с данной этикеткой присутствует опасное напряжение, течет сильный ток и выделяется значительная энергия. Внутри этих компонентов нет обслуживаемых деталей. Если вы полагаете, что с какой-то из этих деталей возникла неполадка, обратитесь к специалисту по техническому обслуживанию.

### Об этой задаче

Внимание: Прочитайте разделы [«Инструкции по установке» на странице 53](#page-62-1) и [«Контрольный список](#page-63-0)  [по проверке безопасности» на странице 54](#page-63-0), чтобы обеспечить безопасность работы.

#### ОСТОРОЖНО:

- Входное постоянное напряжение 240 В (с диапазоном 180–300 В) поддерживается ТОЛЬКО в материковом Китае.
- Блок питания с входным постоянным напряжением 240 В не поддерживает функцию горячего подключения шнура питания. Перед извлечением блока питания с входом постоянного тока выключите сервер или отключите источники питания постоянного тока на панели прерывателей или выключите источник питания. Затем отключите шнур питания.

# Процедура

- Шаг 1. Отсоедините оба конца шнура питания и положите шнур в защищенное от электростатических разрядов место.
- Шаг 2. Снимите блок питания.
	- а. Нажмите и удерживайте оранжевый язычок.
	- b. Возьмитесь за ручку и извлеките блок питания из сервера.

#### Примечания:

- В качестве примера для иллюстрации используется блок питания CFFv4. Процедура замены блока питания CRPS аналогична.
- Цвет ручки CRPS может отличаться от представленного на рисунке.

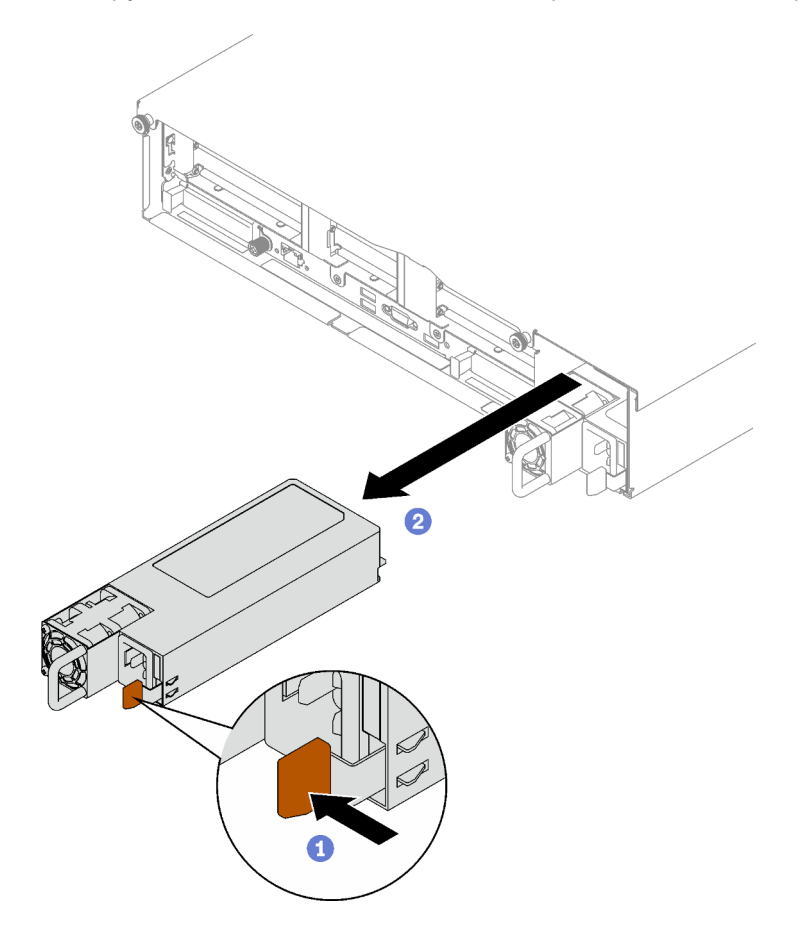

Рис. 125. Снятие блока питания

## После завершения

- 1. Как можно скорее установите блок питания. См. раздел [«Установка оперативно заменяемого](#page-198-0)  [модуля блока питания» на странице 189](#page-198-0).
- 2. При необходимости вернуть компонент или дополнительное устройство следуйте всем инструкциям по упаковке и используйте для отправки предоставленный упаковочный материал.

### Демонстрационное видео

[Посмотрите видео процедуры на YouTube](https://www.youtube.com/watch?v=C3GNK8ZqPLo)

# <span id="page-198-0"></span>Установка оперативно заменяемого модуля блока питания

В этом разделе приведены инструкции по установке оперативно заменяемого блока питания.

S002

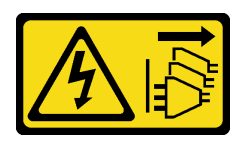

#### ОСТОРОЖНО:

Кнопки питания на устройстве и блоке питания не отключают подачу тока на устройство. Кроме того, у устройства может быть несколько шнуров питания. Чтобы прекратить подачу тока на устройство, убедитесь, что все шнуры питания отсоединены от блока питания.

S029

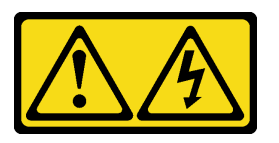

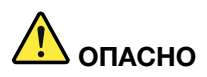

В случае блока питания –48 В пост. тока электрический ток в шнурах питания представляет опасность.

Во избежание поражения электрическим током:

• Для подключения или отключения шнуров питания -48 В пост. тока необходимо снять и снова установить резервные блоки питания.

#### При подсоединении: При отсоединении:

- 1. ВЫКЛЮЧИТЕ требуемые источники питания и устройства, которые подключены к этому продукту.
- 2. Установите блоки питания в корпус системы.
- 3. Подключите шнуры питания постоянного тока к продукту.
	- Обеспечьте правильную полярность подключений -48 В пост. тока: RTN положительный полюс, а -Vin (как правило, -48 В пост. тока) — отрицательный. Также следует подключить заземление.
- 4. Подключите шнуры питания постоянного тока к требуемым источникам питания.
- 5. ВКЛЮЧИТЕ все источники питания.

- 1. Отключите или выключите требуемые источники питания постоянного тока (на распределительном щите) перед снятием блоков питания.
- 2. Отсоедините требуемые шнуры питания постоянного тока и убедитесь, что клеммы проводов изолированы.
- 3. Отключите требуемые блоки питания от корпуса системы.

S035

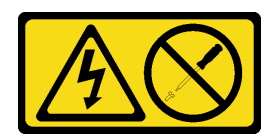

#### ОСТОРОЖНО:

Никогда не снимайте кожух с блока питания или любого узла, снабженного этой этикеткой. Внутри любого компонента с данной этикеткой присутствует опасное напряжение, течет сильный ток и выделяется значительная энергия. Внутри этих компонентов нет обслуживаемых деталей. Если вы полагаете, что с какой-то из этих деталей возникла неполадка, обратитесь к специалисту по техническому обслуживанию.

# Об этой задаче

#### Внимание:

- Прочитайте разделы [«Инструкции по установке» на странице 53](#page-62-1) и «Контрольный список по [проверке безопасности» на странице 54,](#page-63-0) чтобы обеспечить безопасность работы.
- Коснитесь антистатической упаковкой, в которой находится компонент, любой неокрашенной металлической поверхности на сервере, а затем извлеките его из упаковки и разместите его на антистатической поверхности.

# Процедура

Шаг 1. Выполните подготовительные действия для данной задачи.

- a. Убедитесь, что устанавливаемый и установленные блоки питания имеют одинаковую мощность. В других случаях выполните указанные ниже действия.
	- 1. Выключите сервер и периферийные устройства.
	- 2. Отключите шнуры питания и все внешние кабели.
	- 3. Снимите все установленные блоки питания.
	- 4. Убедитесь, что все устанавливаемые блоки питания имеют одинаковую мощность. Не используйте блоки питания разной мощности в одном модуле сервера одновременно.
- b. Если требуется установить несколько блоков питания, начните с самого нижнего доступного отсека для блоков питания.
- Шаг 2. Убедитесь, что этикетка на блоке питания направлена вверх. Затем возьмитесь за ручку и задвиньте блок питания в отсек до щелчка.

#### Примечания:

- В качестве примера для иллюстрации используется блок питания CFFv4. Процедура замены блока питания CRPS аналогична.
- Цвет ручки CRPS может отличаться от представленного на рисунке.

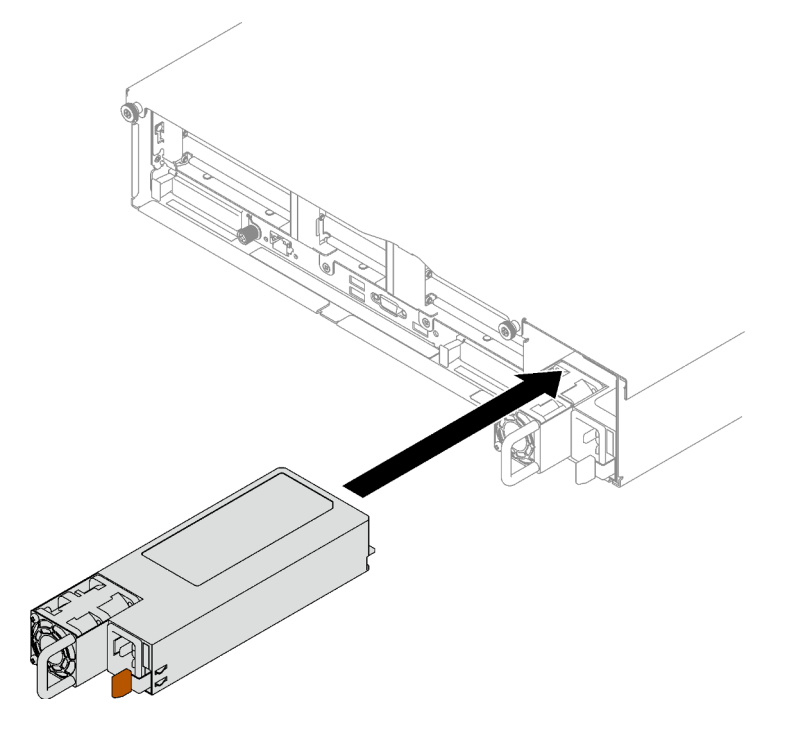

Рис. 126. Установка блока питания

### После завершения

- 1. Потяните за ручку, чтобы убедиться в правильности установки блока питания. Если модуль выдвигается, установите его повторно.
- 2. Подключите шнур питания к блоку питания, а затем к источнику питания.
- 3. Завершите замену компонентов. См. раздел [«Завершение замены компонентов» на странице 249.](#page-258-0)
- 4. Если сервер выключен, включите его. Убедитесь, что на блоке питания горят светодиодные индикаторы входного и выходного напряжения. Это означает, что блок питания работает правильно.

#### Демонстрационное видео

[Посмотрите видео процедуры на YouTube](https://www.youtube.com/watch?v=ByacAPwiBHU)

# Замена скобы блока питания (CRPS)

В этом разделе приведены инструкции по снятию и установке скобы блока питания (CRPS).

# Снятие скобы блока питания (CRPS)

В этом разделе приведены инструкции по снятию скобы блока питания (CRPS).

### S002

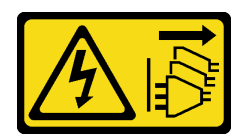

### ОСТОРОЖНО:

Кнопки питания на устройстве и блоке питания не отключают подачу тока на устройство. Кроме того, у устройства может быть несколько шнуров питания. Чтобы прекратить подачу тока на устройство, убедитесь, что все шнуры питания отсоединены от блока питания.

### S029

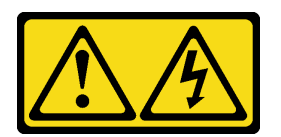

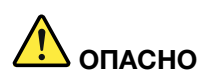

В случае блока питания –48 В пост. тока электрический ток в шнурах питания представляет опасность.

Во избежание поражения электрическим током:

• Для подключения или отключения шнуров питания -48 В пост. тока необходимо снять и снова установить резервные блоки питания.

#### При подсоединении: При отсоединении:

- 1. ВЫКЛЮЧИТЕ требуемые источники питания и устройства, которые подключены к этому продукту.
- 2. Установите блоки питания в корпус системы.
- 3. Подключите шнуры питания постоянного тока к продукту.
	- Обеспечьте правильную полярность подключений -48 В пост. тока: RTN положительный полюс, а -Vin (как правило, -48 В пост. тока) — отрицательный. Также следует подключить заземление.
- 4. Подключите шнуры питания постоянного тока к требуемым источникам питания.

5. ВКЛЮЧИТЕ все источники питания.

- 1. Отключите или выключите требуемые источники питания постоянного тока (на распределительном щите) перед снятием блоков питания.
- 2. Отсоедините требуемые шнуры питания постоянного тока и убедитесь, что клеммы проводов изолированы.
- 3. Отключите требуемые блоки питания от корпуса системы.

#### S035

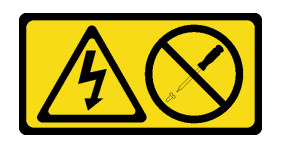

### ОСТОРОЖНО:

Никогда не снимайте кожух с блока питания или любого узла, снабженного этой этикеткой. Внутри любого компонента с данной этикеткой присутствует опасное напряжение, течет

сильный ток и выделяется значительная энергия. Внутри этих компонентов нет обслуживаемых деталей. Если вы полагаете, что с какой-то из этих деталей возникла неполадка, обратитесь к специалисту по техническому обслуживанию.

# Об этой задаче

### Внимание:

- Прочитайте разделы [«Инструкции по установке» на странице 53](#page-62-1) и [«Контрольный список по](#page-63-0) [проверке безопасности» на странице 54](#page-63-0), чтобы обеспечить безопасность работы.
- Выключите сервер и периферийные устройства и отсоедините шнуры питания и все внешние кабели. См. раздел [«Выключение сервера» на странице 73.](#page-82-0)
- Если сервер установлен в стойку, извлеките его оттуда. См. раздел [«Снятие сервера с](#page-83-0) [направляющих» на странице 74](#page-83-0).

# Процедура

Шаг 1. Выполните подготовительные действия для этой задачи.

- a. Снимите модули блока питания. См. раздел [«Снятие оперативно заменяемого модуля](#page-195-0)  [блока питания» на странице 186.](#page-195-0)
- b. Снимите передний верхний кожух. См. раздел [«Снятие переднего верхнего кожуха» на](#page-249-0)  [странице 240.](#page-249-0)
- c. Снимите задний верхний кожух. См. раздел [«Снятие заднего верхнего кожуха» на](#page-251-0) [странице 242.](#page-251-0)
- d. Снимите указанную ниже плату-адаптер Riser PCIe в зависимости от модели сервера.
	- Если на сервере установлено три платы-адаптера Riser PCIe, снимите плату-адаптер Riser PCIe 3. См. раздел [«Снятие платы-адаптера Riser PCIe» на странице 157](#page-166-0).
	- Если на сервере установлено четыре платы-адаптера Riser PCIe, снимите платуадаптер Riser PCIe D. См. раздел [«Снятие платы-адаптера Riser PCIe» на странице 157](#page-166-0).
- Шаг 2. Снимите скобу блока питания.
	- a. Открутите внутренний винт, которым скоба блока питания крепится к раме.
	- **b. •** Открутите внешний винт, которым скоба блока питания крепится к раме.
	- c. Сдвиньте скобу блока питания, чтобы отсоединить и извлечь ее из отсека блока питания.

Примечание: При откручивании и закручивании двух винтов удерживайте скобу блока питания.

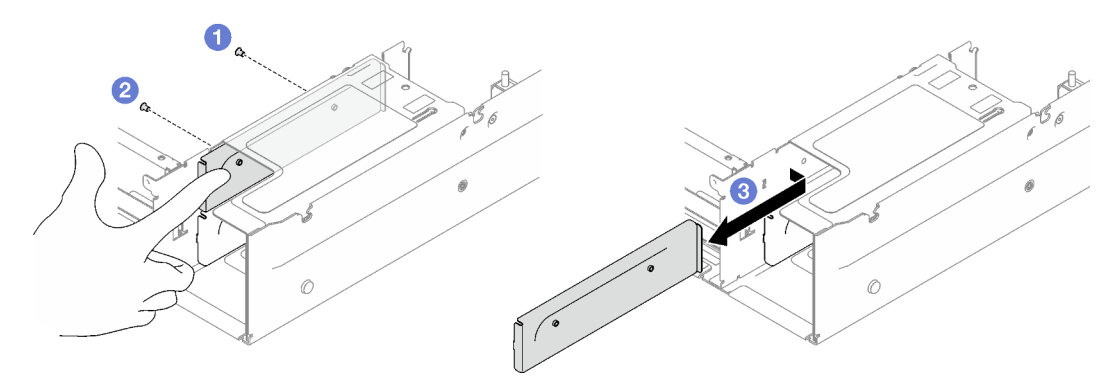

Рис. 127. Снятие скобы блока питания

# После завершения

При необходимости вернуть компонент или дополнительное устройство следуйте всем инструкциям по упаковке и используйте для отправки предоставленный упаковочный материал.

### Демонстрационное видео

[Посмотрите видео процедуры на YouTube](https://www.youtube.com/watch?v=7_vK8aI7uHE)

# Установка скобы блока питания (CRPS)

В этом разделе приведены инструкции по установке скобы блока питания (CRPS).

S002

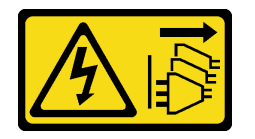

## ОСТОРОЖНО:

Кнопки питания на устройстве и блоке питания не отключают подачу тока на устройство. Кроме того, у устройства может быть несколько шнуров питания. Чтобы прекратить подачу тока на устройство, убедитесь, что все шнуры питания отсоединены от блока питания.

S029

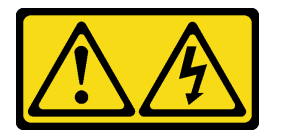

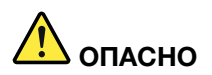

В случае блока питания –48 В пост. тока электрический ток в шнурах питания представляет опасность.

Во избежание поражения электрическим током:

• Для подключения или отключения шнуров питания -48 В пост. тока необходимо снять и снова установить резервные блоки питания.

#### При подсоединении: При отсоединении:

- 1. ВЫКЛЮЧИТЕ требуемые источники питания и устройства, которые подключены к этому продукту.
- 2. Установите блоки питания в корпус системы.
- 3. Подключите шнуры питания постоянного тока к продукту.
	- Обеспечьте правильную полярность подключений -48 В пост. тока: RTN положительный полюс, а -Vin (как правило, -48 В пост. тока) — отрицательный. Также следует подключить заземление.
- 4. Подключите шнуры питания постоянного тока к требуемым источникам питания.
- 5. ВКЛЮЧИТЕ все источники питания.

- 1. Отключите или выключите требуемые источники питания постоянного тока (на распределительном щите) перед снятием блоков питания.
- 2. Отсоедините требуемые шнуры питания постоянного тока и убедитесь, что клеммы проводов изолированы.
- 3. Отключите требуемые блоки питания от корпуса системы.

### S035

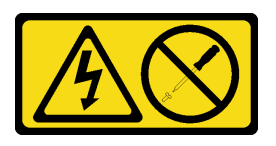

#### ОСТОРОЖНО:

Никогда не снимайте кожух с блока питания или любого узла, снабженного этой этикеткой. Внутри любого компонента с данной этикеткой присутствует опасное напряжение, течет сильный ток и выделяется значительная энергия. Внутри этих компонентов нет обслуживаемых деталей. Если вы полагаете, что с какой-то из этих деталей возникла неполадка, обратитесь к специалисту по техническому обслуживанию.

## Об этой задаче

#### Внимание:

- Прочитайте разделы [«Инструкции по установке» на странице 53](#page-62-1) и [«Контрольный список по](#page-63-0) [проверке безопасности» на странице 54](#page-63-0), чтобы обеспечить безопасность работы.
- Коснитесь антистатической упаковкой, в которой находится компонент, любой неокрашенной металлической поверхности на сервере, а затем извлеките его из упаковки и разместите его на антистатической поверхности.

## Процедура

- Шаг 1. Задвиньте скобу блока питания в отсек для него и убедитесь, что она встала на место.
- Шаг 2. Закрепите скобу блока питания на раме внешним винтом.
- Шаг 3. Закрепите скобу блока питания на раме внутренним винтом.

Примечание: При откручивании и закручивании двух винтов удерживайте скобу блока питания.

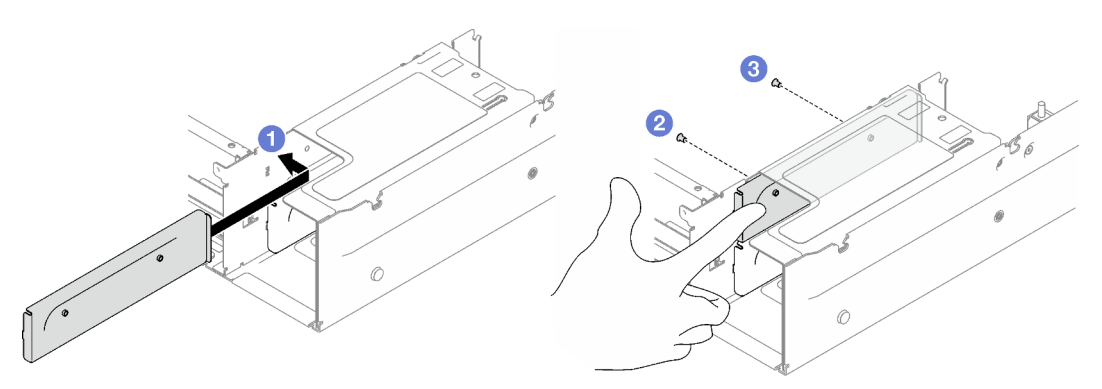

Рис. 128. Установка скобы блока питания

## После завершения

- 1. Установите на место плату-адаптер Riser PCIe. См. раздел [«Установка платы-адаптера Riser PCIe»](#page-173-0) [на странице 164](#page-173-0).
- 2. Установите модули блока питания. См. раздел [«Установка оперативно заменяемого модуля блока](#page-198-0)  [питания» на странице 189.](#page-198-0)
- 3. Завершите замену компонентов. См. раздел [«Завершение замены компонентов» на странице 249](#page-258-0).

### Демонстрационное видео

[Посмотрите видео процедуры на YouTube](https://www.youtube.com/watch?v=vVdKa_z1R1A)

# Замена ключа блока питания (CFFv4)

В этом разделе приведены инструкции по снятию и установке ключа блока питания (CFFv4).

# Снятие ключа блока питания (CFFv4)

В этом разделе приведены инструкции по извлечению ключа блока питания (CFFv4).

S002

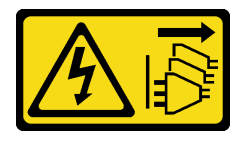

#### ОСТОРОЖНО:

Кнопки питания на устройстве и блоке питания не отключают подачу тока на устройство. Кроме того, у устройства может быть несколько шнуров питания. Чтобы прекратить подачу тока на устройство, убедитесь, что все шнуры питания отсоединены от блока питания.

S029

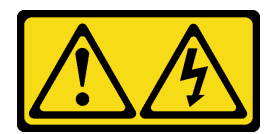

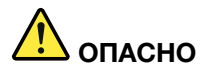

В случае блока питания –48 В пост. тока электрический ток в шнурах питания представляет опасность.

Во избежание поражения электрическим током:

• Для подключения или отключения шнуров питания -48 В пост. тока необходимо снять и снова установить резервные блоки питания.

#### При подсоединении: При отсоединении:

- 1. ВЫКЛЮЧИТЕ требуемые источники питания и устройства, которые подключены к этому продукту.
- 2. Установите блоки питания в корпус системы.
- 3. Подключите шнуры питания постоянного тока к продукту.
	- Обеспечьте правильную полярность подключений -48 В пост. тока: RTN положительный полюс, а -Vin (как правило, -48 В пост. тока) — отрицательный. Также следует подключить заземление.
- 4. Подключите шнуры питания постоянного тока к требуемым источникам питания.
- 5. ВКЛЮЧИТЕ все источники питания.

- 1. Отключите или выключите требуемые источники питания постоянного тока (на распределительном щите) перед снятием блоков питания.
- 2. Отсоедините требуемые шнуры питания постоянного тока и убедитесь, что клеммы проводов изолированы.
- 3. Отключите требуемые блоки питания от корпуса системы.

#### S035

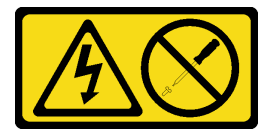

#### ОСТОРОЖНО:

Никогда не снимайте кожух с блока питания или любого узла, снабженного этой этикеткой. Внутри любого компонента с данной этикеткой присутствует опасное напряжение, течет сильный ток и выделяется значительная энергия. Внутри этих компонентов нет обслуживаемых деталей. Если вы полагаете, что с какой-то из этих деталей возникла неполадка, обратитесь к специалисту по техническому обслуживанию.

### Об этой задаче

#### Внимание:

- Прочитайте разделы [«Инструкции по установке» на странице 53](#page-62-1) и [«Контрольный список по](#page-63-0) [проверке безопасности» на странице 54](#page-63-0), чтобы обеспечить безопасность работы.
- Выключите сервер и периферийные устройства и отсоедините шнуры питания и все внешние кабели. См. раздел [«Выключение сервера» на странице 73.](#page-82-0)
- Если сервер установлен в стойку, извлеките его оттуда. См. раздел [«Снятие сервера с](#page-83-0) [направляющих» на странице 74](#page-83-0).

# Процедура

- Шаг 1. Выполните подготовительные действия для этой задачи.
	- a. Снимите модули блока питания. См. раздел [«Снятие оперативно заменяемого модуля](#page-195-0)  [блока питания» на странице 186](#page-195-0).
	- b. Снимите передний верхний кожух. См. раздел [«Снятие переднего верхнего кожуха» на](#page-249-0)  [странице 240.](#page-249-0)
	- c. Снимите задний верхний кожух. См. раздел [«Снятие заднего верхнего кожуха» на](#page-251-0)  [странице 242.](#page-251-0)
	- d. Снимите плату распределения питания. См. раздел [«Снятие платы распределения](#page-193-0)  [питания» на странице 184](#page-193-0).
- Шаг 2. Извлеките ключ блока питания.
	- a. Открутите винт, которым ключ блока питания крепится к раме.
	- b. Сдвиньте ключ блока питания, чтобы отсоединить и извлечь его из отсека блока питания.

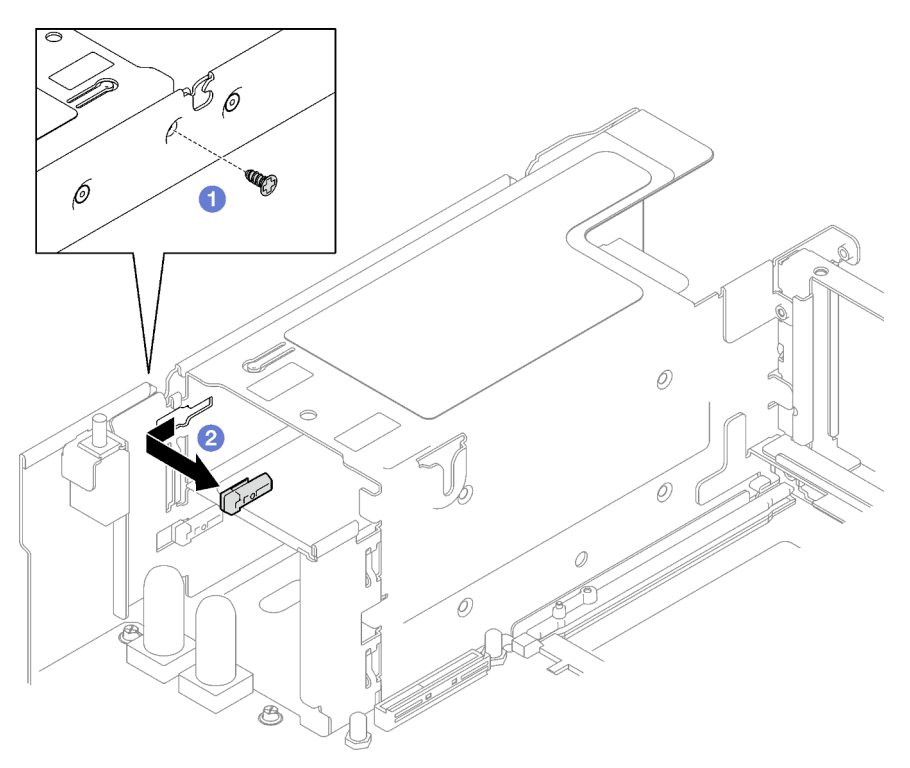

Рис. 129. Извлечение ключа блока питания

#### После завершения

При необходимости вернуть компонент или дополнительное устройство следуйте всем инструкциям по упаковке и используйте для отправки предоставленный упаковочный материал.

#### Демонстрационное видео

[Посмотрите видео процедуры на YouTube](https://www.youtube.com/watch?v=pq7kWg0yVHo)

# Установка ключа блока питания (CFFv4)

В этом разделе приведены инструкции по установке ключа блока питания.

#### S002

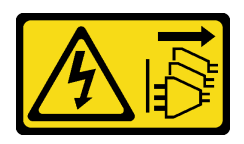

#### ОСТОРОЖНО:

Кнопки питания на устройстве и блоке питания не отключают подачу тока на устройство. Кроме того, у устройства может быть несколько шнуров питания. Чтобы прекратить подачу тока на устройство, убедитесь, что все шнуры питания отсоединены от блока питания.

S029

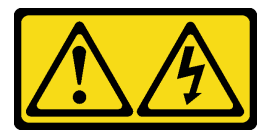

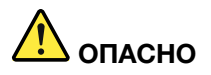

В случае блока питания –48 В пост. тока электрический ток в шнурах питания представляет опасность.

Во избежание поражения электрическим током:

• Для подключения или отключения шнуров питания -48 В пост. тока необходимо снять и снова установить резервные блоки питания.

#### При подсоединении: При отсоединении:

- 1. ВЫКЛЮЧИТЕ требуемые источники питания и устройства, которые подключены к этому продукту.
- 2. Установите блоки питания в корпус системы.
- 3. Подключите шнуры питания постоянного тока к продукту.
	- Обеспечьте правильную полярность подключений -48 В пост. тока: RTN положительный полюс, а -Vin (как правило, -48 В пост. тока) — отрицательный. Также следует подключить заземление.
- 4. Подключите шнуры питания постоянного тока к требуемым источникам питания.
- 5. ВКЛЮЧИТЕ все источники питания.

- 1. Отключите или выключите требуемые источники питания постоянного тока (на распределительном щите) перед снятием блоков питания.
- 2. Отсоедините требуемые шнуры питания постоянного тока и убедитесь, что клеммы проводов изолированы.
- 3. Отключите требуемые блоки питания от корпуса системы.

#### S035

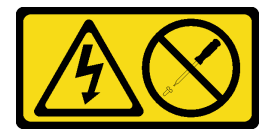

ОСТОРОЖНО:

Никогда не снимайте кожух с блока питания или любого узла, снабженного этой этикеткой. Внутри любого компонента с данной этикеткой присутствует опасное напряжение, течет сильный ток и выделяется значительная энергия. Внутри этих компонентов нет обслуживаемых деталей. Если вы полагаете, что с какой-то из этих деталей возникла неполадка, обратитесь к специалисту по техническому обслуживанию.

# Об этой задаче

### Внимание:

- Прочитайте разделы [«Инструкции по установке» на странице 53](#page-62-1) и «Контрольный список по [проверке безопасности» на странице 54,](#page-63-0) чтобы обеспечить безопасность работы.
- Коснитесь антистатической упаковкой, в которой находится компонент, любой неокрашенной металлической поверхности на сервере, а затем извлеките его из упаковки и разместите его на антистатической поверхности.

# Процедура

- Шаг 1. Задвиньте ключ блока питания в отсек для блока питания и убедитесь, что он встал на место.
- Шаг 2. <sup>•</sup> Затяните винт, чтобы закрепить ключ блока питания на раме.

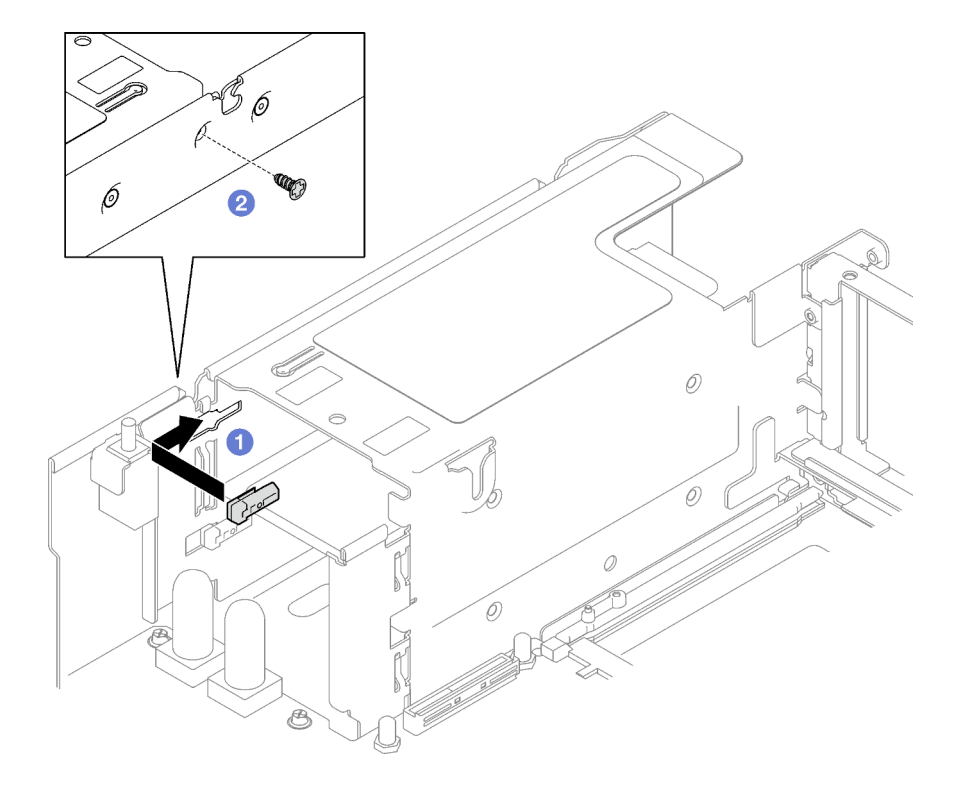

Рис. 130. Установка ключа блока питания

### После завершения

- 1. Установите на место плату распределения питания. См. раздел [«Установка платы распределения](#page-194-0)  [питания» на странице 185.](#page-194-0)
- 2. Установите модули блока питания. См. раздел [«Установка оперативно заменяемого модуля блока](#page-198-0)  [питания» на странице 189.](#page-198-0)

3. Завершите замену компонентов. См. раздел [«Завершение замены компонентов» на странице 249.](#page-258-0)

#### Демонстрационное видео

[Посмотрите видео процедуры на YouTube](https://www.youtube.com/watch?v=RgzRmcVh9mg)

# Замена процессора и радиатора (только для квалифицированных специалистов)

Следуйте инструкциям в этом разделе, чтобы заменить узел процессора и радиатора, известного под названием «модуль процессора с радиатором» (PHM), процессор или радиатор.

Важно: Эта задача должна выполняться квалифицированными специалистами, сертифицированными службой Lenovo. Не пытайтесь снять или установить этот компонент, если у вас нет соответствующей квалификации или вы не прошли соответствующее обучение.

Внимание: Перед повторным использованием процессора или радиатора обязательно используйте спиртовую салфетку и термопасту, проверенную компанией Lenovo.

# Снятие процессора и радиатора

Эта задача содержит инструкции по снятию узла процессора и радиатора, известного под названием «модуль процессора с радиатором» (PHM). Для выполнения этой задачи требуется отвертка Torx T30. Эта процедура должна выполняться квалифицированным специалистом.

# Об этой задаче

S002

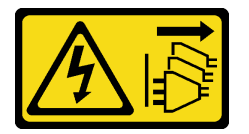

### ОСТОРОЖНО:

Кнопки питания на устройстве и блоке питания не отключают подачу тока на устройство. Кроме того, у устройства может быть несколько шнуров питания. Чтобы прекратить подачу тока на устройство, убедитесь, что все шнуры питания отсоединены от блока питания.

#### Внимание:

- Прочитайте разделы [«Инструкции по установке» на странице 53](#page-62-1) и [«Контрольный список по](#page-63-0) [проверке безопасности» на странице 54](#page-63-0), чтобы обеспечить безопасность работы.
- Выключите сервер и периферийные устройства и отсоедините шнуры питания и все внешние кабели. См. раздел [«Выключение сервера» на странице 73.](#page-82-0)
- Не допускайте воздействия статического электричества на устройство, поскольку это может привести к остановке системы и потере данных. Для этого храните компоненты, чувствительные к статическому электричеству, в антистатической упаковке до самой установки. При работе с такими устройствами обязательно используйте антистатический браслет или другую систему заземления.
- Каждое гнездо процессора должно быть закрыто кожухом, либо в него должен быть вставлен модуль PHM. При снятии и установке модуля PHM закройте пустые гнезда процессора кожухом.
- Не прикасайтесь к гнездам или контактам процессора. Контакты гнезда процессора очень хрупкие и их легко повредить. Загрязнения на контактах процессора, например жир с кожи, могут приводить к сбоям соединений.
- Не допускайте контакта термопасты на процессоре или радиаторе с чем-либо. Контакт с любой поверхностью может оказать негативное влияние на термопасту, сделав ее неэффективной. Термопаста может повредить компоненты, например электрические разъемы в гнезде процессора.
- Извлекайте и устанавливайте модули PHM по одному. Если система поддерживает несколько процессоров, устанавливайте модули PHM, начиная с первого гнезда процессора.

Примечание: Радиатор, процессор и держатель процессора вашей системы могут отличаться от показанных на рисунках.

На приведенном ниже рисунке показаны компоненты PHM.

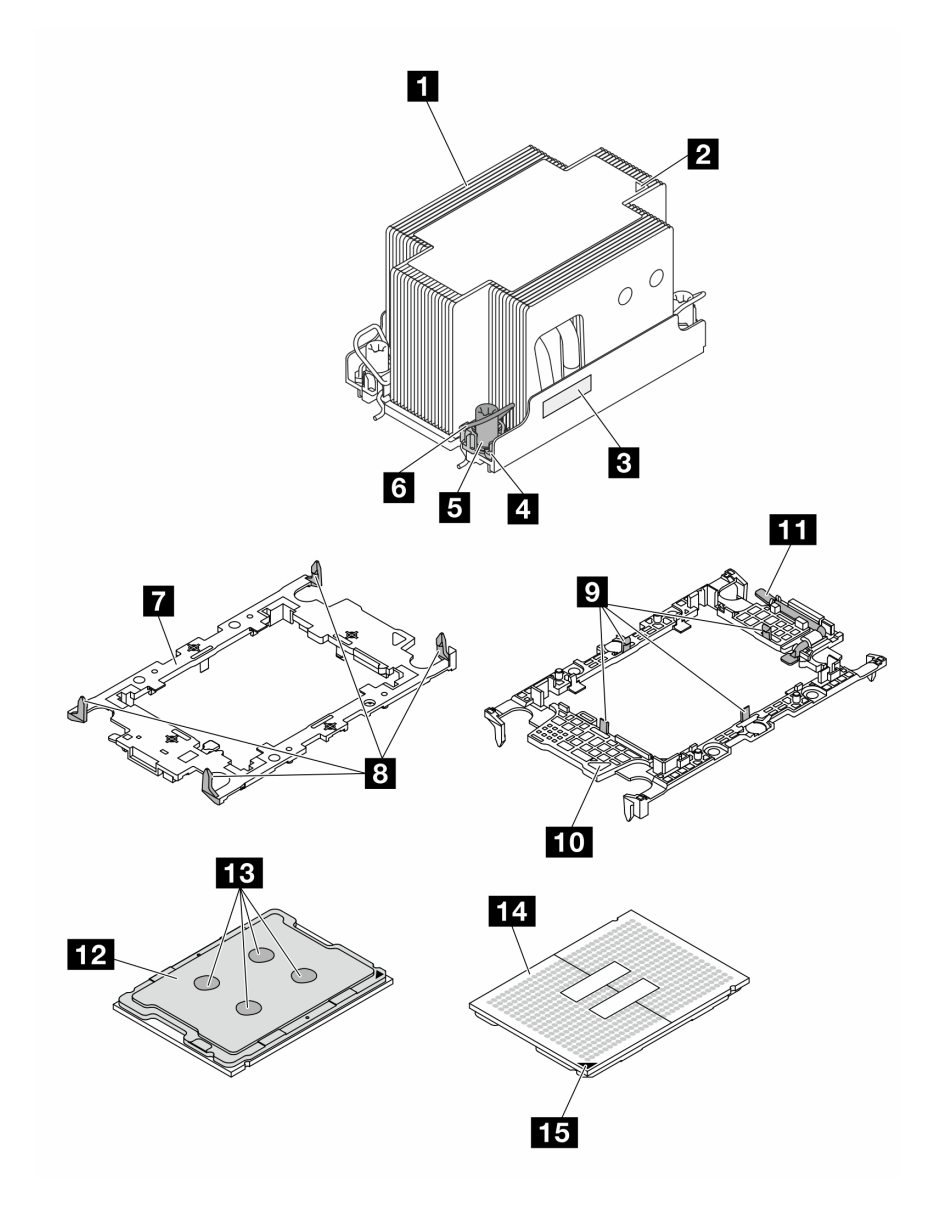

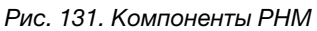

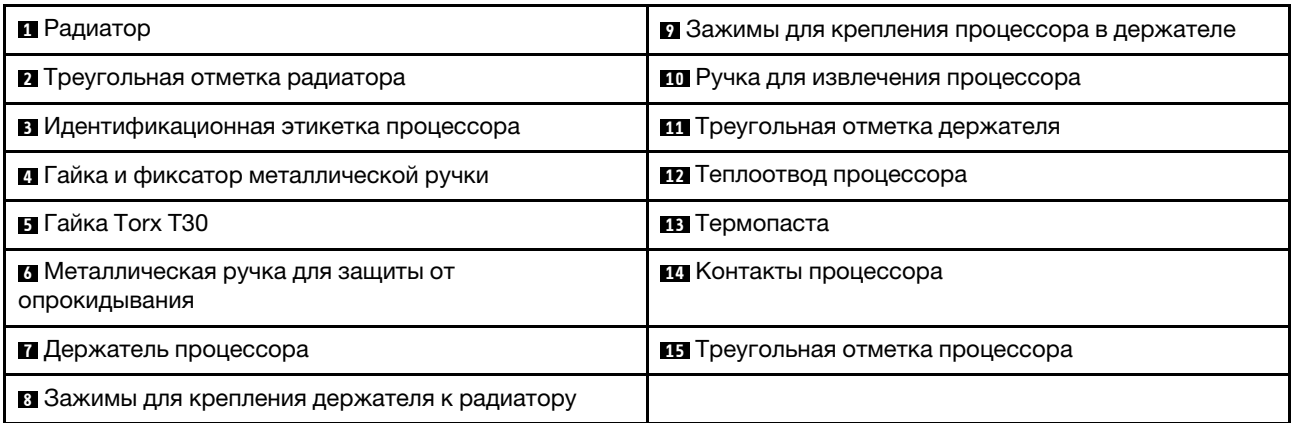

# Процедура

Шаг 1. Выполните подготовительные действия для этой задачи.

- a. Чтобы заменить передний модуль PHM (процессора 3 или 4), снимите следующие компоненты.
	- 1. Снимите передний верхний кожух. См. раздел [«Снятие переднего верхнего кожуха»](#page-249-0) [на странице 240](#page-249-0).
	- 2. Снимите передний дефлектор. См. раздел [«Снятие переднего дефлектора» на](#page-103-0)  [странице 94](#page-103-0).
- b. Чтобы заменить задний модуль PHM (процессора 1 или 2), снимите следующие компоненты.
	- 1. Снимите передний верхний кожух. См. раздел [«Снятие переднего верхнего кожуха»](#page-249-0) [на странице 240](#page-249-0).
	- 2. При необходимости снимите платы-адаптеры Riser максимальной высоты, полной длины. См. раздел [«Снятие платы-адаптера Riser PCIe» на странице 157](#page-166-0).
	- 3. Снимите задний дефлектор. См. раздел [«Снятие заднего дефлектора» на странице](#page-109-0) [100](#page-109-0).
- Шаг 2. Снимите модуль PHM с блока материнской платы.

### Примечания:

- Не касайтесь контактов внизу процессора.
- Во избежание повреждения гнезда процессора не допускайте попадания в него какихлибо объектов.
- а. Полностью ослабьте гайки Torx T30 на модуле PHM в последовательности снятия, указанной на этикетке радиатора.
- b. Поверните металлические ручки для защиты от опрокидывания в направлении внутрь.
- c. Осторожно поднимите модуль PHM из гнезда процессора. Если модуль PHM невозможно полностью поднять из гнезда, еще больше ослабьте гайки Torx T30 и попробуйте поднять PHM еще раз.

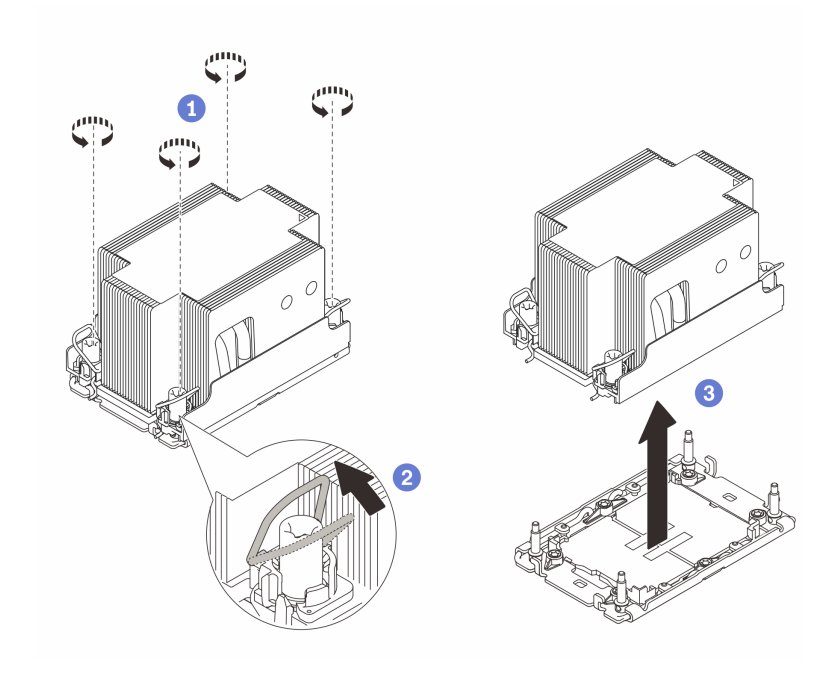

Рис. 132. Снятие стандартного модуля PHM 2U

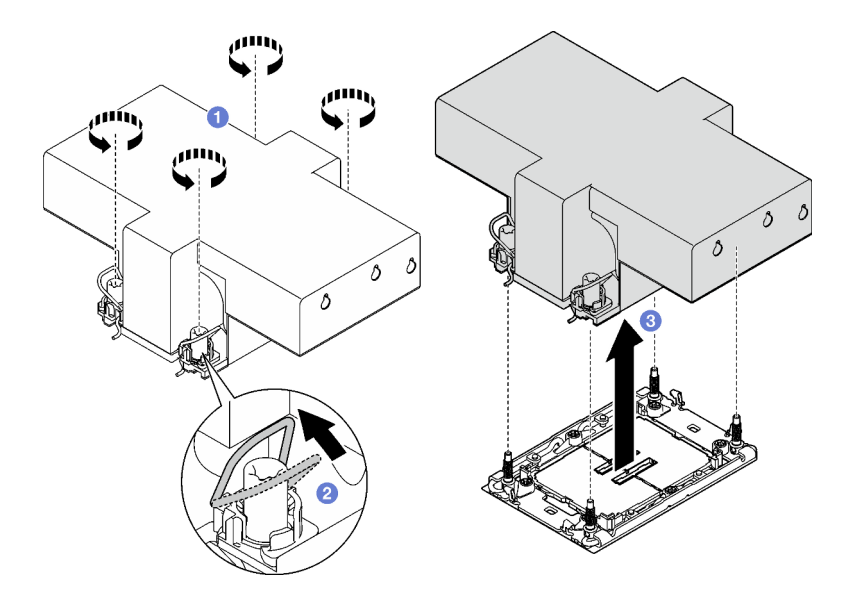

Рис. 133. Снятие модуля PHM повышенной мощности 2U

## После завершения

- 1. Каждое гнездо процессора должно быть закрыто кожухом, либо в него должен быть вставлен модуль PHM. Закройте пустые гнезда процессора кожухом или установите новый модуль PHM.
- 2. Если снятие PHM выполняется в рамках замены блока материнской платы, отложите PHM в сторону.
- 3. При повторном использовании процессора или радиатора отделите процессор от держателя. См. раздел [«Отделение процессора от держателя и радиатора» на странице 205](#page-214-0).
- 4. При необходимости вернуть компонент или дополнительное устройство следуйте всем инструкциям по упаковке и используйте для отправки предоставленный упаковочный материал.

#### Демонстрационное видео

#### [Посмотрите видео процедуры на YouTube](https://www.youtube.com/watch?v=ES_HdWCVCik)

## <span id="page-214-0"></span>Отделение процессора от держателя и радиатора

Эта задача содержит инструкции по отделению процессора и держателя от узла процессора и радиатора, известного под названием «модуль процессора с радиатором» (PHM). Эта процедура должна выполняться квалифицированным специалистом.

## Об этой задаче

#### Внимание:

- Прочитайте разделы [«Инструкции по установке» на странице 53](#page-62-1) и [«Контрольный список по](#page-63-0) [проверке безопасности» на странице 54](#page-63-0), чтобы обеспечить безопасность работы.
- Выключите сервер и периферийные устройства и отсоедините шнуры питания и все внешние кабели. См. раздел [«Выключение сервера» на странице 73.](#page-82-0)
- Не допускайте воздействия статического электричества на устройство, поскольку это может привести к остановке системы и потере данных. Для этого храните компоненты, чувствительные к статическому электричеству, в антистатической упаковке до самой установки. При работе с такими устройствами обязательно используйте антистатический браслет или другую систему заземления.
- Не касайтесь контактов процессора. Загрязнения на контактах процессора, например жир с кожи, могут приводить к сбоям соединений.
- Не допускайте контакта термопасты на процессоре или радиаторе с чем-либо. Контакт с любой поверхностью может оказать негативное влияние на термопасту, сделав ее неэффективной. Термопаста может повредить компоненты, например электрические разъемы в гнезде процессора.

Примечание: Радиатор, процессор и держатель процессора вашей системы могут отличаться от показанных на рисунках.

## Процедура

Шаг 1. Отделите процессор от радиатора и держателя.

- a. Поднимите ручку, чтобы освободить процессор от держателя.
- b. Возьмите процессор за края и поднимите из радиатора и держателя.
- c. Не опуская процессор, удалите термопасту с верхней части процессора спиртовой салфеткой, затем разместите процессор на антистатической поверхности стороной с контактами вверх.

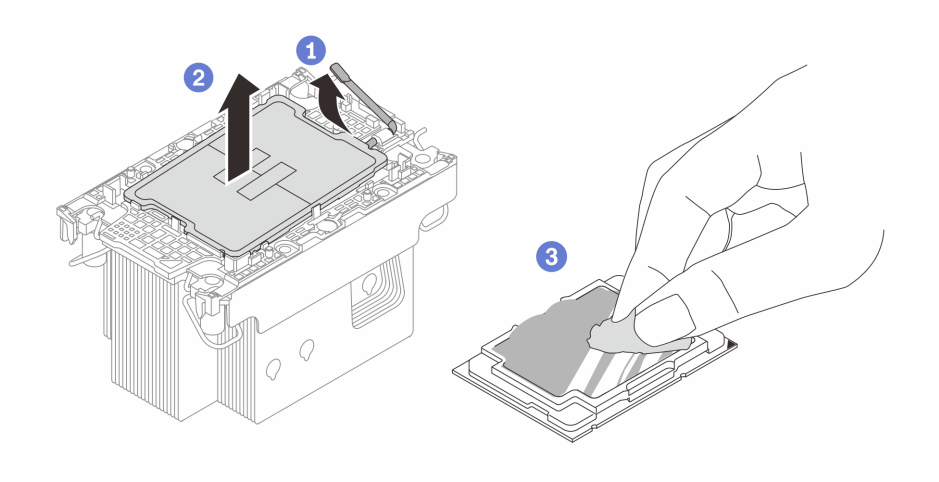

Рис. 134. Отделение процессора от радиатора и держателя

Примечание: Не касайтесь контактов процессора.

- Шаг 2. Снимите держатель процессора с радиатора.
	- a. Разблокируйте фиксирующие защелки радиатора.
	- **b.** Поднимите держатель с радиатора.
	- c. Удалите термопасту с нижней части радиатора спиртовой салфеткой.

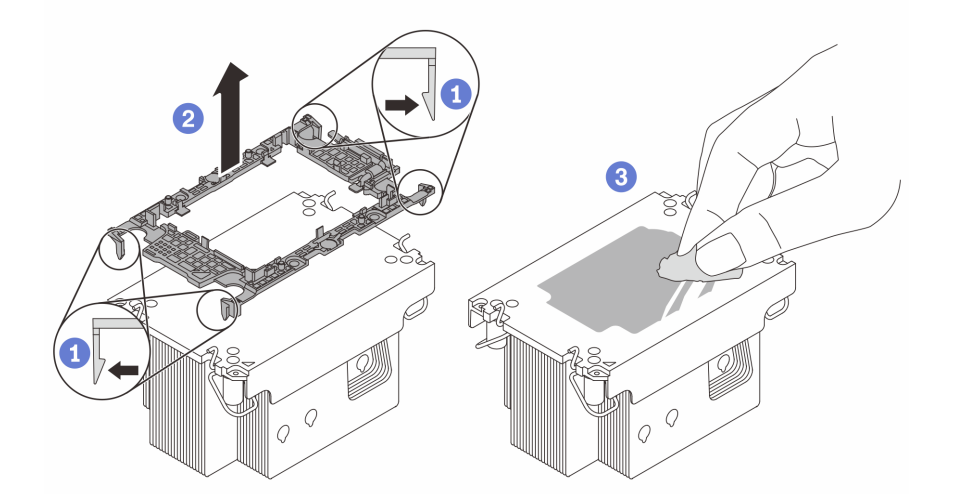

Рис. 135. Снятие держателя процессора с радиатора

Примечание: Держатель процессора будет утилизирован и заменен на новый.

## После завершения

- 1. Установите PHM. См. раздел [«Установка процессора и радиатора» на странице 207.](#page-216-0)
- 2. При необходимости вернуть компонент или дополнительное устройство следуйте всем инструкциям по упаковке и используйте для отправки предоставленный упаковочный материал.

#### Демонстрационное видео

[Посмотрите видео процедуры на YouTube](https://www.youtube.com/watch?v=ES_HdWCVCik)
# <span id="page-216-0"></span>Установка процессора и радиатора

Эта задача содержит инструкции по установке узла процессора и радиатора, известного под названием «модуль процессора с радиатором» (РНМ). Для выполнения этой задачи требуется отвертка Torx T30. Эта процедура должна выполняться квалифицированным специалистом.

### Об этой задаче

#### Внимание:

- Прочитайте разделы «Инструкции по установке» на странице 53 и «Контрольный список по проверке безопасности» на странице 54, чтобы обеспечить безопасность работы.
- Выключите сервер и периферийные устройства и отсоедините шнуры питания и все внешние кабели. См. раздел «Выключение сервера» на странице 73.
- Не допускайте воздействия статического электричества на устройство, поскольку это может привести к остановке системы и потере данных. Для этого храните компоненты, чувствительные к статическому электричеству, в антистатической упаковке до самой установки. При работе с такими устройствами обязательно используйте антистатический браслет или другую систему заземления.
- Каждое гнездо процессора должно быть закрыто кожухом, либо в него должен быть вставлен модуль РНМ. При снятии и установке модуля РНМ закройте пустые гнезда процессора кожухом.
- Не прикасайтесь к гнездам или контактам процессора. Контакты гнезда процессора очень хрупкие и их легко повредить. Загрязнения на контактах процессора, например жир с кожи, могут приводить к сбоям соединений.
- Не допускайте контакта термопасты на процессоре или радиаторе с чем-либо. Контакт с любой поверхностью может оказать негативное влияние на термопасту, сделав ее неэффективной. Термопаста может повредить компоненты, например электрические разъемы в гнезде процессора.
- Извлекайте и устанавливайте модули РНМ по одному. Если система поддерживает несколько процессоров, устанавливайте модули РНМ, начиная с первого гнезда процессора.

#### Примечания:

- Радиатор, процессор и держатель процессора вашей системы могут отличаться от показанных на рисунках.
- Модули РНМ снабжены ключом для гнезда, в которое они должен быть установлены в надлежащей ориентации.
- Список поддерживаемых для сервера процессоров см. по ссылке https://serverproven.lenovo.com. Все процессоры должны иметь одинаковые скорость, число ядер и частоту.
- Перед установкой нового модуля РНМ или сменного процессора обновите системную микропрограмму до последнего уровня. См. раздел «Обновление микропрограммы» на странице 389

На приведенном ниже рисунке показаны компоненты РНМ.

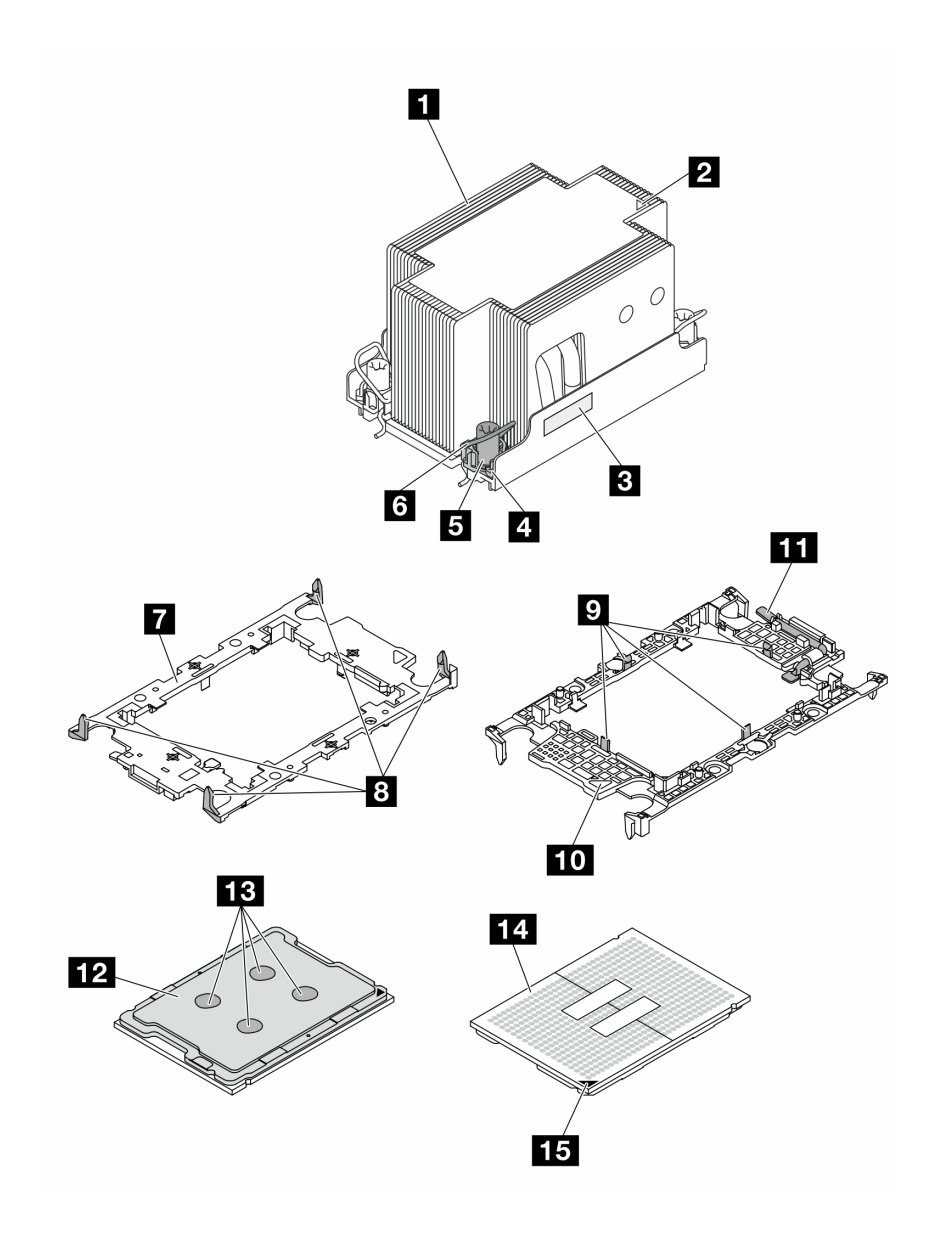

Рис. 136. Компоненты PHM

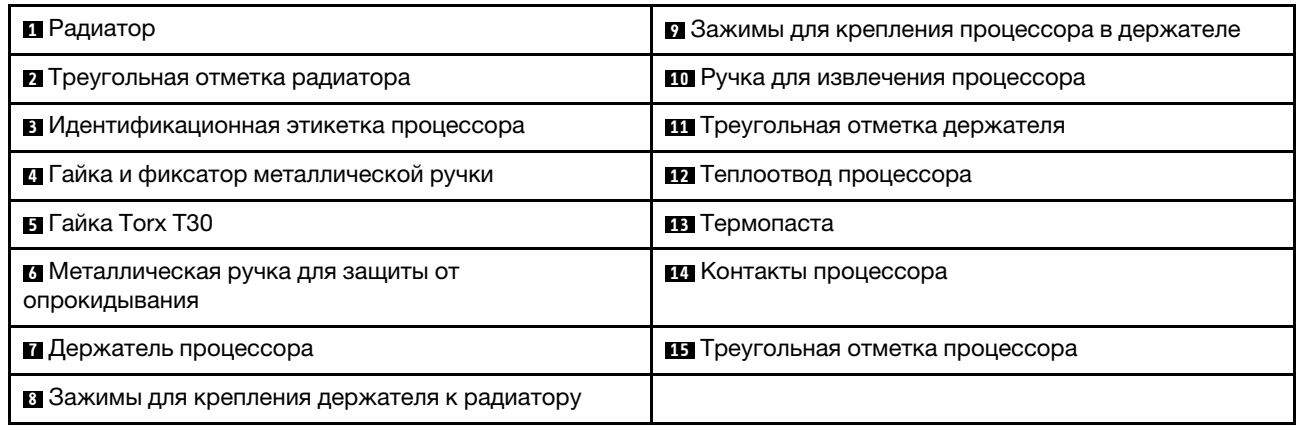

Загрузка микропрограммы и драйвера: после замены компонента, возможно, потребуется обновить микропрограмму или драйвер.

- Чтобы получить доступ к последним обновлениям микропрограммы и драйверов вашего сервера, перейдите по ссылке https://datacentersupport.lenovo.com/tw/en/products/servers/thinksystem/sr850v3/ 7d96/downloads/driver-list/
- Дополнительные сведения об инструментах обновления микропрограммы см. в разделе «Обновление микропрограммы» на странице 389.

## Процедура

Шаг 1. Запишите информацию с идентификационной этикетки процессора.

- При замене процессора и продолжении использования радиатора снимите с радиатора идентификационную этикетку процессора и замените ее новой, поставляемой со сменным процессором.
- При замене радиатора и продолжении использования процессора снимите со старого радиатора идентификационную этикетку процессора и поместите ее на новый радиатор в том же месте.

Примечание: Если вам не удалось снять этикетку и поместить ее на новый радиатор или если этикета оказалась повреждена при переносе, запишите указанный на ней серийный номер процессора на новом радиаторе в том же месте, где должна была быть этикетка, с помощью перманентного маркера.

Шаг 2. Установите процессор в новый держатель.

#### Примечания:

- При замене процессора и повторном использовании радиатора используйте новый держатель, который поставляется с новым процессором.
- Если вы заменяете радиатор и повторно используете процессор и если новый радиатор поставляется с двумя держателями процессора, обязательно используйте держатель того же типа, что и утилизированный.
	- 1. Убедитесь, что ручка держателя находится в закрытом положении.
	- 2. Совместите процессор на новом держателе так, чтобы треугольные отметки выровнялись. Затем вставьте маркированный конец процессора в держатель.
	- 3. Удерживая на месте вставленный конец процессора, поверните немаркированный конец держателя в направлении вниз от процессора.
	- 4. Нажмите на процессор и зафиксируйте немаркированный конец под защелкой на держателе.
	- 5. Аккуратно поверните стороны держателя в направлении вниз от процессора.
	- 6. Нажмите на процессор и зафиксируйте стороны под защелками на держателе.

Примечание: Чтобы процессор не выпал из держателя, держите блок держателя процессора за боковые стороны держателя, расположив процессор стороной с контактами вверх.

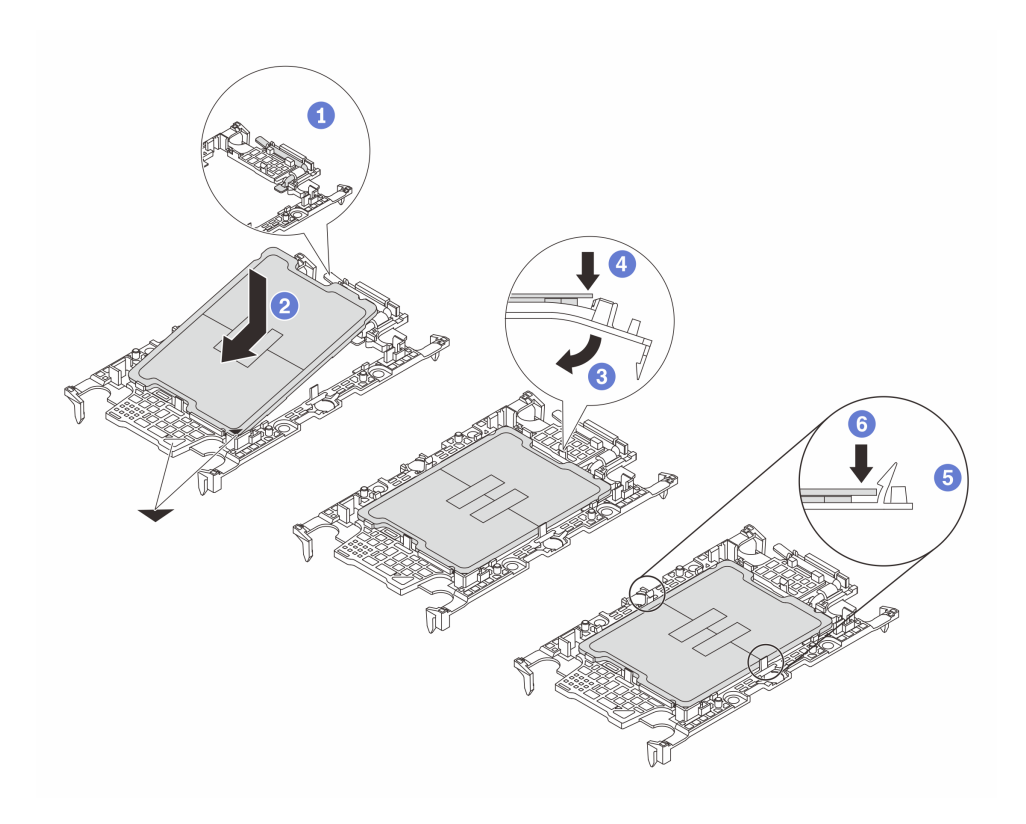

Рис. 137. Установка держателя процессора

- Шаг 3. Нанесите термопасту.
	- Если вы заменяете радиатор и повторно используете процессор, наносить новую термопасту не требуется, так как новый радиатор поставляется с термопастой.

Примечание: Чтобы обеспечить оптимальную производительность, посмотрите дату производства на новом радиаторе и убедитесь, что он изготовлен не более двух лет назад. В противном случае удалите существующую термопасту и нанесите новую.

- При замене процессора и продолжении использования радиатора для нанесения термопасты выполните следующие действия:
	- 1. Если на радиаторе есть остатки термопасты, удалите их спиртовой салфеткой.
	- 2. Осторожно положите процессор и держатель в транспортировочный лоток стороной с контактами процессора вниз. Убедитесь, что треугольная отметка на держателе ориентирована в транспортировочном лотке так, как показано на рисунке.
	- 3. Нанесите шприцем на верхнюю часть процессора четыре расположенных на одинаковом расстоянии точки термопасты объемом по 0,1 мл каждая.

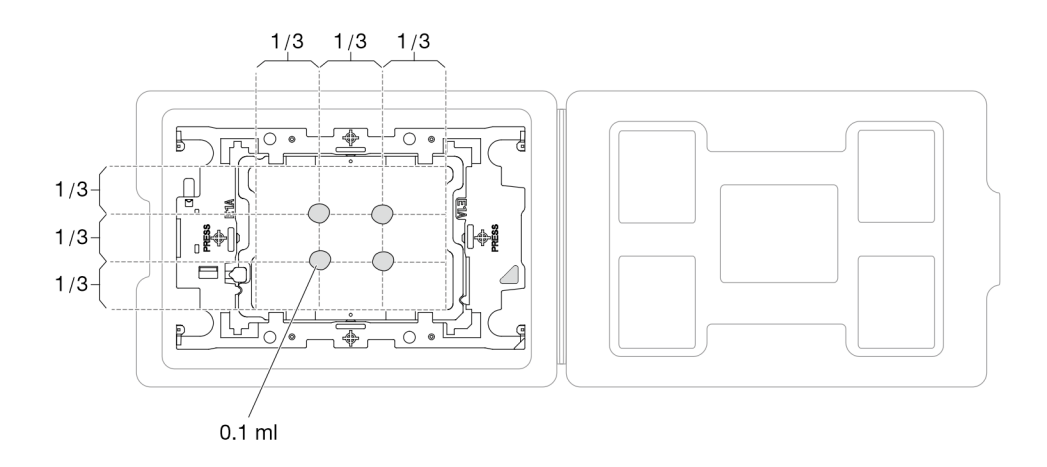

Рис. 138. Нанесение термопасты на процессор в транспортировочном лотке

Шаг 4. Соберите процессор и радиатор.

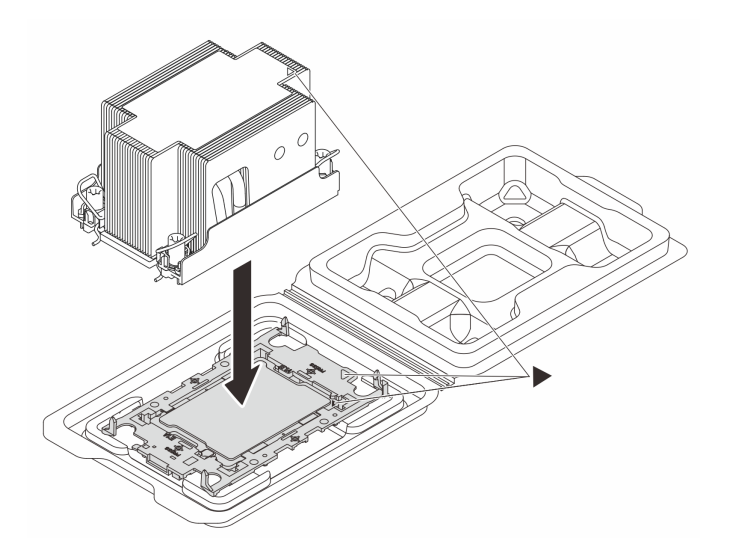

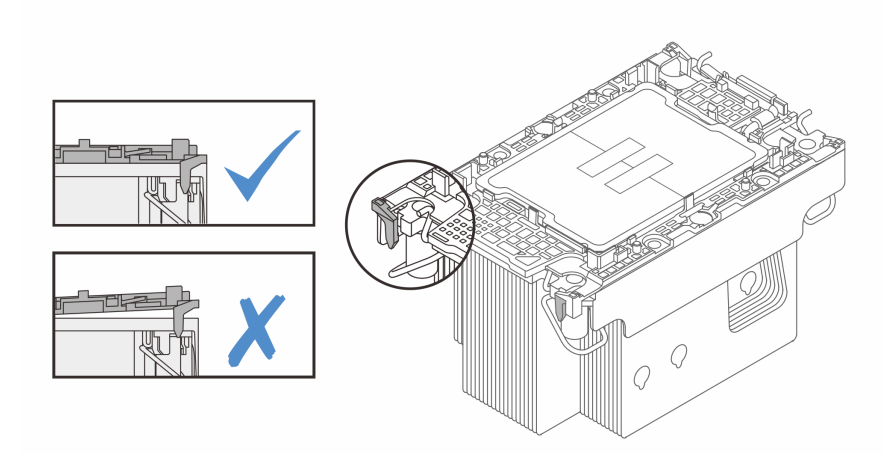

Рис. 139. Сборка модуля процессора с радиатором (PHM), когда процессор находится в транспортировочном лотке

- a. Совместите треугольную отметку на этикетке радиатора с треугольной отметкой на держателе процессора и процессоре.
- b. Установите радиатор в держатель процессора.
- c. Нажимайте на держатель, пока защелки в четырех углах не войдут в зацепление. Убедитесь, что между держателем процессора и радиатором нет зазора.
- Шаг 5. Установите модуль процессора с радиатором в гнездо процессора.

#### Примечания:

- Не касайтесь контактов внизу процессора.
- Во избежание повреждения гнезда процессора не допускайте попадания в него какихлибо объектов.
- a. Поверните металлические ручки для защиты от опрокидывания в направлении внутрь.
- b. Совместите треугольную отметку и четыре гайки Torx T30 на модуле PHM с треугольной отметкой и резьбовыми штырьками гнезда процессора. Затем вставьте модуль PHM в гнездо процессора.
- c. Поверните металлические ручки для защиты от опрокидывания в направлении наружу, чтобы они вошли в зацепление с крючками в гнезде.
- d. Полностью затяните гайки Torx T30 в последовательности установки, показанной на этикетке радиатора. Затяните винты до упора. Затем осмотрите блок и убедитесь, что под радиатором нет зазора между опорами винтов и гнездом процессора. (Для справки: крутящий момент полной затяжки креплений — 0,9 Нм или 8 дюйм-фунтов.)

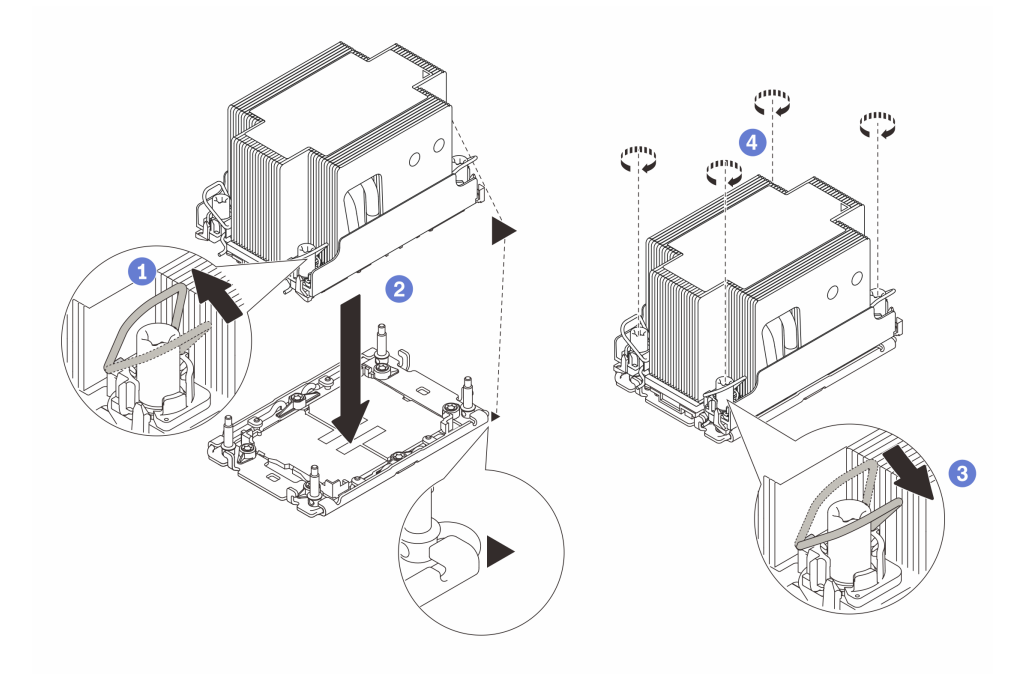

Рис. 140. Установка стандартного модуля PHM 2U

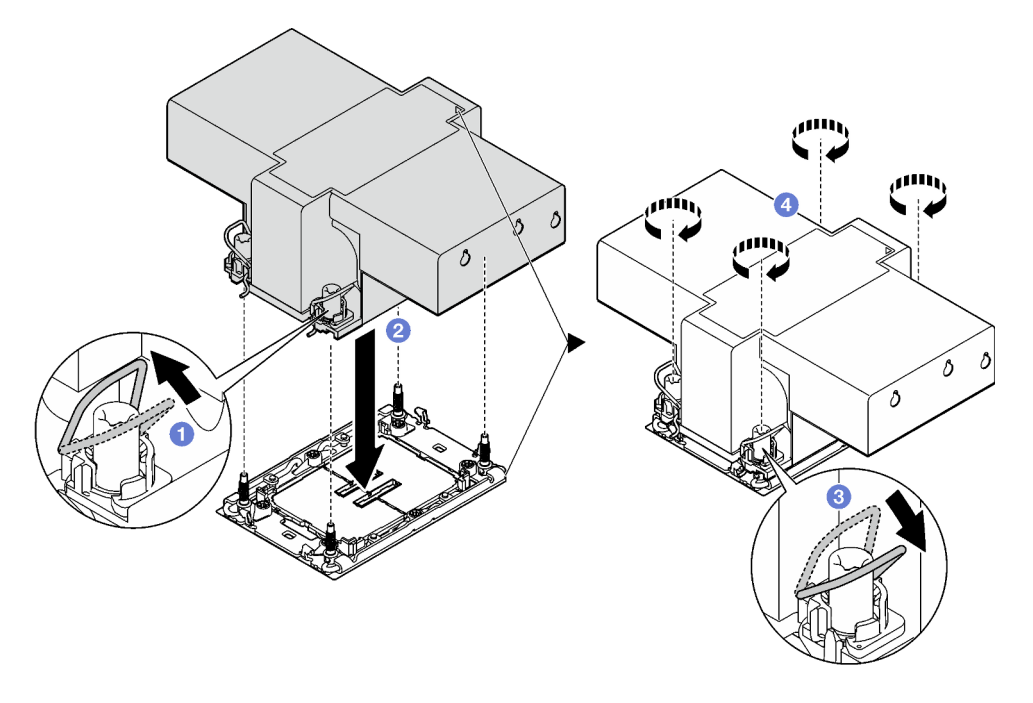

Рис. 141. Установка модуля PHM повышенной мощности 2U

- 1. При необходимости установите на место платы-адаптеры Riser максимальной высоты, полной длины. См. раздел [«Установка платы-адаптера Riser PCIe» на странице 164](#page-173-0).
- 2. Завершите замену компонентов. См. раздел [«Завершение замены компонентов» на странице 249](#page-258-0).

#### Демонстрационное видео

[Посмотрите видео процедуры на YouTube](https://www.youtube.com/watch?v=kkwqGdLnTf0)

# Замена задней стенки (только для квалифицированных специалистов)

В этом разделе приведены инструкции по снятию и установке задней стенки.

Важно: Эта задача должна выполняться квалифицированными специалистами, сертифицированными службой Lenovo. Не пытайтесь снять или установить этот компонент, если у вас нет соответствующей квалификации или вы не прошли соответствующее обучение.

# Снятие задней стенки

В этом разделе приведены инструкции по снятию задней стенки. Эта процедура должна выполняться квалифицированным специалистом.

### Об этой задаче

#### Внимание:

- Прочитайте разделы [«Инструкции по установке» на странице 53](#page-62-0) и «Контрольный список по [проверке безопасности» на странице 54,](#page-63-0) чтобы обеспечить безопасность работы.
- Выключите сервер и периферийные устройства и отсоедините шнуры питания и все внешние кабели. См. раздел [«Выключение сервера» на странице 73](#page-82-0).
- Если сервер установлен в стойку, извлеките его оттуда. См. раздел [«Снятие сервера с](#page-83-0) [направляющих» на странице 74.](#page-83-0)

## Процедура

Шаг 1. Выполните подготовительные действия для этой задачи.

- a. Снимите передний верхний кожух. См. раздел [«Снятие переднего верхнего кожуха» на](#page-249-0)  [странице 240.](#page-249-0)
- b. Снимите задний верхний кожух. См. раздел [«Снятие заднего верхнего кожуха» на](#page-251-0)  [странице 242.](#page-251-0)
- c. Снимите все платы-адаптеры Riser PCIe. См. раздел [«Снятие платы-адаптера Riser PCIe»](#page-166-0) [на странице 157.](#page-166-0)
- Шаг 2. Снимите заднюю стенку.
	- a. Открутите шесть винтов, которыми задняя стенка крепится к раме.
	- b. Сдвиньте заднюю стенку назад и поднимите ее, чтобы снять с рамы.

Примечание: Задняя стенка может выглядеть несколько иначе, чем показано на рисунке.

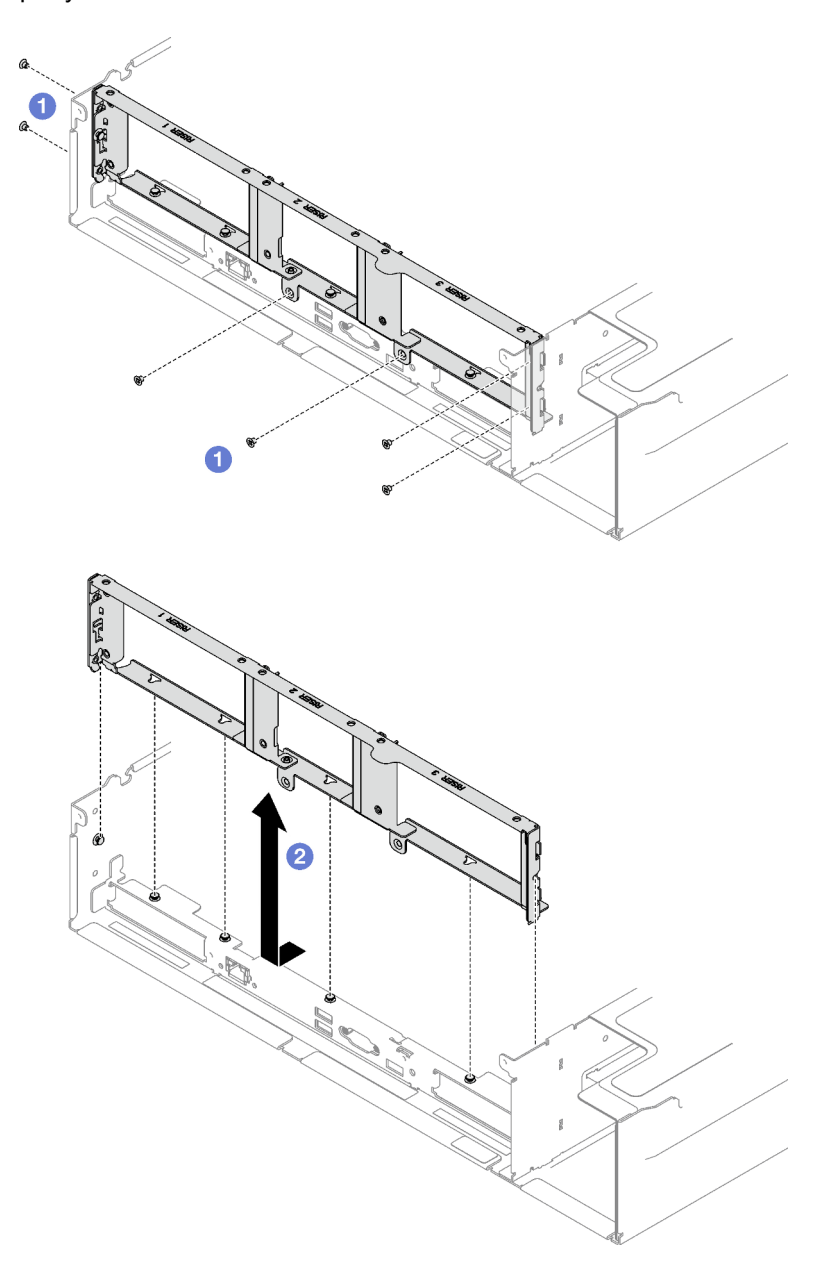

Рис. 142. Снятие задней стенки

### После завершения

При необходимости вернуть компонент или дополнительное устройство следуйте всем инструкциям по упаковке и используйте для отправки предоставленный упаковочный материал.

### Демонстрационное видео

[Посмотрите видео процедуры на YouTube](https://www.youtube.com/watch?v=RIlWwBSR_Pw)

# Установка задней стенки

В этом разделе приведены инструкции по установке задней стенки. Эта процедура должна выполняться квалифицированным специалистом.

## Об этой задаче

### Внимание:

- Прочитайте разделы [«Инструкции по установке» на странице 53](#page-62-0) и «Контрольный список по [проверке безопасности» на странице 54,](#page-63-0) чтобы обеспечить безопасность работы.
- Коснитесь антистатической упаковкой, в которой находится компонент, любой неокрашенной металлической поверхности на сервере, а затем извлеките его из упаковки и разместите его на антистатической поверхности.

## Процедура

- Шаг 1. Опустите заднюю стенку и совместите ее с шестью установочными штырьками на раме. Затем сдвиньте заднюю стенку вперед в направлении передней части сервера, чтобы она встала на место.
- Шаг 2. Э Зафиксируйте заднюю стенку на раме шестью винтами.

Примечание: Задняя стенка может выглядеть несколько иначе, чем показано на рисунке.

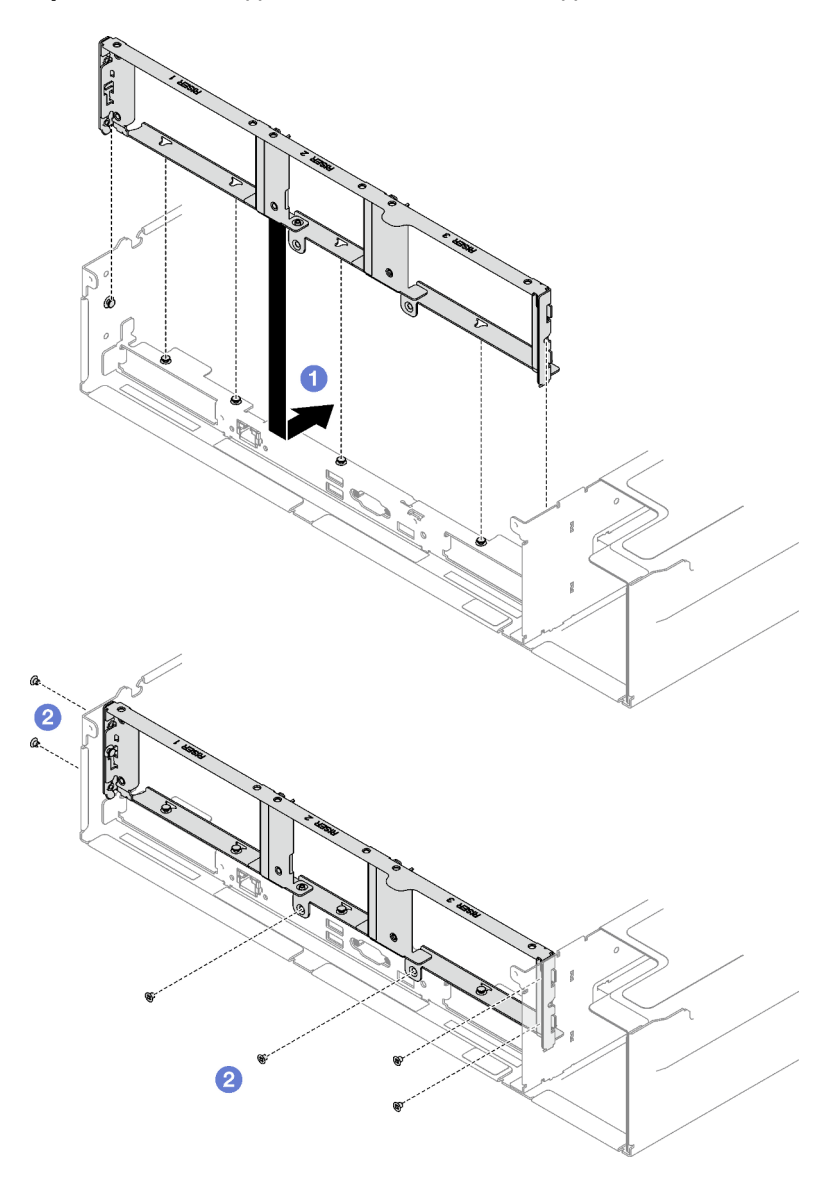

Рис. 143. Установка задней стенки

- 1. Установите на место платы-адаптеры Riser PCIe. См. раздел [«Установка платы-адаптера Riser](#page-173-0) [PCIe» на странице 164](#page-173-0).
- 2. Завершите замену компонентов. См. раздел [«Завершение замены компонентов» на странице 249.](#page-258-0)

#### Демонстрационное видео

[Посмотрите видео процедуры на YouTube](https://www.youtube.com/watch?v=sop6FnlpsXM)

# Замена защитной панели

В этом разделе приведены инструкции по снятию и установке защитной панели.

# Снятие защитной панели

В этом разделе приведены инструкции по снятию защитной панели.

### Об этой задаче

Внимание: Прочитайте разделы [«Инструкции по установке» на странице 53](#page-62-0) и [«Контрольный список](#page-63-0)  [по проверке безопасности» на странице 54](#page-63-0), чтобы обеспечить безопасность работы.

## Процедура

Шаг 1. Вставьте и поверните ключ по часовой стрелке, чтобы разблокировать защитную панель.

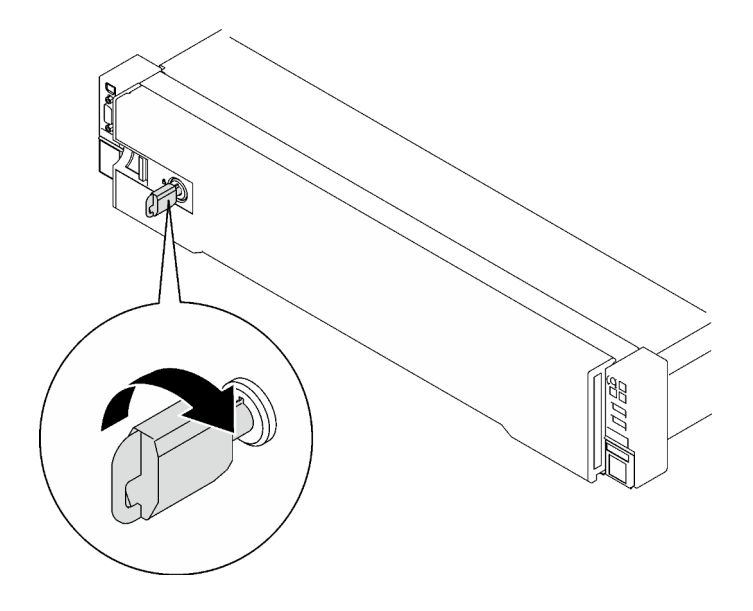

Рис. 144. Разблокирование защитной панели

Шаг 2. Нажмите на защелку и поверните защитную панель в направлении наружу, чтобы снять с рамы.

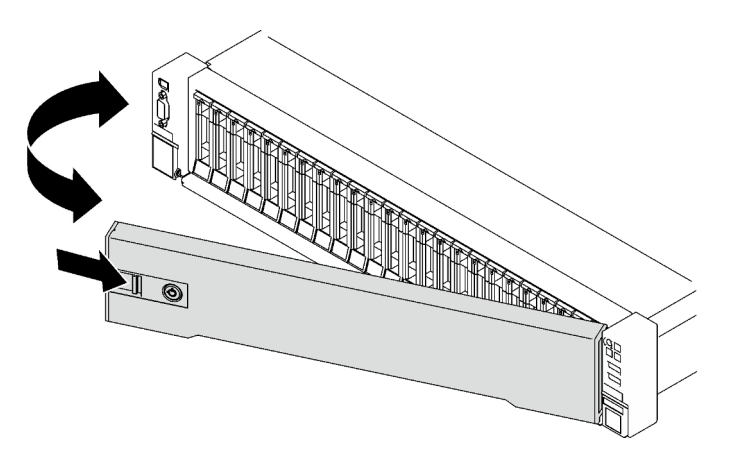

Рис. 145. Снятие защитной панели

### После завершения

При необходимости вернуть компонент или дополнительное устройство следуйте всем инструкциям по упаковке и используйте для отправки предоставленный упаковочный материал.

#### Демонстрационное видео

[Посмотрите видео процедуры на YouTube](https://www.youtube.com/watch?v=o4atzA-BkPw)

# Установка защитной панели

В этом разделе приведены инструкции по установке защитной панели.

## Об этой задаче

Внимание: Прочитайте разделы [«Инструкции по установке» на странице 53](#page-62-0) и [«Контрольный список](#page-63-0)  [по проверке безопасности» на странице 54](#page-63-0), чтобы обеспечить безопасность работы.

## Процедура

Шаг 1. Вставьте язычки на защитной панели в гнезда на правой ручке стойки; затем нажмите и удерживайте защелку, и поверните защитную панель в направлении рамы до щелчка другой стороны.

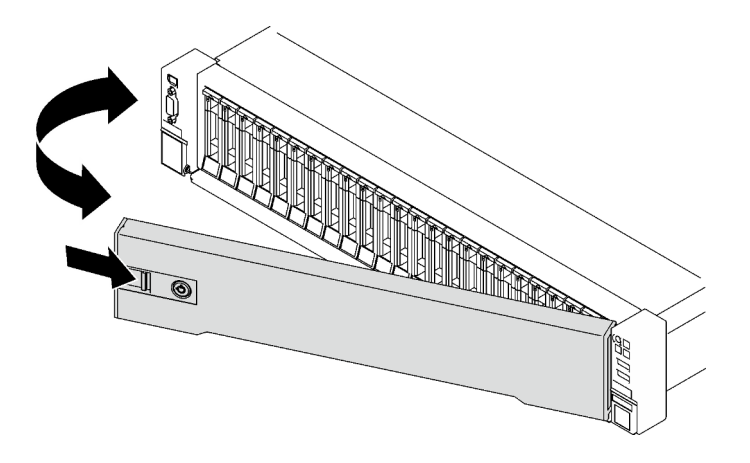

Рис. 146. Установка защитной панели

Шаг 2. Вставьте и поверните ключ против часовой стрелки, чтобы заблокировать защитную панель.

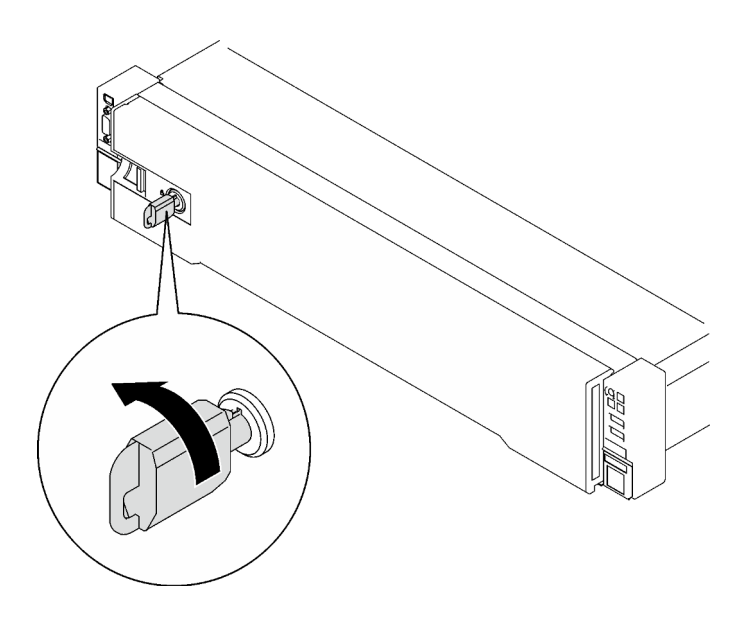

Рис. 147. Блокировка защитной панели

Завершите замену компонентов. См. раздел [«Завершение замены компонентов» на странице 249](#page-258-0).

#### Демонстрационное видео

[Посмотрите видео процедуры на YouTube](https://www.youtube.com/watch?v=TixkBXAOqts)

## Замена модуля последовательного порта

Следуйте инструкциям в этом разделе, чтобы снять и установить модуль последовательного порта.

## Снятие модуля последовательного порта

В этом разделе приведены инструкции по снятию модуля последовательного порта.

## Об этой задаче

#### Внимание:

- Прочитайте разделы [«Инструкции по установке» на странице 53](#page-62-0) и «Контрольный список по [проверке безопасности» на странице 54,](#page-63-0) чтобы обеспечить безопасность работы.
- Выключите сервер и периферийные устройства и отсоедините шнуры питания и все внешние кабели. См. раздел [«Выключение сервера» на странице 73](#page-82-0).
- Если сервер установлен в стойку, извлеките его оттуда. См. раздел [«Снятие сервера с](#page-83-0) [направляющих» на странице 74.](#page-83-0)

### Процедура

Шаг 1. Выполните подготовительные действия для этой задачи.

- a. Снимите передний верхний кожух. См. раздел [«Снятие переднего верхнего кожуха» на](#page-249-0)  [странице 240.](#page-249-0)
- b. Снимите задний верхний кожух. См. раздел [«Снятие заднего верхнего кожуха» на](#page-251-0)  [странице 242.](#page-251-0)
- c. Отключите кабель последовательного порта от блока материнской платы.
- d. Снимите плату-адаптер Riser PCIe, на которой установлен модуль последовательного порта. См. раздел [«Снятие платы-адаптера Riser PCIe» на странице 157](#page-166-0).
- Шаг 2. Извлечение модуля последовательного порта
	- a. Ослабьте винт, фиксирующий модуль последовательного порта на плате-адаптере Riser PCIe.
	- b. Извлеките модуль последовательного порта из платы-адаптера Riser PCIe.

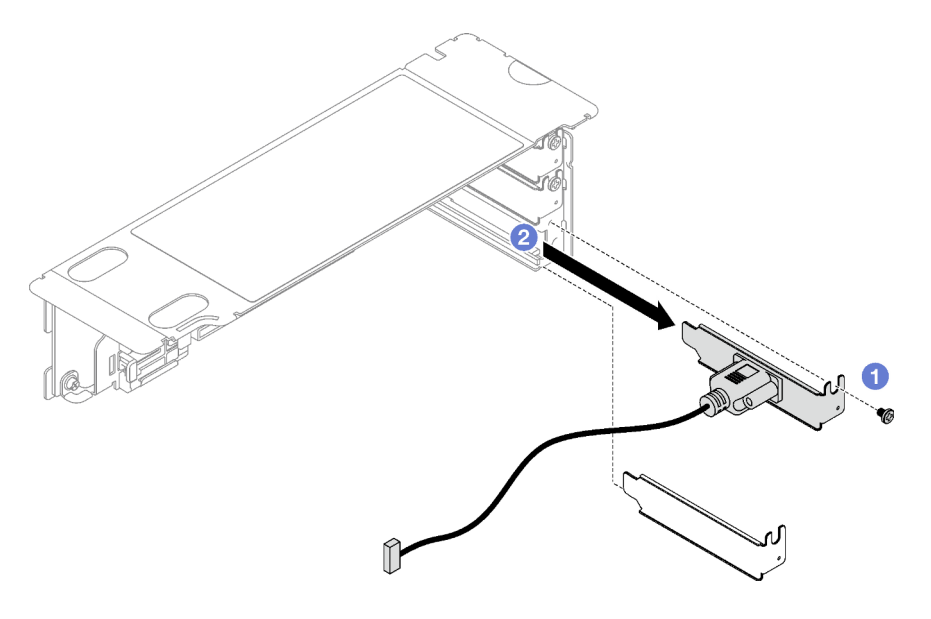

Рис. 148. Извлечение модуля последовательного порта

При необходимости вернуть компонент или дополнительное устройство следуйте всем инструкциям по упаковке и используйте для отправки предоставленный упаковочный материал.

#### Демонстрационное видео

[Посмотрите видео процедуры на YouTube](https://www.youtube.com/watch?v=wCtleWq-1VA)

## Установка модуля последовательного порта

Следуйте инструкциям в этом разделе, чтобы установить модуль последовательного порта.

## Об этой задаче

#### Внимание:

- Прочитайте разделы [«Инструкции по установке» на странице 53](#page-62-0) и [«Контрольный список по](#page-63-0) [проверке безопасности» на странице 54](#page-63-0), чтобы обеспечить безопасность работы.
- Коснитесь антистатической упаковкой, в которой находится компонент, любой неокрашенной металлической поверхности на сервере, а затем извлеките его из упаковки и разместите его на антистатической поверхности.

## Процедура

Шаг 1. Вставьте модуль последовательного порта в плату-адаптер Riser PCIe.

Шаг 2. <sup>•</sup> Зафиксируйте модуль последовательного порта на плате-адаптере Riser PCIe винтом.

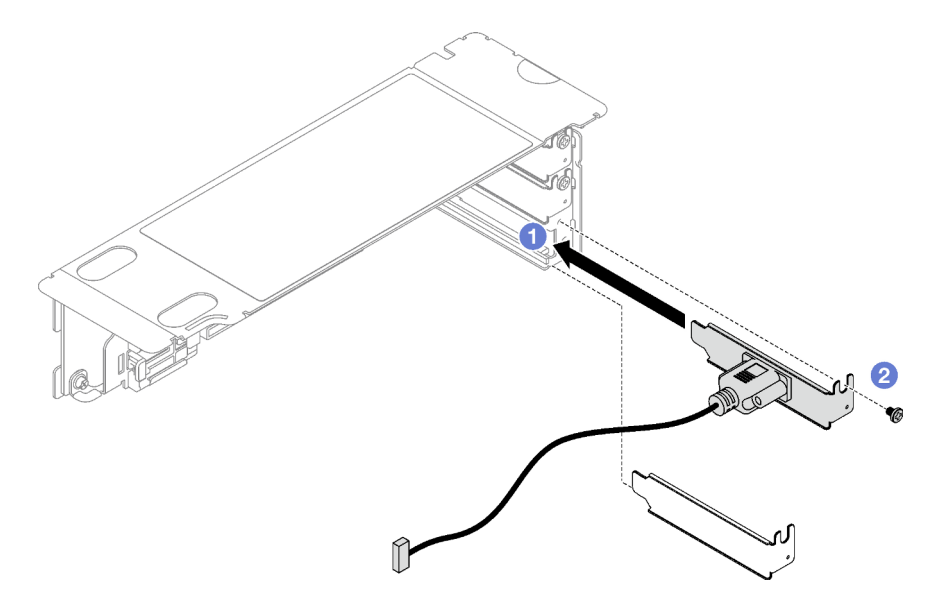

Рис. 149. Установка модуля последовательного порта

Шаг 3. Подключите кабель последовательного порта к разъему этого порта на блоке материнской платы.

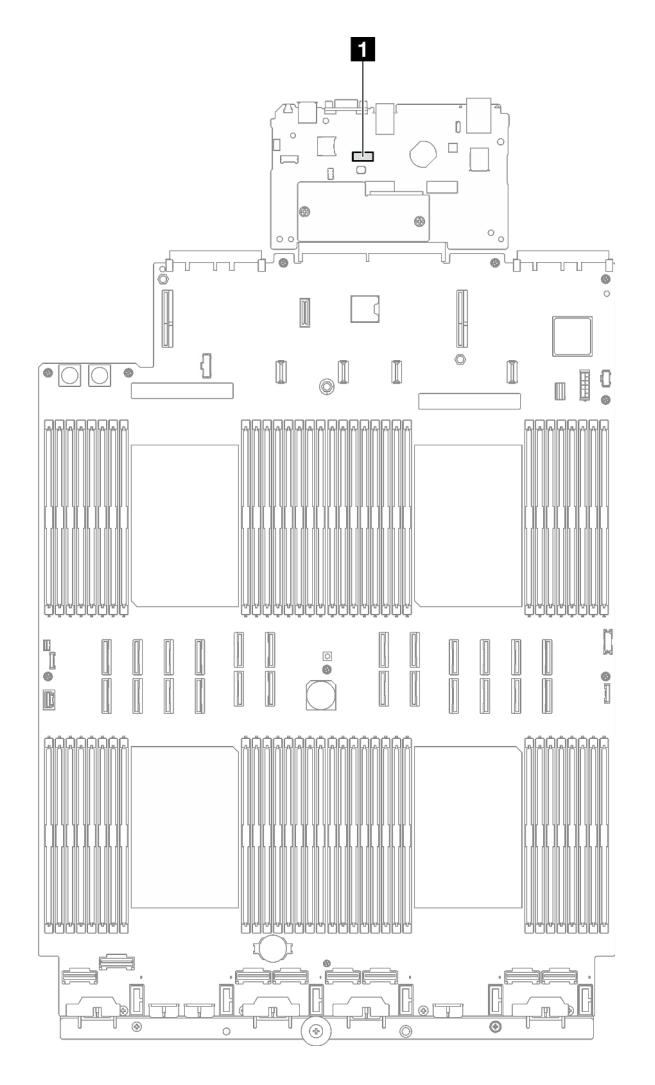

Рис. 150. Расположение разъема последовательного порта

**1** Разъем последовательного порта

### После завершения

- 1. Установите на место плату-адаптер Riser PCIe. См. раздел [«Установка платы-адаптера Riser PCIe»](#page-173-0)  [на странице 164.](#page-173-0)
- 2. Завершите замену компонентов. См. раздел [«Завершение замены компонентов» на странице 249.](#page-258-0)
- 3. Чтобы включить модуль последовательного порта в Linux или Microsoft Windows, выполните одно из следующих действий в зависимости от установленной операционной системы:

Примечание: Если функция «Перенаправление последовательного порта через локальную сеть» (SOL) или «Службы аварийного управления» (EMS) включена, последовательный порт в Linux и Microsoft Windows будет скрыт. Поэтому для использования последовательного порта в операционных системах для последовательных устройств функции SOL и EMS необходимо отключить.

• **B Linux:** 

Откройте ipmitool и введите следующую команду, чтобы отключить перенаправление последовательного порта через локальную сеть (SOL):

-I lanplus -H IP -U USERID -P PASSW0RD sol deactivate

- **B Microsoft Windows:** 
	- a. Откройте ipmitool и введите следующую команду, чтобы отключить SOL: -I lanplus -H IP -U USERID -P PASSW0RD sol deactivate
	- b. Откройте Windows PowerShell и введите следующую команду, чтобы отключить службы аварийного управления (EMS): Bcdedit /ems off
	- c. Перезапустите сервер, чтобы убедиться, что настройка EMS вступит в силу.

### Демонстрационное видео

### [Посмотрите видео процедуры на YouTube](https://www.youtube.com/watch?v=RBAQ7U34OYY)

# Замена блока материнской платы (только для квалифицированных специалистов)

Следуйте инструкциям в этом разделе, чтобы снять и установить блок материнской платы.

Важно: Эта задача должна выполняться квалифицированными специалистами, сертифицированными службой Lenovo. Не пытайтесь снять или установить этот компонент, если у вас нет соответствующей квалификации или вы не прошли соответствующее обучение.

#### ОСТОРОЖНО:

Опасные движущиеся части. Не касайтесь их пальцами или другими частями тела.

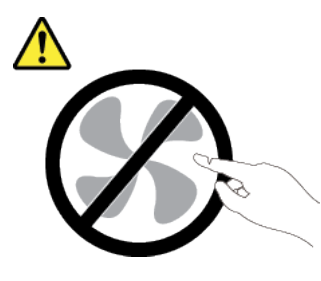

ОСТОРОЖНО:

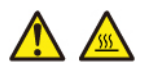

Радиаторы и процессоры могут быть очень горячими. Перед снятием кожуха выключите сервер и дайте ему остыть в течение нескольких минут.

На следующем рисунке показана компоновка блока материнской платы, который содержит модуль безопасности микропрограммы и RoT, системную плату ввода-вывода и процессорную плату.

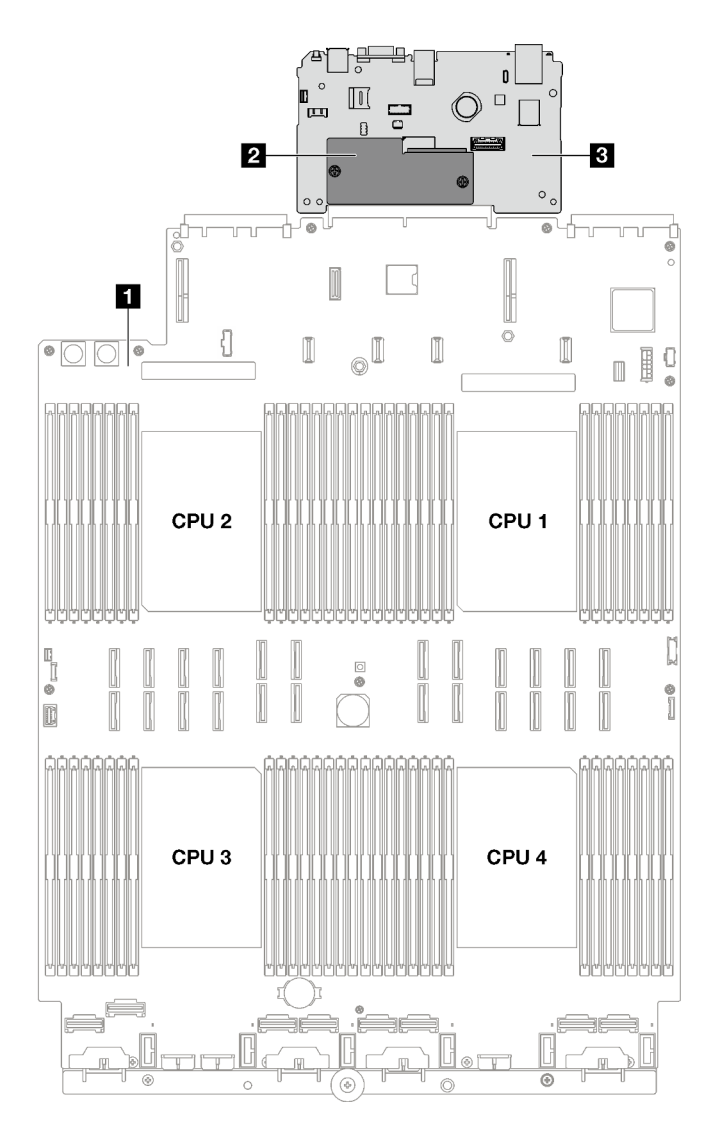

Рис. 151. Компоновка блока материнской платы

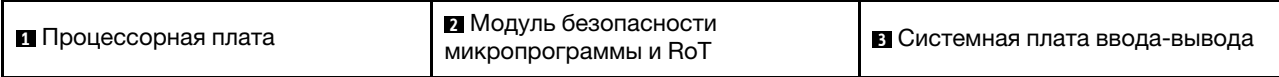

## <span id="page-234-0"></span>Снятие компонента «модуль безопасности микропрограммы и RoT»

Следуйте инструкциям в этом разделе, чтобы снять компонент «ThinkSystem V3 Firmware and Root of Trust Security Module» (модуль безопасности микропрограммы и RoT).

## Об этой задаче

Важно: Эта задача должна выполняться квалифицированными специалистами, сертифицированными службой Lenovo. Не пытайтесь снять или установить этот компонент, если у вас нет соответствующей квалификации или вы не прошли соответствующее обучение.

#### Внимание:

• Прочитайте разделы «Инструкции по установке» на странице 53 и «Контрольный список по проверке безопасности» на странице 54, чтобы обеспечить безопасность работы.

- Выключите сервер и периферийные устройства и отсоедините шнуры питания и все внешние кабели. См. раздел [«Выключение сервера» на странице 73](#page-82-0).
- Если сервер установлен в стойку, сдвиньте его по направляющим, чтобы получить доступ к верхнему кожуху, или извлеките сервер из стойки. См. раздел [«Снятие сервера с направляющих»](#page-83-0)  [на странице 74](#page-83-0).
- Не допускайте воздействия статического электричества на устройство, поскольку это может привести к остановке системы и потере данных. Для этого храните компоненты, чувствительные к статическому электричеству, в антистатической упаковке до самой установки. При работе с такими устройствами обязательно используйте антистатический браслет или другую систему заземления.
- После замены компонента «модуль безопасности микропрограммы и RoT» обновите микропрограмму до определенной версии, поддерживаемой сервером. Перед продолжением убедитесь в наличии необходимой версии микропрограммы или копии исходной версии.

## Процедура

Шаг 1. Выполните подготовительные действия для этой задачи.

- a. Для создания резервной копии параметров UEFI выполните команды OneCLI. См. раздел [https://pubs.lenovo.com/lxce-onecli/onecli\\_r\\_save\\_command](https://pubs.lenovo.com/lxce-onecli/onecli_r_save_command).
- b. Для создания резервной копии параметров XCC выполните команды OneCLI и действия XCC. См. разделы [https://pubs.lenovo.com/lxce-onecli/onecli\\_r\\_save\\_command](https://pubs.lenovo.com/lxce-onecli/onecli_r_save_command) и [https://](https://pubs.lenovo.com/xcc2/NN1ia_c_backupthexcc.html)  [pubs.lenovo.com/xcc2/NN1ia\\_c\\_backupthexcc.html](https://pubs.lenovo.com/xcc2/NN1ia_c_backupthexcc.html).
- c. Снимите передний верхний кожух. См. раздел [«Снятие переднего верхнего кожуха» на](#page-249-0)  [странице 240.](#page-249-0)
- d. Снимите задний верхний кожух. См. раздел [«Снятие заднего верхнего кожуха» на](#page-251-0)  [странице 242.](#page-251-0)
- e. Снимите указанные ниже платы-адаптеры Riser PCIe в зависимости от модели сервера.
	- Если на сервере установлено три платы-адаптера Riser PCIe, снимите платы-адаптеры Riser PCIe 2 и 3. См. раздел [«Снятие платы-адаптера Riser PCIe» на странице 157](#page-166-0).
	- Если на сервере установлено четыре платы-адаптера Riser PCIe, снимите платыадаптеры Riser PCIe B и C. См. раздел [«Снятие платы-адаптера Riser PCIe» на](#page-166-0) [странице 157](#page-166-0).
- Шаг 2. Снимите модуль безопасности микропрограммы и RoT.
	- a. Ослабьте два винта на модуль безопасности микропрограммы и RoT.
	- b. Снимите модуль безопасности микропрограммы и RoT с системной платы вводавывода.

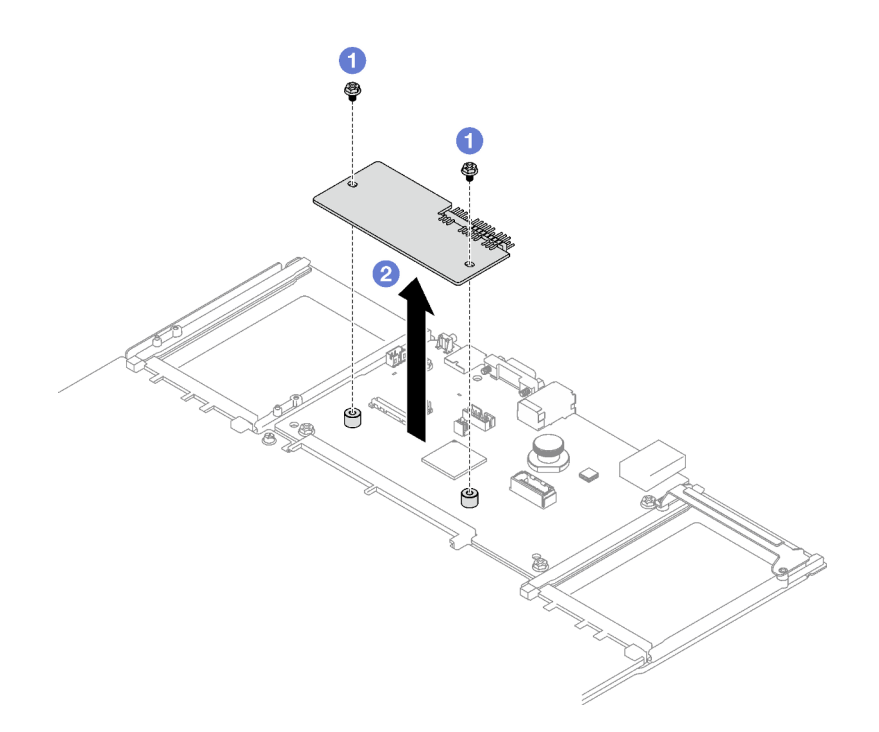

Рис. 152. Снятие Модуль безопасности микропрограммы и RoT

При необходимости вернуть компонент или дополнительное устройство следуйте всем инструкциям по упаковке и используйте для отправки предоставленный упаковочный материал.

#### Демонстрационное видео

#### Посмотрите видео процедуры на YouTube

## <span id="page-236-0"></span>Установка компонента «модуль безопасности микропрограммы и **RoT**»

Следуйте инструкциям в этом разделе, чтобы установить компоненты «ThinkSystem V3 Firmware and Root of Trust Security Module» (модуль безопасности микропрограммы и RoT).

### Об этой задаче

Важно: Эта задача должна выполняться квалифицированными специалистами, сертифицированными службой Lenovo. Не пытайтесь снять или установить этот компонент, если у вас нет соответствующей квалификации или вы не прошли соответствующее обучение.

#### Внимание:

- Прочитайте разделы «Инструкции по установке» на странице 53 и «Контрольный список по проверке безопасности» на странице 54, чтобы обеспечить безопасность работы.
- Выключите сервер и периферийные устройства и отсоедините шнуры питания и все внешние кабели. См. раздел «Выключение сервера» на странице 73.
- Не допускайте воздействия статического электричества на устройство, поскольку это может привести к остановке системы и потере данных. Для этого храните компоненты, чувствительные к статическому электричеству, в антистатической упаковке до самой установки. При работе с

такими устройствами обязательно используйте антистатический браслет или другую систему заземления.

## Процедура

- Шаг 1. Коснитесь антистатической упаковкой, в которой находится новый компонент, любой неокрашенной поверхности за пределами сервера, а затем извлеките новый компонент из упаковки и разместите его на антистатической поверхности.
- Шаг 2. Установите модуль безопасности микропрограммы и RoT.
	- a. Опустите модуль безопасности микропрограммы и RoT в системную плату вводавывода и убедитесь, что разъем модуля правильно вставлен в гнездо на системной плате ввода-вывода.
	- b. Зафиксируйте модуль безопасности микропрограммы и RoT двумя винтами.

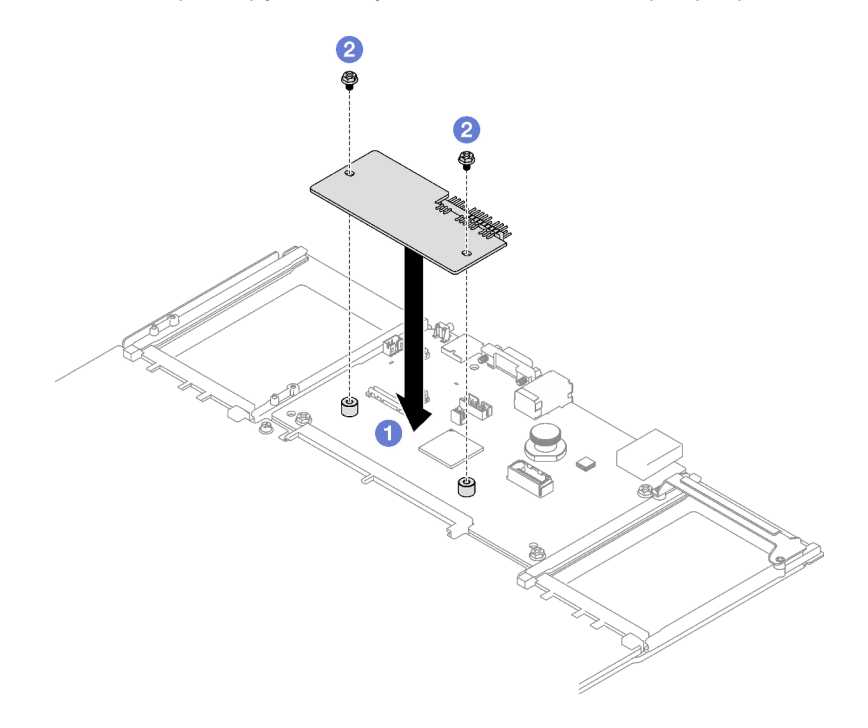

Рис. 153. Установка компонента «Модуль безопасности микропрограммы и RoT»

### После завершения

- 1. Установите на место платы-адаптеры Riser PCIe. См. раздел [«Установка платы-адаптера Riser](#page-173-0)  [PCIe» на странице 164.](#page-173-0)
- 2. Завершите замену компонентов. См. раздел [«Завершение замены компонентов» на странице 249](#page-258-0).
- 3. Обновите микропрограммы UEFI, XCC и LXPM до определенной версии, поддерживаемой сервером. См. раздел [https://glosse4lenovo.lenovo.com/wiki/glosse4lenovo/view/How%20To/](https://glosse4lenovo.lenovo.com/wiki/glosse4lenovo/view/How%20To/System%20related/How%20to%20do%20RoT%20Module%20FW%20update%20on%20ThinkSystem%20V3%20machines/)  [System%20related/](https://glosse4lenovo.lenovo.com/wiki/glosse4lenovo/view/How%20To/System%20related/How%20to%20do%20RoT%20Module%20FW%20update%20on%20ThinkSystem%20V3%20machines/) [How%20to%20do%20RoT%20Module%20FW%20update%20on%20ThinkSystem%20V3%20machines/](https://glosse4lenovo.lenovo.com/wiki/glosse4lenovo/view/How%20To/System%20related/How%20to%20do%20RoT%20Module%20FW%20update%20on%20ThinkSystem%20V3%20machines/).
- 4. Для восстановления параметров UEFI выполните команды OneCLI. См. раздел [https://](https://pubs.lenovo.com/lxce-onecli/onecli_r_restore_command)  [pubs.lenovo.com/lxce-onecli/onecli\\_r\\_restore\\_command](https://pubs.lenovo.com/lxce-onecli/onecli_r_restore_command).
- 5. Для восстановления параметров XCC выполните команды OneCLI и действия XCC. См. разделы [https://pubs.lenovo.com/lxce-onecli/onecli\\_r\\_restore\\_command](https://pubs.lenovo.com/lxce-onecli/onecli_r_restore_command) u [https://pubs.lenovo.com/xcc2/NN1ia\\_c\\_](https://pubs.lenovo.com/xcc2/NN1ia_c_restorethexcc.html) [restorethexcc.html](https://pubs.lenovo.com/xcc2/NN1ia_c_restorethexcc.html).

6. Если в системе установлен программный ключ, например FoD XCC, введите его еще раз, чтобы убедиться в правильности его работы. См. раздел <https://lenovopress.lenovo.com/redp4895.pdf>.

Примечание: Если требуется заменить плату процессора вместе с модуль безопасности микропрограммы и RoT, перед вводом ключа обновите VPD. См. раздел [Обновление важных](#page-245-0) [сведений о продукте \(VPD\)](#page-245-0).

- 7. При необходимости выполните следующее:
	- Скройте TPM. См. раздел [«Скрытие/отображение TPM» на странице 238](#page-247-0).
	- Обновите микропрограмму ТРМ. См. раздел «Обновление микропрограммы ТРМ» на странице [238.](#page-247-1)
	- Включите защищенную загрузку UEFI. См. раздел [«Включение защищенной загрузки UEFI» на](#page-248-0) [странице 239.](#page-248-0)

#### Демонстрационное видео

#### [Посмотрите видео процедуры на YouTube](https://www.youtube.com/watch?v=zIDVMENmGio)

## Снятие системной платы ввода-вывода или процессорной платы

Следуйте инструкциям в этом разделе, чтобы снять системную плату ввода-вывода или процессорную плату.

### Об этой задаче

#### Важно:

- Снятие и установку этого компонента могут проводить только квалифицированные специалисты. Не пытайтесь снять или установить его, если у вас нет соответствующей квалификации.
- При замене блока материнской платы всегда обновляйте микропрограмму сервера до последней версии или восстанавливайте исходную версию микропрограммы. Перед продолжением убедитесь в наличии последней версии микропрограммы или копии исходной версии.
- При снятии модулей памяти укажите на каждом из них номер гнезда, снимите все модули памяти с блока материнской платы и положите их на антистатическую поверхность для последующей установки.
- При отключении кабелей создайте список всех кабелей и запишите разъемы, к которым они подключены. Используйте эти сведения в качестве контрольного списка кабелей после установки нового блока материнской платы.

#### Внимание:

- Прочитайте разделы [«Инструкции по установке» на странице 53](#page-62-0) и [«Контрольный список по](#page-63-0) [проверке безопасности» на странице 54](#page-63-0), чтобы обеспечить безопасность работы.
- Выключите сервер и периферийные устройства и отсоедините шнуры питания и все внешние кабели. См. раздел [«Выключение сервера» на странице 73.](#page-82-0)
- Если сервер установлен в стойку, извлеките его оттуда. См. раздел [«Снятие сервера с](#page-83-0) [направляющих» на странице 74](#page-83-0).

## Процедура

Шаг 1. Выполните подготовительные действия для этой задачи.

a. Запишите все сведения о конфигурации системы, такие как IP-адреса модуля Lenovo XClarity Controller, важные данные о продуктах и тип компьютера, номер модели,

серийный номер, универсальный уникальный идентификатор и дескриптор ресурса сервера.

- b. Сохраните конфигурацию системы на внешним устройстве с помощью Lenovo XClarity Essentials.
- c. Сохраните журнал событий системы на внешний носитель.
- d. Снимите модули блока питания. См. раздел [«Снятие оперативно заменяемого модуля](#page-195-0)  [блока питания» на странице 186](#page-195-0)
- e. Снимите передний верхний кожух. См. раздел [«Снятие переднего верхнего кожуха» на](#page-249-0)  [странице 240.](#page-249-0)
- f. Снимите задний верхний кожух. См. раздел [«Снятие заднего верхнего кожуха» на](#page-251-0)  [странице 242.](#page-251-0)
- g. Снимите передний дефлектор. См. раздел [«Снятие переднего дефлектора» на странице](#page-103-0) [94](#page-103-0).
- h. Снимите вентиляторы и отсек вентиляторов. См. разделы [«Снятие вентилятора» на](#page-126-0)  [странице 117](#page-126-0) и [«Снятие отсека вентиляторов» на странице 119](#page-128-0).
- i. Снимите платы-адаптеры Riser PCIe. См. раздел [«Снятие платы-адаптера Riser PCIe» на](#page-166-0)  [странице 157.](#page-166-0)
- j. Снимите задний дефлектор. См. раздел [«Снятие заднего дефлектора» на странице 100.](#page-109-0)
- k. Снимите датчик вмешательства. См. раздел [«Снятие датчика вмешательства» на](#page-141-0)  [странице 132.](#page-141-0)
- l. При необходимости снимите модули OCP. См. раздел [«Снятие модуля OCP» на странице](#page-164-0)  [155.](#page-164-0)
- m. Снимите плату распределения питания. См. раздел «Снятие платы распределения [питания» на странице 184](#page-193-0).
- n. Снимите модули PHM. См. раздел [«Снятие процессора и радиатора» на странице 201](#page-210-0).
- o. Укажите номер гнезда на каждом модуле памяти, снимите все модули памяти с блока материнской платы и разместите их на антистатической поверхности для последующей установки. См. раздел [«Снятие модуля памяти» на странице 146.](#page-155-0)

Важно: Рекомендуется распечатать расположение гнезд модулей памяти для справки.

- Шаг 2. Отключите все кабели от блока материнской платы. При отключении кабелей создайте их список и запишите разъемы, к которым они подключены. Используйте эти сведения в качестве контрольного списка кабелей после установки нового блока материнской платы.
- Шаг 3. Снимите блок материнской платы.
	- a. Потяните вверх задний рычаг, чтобы освободить блок материнской платы.
	- b. Возьмитесь за переднюю подъемную ручку и задний рычаг и сдвиньте блок материнской платы в направлении передней части рамы.
	- c. Удерживая переднюю подъемную ручку и задний рычаг, снимите блок материнской платы с рамы, подняв его.

Примечание: Подъемная ручка нужна только для снятия блока материнской платы. Не пытайтесь поднять с ее помощью весь сервер.

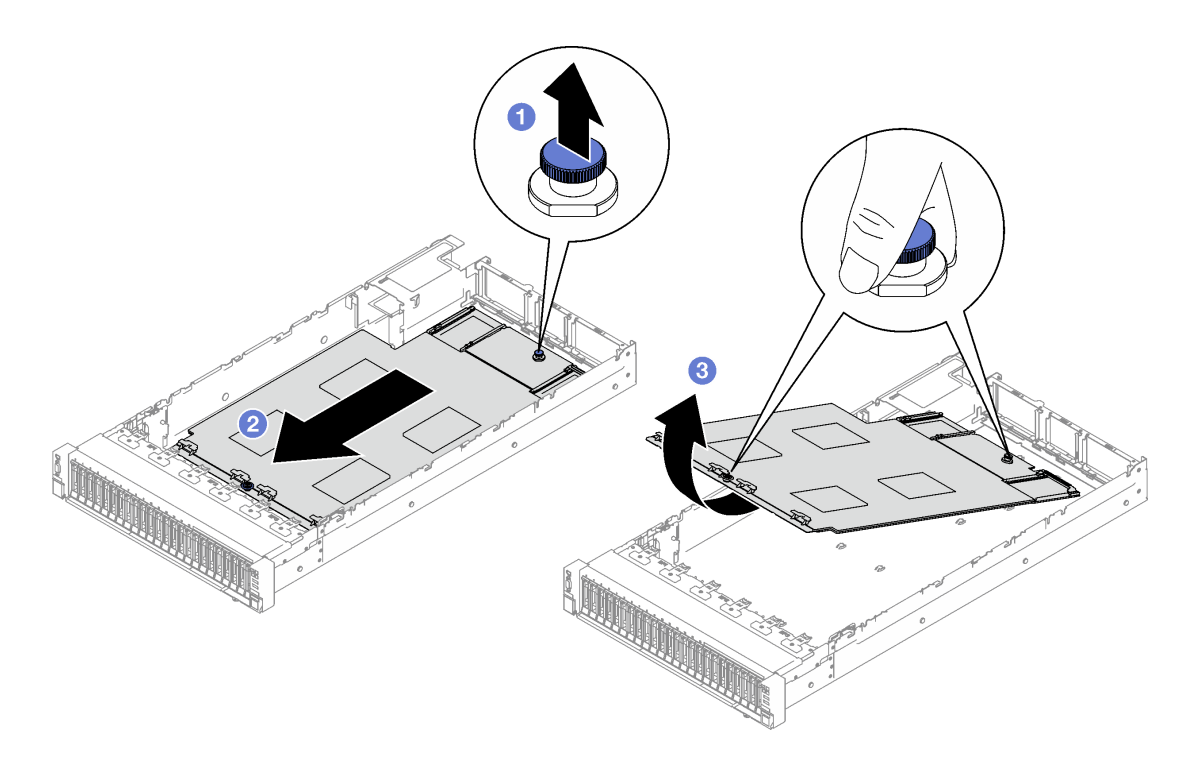

Рис. 154. Снятие блока материнской платы

- Шаг 4. (Необязательно) Если требуется заменить системную плату ввода-вывода, снимите с нее модуль безопасности микропрограммы и RoT и карту MicroSD. См. разделы [«Снятие](#page-234-0) [компонента «модуль безопасности микропрограммы и RoT»» на странице 225](#page-234-0) и [«Извлечение](#page-162-0)  [карты MicroSD» на странице 153.](#page-162-0)
- Шаг 5. Снимите системную плату ввода-вывода с процессорной платы.

Примечание: Чтобы не повредить контакт платы ввода-вывода, сожмите и немного поднимите рычаг на ней, а затем переместите плату ввода-вывода в направлении наружу. При перемещении платы ввода-вывода в направлении наружу следите за тем, чтобы она оставалась в горизонтальном положении.

- a. Открутите четыре винта, фиксирующие системную плату ввода-вывода.
- **b.** Подняв и удерживая задний рычаг, сдвиньте системную плату ввода-вывода в направлении задней части рамы, чтобы снять ее с процессорной платы.

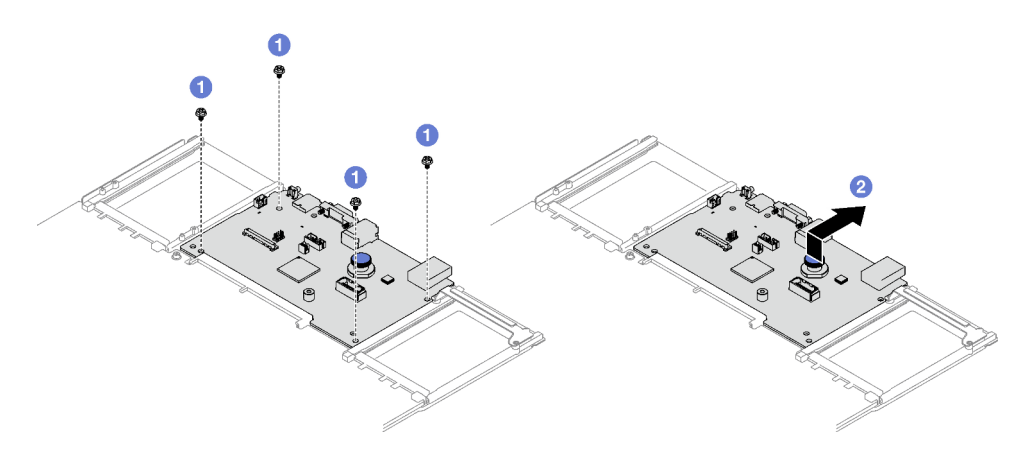

Рис. 155. Снятие системной платы ввода-вывода

1. При необходимости вернуть компонент или дополнительное устройство следуйте всем инструкциям по упаковке и используйте для отправки предоставленный упаковочный материал.

Важно: Прежде чем возвращать процессорную плату, установите на гнездо процессора заглушку с новой процессорной платы. Чтобы заменить кожух гнезда процессора, выполните следующие действия.

- a. Снимите кожух с блока процессорного гнезда на новой процессорной плате и правильно расположите его над блоком процессорного гнезда на извлеченной процессорной плате.
- b. Аккуратно нажмите на язычки кожуха гнезда, чтобы установить его в блоке гнезд процессора. Нажимайте на края, чтобы не повредить контакты гнезда. Как только кожух гнезда встанет на место, вы услышите щелчок.
- c. Убедитесь, что кожух гнезда надежно зафиксирован в блоке гнезд процессора.
- 2. Если компонент планируется утилизировать, сведения об утилизации см. в разделе [«Разборка](#page-452-0) [блока материнской платы для утилизации» на странице 443](#page-452-0).

#### Демонстрационное видео

#### [Посмотрите видео процедуры на YouTube](https://www.youtube.com/watch?v=5UGGwrMERI0)

## Установка системной платы ввода-вывода или процессорной платы

Следуйте инструкциям в этом разделе, чтобы установить системную плату ввода-вывода или процессорную плату.

### Об этой задаче

Важно: Снятие и установку этого компонента могут проводить только квалифицированные специалисты. Не пытайтесь снять или установить его, если у вас нет соответствующей квалификации.

#### Внимание:

- Прочитайте разделы [«Инструкции по установке» на странице 53](#page-62-0) и «Контрольный список по [проверке безопасности» на странице 54,](#page-63-0) чтобы обеспечить безопасность работы.
- Коснитесь антистатической упаковкой, в которой находится компонент, любой неокрашенной металлической поверхности на сервере, а затем извлеките его из упаковки и разместите его на антистатической поверхности.

Загрузка микропрограммы и драйвера: после замены компонента, возможно, потребуется обновить микропрограмму или драйвер.

- Чтобы получить доступ к последним обновлениям микропрограммы и драйверов вашего сервера, перейдите по ссылке [https://datacentersupport.lenovo.com/tw/en/products/servers/thinksystem/sr850v3/](https://datacentersupport.lenovo.com/tw/en/products/servers/thinksystem/sr850v3/7d96/downloads/driver-list/)  [7d96/downloads/driver-list/](https://datacentersupport.lenovo.com/tw/en/products/servers/thinksystem/sr850v3/7d96/downloads/driver-list/).
- Дополнительные сведения об инструментах обновления микропрограммы см. в разделе [«Обновление микропрограммы» на странице 389.](#page-398-0)

## Процедура

Шаг 1. Выполните в зависимости от требований одно из следующих действий.

• Если требуется заменить системную плату ввода-вывода и продолжить использовать процессорную плату, установите новую системную плату ввода-вывода на процессорную плату.

- Если требуется заменить процессорную плату и продолжить использовать системную плату ввода-вывода, установите существующую системную плату ввода-вывода на новую процессорную плату.
- a. Совместите системную плату ввода-вывода с разъемом на процессорной плате, а затем нажмите на системную плату ввода-вывода обеими руками и слегка вставьте ее в разъем.
- b. Опустите системную плату ввода-вывода на несущий металлический лист. При этом синий рычаг должен войти в зацепление с несущим металлическим листом.
- c. Зафиксируйте системную плату ввода-вывода винтами.

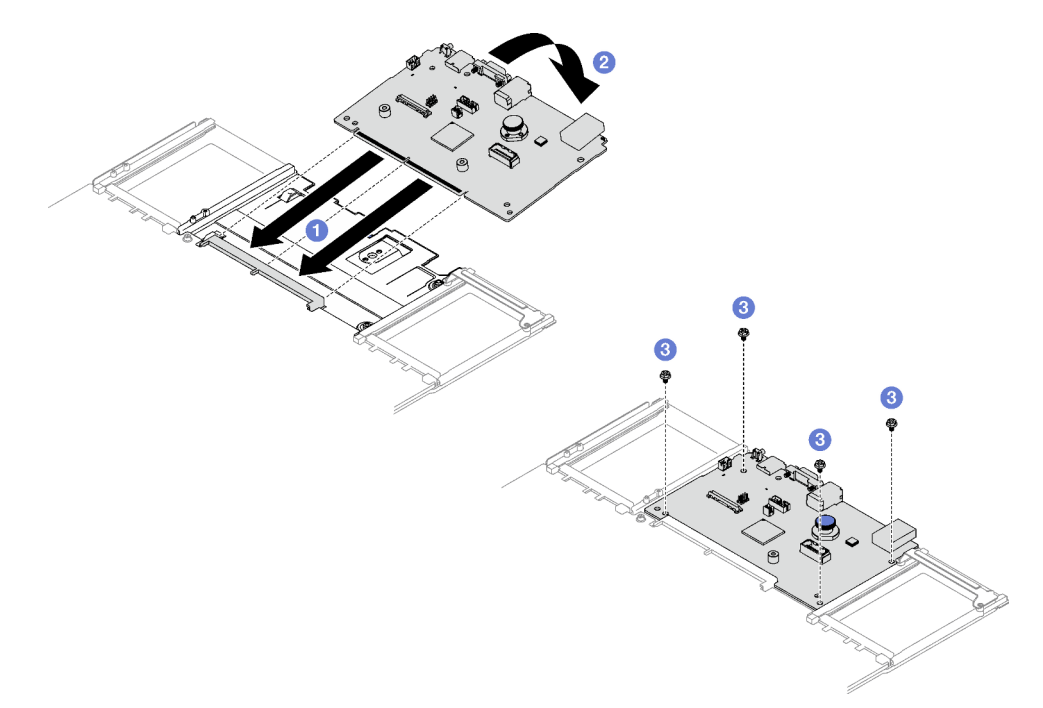

Рис. 156. Установка системной платы ввода-вывода

Примечание: Во избежание повреждения контакта системной платы ввода-вывода она должна быть правильно совмещена с разъемом на процессорной плате и во время вставки оставаться в горизонтальном положении.

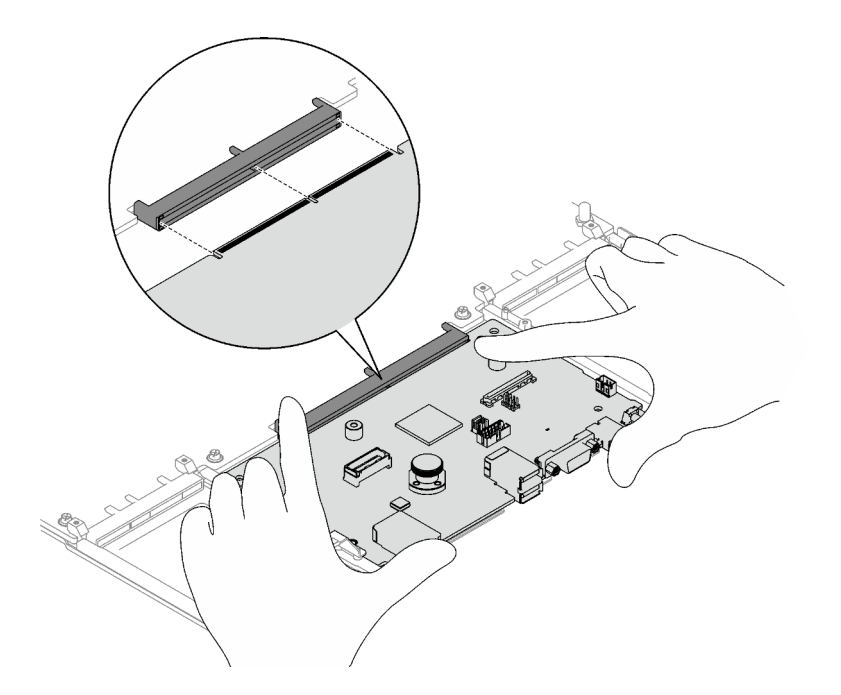

- Шаг 2. Если вы установили на процессорную плату новую системную плату ввода-вывода, установите на нее модуль безопасности микропрограммы и RoT и карту MicroSD, снятые со старой системной платы ввода-вывода. См. разделы [«Установка компонента «модуль](#page-236-0)  [безопасности микропрограммы и RoT»» на странице 227](#page-236-0) и [«Установка карты MicroSD» на](#page-163-0)  [странице 154.](#page-163-0)
- Шаг 3. Разместите блок материнской платы в раме.
	- a. Удерживая на блоке материнской платы переднюю подъемную ручку и задний рычаг, вставьте заднюю сторону блока материнской платы в заднюю часть рамы.
	- **b.** <sup>•</sup> Опустите переднюю сторону блока материнской платы в раму.
	- c. Переместите блок материнской платы в направлении задней части рамы до щелчка. При этом задние разъемы на новом блоке материнской платы должны войти в соответствующие отверстия на задней панели.

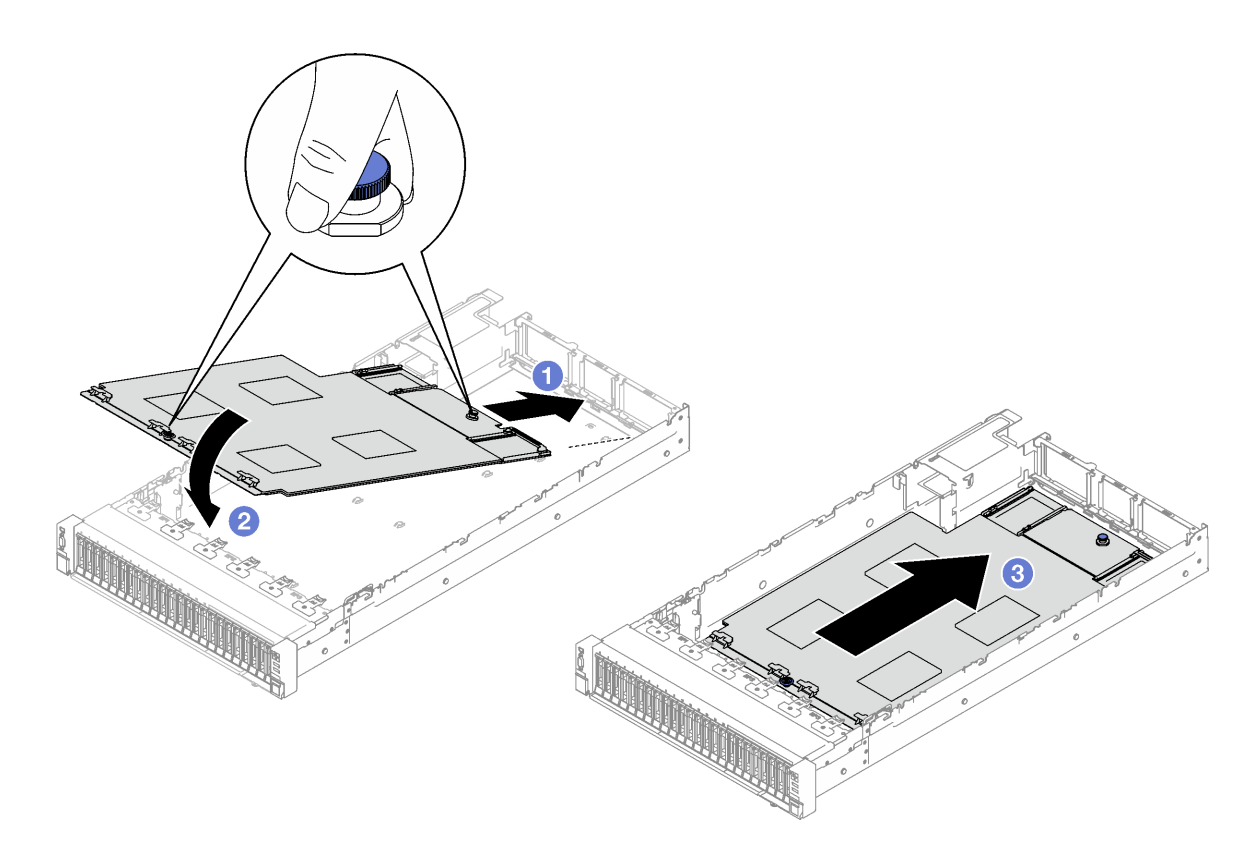

Рис. 157. Установка блока материнской платы

- 1. Снова подключите все кабели к блоку материнской платы. См. раздел [Глава 6 «Прокладка](#page-260-0)  [внутренних кабелей» на странице 251.](#page-260-0)
- 2. Установите на место модули памяти. См. раздел [«Установка модуля памяти» на странице 149.](#page-158-0)
- 3. Установите на место модули PHM. См. раздел [«Установка процессора и радиатора» на странице](#page-216-0)  [207](#page-216-0).
- 4. Установите на место плату распределения питания. См. раздел [«Установка платы распределения](#page-194-0) [питания» на странице 185](#page-194-0).
- 5. Переустановите датчик вмешательства. См. раздел [«Установка датчика вмешательства» на](#page-143-0)  [странице 134](#page-143-0).
- 6. При необходимости установите на место модули OCP. См. раздел [«Установка модуля OCP» на](#page-165-0)  [странице 156](#page-165-0).
- 7. Установите на место задний дефлектор. См. раздел [«Установка заднего дефлектора» на странице](#page-113-0)  [104](#page-113-0).
- 8. Установите на место платы-адаптеры Riser PCIe. См. раздел [«Установка платы-адаптера Riser](#page-173-0) [PCIe» на странице 164](#page-173-0).
- 9. Установите на место передний дефлектор. См. раздел [«Установка переднего дефлектора» на](#page-106-0)  [странице 97.](#page-106-0)
- 10. Установите на место вентиляторы и блок отсека вентиляторов. См. разделы [«Установка](#page-131-0) [вентилятора» на странице 122](#page-131-0) и [«Установка отсека вентиляторов» на странице 120.](#page-129-0)
- 11. Установите на место задний верхний кожух. См. раздел [«Установка заднего верхнего кожуха» на](#page-253-0) [странице 244](#page-253-0).
- 12. Установите на место передний верхний кожух. См. раздел [«Установка переднего верхнего](#page-255-0)  [кожуха» на странице 246](#page-255-0).
- 13. Установите модули блока питания. См. раздел [«Установка оперативно заменяемого модуля блока](#page-198-0)  [питания» на странице 189.](#page-198-0)
- 14. Убедитесь, что все компоненты установлены правильно и в сервере не оставлены никакие инструменты и винты.
- 15. Если сервер был установлен в стойку, установите сервер в стойку. См. раздел [«Установка](#page-87-0)  [сервера на направляющие» на странице 78.](#page-87-0)
- 16. Снова подключите шнуры питания и все отключенные кабели.
- 17. Включите сервер и все периферийные устройства. См. раздел [«Включение сервера» на странице](#page-82-1) [73.](#page-82-1)
- 18. Обновите важные сведения о продукте (VPD). См. раздел [«Обновление важных сведений о](#page-245-0) [продукте \(VPD\)» на странице 236](#page-245-0). Тип и серийный номер компьютера можно найти на идентификационной этикетке (см. раздел [«Идентификация сервера и получение доступа к Lenovo](#page-56-0) [XClarity Controller» на странице 47](#page-56-0)).
- 19. Если требуется скрыть TPM или обновить микропрограмму TPM, см. раздел [«Скрытие/](#page-247-0)  [отображение TPM» на странице 238](#page-247-0) или [«Обновление микропрограммы TPM» на странице 238.](#page-247-1)
- 20. Если требуется, включите защищенную загрузку UEFI. См. раздел [«Включение защищенной](#page-248-0)  [загрузки UEFI» на странице 239.](#page-248-0)
- 21. Загрузите и установите последние драйверы устройства: [https://datacentersupport.lenovo.com/tw/](https://datacentersupport.lenovo.com/tw/en/products/servers/thinksystem/sr850v3/7d96/downloads/driver-list/) [en/products/servers/thinksystem/sr850v3/7d96/downloads/driver-list/](https://datacentersupport.lenovo.com/tw/en/products/servers/thinksystem/sr850v3/7d96/downloads/driver-list/).
- 22. Обновите микропрограмму системы и устройства. См. раздел [«Обновление микропрограммы» на](#page-398-0) [странице 389.](#page-398-0)

Примечание: (Только для квалифицированных специалистов Lenovo) Если вы заменили модуль безопасности микропрограммы и RoT, обновите микропрограмму до определенной версии, поддерживаемой сервером. См. раздел [https://glosse4lenovo.lenovo.com/wiki/glosse4lenovo/view/](https://glosse4lenovo.lenovo.com/wiki/glosse4lenovo/view/How%20To/System%20related/How%20to%20do%20RoT%20Module%20FW%20update%20on%20ThinkSystem%20V3%20machines/)  [How%20To/System%20related/](https://glosse4lenovo.lenovo.com/wiki/glosse4lenovo/view/How%20To/System%20related/How%20to%20do%20RoT%20Module%20FW%20update%20on%20ThinkSystem%20V3%20machines/)  [How%20to%20do%20RoT%20Module%20FW%20update%20on%20ThinkSystem%20V3 %20machines/](https://glosse4lenovo.lenovo.com/wiki/glosse4lenovo/view/How%20To/System%20related/How%20to%20do%20RoT%20Module%20FW%20update%20on%20ThinkSystem%20V3%20machines/).

#### Демонстрационное видео

#### [Посмотрите видео процедуры на YouTube](https://www.youtube.com/watch?v=uOzFNvc0NbE)

## <span id="page-245-0"></span>Обновление важных сведений о продукте (VPD)

Воспользуйтесь информацией из этого раздела, чтобы обновить важные сведения о продукте (VPD).

- (Обязательно) Тип компьютера
- (Обязательно) Серийный номер
- (Необязательно) Дескриптор ресурса
- (Необязательно) UUID

#### Рекомендуемые инструменты:

- Lenovo XClarity Provisioning Manager
- Команды Lenovo XClarity Essentials OneCLI

### Использование Lenovo XClarity Provisioning Manager

#### Шаги:

- 1. Запустите сервер и нажмите клавишу в соответствии с инструкциями на экране. Отобразится интерфейс Lenovo XClarity Provisioning Manager по умолчанию.
- 2. Выберите Сводка данных о системе. Откроется страница «Сведения о системе».
- 3. Нажмите Обновить VPD и следуйте инструкциям на экране, чтобы обновить VPD.

#### С помощью команд Lenovo XClarity Essentials OneCLI

- Обновление типа компьютера onecli config set SYSTEM\_PROD\_DATA.SysInfoProdName <m/t\_model>[access\_method]
- Обновление серийного номера onecli config set SYSTEM\_PROD\_DATA.SysInfoSerialNum <s/n> [access\_method]
- Обновление модели системы onecli config set SYSTEM PROD DATA.SysInfoProdIdentifier <system model>[access method] onecli config set SYSTEM\_PROD\_DATA.SysInfoProdIdentifierEx <system model> --override [access\_method]
- Обновление дескриптора ресурса onecli config set SYSTEM\_PROD\_DATA.SysEncloseAssetTag <asset\_tag> [access\_method]

#### • Обновление UUID

onecli config createuuid SYSTEM\_PROD\_DATA.SysInfoUUID [access\_method]

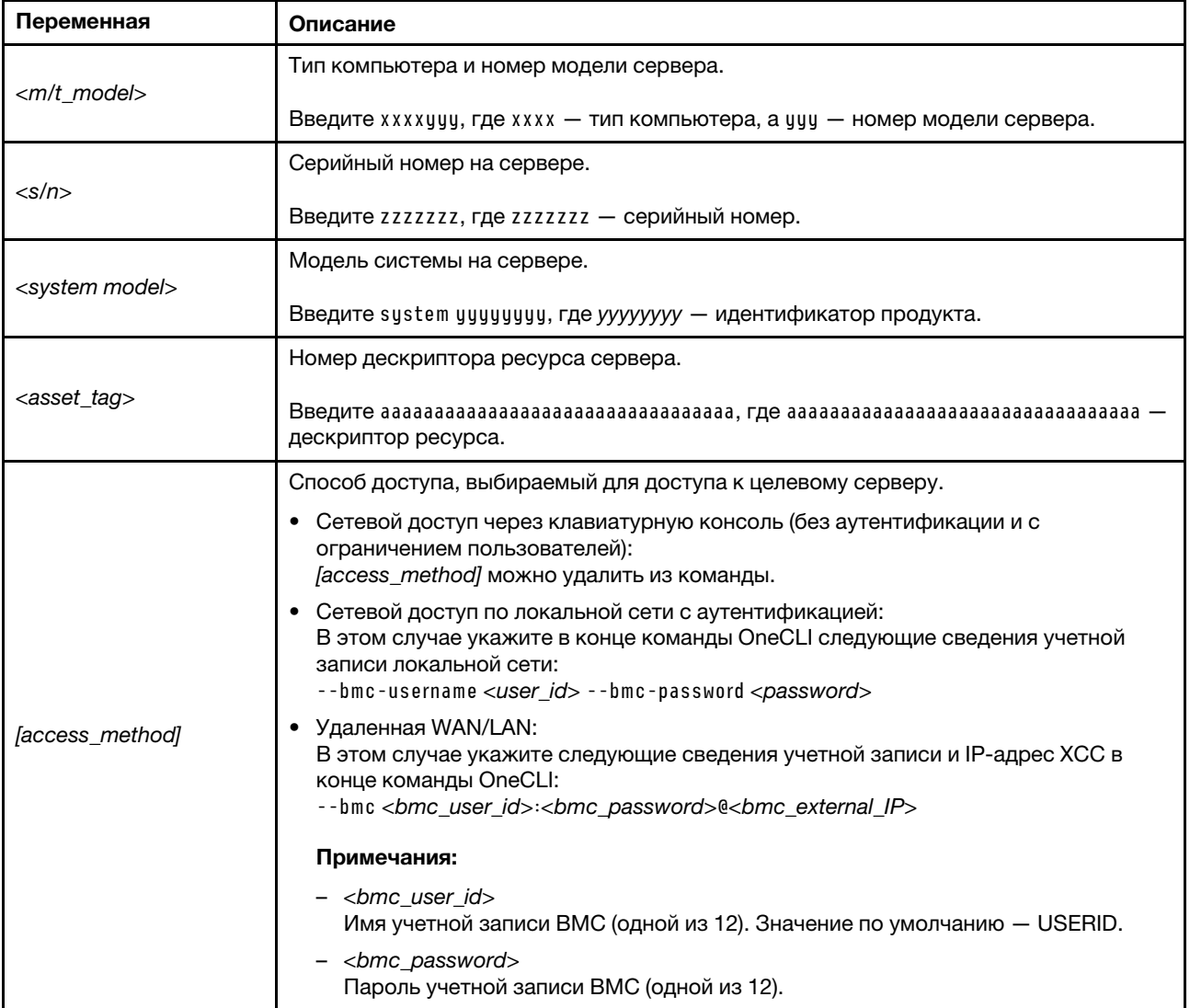

# <span id="page-247-0"></span>Скрытие/отображение ТРМ

Модуль ТРМ включен по умолчанию для шифрования передачи данных во время работы системы. При необходимости модуль TPM можно отключить с помощью Lenovo XClarity Essentials OneCLI.

Чтобы отключить модуль ТРМ, выполните следующие действия.

1. Загрузите и установите Lenovo XClarity Essentials OneCLI.

Чтобы загрузить Lenovo XClarity Essentials OneCLI, перейдите на следующий сайт:

https://datacentersupport.lenovo.com/solutions/HT116433

2. Выполните следующую команду:

OneCli.exe config set TrustedComputingGroup.HideTPMfromOS "Yes" --imm <userid>:<password>@<ip\_address> --override

где:

- <userid>:<password> это учетные данные, используемые для доступа к ВМС (интерфейсу Lenovo XClarity Controller) сервера. По умолчанию идентификатор пользователя - «USERID», а пароль «PASSW0RD» (цифра «0», а не большая буква «О»).
- $\bullet$  <ip\_address> IP-адрес BMC.

Пример:

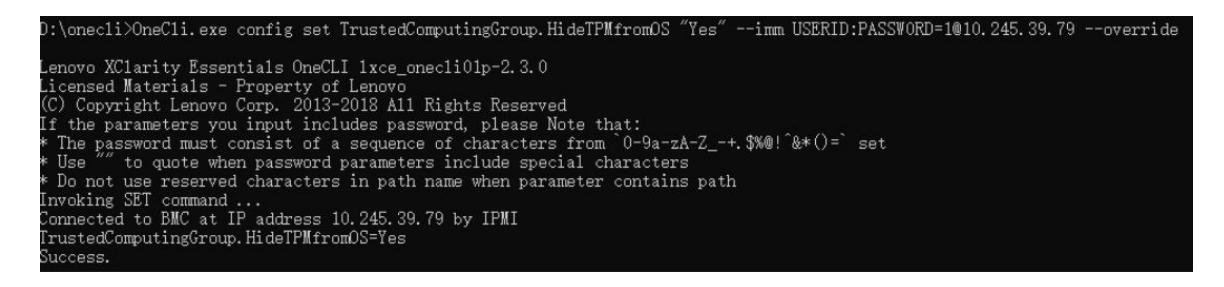

3. Перезагрузите систему.

Если требуется снова включить модуль ТРМ, выполните следующую команду и перезагрузите систему:

OneCli.exe config set TrustedComputingGroup.HideTPMfromOS "No" --imm <userid>:<password>@<ip\_address> --override

Пример:

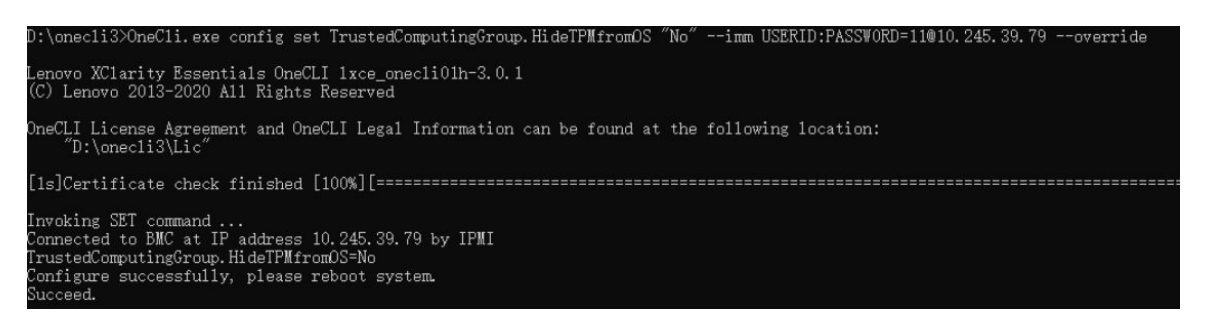

# <span id="page-247-1"></span>Обновление микропрограммы ТРМ

При необходимости микропрограмму TPM можно обновить с помощью Lenovo XClarity Essentials OneCLI.

Примечание: Обновление микропрограммы ТРМ невозможно отменить. После обновления микропрограмму ТРМ невозможно обновить до более ранних версий.

#### Версия микропрограммы ТРМ

Чтобы узнать версию микропрограммы ТРМ, выполните следующие действия.

B Lenovo XClarity Provisioning Manager

- 1. Запустите сервер и нажмите клавишу, указанную в инструкциях на экране, чтобы отобразить интерфейс Lenovo XClarity Provisioning Manager. (Дополнительные сведения см. в разделе «Запуск» в документации по LXPM для вашего сервера по адресу https://pubs.lenovo.com/lxpmoverview/.)
- 2. Если при запуске требуется ввести пароль администратора, введите его.
- 3. На странице «Настройка UEFI» выберите Системные параметры → Безопасность → Trusted Platform Module → ТРМ 2.0 → Версия микропрограммы ТРМ.

#### Обновление микропрограммы ТРМ

Чтобы обновить микропрограмму ТРМ, выполните следующие действия.

1. Загрузите и установите Lenovo XClarity Essentials OneCLI.

Чтобы загрузить Lenovo XClarity Essentials OneCLI, перейдите на следующий сайт:

https://datacentersupport.lenovo.com/solutions/HT116433

2. Выполните следующую команду:

OneCli.exe config set TrustedComputingGroup.DeviceOperation "Update to TPM 2.0 firmware version <x.x.x.x>" --bmc <userid>:<password>@<ip\_address>

где:

•  $\langle X.X.X.X \rangle$  — целевая версия ТРМ.

Например, ТРМ 2.0 (7.2.1.0) -> ТРМ 2.0 (7.2.2.0):

OneCli.exe config set TrustedComputingGroup.DeviceOperation "Update to TPM 2.0 firmware version 7.2.2.0" --bmc <userid>:<password>@<ip address>

- <userid>:<password> это учетные данные, используемые для доступа к ВМС (интерфейсу Lenovo XClarity Controller) сервера. По умолчанию используется идентификатор пользователя USERID и пароль PASSWORD (цифра «0», а не большая буква «О»).
- $\bullet$  <ip address> IP-адрес BMC

# <span id="page-248-0"></span>Включение защищенной загрузки UEFI

Если требуется, можно включить защищенную загрузку UEFI.

Существует два способа включения защищенной загрузки UEFI:

• B Lenovo XClarity Provisioning Manager

Для включения защищенной загрузки UEFI из Lenovo XClarity Provisioning Manager выполните следующие действия.

- 1. Запустите сервер и нажмите клавишу, указанную в инструкциях на экране, чтобы отобразить интерфейс Lenovo XClarity Provisioning Manager. (Дополнительные сведения см. в разделе «Запуск» в документации по LXPM для вашего сервера по адресу https://pubs.lenovo.com/lxpmoverview/.)
- 2. Если при запуске требуется ввести пароль администратора, введите его.
- 3. На странице настройки UEFI нажмите Системные параметры → Безопасность → Защищенная загрузка.
- 4. Включите защищенную загрузку и сохраните параметры.

Примечание: Если требуется отключение защищенной загрузки UEFI, в шаге 4 выберите «Отключить».

• **B Lenovo XClarity Essentials OneCLI** 

Включение защищенной загрузки UEFI из Lenovo XClarity Essentials OneCLI:

1. Загрузите и установите Lenovo XClarity Essentials OneCLI.

Чтобы загрузить Lenovo XClarity Essentials OneCLI, перейдите на следующий сайт:

<https://datacentersupport.lenovo.com/solutions/HT116433>

2. Для включения защищенной загрузки выполните следующую команду: OneCli.exe config set SecureBootConfiguration.SecureBootSetting Enabled --bmc <userid>:<password>@<ip\_ address>

где:

- <userid>:<password> это учетные данные, используемые для доступа к BMC (интерфейсу Lenovo XClarity Controller) сервера. По умолчанию идентификатор пользователя — «USERID», а пароль «PASSW0RD» (цифра «0», а не большая буква «О»).
- <ip\_address> IP-адрес BMC.

Дополнительные сведения о команде Lenovo XClarity Essentials OneCLI set см. по адресу:

[https://pubs.lenovo.com/lxce-onecli/onecli\\_r\\_set\\_command](https://pubs.lenovo.com/lxce-onecli/onecli_r_set_command)

Примечание: Если требуется отключить защищенную загрузку UEFI, выполните следующую команду:

OneCli.exe config set SecureBootConfiguration.SecureBootSetting Disabled --bmc <userid>:<password>@<ip\_ address>

## Замена верхнего кожуха

Следуйте инструкциям в этом разделе, чтобы снять и установить верхний кожух.

## <span id="page-249-0"></span>Снятие переднего верхнего кожуха

В этом разделе приведены инструкции по снятию переднего верхнего кожуха.

#### Об этой задаче

S014

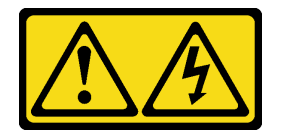

#### ОСТОРОЖНО:

Могут присутствовать опасное напряжение, сильный ток и значительная энергия. Если устройство снабжено этикеткой, снимать кожух может только специалист по техническому обслуживанию.

S033

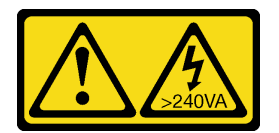

#### ОСТОРОЖНО:

Опасная энергия. Электрическое напряжение при закорачивании металлическим предметом может вызвать нагрев, который может привести к разбрызгиванию металла и (или) ожогам.

#### Внимание:

- Прочитайте разделы [«Инструкции по установке» на странице 53](#page-62-0) и [«Контрольный список по](#page-63-0) [проверке безопасности» на странице 54](#page-63-0), чтобы обеспечить безопасность работы.
- Выключите сервер и периферийные устройства и отсоедините шнуры питания и все внешние кабели. См. раздел [«Выключение сервера» на странице 73.](#page-82-0)
- Если сервер установлен в стойку, извлеките его оттуда. См. раздел [«Снятие сервера с](#page-83-0) [направляющих» на странице 74](#page-83-0).

### Процедура

Шаг 1. Если передний верхний кожух заблокирован, разблокируйте его с помощью отвертки (направление **<sup>2</sup>** ).

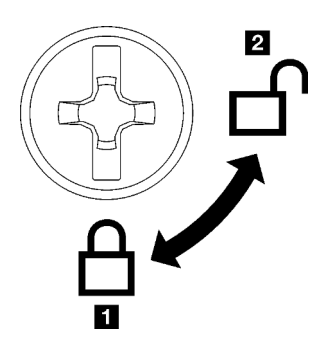

**1** Направление блокировки **2** Направление разблокировки

Рис. 158. Направление блокировки/ разблокировки переднего верхнего кожуха

- Шаг 2. Снимите передний верхний кожух.
	- а. Нажмите синюю кнопку на защелке переднего верхнего кожуха.
	- b. Поверните конец защелки вверх, чтобы перевести ее в вертикальное положение.
	- c. **•** Поднимите передний верхний кожух, чтобы снять его.

#### Внимание:

- На поверхности переднего верхнего кожуха находится наклейка для обслуживания системы.
- Для обеспечения надлежащего охлаждения и правильного воздушного потока перед включением сервера установите передний и задний верхние кожухи. Использование сервера без верхних кожухов может привести к повреждению его компонентов.

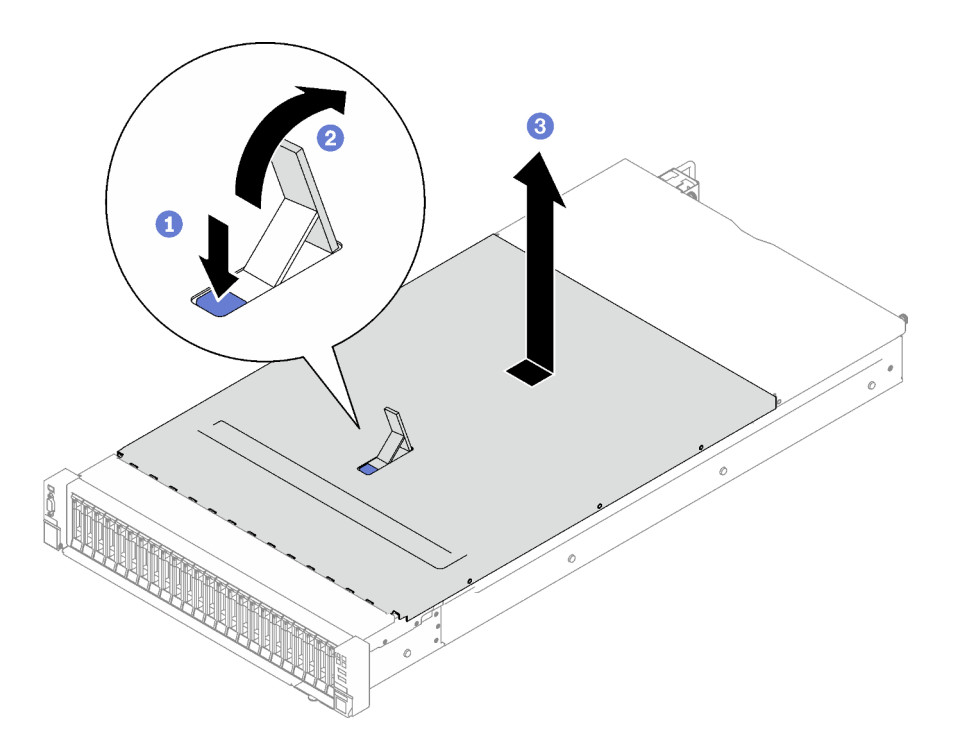

Рис. 159. Снятие переднего верхнего кожуха

При необходимости вернуть компонент или дополнительное устройство следуйте всем инструкциям по упаковке и используйте для отправки предоставленный упаковочный материал.

#### Демонстрационное видео

[Посмотрите видео процедуры на YouTube](https://www.youtube.com/watch?v=-eRSO1ep1o4)

## <span id="page-251-0"></span>Снятие заднего верхнего кожуха

В этом разделе приведены инструкции по снятию заднего верхнего кожуха.

## Об этой задаче

S014

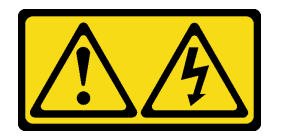

### ОСТОРОЖНО:

Могут присутствовать опасное напряжение, сильный ток и значительная энергия. Если устройство снабжено этикеткой, снимать кожух может только специалист по техническому обслуживанию.

S033
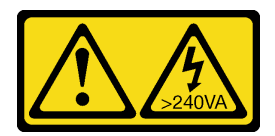

#### ОСТОРОЖНО:

Опасная энергия. Электрическое напряжение при закорачивании металлическим предметом может вызвать нагрев, который может привести к разбрызгиванию металла и (или) ожогам.

#### Внимание:

- Прочитайте разделы [«Инструкции по установке» на странице 53](#page-62-0) и [«Контрольный список по](#page-63-0) [проверке безопасности» на странице 54](#page-63-0), чтобы обеспечить безопасность работы.
- Выключите сервер и периферийные устройства и отсоедините шнуры питания и все внешние кабели. См. раздел [«Выключение сервера» на странице 73.](#page-82-0)
- Если сервер установлен в стойку, извлеките его оттуда. См. раздел [«Снятие сервера с](#page-83-0) [направляющих» на странице 74](#page-83-0).

### Процедура

- Шаг 1. Снимите передний верхний кожух. См. раздел [«Снятие переднего верхнего кожуха» на](#page-249-0) [странице 240.](#page-249-0)
- Шаг 2. Снимите задний верхний кожух.
	- a. Ослабьте два барашковых винта с задней стороны сервера.
	- b. Сдвиньте задний верхний кожух к задней части сервера и поднимите его, чтобы снять.

Внимание: Для обеспечения надлежащего охлаждения и правильного воздушного потока перед включением сервера установите передний и задний верхние кожухи. Использование сервера без верхних кожухов может привести к повреждению его компонентов.

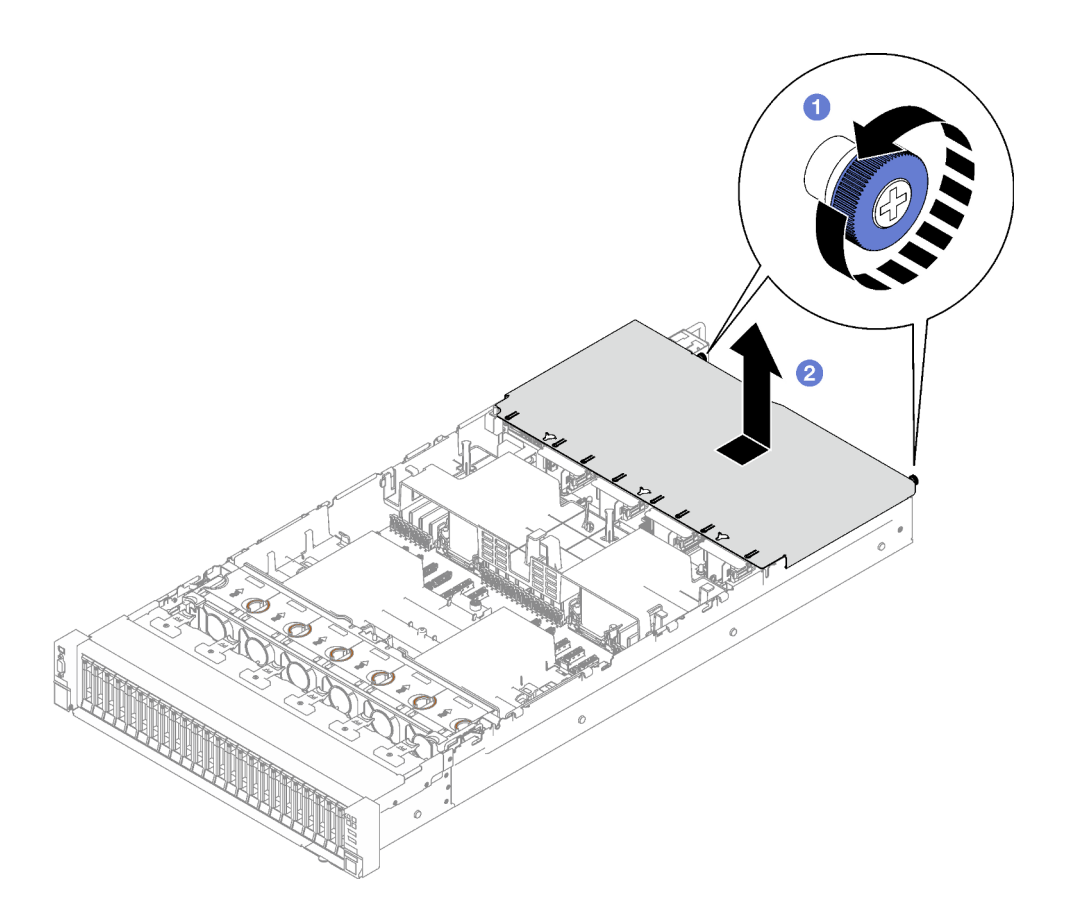

Рис. 160. Снятие заднего верхнего кожуха

### После завершения

При необходимости вернуть компонент или дополнительное устройство следуйте всем инструкциям по упаковке и используйте для отправки предоставленный упаковочный материал.

### Демонстрационное видео

### [Посмотрите видео процедуры на YouTube](https://www.youtube.com/watch?v=YJpwkZROLVI)

### <span id="page-253-0"></span>Установка заднего верхнего кожуха

В этом разделе приведены инструкции по установке заднего верхнего кожуха.

S014

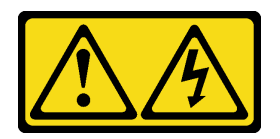

### ОСТОРОЖНО:

Могут присутствовать опасное напряжение, сильный ток и значительная энергия. Если устройство снабжено этикеткой, снимать кожух может только специалист по техническому обслуживанию.

S033

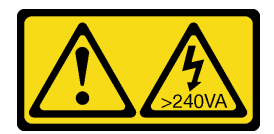

#### ОСТОРОЖНО:

Опасная энергия. Электрическое напряжение при закорачивании металлическим предметом может вызвать нагрев, который может привести к разбрызгиванию металла и (или) ожогам.

### Об этой задаче

#### Внимание:

- Прочитайте разделы [«Инструкции по установке» на странице 53](#page-62-0) и [«Контрольный список по](#page-63-0) [проверке безопасности» на странице 54](#page-63-0), чтобы обеспечить безопасность работы.
- Убедитесь, что все кабели, адаптеры и другие компоненты установлены правильно и в сервере не осталось никаких инструментов и деталей.
- Убедитесь в правильности прокладки всех внутренних кабелей. См. раздел [Глава 6 «Прокладка](#page-260-0)  [внутренних кабелей» на странице 251](#page-260-0).

### Процедура

- Шаг 1. Совместите направляющие штырьки заднего верхнего кожуха с направляющими отверстиями на раме. Затем разместите задний верхний кожух на сервере и сдвиньте его в направлении передней части сервера, чтобы он вошел в зацепление с рамой.
- Шаг 2. Э Закрутите два барашковых винта с задней стороны сервера.

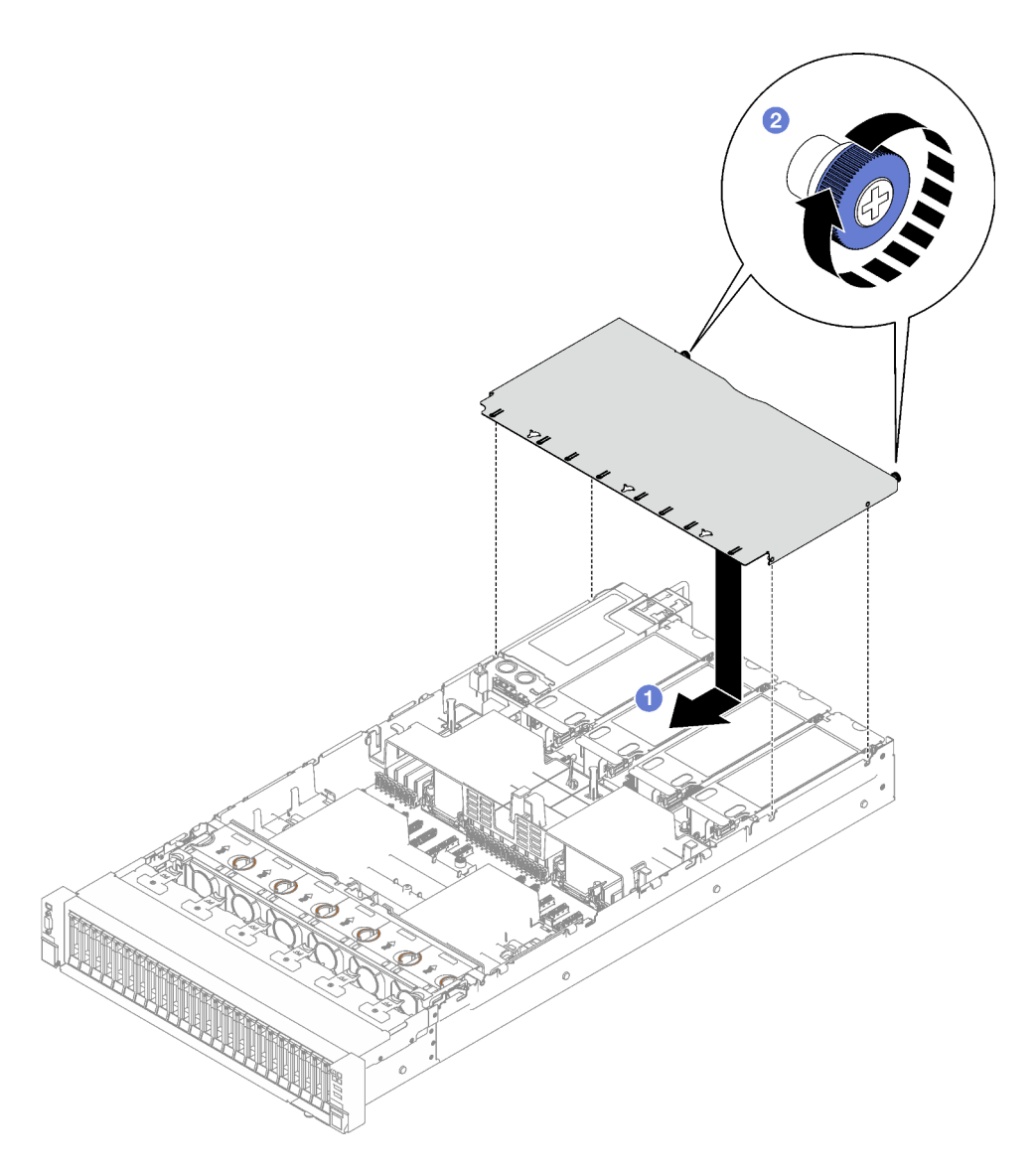

Рис. 161. Установка заднего верхнего кожуха

### После завершения

- 1. Установите на место передний верхний кожух. См. раздел [«Установка переднего верхнего](#page-255-0)  [кожуха» на странице 246](#page-255-0)
- 2. Завершите замену компонентов. См. раздел [«Завершение замены компонентов» на странице 249](#page-258-0).

### Демонстрационное видео

[Посмотрите видео процедуры на YouTube](https://www.youtube.com/watch?v=CIguq72bva4)

## <span id="page-255-0"></span>Установка переднего верхнего кожуха

В этом разделе приведены инструкции по установке переднего верхнего кожуха.

### Об этой задаче

S014

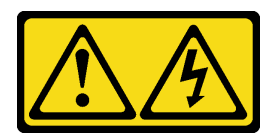

### ОСТОРОЖНО:

Могут присутствовать опасное напряжение, сильный ток и значительная энергия. Если устройство снабжено этикеткой, снимать кожух может только специалист по техническому обслуживанию.

S033

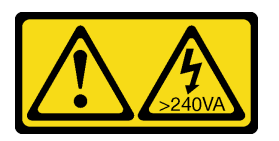

### ОСТОРОЖНО:

Опасная энергия. Электрическое напряжение при закорачивании металлическим предметом может вызвать нагрев, который может привести к разбрызгиванию металла и (или) ожогам.

#### Внимание:

- Прочитайте разделы [«Инструкции по установке» на странице 53](#page-62-0) и [«Контрольный список по](#page-63-0) [проверке безопасности» на странице 54](#page-63-0), чтобы обеспечить безопасность работы.
- Убедитесь, что все кабели, адаптеры и другие компоненты установлены правильно и в сервере не осталось никаких инструментов и деталей.
- Убедитесь в правильности прокладки всех внутренних кабелей. См. раздел [Глава 6 «Прокладка](#page-260-0)  [внутренних кабелей» на странице 251](#page-260-0).

Примечание: При установке нового переднего верхнего кожуха прикрепите к его поверхности наклейку для обслуживания системы (при необходимости).

### Процедура

- Шаг 1. Совместите направляющие штырьки на переднем верхнем кожухе с направляющими отверстиями на раме и установите передний верхний кожух на сервер с выровненными боковыми сторонами.
- Шаг 2. Поверните защелку вниз до упора.

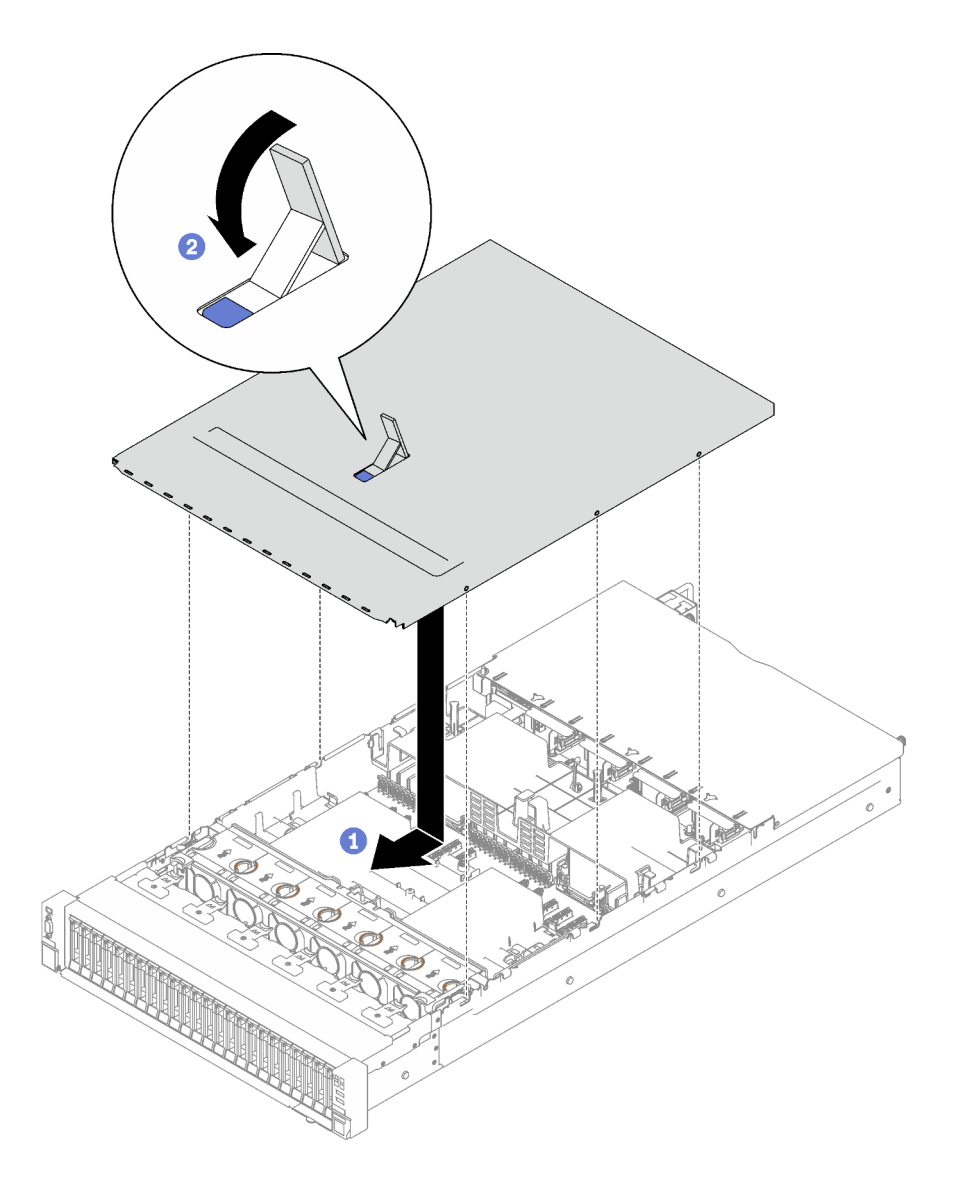

Рис. 162. Установка переднего верхнего кожуха

Шаг 3. (Необязательно) Заблокируйте передний верхний кожух с помощью отвертки (направление **<sup>1</sup>** ).

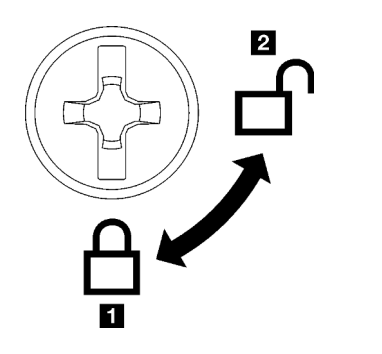

**1 Направление блокировки 2** Направление разблокировки

Рис. 163. Направление блокировки/ разблокировки переднего верхнего кожуха

### После завершения

Завершите замену компонентов. См. раздел [«Завершение замены компонентов» на странице 249.](#page-258-0)

#### Демонстрационное видео

### <span id="page-258-0"></span>[Посмотрите видео процедуры на YouTube](https://www.youtube.com/watch?v=oMK3AVyDfIU)

### Завершение замены компонентов

Просмотрите контрольный список, чтобы завершить замену компонентов.

Чтобы завершить замену компонентов, выполните следующие действия.

- 1. Убедитесь, что все компоненты установлены правильно и в сервере не оставлены никакие инструменты и винты.
- 2. Правильно проложите и закрепите кабели в сервере. Сверьтесь с информацией о подключении и прокладке кабелей для каждого компонента.
- 3. Установите на место передний и задний дефлекторы. См. разделы [«Установка переднего](#page-106-0) [дефлектора» на странице 97](#page-106-0) и [«Установка заднего дефлектора» на странице 104.](#page-113-0)
- 4. Установите на место заднюю и переднюю верхние крышки. См. разделы [«Установка заднего](#page-253-0)  [верхнего кожуха» на странице 244](#page-253-0) и [«Установка переднего верхнего кожуха» на странице 246](#page-255-0).
- 5. Если применимо, установите на место защитную панель. См. раздел [«Установка защитной](#page-228-0) [панели» на странице 219](#page-228-0).
- 6. Если сервер был установлен в стойку, установите сервер в стойку. См. раздел [«Установка](#page-87-0)  [сервера на направляющие» на странице 78](#page-87-0).
- 7. Снова подключите шнуры питания и все отключенные кабели.
- 8. Включите сервер и все периферийные устройства. См. раздел [«Включение сервера» на странице](#page-82-1) [73.](#page-82-1)
- 9. Обновите конфигурацию сервера.
	- Загрузите и установите последние драйверы устройства: <http://datacentersupport.lenovo.com>.
	- Обновите микропрограмму системы. См. раздел «Обновление микропрограммы» на странице [389.](#page-398-0)
	- Обновите конфигурацию UEFI. См. раздел <https://pubs.lenovo.com/uefi-overview/>.
	- Перенастройте массивы дисков, если вы установили или извлекли оперативно заменяемый диск или адаптер RAID. Документацию к LXPM, соответствующую вашему серверу, можно найти по адресу <https://pubs.lenovo.com/lxpm-overview/>.

# <span id="page-260-0"></span>Глава 6. Прокладка внутренних кабелей

В этом разделе представлены сведения по прокладке кабелей для конкретных компонентов.

Примечание: При отключении кабелей от блока материнской платы откройте на кабельных разъемах все защелки, язычки и замки. Если перед отключением кабелей этого не сделать, кабельные гнезда на блоке материнской платы будут повреждены, поскольку они очень хрупкие. При любом повреждении кабельных гнезд может потребоваться замена блока материнской платы.

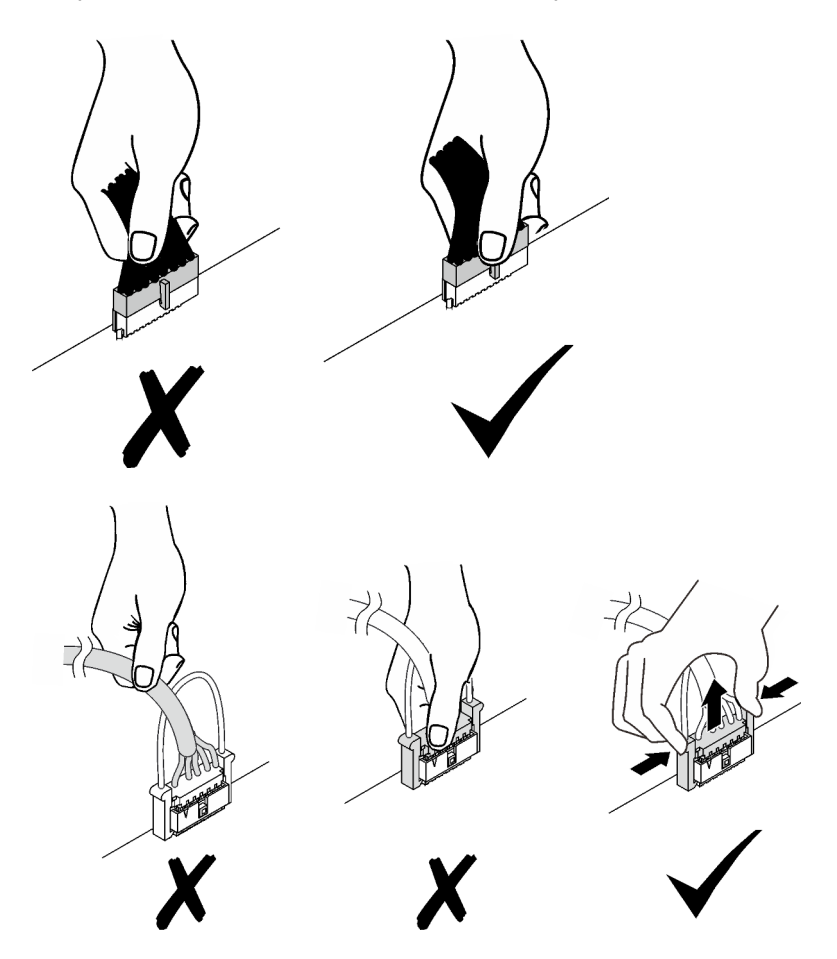

## Идентификация разъемов

В этом разделе представлены сведения о том, как найти и идентифицировать разъемы на электрических платах.

## Разъемы объединительной панели дисков

В этом разделе представлены сведения о расположении разъемов на объединительных панелях для дисков.

На этом сервере поддерживаются два типа объединительных панелей для дисков:

- [«Объединительная панель с 8 отсеками для 2,5-дюймовых дисков SAS/SATA» на странице 252](#page-261-0)
- [«Объединительная панель с 8 отсеками для 2,5-дюймовых дисков SAS/SATA/NVMe» на странице](#page-261-1)  [252](#page-261-1)

#### <span id="page-261-0"></span>Объединительная панель с 8 отсеками для 2,5-дюймовых дисков SAS/SATA

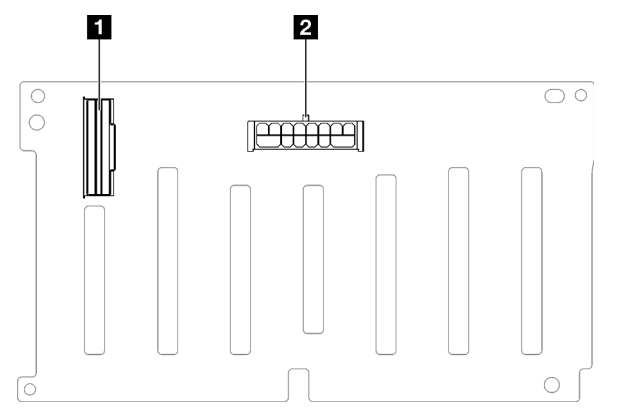

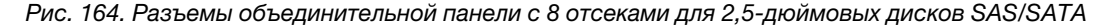

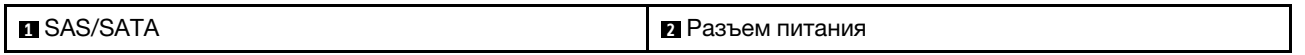

#### <span id="page-261-1"></span>Объединительная панель с 8 отсеками для 2,5-дюймовых дисков SAS/SATA/NVMe

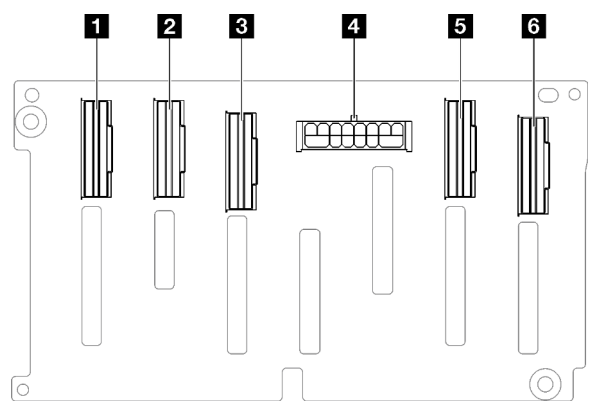

Рис. 165. Разъемы объединительной панели с 8 отсеками для 2,5-дюймовых дисков SAS/SATA/NVMe

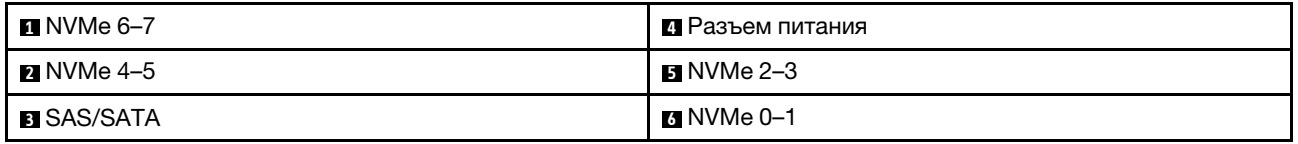

### Разъемы платы-адаптера Riser PCIe

В этом разделе представлены сведения о расположении разъемов на плате-адаптере Riser PCIe.

Сервер поддерживает указанные ниже платы-адаптеры Riser PCIe.

- В разделе [«Плата-адаптер Riser PCIe Gen5 с двумя гнездами» на странице 253](#page-262-0) представлены сведения о следующих платах-адаптерах Riser PCIe:
	- x16/x16 PCIe G5 Riser 1/3 FHFL
	- 7mm/x16 PCIe G5 Riser 1 FHHL
- В разделе [«Плата-адаптер Riser PCIe Gen4 с тремя гнездами \(и разъемом питания\)» на странице](#page-262-1)  [253](#page-262-1) представлены сведения о следующих платах-адаптерах Riser PCIe:
	- x8/x16/x16 PCIe G4 Riser 1/3 FHFL
- 7mm/x16 PCIe G4 Riser 1 FHHL
- x8/x16/x16 PCIe G4 Riser D HHHL
- В разделе [«Плата-адаптер Riser PCIe Gen5 с тремя гнездами \(и разъемом питания\)» на странице](#page-263-0) [254](#page-263-0) представлены сведения о следующей плате-адаптере Riser PCIe:
	- x8/x16/x16 PCIe G5 Riser D HHHL
- В разделе [«Плата-адаптер Riser PCIe Gen4 с тремя гнездами \(без разъема питания\)» на странице](#page-263-1) [254](#page-263-1) представлены сведения о следующих платах-адаптерах Riser PCIe:
	- x16/x8/x8 PCIe G4 Riser 2/A/B/C HHHL
	- x16/x8/Serial PCIe G4 Riser 2/C HHHL
- В разделе [«Плата-адаптер Riser PCIe Gen5 с тремя гнездами \(без разъема питания\)» на странице](#page-264-0) [255](#page-264-0) представлены сведения о следующих платах-адаптерах Riser PCIe:
	- x16/x8/x8 PCIe G5 Riser 2/A/B/C HHHL
	- x16/x8/Serial PCIe G5 Riser 2/C HHHL

### <span id="page-262-0"></span>Плата-адаптер Riser PCIe Gen5 с двумя гнездами

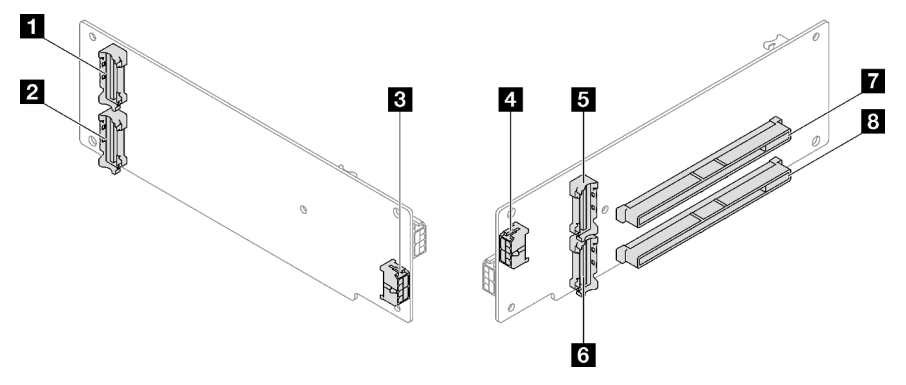

Рис. 166. Разъемы платы-адаптера Riser PCIe Gen5 с двумя гнездами

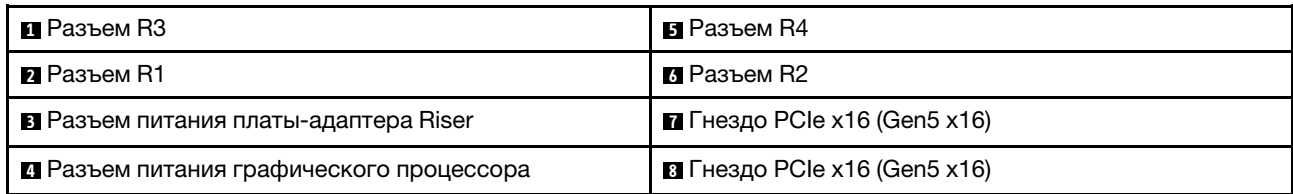

### <span id="page-262-1"></span>Плата-адаптер Riser PCIe Gen4 с тремя гнездами (и разъемом питания)

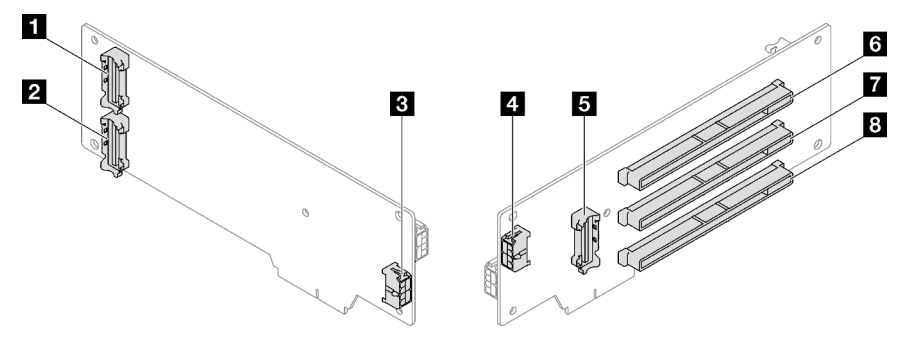

Рис. 167. Разъемы платы-адаптера Riser PCIe Gen4 с тремя гнездами (и разъемом питания)

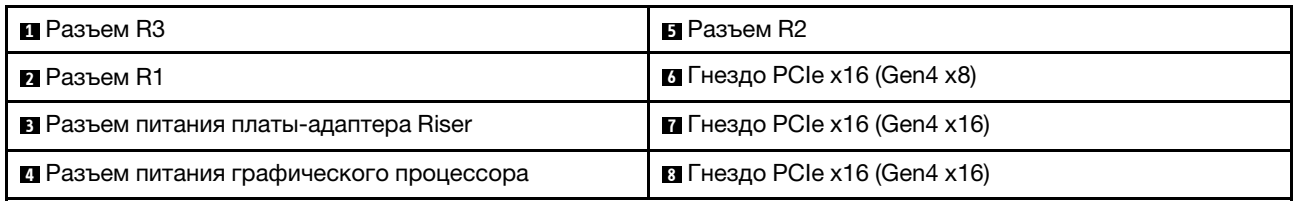

## <span id="page-263-0"></span>Плата-адаптер Riser PCIe Gen5 с тремя гнездами (и разъемом питания)

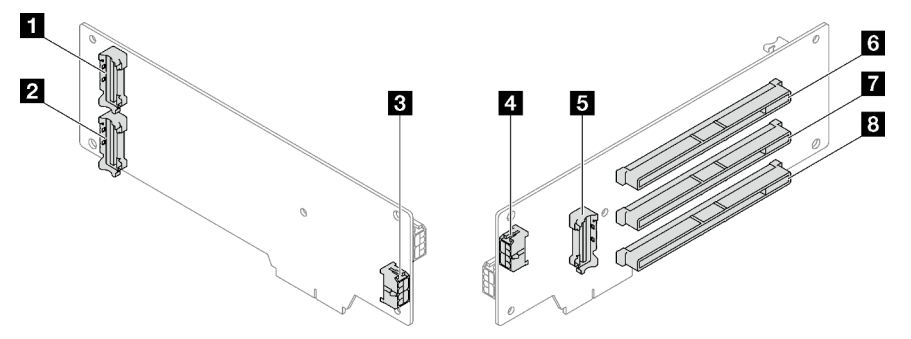

Рис. 168. Разъемы платы-адаптера Riser PCIe Gen5 с тремя гнездами (и разъемом питания)

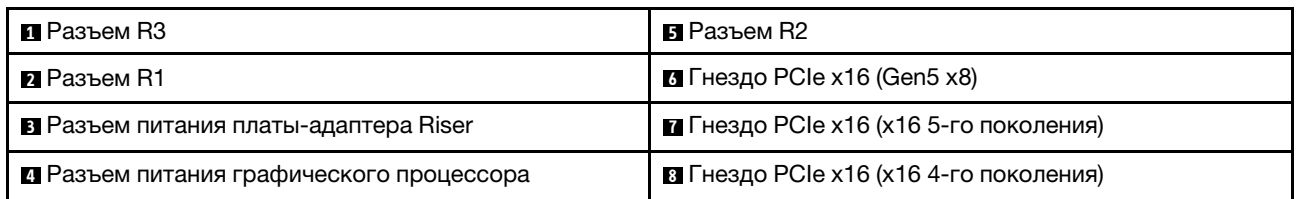

### <span id="page-263-1"></span>Плата-адаптер Riser PCIe Gen4 с тремя гнездами (без разъема питания)

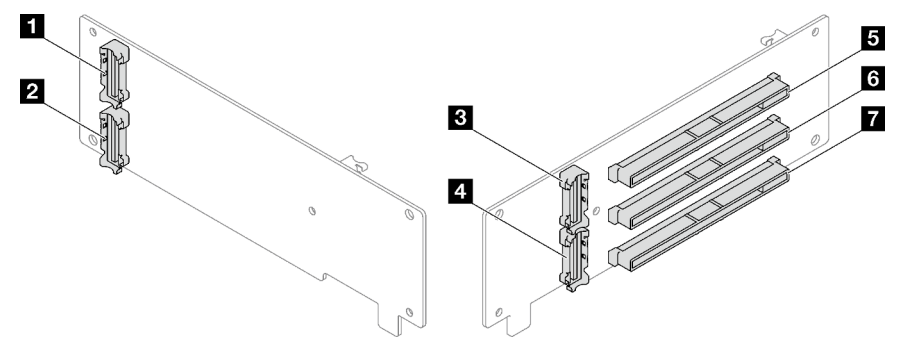

Рис. 169. Разъемы платы-адаптера Riser PCIe Gen4 с тремя гнездами (без разъема питания)

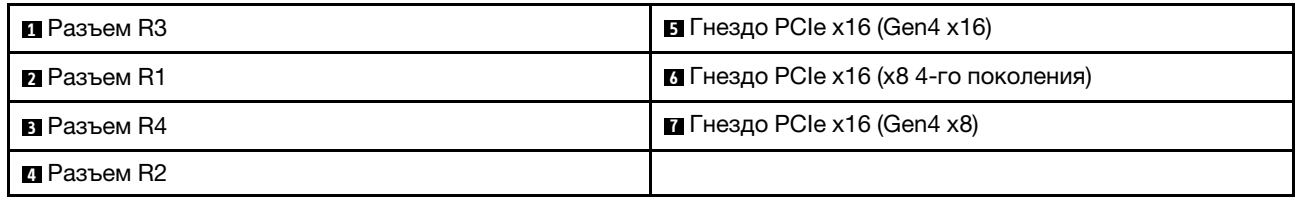

### <span id="page-264-0"></span>Плата-адаптер Riser PCIe Gen5 с тремя гнездами (без разъема питания)

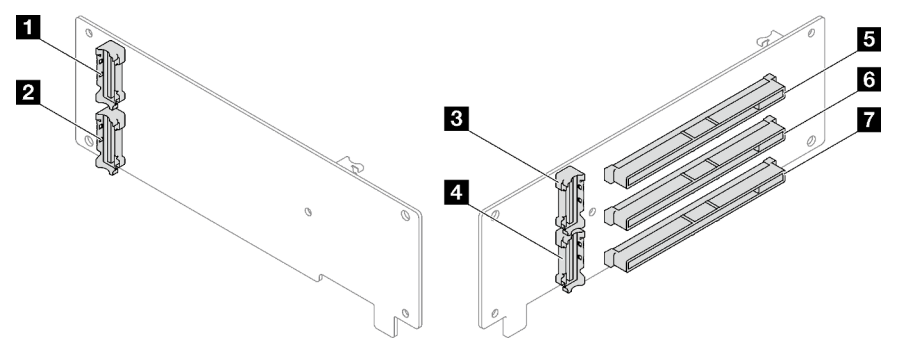

Рис. 170. Разъемы платы-адаптера Riser PCIe Gen5 с тремя гнездами (без разъема питания)

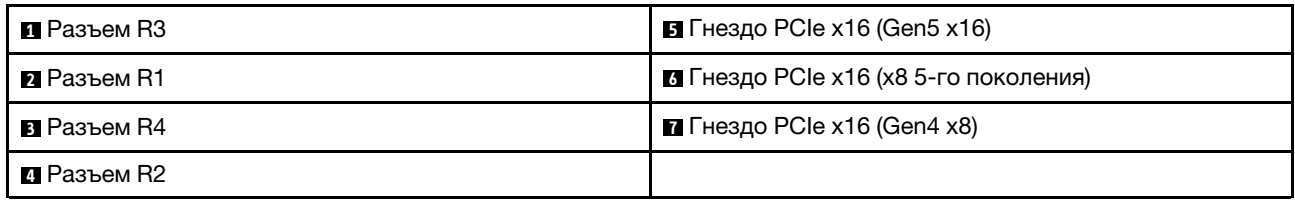

### Разъемы платы распределения питания

В этом разделе представлены сведения о расположении разъемов на плате распределения питания.

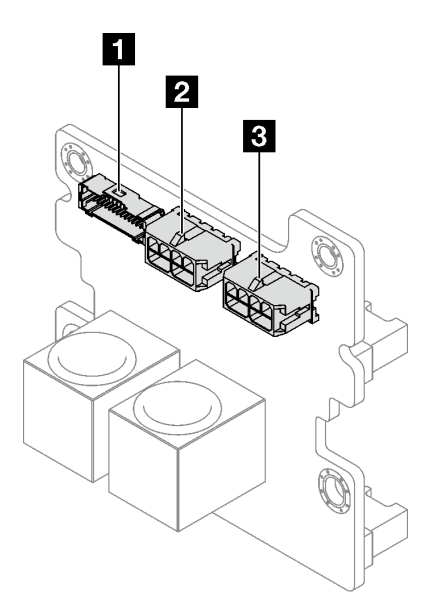

Рис. 171. Разъемы платы распределения питания

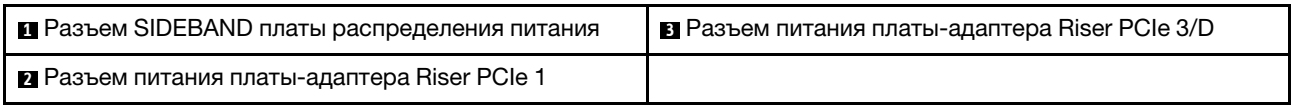

## Разъемы блока материнской платы для прокладки кабелей

На следующих рисунках показаны внутренние разъемы на блоке материнской платы, предназначенные для прокладки внутренних кабелей.

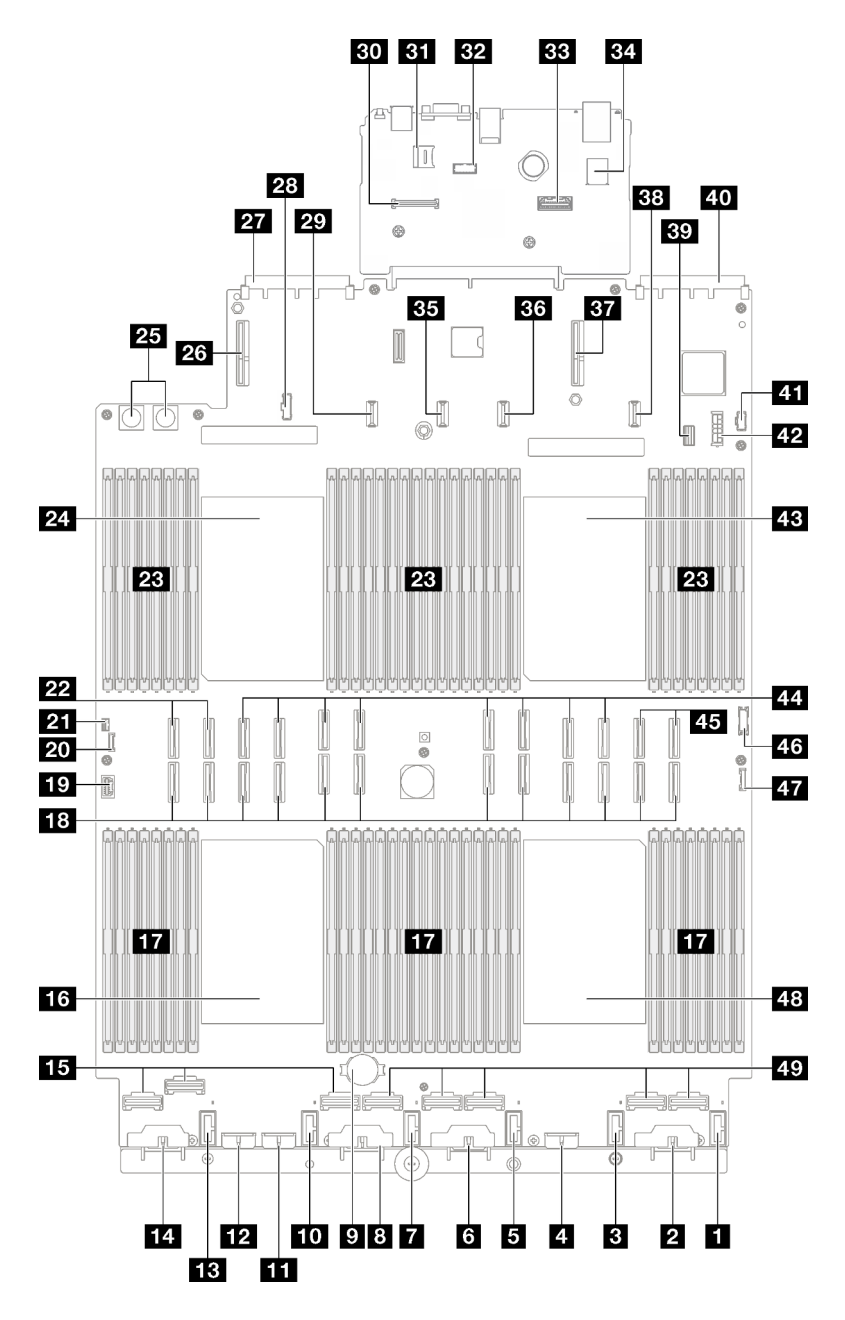

Рис. 172. Разъемы блока материнской платы

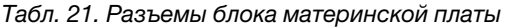

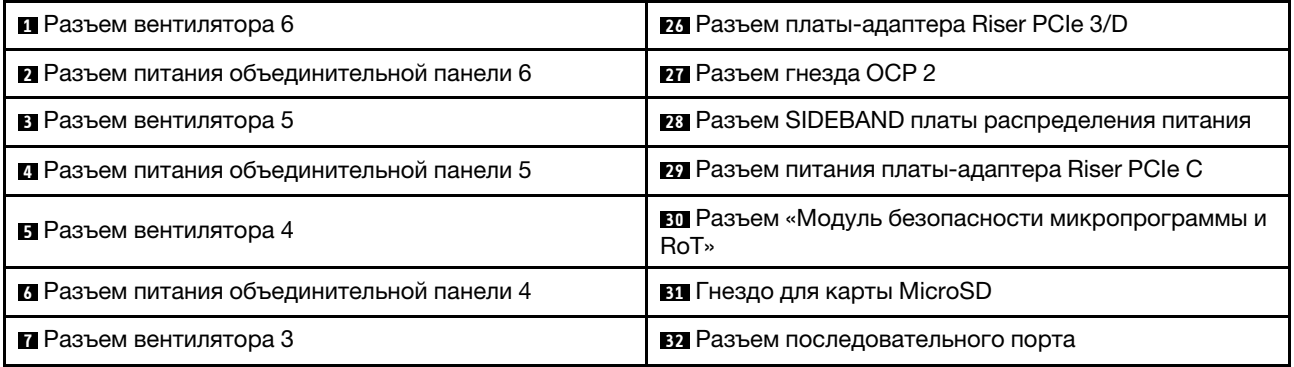

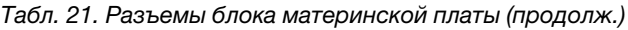

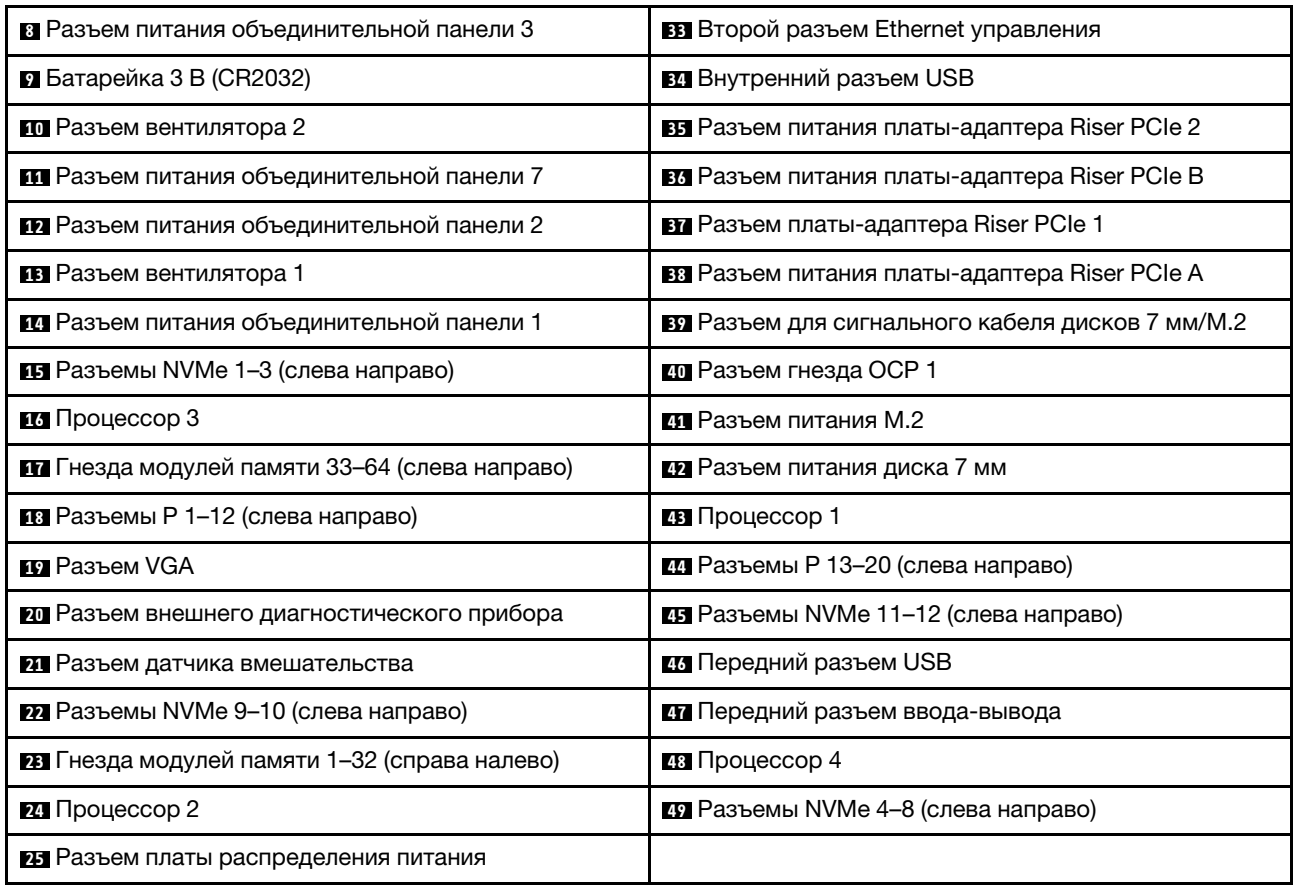

## Прокладка кабелей объединительной панели для 2,5-дюймовых дисков

В этом разделе приведены инструкции по прокладке кабелей для объединительной панели 2,5 дюймовых дисков.

См. надлежащие инструкции по прокладке кабелей для соответствующей модели сервера:

- [«Прокладка кабелей для объединительной панели 2,5-дюймовых дисков \(модель сервера с тремя](#page-266-0) [платами-адаптерами Riser PCIe\)» на странице 257](#page-266-0)
- [«Прокладка кабелей для объединительной панели 2,5-дюймовых дисков \(модель сервера с](#page-324-0)  [четырьмя платами-адаптерами Riser PCIe\)» на странице 315](#page-324-0)

## <span id="page-266-0"></span>Прокладка кабелей для объединительной панели 2,5-дюймовых дисков (модель сервера с тремя платами-адаптерами Riser PCIe)

В этом разделе приведены инструкции по прокладке кабелей для объединительной панели 2,5 дюймовых дисков для модели сервера с тремя платами-адаптерами Riser PCIe.

Перед началом прокладки кабелей питания для объединительной панели 2,5-дюймовых дисков снимите следующие компоненты.

- 1. Снимите вентиляторы. См. раздел [«Снятие вентилятора» на странице 117](#page-126-0).
- 2. Снимите отсек вентиляторов. См. раздел [«Снятие отсека вентиляторов» на странице 119.](#page-128-0)

#### Прокладка кабелей питания

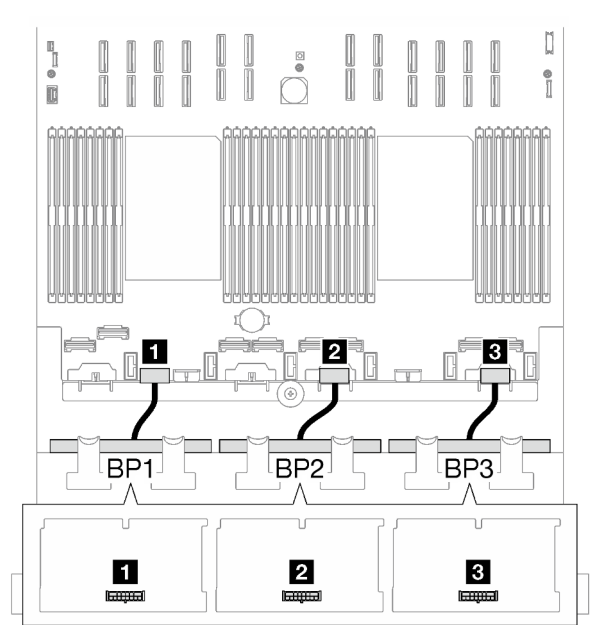

Рис. 173. Прокладка кабелей питания для объединительных панелей 2,5-дюймовых дисков

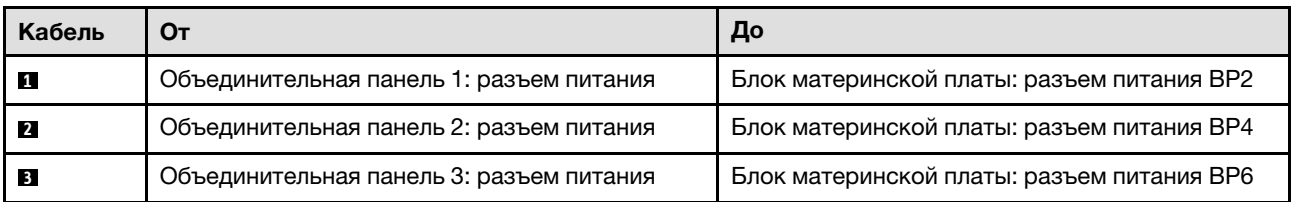

#### Прокладка сигнальных кабелей

См. надлежащие инструкции по прокладке кабелей для соответствующих типов объединительных панелей:

- [«Комбинации объединительных панелей SAS/SATA» на странице 258](#page-267-0)
- [«Комбинации с объединительными панелями AnyBay» на странице 270](#page-279-0)

### <span id="page-267-0"></span>Комбинации объединительных панелей SAS/SATA

В этом разделе приведены инструкции по прокладке сигнальных кабелей для различных комбинаций с объединительными панелями SAS/SATA.

Эта конфигурация содержит следующие комбинации.

- [«1 объединительная панель SAS/SATA» на странице 258](#page-267-1)
- [«2 объединительные панели SAS/SATA» на странице 263](#page-272-0)
- [«3 объединительные панели SAS/SATA» на странице 266](#page-275-0)

Примечание: В качестве примера для плат-адаптеров Riser PCIe 1 и 3 на рисунках в данном разделе используется плата-адаптер Riser PCIe половинной длины. Прокладка кабелей для платы-адаптера Riser PCIe полной длины идентична.

#### <span id="page-267-1"></span>1 объединительная панель SAS/SATA

В этом разделе приведены инструкции по прокладке кабелей для одной объединительной панели SAS/SATA.

### Примечания:

- Дополнительные сведения о прокладке кабелей питания см. в разделе [«Прокладка кабелей для](#page-266-0) [объединительной панели 2,5-дюймовых дисков \(модель сервера с тремя платами-адаптерами Riser](#page-266-0) [PCIe\)» на странице 257](#page-266-0).
- При прокладке кабелей убедитесь, что все кабели проложены надлежащим образом с помощью кабельных направляющих или кабельных зажимов.
- Кабели необходимо выбрать в зависимости от поколения адаптеров RAID, которые планируется установить.
	- Платы-адаптеры Riser PCIe 1 и 3 половинной длины
		- Адаптеры RAID/HBA Gen3 (9350-16i, 4350-16i, 9350-8i, 5350-8i, 4350-8i): кабель «Mini-SAS  $x4*2$  – SlimSAS  $x8$ ».
		- Адаптеры RAID/HBA Gen4 (940-32i, 940-16i, 540-16i, 440-16i, 940-8i, 540-8i, 440-8i): кабель «SlimSAS x8 – SlimSAS x8».
	- Платы-адаптеры Riser PCIe 1 и 3 полной длины
		- Адаптеры RAID/HBA Gen4 (940-32i, 940-16i, 540-16i, 440-16i, 940-8i, 540-8i, 440-8i): кабель «SlimSAS x8 – SlimSAS x8».
	- Плата-адаптер Riser PCIe 2 половинной длины
		- Адаптеры RAID/HBA Gen3 (9350-16i, 4350-16i, 9350-8i, 5350-8i, 4350-8i): кабель «Mini-SAS  $x4*2$  – SlimSAS  $x8$ ».
		- Адаптеры RAID/HBA Gen4 (940-16i, 540-16i, 440-16i, 940-8i, 540-8i, 440-8i): кабель «SlimSAS x8 – SlimSAS x8».

Эта конфигурация содержит следующие сочетания контроллеров хранилищ:

- [«Адаптер RAID/HBA 8i/16i» на странице 259](#page-268-0)
- [«Адаптер RAID 32i» на странице 261](#page-270-0)

### <span id="page-268-0"></span>Адаптер RAID/HBA 8i/16i

В зависимости от расположения адаптера RAID/HBA выберите соответствующий план прокладки кабелей SAS/SATA в следующей таблице.

### Табл. 22. Прокладка кабелей SAS/SATA

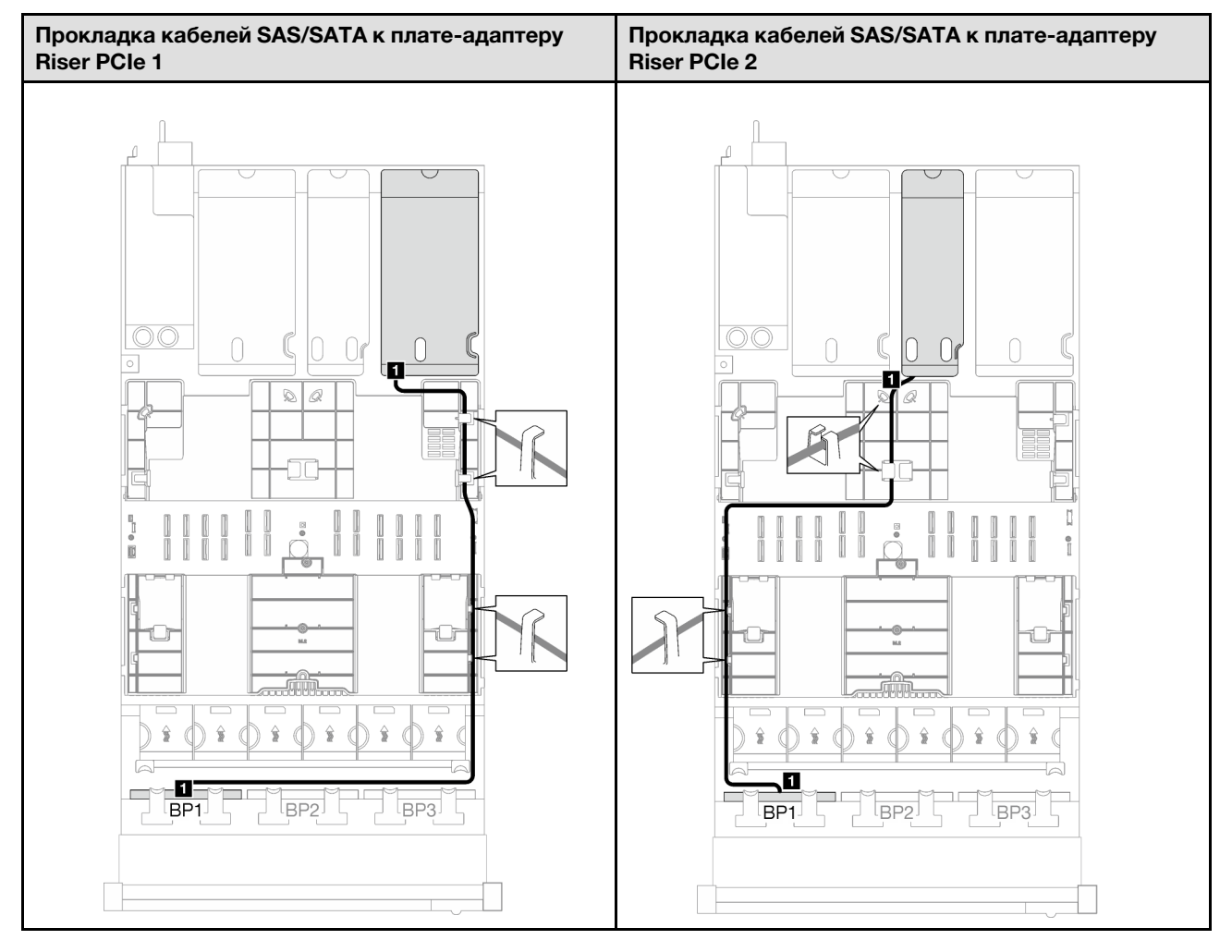

Табл. 22. Прокладка кабелей SAS/SATA (продолж.)

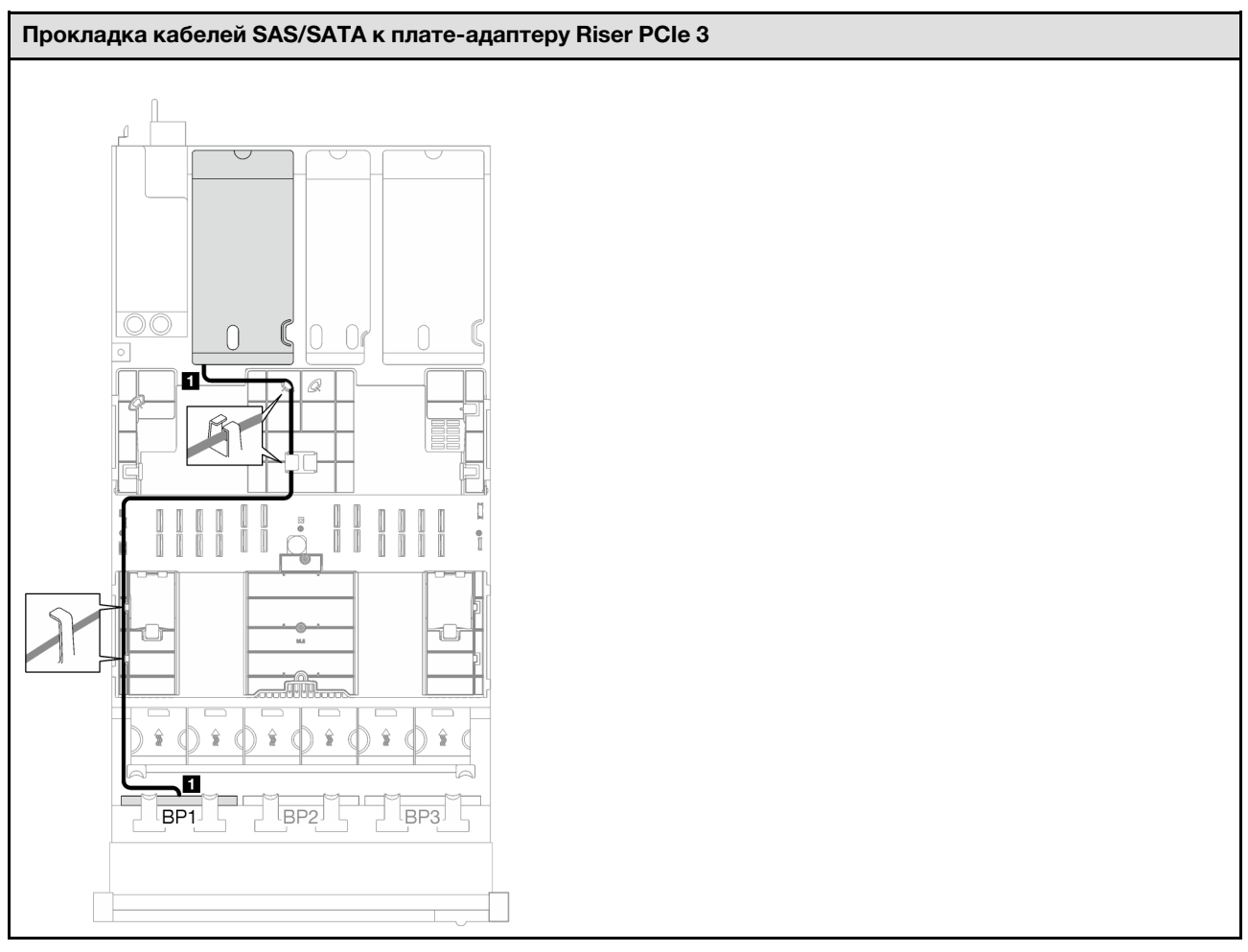

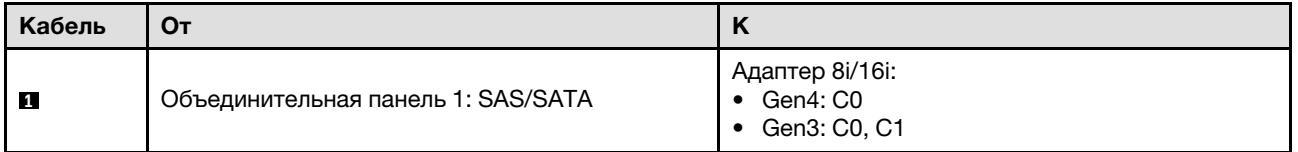

### <span id="page-270-0"></span>Адаптер RAID 32i

В зависимости от расположения адаптера RAID выберите соответствующий план прокладки кабелей SAS/SATA в следующей таблице.

### Табл. 23. Прокладка кабелей SAS/SATA

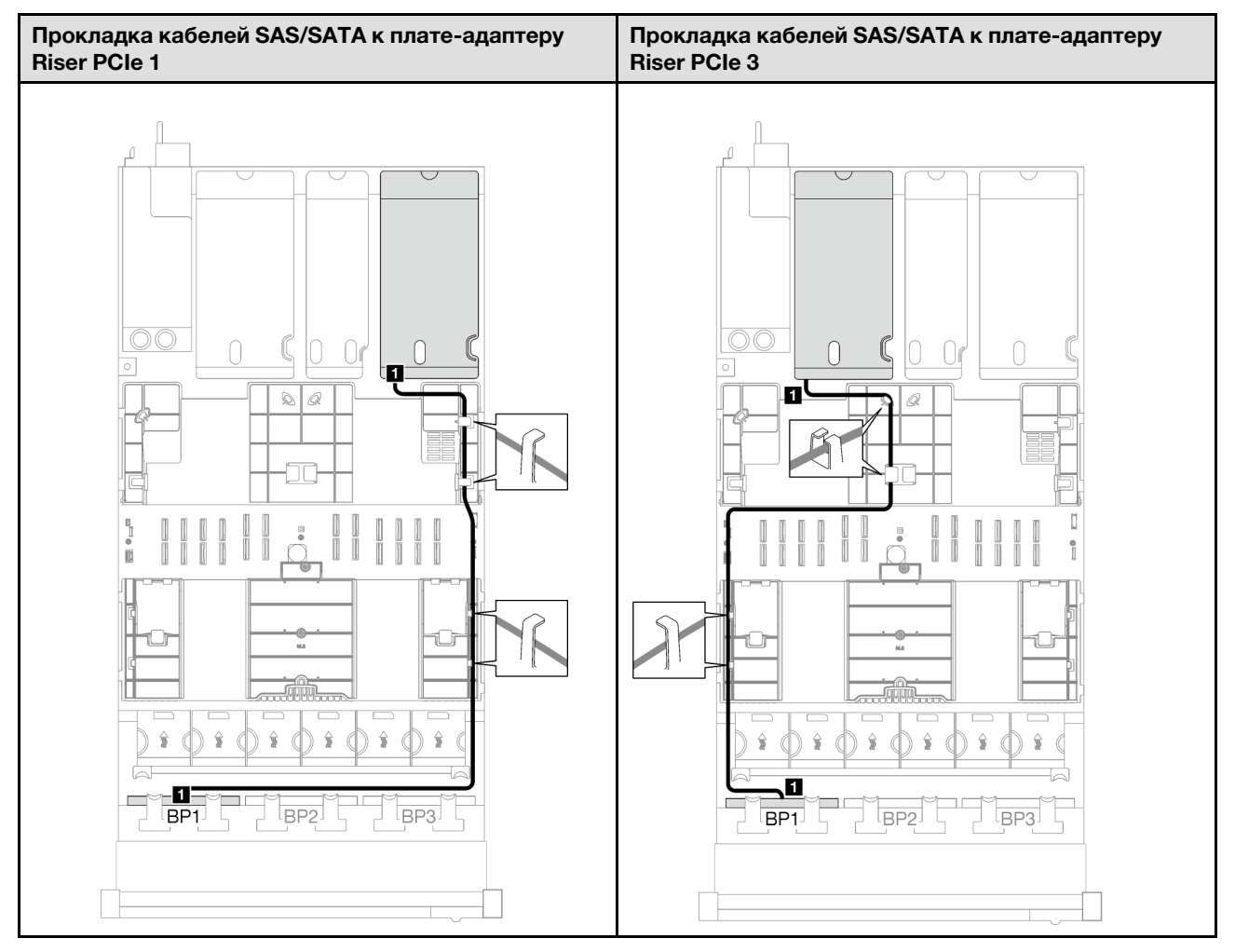

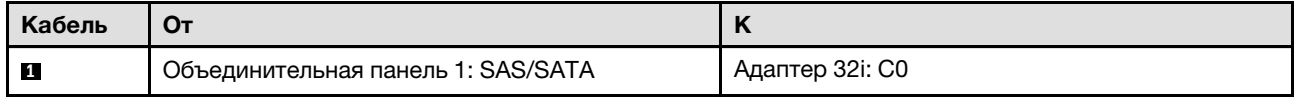

### <span id="page-272-0"></span>2 объединительные панели SAS/SATA

В этом разделе приведены инструкции по прокладке кабелей для двух объединительных панелей SAS/SATA.

### Примечания:

- Дополнительные сведения о прокладке кабелей питания см. в разделе [«Прокладка кабелей для](#page-266-0) [объединительной панели 2,5-дюймовых дисков \(модель сервера с тремя платами-адаптерами Riser](#page-266-0) [PCIe\)» на странице 257](#page-266-0).
- При прокладке кабелей убедитесь, что все кабели проложены надлежащим образом с помощью кабельных направляющих или кабельных зажимов.
- Кабели необходимо выбрать в зависимости от поколения адаптеров RAID, которые планируется установить.
	- Платы-адаптеры Riser PCIe 1 и 3 половинной длины
		- Адаптеры RAID/HBA Gen3 (9350-16i, 4350-16i, 9350-8i, 5350-8i, 4350-8i): кабель «Mini-SAS  $x4*2$  – SlimSAS  $x8$ ».
		- Адаптеры RAID/HBA Gen4 (940-32i, 940-16i, 540-16i, 440-16i, 940-8i, 540-8i, 440-8i): кабель «SlimSAS x8 – SlimSAS x8».
	- Платы-адаптеры Riser PCIe 1 и 3 полной длины
		- Адаптеры RAID/HBA Gen4 (940-32i, 940-16i, 540-16i, 440-16i, 940-8i, 540-8i, 440-8i): кабель «SlimSAS x8 – SlimSAS x8».
	- Плата-адаптер Riser PCIe 2 половинной длины
		- Адаптеры RAID/HBA Gen3 (9350-16i, 4350-16i, 9350-8i, 5350-8i, 4350-8i): кабель «Mini-SAS  $x4*2 -$ SlimSAS  $x8$ ».
		- Адаптеры RAID/HBA Gen4 (940-16i, 540-16i, 440-16i, 940-8i, 540-8i, 440-8i): кабель «SlimSAS x8 – SlimSAS x8».

Эта конфигурация содержит следующие сочетания контроллеров хранилищ:

- [«Адаптер RAID/HBA 16i» на странице 263](#page-272-1)
- [«Адаптер RAID 32i» на странице 265](#page-274-0)

### <span id="page-272-1"></span>Адаптер RAID/HBA 16i

В зависимости от расположения адаптера RAID/HBA выберите соответствующий план прокладки кабелей SAS/SATA в следующей таблице.

### Табл. 24. Прокладка кабелей SAS/SATA

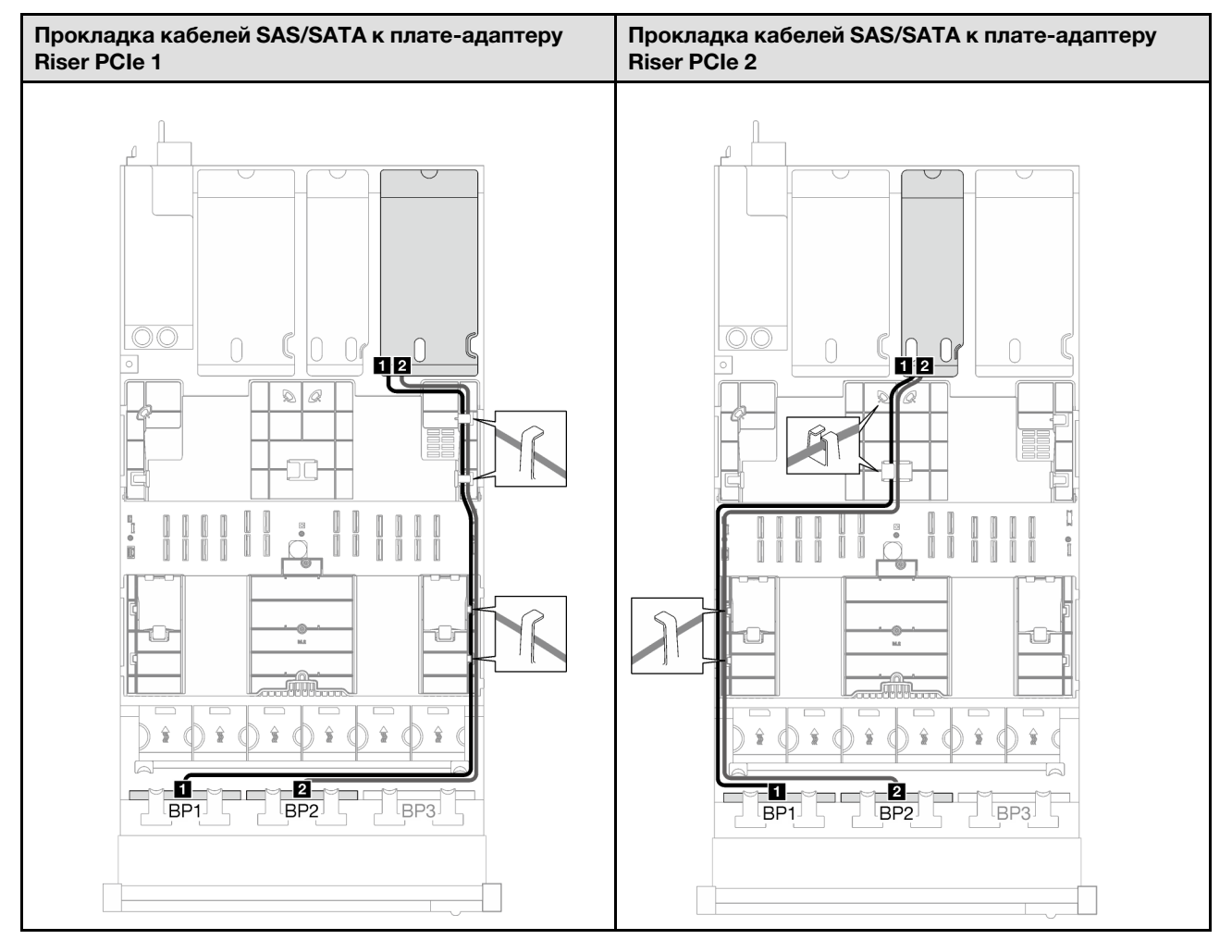

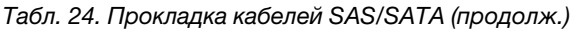

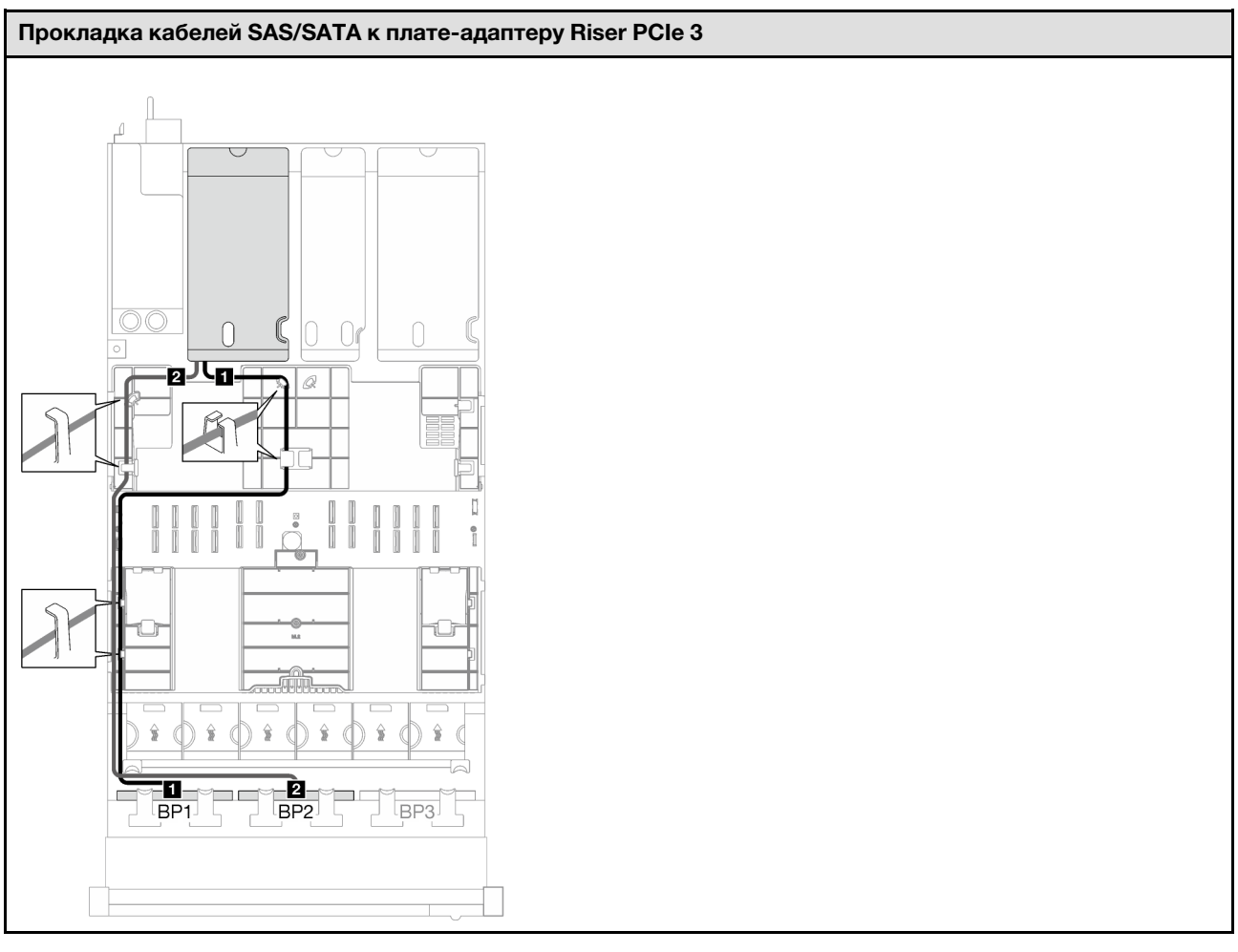

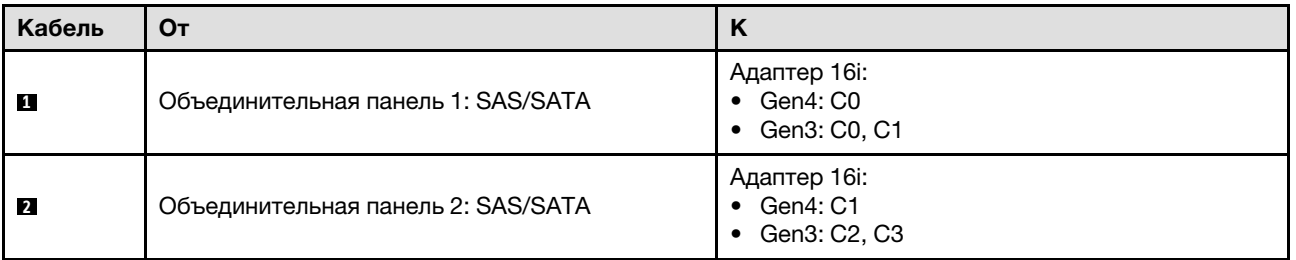

### <span id="page-274-0"></span>Адаптер RAID 32i

В зависимости от расположения адаптера RAID выберите соответствующий план прокладки кабелей SAS/SATA в следующей таблице.

#### Табл. 25. Прокладка кабелей SAS/SATA

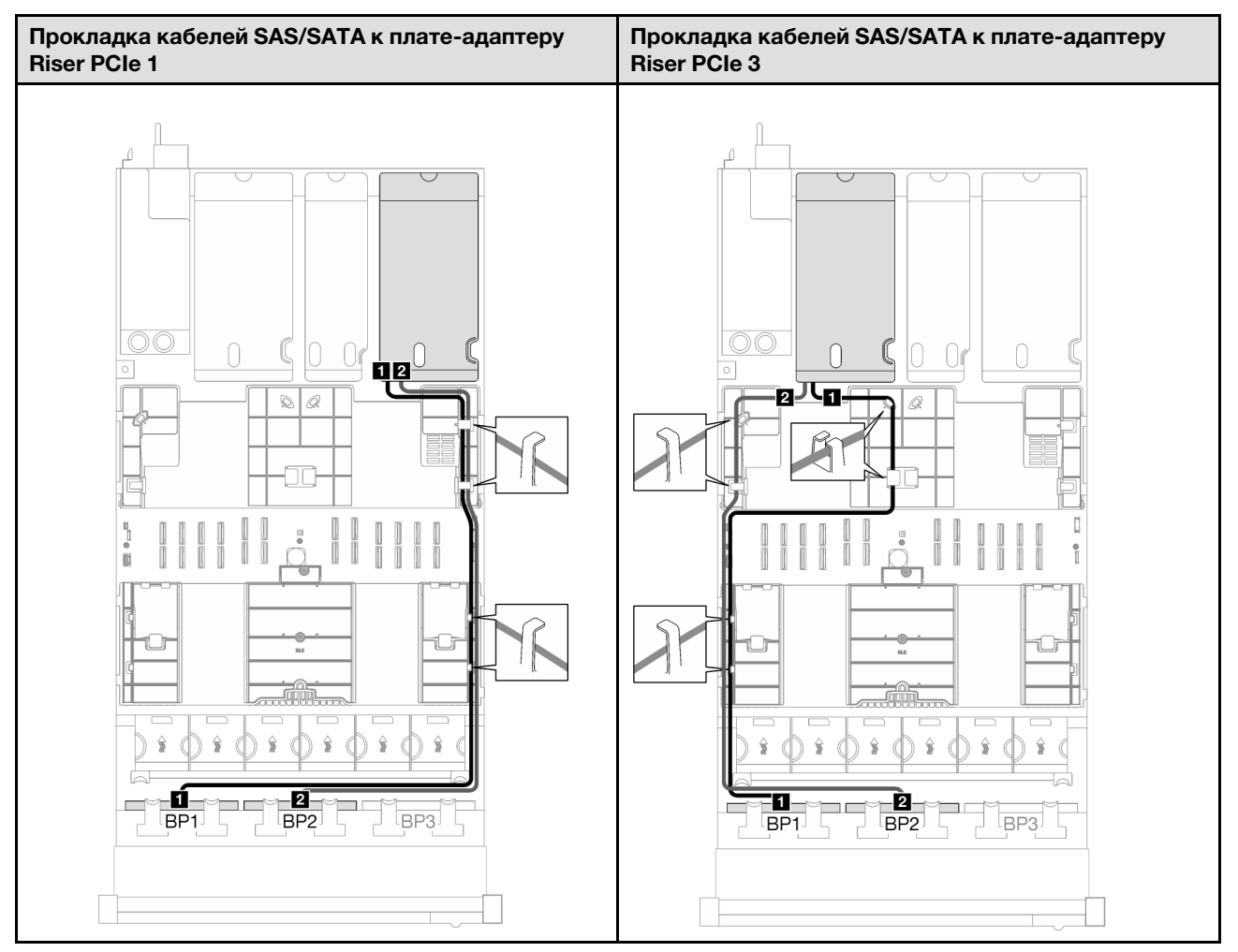

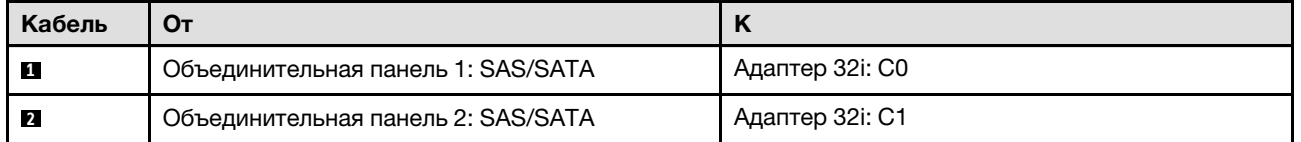

### <span id="page-275-0"></span>3 объединительные панели SAS/SATA

В этом разделе приведены инструкции по прокладке кабелей для трех объединительных панелей SAS/SATA.

#### Примечания:

- Дополнительные сведения о прокладке кабелей питания см. в разделе «Прокладка кабелей для [объединительной панели 2,5-дюймовых дисков \(модель сервера с тремя платами-адаптерами Riser](#page-266-0)  [PCIe\)» на странице 257](#page-266-0).
- При прокладке кабелей убедитесь, что все кабели проложены надлежащим образом с помощью кабельных направляющих или кабельных зажимов.
- Кабели необходимо выбрать в зависимости от поколения адаптеров RAID, которые планируется установить.
	- Платы-адаптеры Riser PCIe 1 и 3 половинной длины
- Адаптеры RAID/HBA Gen3 (9350-16i, 4350-16i, 9350-8i, 5350-8i, 4350-8i): кабель «Mini-SAS x4\*2 – SlimSAS x8».
- Адаптеры RAID/HBA Gen4 (940-32i, 940-16i, 540-16i, 440-16i, 940-8i, 540-8i, 440-8i): кабель «SlimSAS x8 – SlimSAS x8».
- Платы-адаптеры Riser PCIe 1 и 3 полной длины
	- Адаптеры RAID/HBA Gen4 (940-32i, 940-16i, 540-16i, 440-16i, 940-8i, 540-8i, 440-8i): кабель «SlimSAS x8 – SlimSAS x8».
- Плата-адаптер Riser PCIe 2 половинной длины
	- Адаптеры RAID/HBA Gen3 (9350-16i, 4350-16i, 9350-8i, 5350-8i, 4350-8i): кабель «Mini-SAS x4\*2 – SlimSAS x8».
	- Адаптеры RAID/HBA Gen4 (940-16i, 540-16i, 440-16i, 940-8i, 540-8i, 440-8i): кабель «SlimSAS x8 – SlimSAS x8».

Эта конфигурация содержит следующие сочетания контроллеров хранилищ:

- [«Адаптер RAID/HBA 8i + 16i» на странице 267](#page-276-0)
- [«Адаптер RAID 32i» на странице 269](#page-278-0)

#### <span id="page-276-0"></span>Адаптер RAID/HBA 8i + 16i

В зависимости от расположения адаптера RAID/HBA выберите соответствующий план прокладки кабелей SAS/SATA в следующей таблице.

Табл. 26. Прокладка кабелей SAS/SATA

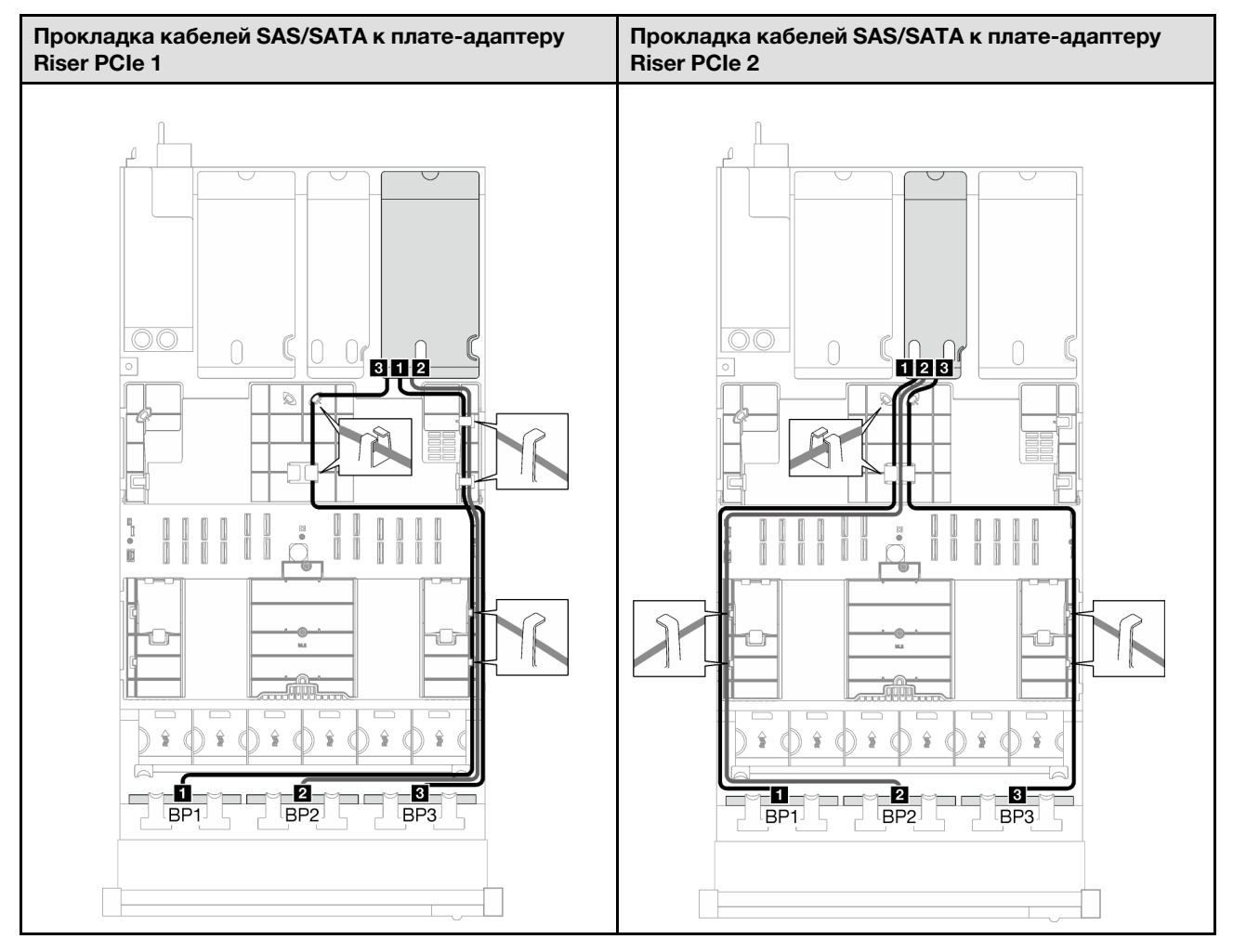

Табл. 26. Прокладка кабелей SAS/SATA (продолж.)

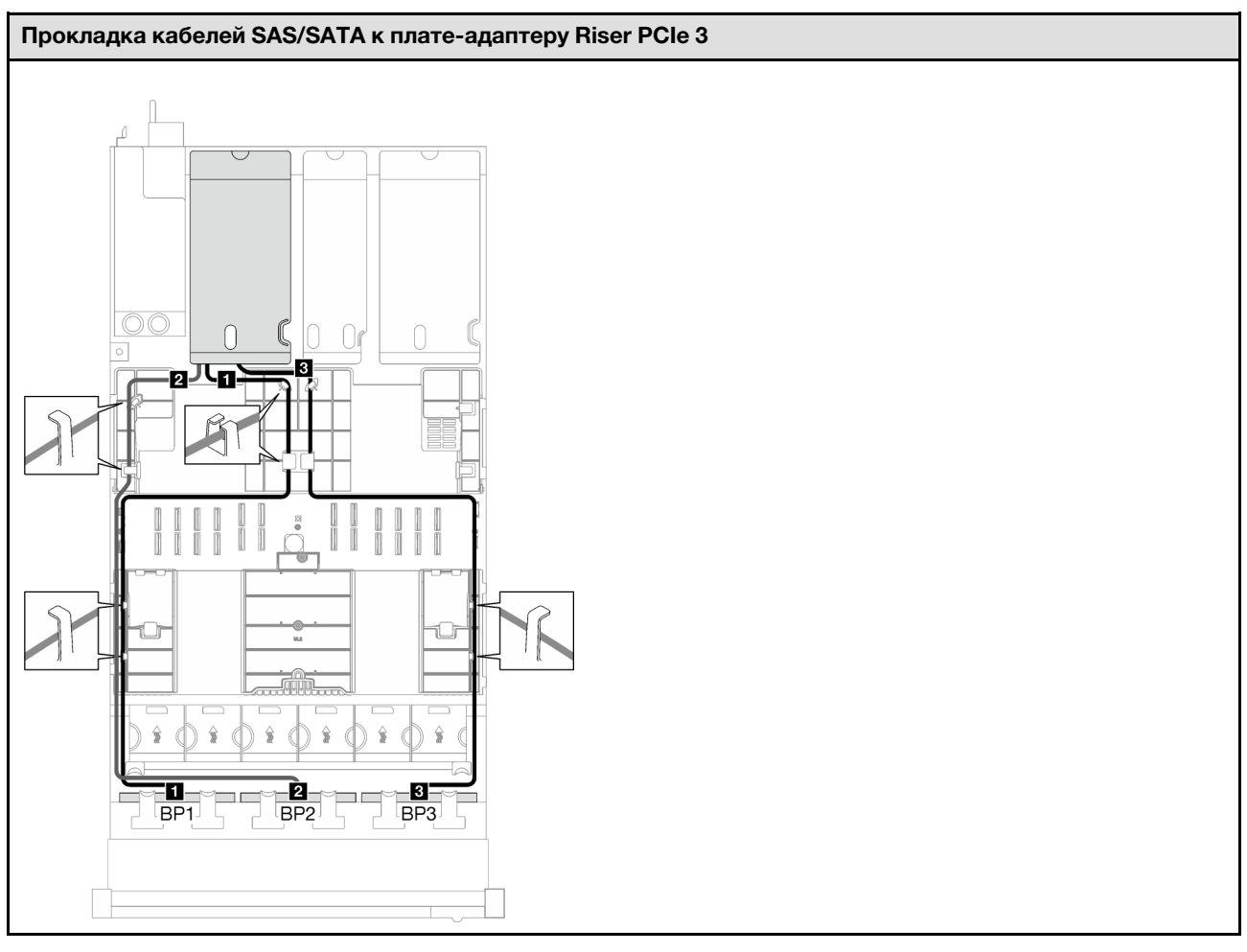

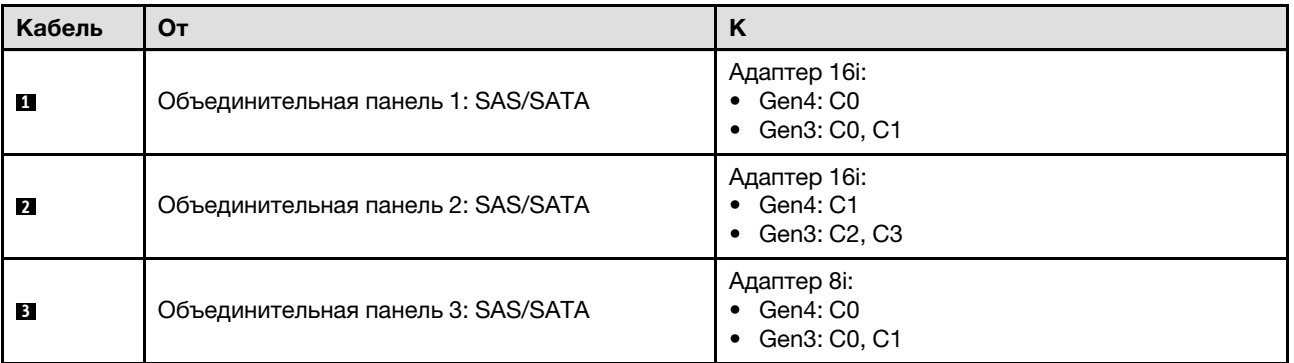

### <span id="page-278-0"></span>Адаптер RAID 32i

В зависимости от расположения адаптера RAID выберите соответствующий план прокладки кабелей SAS/SATA в следующей таблице.

Табл. 27. Прокладка кабелей SAS/SATA

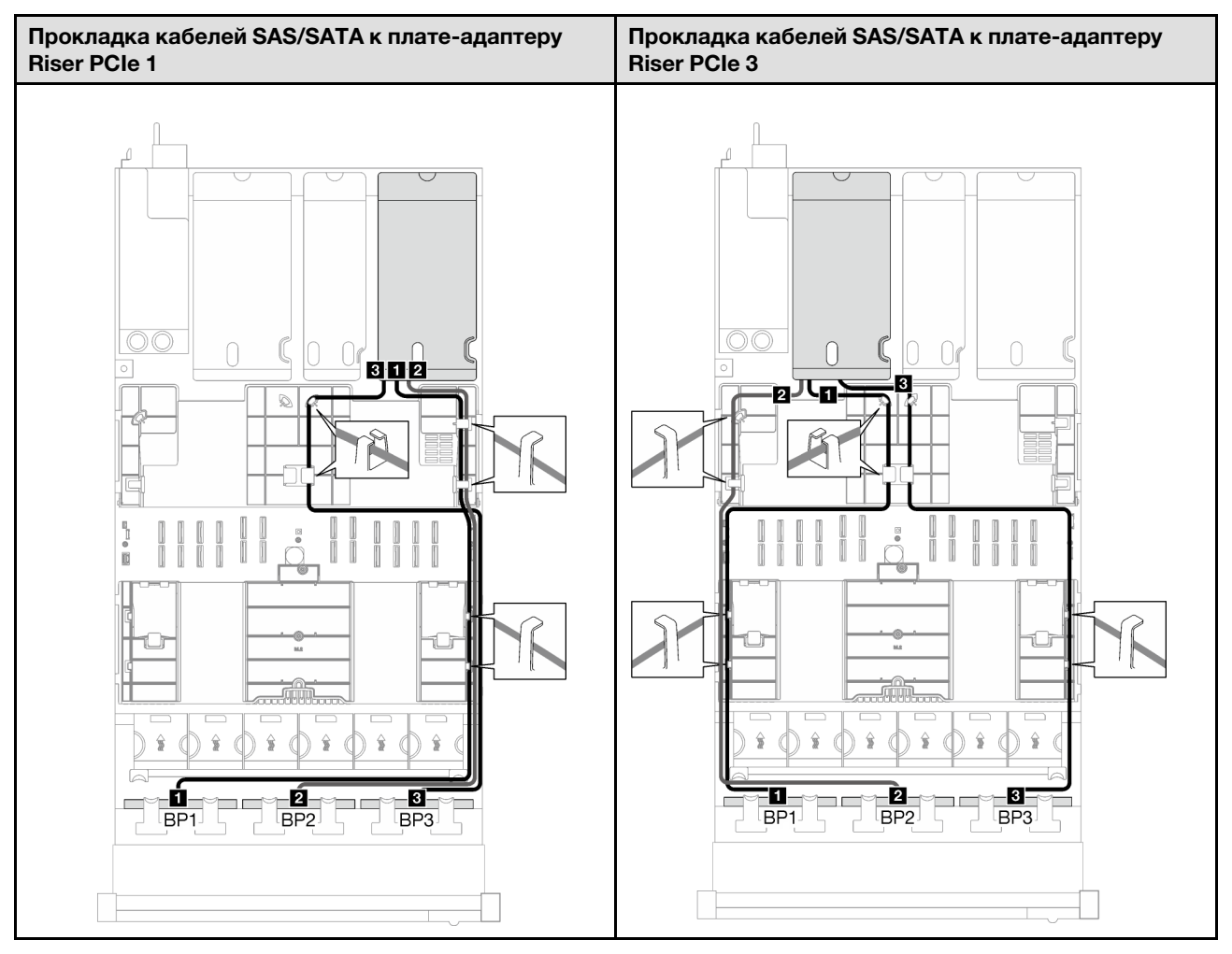

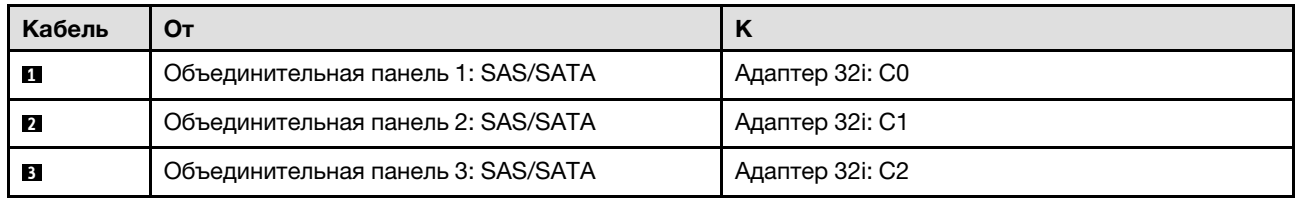

### <span id="page-279-0"></span>Комбинации с объединительными панелями AnyBay

В этом разделе приведены инструкции по прокладке сигнальных кабелей для различных комбинаций с объединительными панелями AnyBay.

Эта конфигурация содержит следующие комбинации.

- [«1 объединительная панель AnyBay» на странице 271](#page-280-0)
- [«Одна объединительная панель AnyBay и одна объединительная панель SAS/SATA» на странице](#page-288-0)  [279](#page-288-0)
- [«1 объединительная панель AnyBay и 2 объединительные панели SAS/SATA» на странице 285](#page-294-0)
- [«2 объединительные панели AnyBay» на странице 291](#page-300-0)
- [«Две объединительные панели AnyBay и одна объединительная панель SAS/SATA» на странице 299](#page-308-0)
- [«3 объединительные панели AnyBay» на странице 305](#page-314-0)

Примечание: В качестве примера для плат-адаптеров Riser PCIe 1 и 3 на рисунках в данном разделе используется плата-адаптер Riser PCIe половинной длины. Прокладка кабелей для платы-адаптера Riser PCIe полной длины идентична.

#### <span id="page-280-0"></span>1 объединительная панель AnyBay

В этом разделе приведены инструкции по прокладке кабелей для одной объединительной панели AnyBay.

### Примечания:

- Дополнительные сведения о прокладке кабелей питания см. в разделе [«Прокладка кабелей для](#page-266-0) [объединительной панели 2,5-дюймовых дисков \(модель сервера с тремя платами-адаптерами Riser](#page-266-0) [PCIe\)» на странице 257](#page-266-0).
- При прокладке кабелей убедитесь, что все кабели проложены надлежащим образом с помощью кабельных направляющих или кабельных зажимов.
- Кабели необходимо выбрать в зависимости от поколения адаптеров RAID, которые планируется установить.
	- Платы-адаптеры Riser PCIe 1 и 3 половинной длины
		- Адаптеры RAID/HBA Gen3 (9350-16i, 4350-16i, 9350-8i, 5350-8i, 4350-8i): кабель «Mini-SAS x4\*2 – SlimSAS x8».
		- Адаптеры RAID/HBA Gen4 (940-32i, 940-16i, 540-16i, 440-16i, 940-8i, 540-8i, 440-8i): кабель «SlimSAS x8 – SlimSAS x8».
	- Платы-адаптеры Riser PCIe 1 и 3 полной длины
		- Адаптеры RAID/HBA Gen4 (940-32i, 940-16i, 540-16i, 440-16i, 940-8i, 540-8i, 440-8i): кабель «SlimSAS x8 – SlimSAS x8».
	- Плата-адаптер Riser PCIe 2 половинной длины
		- Адаптеры RAID/HBA Gen3 (9350-16i, 4350-16i, 9350-8i, 5350-8i, 4350-8i): кабель «Mini-SAS x4\*2 – SlimSAS x8».
		- Адаптеры RAID/HBA Gen4 (940-16i, 540-16i, 440-16i, 940-8i, 540-8i, 440-8i): кабель «SlimSAS x8 – SlimSAS x8».

Эта конфигурация содержит следующие сочетания контроллеров хранилищ:

- [«Без адаптера RAID/HBA» на странице 271](#page-280-1)
- [«Адаптер RAID/HBA 8i/16i» на странице 272](#page-281-0)
- [«Адаптер RAID 8i/16i \(трехрежимный\)» на странице 276](#page-285-0)
- [«Адаптер RAID 32i» на странице 278](#page-287-0)

### <span id="page-280-1"></span>Без адаптера RAID/HBA

Примечание: Если адаптеры RAID/HBA не установлены, объединительная панель AnyBay используется в качестве объединительной панели только NVMe.

Табл. 28. Прокладка кабелей NVMe

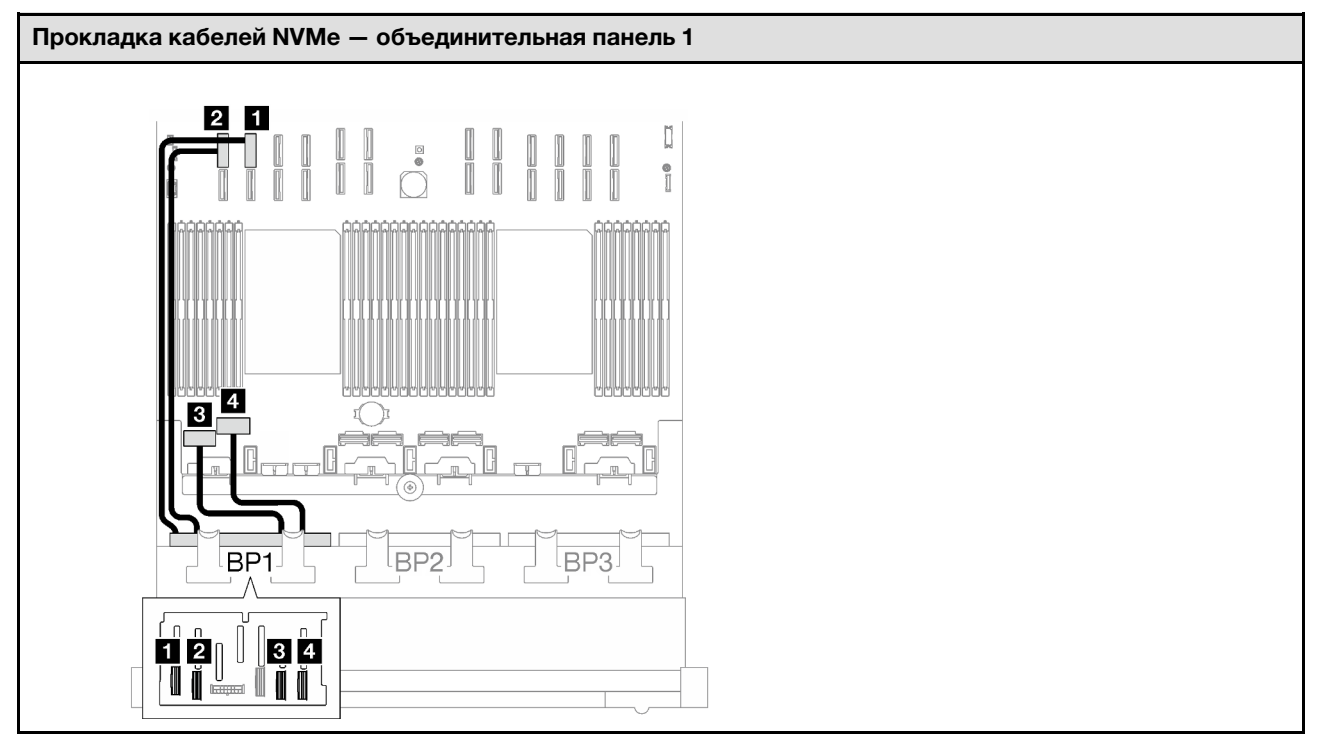

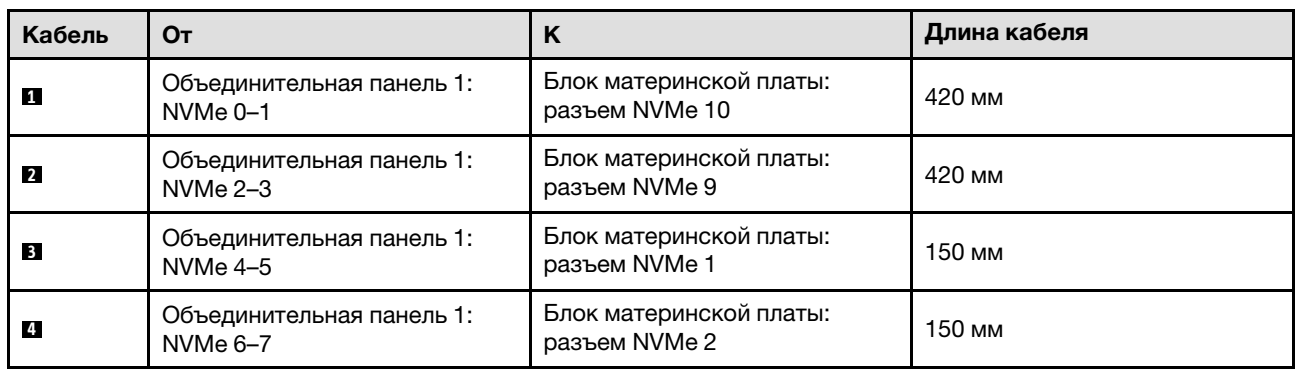

### <span id="page-281-0"></span>Адаптер RAID/HBA 8i/16i

В зависимости от расположения адаптера RAID/HBA выберите соответствующий план прокладки кабелей SAS/SATA в следующей таблице.

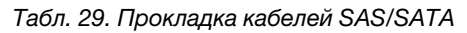

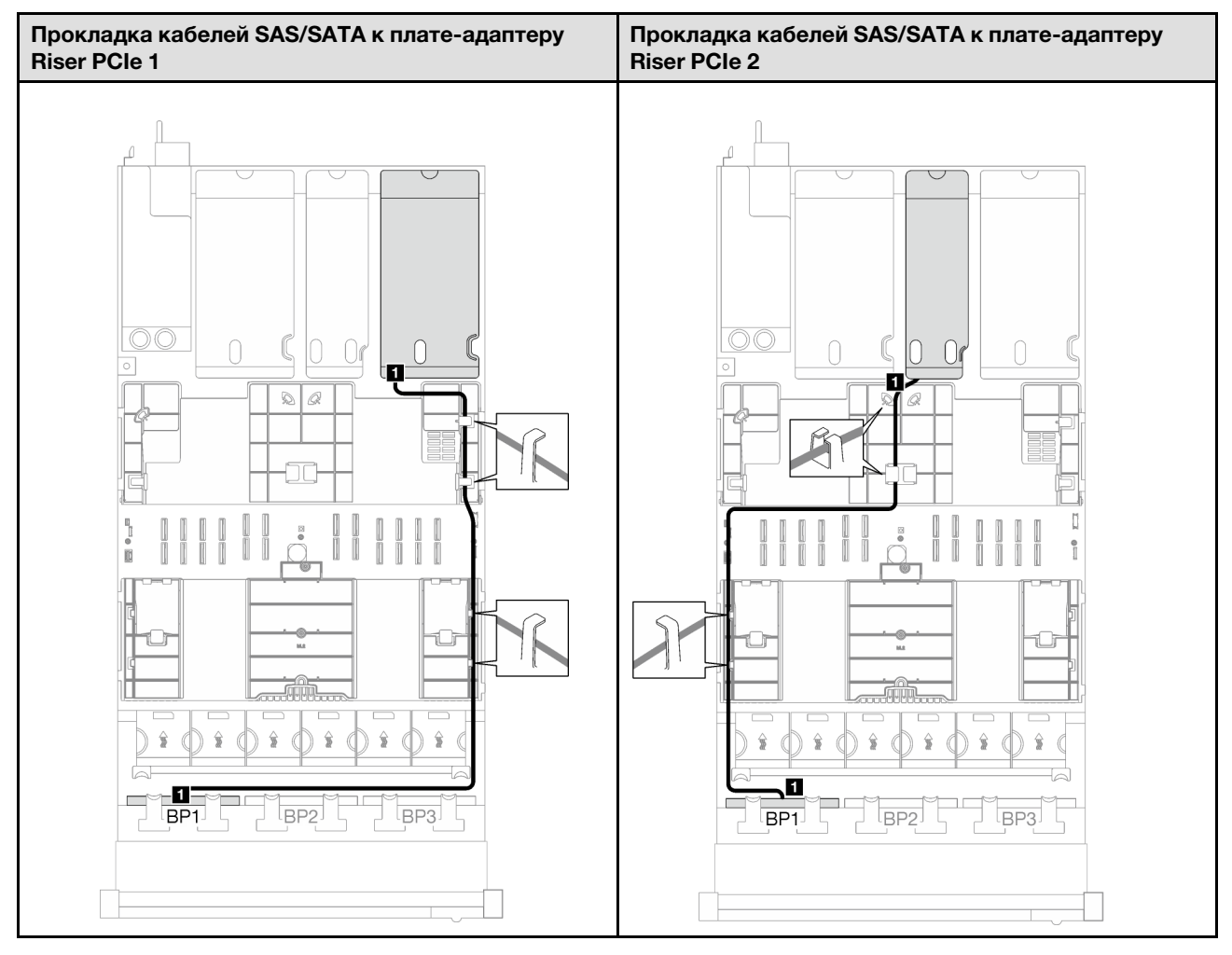

Табл. 29. Прокладка кабелей SAS/SATA (продолж.)

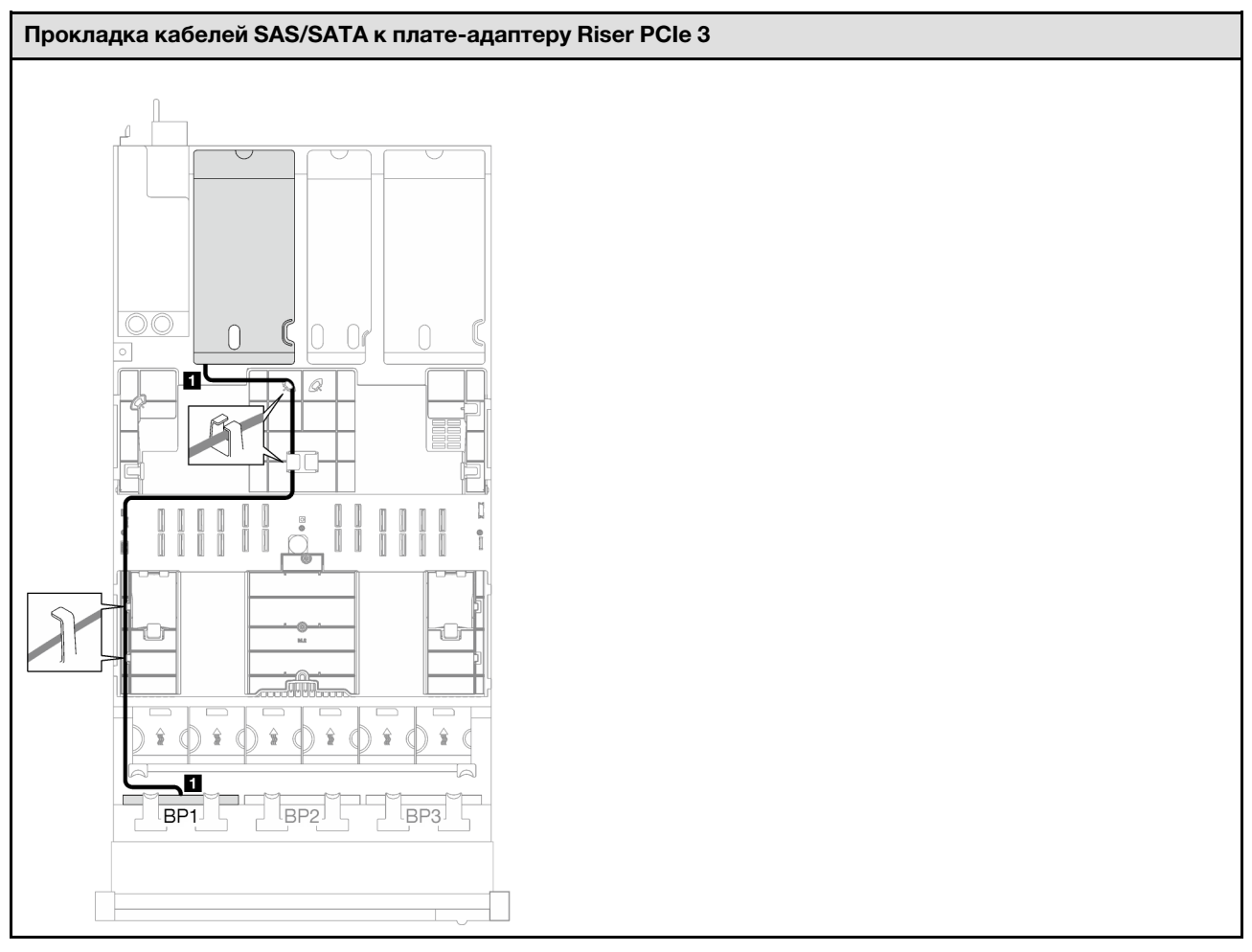

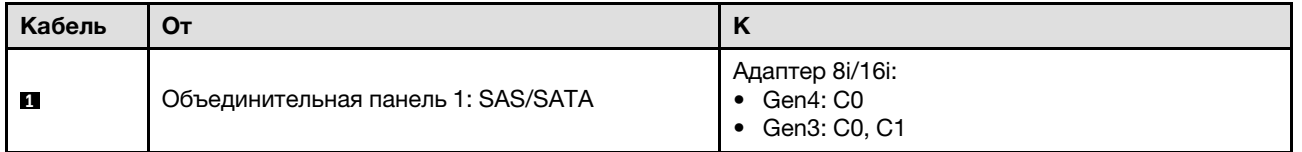

Табл. 30. Прокладка кабелей NVMe

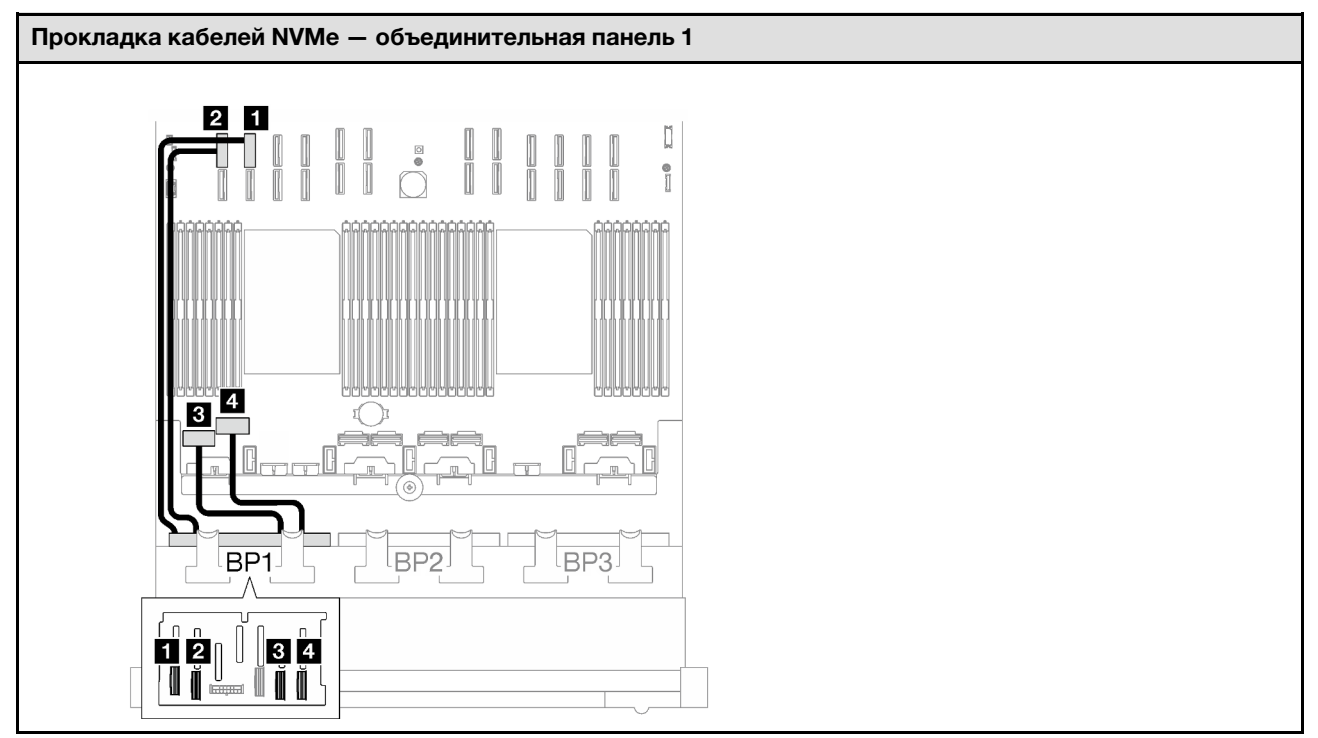

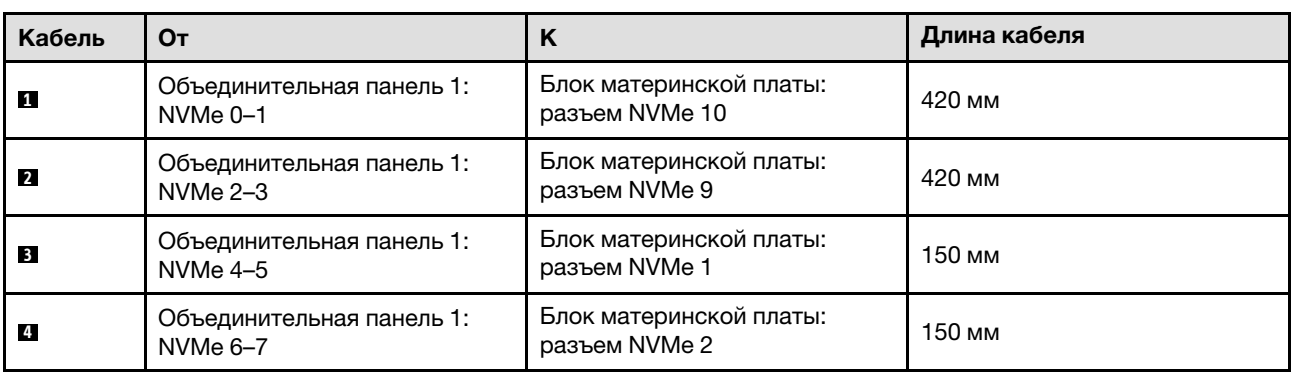

### <span id="page-285-0"></span>Адаптер RAID 8i/16i (трехрежимный)

В зависимости от расположения адаптера RAID выберите соответствующий план прокладки кабелей SAS/SATA в следующей таблице.

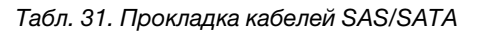

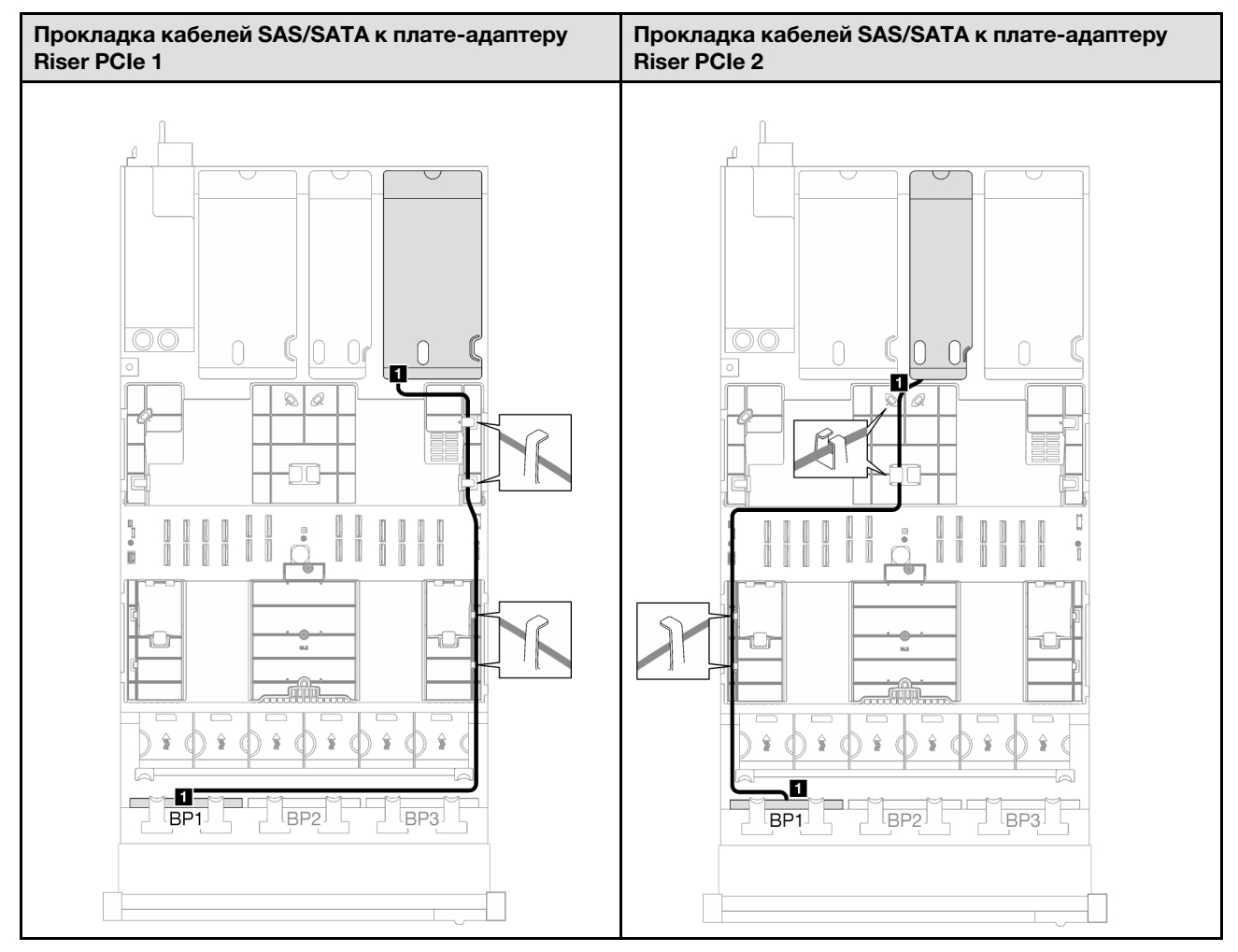

Табл. 31. Прокладка кабелей SAS/SATA (продолж.)

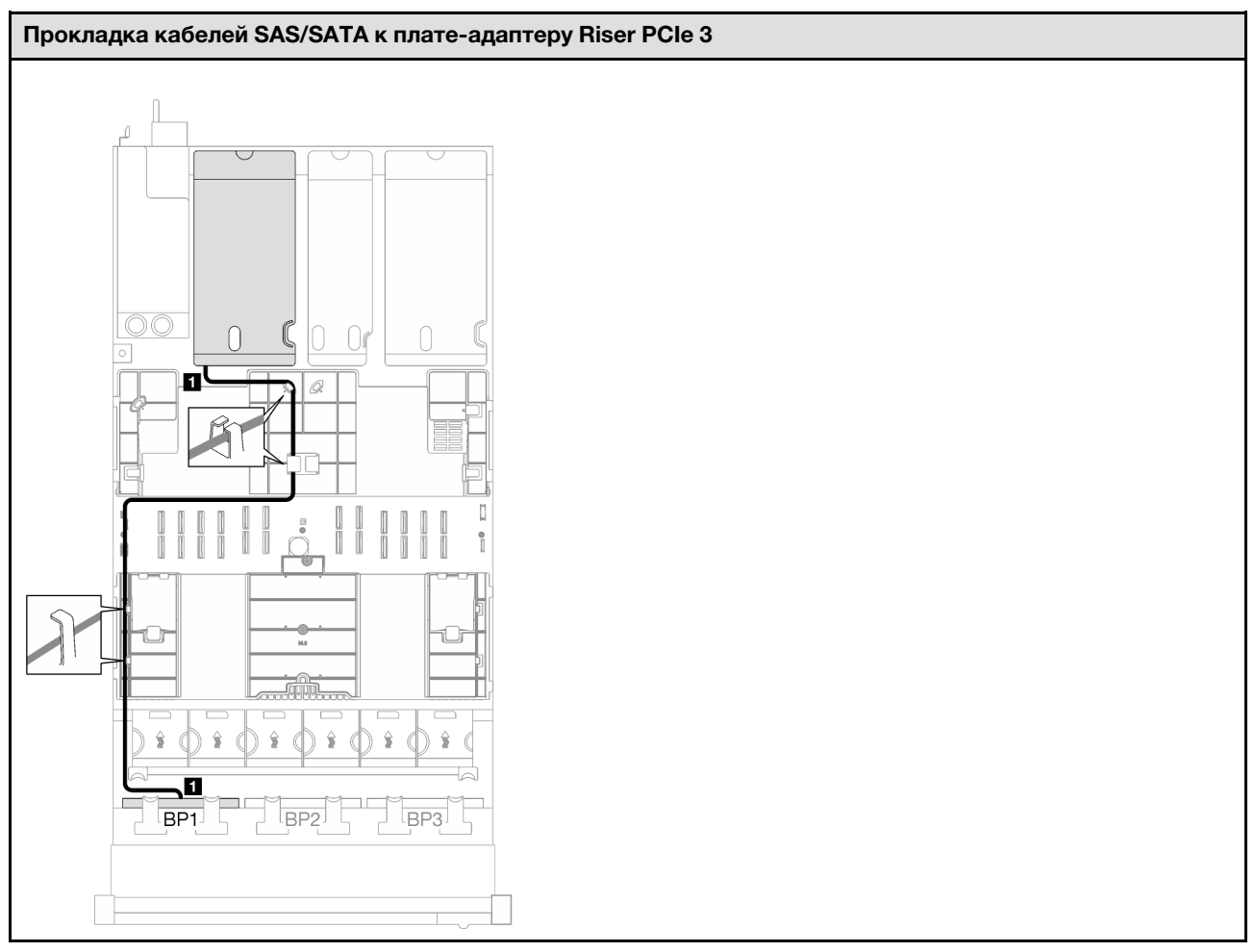

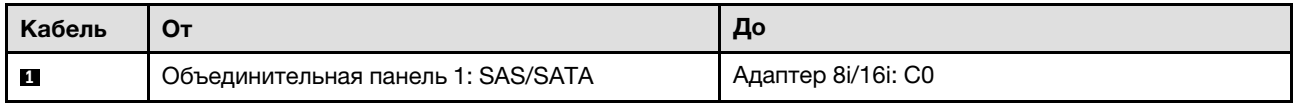

### <span id="page-287-0"></span>Адаптер RAID 32i

В зависимости от расположения адаптера RAID выберите соответствующий план прокладки кабелей SAS/SATA в следующей таблице.

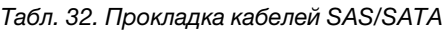

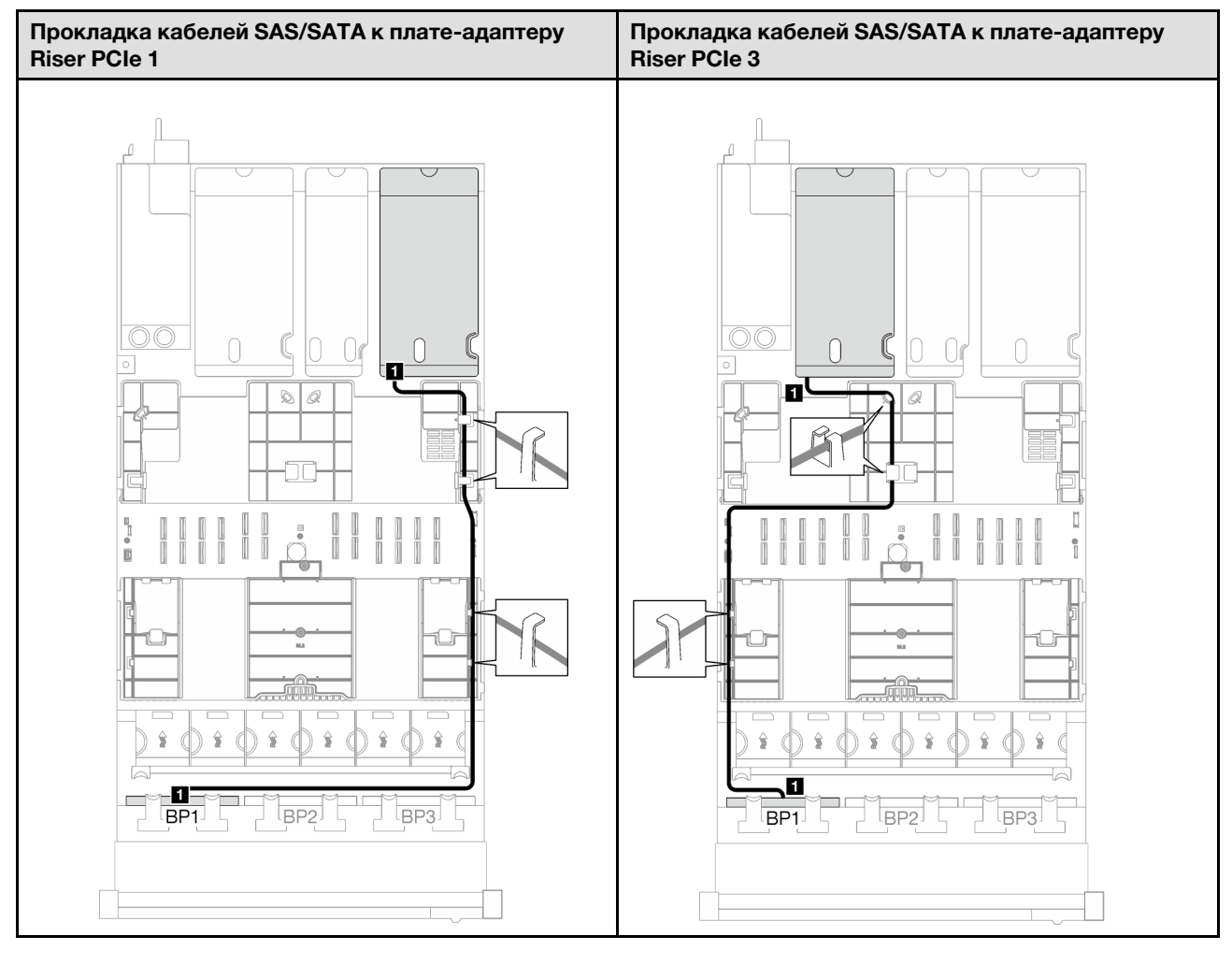

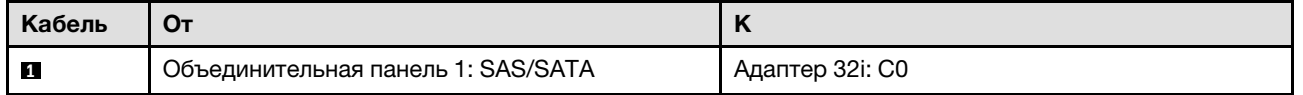
Табл. 33. Прокладка кабелей NVMe

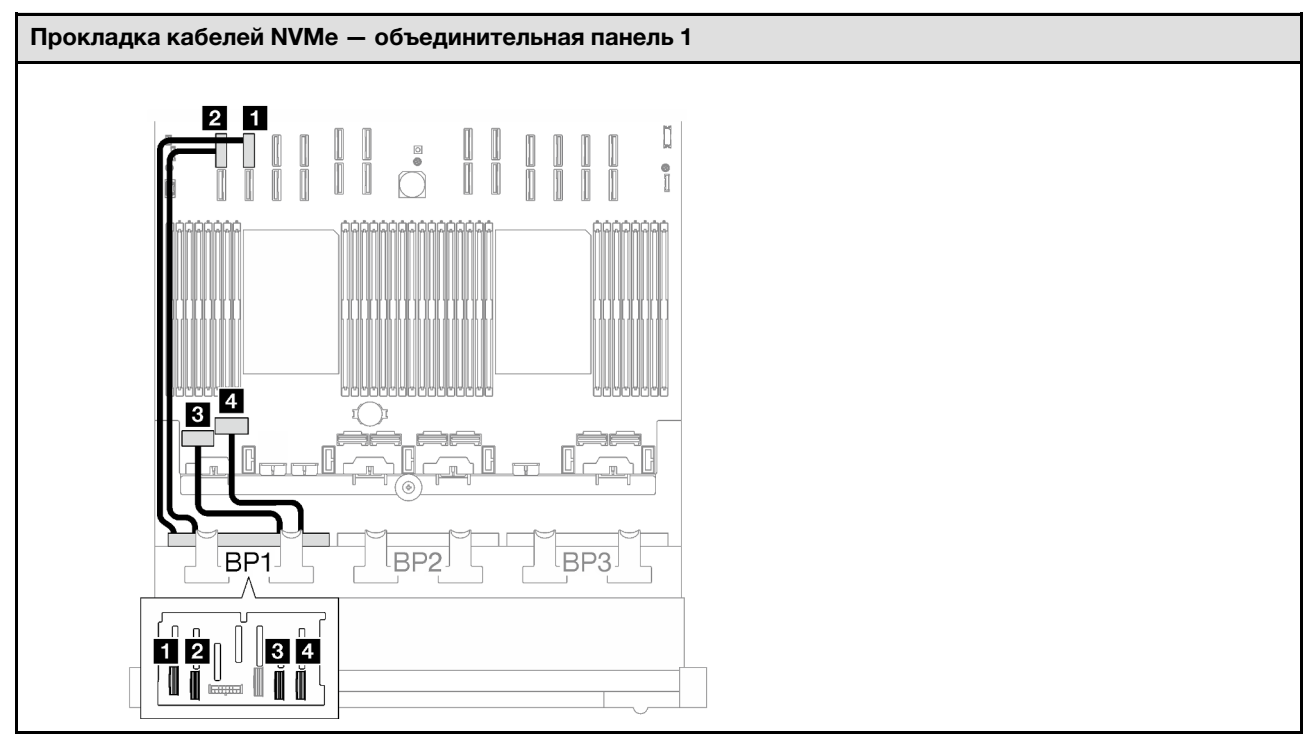

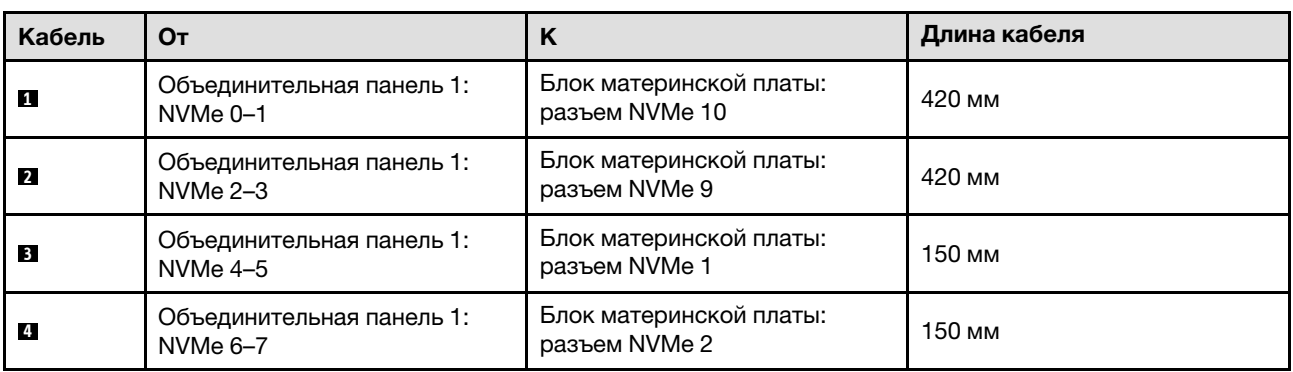

### Одна объединительная панель AnyBay и одна объединительная панель SAS/SATA

В этом разделе приведены инструкции по прокладке кабелей для одной объединительной панели AnyBay и одной объединительной панели SAS/SATA.

- Дополнительные сведения о прокладке кабелей питания см. в разделе [«Прокладка кабелей для](#page-266-0) [объединительной панели 2,5-дюймовых дисков \(модель сервера с тремя платами-адаптерами Riser](#page-266-0) [PCIe\)» на странице 257](#page-266-0).
- При прокладке кабелей убедитесь, что все кабели проложены надлежащим образом с помощью кабельных направляющих или кабельных зажимов.
- Кабели необходимо выбрать в зависимости от поколения адаптеров RAID, которые планируется установить.
	- Платы-адаптеры Riser PCIe 1 и 3 половинной длины
		- Адаптеры RAID/HBA Gen3 (9350-16i, 4350-16i, 9350-8i, 5350-8i, 4350-8i): кабель «Mini-SAS  $x4^*2$  – SlimSAS  $x8$ ».
- Адаптеры RAID/HBA Gen4 (940-32i, 940-16i, 540-16i, 440-16i, 940-8i, 540-8i, 440-8i): кабель «SlimSAS x8 – SlimSAS x8».
- Платы-адаптеры Riser PCIe 1 и 3 полной длины
	- Адаптеры RAID/HBA Gen4 (940-32i, 940-16i, 540-16i, 440-16i, 940-8i, 540-8i, 440-8i): кабель «SlimSAS x8 – SlimSAS x8».
- Плата-адаптер Riser PCIe 2 половинной длины
	- Адаптеры RAID/HBA Gen3 (9350-16i, 4350-16i, 9350-8i, 5350-8i, 4350-8i): кабель «Mini-SAS x4\*2 – SlimSAS x8».
	- Адаптеры RAID/HBA Gen4 (940-16i, 540-16i, 440-16i, 940-8i, 540-8i, 440-8i): кабель «SlimSAS x8 – SlimSAS x8».

- [«Адаптер RAID/HBA 16i» на странице 280](#page-289-0)
- [«Адаптер RAID 32i» на странице 284](#page-293-0)

### <span id="page-289-0"></span>Адаптер RAID/HBA 16i

В зависимости от расположения адаптера RAID/HBA выберите соответствующий план прокладки кабелей SAS/SATA в следующей таблице.

Табл. 34. Прокладка кабелей SAS/SATA

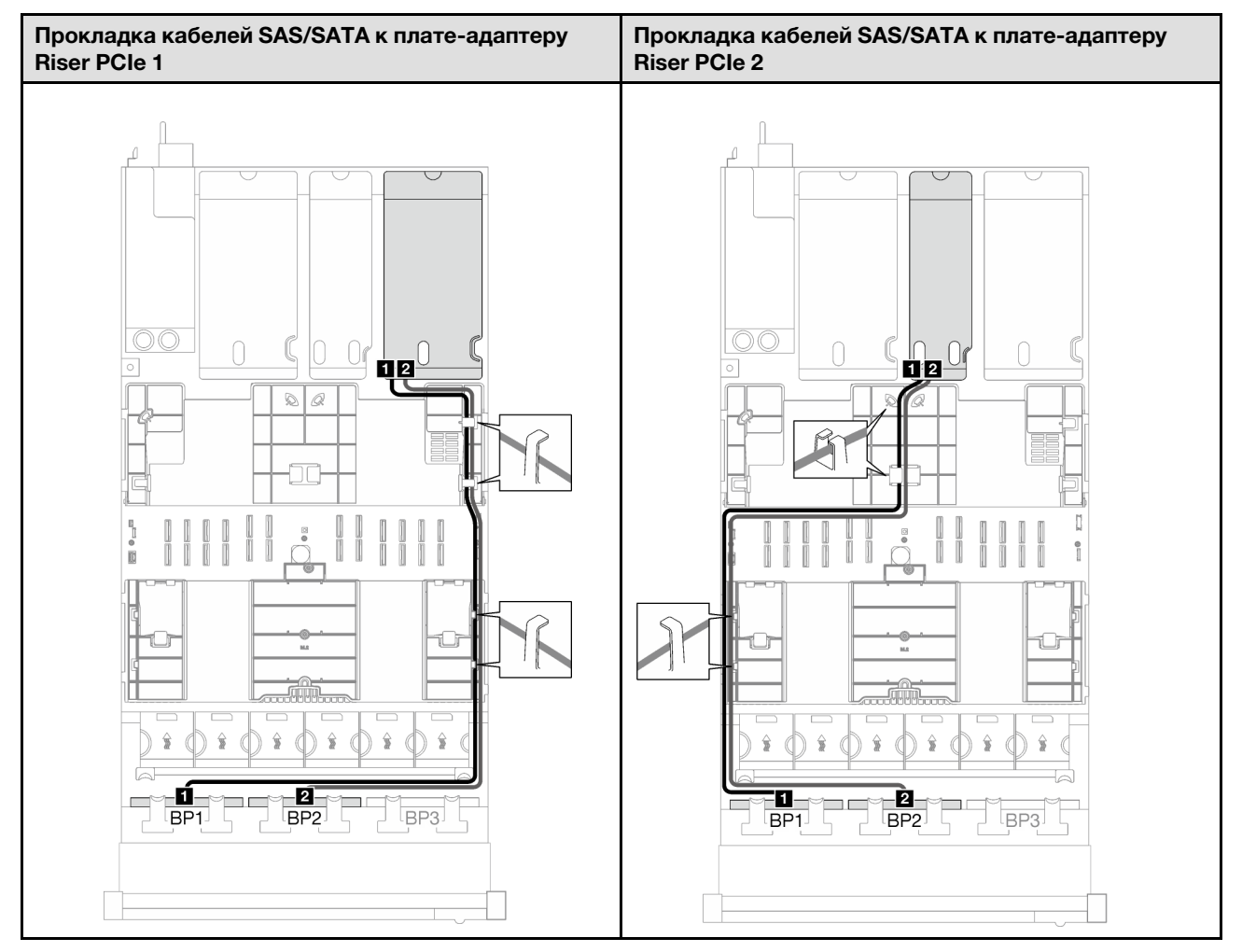

Табл. 34. Прокладка кабелей SAS/SATA (продолж.)

Табл. 34. Прокладка кабелей SAS/SATA (продолж.)

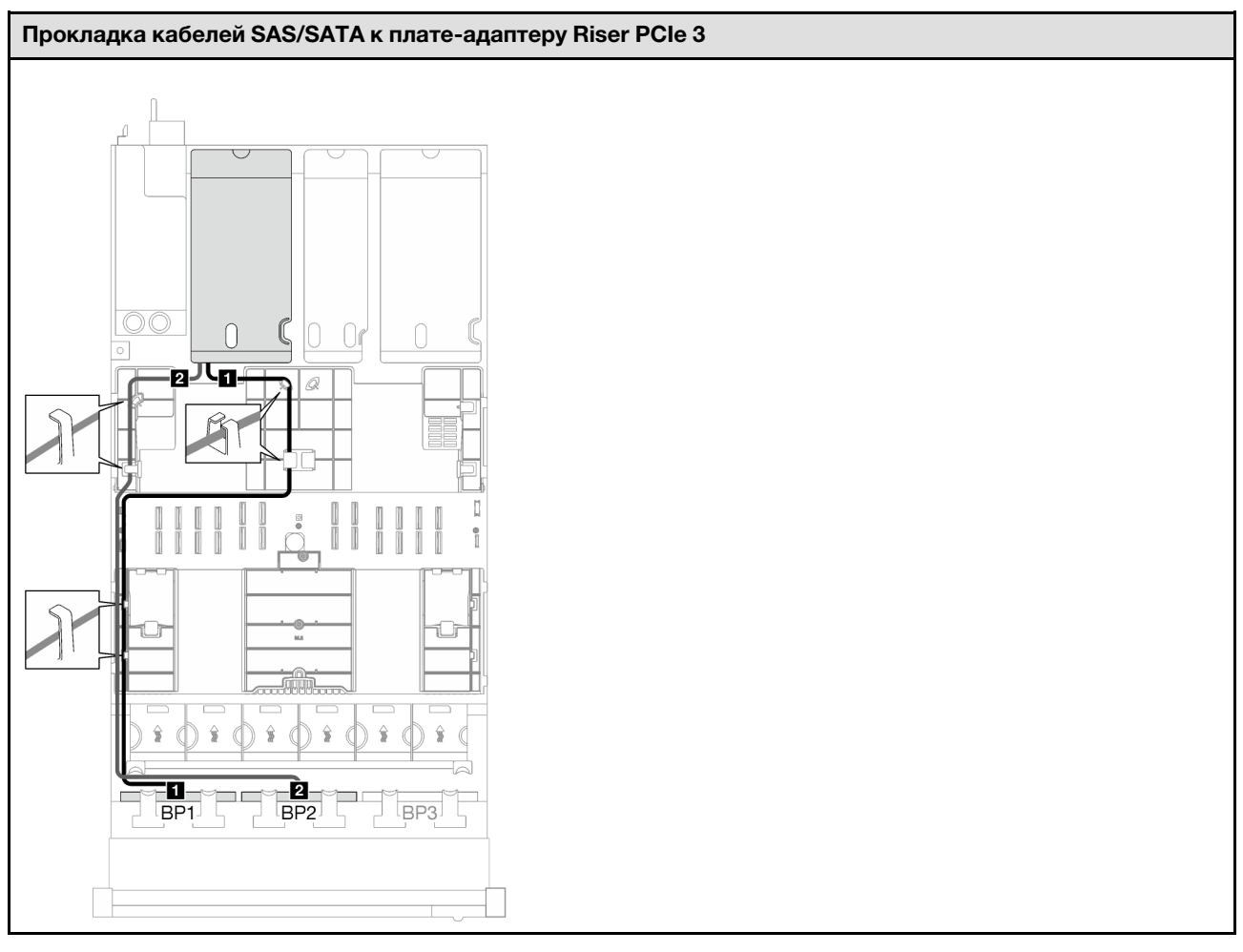

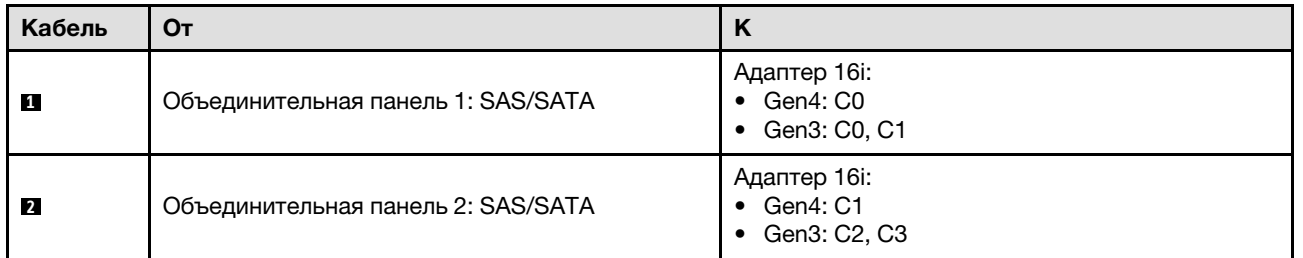

Табл. 35. Прокладка кабелей NVMe

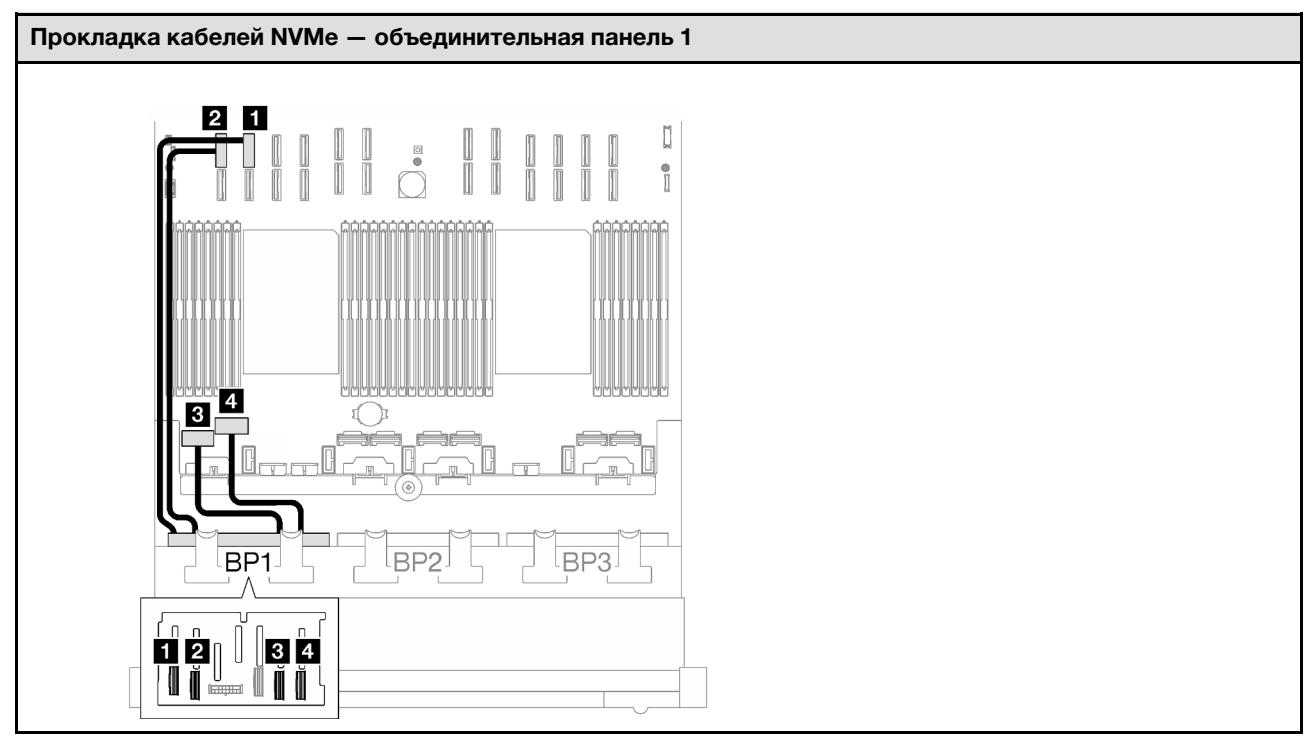

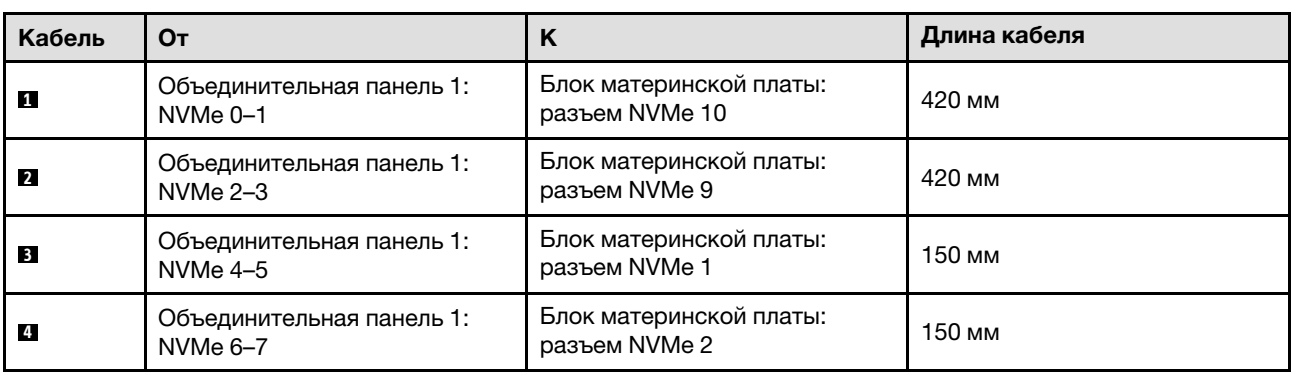

<span id="page-293-0"></span>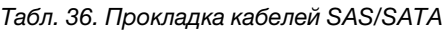

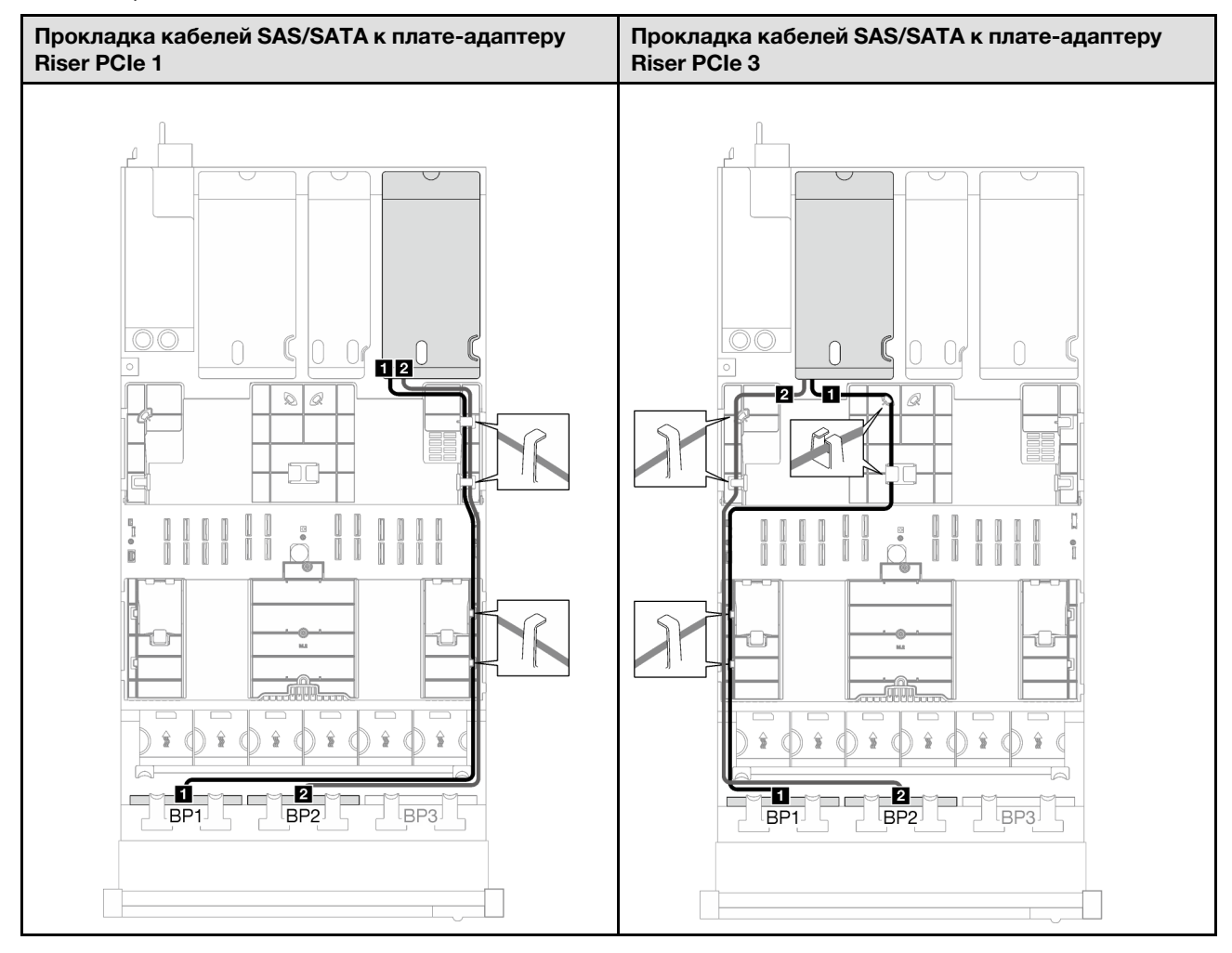

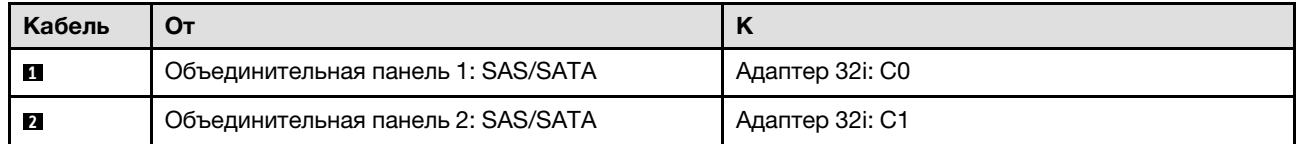

Табл. 37. Прокладка кабелей NVMe

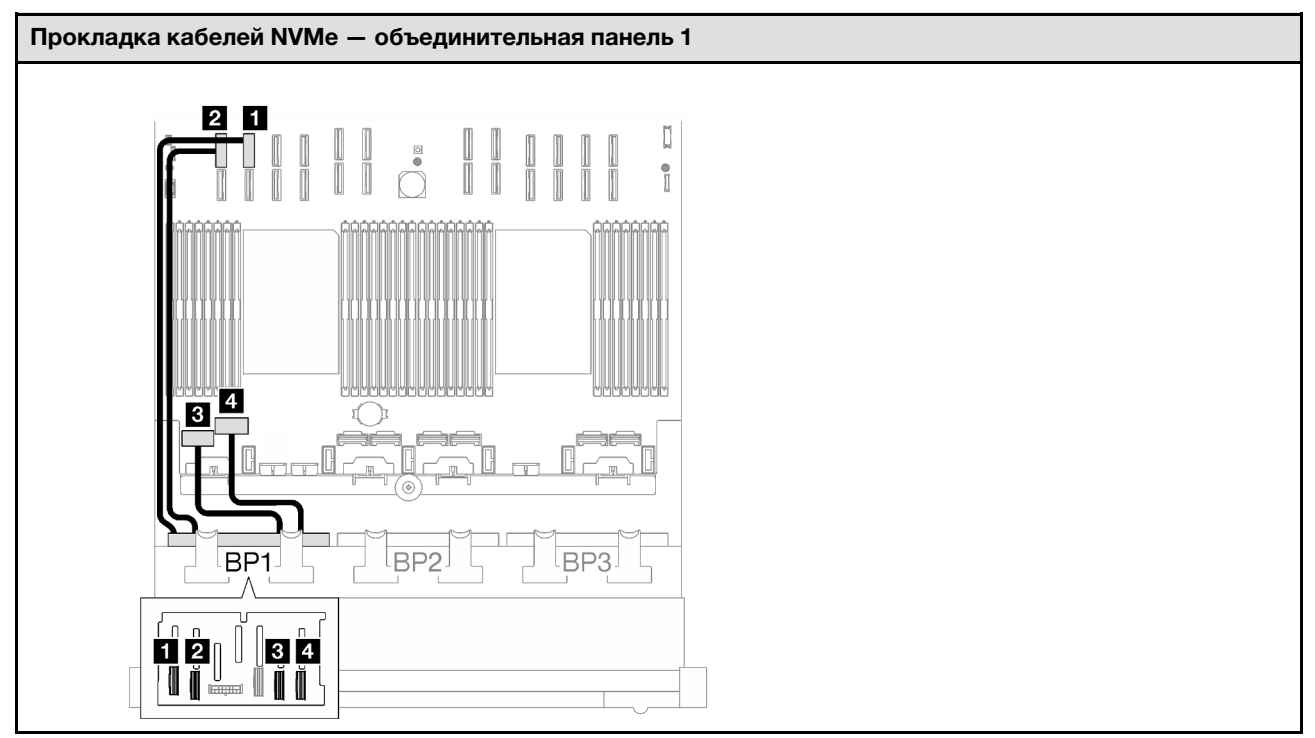

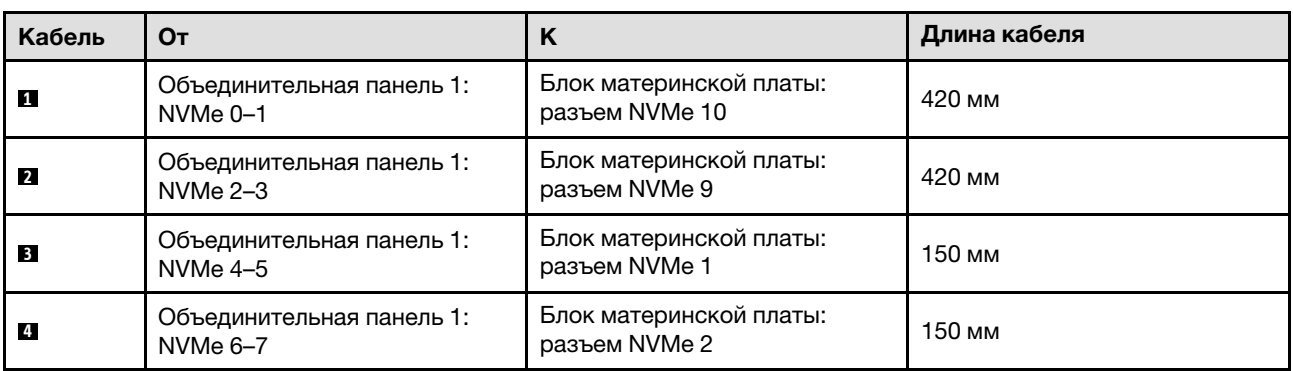

### 1 объединительная панель AnyBay и 2 объединительные панели SAS/SATA

В этом разделе приведены инструкции по прокладке кабелей для одной объединительной панели AnyBay и двух объединительных панелей SAS/SATA.

- Дополнительные сведения о прокладке кабелей питания см. в разделе [«Прокладка кабелей для](#page-266-0) [объединительной панели 2,5-дюймовых дисков \(модель сервера с тремя платами-адаптерами Riser](#page-266-0) [PCIe\)» на странице 257](#page-266-0).
- При прокладке кабелей убедитесь, что все кабели проложены надлежащим образом с помощью кабельных направляющих или кабельных зажимов.
- Кабели необходимо выбрать в зависимости от поколения адаптеров RAID, которые планируется установить.
	- Платы-адаптеры Riser PCIe 1 и 3 половинной длины
		- Адаптеры RAID/HBA Gen3 (9350-16i, 4350-16i, 9350-8i, 5350-8i, 4350-8i): кабель «Mini-SAS  $x4^*2$  – SlimSAS  $x8$ ».
- Адаптеры RAID/HBA Gen4 (940-32i, 940-16i, 540-16i, 440-16i, 940-8i, 540-8i, 440-8i): кабель «SlimSAS x8 – SlimSAS x8».
- Платы-адаптеры Riser PCIe 1 и 3 полной длины
	- Адаптеры RAID/HBA Gen4 (940-32i, 940-16i, 540-16i, 440-16i, 940-8i, 540-8i, 440-8i): кабель «SlimSAS x8 – SlimSAS x8».
- Плата-адаптер Riser PCIe 2 половинной длины
	- Адаптеры RAID/HBA Gen3 (9350-16i, 4350-16i, 9350-8i, 5350-8i, 4350-8i): кабель «Mini-SAS x4\*2 – SlimSAS x8».
	- Адаптеры RAID/HBA Gen4 (940-16i, 540-16i, 440-16i, 940-8i, 540-8i, 440-8i): кабель «SlimSAS x8 – SlimSAS x8».

- «Адаптер RAID/НВА 8i + 16i» на странице 286
- [«Адаптер RAID 32i» на странице 289](#page-298-0)

### <span id="page-295-0"></span>Адаптер RAID/HBA 8i + 16i

В зависимости от расположения адаптера RAID/HBA выберите соответствующий план прокладки кабелей SAS/SATA в следующей таблице.

Табл. 38. Прокладка кабелей SAS/SATA

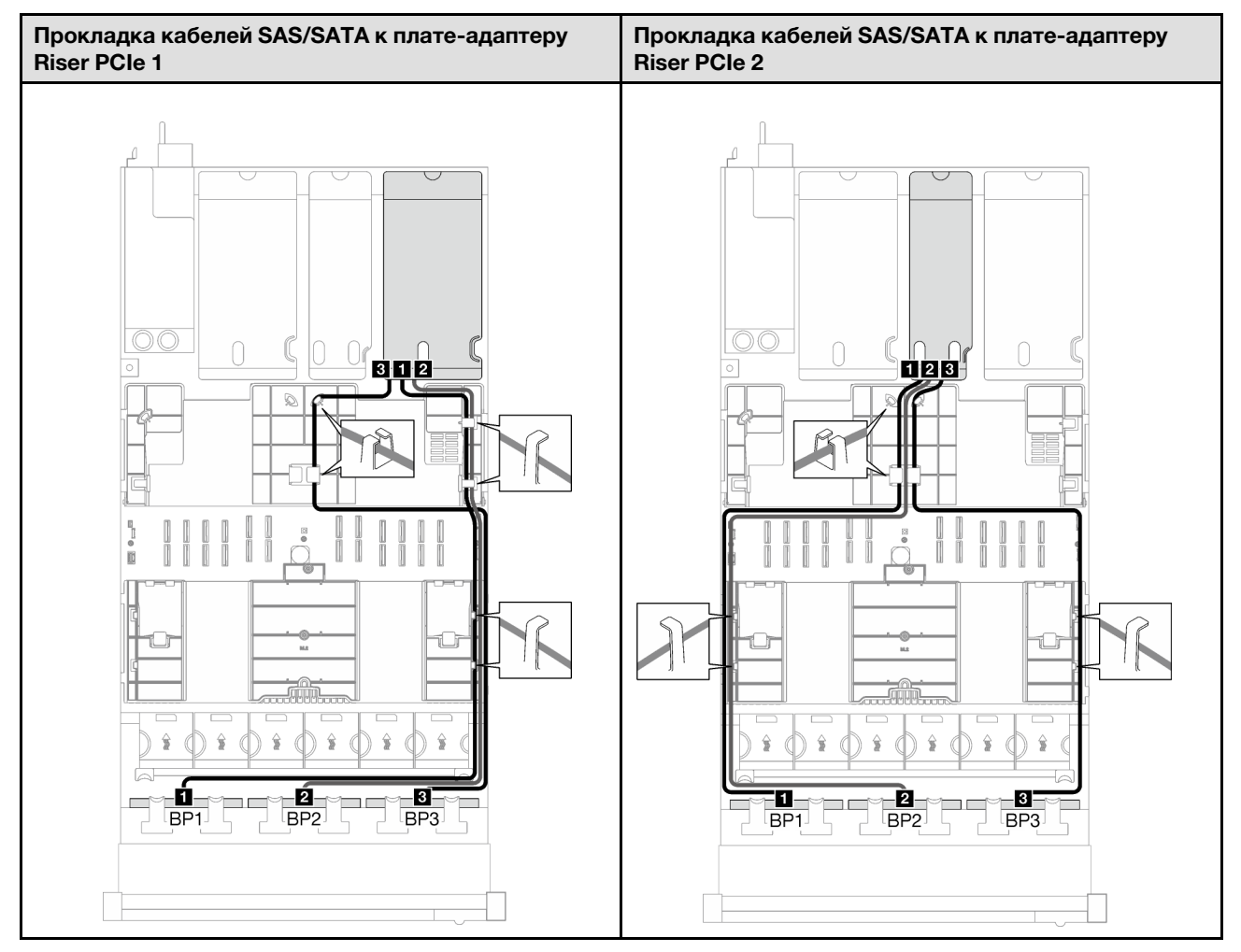

Табл. 38. Прокладка кабелей SAS/SATA (продолж.)

Табл. 38. Прокладка кабелей SAS/SATA (продолж.)

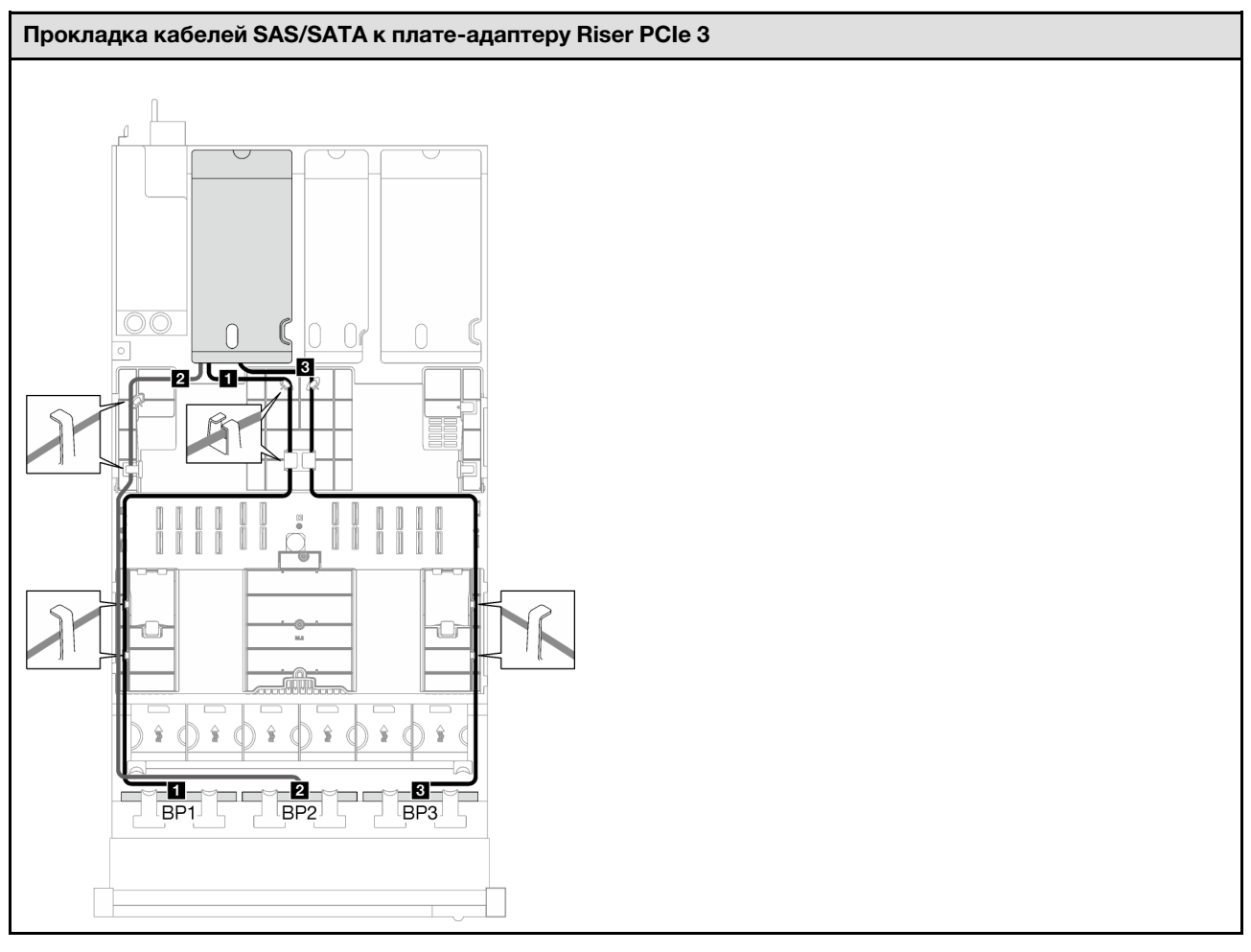

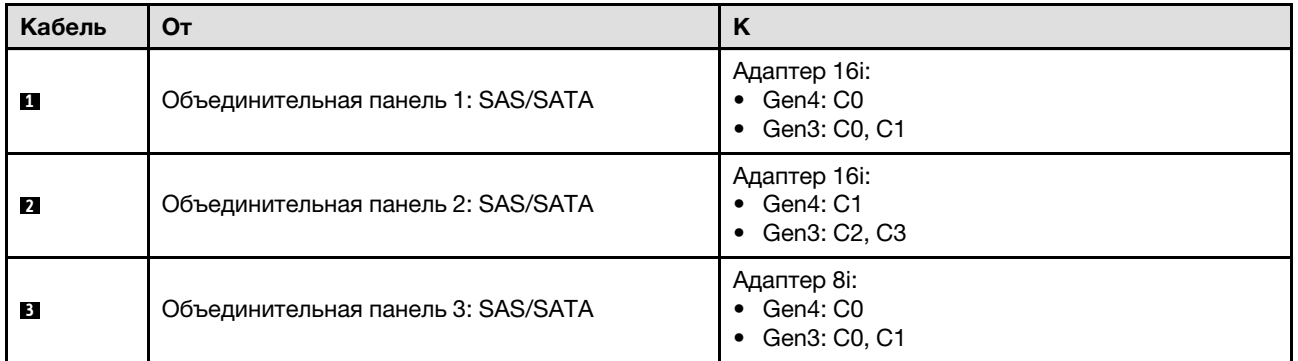

Табл. 39. Прокладка кабелей NVMe

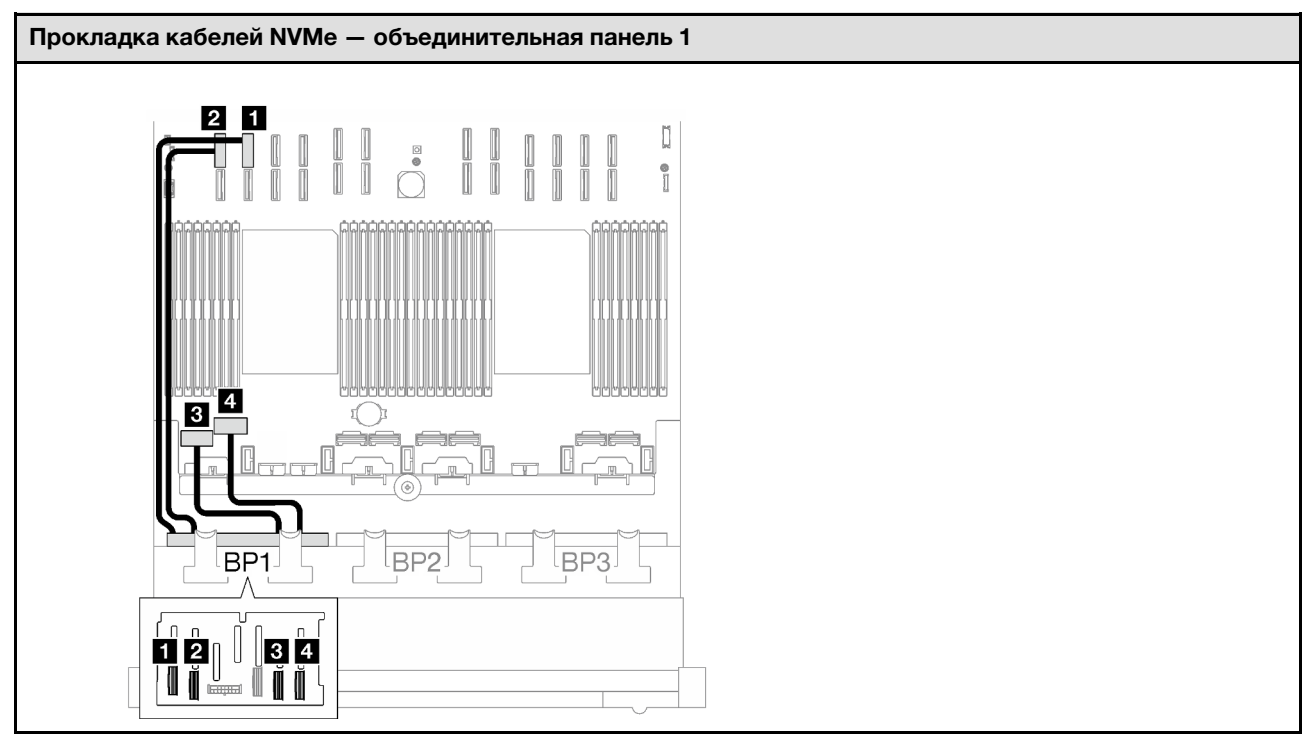

<span id="page-298-0"></span>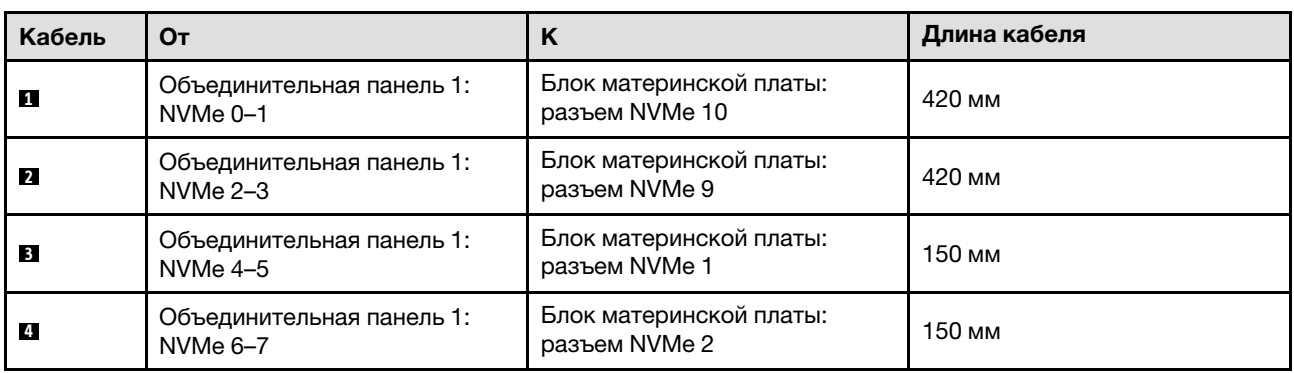

Табл. 40. Прокладка кабелей SAS/SATA

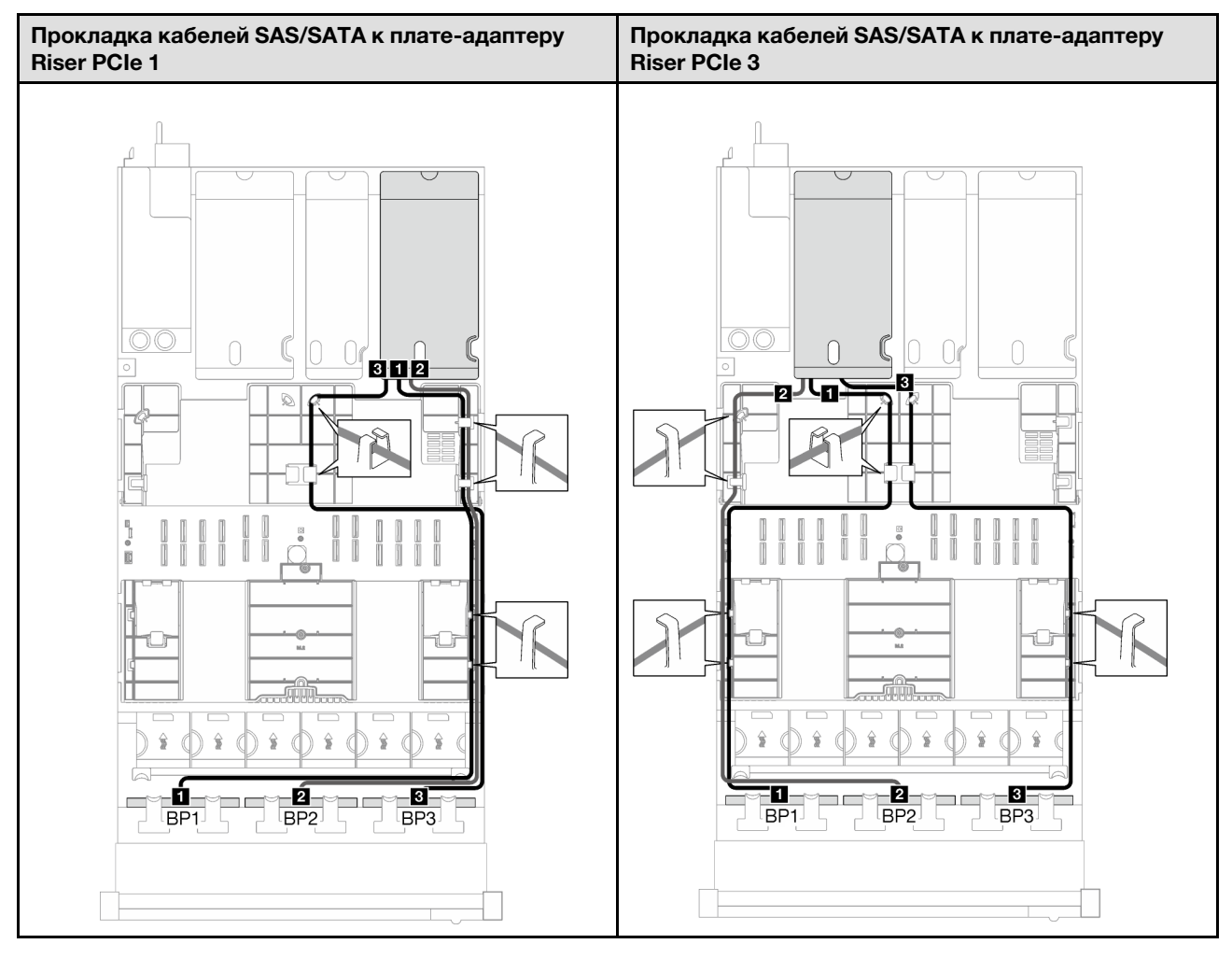

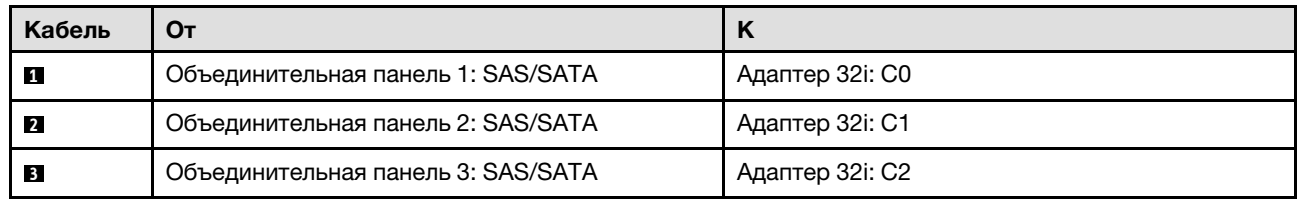

Табл. 41. Прокладка кабелей NVMe

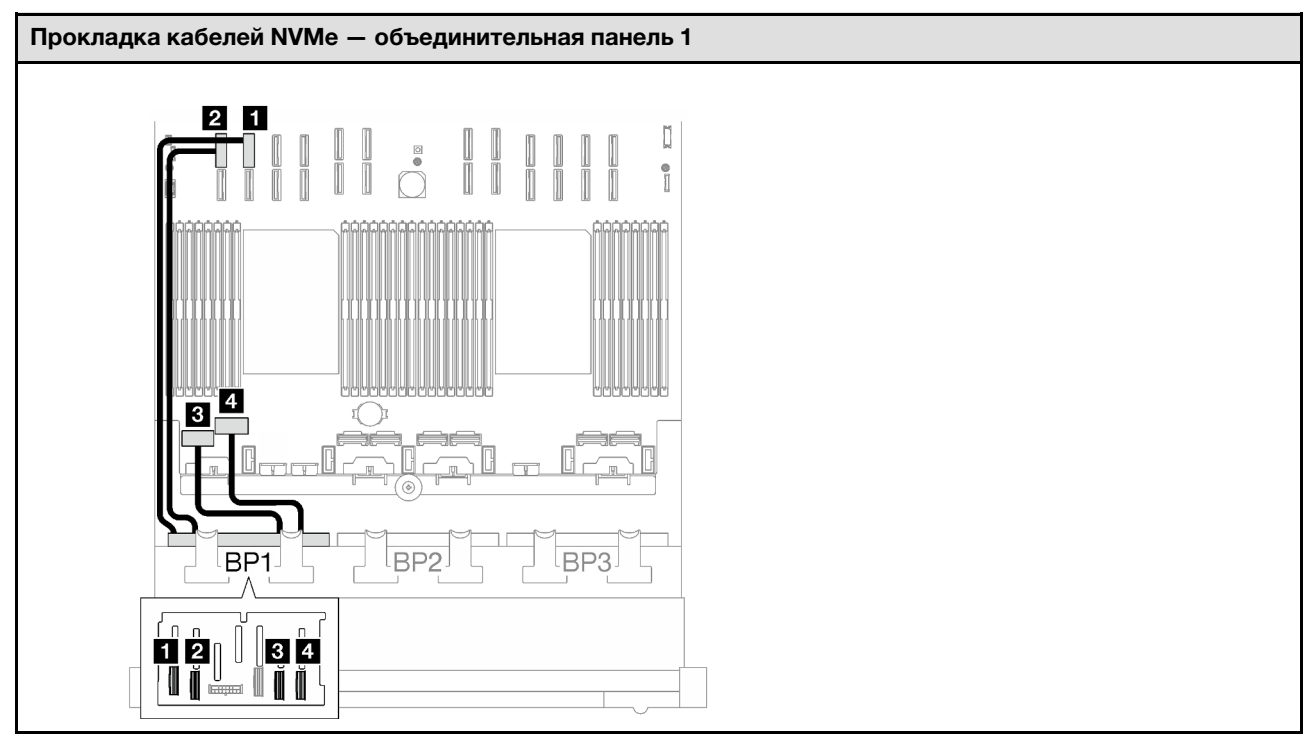

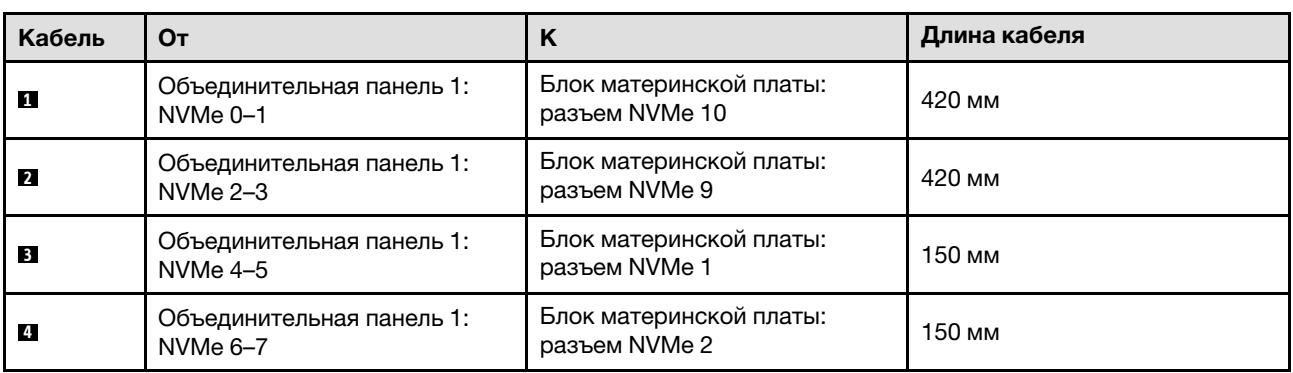

### 2 объединительные панели AnyBay

В этом разделе приведены инструкции по прокладке кабелей для двух объединительных панелей AnyBay.

- Дополнительные сведения о прокладке кабелей питания см. в разделе [«Прокладка кабелей для](#page-266-0) [объединительной панели 2,5-дюймовых дисков \(модель сервера с тремя платами-адаптерами Riser](#page-266-0) [PCIe\)» на странице 257](#page-266-0).
- При прокладке кабелей убедитесь, что все кабели проложены надлежащим образом с помощью кабельных направляющих или кабельных зажимов.
- Кабели необходимо выбрать в зависимости от поколения адаптеров RAID, которые планируется установить.
	- Платы-адаптеры Riser PCIe 1 и 3 половинной длины
		- Адаптеры RAID/HBA Gen3 (9350-16i, 4350-16i, 9350-8i, 5350-8i, 4350-8i): кабель «Mini-SAS  $x4*2$  – SlimSAS  $x8$ ».
- Адаптеры RAID/HBA Gen4 (940-32i, 940-16i, 540-16i, 440-16i, 940-8i, 540-8i, 440-8i): кабель «SlimSAS x8 – SlimSAS x8».
- Платы-адаптеры Riser PCIe 1 и 3 полной длины
	- Адаптеры RAID/HBA Gen4 (940-32i, 940-16i, 540-16i, 440-16i, 940-8i, 540-8i, 440-8i): кабель «SlimSAS x8 – SlimSAS x8».
- Плата-адаптер Riser PCIe 2 половинной длины
	- Адаптеры RAID/HBA Gen3 (9350-16i, 4350-16i, 9350-8i, 5350-8i, 4350-8i): кабель «Mini-SAS x4\*2 – SlimSAS x8».
	- Адаптеры RAID/HBA Gen4 (940-16i, 540-16i, 440-16i, 940-8i, 540-8i, 440-8i): кабель «SlimSAS x8 – SlimSAS x8».

- «Без адаптера RAID/НВА» на странице 292
- [«Адаптер RAID/HBA 16i» на странице 293](#page-302-0)
- [«Адаптер RAID 16i \(трехрежимный\)» на странице 296](#page-305-0)
- [«Адаптер RAID 32i» на странице 298](#page-307-0)

#### <span id="page-301-0"></span>Без адаптера RAID/HBA

Примечание: Если адаптеры RAID/HBA не установлены, объединительные панели AnyBay используются в качестве объединительных панелей только NVMe.

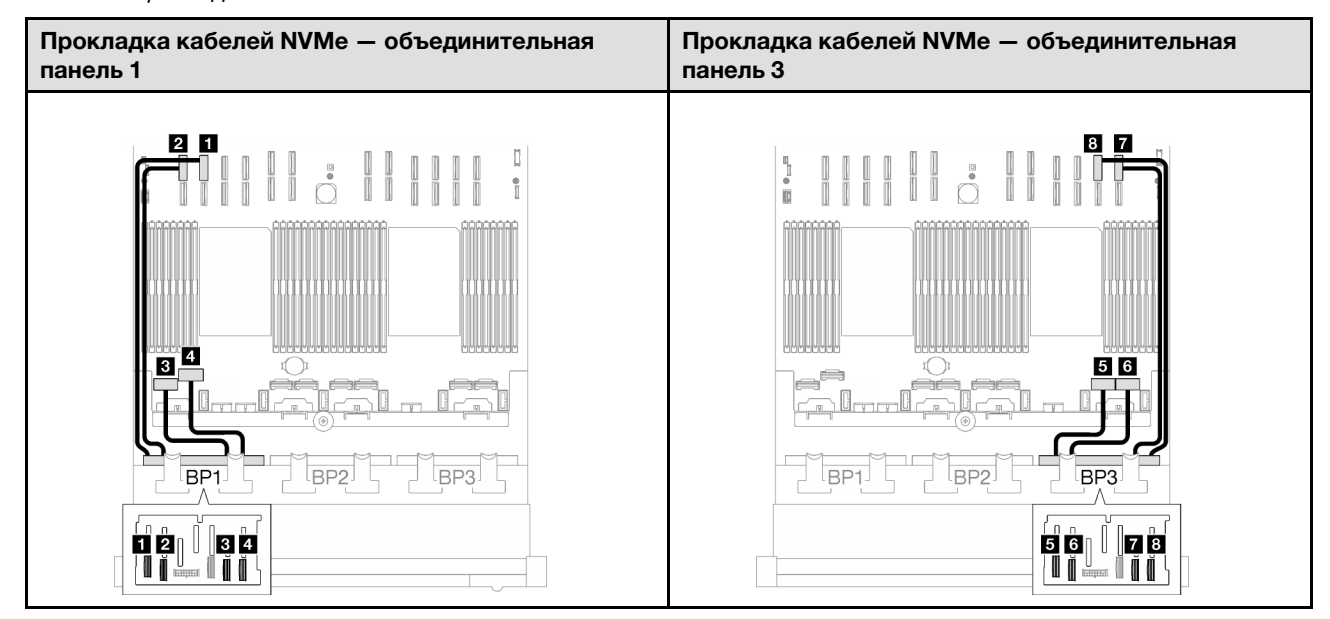

Табл. 42. Прокладка кабелей NVMe

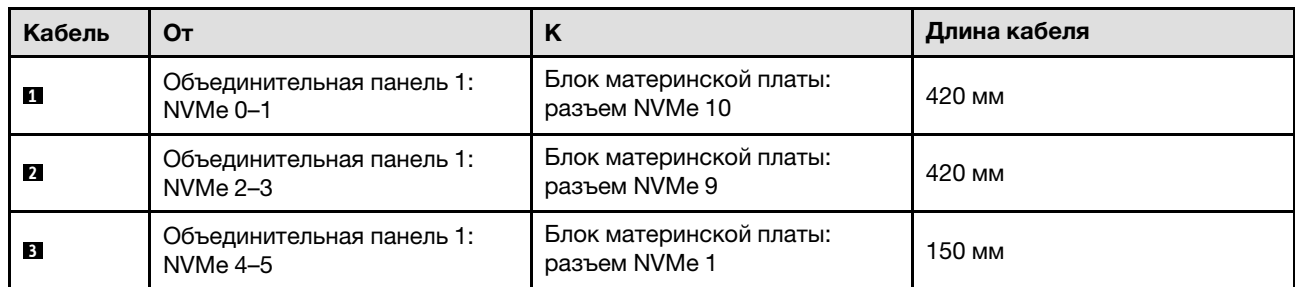

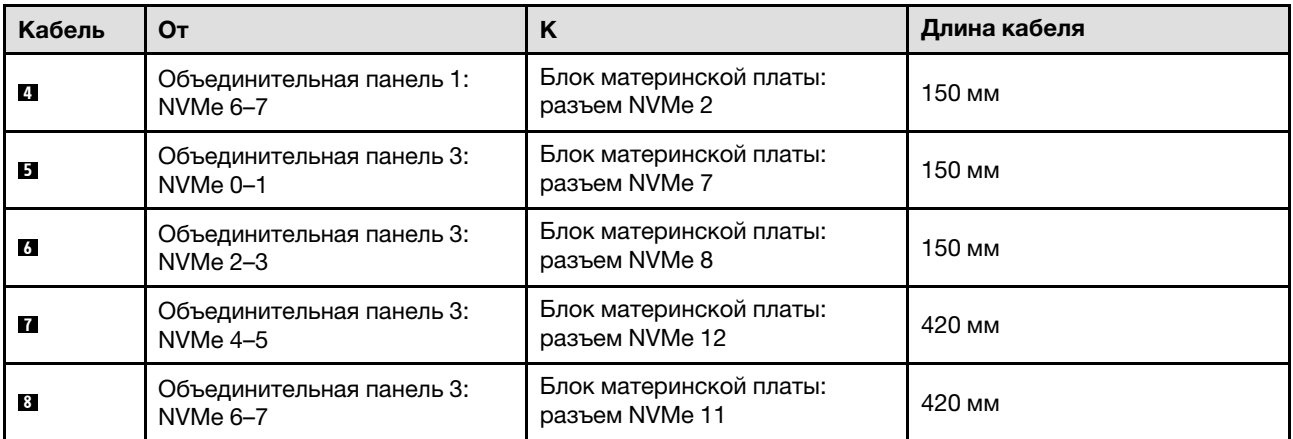

### <span id="page-302-0"></span>Адаптер RAID/HBA 16i

Табл. 43. Прокладка кабелей SAS/SATA

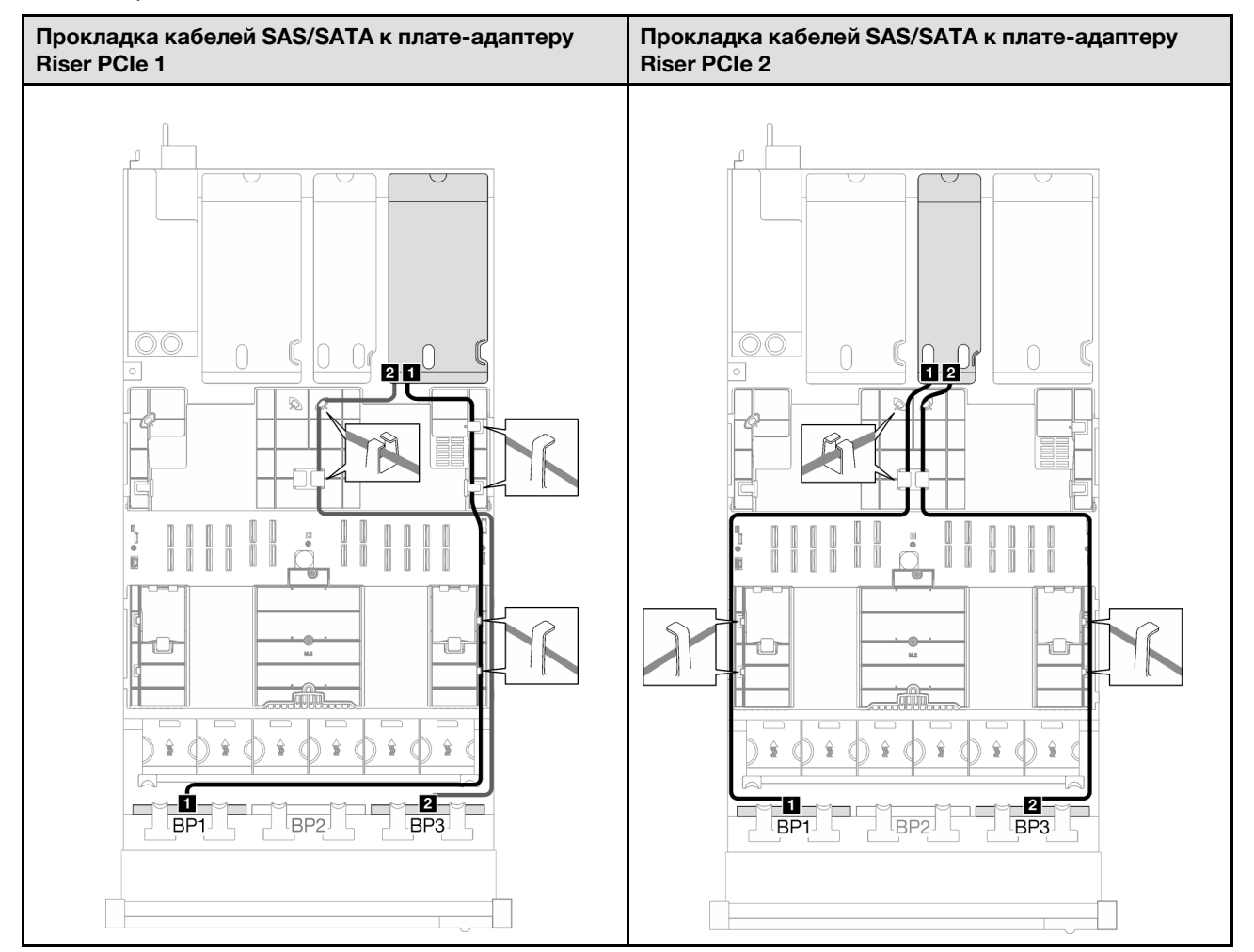

Табл. 43. Прокладка кабелей SAS/SATA (продолж.)

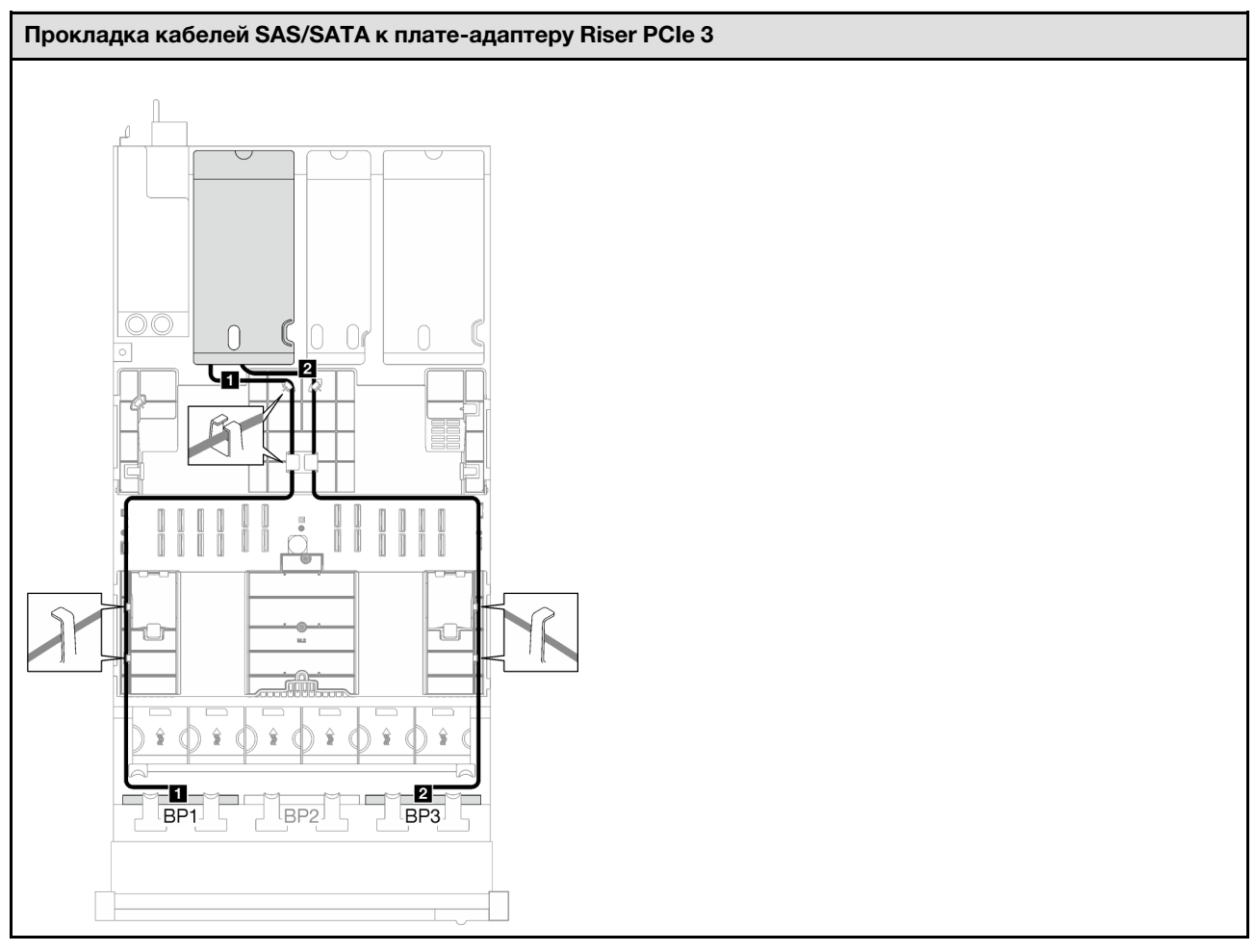

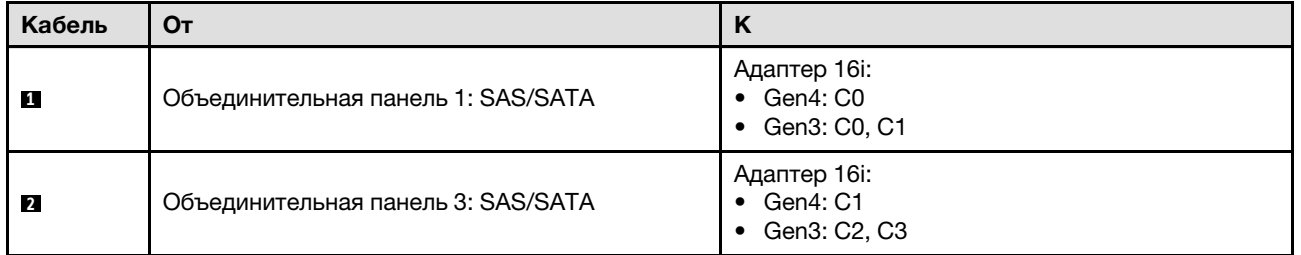

Табл. 44. Прокладка кабелей NVMe

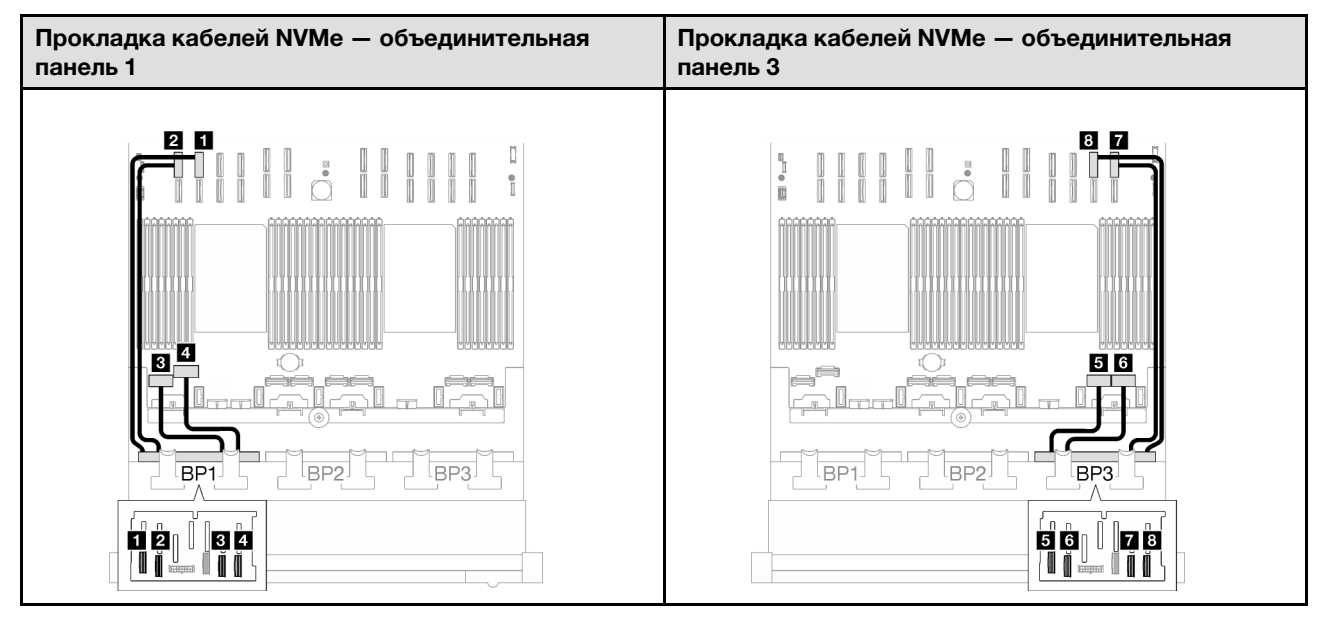

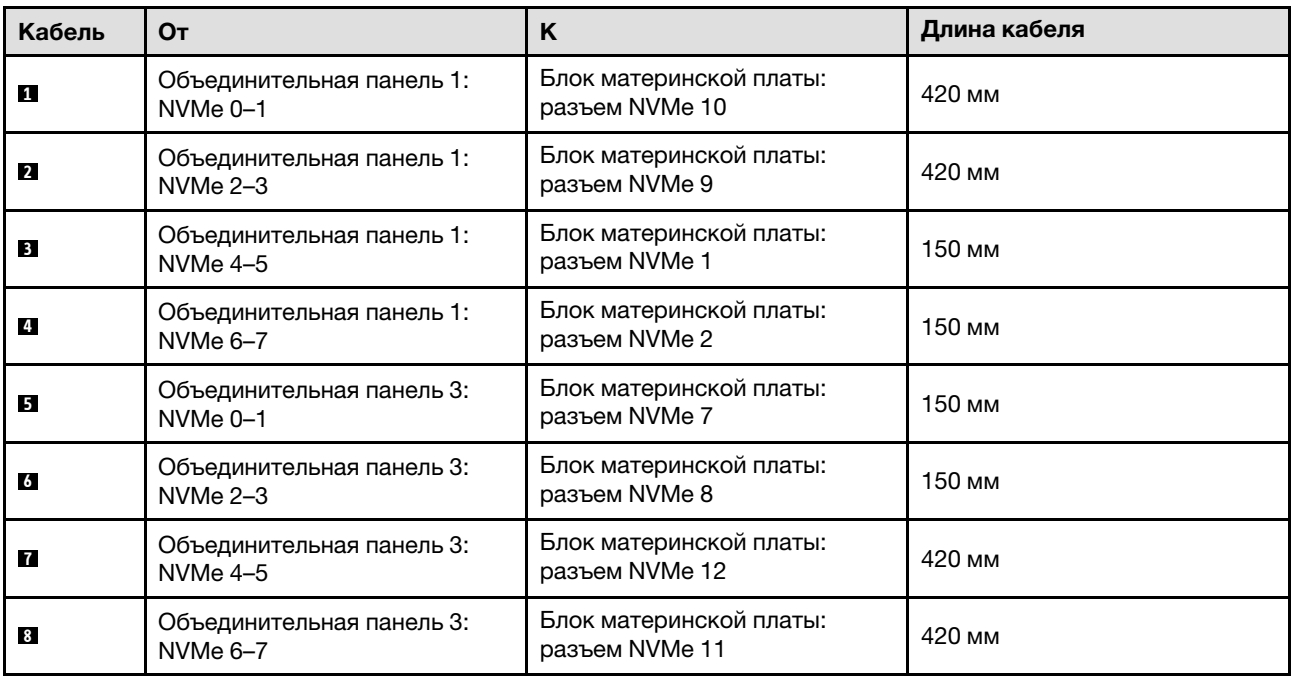

### <span id="page-305-0"></span>Адаптер RAID 16i (трехрежимный)

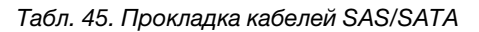

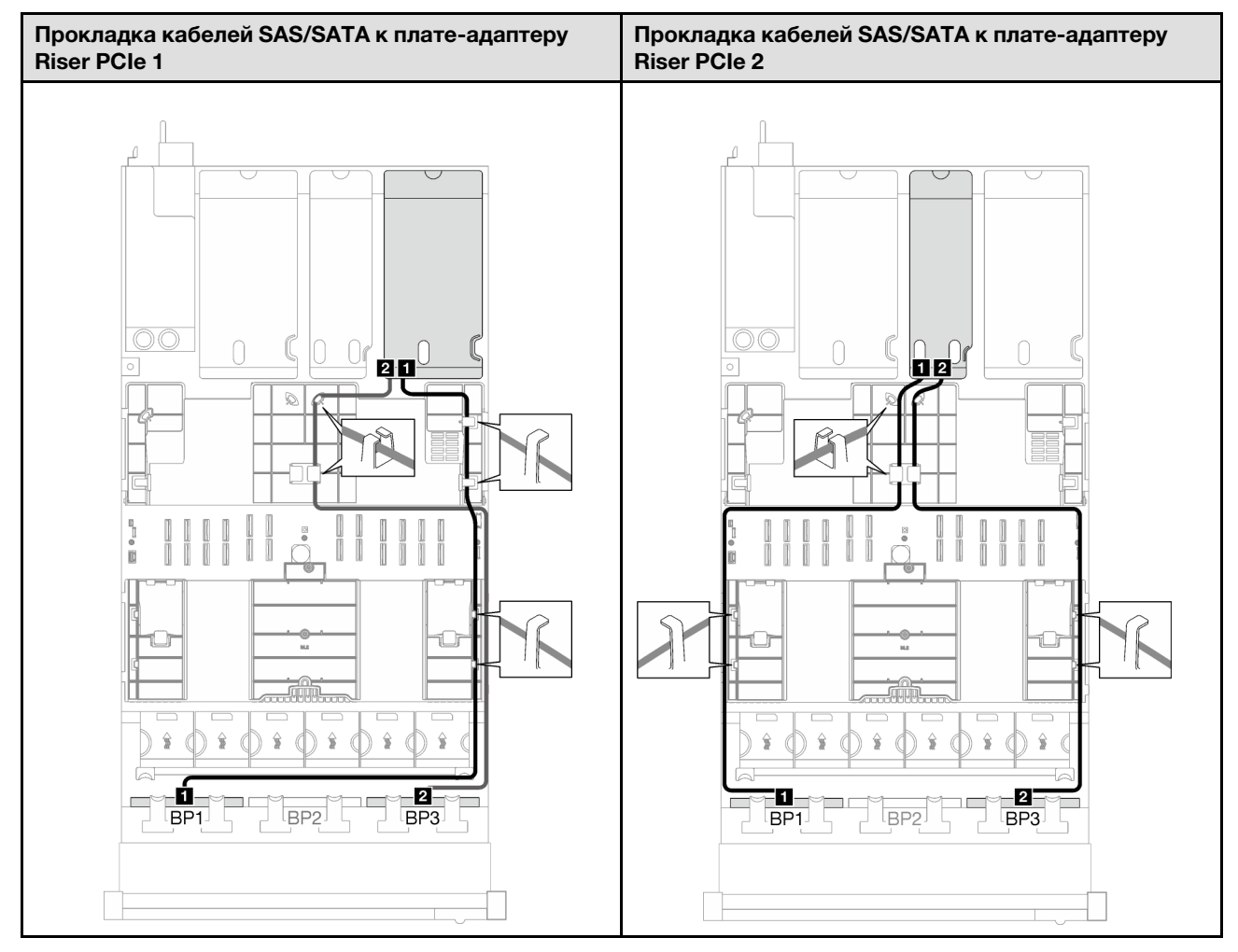

Табл. 45. Прокладка кабелей SAS/SATA (продолж.)

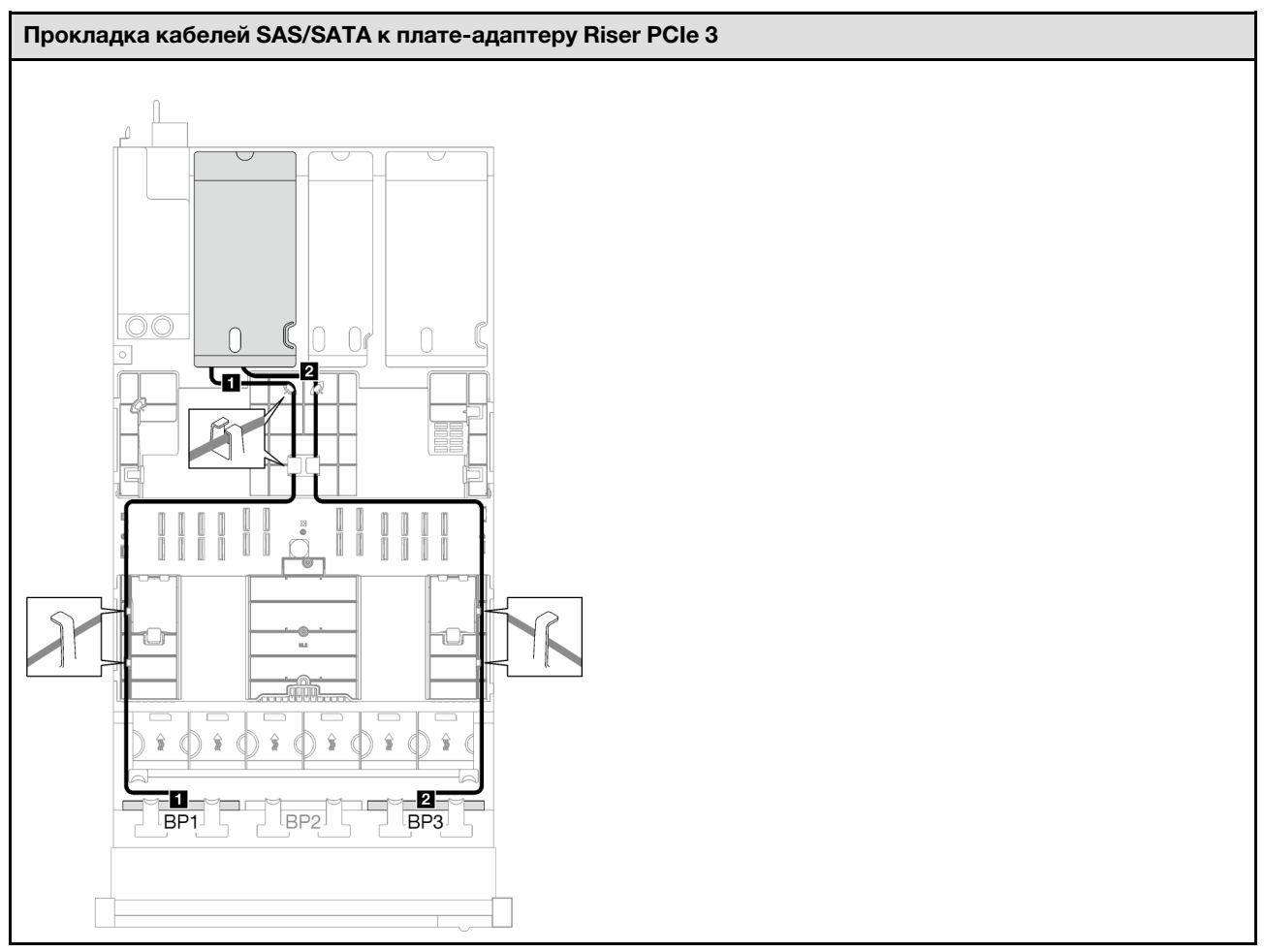

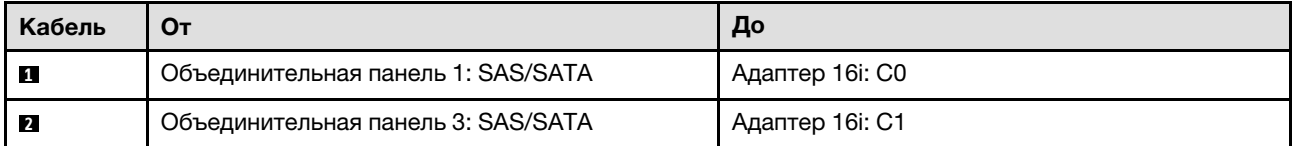

<span id="page-307-0"></span>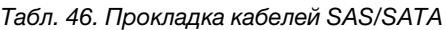

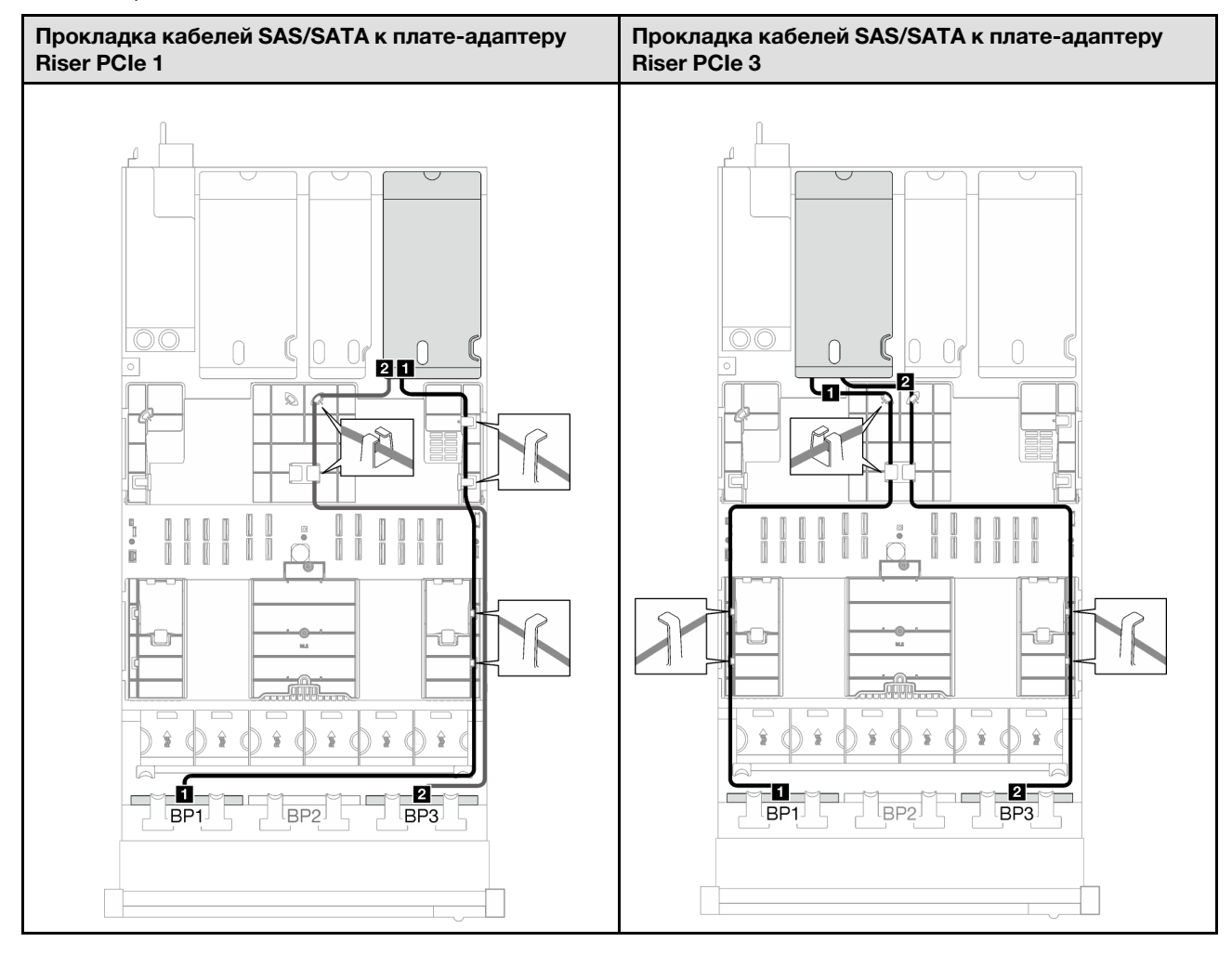

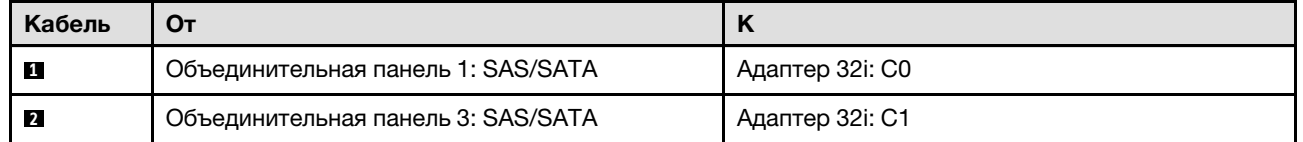

Табл. 47. Прокладка кабелей NVMe

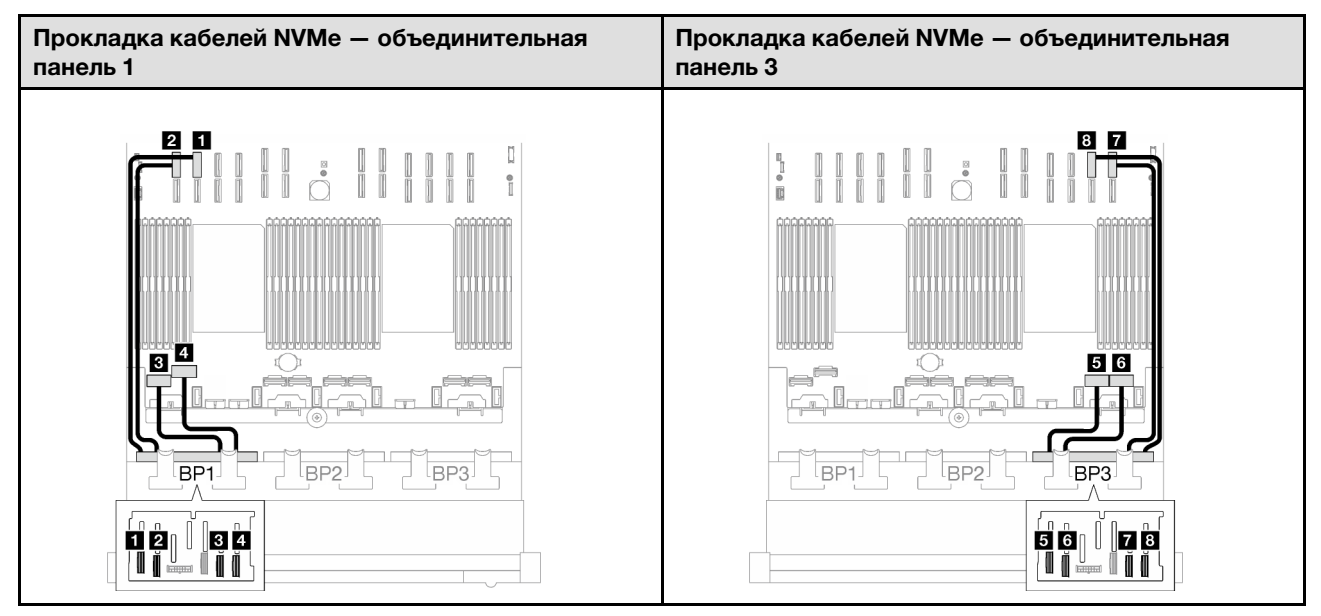

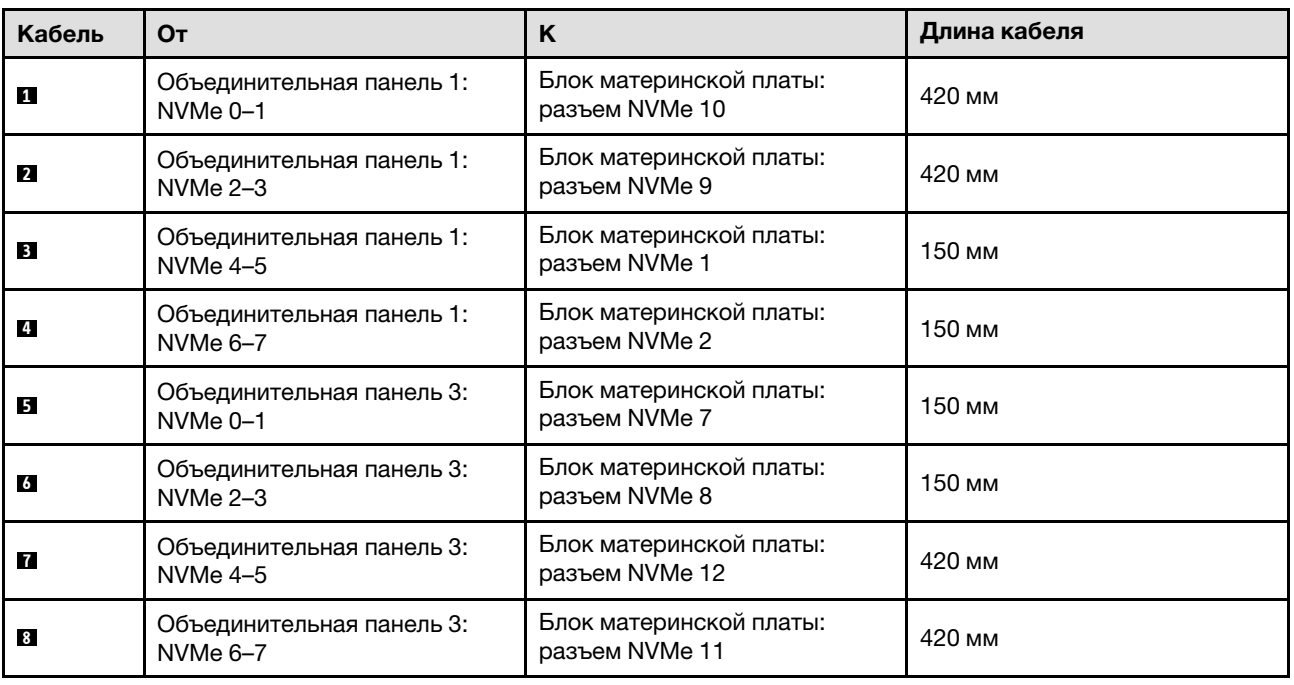

### Две объединительные панели AnyBay и одна объединительная панель SAS/SATA

В этом разделе приведены инструкции по прокладке кабелей для двух объединительных панелей AnyBay и одной объединительной панели SAS/SATA.

- Дополнительные сведения о прокладке кабелей питания см. в разделе [«Прокладка кабелей для](#page-266-0) [объединительной панели 2,5-дюймовых дисков \(модель сервера с тремя платами-адаптерами Riser](#page-266-0) [PCIe\)» на странице 257](#page-266-0).
- При прокладке кабелей убедитесь, что все кабели проложены надлежащим образом с помощью кабельных направляющих или кабельных зажимов.
- Кабели необходимо выбрать в зависимости от поколения адаптеров RAID, которые планируется установить.
	- Платы-адаптеры Riser PCIe 1 и 3 половинной длины
		- Адаптеры RAID/HBA Gen3 (9350-16i, 4350-16i, 9350-8i, 5350-8i, 4350-8i): кабель «Mini-SAS x4\*2 – SlimSAS x8».
		- Адаптеры RAID/HBA Gen4 (940-32i, 940-16i, 540-16i, 440-16i, 940-8i, 540-8i, 440-8i): кабель «SlimSAS x8 – SlimSAS x8».
	- Платы-адаптеры Riser PCIe 1 и 3 полной длины
		- Адаптеры RAID/HBA Gen4 (940-32i, 940-16i, 540-16i, 440-16i, 940-8i, 540-8i, 440-8i): кабель «SlimSAS x8 – SlimSAS x8».
	- Плата-адаптер Riser PCIe 2 половинной длины
		- Адаптеры RAID/HBA Gen3 (9350-16i, 4350-16i, 9350-8i, 5350-8i, 4350-8i): кабель «Mini-SAS  $x4*2 -$ SlimSAS  $x8$ ».
		- Адаптеры RAID/HBA Gen4 (940-16i, 540-16i, 440-16i, 940-8i, 540-8i, 440-8i): кабель «SlimSAS x8 – SlimSAS x8».

- «Адаптер RAID/НВА 8i + 16i» на странице 300
- [«Адаптер RAID 32i» на странице 303](#page-312-0)

### <span id="page-309-0"></span>Адаптер RAID/HBA 8i + 16i

Табл. 48. Прокладка кабелей SAS/SATA

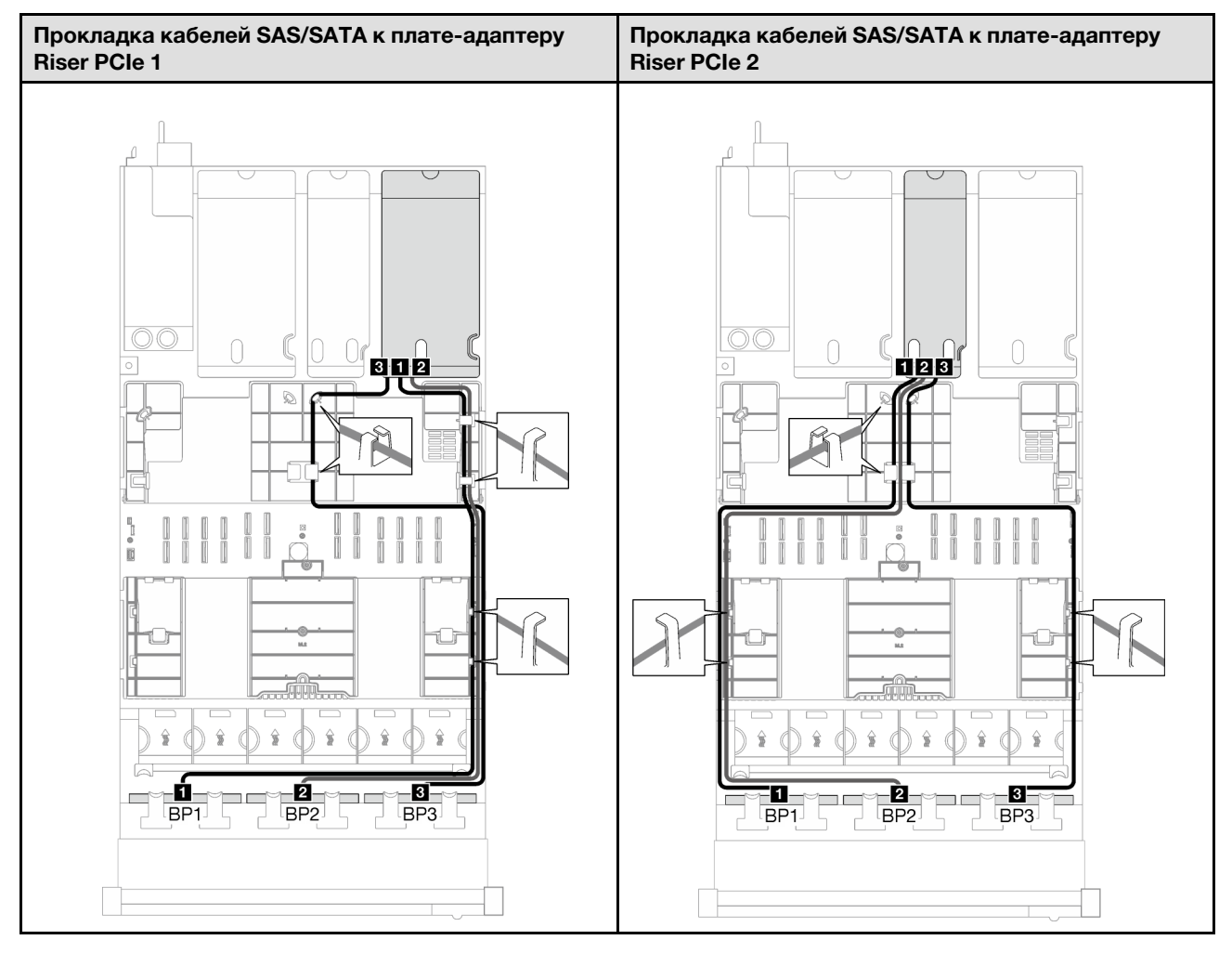

Табл. 48. Прокладка кабелей SAS/SATA (продолж.)

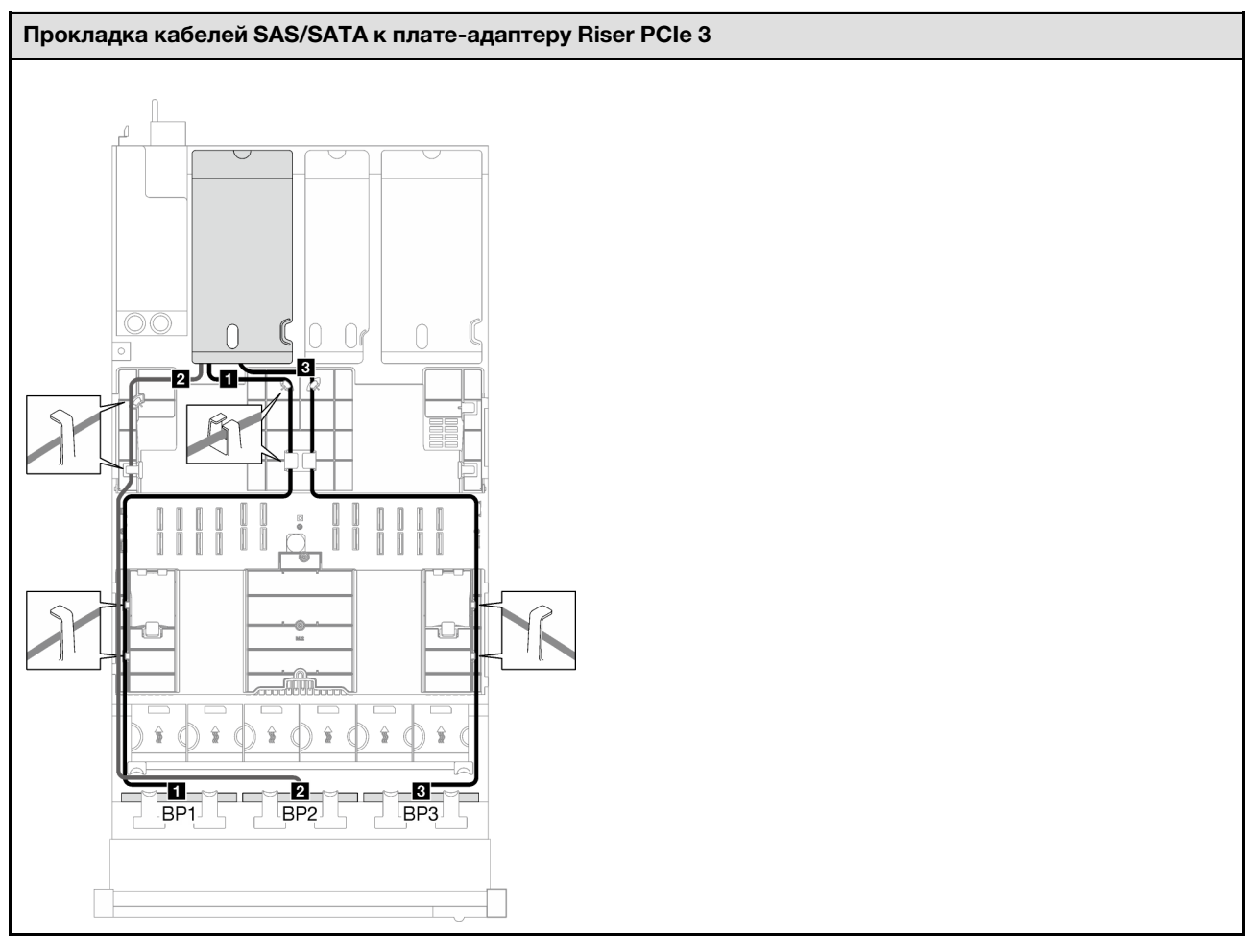

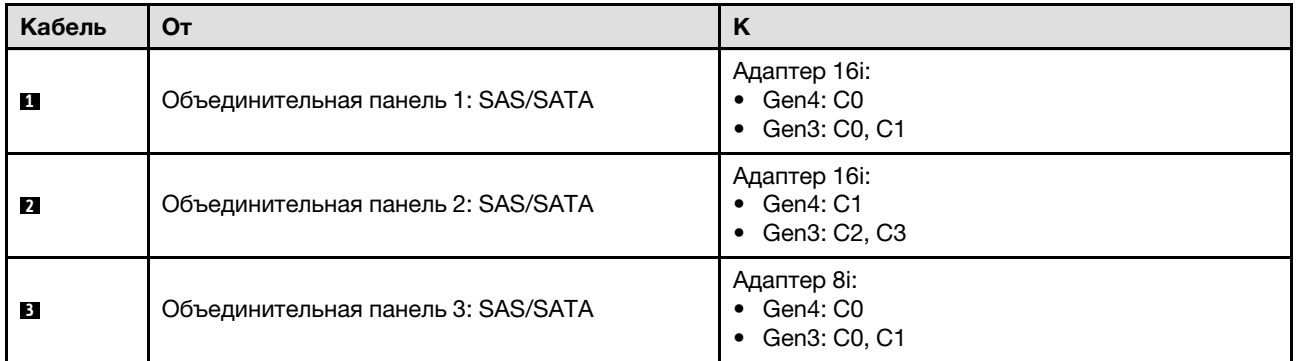

Табл. 49. Прокладка кабелей NVMe

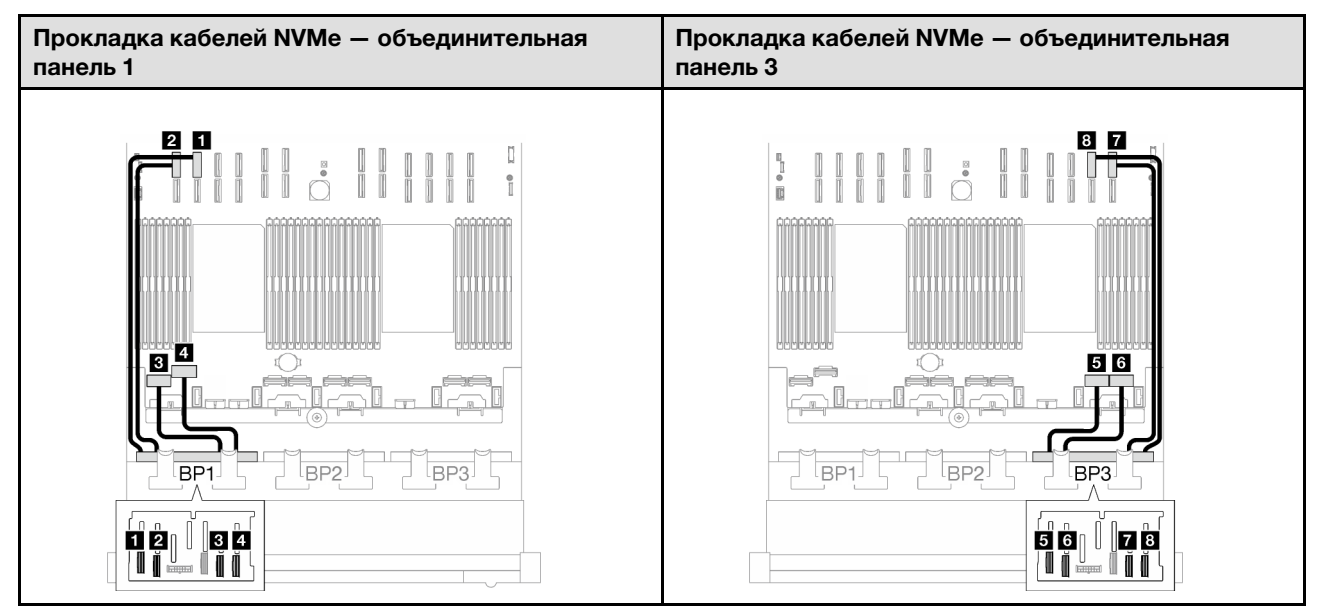

<span id="page-312-0"></span>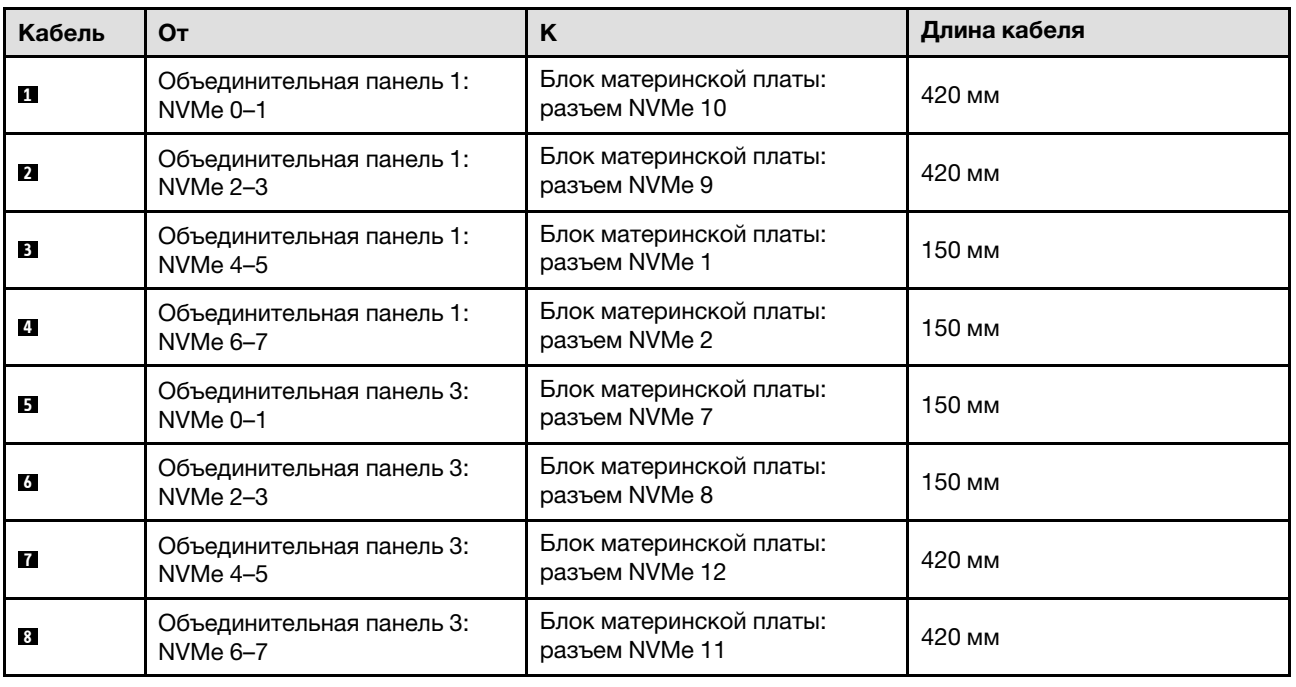

Табл. 50. Прокладка кабелей SAS/SATA

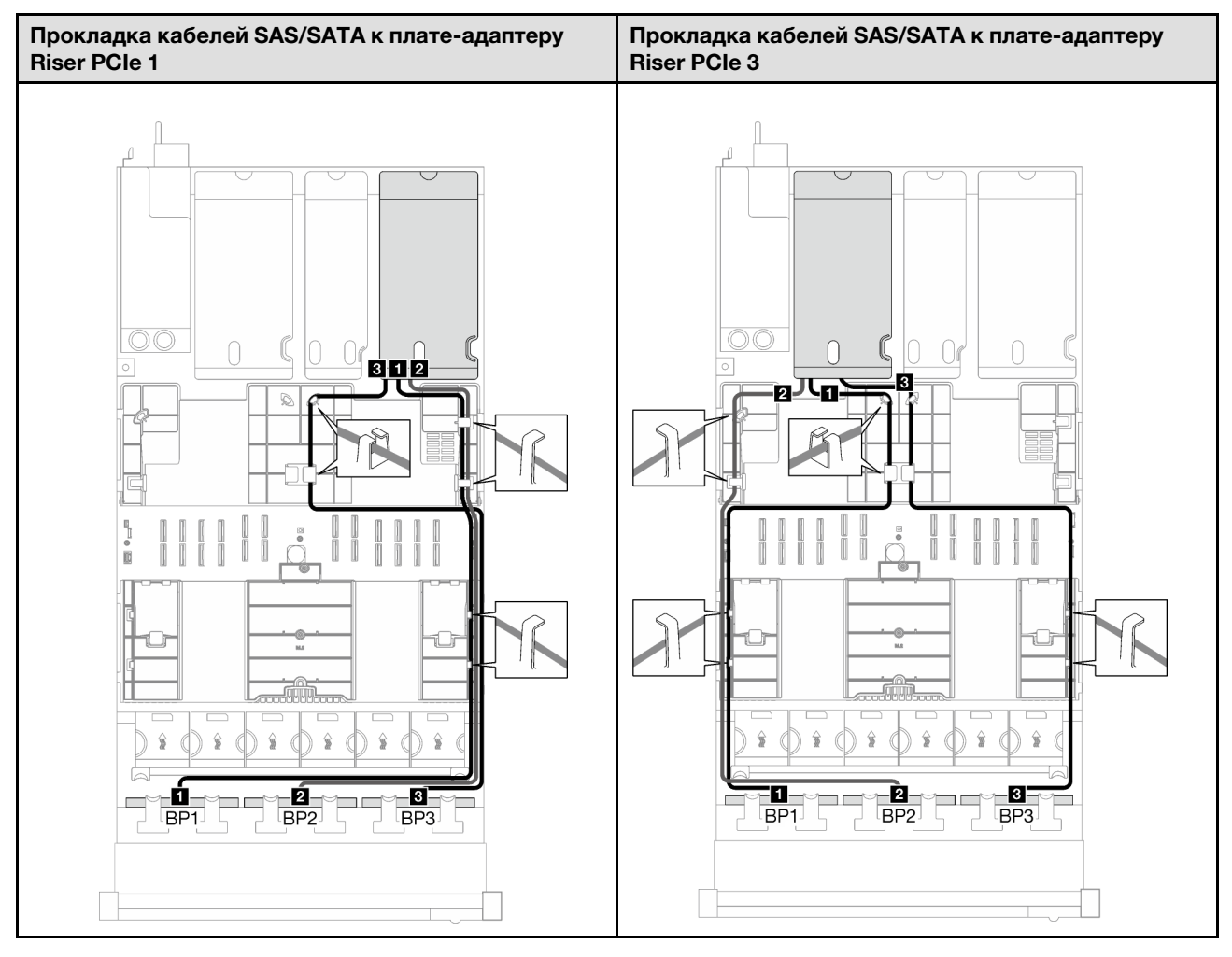

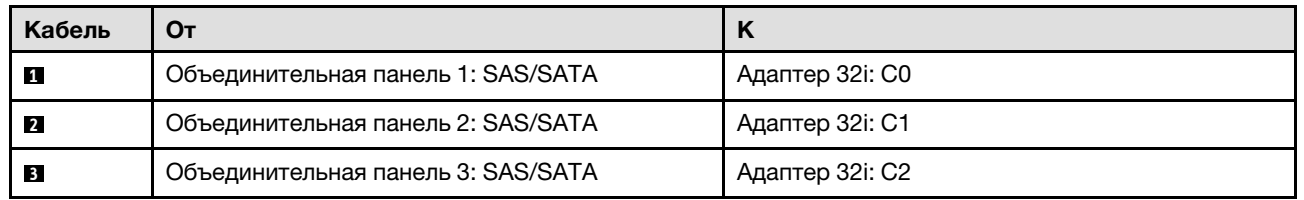

Табл. 51. Прокладка кабелей NVMe

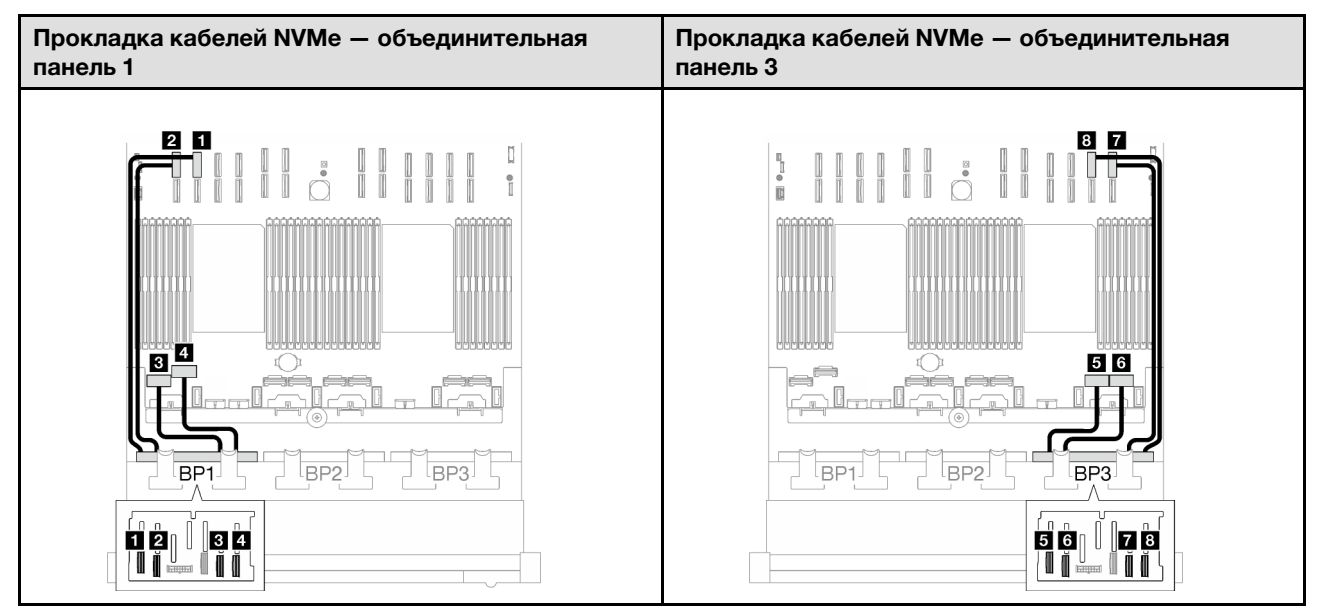

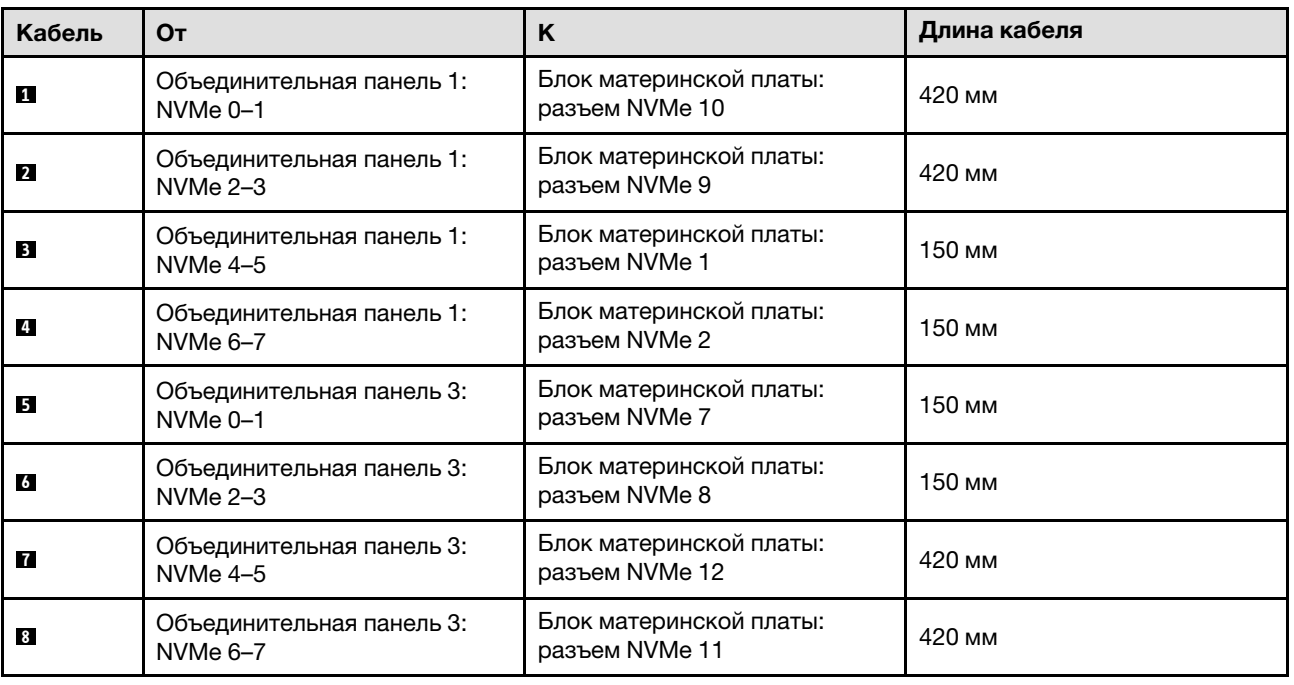

### 3 объединительные панели AnyBay

В этом разделе приведены инструкции по прокладке кабелей для трех объединительных панелей AnyBay.

- Дополнительные сведения о прокладке кабелей питания см. в разделе [«Прокладка кабелей для](#page-266-0) [объединительной панели 2,5-дюймовых дисков \(модель сервера с тремя платами-адаптерами Riser](#page-266-0) [PCIe\)» на странице 257](#page-266-0).
- При прокладке кабелей убедитесь, что все кабели проложены надлежащим образом с помощью кабельных направляющих или кабельных зажимов.
- Кабели необходимо выбрать в зависимости от поколения адаптеров RAID, которые планируется установить.
	- Платы-адаптеры Riser PCIe 1 и 3 половинной длины
		- Адаптеры RAID/HBA Gen3 (9350-16i, 4350-16i, 9350-8i, 5350-8i, 4350-8i): кабель «Mini-SAS x4\*2 – SlimSAS x8».
		- Адаптеры RAID/HBA Gen4 (940-32i, 940-16i, 540-16i, 440-16i, 940-8i, 540-8i, 440-8i): кабель «SlimSAS x8 – SlimSAS x8».
	- Платы-адаптеры Riser PCIe 1 и 3 полной длины
		- Адаптеры RAID/HBA Gen4 (940-32i, 940-16i, 540-16i, 440-16i, 940-8i, 540-8i, 440-8i): кабель «SlimSAS x8 – SlimSAS x8».
	- Плата-адаптер Riser PCIe 2 половинной длины
		- Адаптеры RAID/HBA Gen3 (9350-16i, 4350-16i, 9350-8i, 5350-8i, 4350-8i): кабель «Mini-SAS  $x4*2$  – SlimSAS  $x8$ ».
		- Адаптеры RAID/HBA Gen4 (940-16i, 540-16i, 440-16i, 940-8i, 540-8i, 440-8i): кабель «SlimSAS x8 – SlimSAS x8».

- [«Без адаптера RAID/HBA» на странице 306](#page-315-0)
- [«Адаптер RAID/HBA 8i + 16i» на странице 307](#page-316-0)
- [«Адаптер RAID 8i + 16i \(трехрежимный\)» на странице 311](#page-320-0)
- [«Адаптер RAID 32i» на странице 312](#page-321-0)

#### <span id="page-315-0"></span>Без адаптера RAID/HBA

Примечание: Если адаптеры RAID/HBA не установлены, объединительные панели AnyBay используются в качестве объединительных панелей только NVMe.

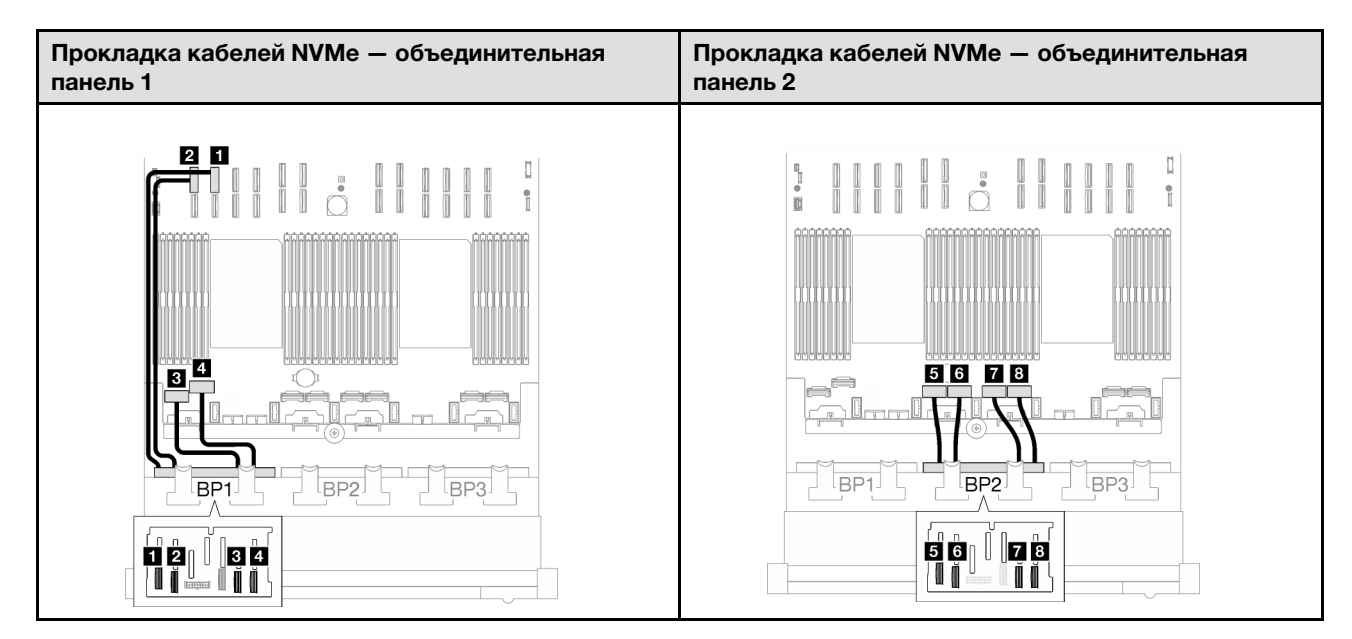

# Прокладка кабелей NVMe — объединительная панель 3

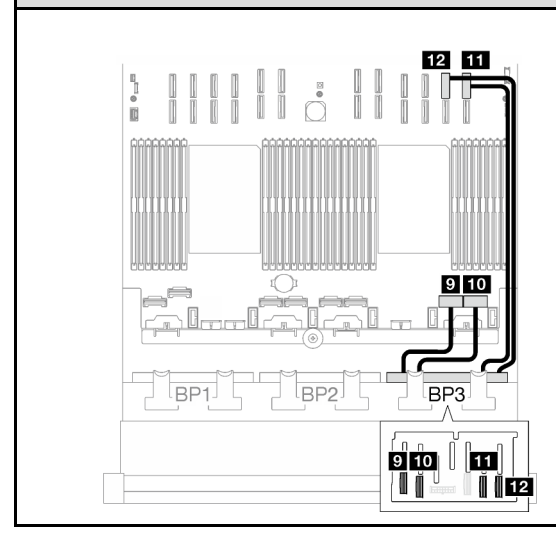

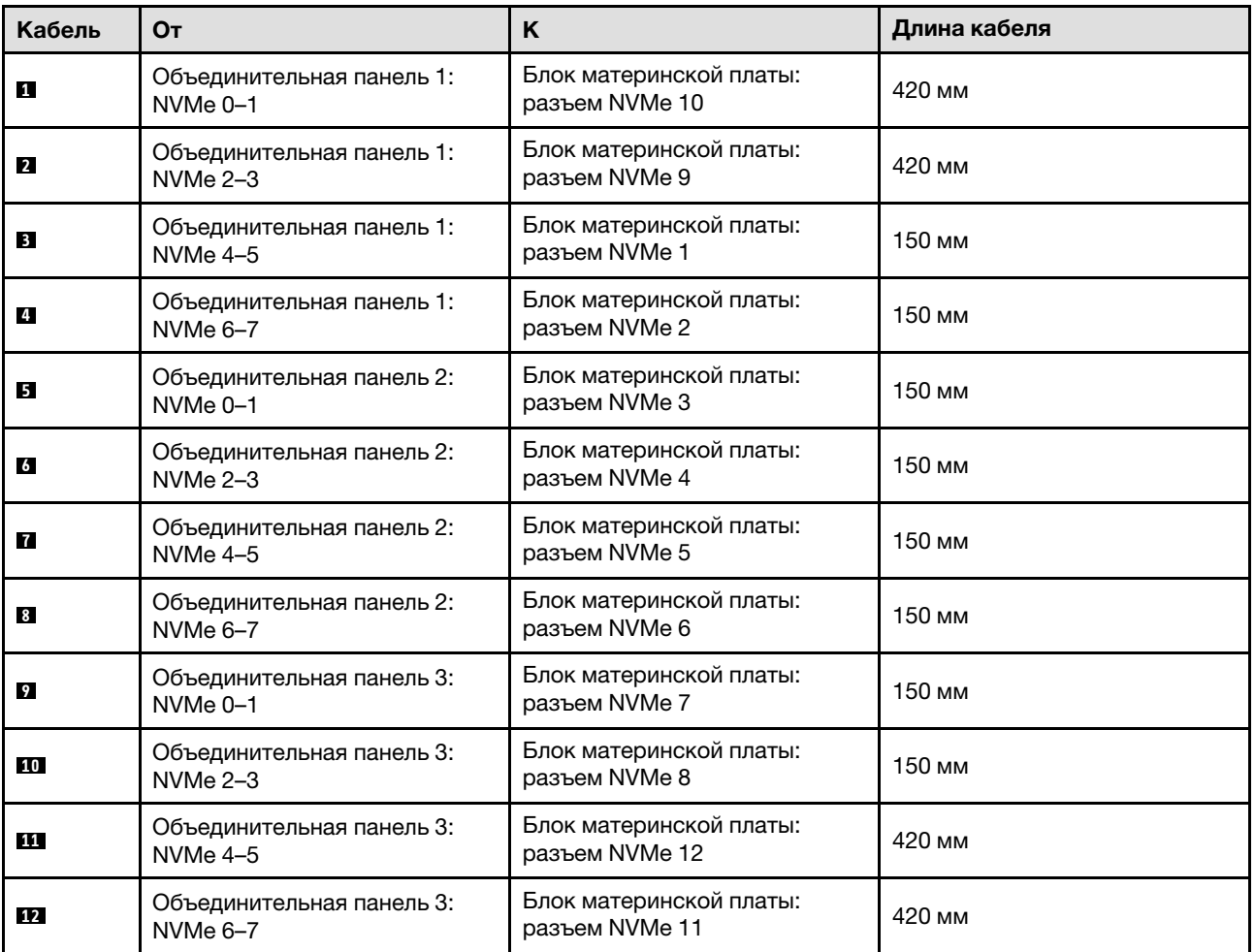

#### <span id="page-316-0"></span>Адаптер RAID/HBA 8i + 16i

Табл. 52. Прокладка кабелей SAS/SATA

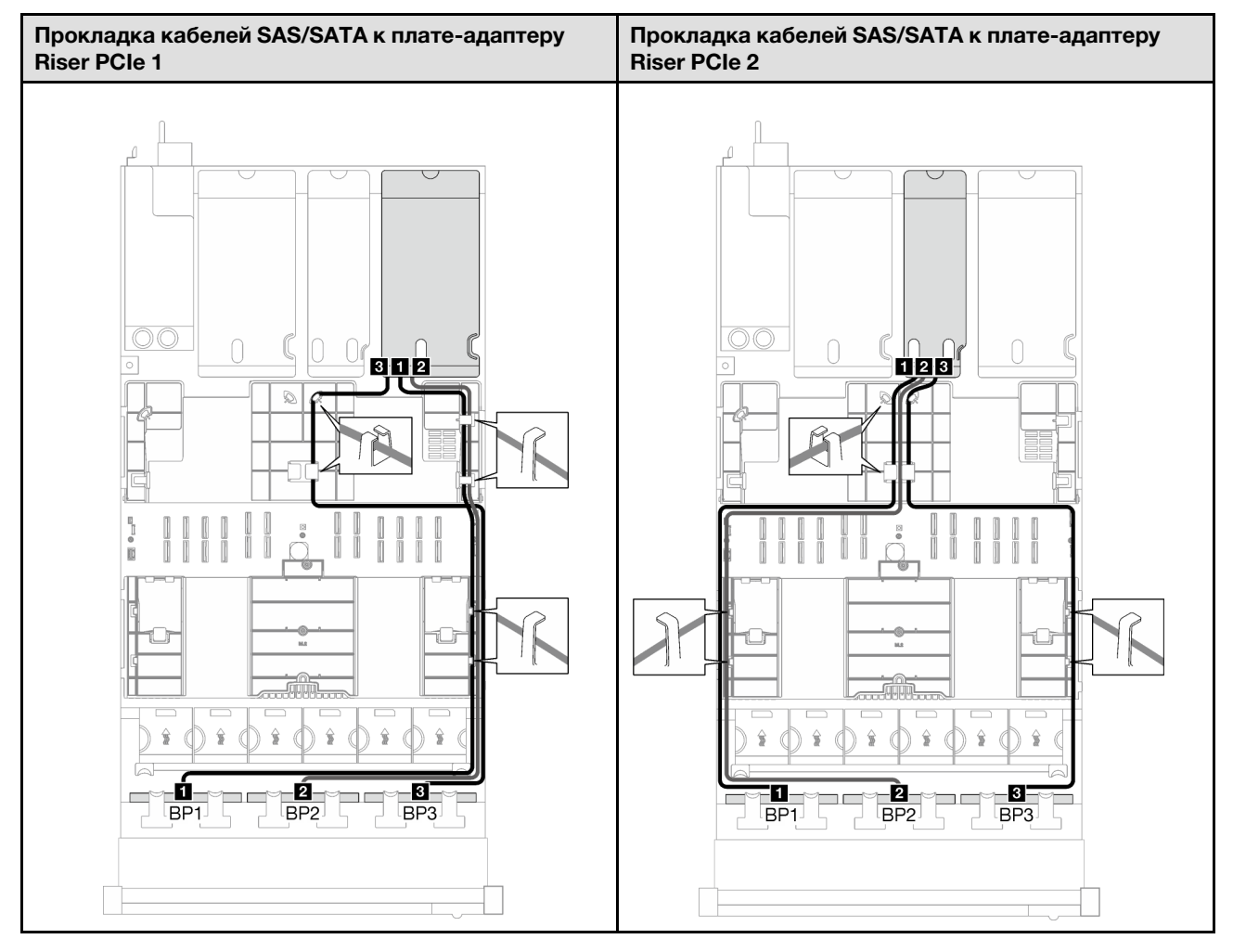

Табл. 52. Прокладка кабелей SAS/SATA (продолж.)

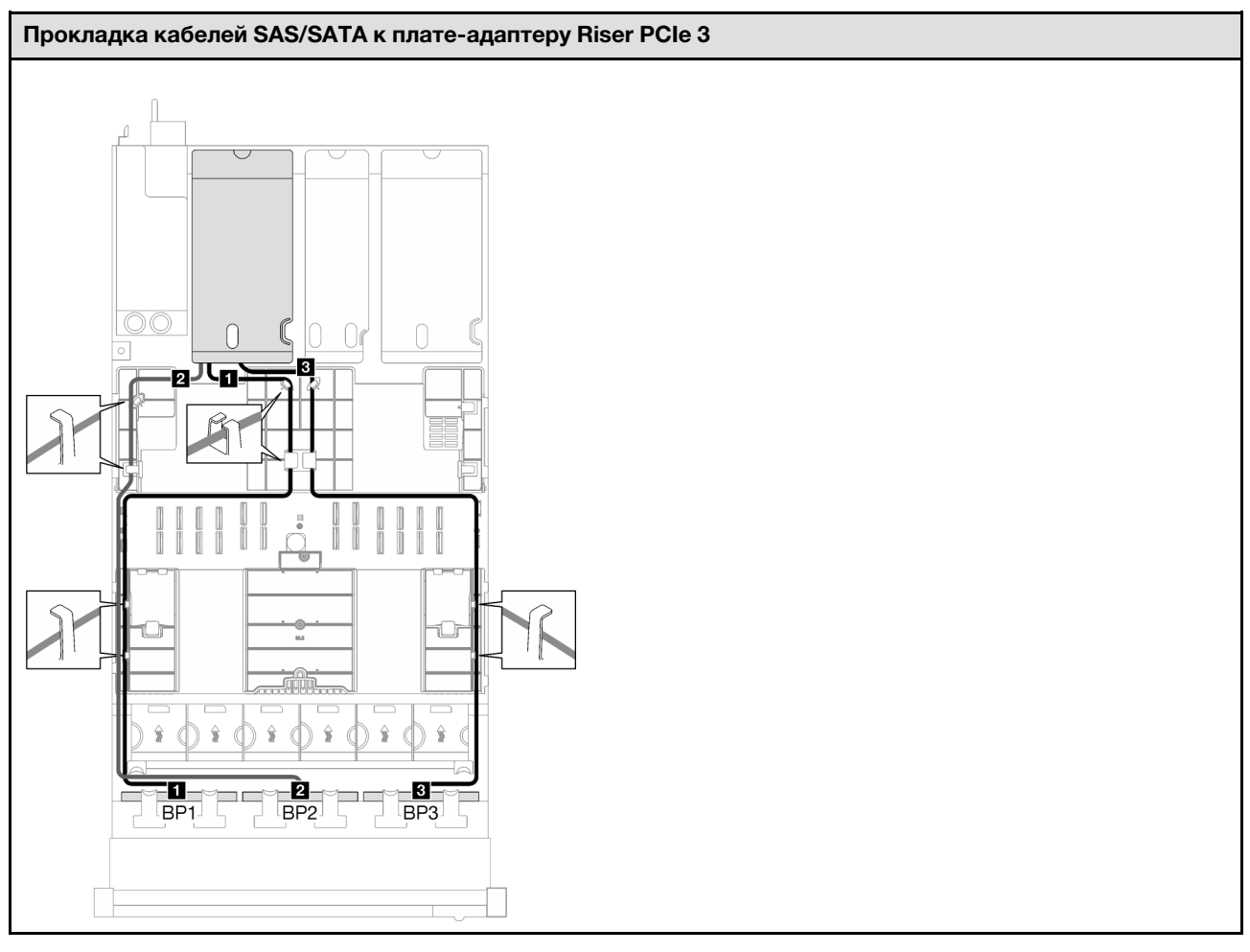

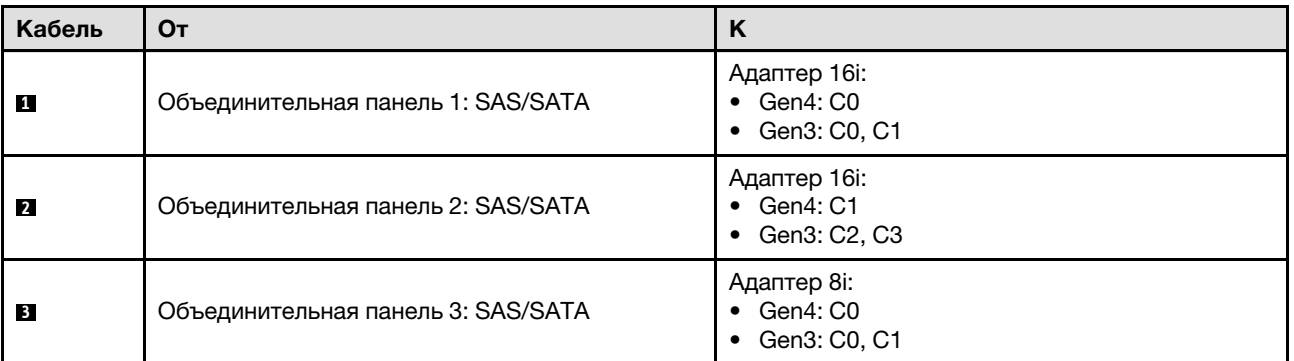

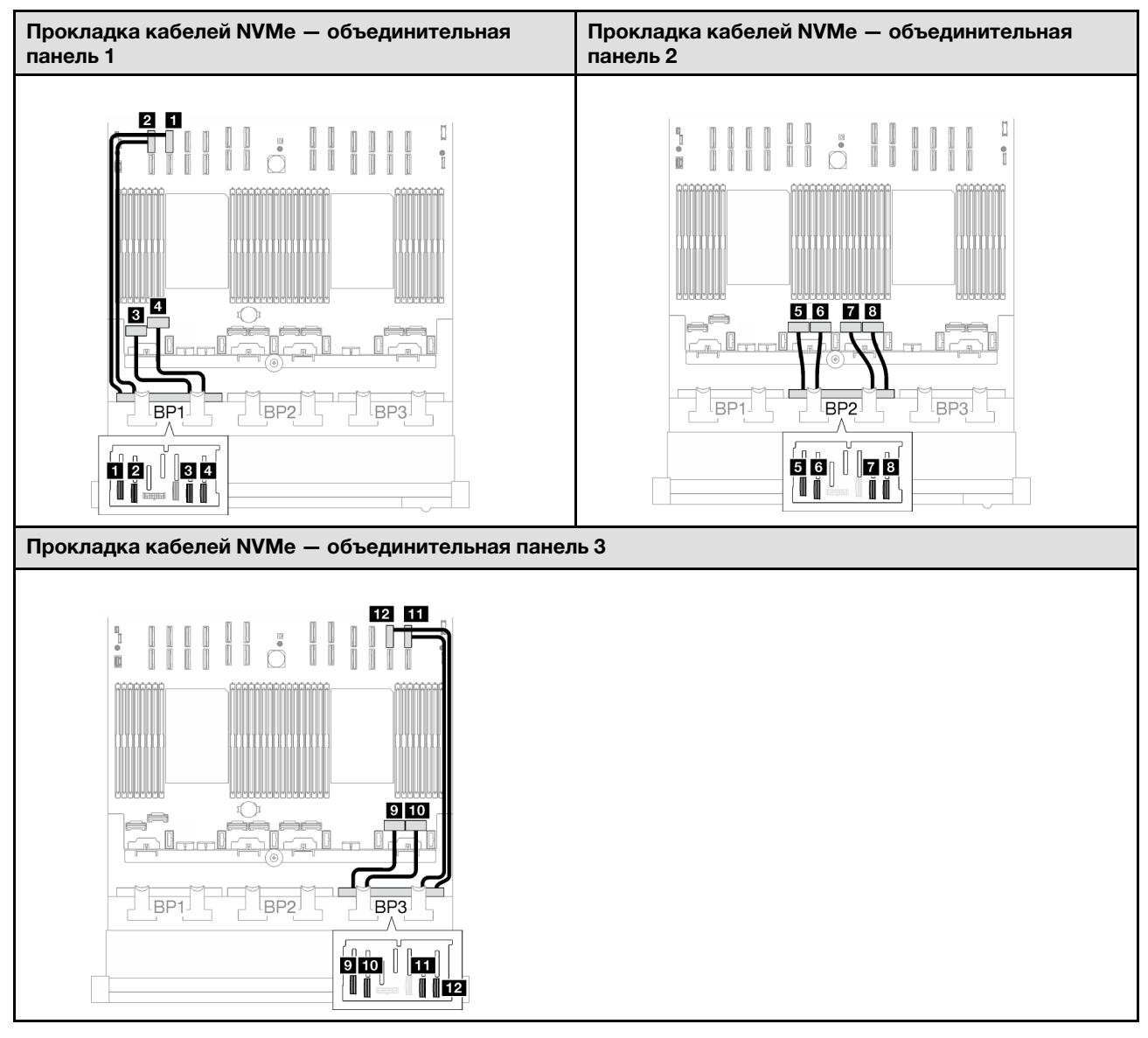

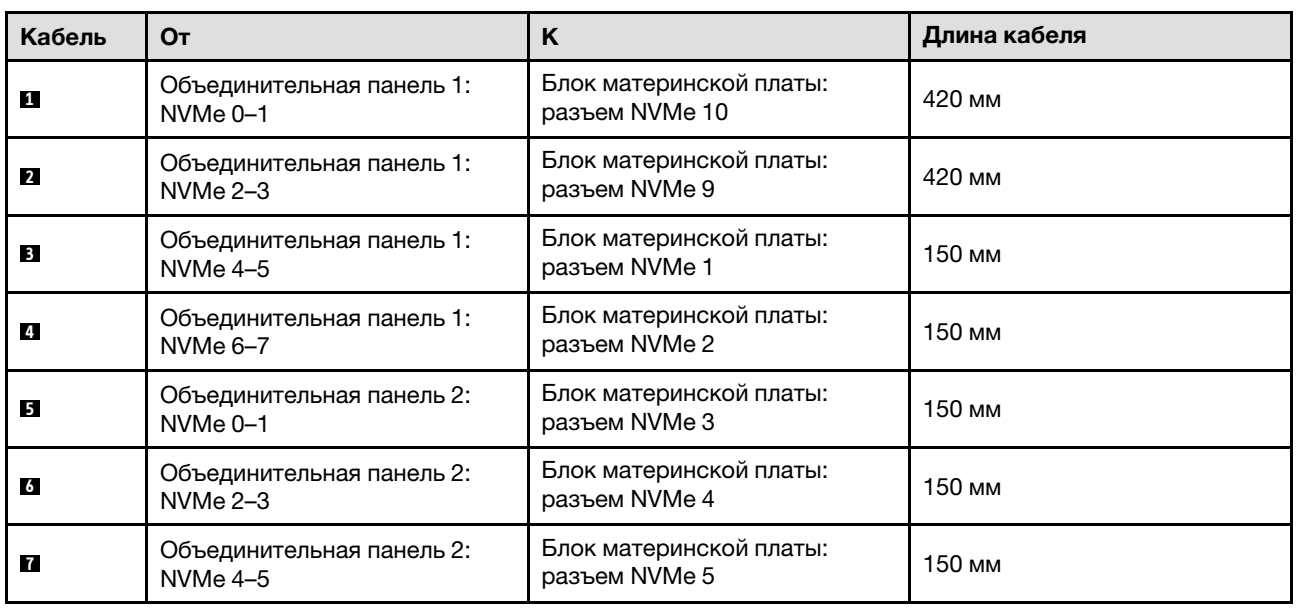

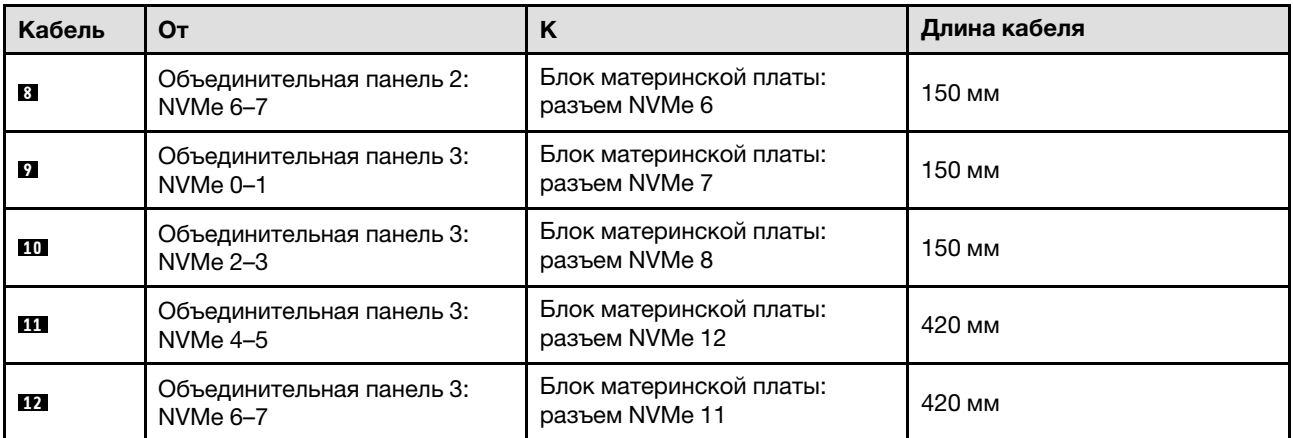

### <span id="page-320-0"></span>Адаптер RAID 8i + 16i (трехрежимный)

Табл. 53. Прокладка кабелей SAS/SATA

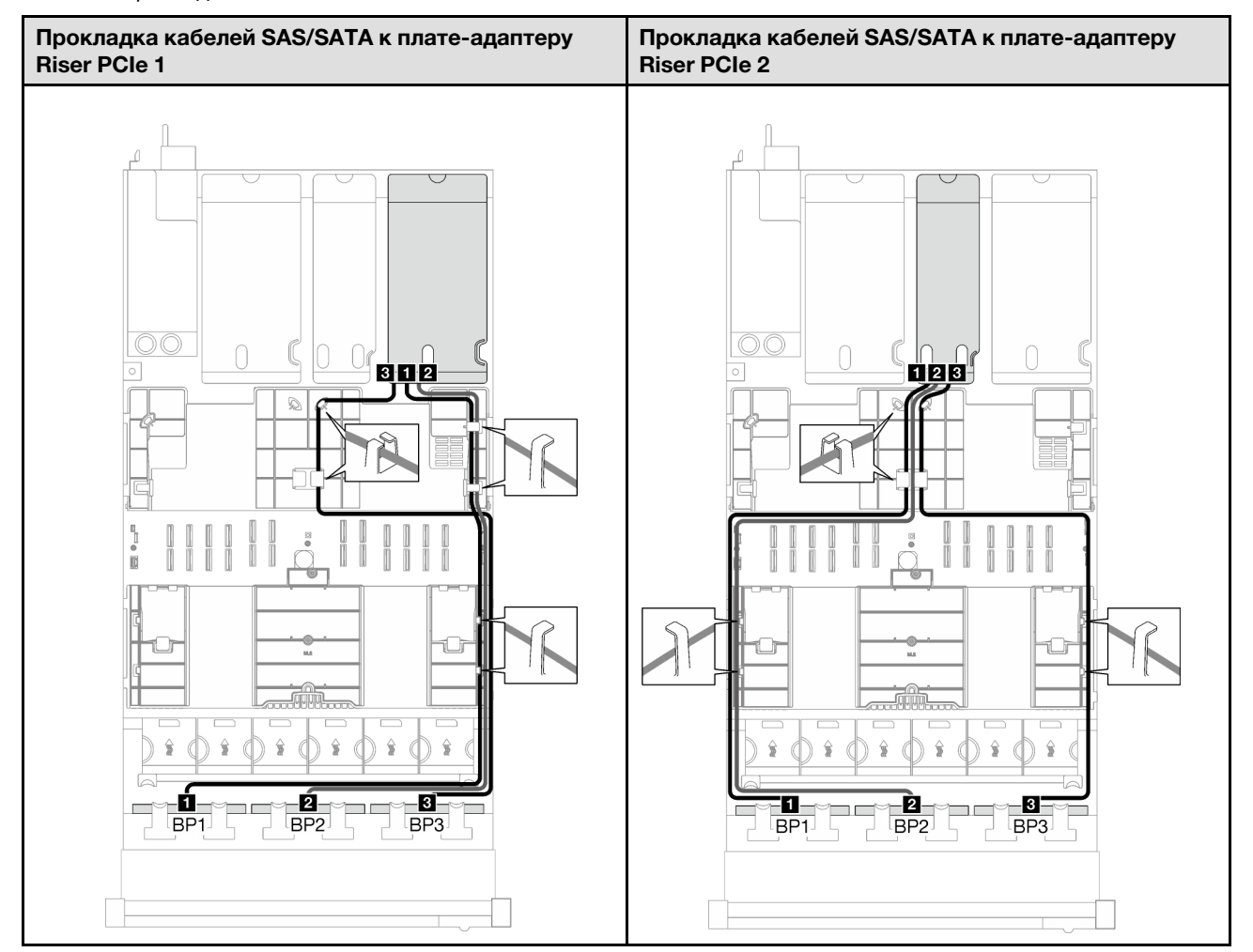

Табл. 53. Прокладка кабелей SAS/SATA (продолж.)

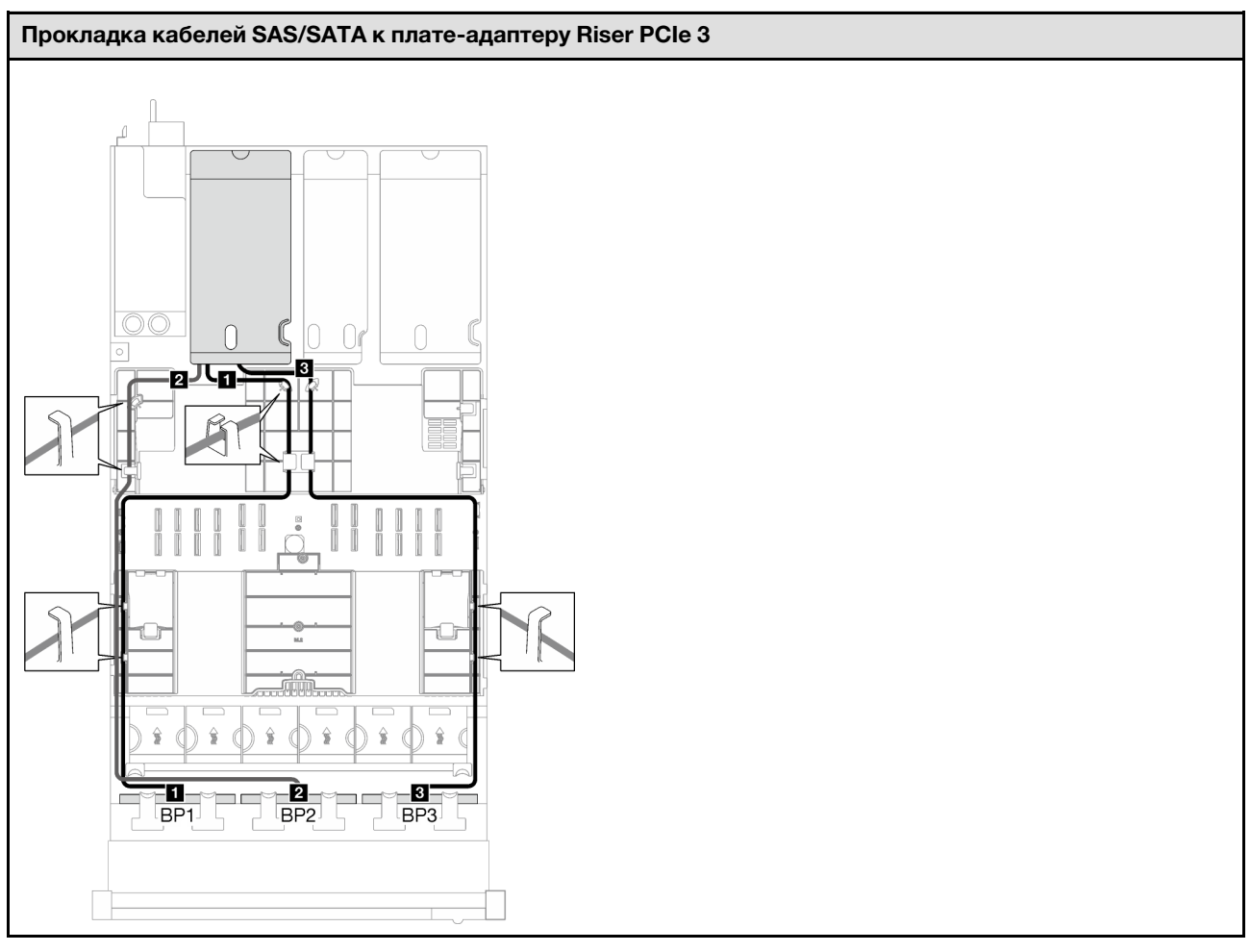

<span id="page-321-0"></span>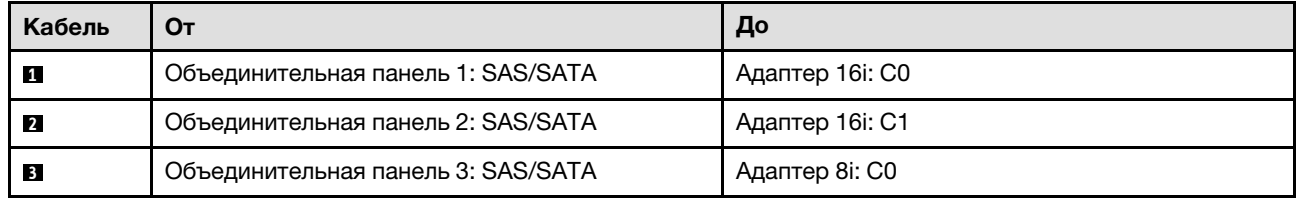

Табл. 54. Прокладка кабелей SAS/SATA

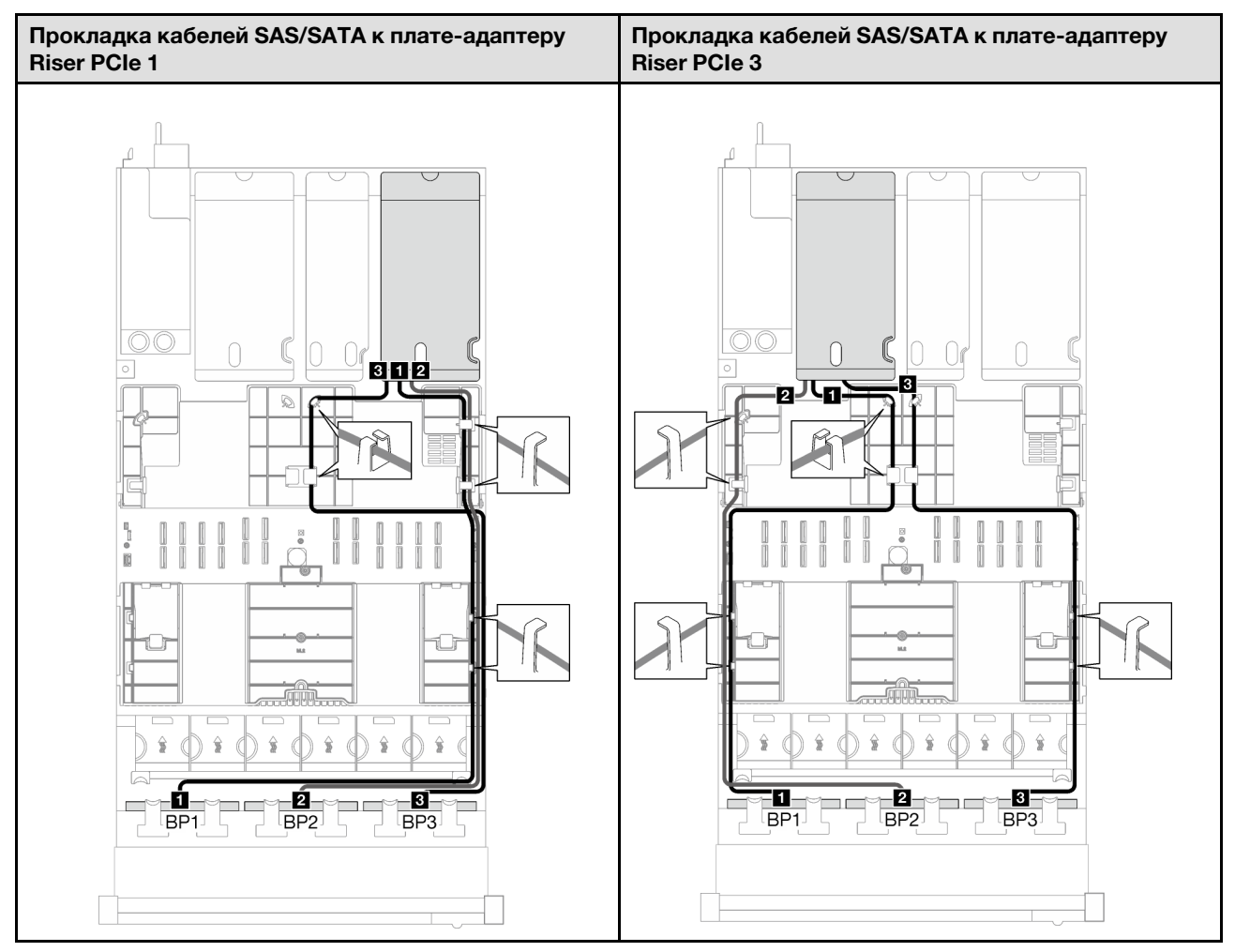

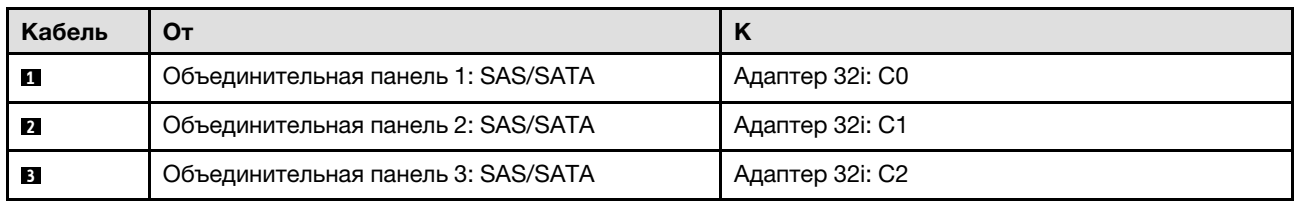

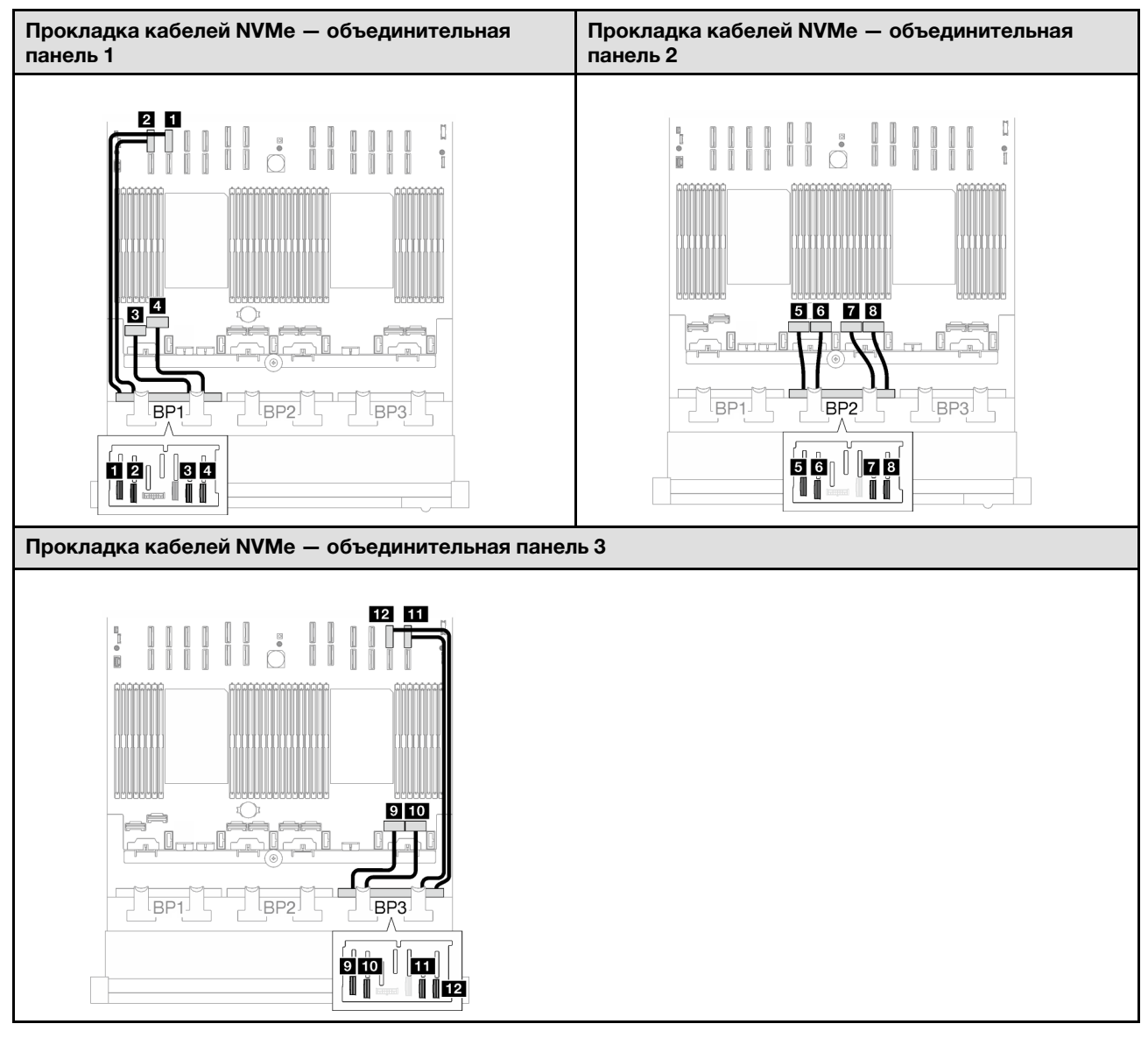

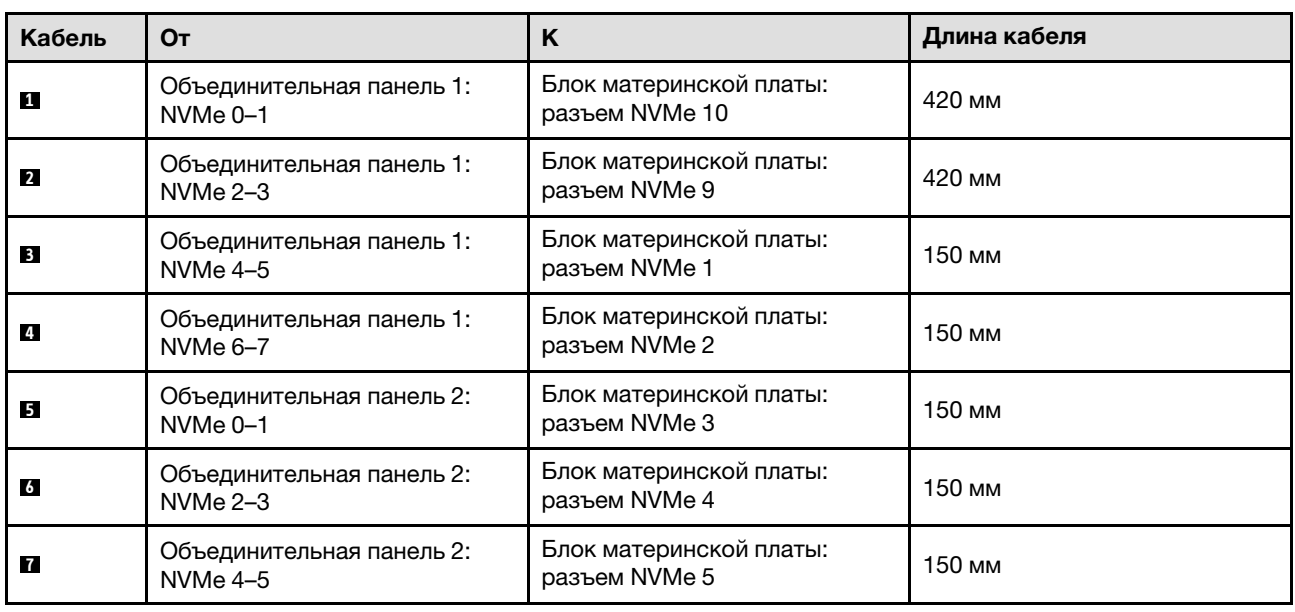
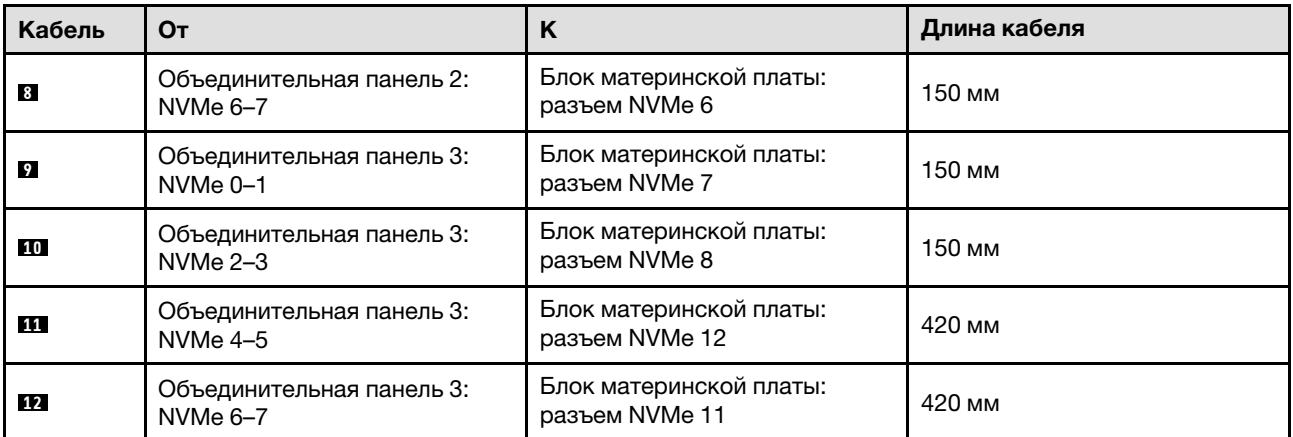

# <span id="page-324-0"></span>Прокладка кабелей для объединительной панели 2,5-дюймовых дисков (модель сервера с четырьмя платами-адаптерами Riser PCIe)

В этом разделе приведены инструкции по прокладке кабелей для объединительной панели 2,5 дюймовых дисков для модели сервера с четырьмя платами-адаптерами Riser PCIe.

Перед началом прокладки кабелей питания для объединительной панели 2,5-дюймовых дисков снимите следующие компоненты.

- 1. Снимите вентиляторы. См. раздел [«Снятие вентилятора» на странице 117](#page-126-0).
- 2. Снимите отсек вентиляторов. См. раздел [«Снятие отсека вентиляторов» на странице 119.](#page-128-0)

#### Прокладка кабелей питания

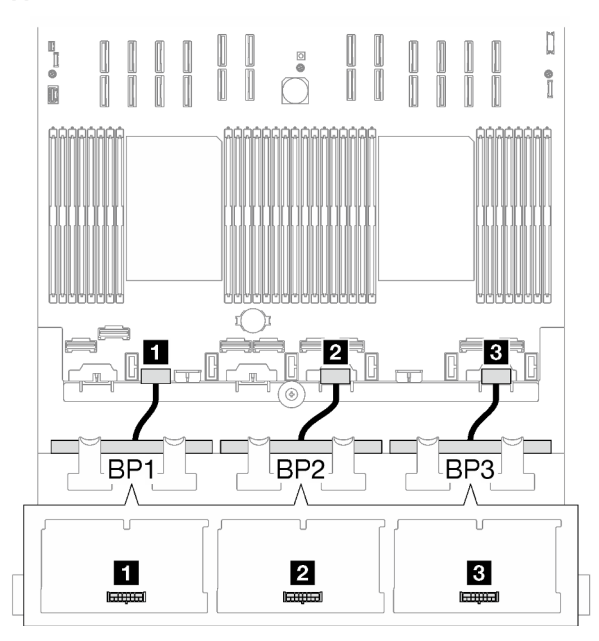

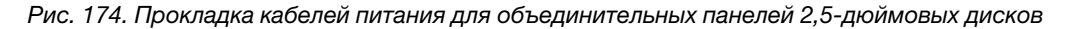

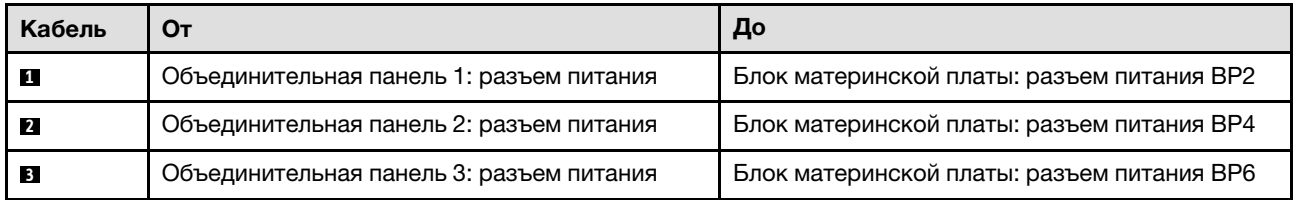

#### Прокладка сигнальных кабелей

См. надлежащие инструкции по прокладке кабелей для соответствующих типов объединительных панелей:

- [«Комбинации объединительных панелей SAS/SATA» на странице 316](#page-325-0)
- [«Комбинации с объединительными панелями AnyBay» на странице 322](#page-331-0)

# <span id="page-325-0"></span>Комбинации объединительных панелей SAS/SATA

В этом разделе приведены инструкции по прокладке сигнальных кабелей для различных комбинаций с объединительными панелями SAS/SATA.

Эта конфигурация содержит следующие комбинации.

- [«1 объединительная панель SAS/SATA» на странице 316](#page-325-1)
- [«2 объединительные панели SAS/SATA» на странице 318](#page-327-0)
- [«3 объединительные панели SAS/SATA» на странице 320](#page-329-0)

#### <span id="page-325-1"></span>1 объединительная панель SAS/SATA

В этом разделе приведены инструкции по прокладке кабелей для одной объединительной панели SAS/SATA.

#### Примечания:

- Дополнительные сведения о прокладке кабелей питания см. в разделе «Прокладка кабелей для [объединительной панели 2,5-дюймовых дисков \(модель сервера с четырьмя платами-адаптерами](#page-324-0) [Riser PCIe\)» на странице 315](#page-324-0).
- При прокладке кабелей убедитесь, что все кабели проложены надлежащим образом с помощью кабельных направляющих или кабельных зажимов.
- Кабели необходимо выбрать в зависимости от поколения адаптеров RAID, которые планируется установить.
	- Адаптеры RAID/HBA Gen3 (9350-16i, 4350-16i, 9350-8i, 5350-8i, 4350-8i): кабель «Mini-SAS x4\*2 SlimSAS x8».
	- Адаптеры RAID/HBA Gen4 (940-16i, 540-16i, 440-16i, 940-8i, 540-8i, 440-8i): кабель «SlimSAS x8 SlimSAS x8».

#### Адаптер RAID/HBA 8i/16i

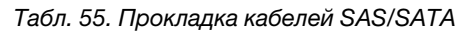

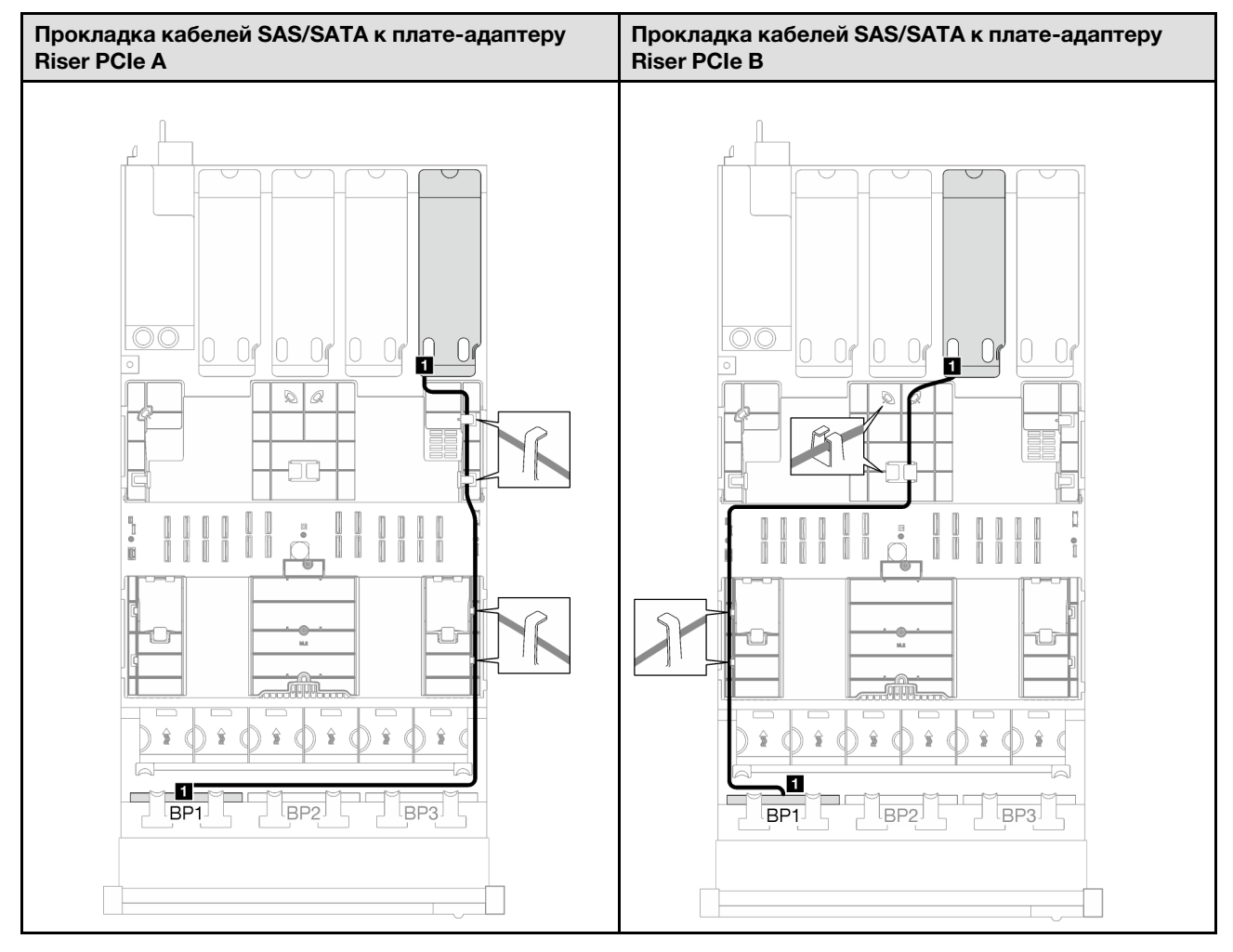

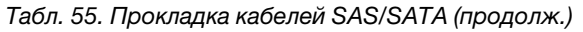

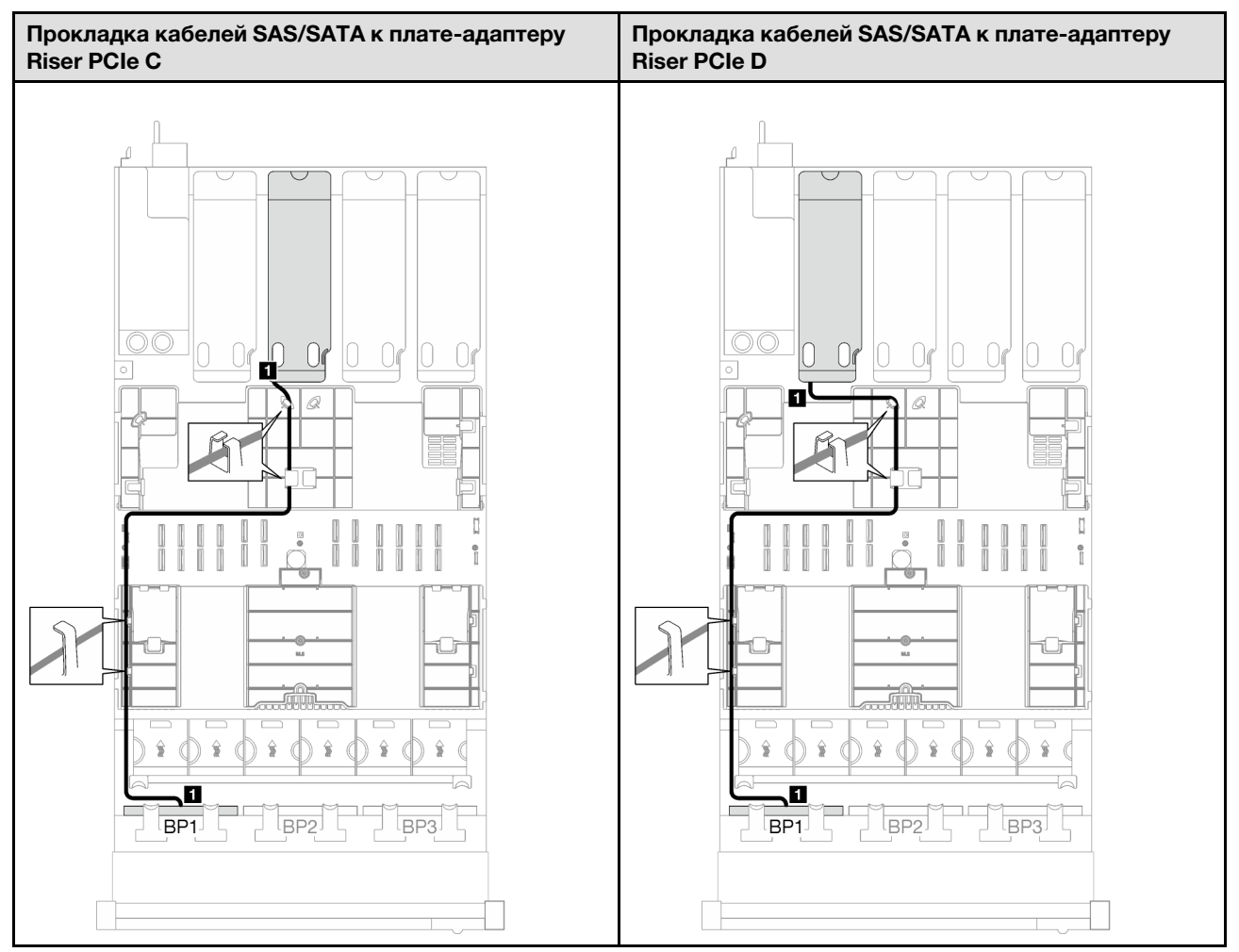

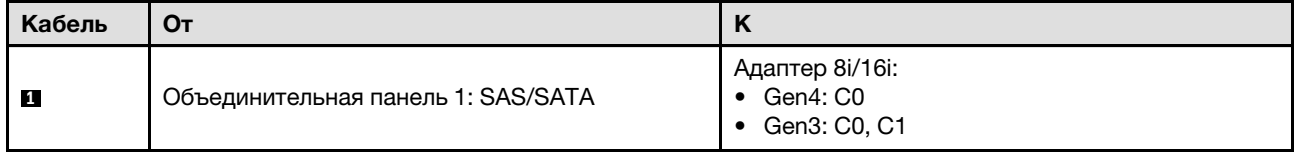

### <span id="page-327-0"></span>2 объединительные панели SAS/SATA

В этом разделе приведены инструкции по прокладке кабелей для двух объединительных панелей SAS/SATA.

- Дополнительные сведения о прокладке кабелей питания см. в разделе «Прокладка кабелей для [объединительной панели 2,5-дюймовых дисков \(модель сервера с четырьмя платами-адаптерами](#page-324-0) [Riser PCIe\)» на странице 315](#page-324-0).
- При прокладке кабелей убедитесь, что все кабели проложены надлежащим образом с помощью кабельных направляющих или кабельных зажимов.
- Кабели необходимо выбрать в зависимости от поколения адаптеров RAID, которые планируется установить.
	- Адаптеры RAID/HBA Gen3 (9350-16i, 4350-16i, 9350-8i, 5350-8i, 4350-8i): кабель «Mini-SAS x4\*2 SlimSAS x8».

– Адаптеры RAID/HBA Gen4 (940-16i, 540-16i, 440-16i, 940-8i, 540-8i, 440-8i): кабель «SlimSAS x8 – SlimSAS x8».

### Адаптер RAID/HBA 16i

В зависимости от расположения адаптера RAID/HBA выберите соответствующий план прокладки кабелей SAS/SATA в следующей таблице.

Табл. 56. Прокладка кабелей SAS/SATA

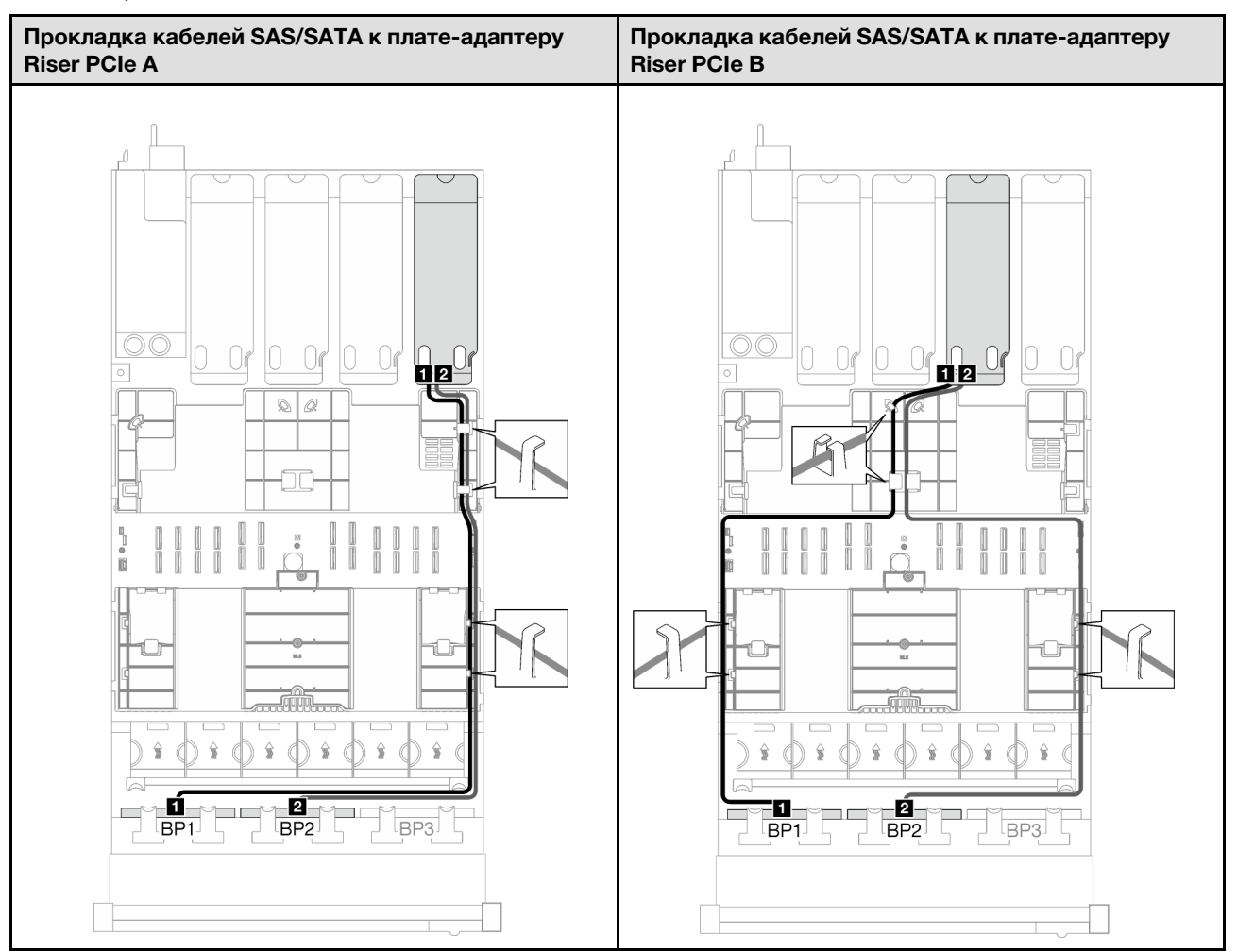

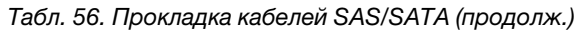

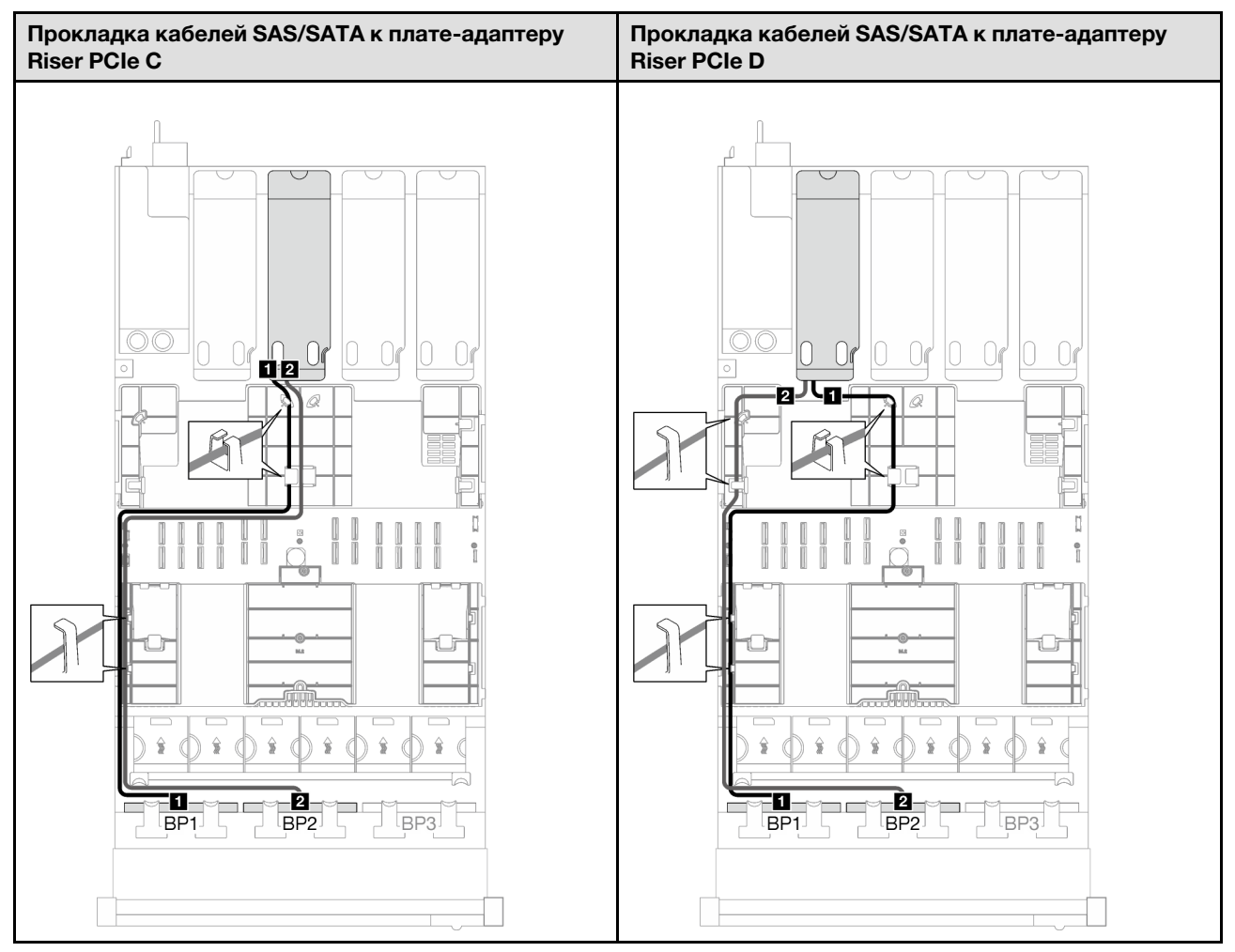

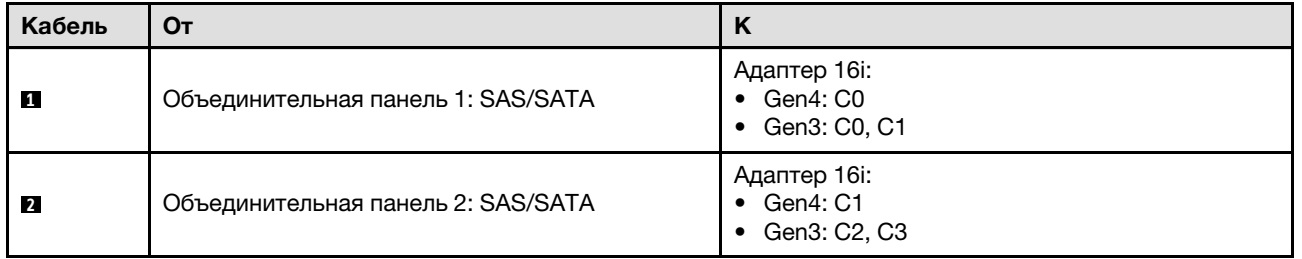

### <span id="page-329-0"></span>3 объединительные панели SAS/SATA

В этом разделе приведены инструкции по прокладке кабелей для трех объединительных панелей SAS/SATA.

- Дополнительные сведения о прокладке кабелей питания см. в разделе «Прокладка кабелей для [объединительной панели 2,5-дюймовых дисков \(модель сервера с четырьмя платами-адаптерами](#page-324-0) [Riser PCIe\)» на странице 315](#page-324-0).
- При прокладке кабелей убедитесь, что все кабели проложены надлежащим образом с помощью кабельных направляющих или кабельных зажимов.
- Кабели необходимо выбрать в зависимости от поколения адаптеров RAID, которые планируется установить.
	- Адаптеры RAID/HBA Gen3 (9350-16i, 4350-16i, 9350-8i, 5350-8i, 4350-8i): кабель «Mini-SAS x4\*2 SlimSAS x8».
	- Адаптеры RAID/HBA Gen4 (940-16i, 540-16i, 440-16i, 940-8i, 540-8i, 440-8i): кабель «SlimSAS x8 SlimSAS x8».

### Адаптер RAID/HBA 8i + 16i

В зависимости от расположения адаптера RAID/HBA выберите соответствующий план прокладки кабелей SAS/SATA в следующей таблице.

Прокладка кабелей SAS/SATA к плате-адаптеру Прокладка кабелей SAS/SATA к плате-адаптеру Riser PCIe A Riser PCIe B 802<br>19 000<sup>1</sup>  $-\sqrt{1}$ — W  $\overline{1}$  $\hat{\mathbf{s}}$ ŝ  $\hat{\mathbf{z}}$  $\hat{\mathbf{s}}$  $\hat{\mathbf{s}}$  $\frac{1}{2}$  $\hat{\mathbf{s}}$  $\hat{\mathbf{s}}$  $\triangle$ Ŏ Ū. Ø <u>Й</u> <u>8</u>  $\overline{1}$  $BP1$ BP<sub>2</sub> BP3 BP<sub>1</sub> BP<sub>2</sub> BP3

Табл. 57. Прокладка кабелей SAS/SATA

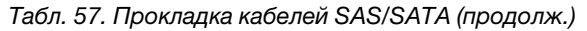

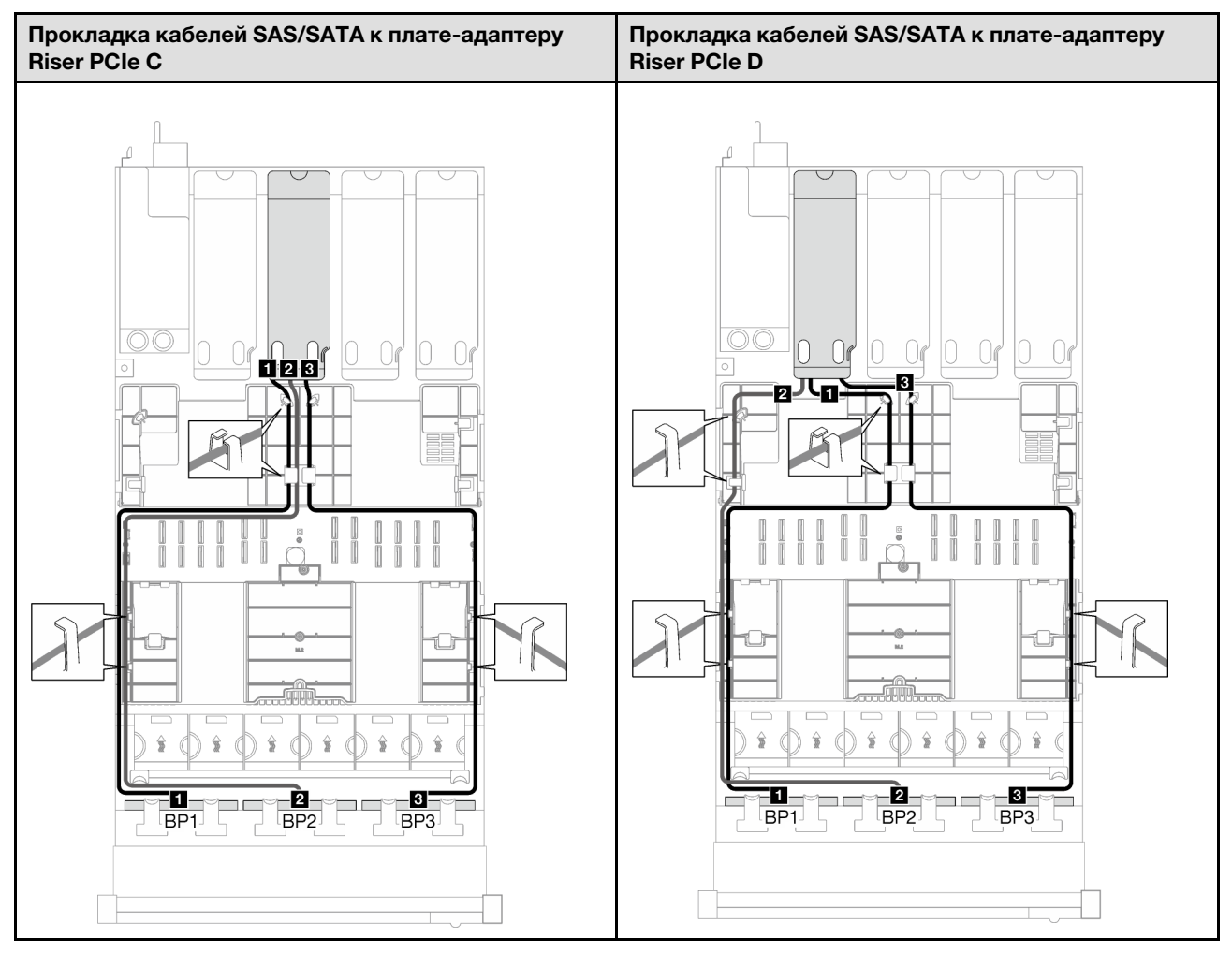

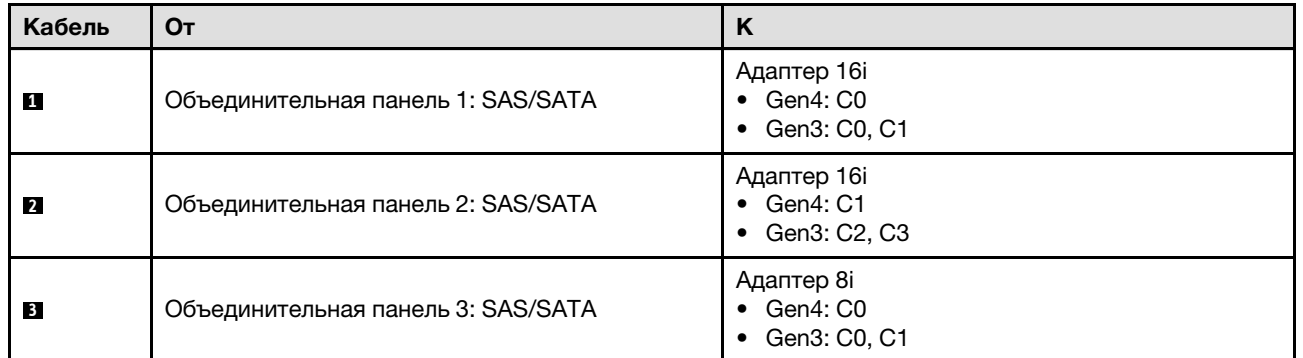

# <span id="page-331-0"></span>Комбинации с объединительными панелями AnyBay

В этом разделе приведены инструкции по прокладке сигнальных кабелей для различных комбинаций с объединительными панелями AnyBay.

Эта конфигурация содержит следующие комбинации.

- [«1 объединительная панель AnyBay» на странице 323](#page-332-0)
- «Одна объединительная панель AnyBay и одна объединительная панель SAS/SATA» на странице [330](#page-339-0)
- [«1 объединительная панель AnyBay и 2 объединительные панели SAS/SATA» на странице 334](#page-343-0)
- [«2 объединительные панели AnyBay» на странице 337](#page-346-0)
- [«Две объединительные панели AnyBay и одна объединительная панель SAS/SATA» на странице 344](#page-353-0)
- [«3 объединительные панели AnyBay» на странице 347](#page-356-0)

#### <span id="page-332-0"></span>1 объединительная панель AnyBay

В этом разделе приведены инструкции по прокладке кабелей для одной объединительной панели AnyBay.

#### Примечания:

- Дополнительные сведения о прокладке кабелей питания см. в разделе [«Прокладка кабелей для](#page-324-0) [объединительной панели 2,5-дюймовых дисков \(модель сервера с четырьмя платами-адаптерами](#page-324-0)  [Riser PCIe\)» на странице 315.](#page-324-0)
- При прокладке кабелей убедитесь, что все кабели проложены надлежащим образом с помощью кабельных направляющих или кабельных зажимов.
- Кабели необходимо выбрать в зависимости от поколения адаптеров RAID, которые планируется установить.
	- Адаптеры RAID/HBA Gen3 (9350-16i, 4350-16i, 9350-8i, 5350-8i, 4350-8i): кабель «Mini-SAS x4\*2 SlimSAS x8».
	- Адаптеры RAID/HBA Gen4 (940-16i, 540-16i, 440-16i, 940-8i, 540-8i, 440-8i): кабель «SlimSAS x8 SlimSAS x8».

Эта конфигурация содержит следующие сочетания контроллеров хранилищ:

- [«Без адаптера RAID/HBA» на странице 323](#page-332-1)
- [«Адаптер RAID/HBA 8i/16i» на странице 324](#page-333-0)
- [«Адаптер RAID 8i/16i \(трехрежимный\)» на странице 327](#page-336-0)

#### <span id="page-332-1"></span>Без адаптера RAID/HBA

Примечание: Если адаптеры RAID/HBA не установлены, объединительная панель AnyBay используется в качестве объединительной панели только NVMe.

Табл. 58. Прокладка кабелей NVMe

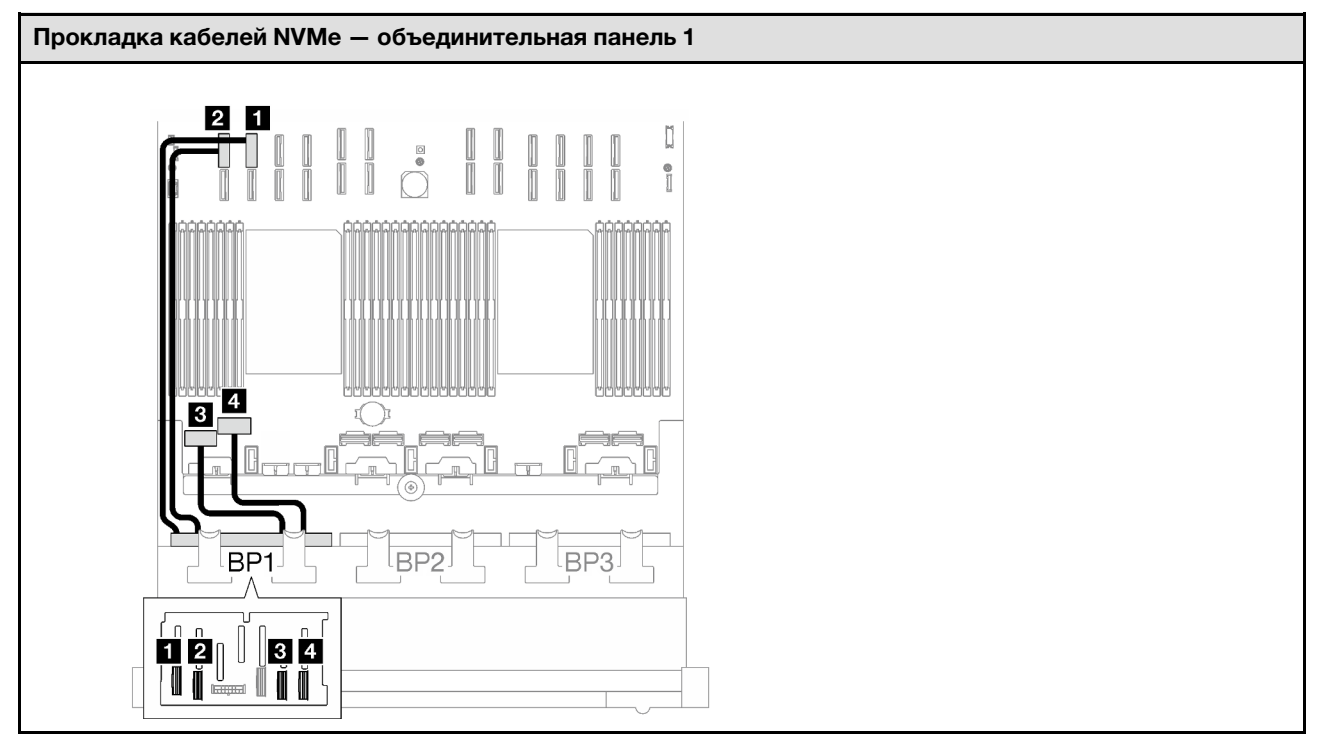

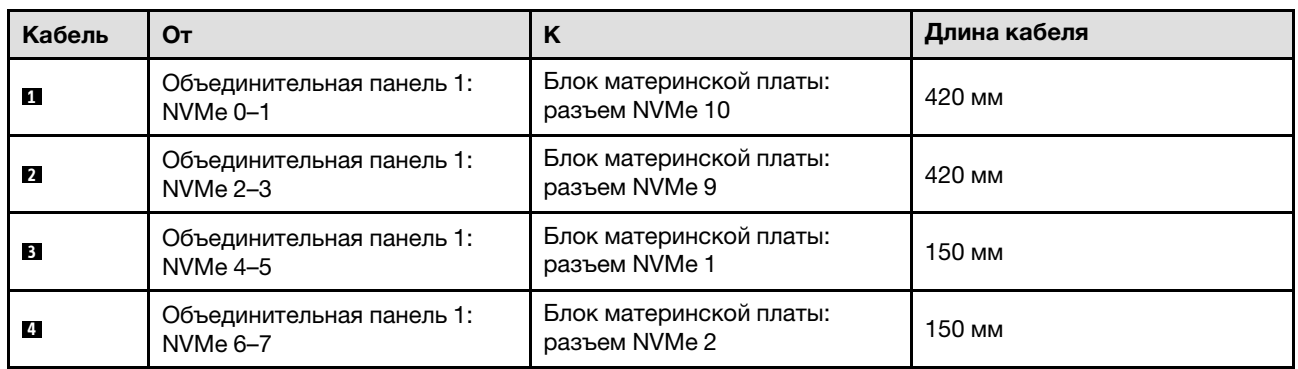

### <span id="page-333-0"></span>Адаптер RAID/HBA 8i/16i

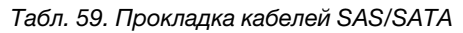

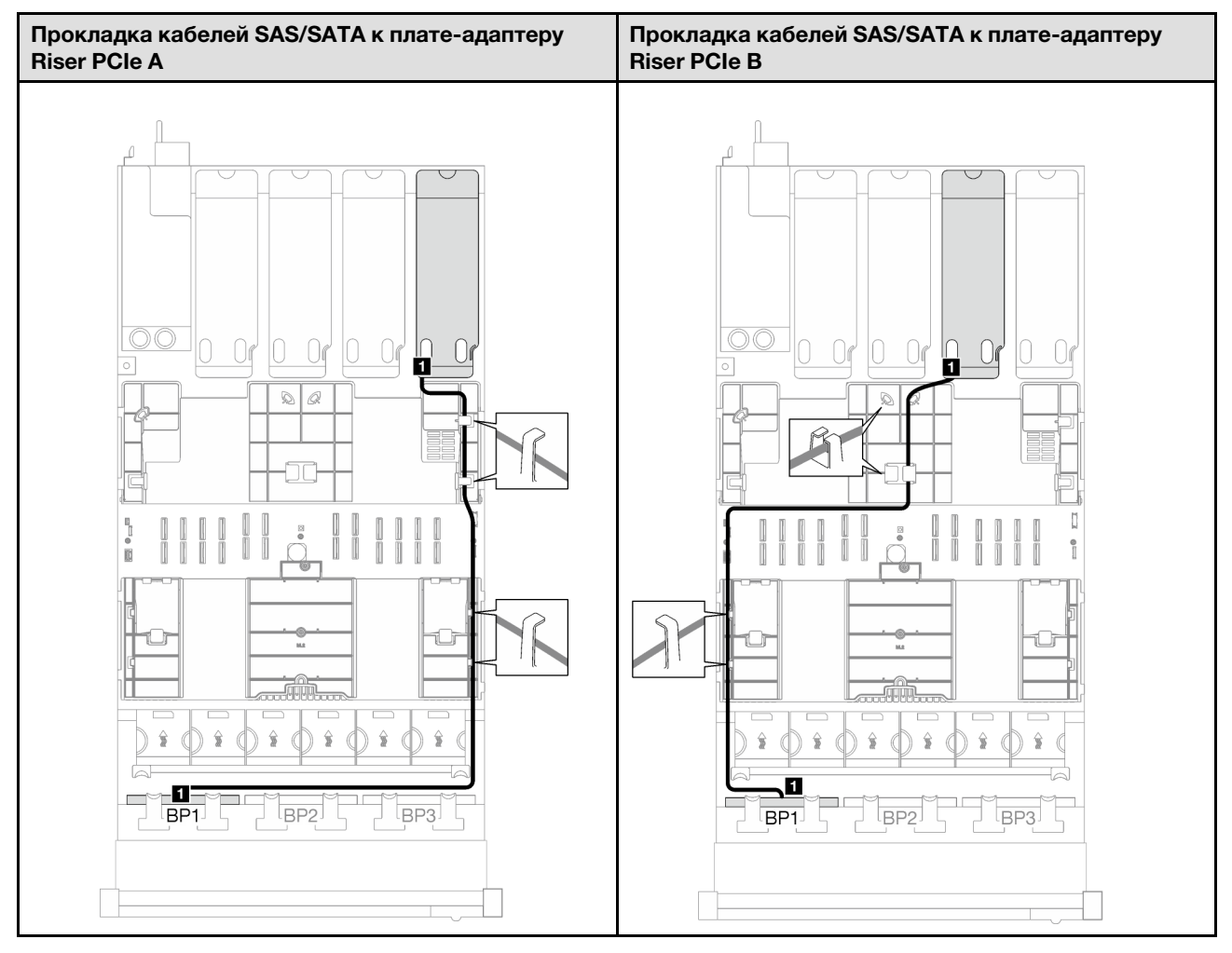

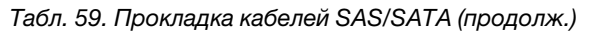

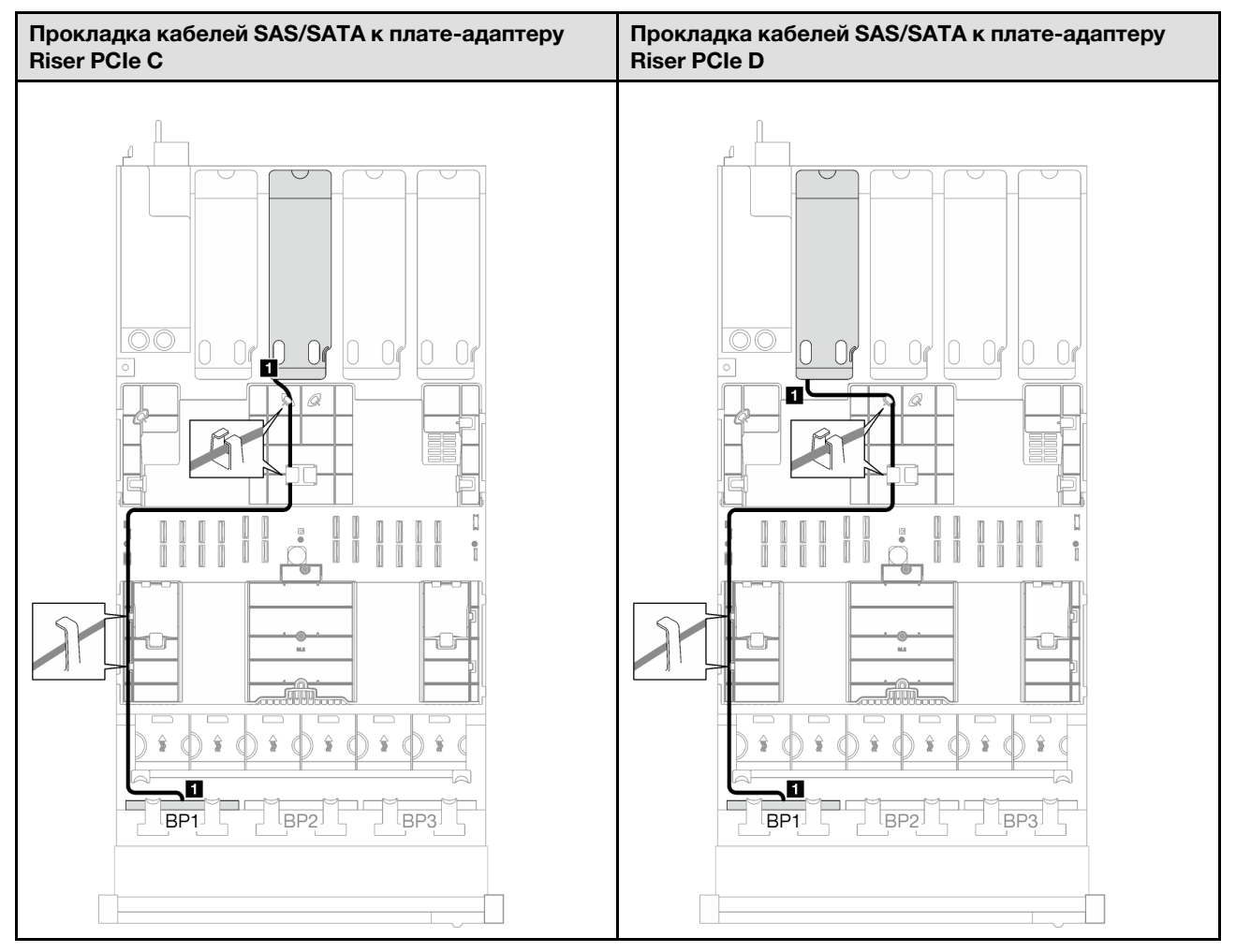

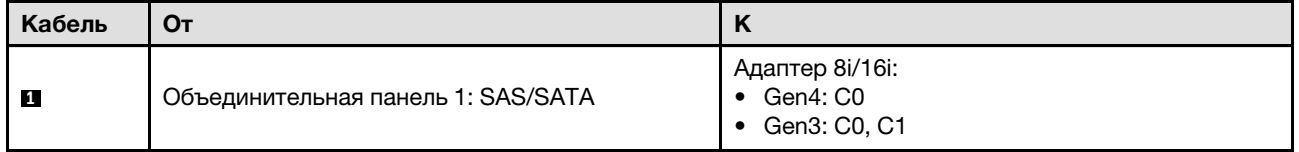

Табл. 60. Прокладка кабелей NVMe

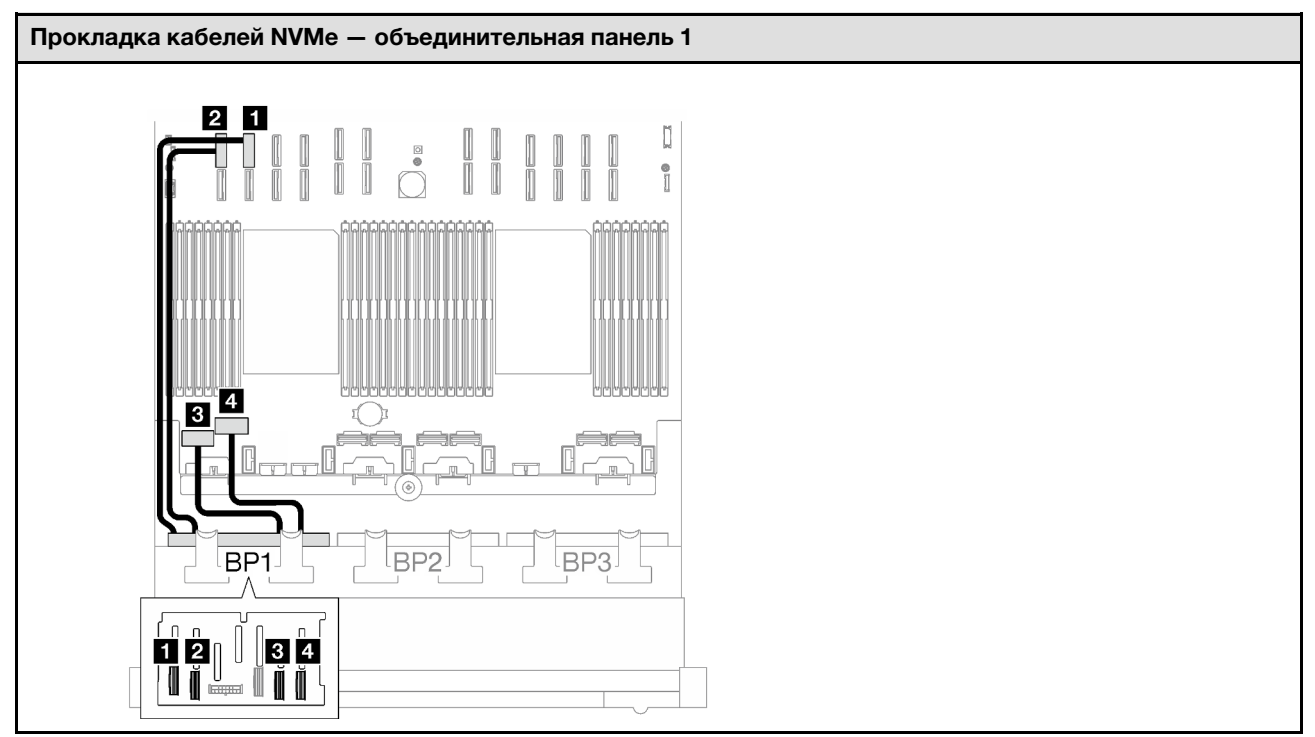

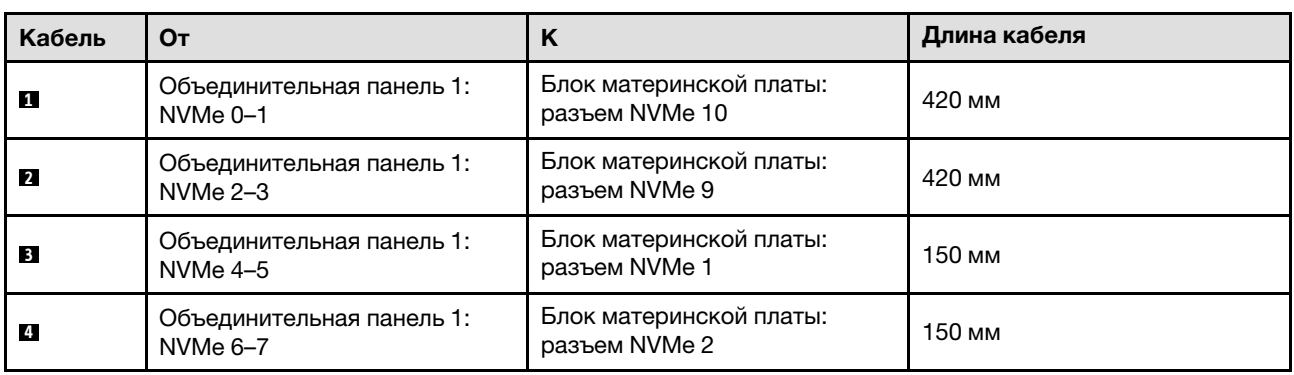

### <span id="page-336-0"></span>Адаптер RAID 8i/16i (трехрежимный)

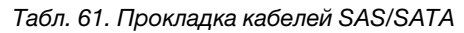

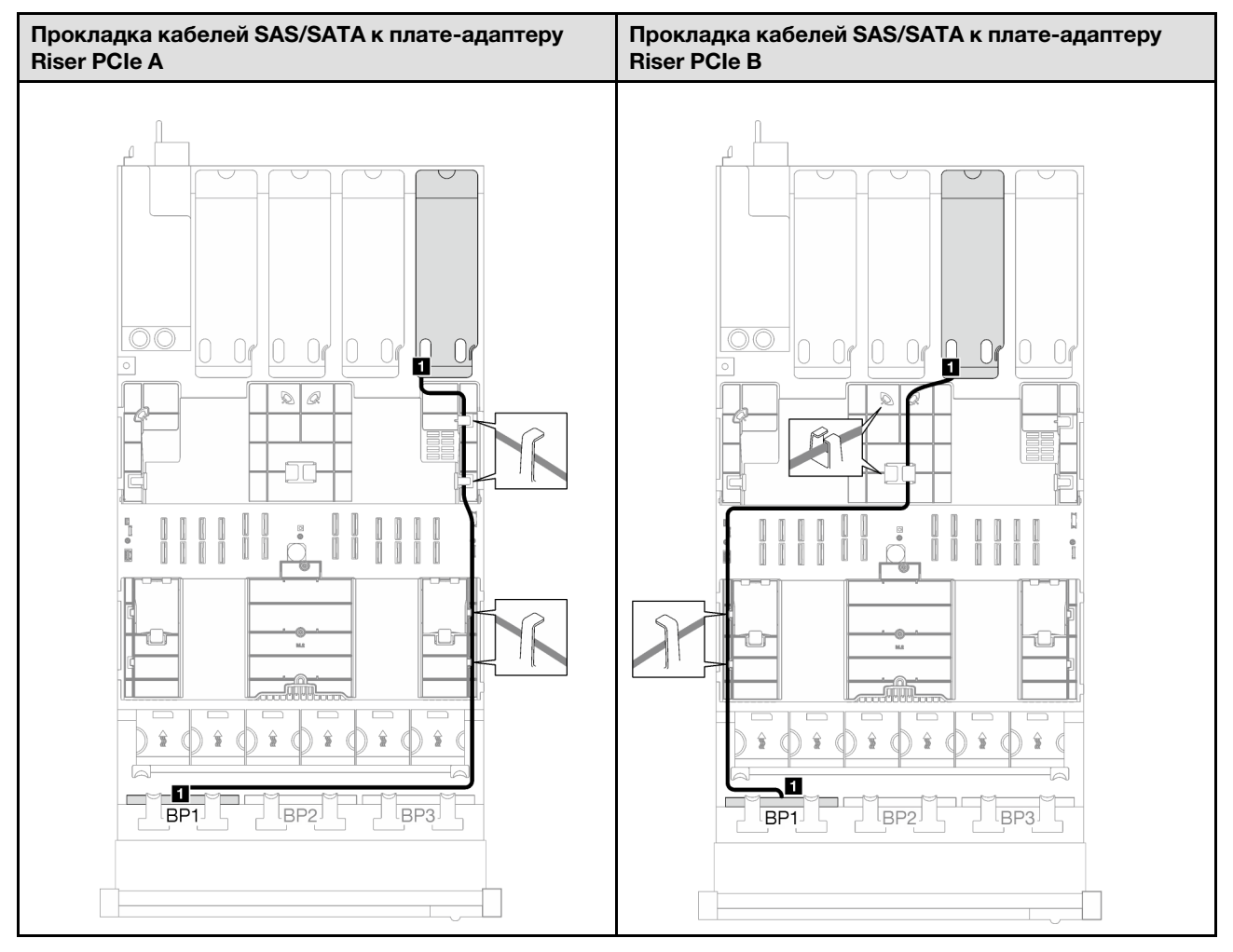

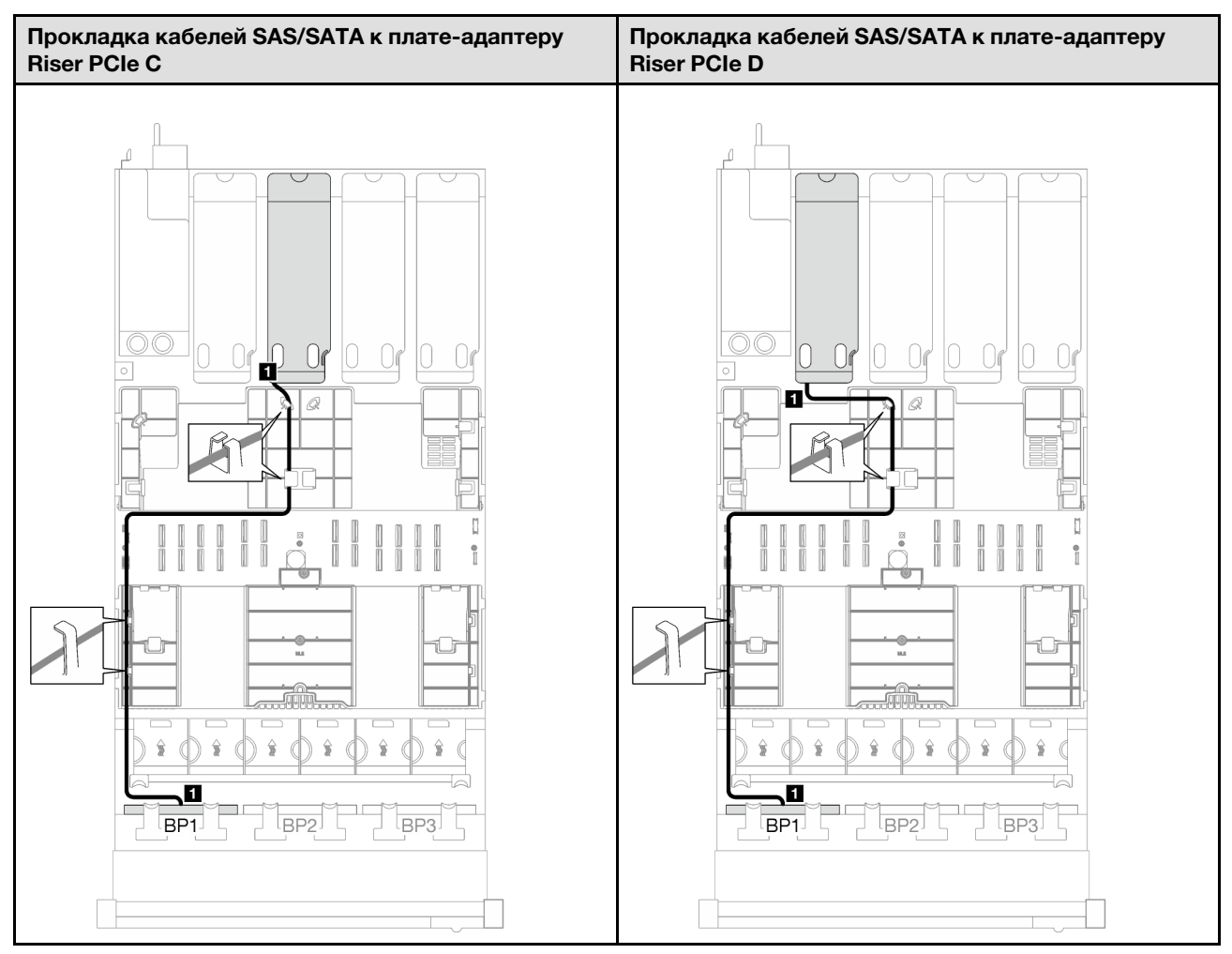

Табл. 61. Прокладка кабелей SAS/SATA (продолж.)

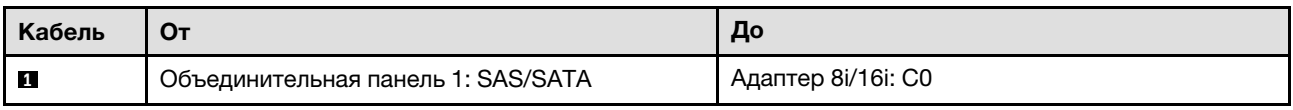

#### <span id="page-339-0"></span>Одна объединительная панель AnyBay и одна объединительная панель SAS/SATA

В этом разделе приведены инструкции по прокладке кабелей для одной объединительной панели AnyBay и одной объединительной панели SAS/SATA.

#### Примечания:

- Дополнительные сведения о прокладке кабелей питания см. в разделе «Прокладка кабелей для [объединительной панели 2,5-дюймовых дисков \(модель сервера с четырьмя платами-адаптерами](#page-324-0) [Riser PCIe\)» на странице 315](#page-324-0).
- При прокладке кабелей убедитесь, что все кабели проложены надлежащим образом с помощью кабельных направляющих или кабельных зажимов.
- Кабели необходимо выбрать в зависимости от поколения адаптеров RAID, которые планируется установить.
	- Адаптеры RAID/HBA Gen3 (9350-16i, 4350-16i, 9350-8i, 5350-8i, 4350-8i): кабель «Mini-SAS x4\*2 SlimSAS x8».
	- Адаптеры RAID/HBA Gen4 (940-16i, 540-16i, 440-16i, 940-8i, 540-8i, 440-8i): кабель «SlimSAS x8 SlimSAS x8».

#### Адаптер RAID/HBA 16i

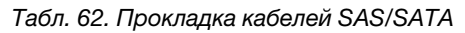

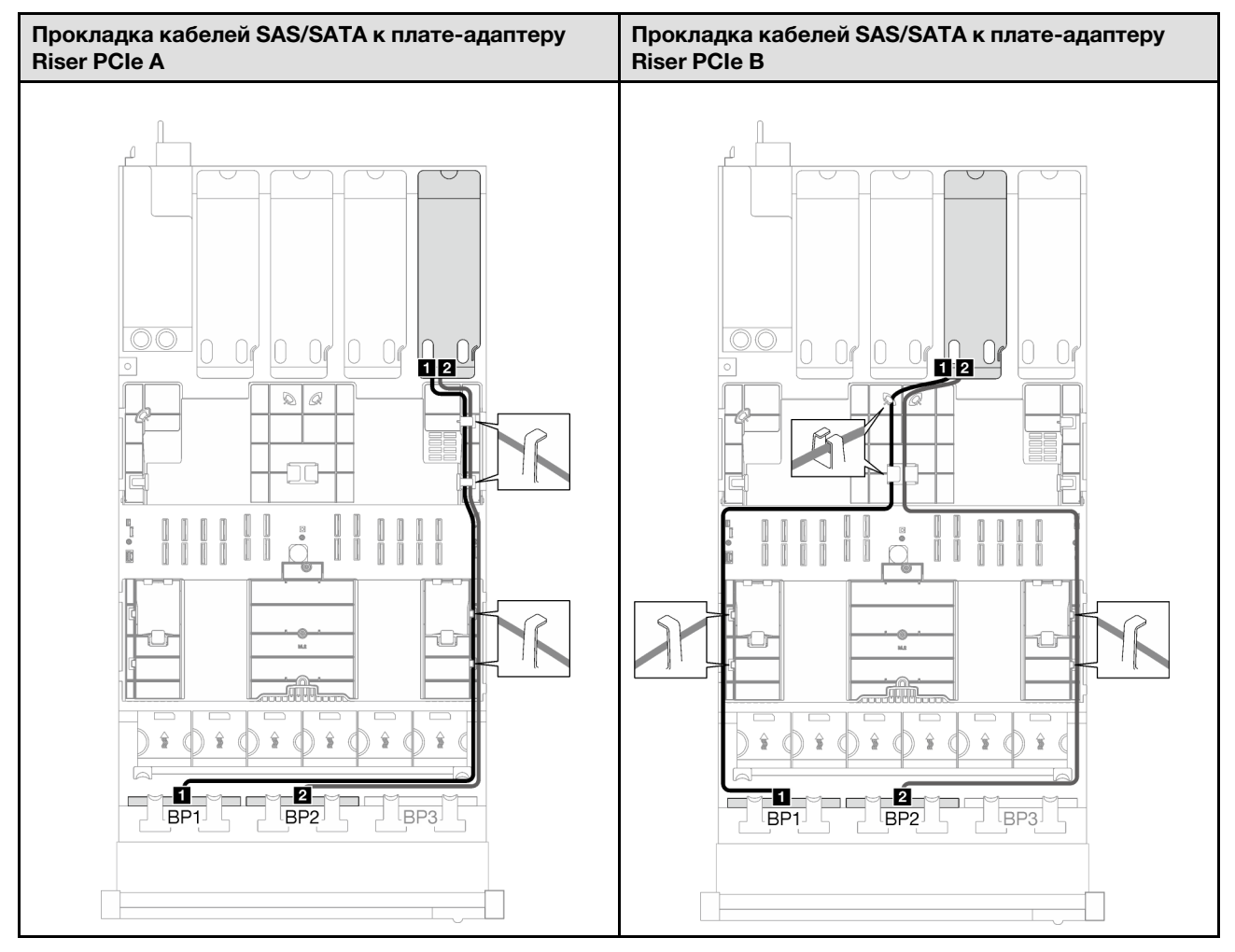

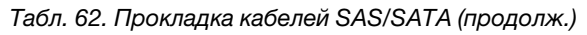

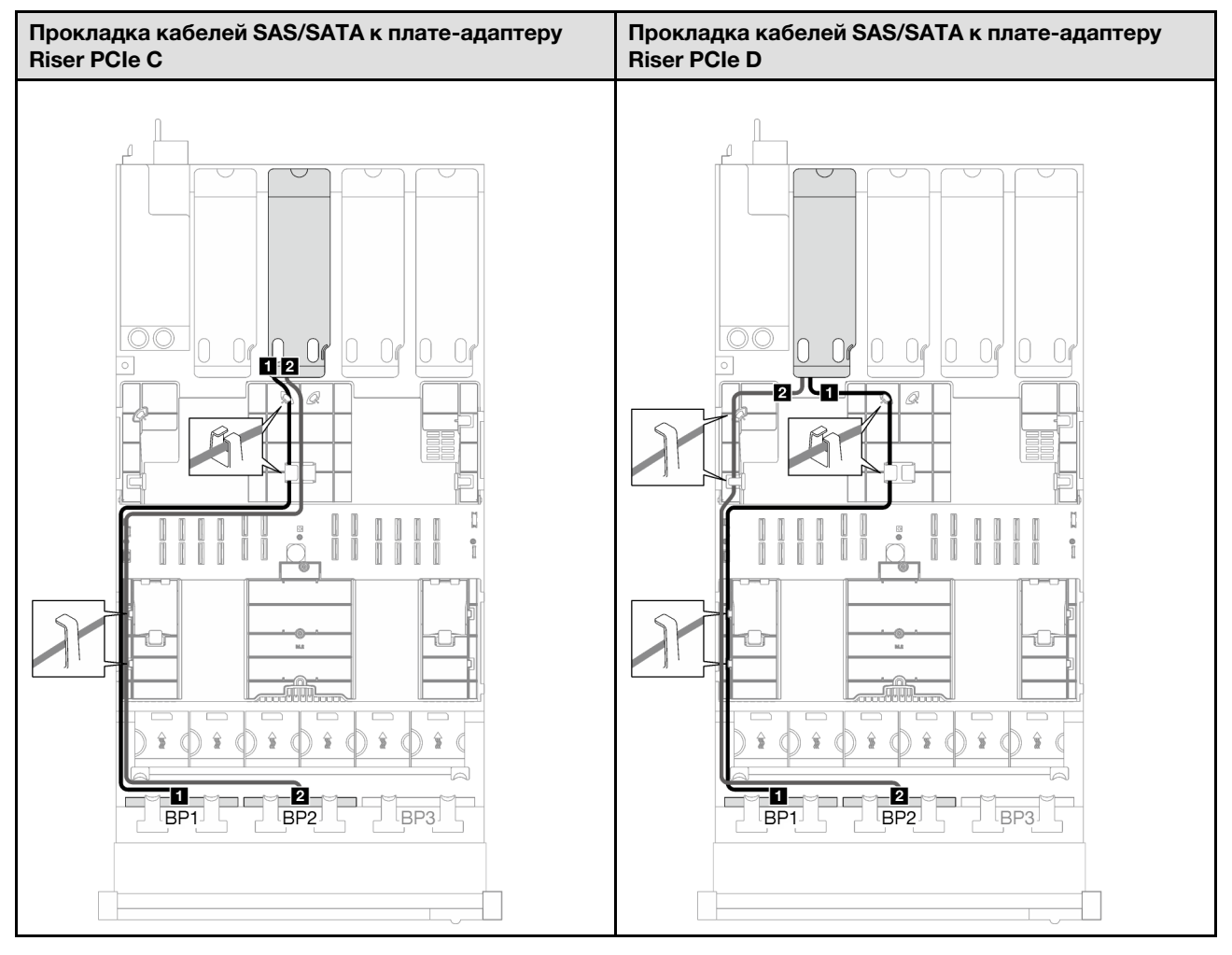

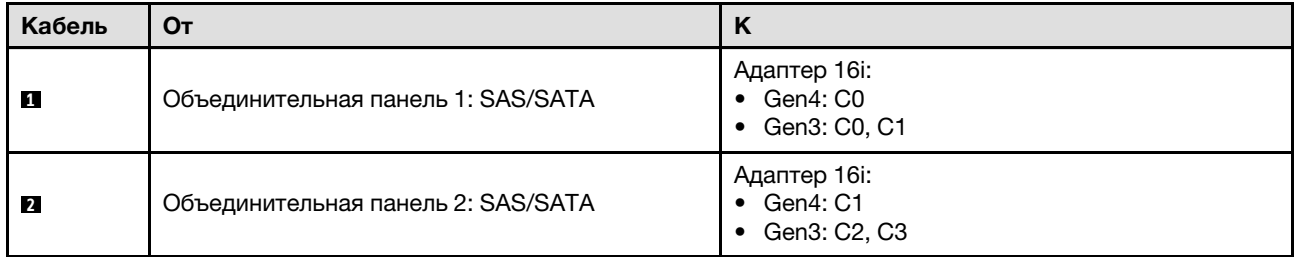

Табл. 63. Прокладка кабелей NVMe

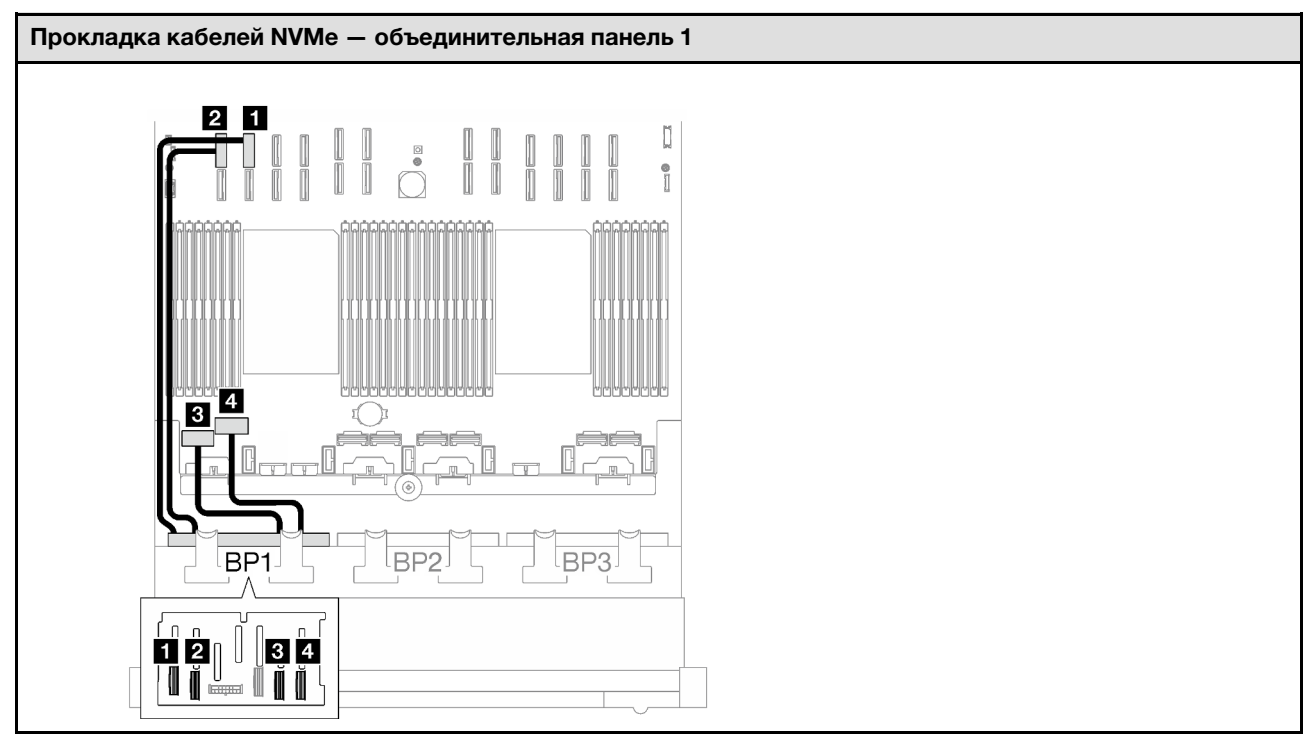

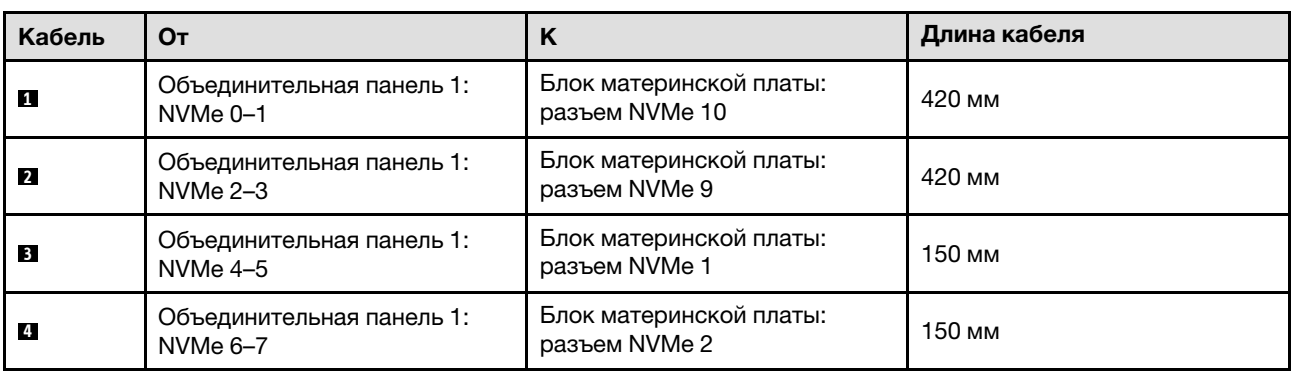

#### <span id="page-343-0"></span>1 объединительная панель AnyBay и 2 объединительные панели SAS/SATA

В этом разделе приведены инструкции по прокладке кабелей для одной объединительной панели AnyBay и двух объединительных панелей SAS/SATA.

#### Примечания:

- Дополнительные сведения о прокладке кабелей питания см. в разделе «Прокладка кабелей для [объединительной панели 2,5-дюймовых дисков \(модель сервера с четырьмя платами-адаптерами](#page-324-0) [Riser PCIe\)» на странице 315](#page-324-0).
- При прокладке кабелей убедитесь, что все кабели проложены надлежащим образом с помощью кабельных направляющих или кабельных зажимов.
- Кабели необходимо выбрать в зависимости от поколения адаптеров RAID, которые планируется установить.
	- Адаптеры RAID/HBA Gen3 (9350-16i, 4350-16i, 9350-8i, 5350-8i, 4350-8i): кабель «Mini-SAS x4\*2 SlimSAS x8».
	- Адаптеры RAID/HBA Gen4 (940-16i, 540-16i, 440-16i, 940-8i, 540-8i, 440-8i): кабель «SlimSAS x8 SlimSAS x8».

#### Адаптер RAID/HBA 8i + 16i

Табл. 64. Прокладка кабелей SAS/SATA

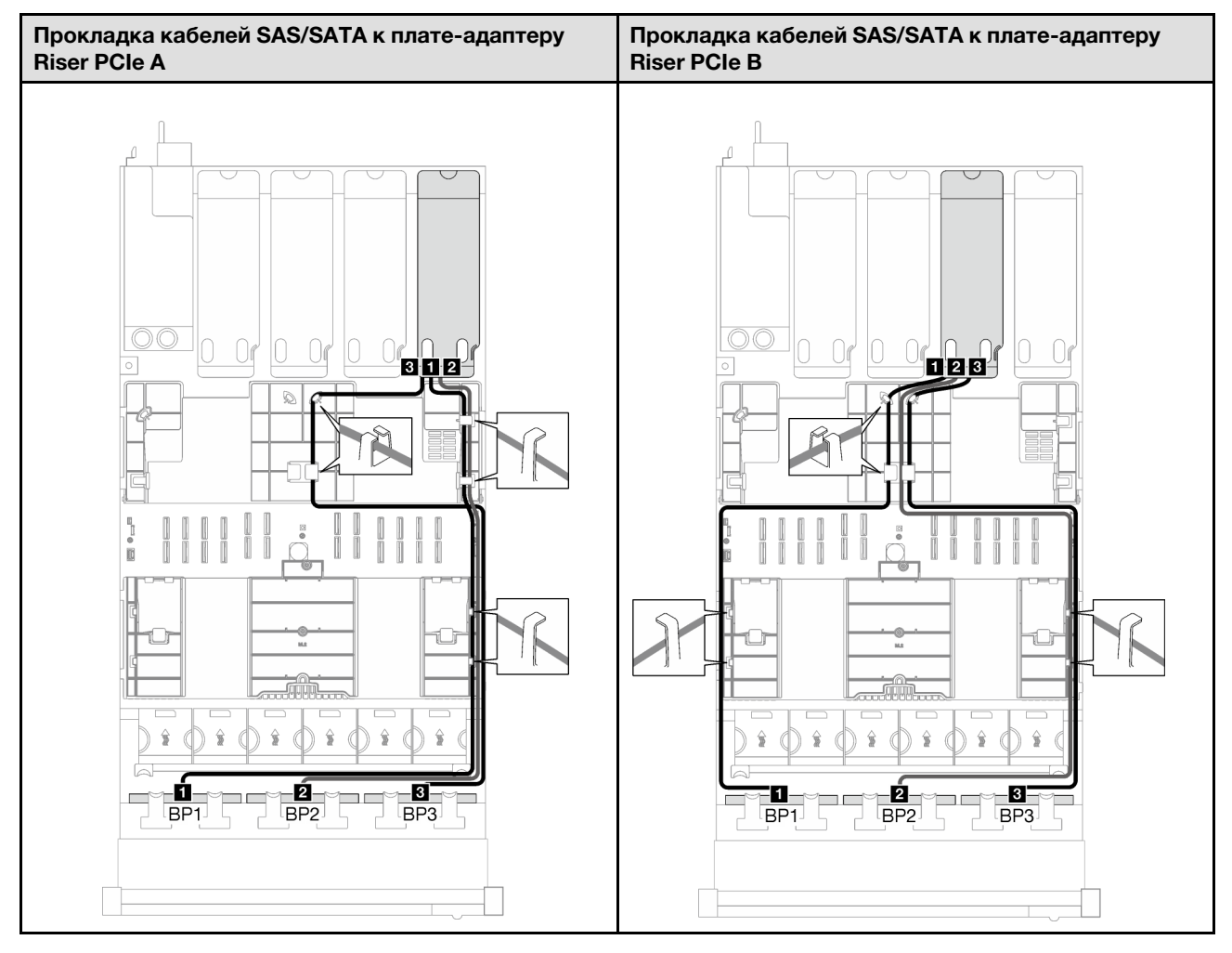

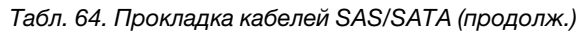

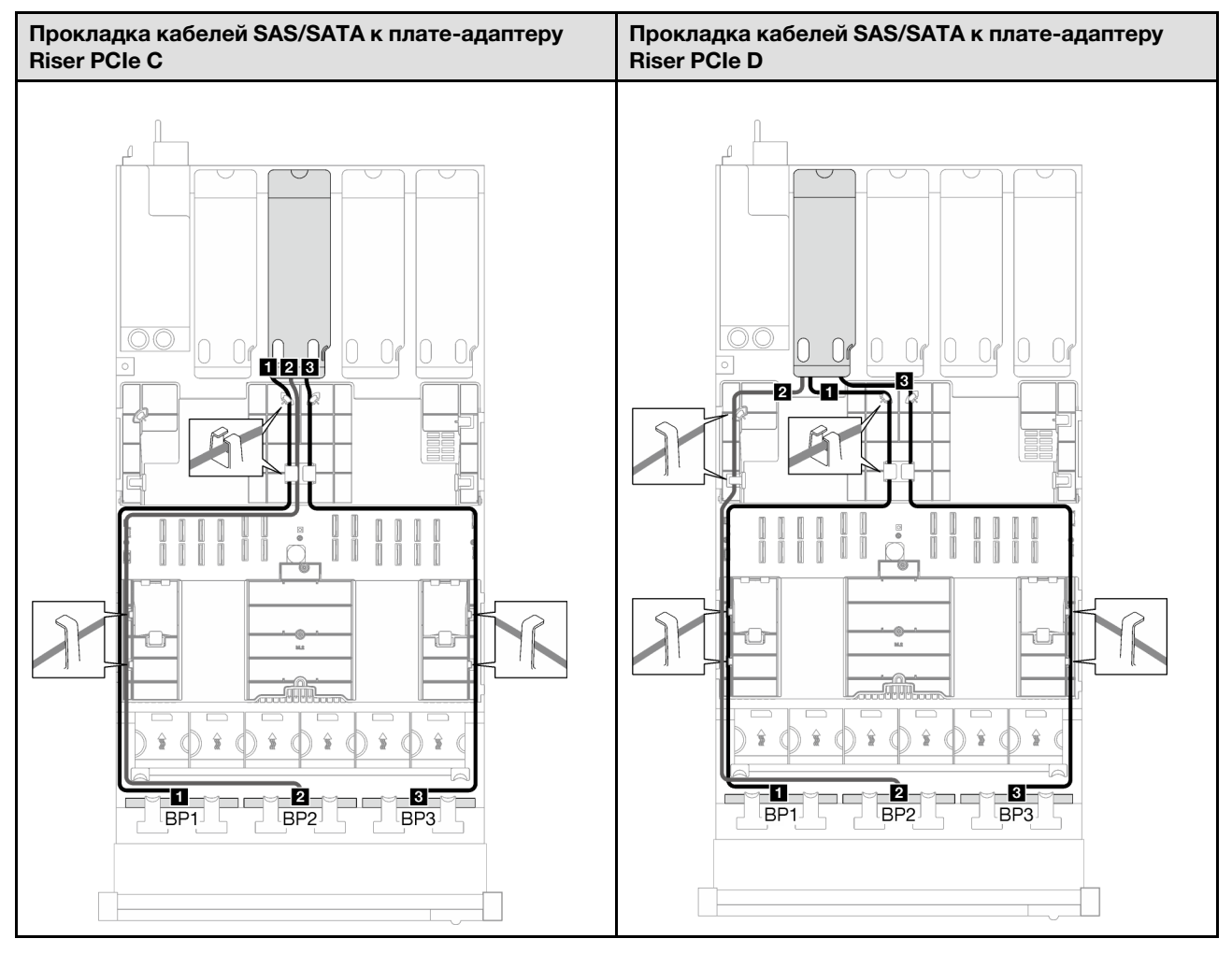

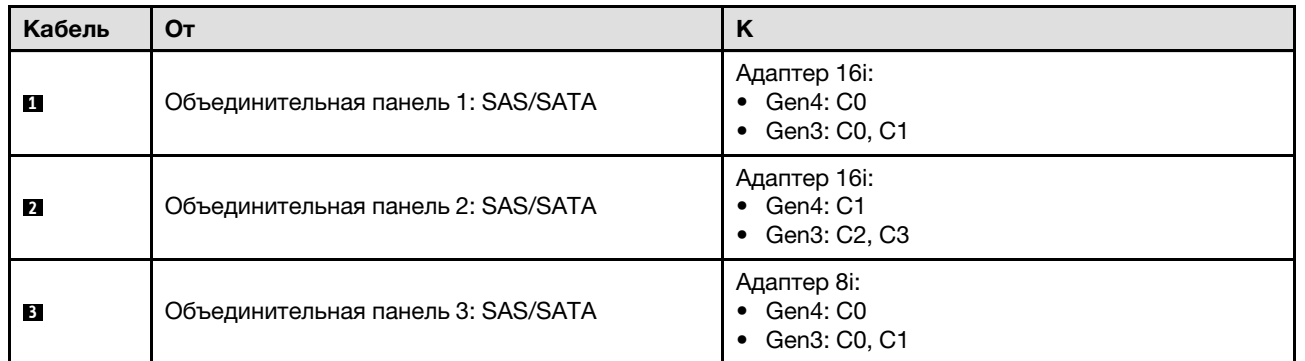

Табл. 65. Прокладка кабелей NVMe

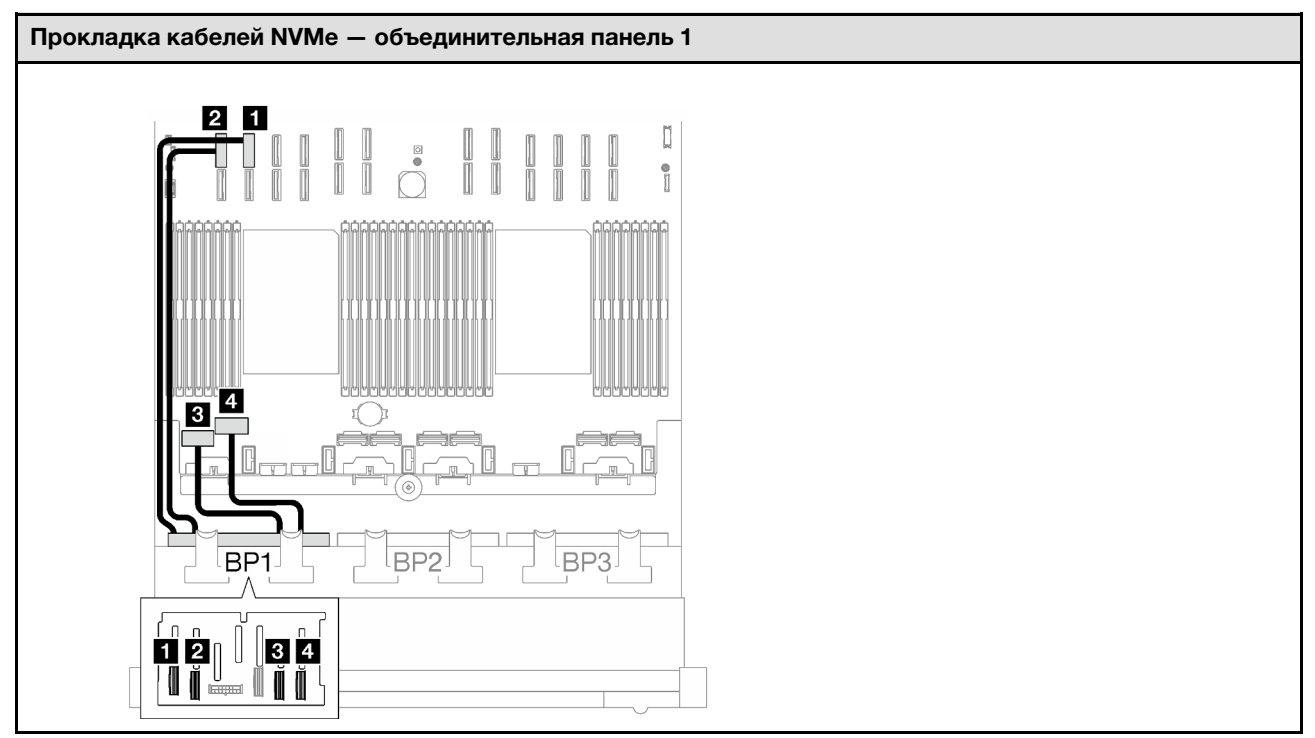

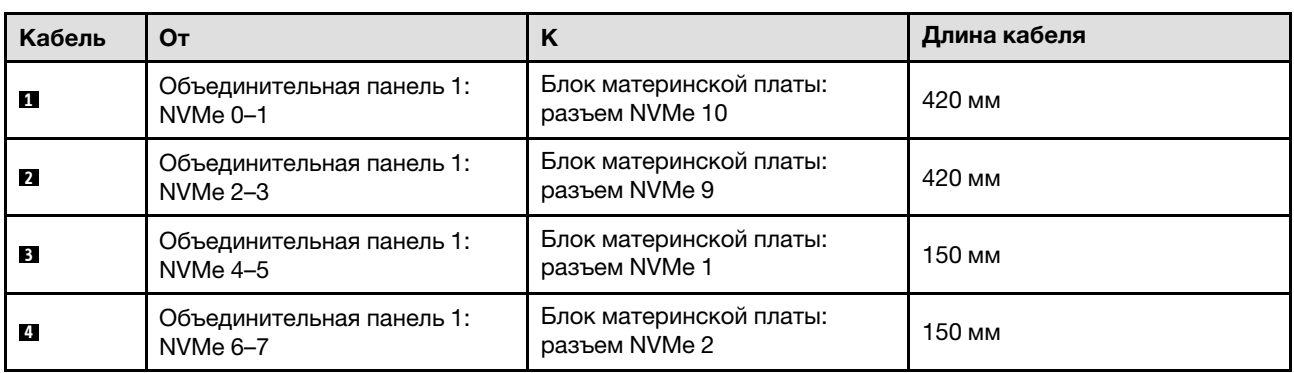

### <span id="page-346-0"></span>2 объединительные панели AnyBay

В этом разделе приведены инструкции по прокладке кабелей для двух объединительных панелей AnyBay.

- Дополнительные сведения о прокладке кабелей питания см. в разделе [«Прокладка кабелей для](#page-324-0) [объединительной панели 2,5-дюймовых дисков \(модель сервера с четырьмя платами-адаптерами](#page-324-0)  [Riser PCIe\)» на странице 315.](#page-324-0)
- При прокладке кабелей убедитесь, что все кабели проложены надлежащим образом с помощью кабельных направляющих или кабельных зажимов.
- Кабели необходимо выбрать в зависимости от поколения адаптеров RAID, которые планируется установить.
	- Адаптеры RAID/HBA Gen3 (9350-16i, 4350-16i, 9350-8i, 5350-8i, 4350-8i): кабель «Mini-SAS x4\*2 SlimSAS x8».
	- Адаптеры RAID/HBA Gen4 (940-16i, 540-16i, 440-16i, 940-8i, 540-8i, 440-8i): кабель «SlimSAS x8 SlimSAS x8».

Эта конфигурация содержит следующие сочетания контроллеров хранилищ:

- [«Без адаптера RAID/HBA» на странице 338](#page-347-0)
- [«Адаптер RAID/HBA 16i» на странице 339](#page-348-0)
- [«Адаптер RAID 16i \(трехрежимный\)» на странице 341](#page-350-0)

#### <span id="page-347-0"></span>Без адаптера RAID/HBA

Примечание: Если адаптеры RAID/HBA не установлены, объединительные панели AnyBay используются в качестве объединительных панелей только NVMe.

Табл. 66. Прокладка кабелей NVMe

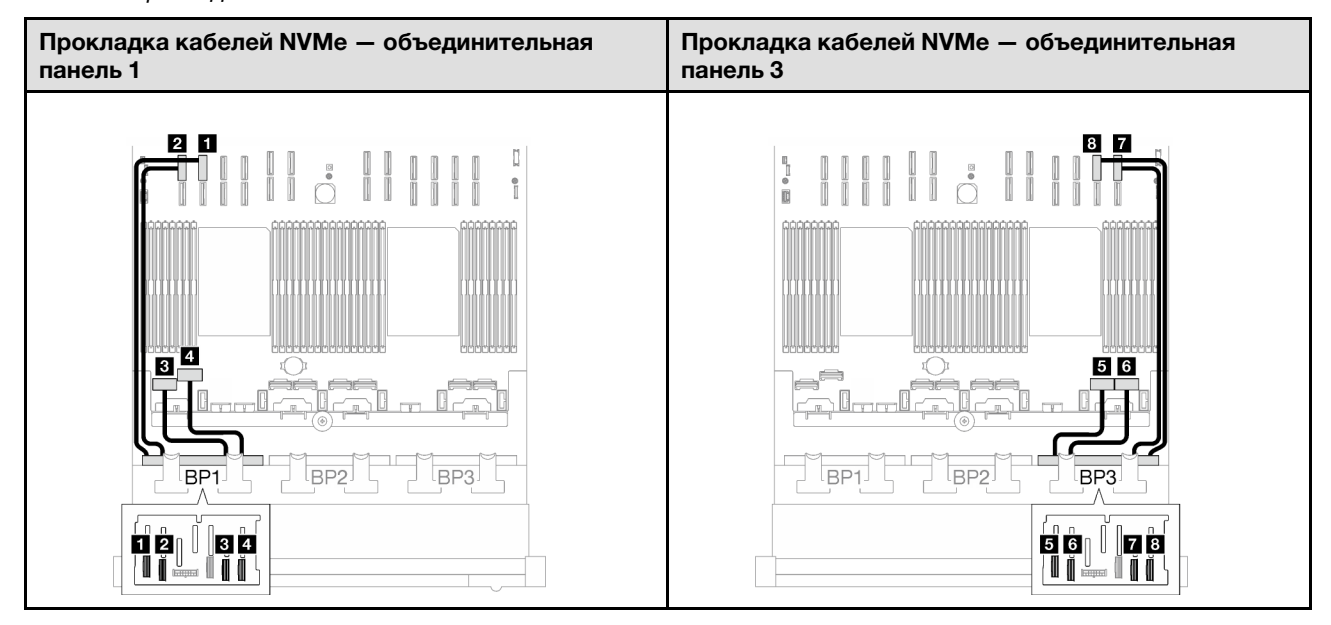

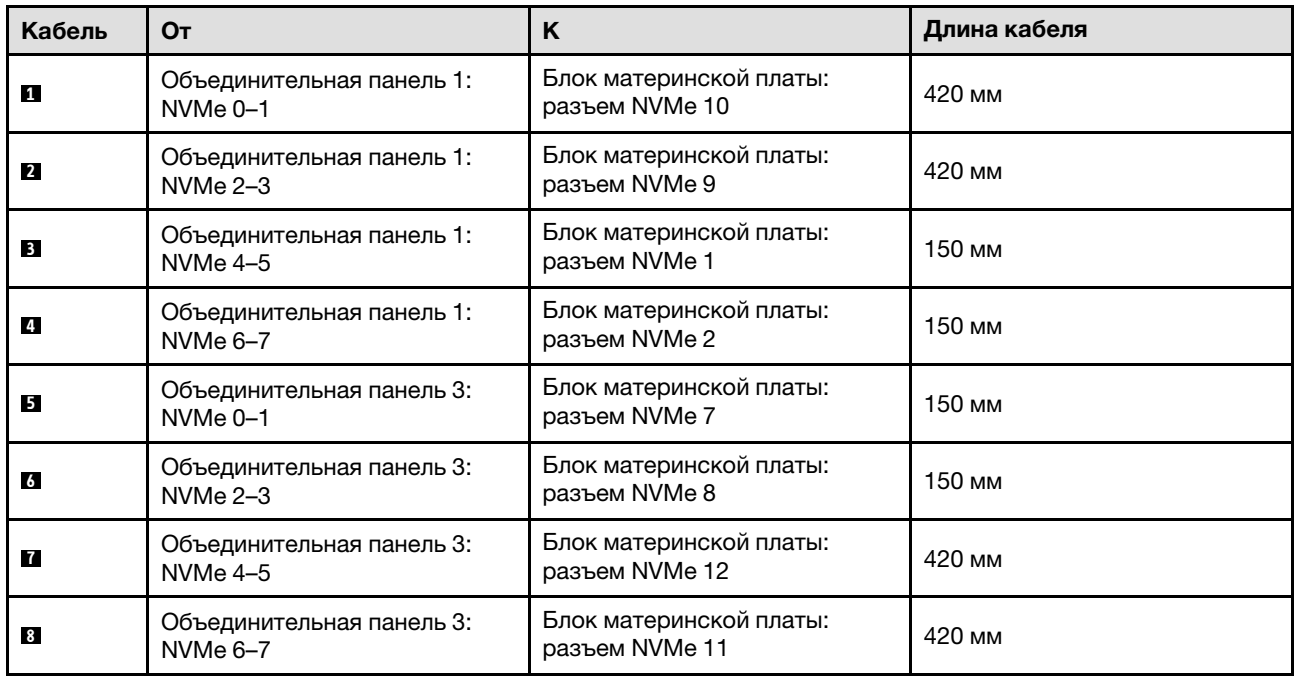

### <span id="page-348-0"></span>Адаптер RAID/HBA 16i

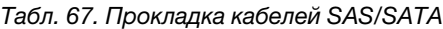

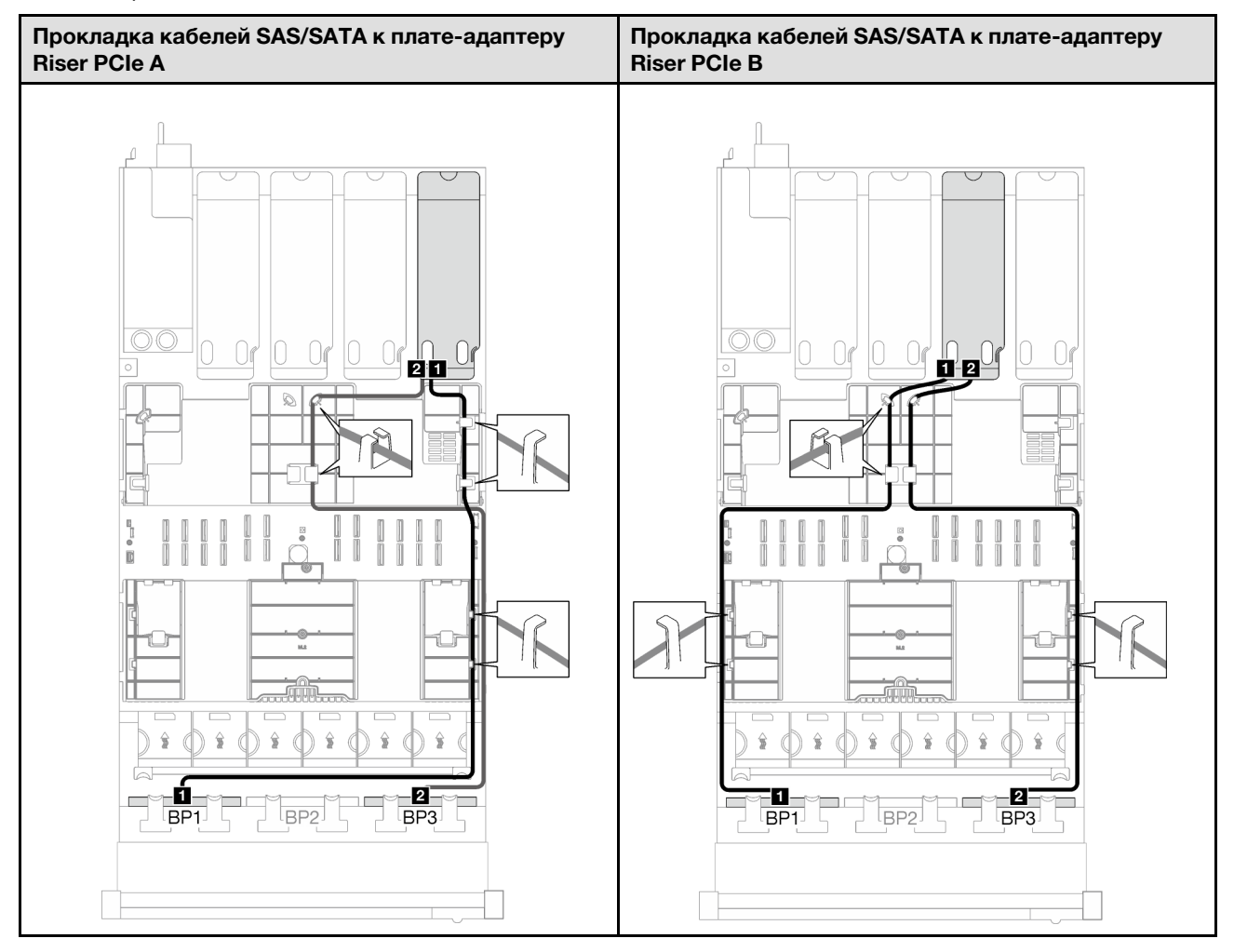

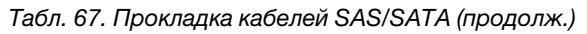

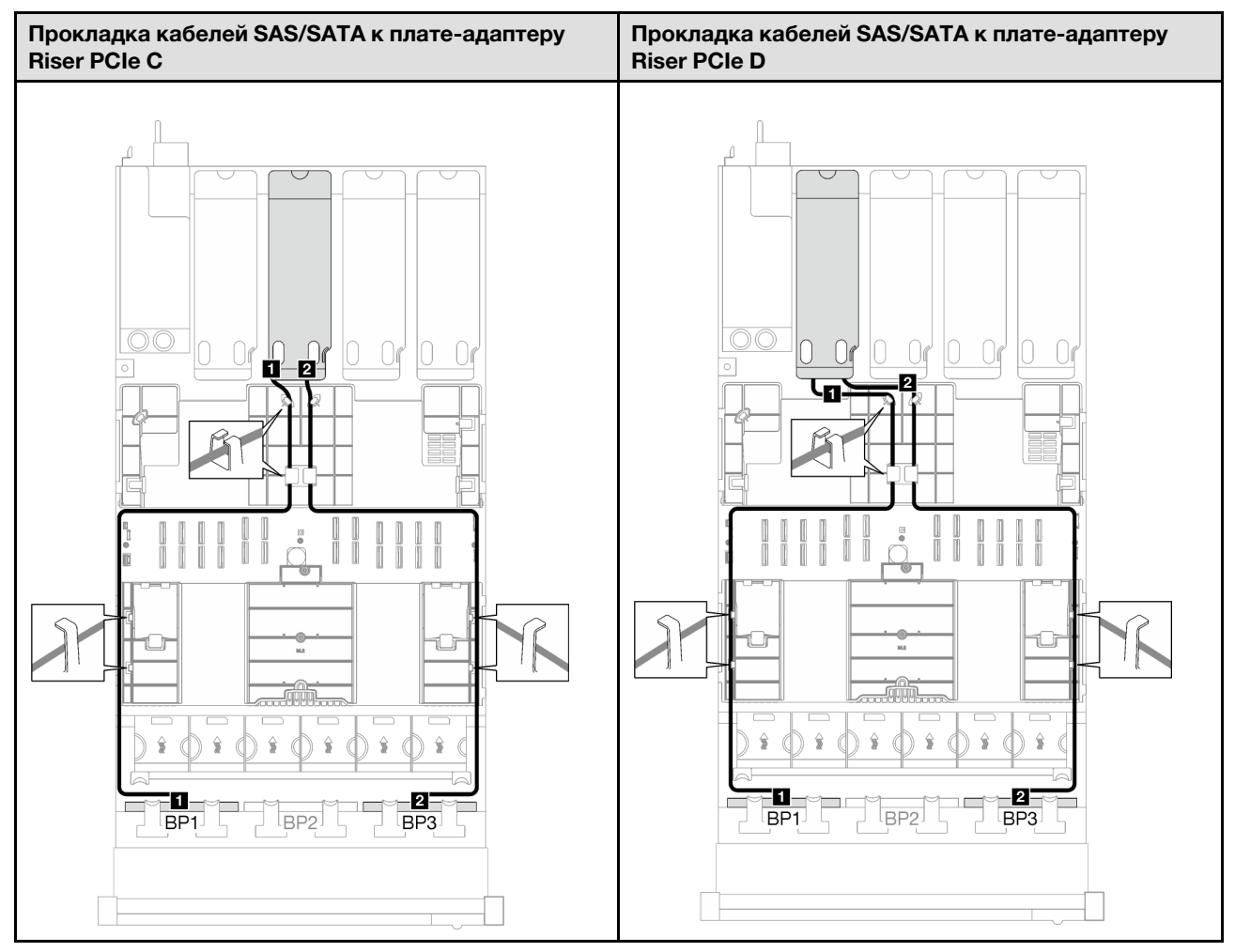

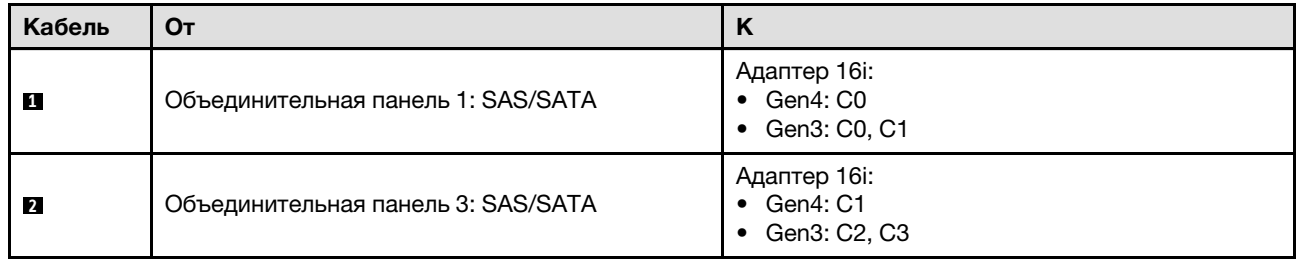

Табл. 68. Прокладка кабелей NVMe

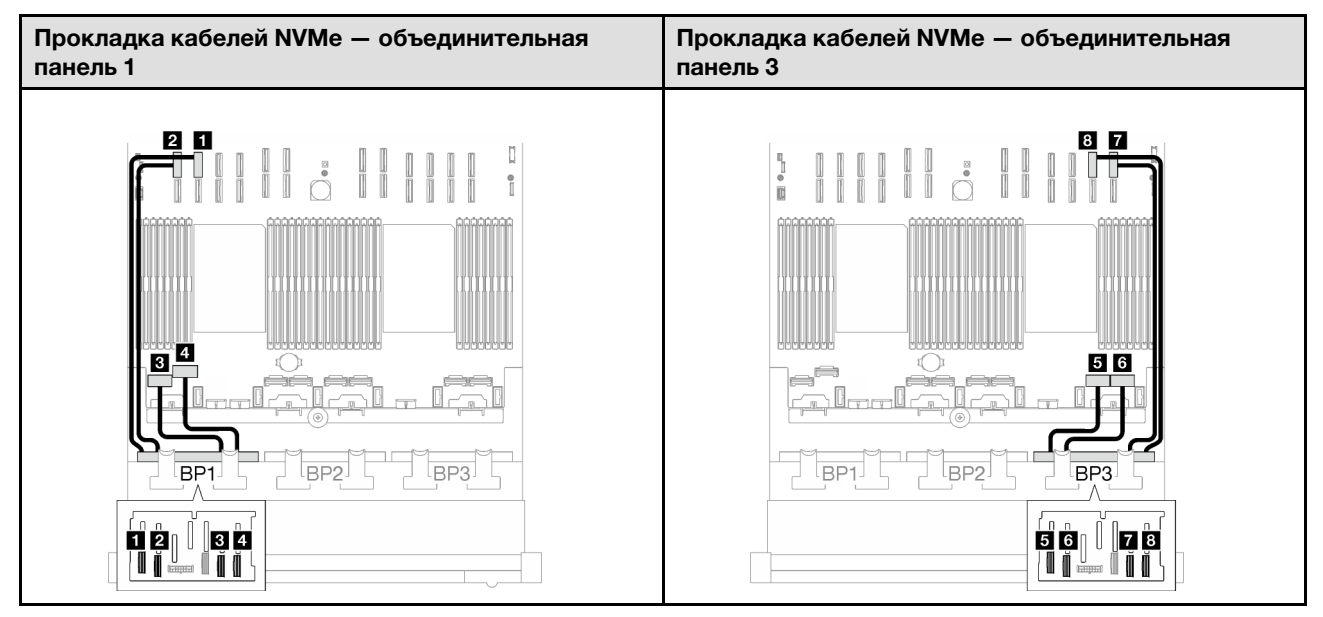

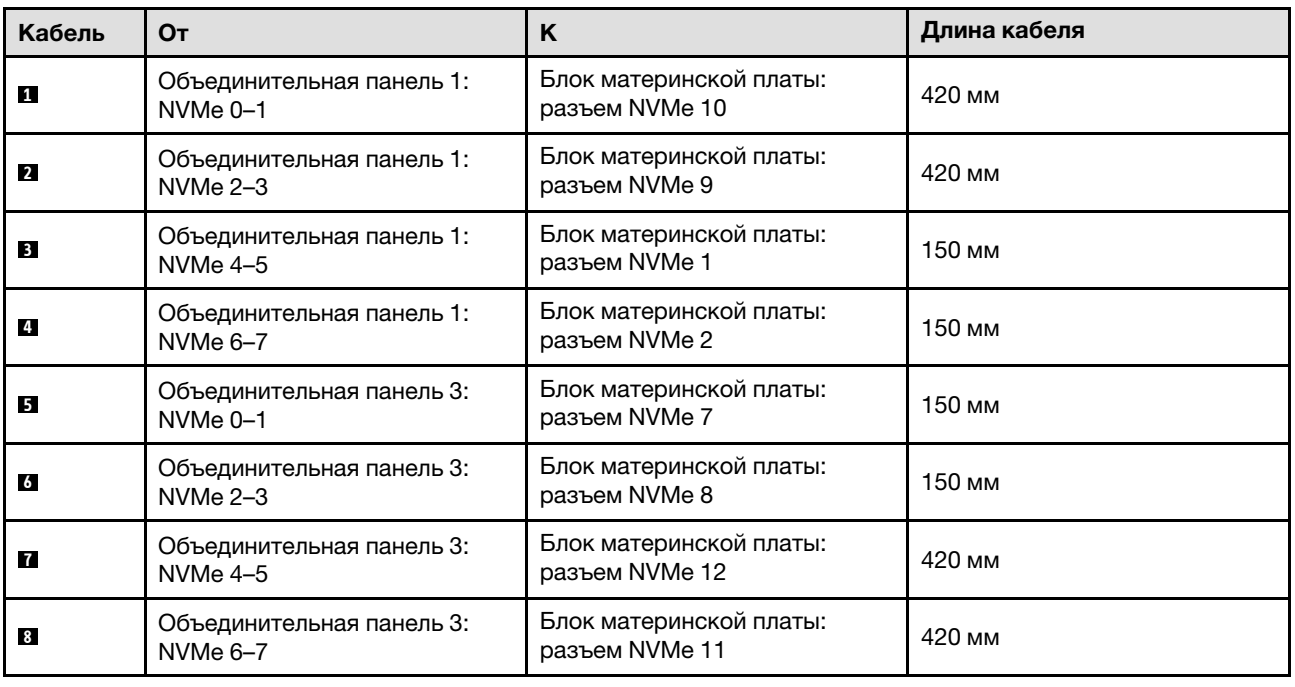

# <span id="page-350-0"></span>Адаптер RAID 16i (трехрежимный)

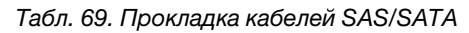

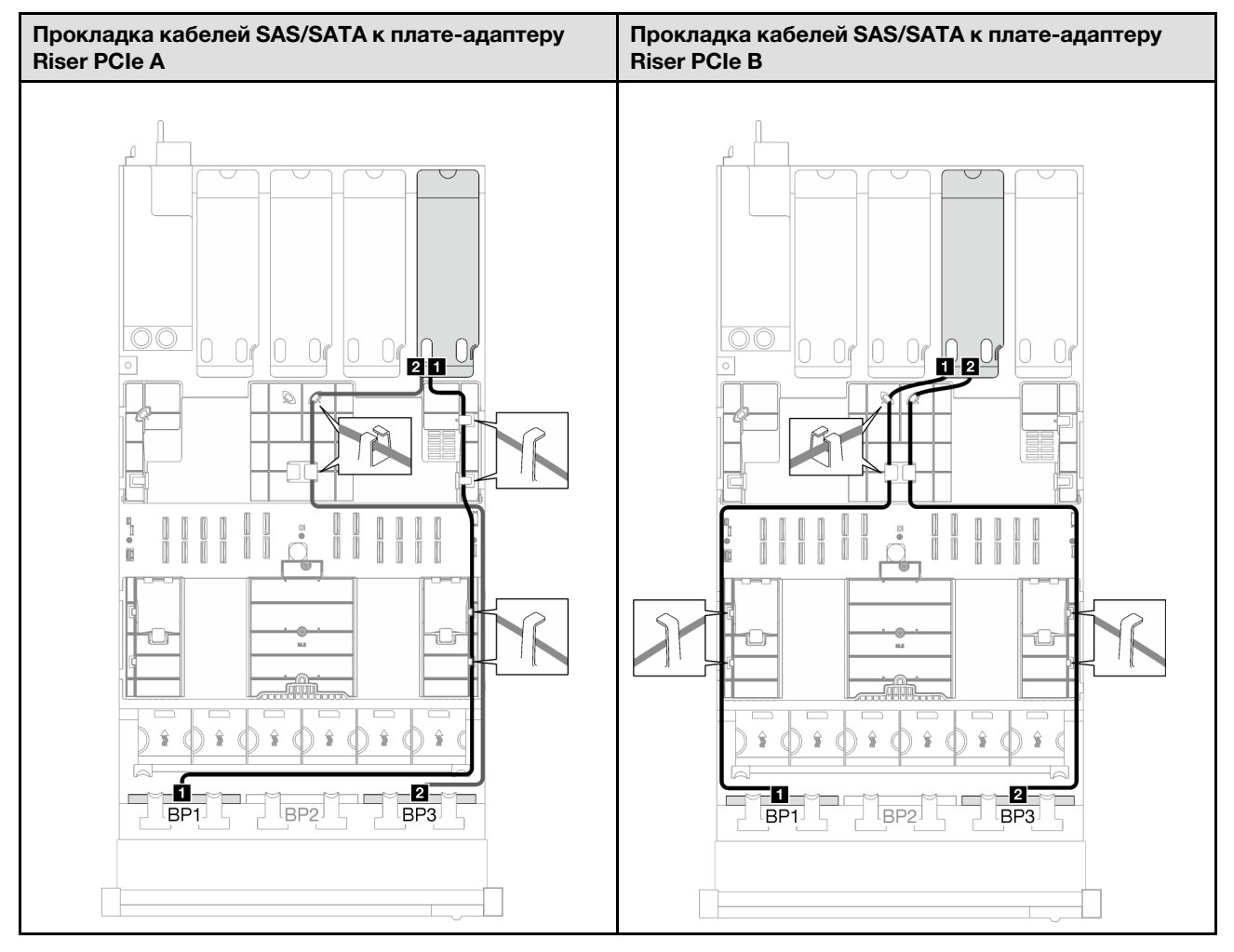

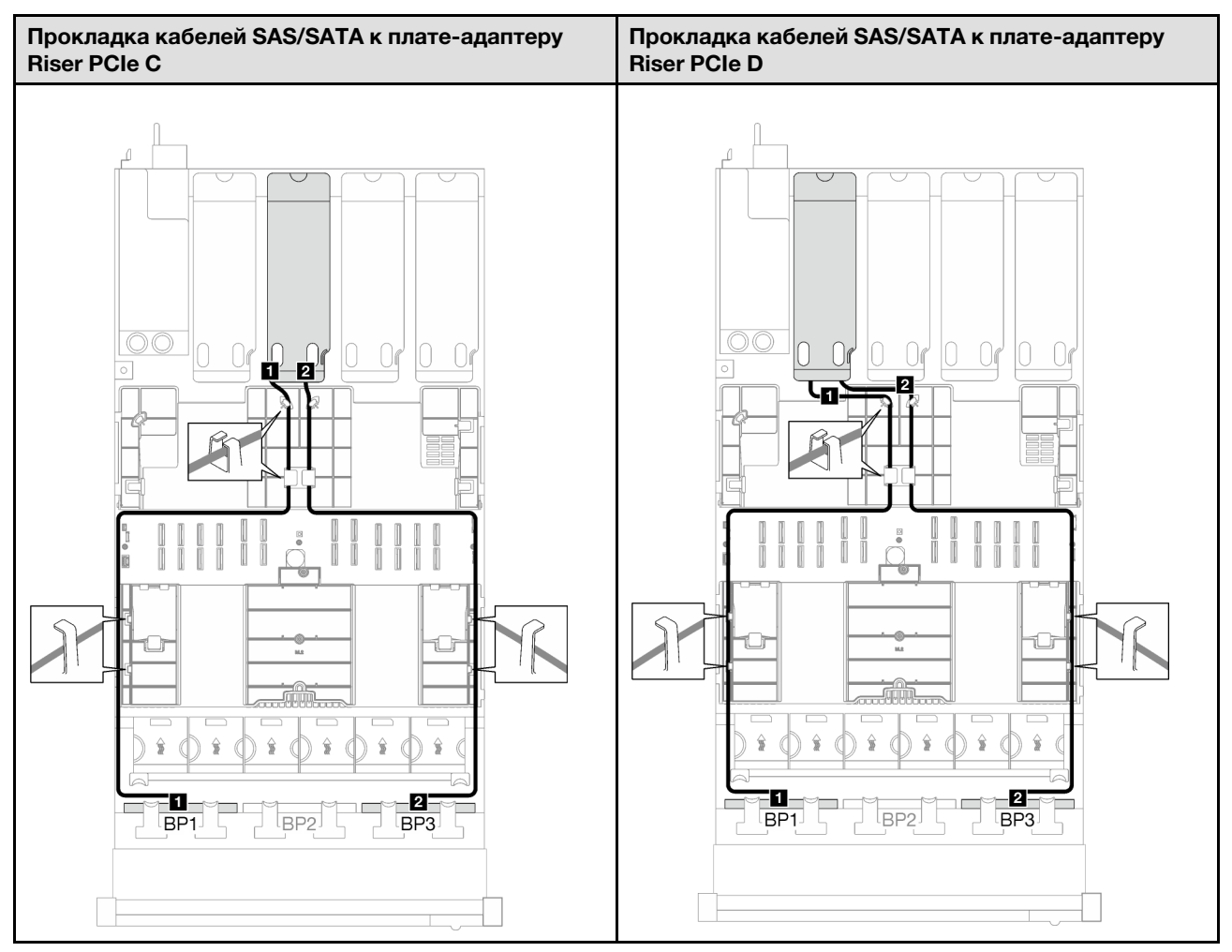

Табл. 69. Прокладка кабелей SAS/SATA (продолж.)

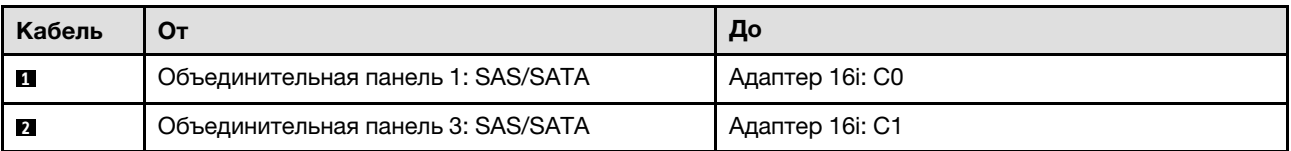

#### <span id="page-353-0"></span>Две объединительные панели AnyBay и одна объединительная панель SAS/SATA

В этом разделе приведены инструкции по прокладке кабелей для двух объединительных панелей AnyBay и одной объединительной панели SAS/SATA.

#### Примечания:

- Дополнительные сведения о прокладке кабелей питания см. в разделе «Прокладка кабелей для [объединительной панели 2,5-дюймовых дисков \(модель сервера с четырьмя платами-адаптерами](#page-324-0) [Riser PCIe\)» на странице 315](#page-324-0).
- При прокладке кабелей убедитесь, что все кабели проложены надлежащим образом с помощью кабельных направляющих или кабельных зажимов.
- Кабели необходимо выбрать в зависимости от поколения адаптеров RAID, которые планируется установить.
	- Адаптеры RAID/HBA Gen3 (9350-16i, 4350-16i, 9350-8i, 5350-8i, 4350-8i): кабель «Mini-SAS x4\*2 SlimSAS x8».
	- Адаптеры RAID/HBA Gen4 (940-16i, 540-16i, 440-16i, 940-8i, 540-8i, 440-8i): кабель «SlimSAS x8 SlimSAS x8».

#### Адаптер RAID/HBA 8i + 16i

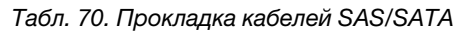

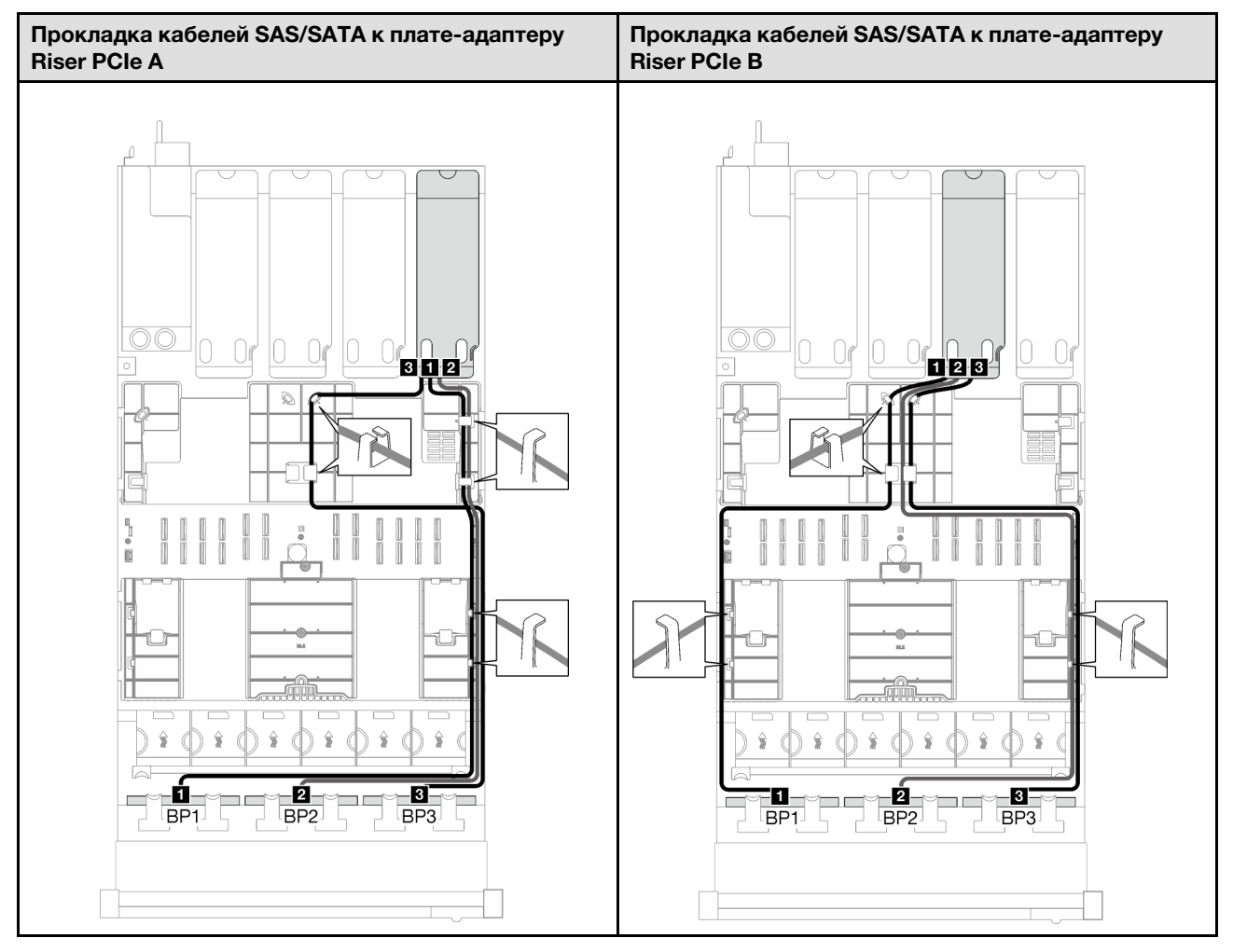

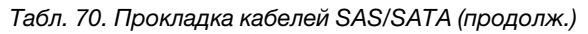

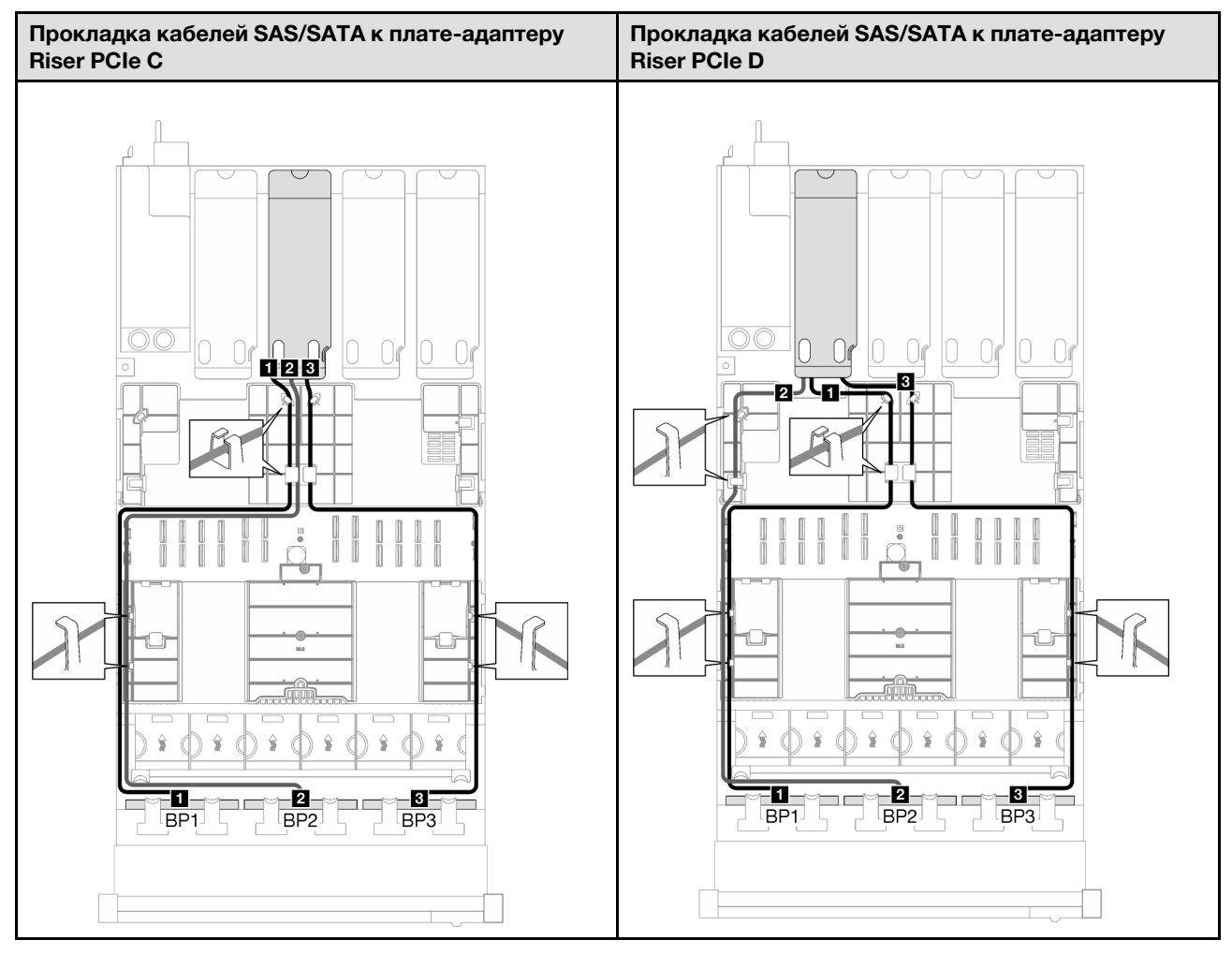

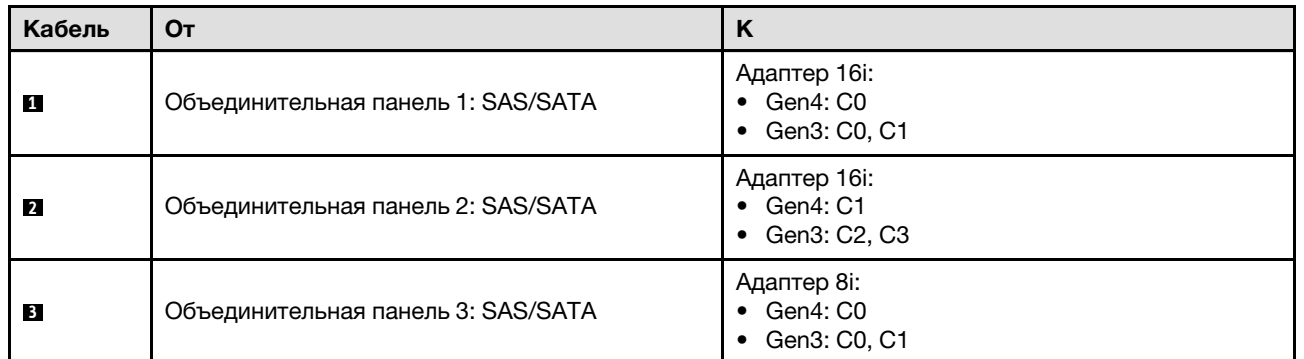

Табл. 71. Прокладка кабелей NVMe

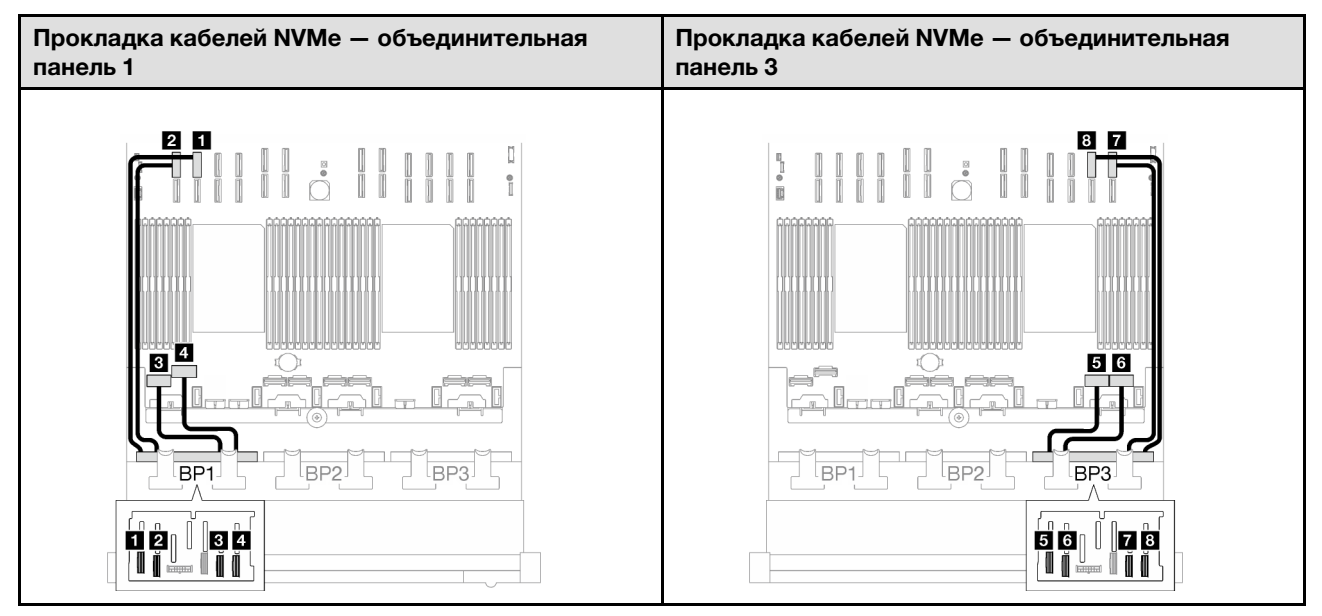

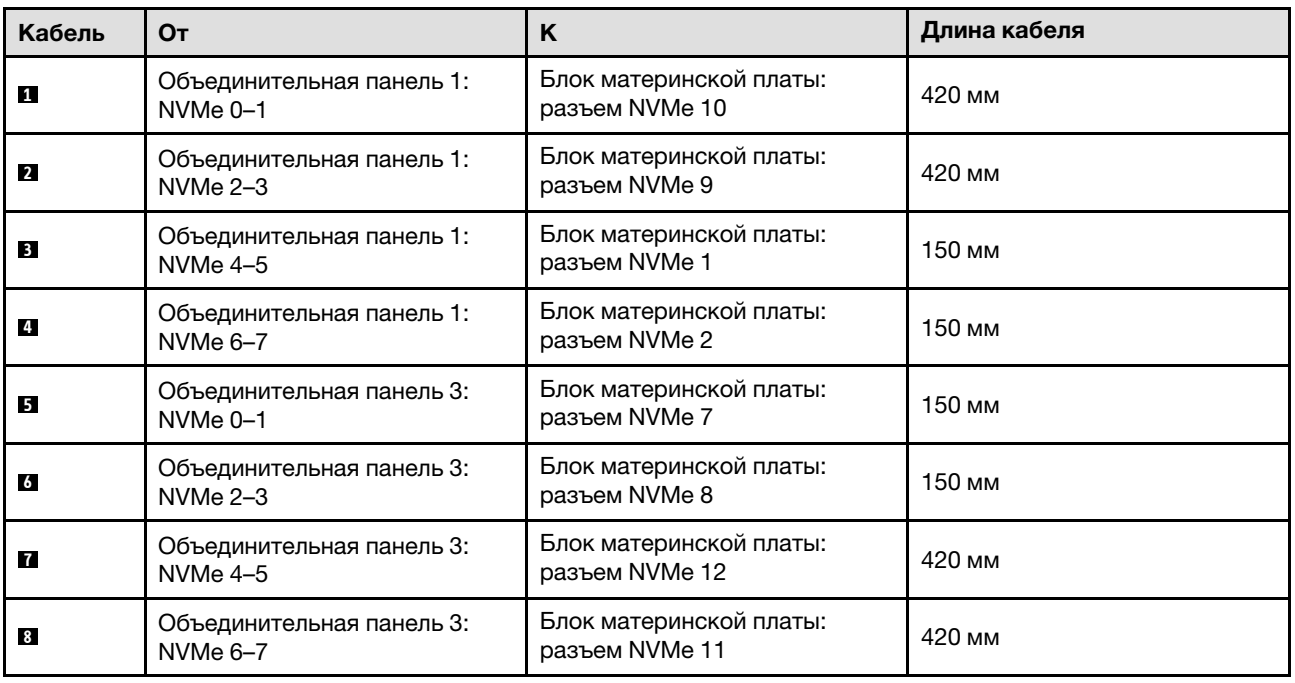

#### <span id="page-356-0"></span>3 объединительные панели AnyBay

В этом разделе приведены инструкции по прокладке кабелей для трех объединительных панелей AnyBay.

- Дополнительные сведения о прокладке кабелей питания см. в разделе [«Прокладка кабелей для](#page-324-0) [объединительной панели 2,5-дюймовых дисков \(модель сервера с четырьмя платами-адаптерами](#page-324-0)  [Riser PCIe\)» на странице 315.](#page-324-0)
- При прокладке кабелей убедитесь, что все кабели проложены надлежащим образом с помощью кабельных направляющих или кабельных зажимов.
- Кабели необходимо выбрать в зависимости от поколения адаптеров RAID, которые планируется установить.
	- Адаптеры RAID/HBA Gen3 (9350-16i, 4350-16i, 9350-8i, 5350-8i, 4350-8i): кабель «Mini-SAS x4\*2 SlimSAS x8».
	- Адаптеры RAID/HBA Gen4 (940-16i, 540-16i, 440-16i, 940-8i, 540-8i, 440-8i): кабель «SlimSAS x8 SlimSAS x8».

Эта конфигурация содержит следующие сочетания контроллеров хранилищ:

- «Без адаптера RAID/НВА» на странице 348
- «Адаптер RAID/НВА 8i + 16i» на странице 349
- [«Адаптер RAID 8i + 16i \(трехрежимный\)» на странице 353](#page-362-0)

#### <span id="page-357-0"></span>Без адаптера RAID/HBA

Примечание: Если адаптеры RAID/HBA не установлены, объединительные панели AnyBay используются в качестве объединительных панелей только NVMe.

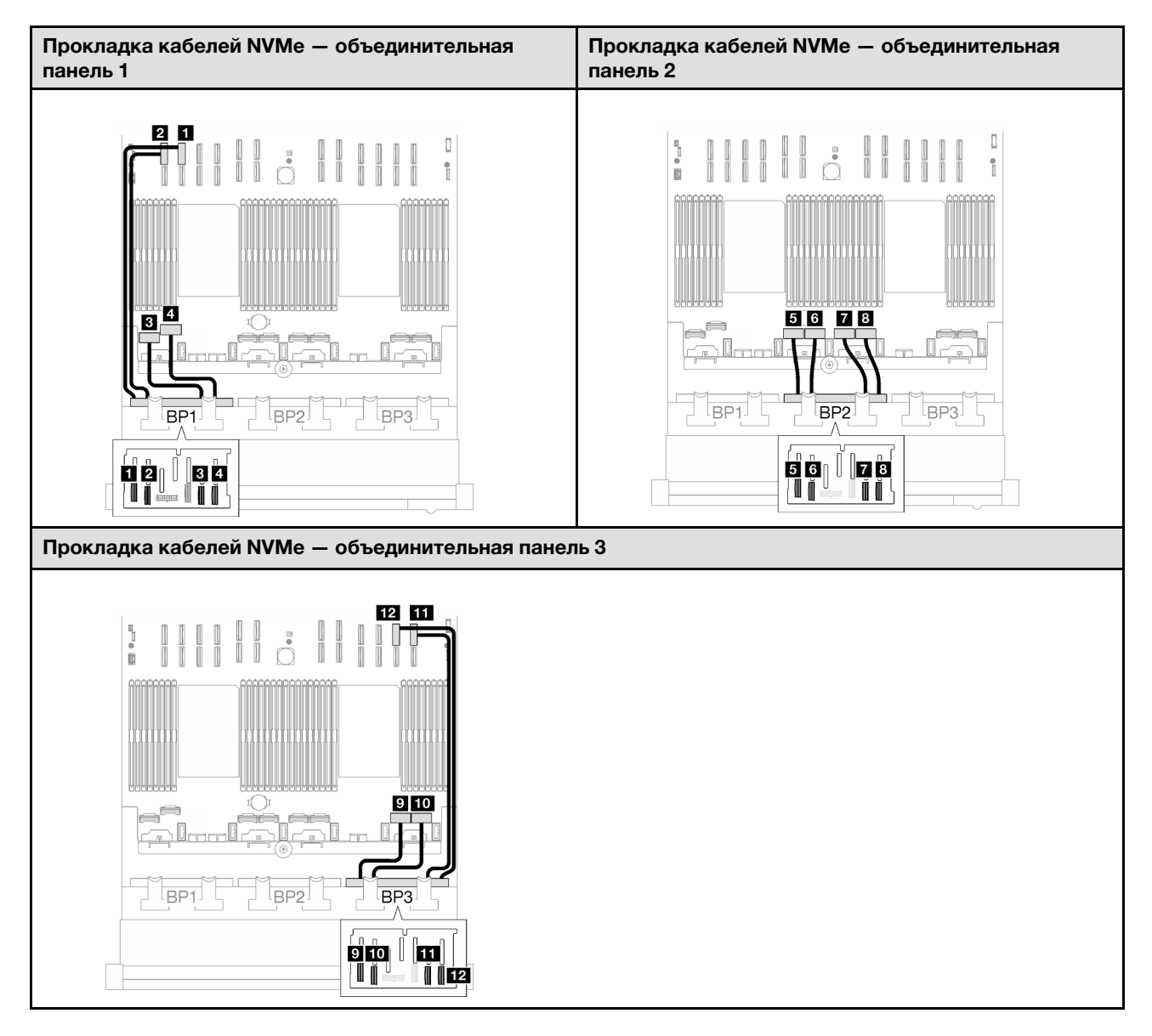

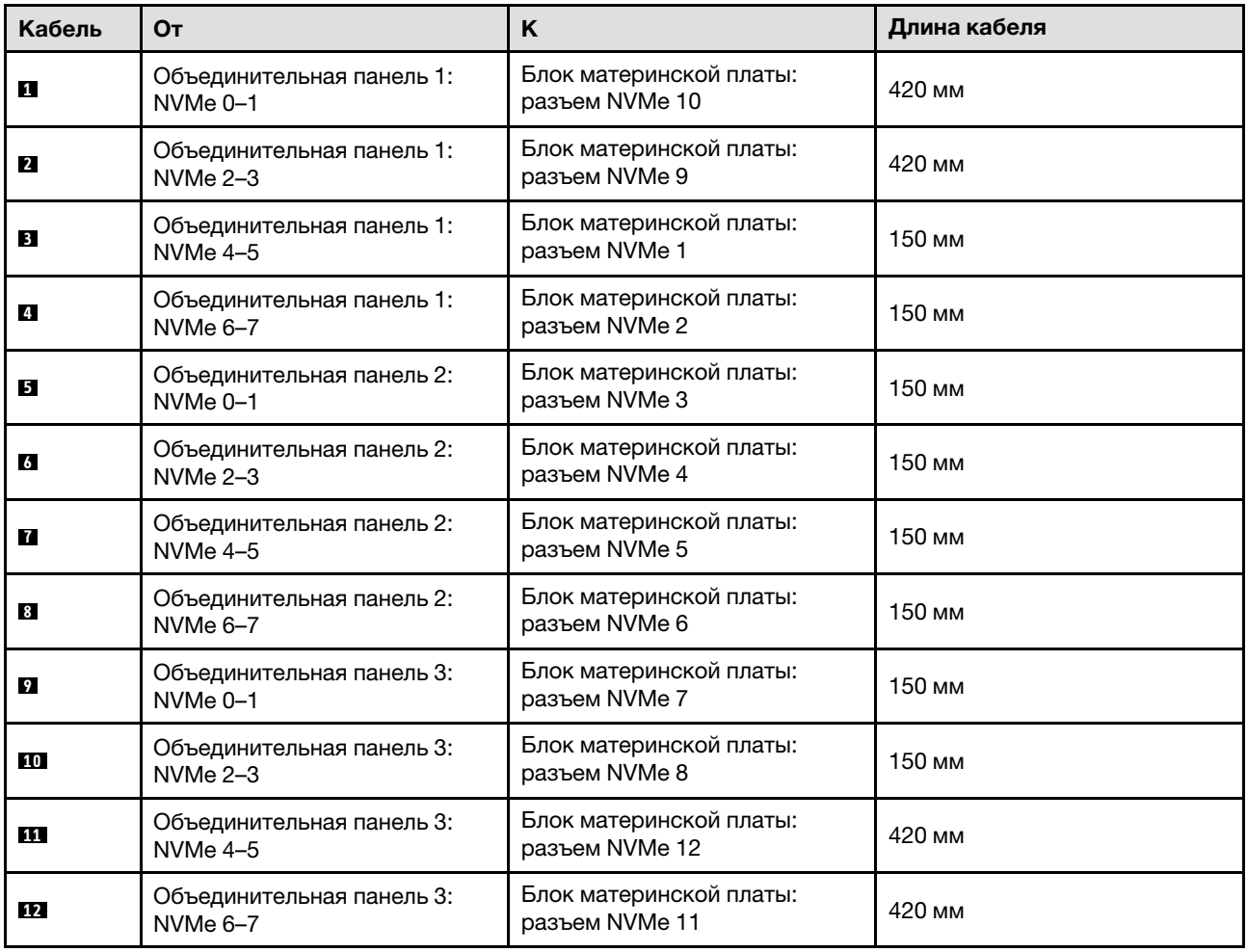

# <span id="page-358-0"></span>Адаптер RAID/HBA 8i + 16i

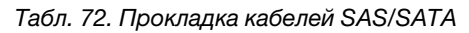

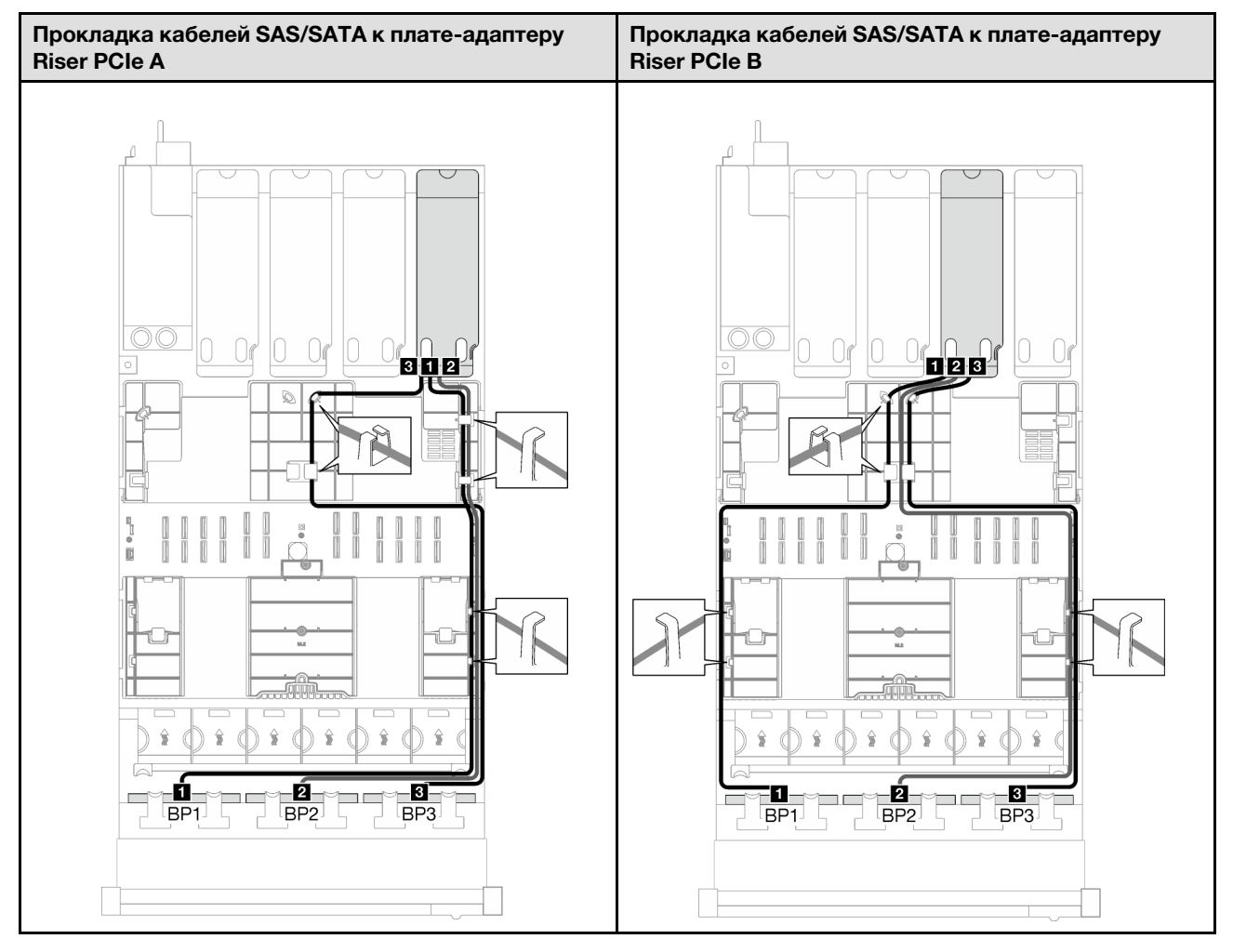
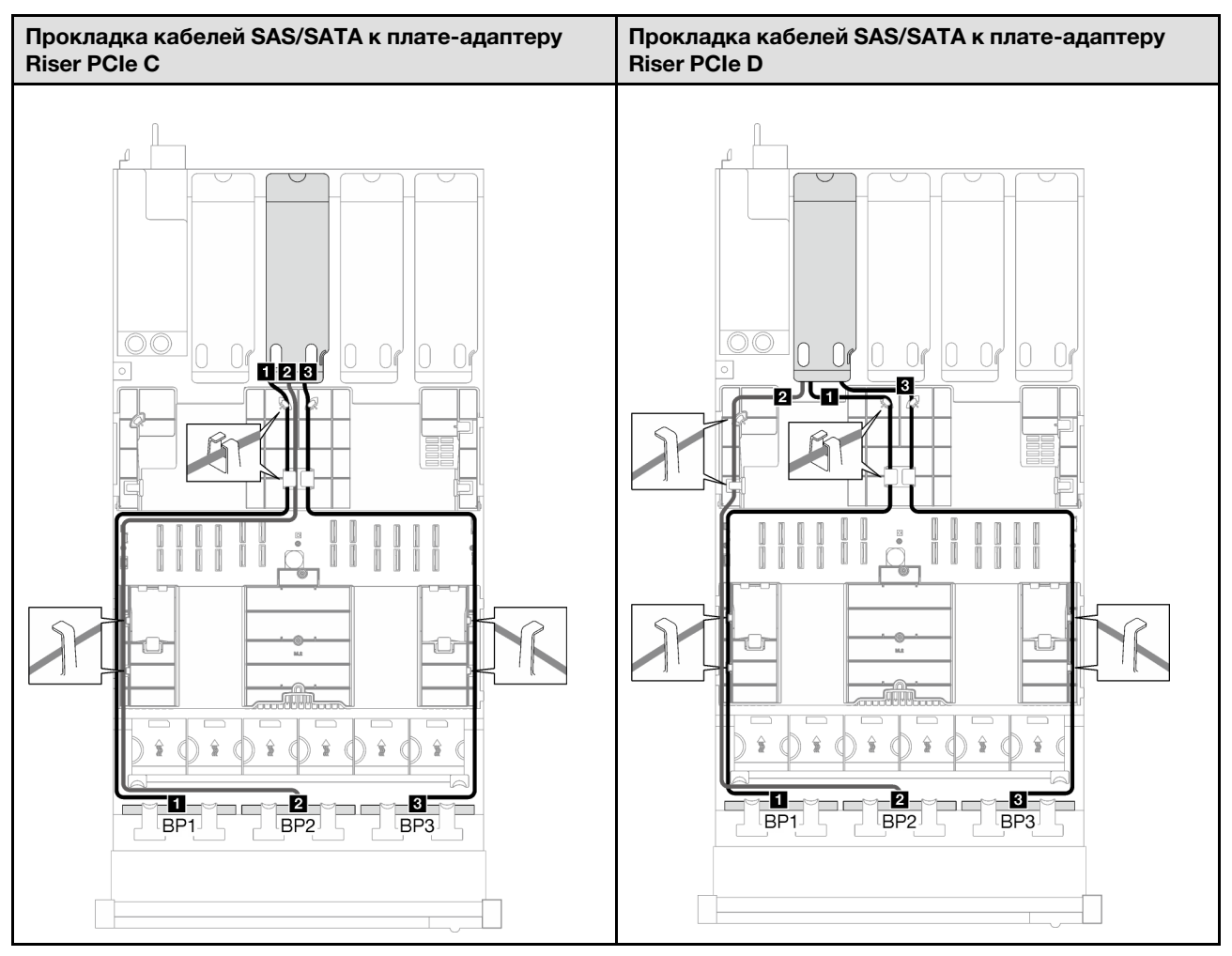

Табл. 72. Прокладка кабелей SAS/SATA (продолж.)

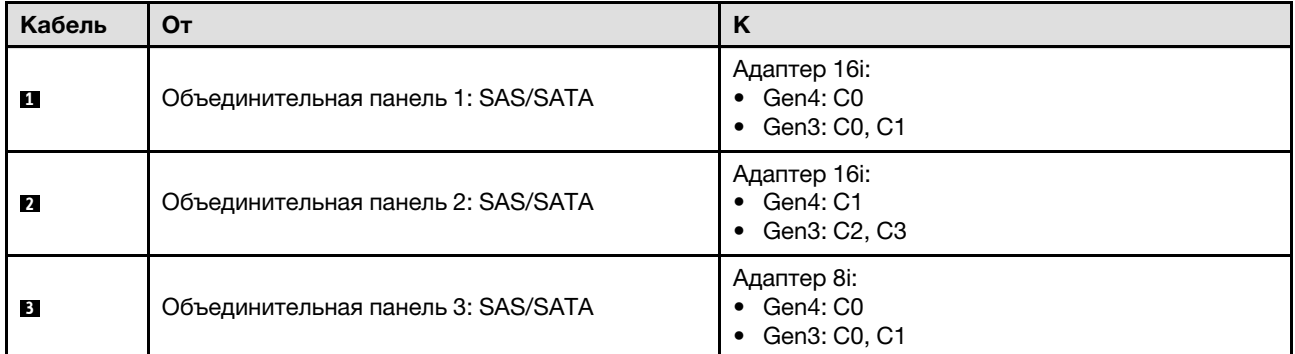

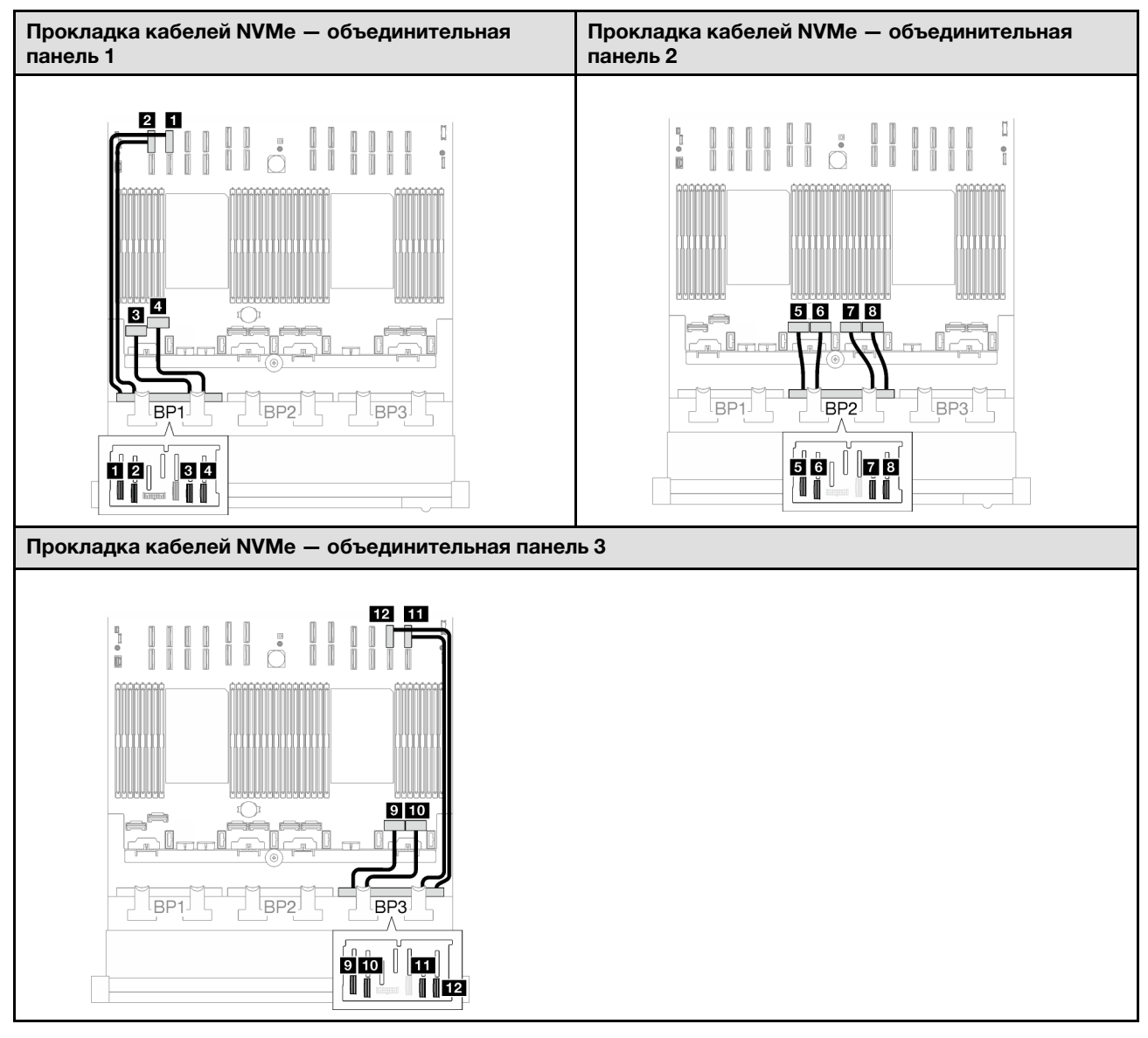

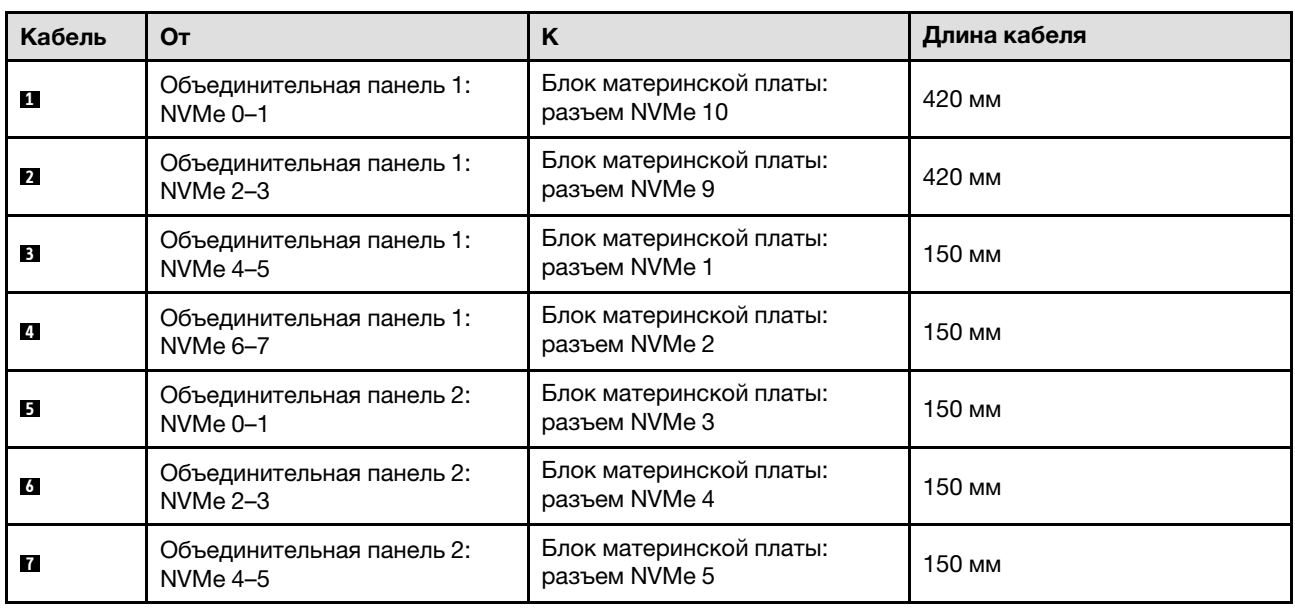

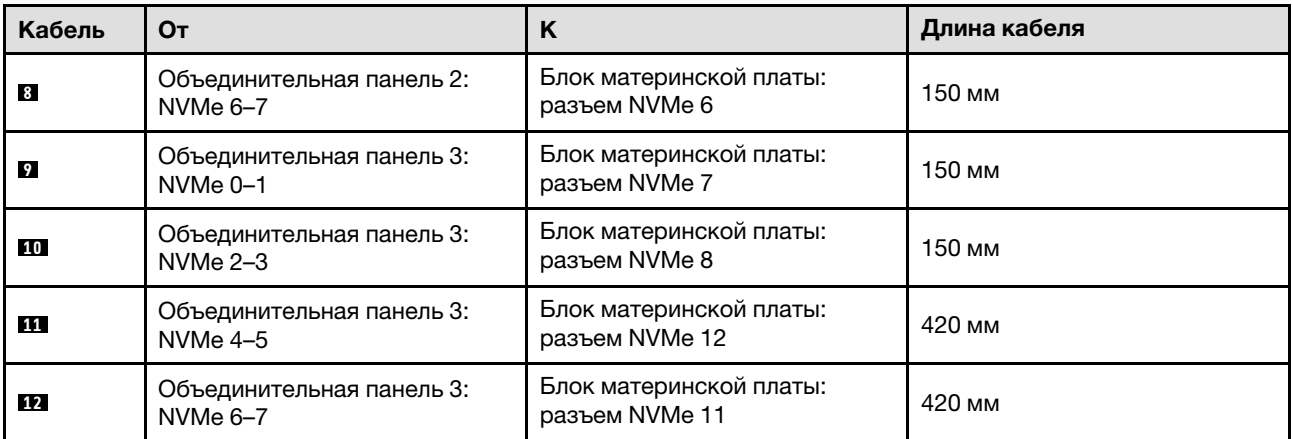

#### Адаптер RAID 8i + 16i (трехрежимный)

В зависимости от расположения адаптера RAID выберите соответствующий план прокладки кабелей SAS/SATA в следующей таблице.

Табл. 73. Прокладка кабелей SAS/SATA

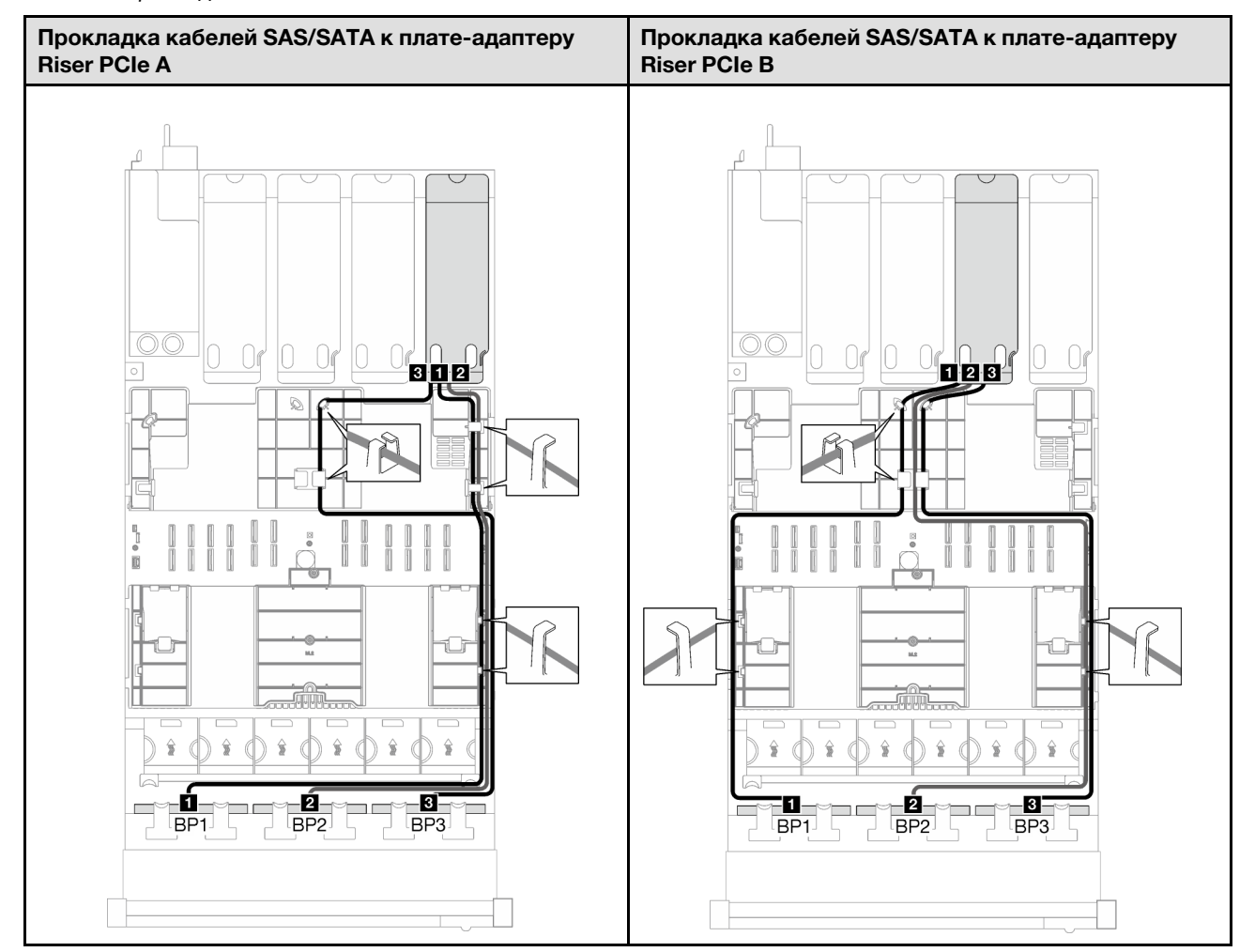

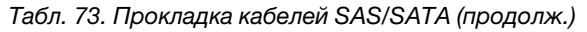

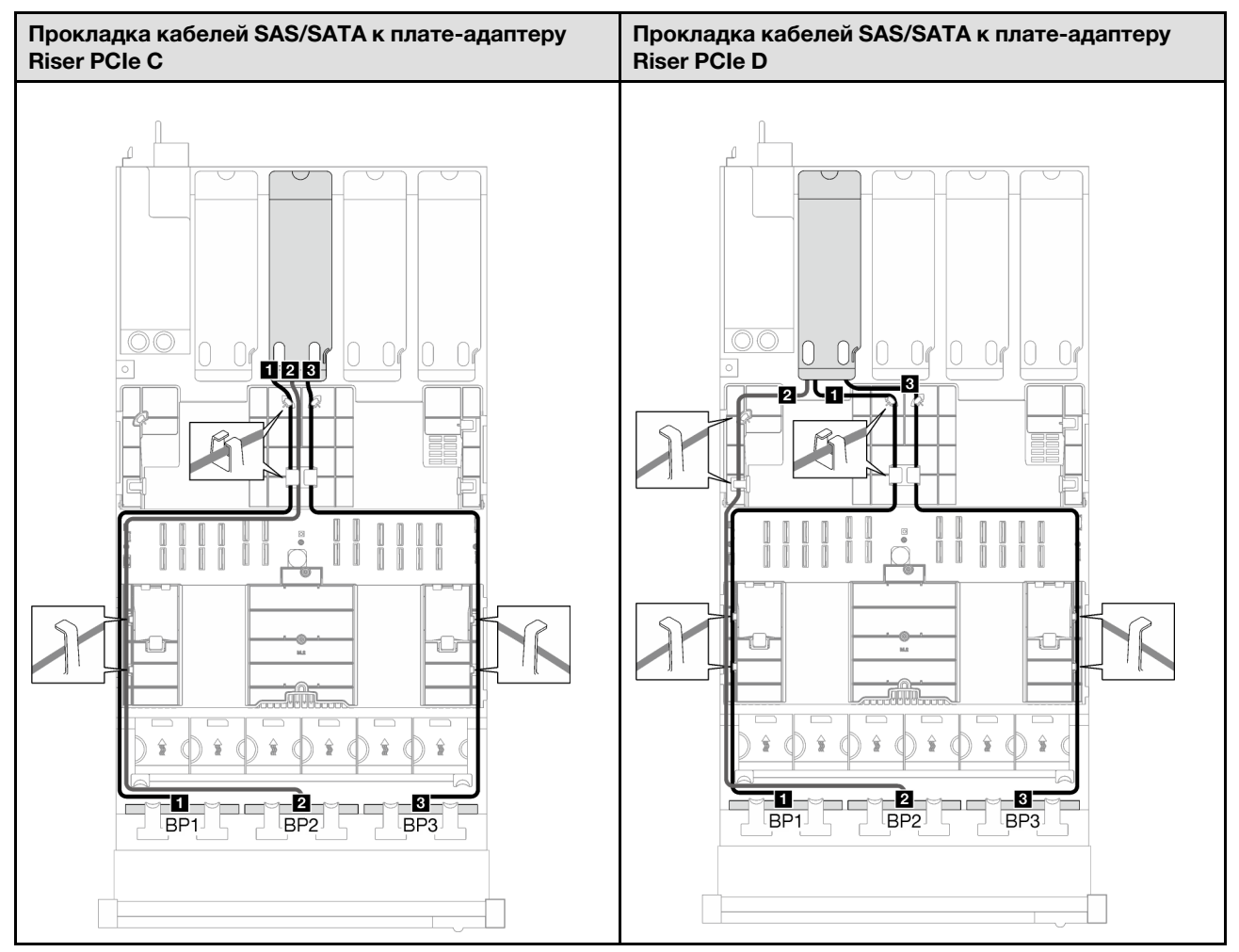

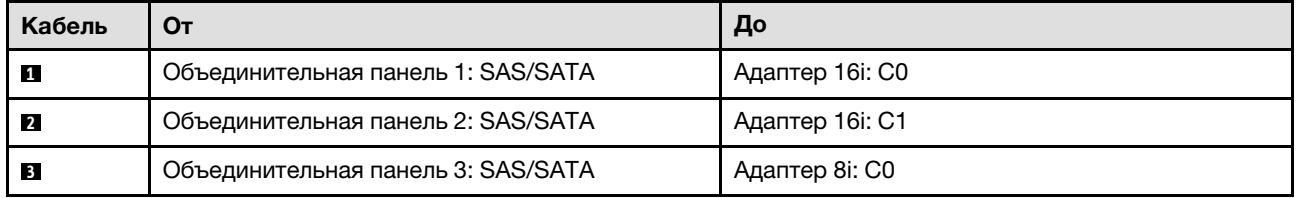

# Прокладка кабелей для внешнего диагностического прибора и разъема VGA

В этом разделе приведены инструкции по прокладке кабелей для внешнего диагностического прибора и разъема VGA.

Примечание: При прокладке кабелей убедитесь, что все кабели проложены надлежащим образом с помощью кабельных направляющих или кабельных зажимов.

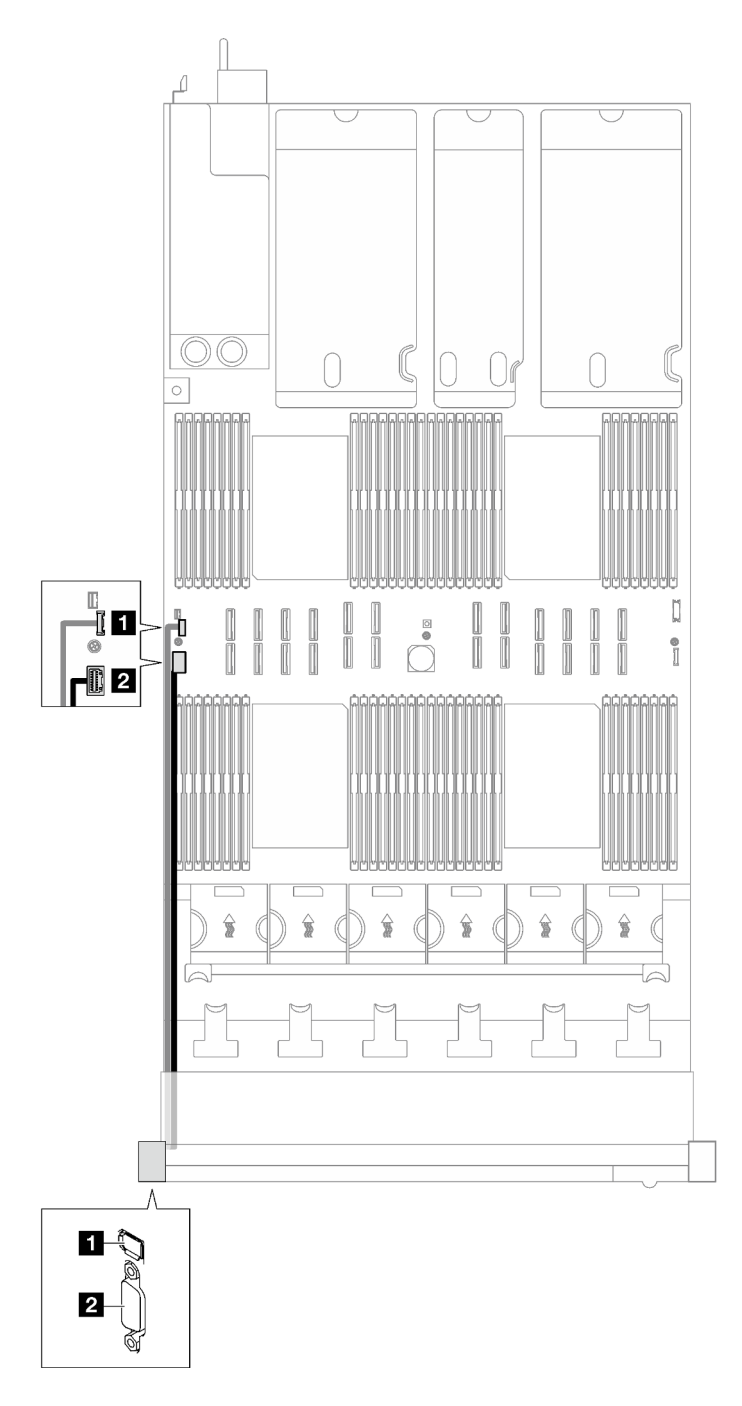

Рис. 175. Прокладка кабелей для внешнего диагностического прибора и разъема VGA

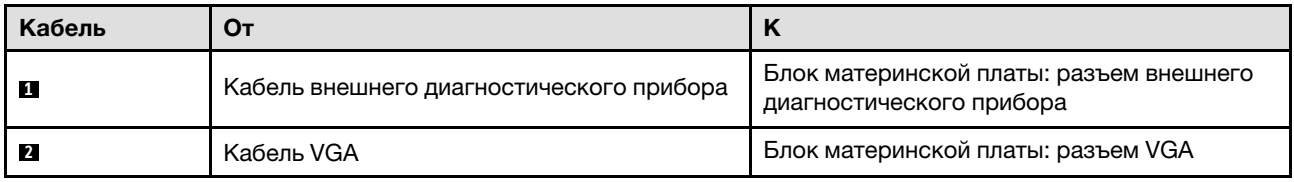

# Прокладка кабелей модуля питания флэш-памяти

В этом разделе приведены инструкции по прокладке кабелей для модулей питания флэш-памяти.

Примечание: При прокладке кабелей убедитесь, что все кабели проложены надлежащим образом с помощью кабельных направляющих или кабельных зажимов.

Выберите план прокладки в зависимости от модели сервера.

- [«Модель сервера с тремя платами-адаптерами Riser PCIe» на странице 356](#page-365-0)
- [«Модель сервера с четырьмя платами-адаптерами Riser PCIe» на странице 358](#page-367-0)

### <span id="page-365-0"></span>Модель сервера с тремя платами-адаптерами Riser PCIe

Табл. 74. Прокладка кабелей для модулей питания флэш-памяти (модель сервера с тремя платами-адаптерами Riser PCIe)

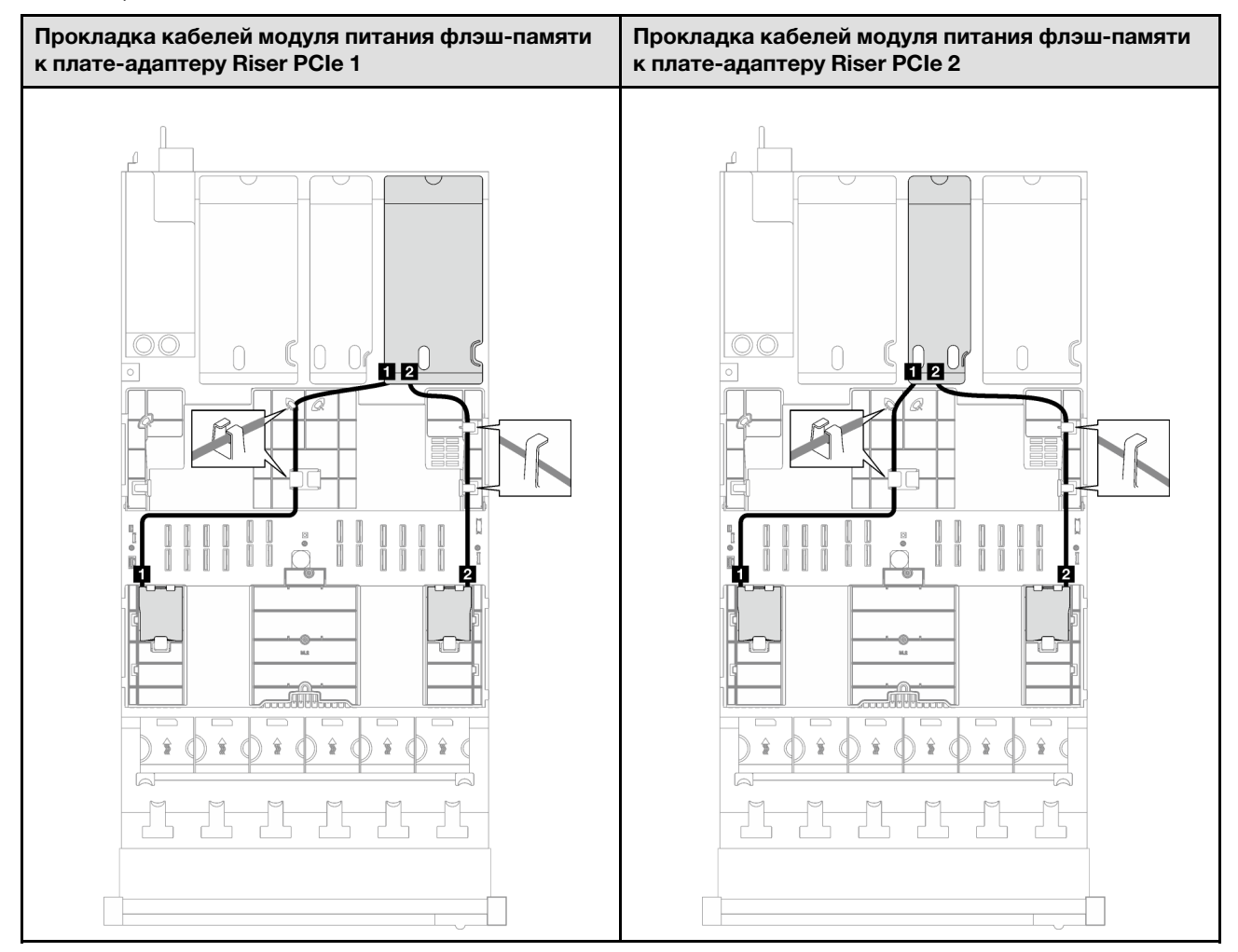

Табл. 74. Прокладка кабелей для модулей питания флэш-памяти (модель сервера с тремя платами-адаптерами Riser PCIe) (продолж.)

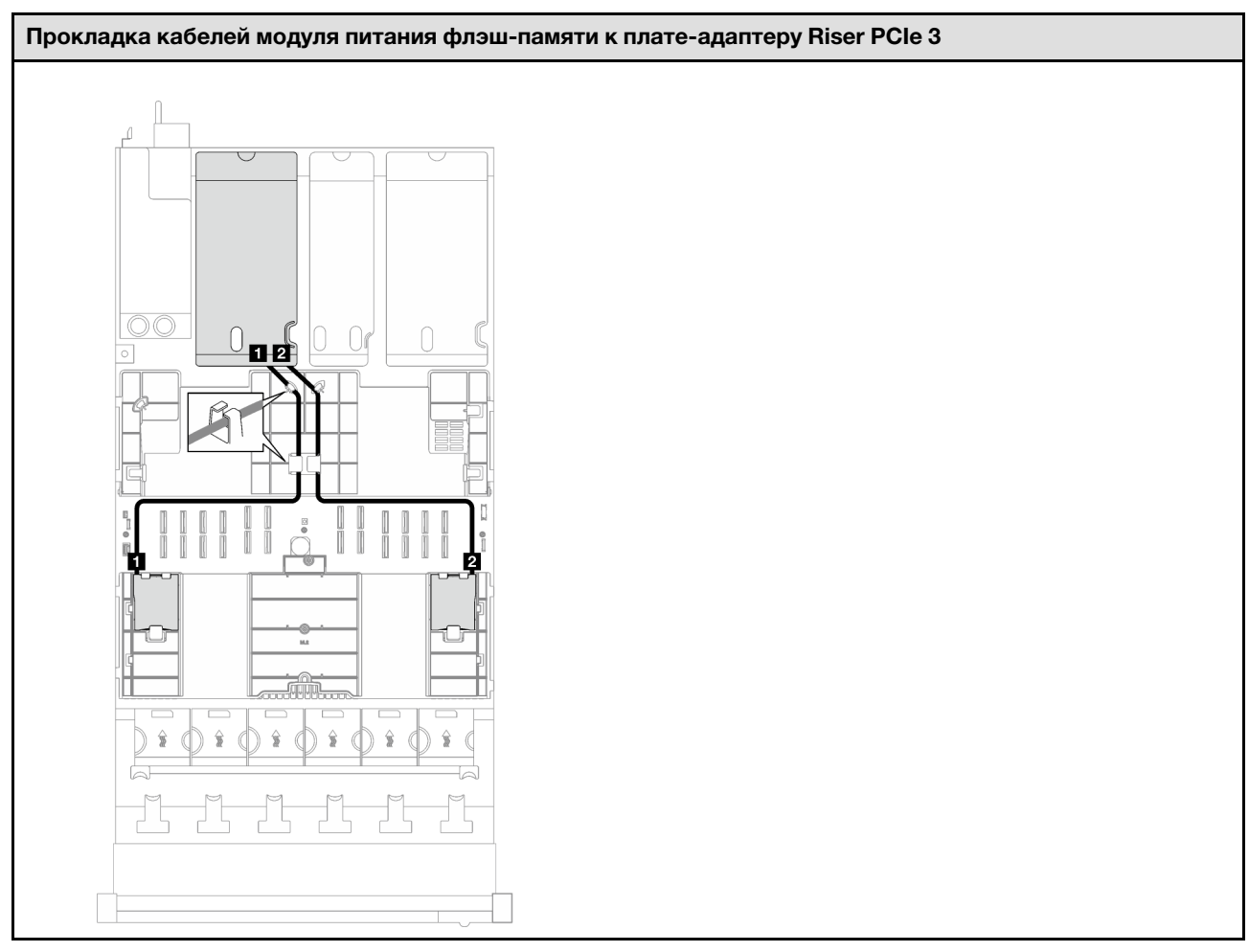

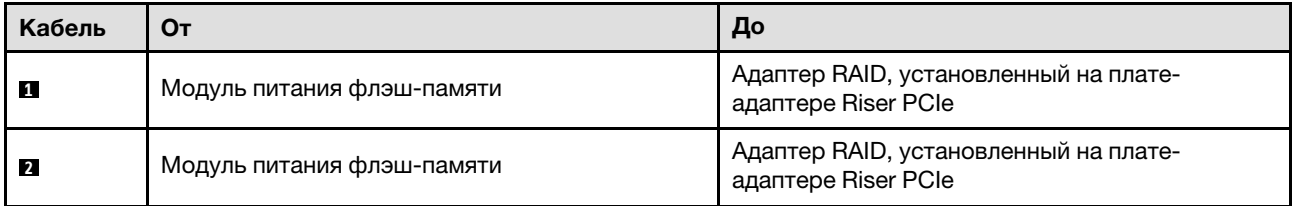

#### <span id="page-367-0"></span>Модель сервера с четырьмя платами-адаптерами Riser PCIe

Табл. 75. Прокладка кабелей для модулей питания флэш-памяти (модель сервера с четырьмя платамиадаптерами Riser PCIe)

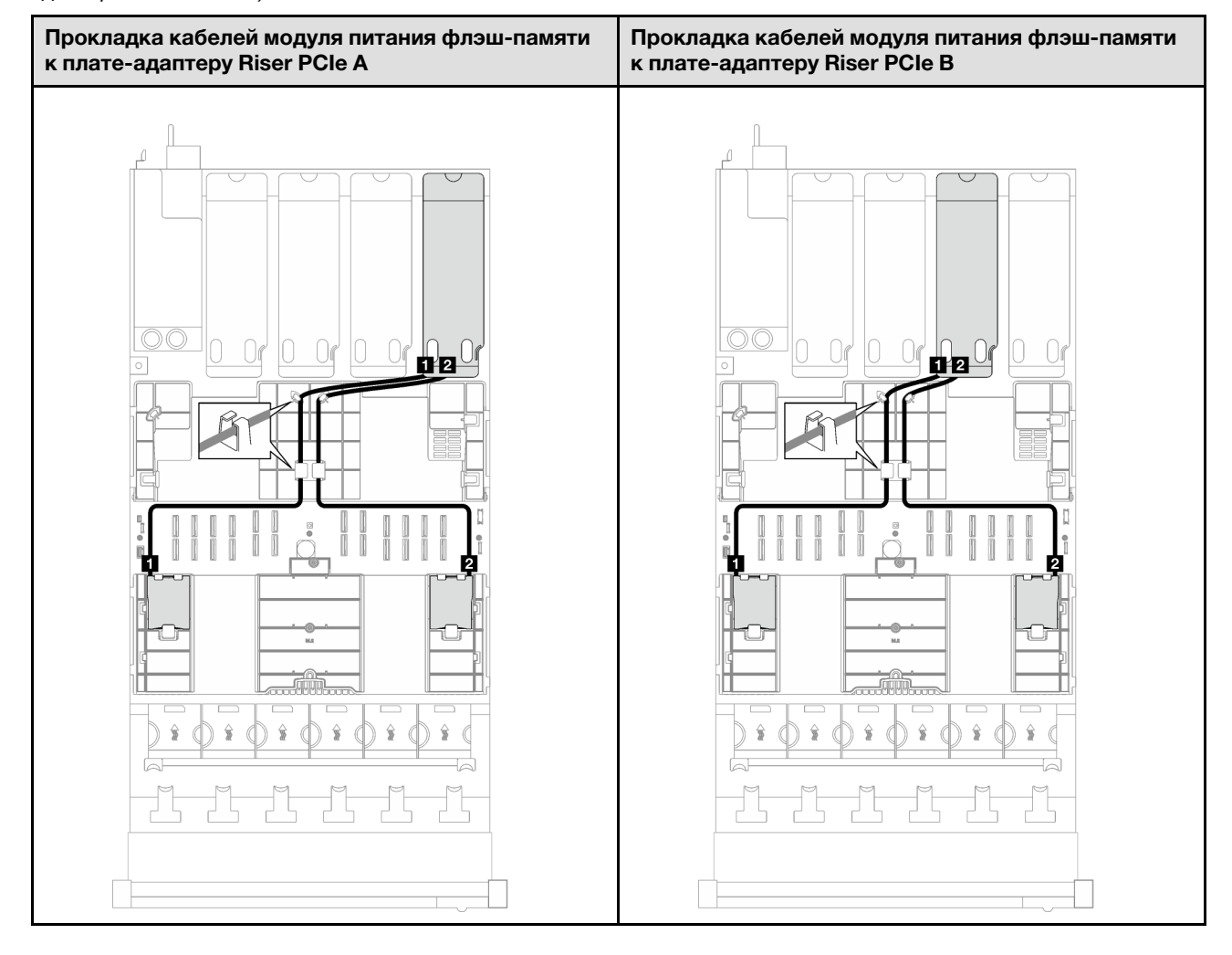

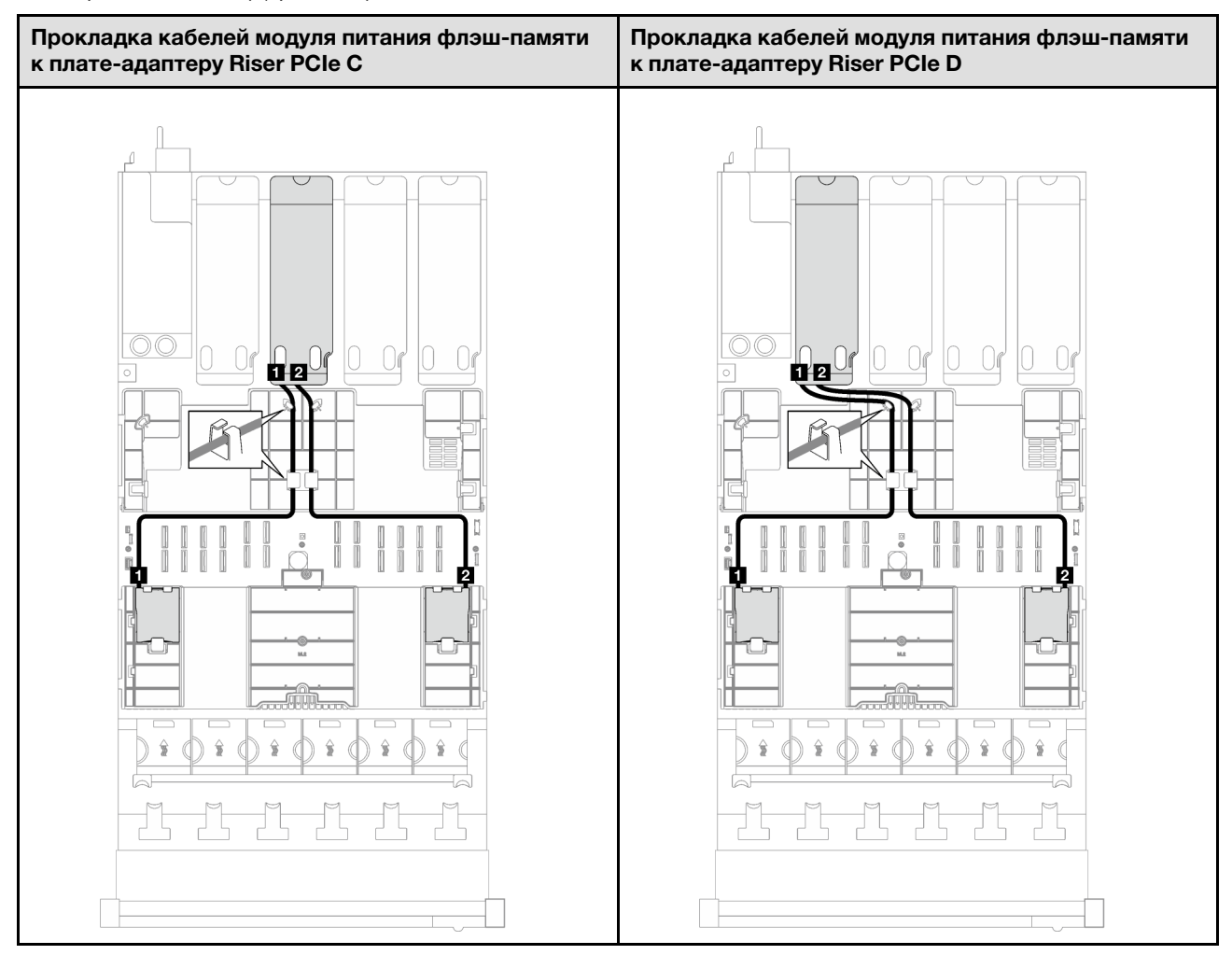

Табл. 75. Прокладка кабелей для модулей питания флэш-памяти (модель сервера с четырьмя платамиадаптерами Riser PCIe) (продолж.)

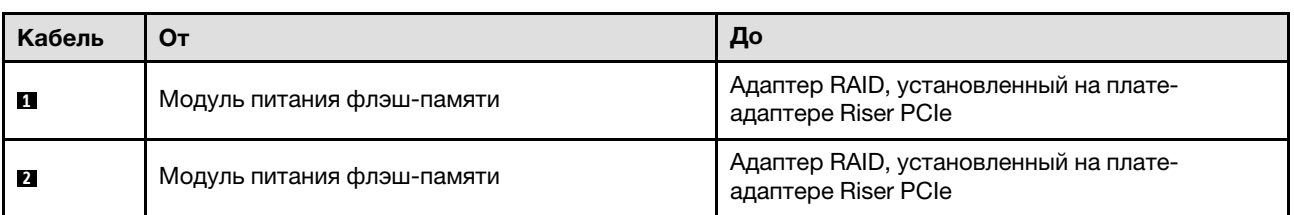

# Прокладка кабелей переднего модуля ввода-вывода

В этом разделе приведены инструкции по прокладке кабелей для переднего модуля ввода-вывода.

Примечание: При прокладке кабелей убедитесь, что все кабели проложены надлежащим образом с помощью кабельных направляющих или кабельных зажимов.

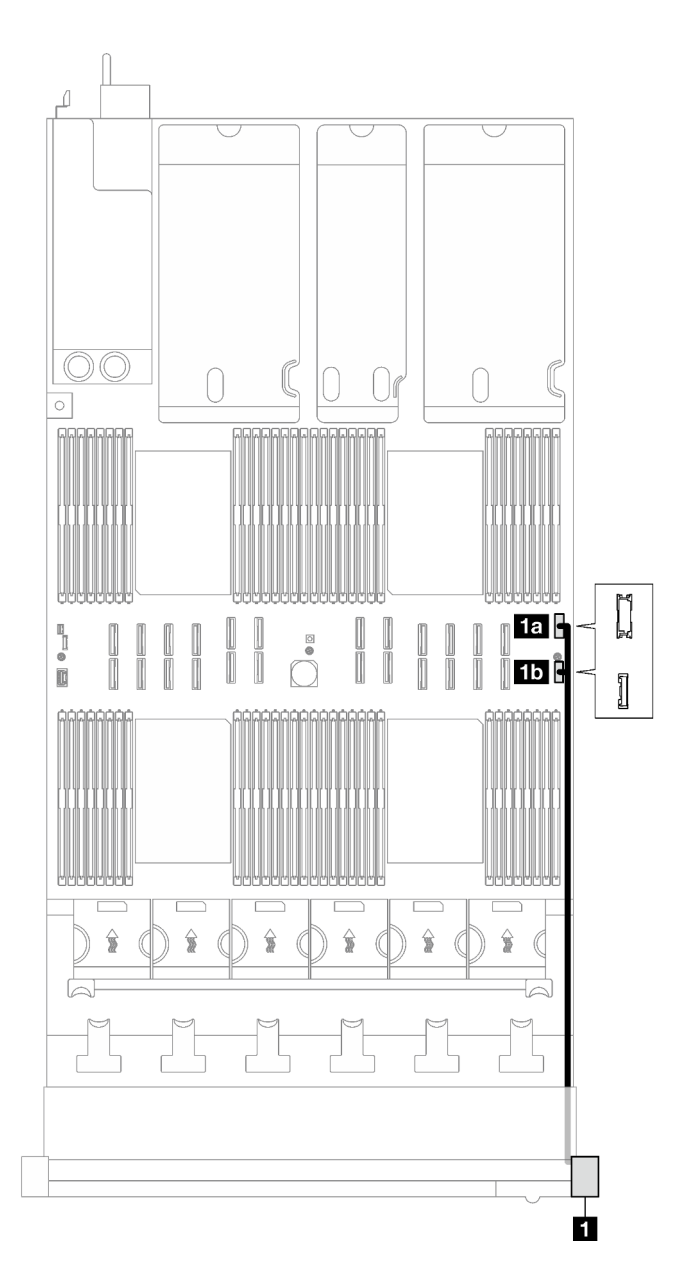

Рис. 176. Прокладка кабелей для переднего модуля ввода-вывода

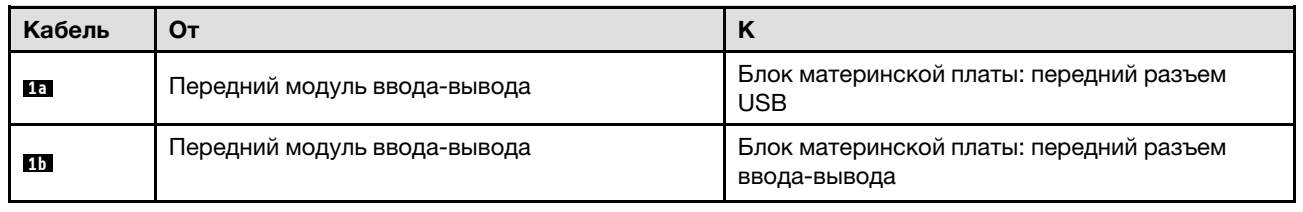

# Прокладка кабелей объединительной панели M.2

В этом разделе приведены инструкции по прокладке кабелей для объединительной панели M.2.

Примечание: При прокладке кабелей убедитесь, что все кабели проложены надлежащим образом с помощью кабельных направляющих или кабельных зажимов.

### Объединительная панель SATA/NVMe или NVMe M.2

Примечание: Эта конфигурация поддерживает SATA без RAID, SATA RAID (VROC), NVMe и NVMe RAID (стандарт VROC).

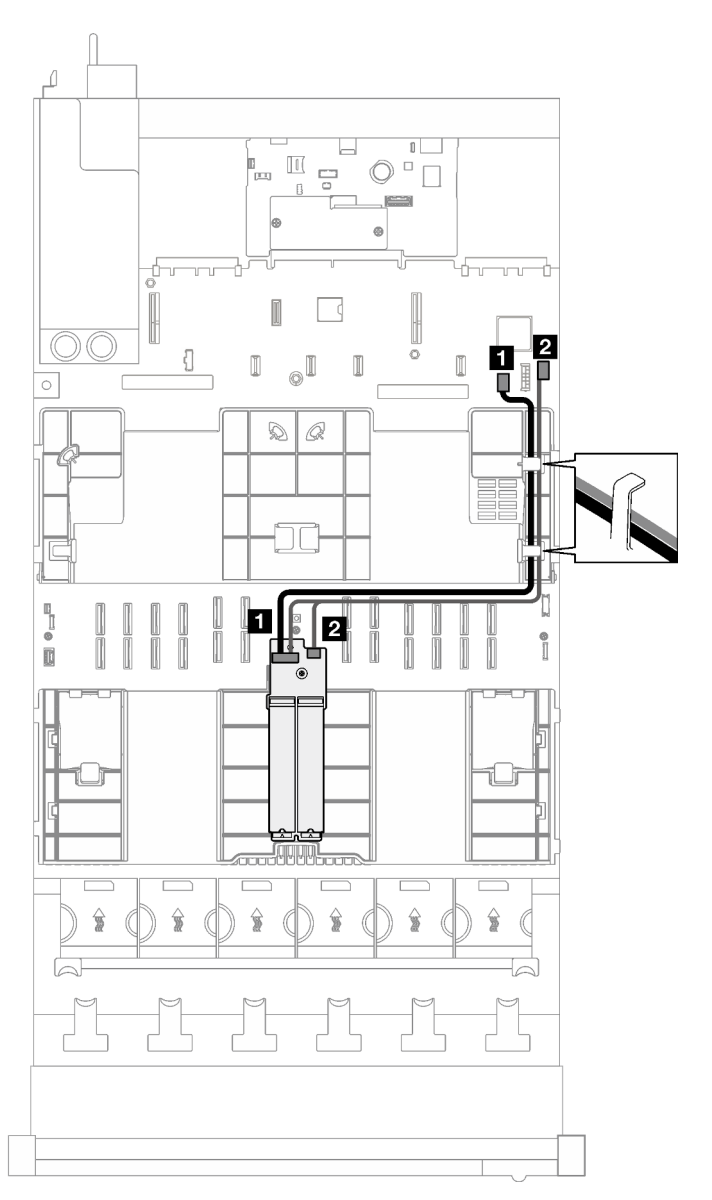

Рис. 177. Прокладка кабелей для объединительной панели SATA/NVMe или NVMe M.2

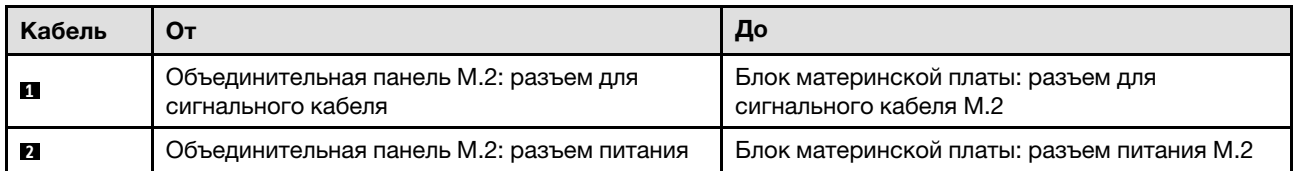

## Объединительная панель M.2 SATA/x4 NVMe

Примечание: В этой конфигурации поддерживается SATA без RAID и RAID SATA (VROC).

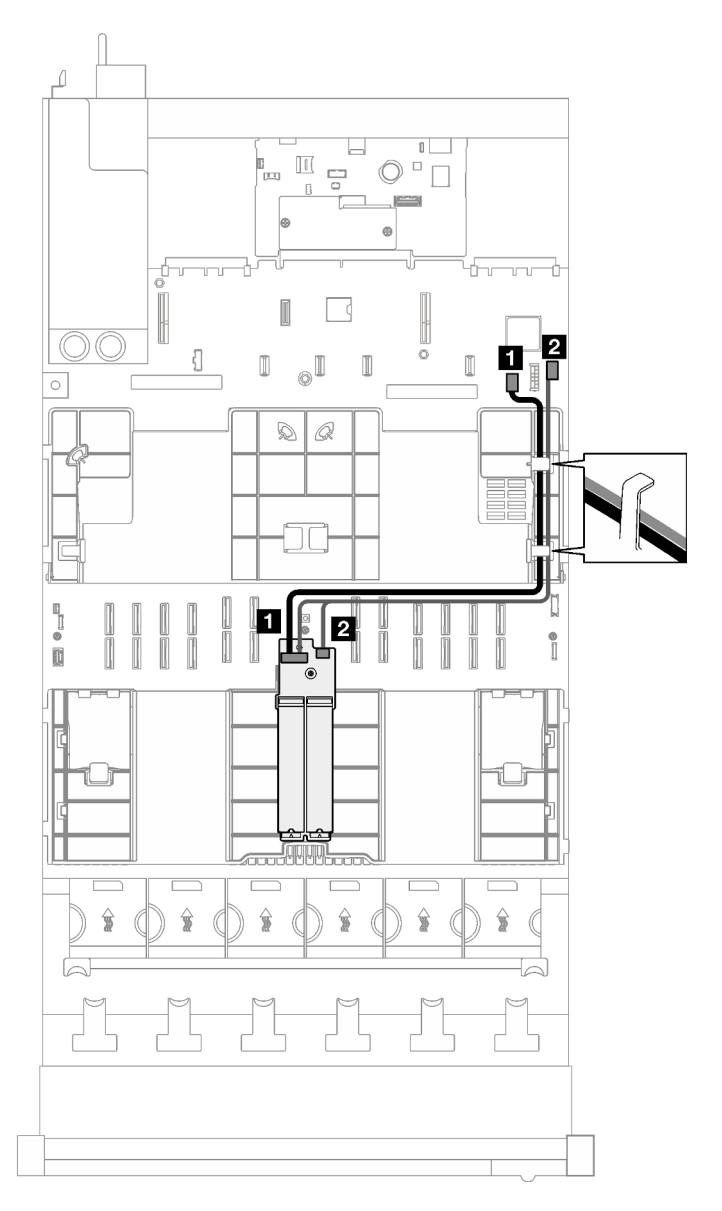

Рис. 178. Прокладка кабелей для объединительной панели M.2 SATA/x4 NVMe к PCH

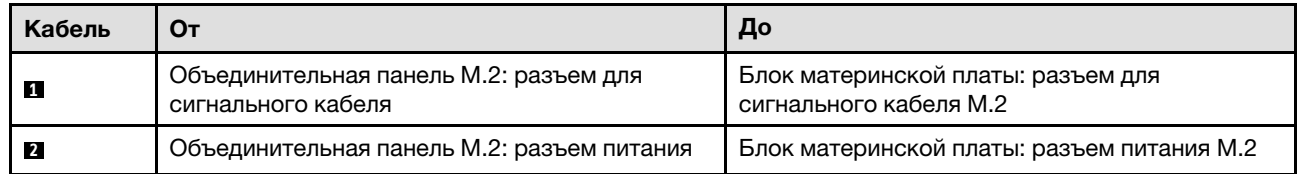

Примечание: В этой конфигурации поддерживается NVMe без RAID и RAID NVMe (стандарт VROC).

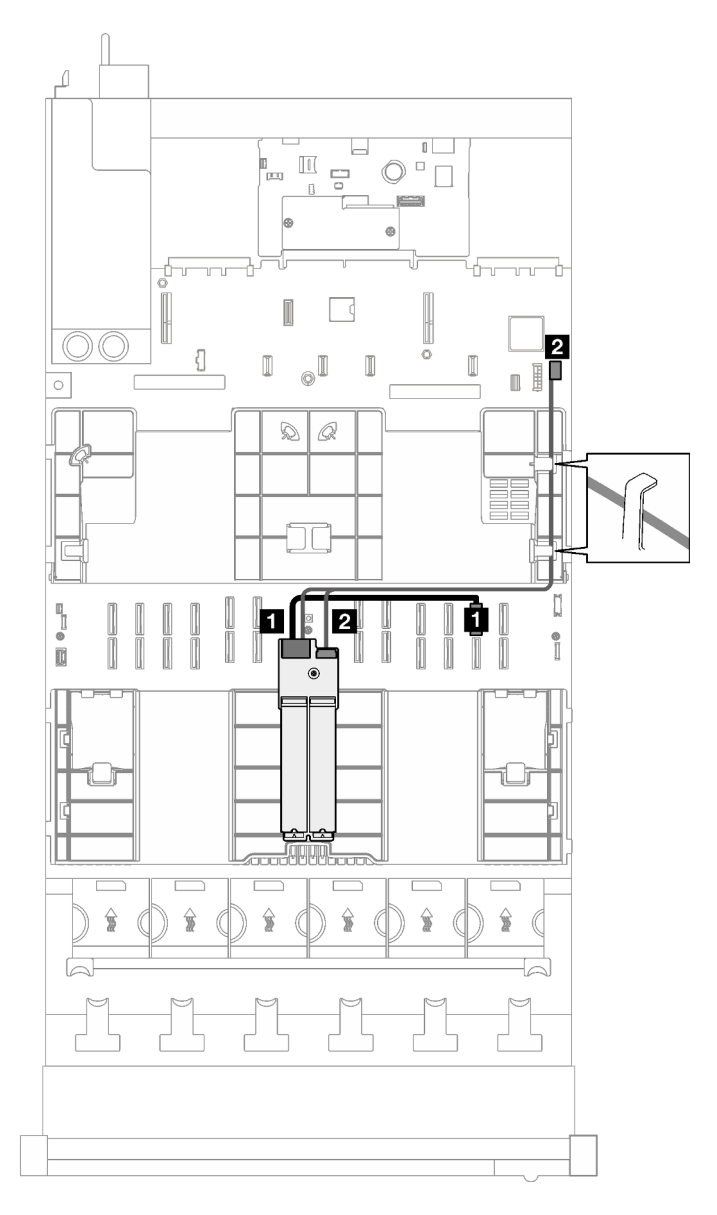

Рис. 179. Прокладка кабелей для объединительной панели M.2 SATA/x4 NVMe к процессору

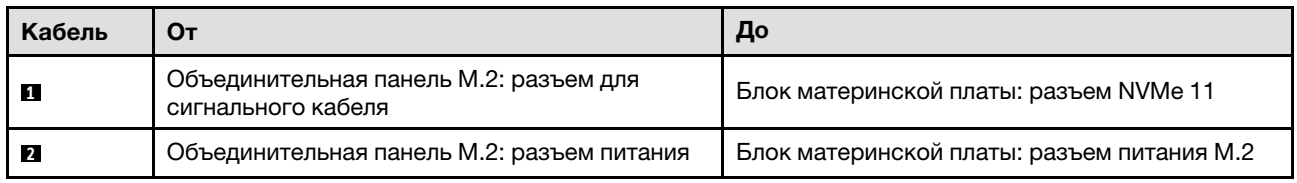

# Прокладка кабелей для адаптера NIC для управления

В этом разделе приведены инструкции по прокладке кабелей для адаптера NIC для управления.

Примечание: При прокладке кабелей убедитесь, что все кабели проложены надлежащим образом с помощью кабельных направляющих или кабельных зажимов.

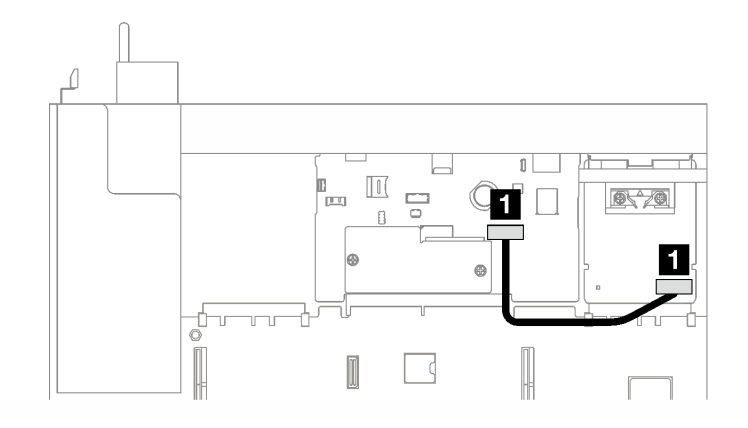

Рис. 180. Прокладка кабелей для адаптер NIC для управления

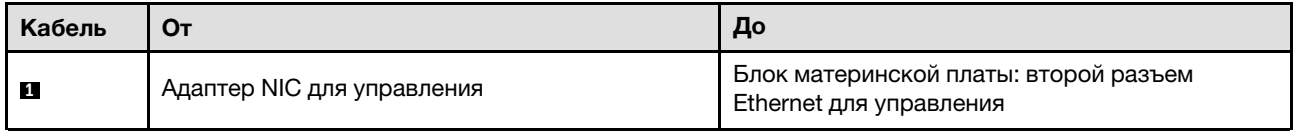

# Прокладка кабелей для плат-адаптеров Riser PCIe

В этом разделе приведены инструкции по прокладке кабелей для плат-адаптеров Riser PCIe.

См. надлежащие инструкции по прокладке кабелей для соответствующей модели сервера:

- [«Прокладка кабелей для плат-адаптеров Riser PCIe \(модель сервера с тремя платами-адаптерами](#page-373-0) [Riser PCIe\)» на странице 364](#page-373-0)
- [«Прокладка кабелей для плат-адаптеров Riser PCIe \(модель сервера с четырьмя платами](#page-386-0)[адаптерами Riser PCIe\)» на странице 377](#page-386-0)

# <span id="page-373-0"></span>Прокладка кабелей для плат-адаптеров Riser PCIe (модель сервера с тремя платами-адаптерами Riser PCIe)

В этом разделе приведены инструкции по прокладке кабелей для плат-адаптеров Riser PCIe для модели сервера с тремя такими платами.

Выберите план прокладки в зависимости от расположения плат-адаптеров Riser PCIe.

- [«Прокладка кабелей для платы-адаптера Riser PCIe 1» на странице 364](#page-373-1)
- [«Прокладка кабелей для платы-адаптера Riser PCIe 2» на странице 372](#page-381-0)
- [«Прокладка кабелей для платы-адаптера Riser PCIe 3» на странице 374](#page-383-0)

## <span id="page-373-1"></span>Прокладка кабелей для платы-адаптера Riser PCIe 1

В этом разделе приведены инструкции по прокладке кабелей для платы-адаптера Riser PCIe 1.

#### Примечания:

- При прокладке кабелей убедитесь, что все кабели проложены надлежащим образом с помощью кабельных направляющих или кабельных зажимов.
- Этикетка на каждом сигнальном кабеле указывает источник и место назначения подключения. Эта информация представляется в форматах RY-X и P Z. Y указывает номер платы-адаптера Riser PCIe,  $X -$  разъем на этой плате-адаптере, а  $Z -$  разъем на блоке материнской платы.

Выберите план прокладки в зависимости от типа платы-адаптера Riser PCIe.

- См. раздел [«Прокладка кабелей для платы-адаптера Riser PCIe 1 половинной длины с двумя](#page-374-0) [гнездами» на странице 365](#page-374-0) для следующей платы-адаптера Riser PCIe:
	- x16/x16 PCIe G5 Riser 1/3 FHFL (установленная на плату-адаптер Riser 1 без расширителя платыадаптера Riser).
- См. раздел [«Прокладка кабелей для платы-адаптера Riser PCIe 1 полной длины с двумя гнездами»](#page-376-0)  [на странице 367](#page-376-0) для следующей платы-адаптера Riser PCIe:
	- x16/x16 PCIe G5 Riser 1/3 FHFL (установленная на плату-адаптер Riser 1 с расширителем платыадаптера Riser).
- См. раздел [«Прокладка кабелей для платы-адаптера Riser PCIe 1 половинной длины с двумя](#page-377-0) [гнездами \(и отсеком для дисков толщиной 7 мм\)» на странице 368](#page-377-0) для следующей платы-адаптера Riser PCIe:
	- 7mm/x16 PCIe G5 Riser 1 FHHL (без расширителя платы-адаптера Riser).
- См. раздел [«Прокладка кабелей для платы-адаптера Riser PCIe 1 полной длины с двумя гнездами \(и](#page-378-0) [отсеком для дисков толщиной 7 мм\)» на странице 369](#page-378-0) для следующей платы-адаптера Riser PCIe:
	- 7mm/x16 PCIe G5 Riser 1 FHHL (с расширителем платы-адаптера Riser).
- См. раздел [«Прокладка кабелей для платы-адаптера Riser PCIe 1 половинной длины с тремя](#page-379-0)  [гнездами» на странице 370](#page-379-0) для следующей платы-адаптера Riser PCIe:
	- x8/x16/x16 PCIe G4 Riser 1/3 FHFL (установленная на плату-адаптер Riser 1 без расширителя платы-адаптера Riser).
- См. раздел [«Прокладка кабелей для платы-адаптера Riser PCIe 1 полной длины с тремя гнездами»](#page-380-0) [на странице 371](#page-380-0) для следующей платы-адаптера Riser PCIe:
	- x8/x16/x16 PCIe G4 Riser 1/3 FHFL (установленная на плату-адаптер Riser 1 с расширителем платы-адаптера Riser).

#### <span id="page-374-0"></span>Прокладка кабелей для платы-адаптера Riser PCIe 1 половинной длины с двумя гнездами

На следующем рисунке показана прокладка кабелей для платы-адаптера Riser PCIe 1 половинной длины с двумя гнездами.

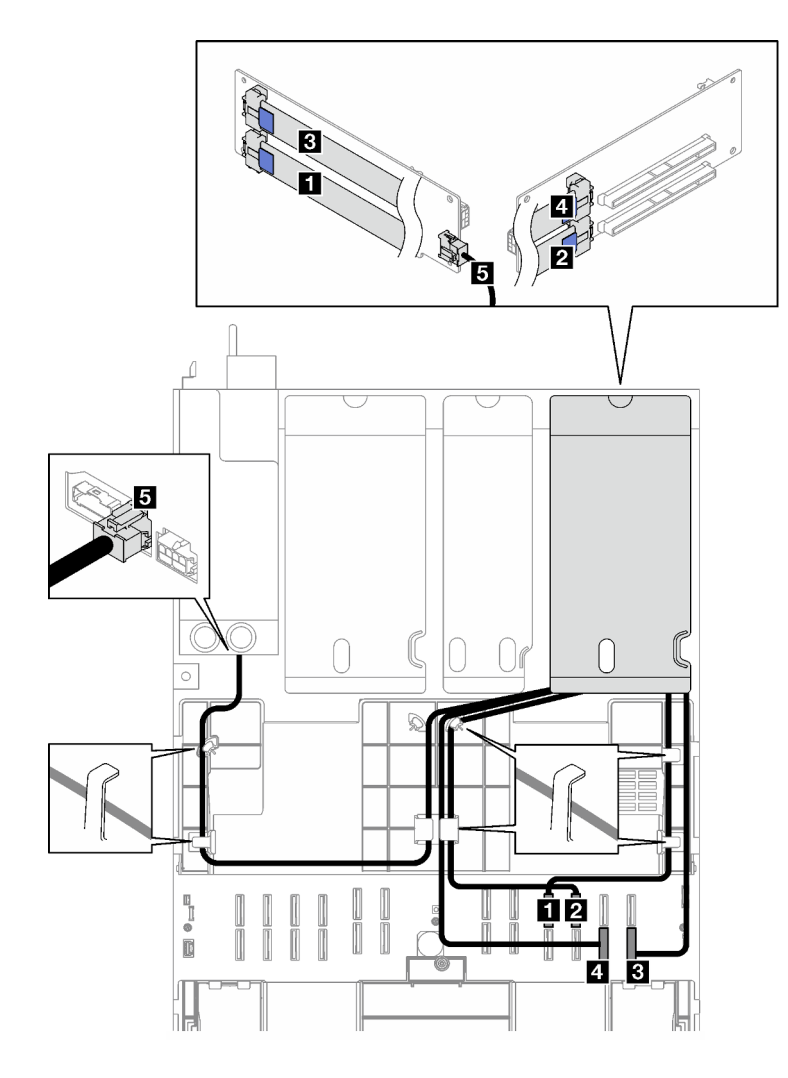

Рис. 181. Прокладка кабелей для платы-адаптера Riser PCIe 1 половинной длины с двумя гнездами

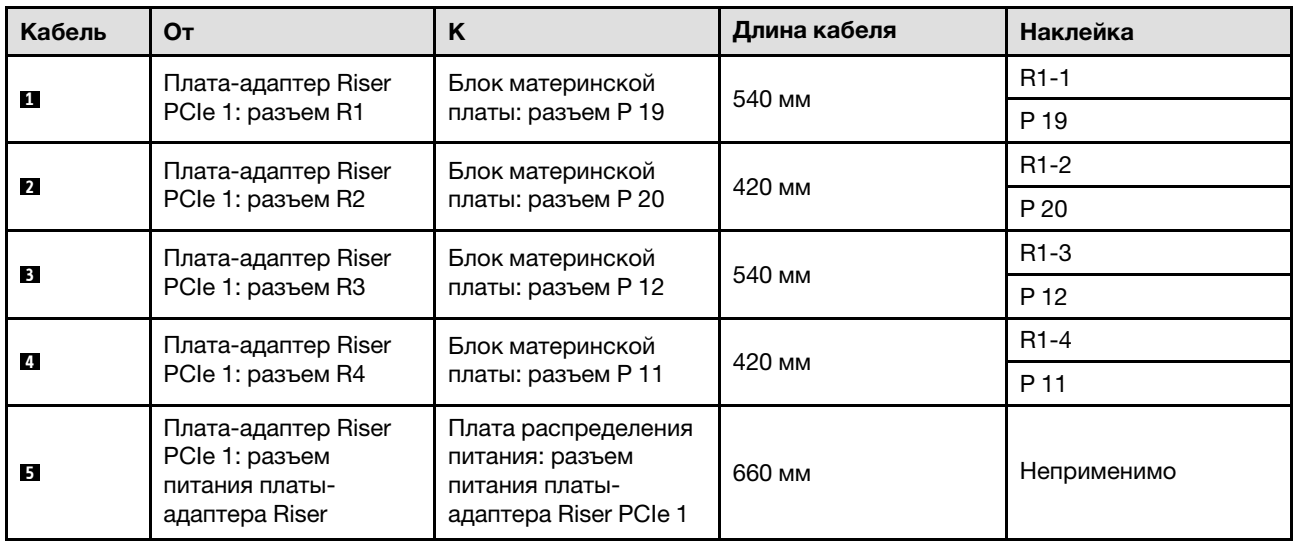

## <span id="page-376-0"></span>Прокладка кабелей для платы-адаптера Riser PCIe 1 полной длины с двумя гнездами

На следующем рисунке показана прокладка кабелей для платы-адаптера Riser PCIe 1 полной длины с двумя гнездами.

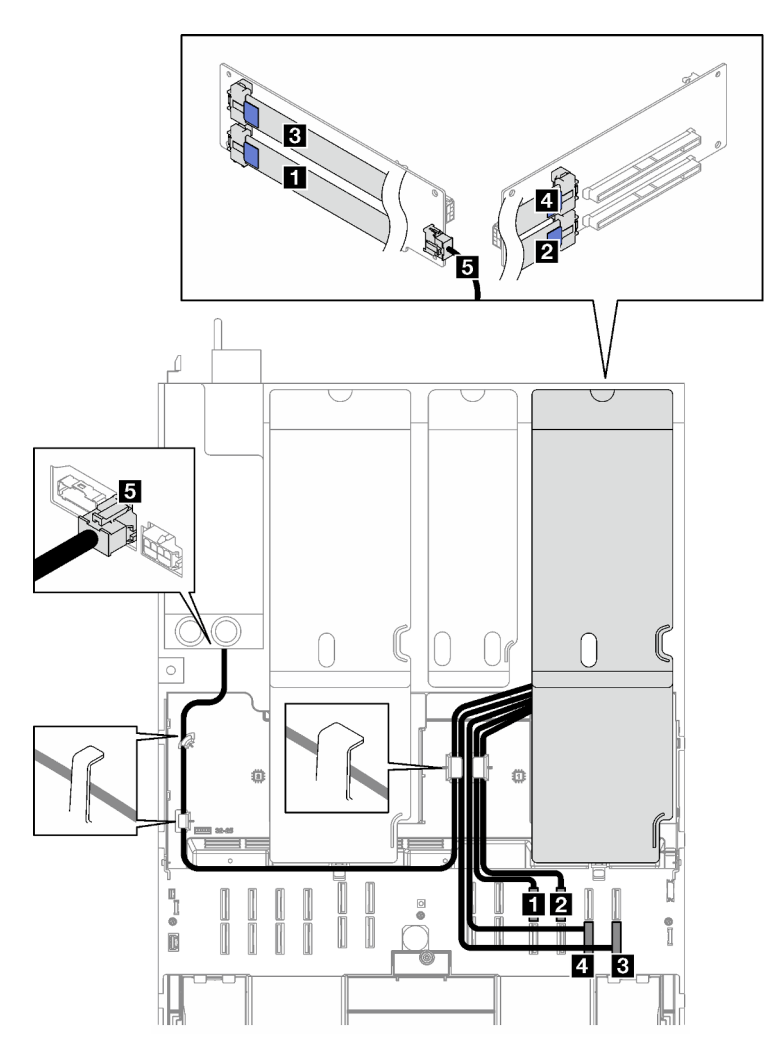

Рис. 182. Прокладка кабелей для платы-адаптера Riser PCIe 1 полной длины с двумя гнездами

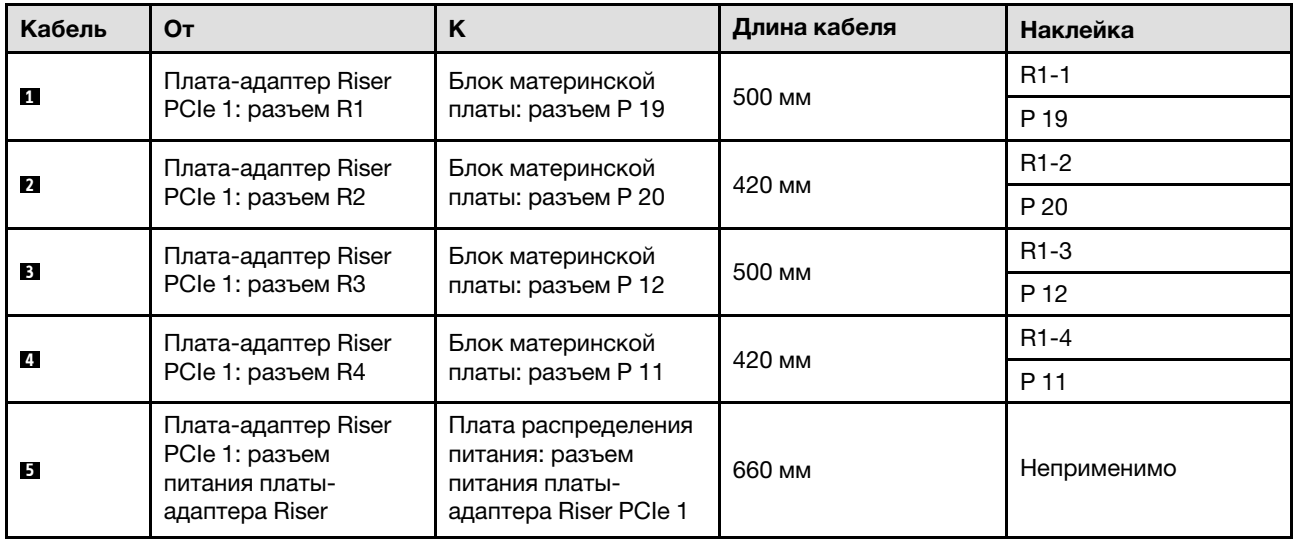

#### <span id="page-377-0"></span>Прокладка кабелей для платы-адаптера Riser PCIe 1 половинной длины с двумя гнездами (и отсеком для дисков толщиной 7 мм)

На следующем рисунке показана прокладка кабелей для платы-адаптера Riser PCIe 1 половинной длины с двумя гнездами (и отсеком для дисков толщиной 7 мм).

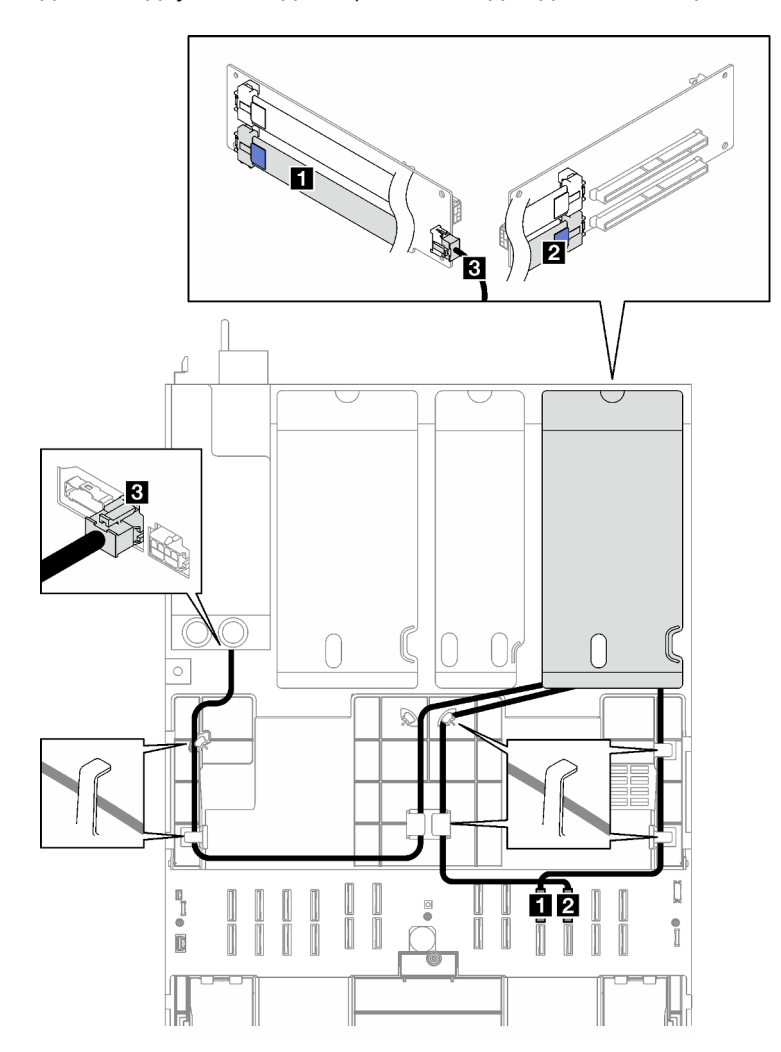

Рис. 183. Прокладка кабелей для платы-адаптера Riser PCIe 1 половинной длины с двумя гнездами (и отсеком для дисков толщиной 7 мм)

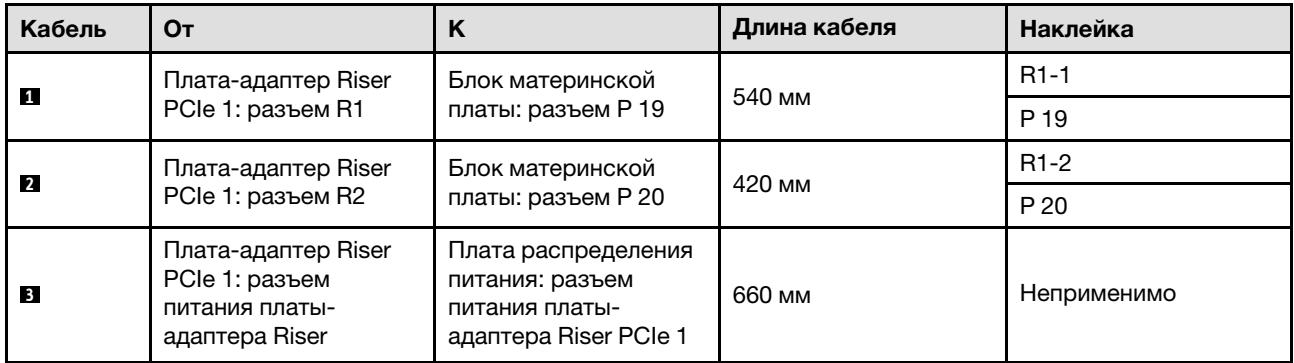

#### <span id="page-378-0"></span>Прокладка кабелей для платы-адаптера Riser PCIe 1 полной длины с двумя гнездами (и отсеком для дисков толщиной 7 мм)

На следующем рисунке показана прокладка кабелей для платы-адаптера Riser PCIe 1 полной длины с двумя гнездами (и отсеком для дисков толщиной 7 мм).

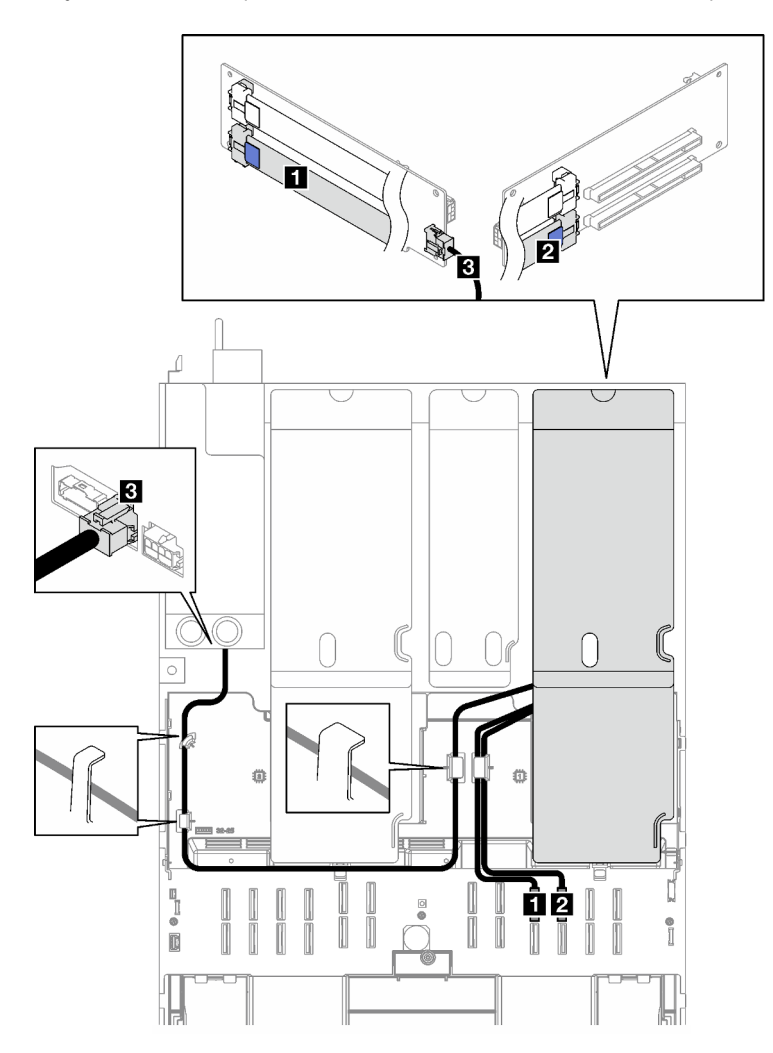

Рис. 184. Прокладка кабелей для платы-адаптера Riser PCIe 1 полной длины с двумя гнездами (и отсеком для дисков толщиной 7 мм)

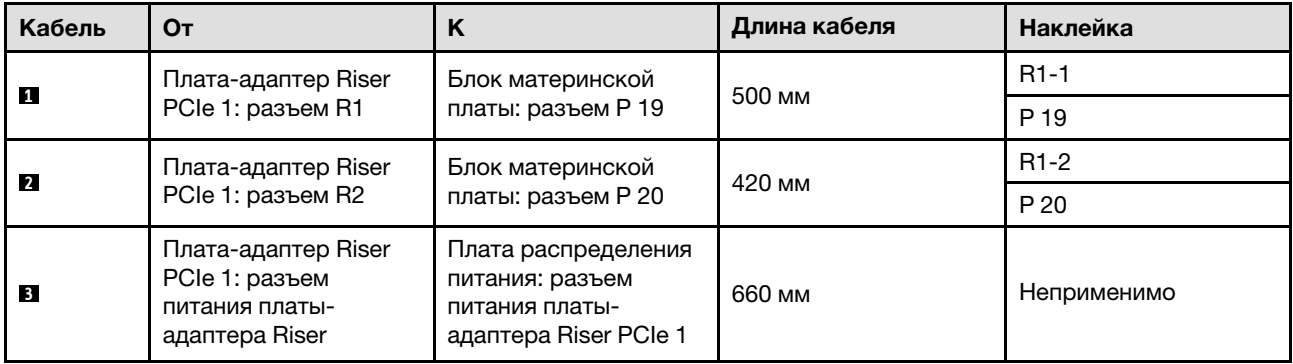

### <span id="page-379-0"></span>Прокладка кабелей для платы-адаптера Riser PCIe 1 половинной длины с тремя гнездами

На следующем рисунке показана прокладка кабелей для платы-адаптера Riser PCIe 1 половинной длины с тремя гнездами.

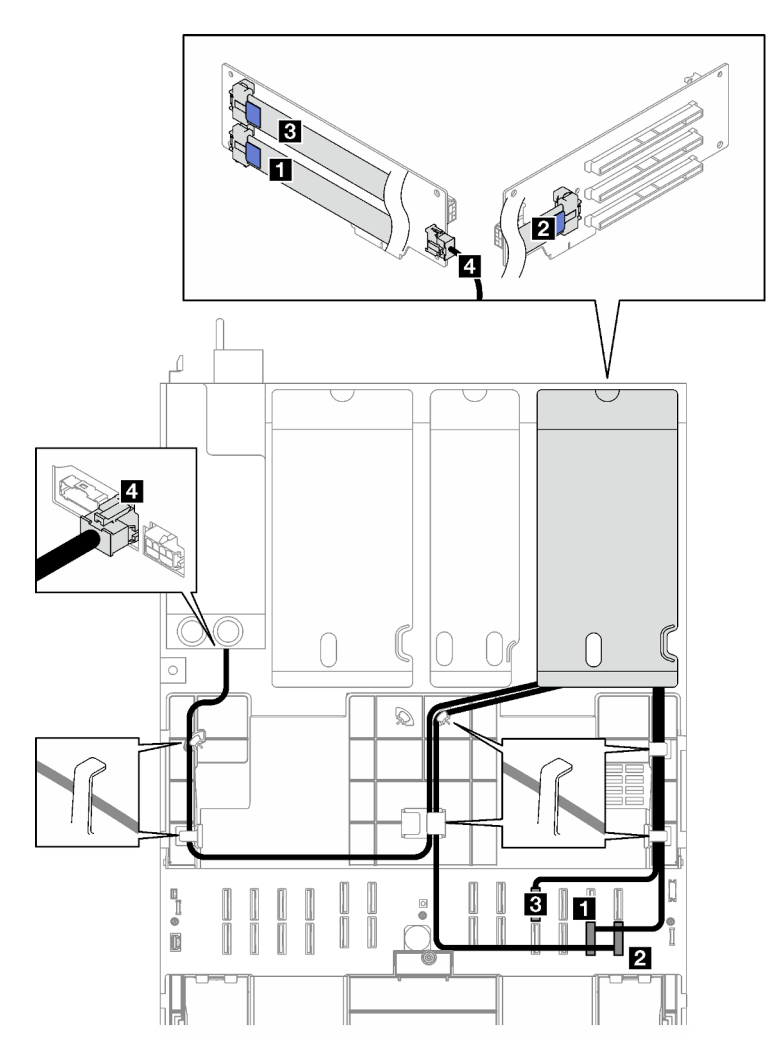

Рис. 185. Прокладка кабелей для платы-адаптера Riser PCIe 1 половинной длины с тремя гнездами

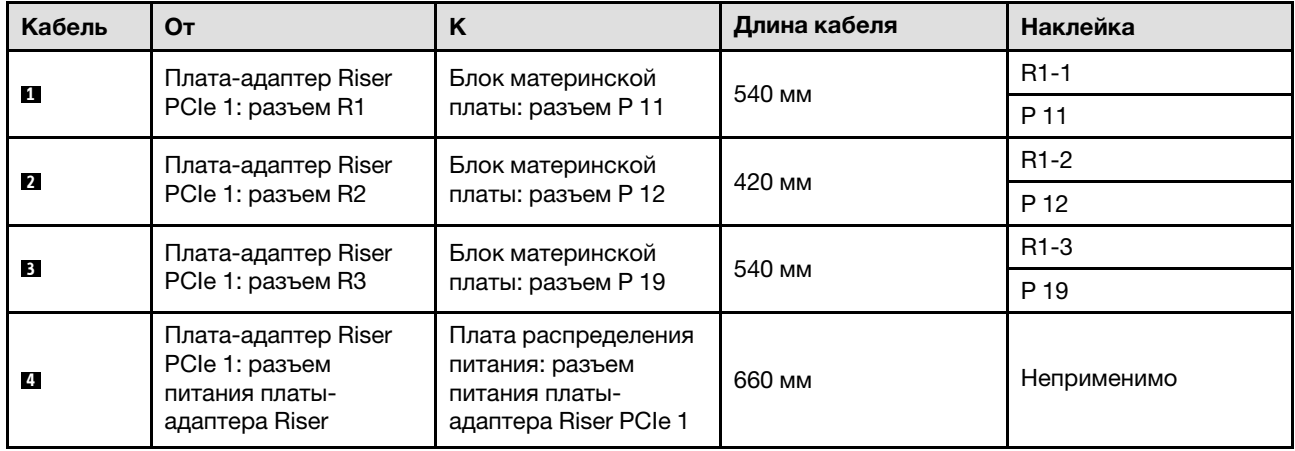

## <span id="page-380-0"></span>Прокладка кабелей для платы-адаптера Riser PCIe 1 полной длины с тремя гнездами

На следующем рисунке показана прокладка кабелей для платы-адаптера Riser PCIe 1 полной длины с тремя гнездами.

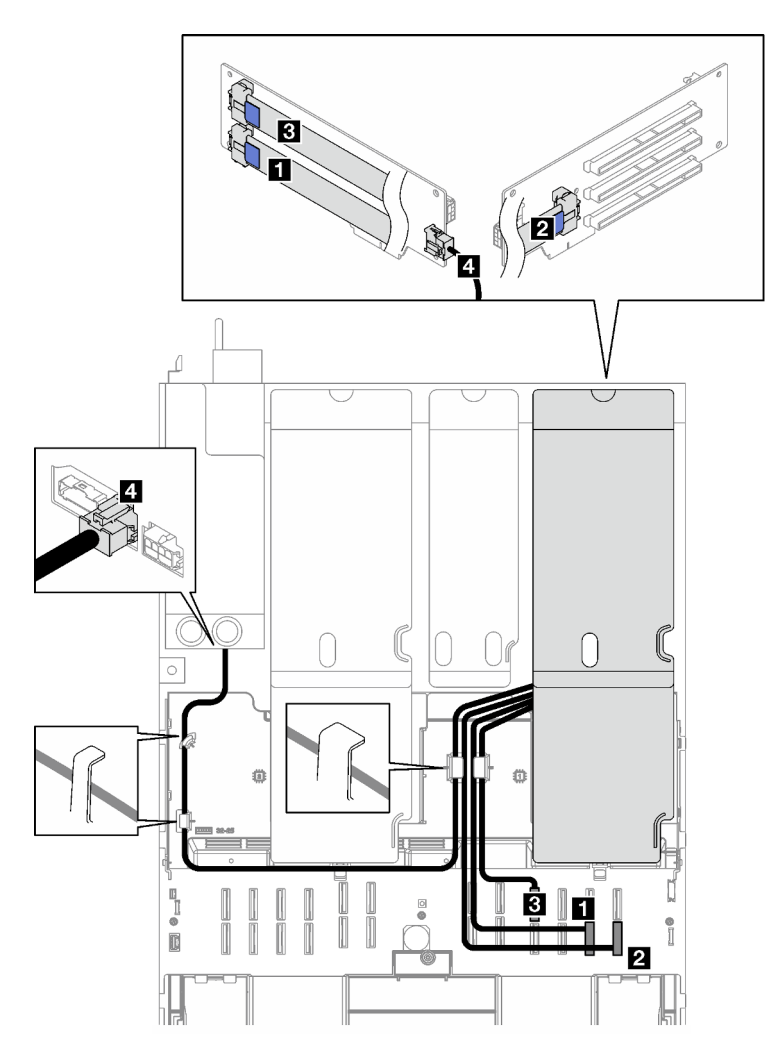

Рис. 186. Прокладка кабелей для платы-адаптера Riser PCIe 1 полной длины с тремя гнездами

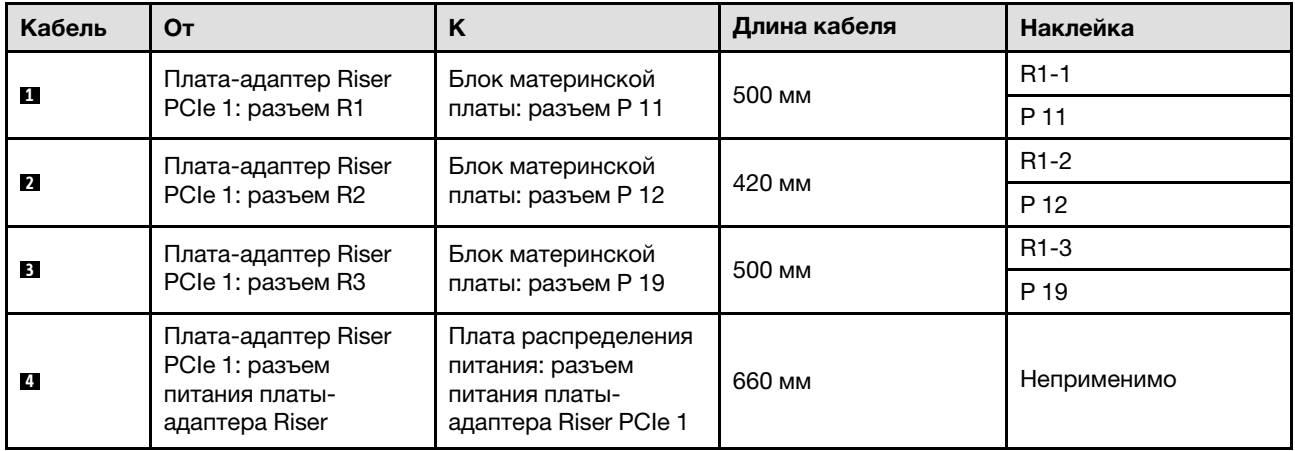

# <span id="page-381-0"></span>Прокладка кабелей для платы-адаптера Riser PCIe 2

В этом разделе приведены инструкции по прокладке кабелей для платы-адаптера Riser PCIe 2.

#### Примечания:

- При прокладке кабелей убедитесь, что все кабели проложены надлежащим образом с помощью кабельных направляющих или кабельных зажимов.
- Этикетка на каждом сигнальном кабеле указывает источник и место назначения подключения. Эта информация представляется в форматах RY-X и P Z. Y указывает номер платы-адаптера Riser PCIe,  $X$  — разъем на этой плате-адаптере, а  $Z$  — разъем на блоке материнской платы.

Выберите план прокладки в зависимости от типа платы-адаптера Riser PCIe.

- См. раздел [«Прокладка кабелей для платы-адаптера Riser PCIe 2 с тремя гнездами» на странице](#page-381-1) [372](#page-381-1) для следующих плат-адаптеров Riser PCIe:
	- x16/x8/x8 PCIe G4 Riser 2/A/B/C HHHL (установленная на плату-адаптер Riser 2).
	- x16/x8/x8 PCIe G5 Riser 2/A/B/C HHHL (установленная на плату-адаптер Riser 2).
- См. раздел [«Прокладка кабелей для платы-адаптера Riser PCIe 2 с тремя гнездами \(и модулем](#page-382-0)  [последовательного порта\)» на странице 373](#page-382-0) для следующих плат-адаптеров Riser PCIe:
	- x16/x8/Serial PCIe G4 Riser 2/C HHHL (установленная на плату-адаптер Riser 2).
	- x16/x8/Serial PCIe G5 Riser 2/C HHHL (установленная на плату-адаптер Riser 2).

#### <span id="page-381-1"></span>Прокладка кабелей для платы-адаптера Riser PCIe 2 с тремя гнездами

На следующем рисунке показана прокладка кабелей для платы-адаптера Riser PCIe 2 с тремя гнездами.

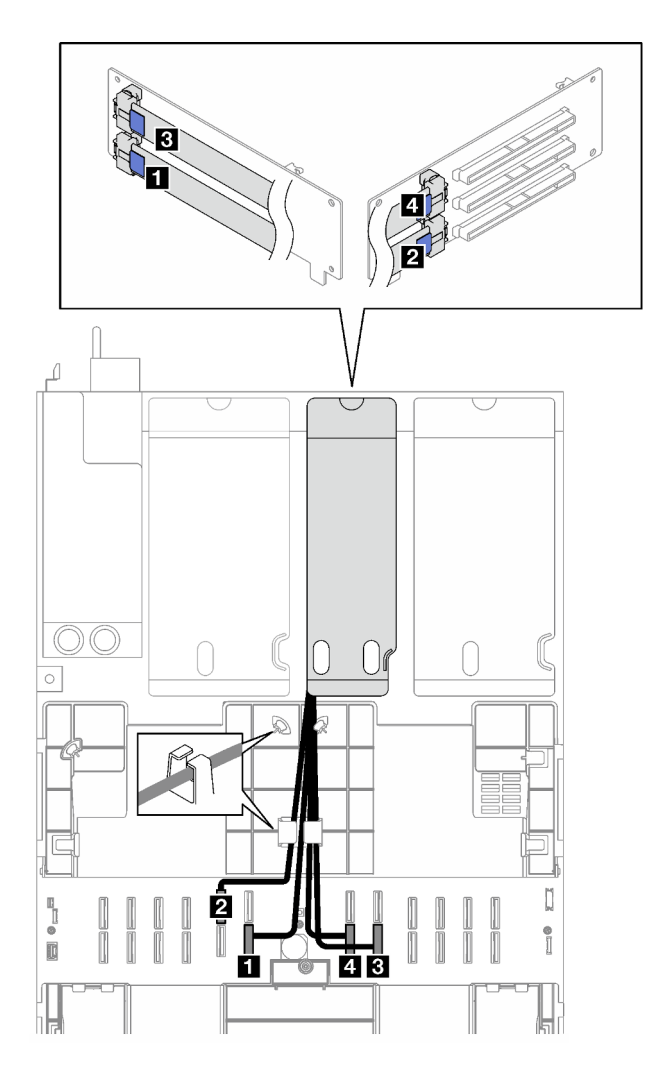

Рис. 187. Прокладка кабелей для платы-адаптера Riser PCIe 2 с тремя гнездами

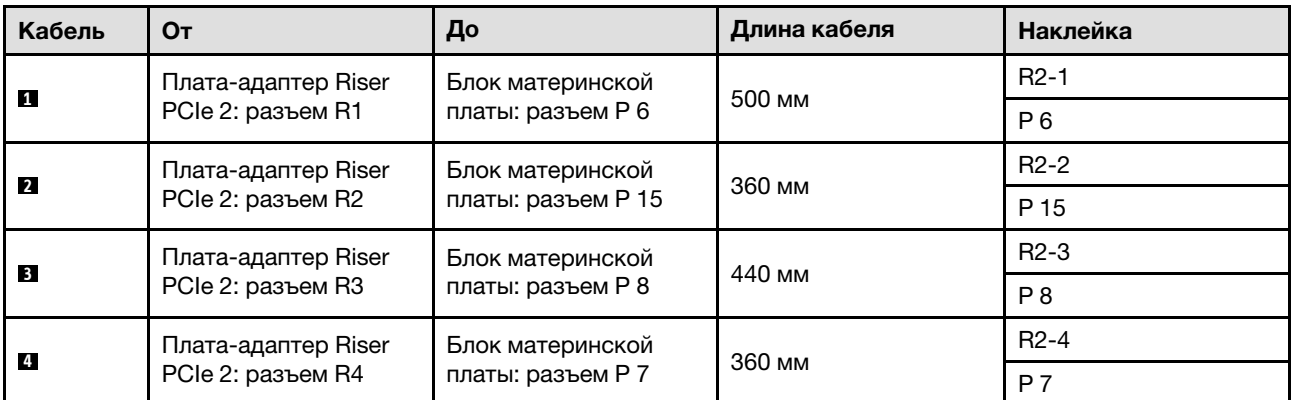

#### <span id="page-382-0"></span>Прокладка кабелей для платы-адаптера Riser PCIe 2 с тремя гнездами (и модулем последовательного порта)

На следующем рисунке показана прокладка кабелей для платы-адаптера Riser PCIe 2 с тремя гнездами (и модулем последовательного порта).

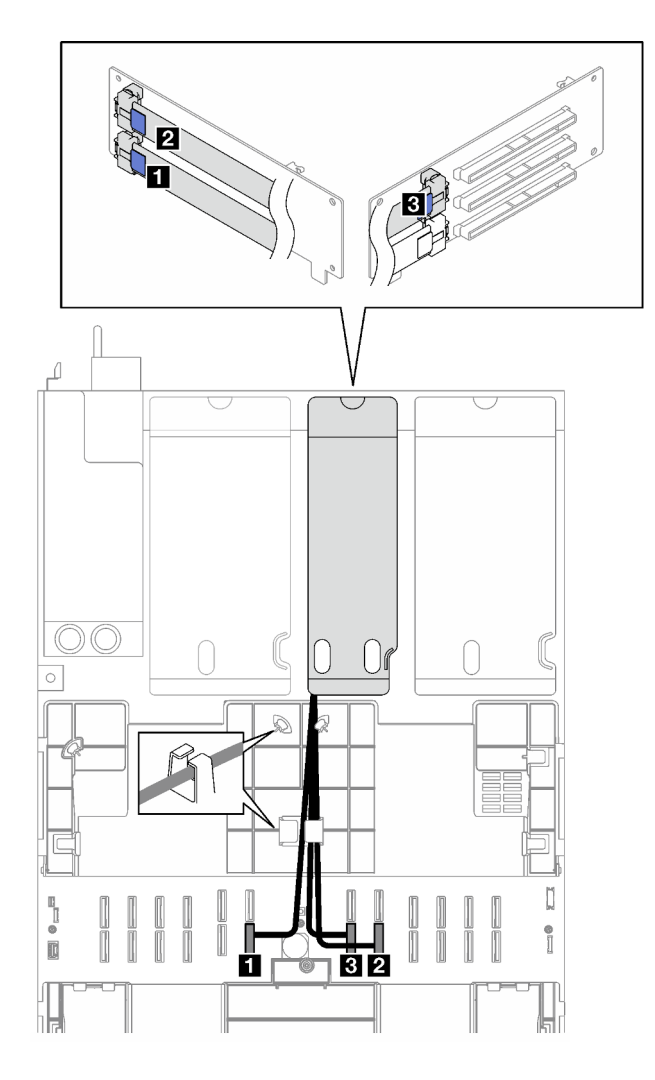

Рис. 188. Прокладка кабелей для платы-адаптера Riser PCIe 2 с тремя гнездами (и модулем последовательного порта)

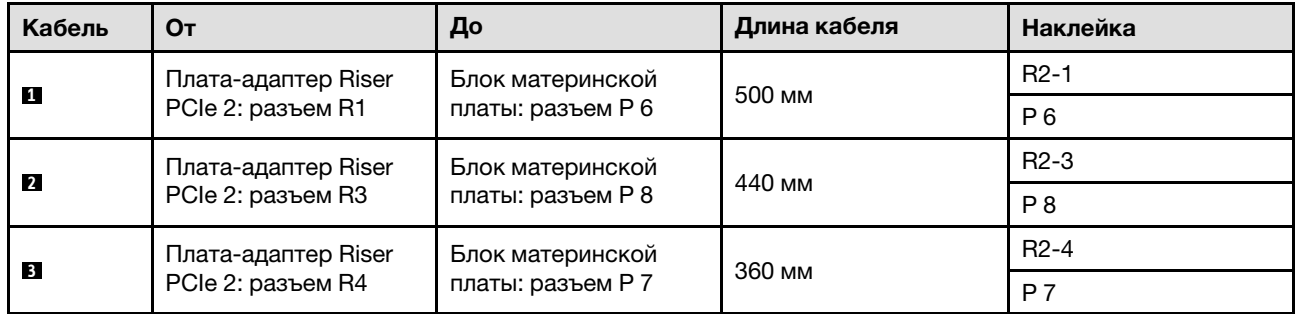

# <span id="page-383-0"></span>Прокладка кабелей для платы-адаптера Riser PCIe 3

В этом разделе приведены инструкции по прокладке кабелей для платы-адаптера Riser PCIe 3.

## Примечания:

• При прокладке кабелей убедитесь, что все кабели проложены надлежащим образом с помощью кабельных направляющих или кабельных зажимов.

• Этикетка на каждом сигнальном кабеле указывает источник и место назначения подключения. Эта информация представляется в форматах RY-X и P Z. Y указывает номер платы-адаптера Riser PCIe,  $X -$  разъем на этой плате-адаптере, а  $Z -$  разъем на блоке материнской платы.

Выберите план прокладки в зависимости от типа платы-адаптера Riser PCIe.

- См. раздел [«Прокладка кабелей для платы-адаптера Riser PCIe 3 с двумя гнездами» на странице](#page-384-0)  [375](#page-384-0) для следующей платы-адаптера Riser PCIe:
	- x16/x16 PCIe G5 Riser 1/3 FHFL (установленная на плату-адаптер Riser 3).
- См. раздел «Прокладка кабелей для платы-адаптера Riser PCIe 3 с тремя гнездами» на странице [376](#page-385-0) для следующей платы-адаптера Riser PCIe:
	- x8/x16/x16 PCIe G4 Riser 1/3 FHFL (установленная на плату-адаптер Riser 3).

#### <span id="page-384-0"></span>Прокладка кабелей для платы-адаптера Riser PCIe 3 с двумя гнездами

На следующем рисунке показана прокладка кабелей для платы-адаптера Riser PCIe 3 с двумя гнездами.

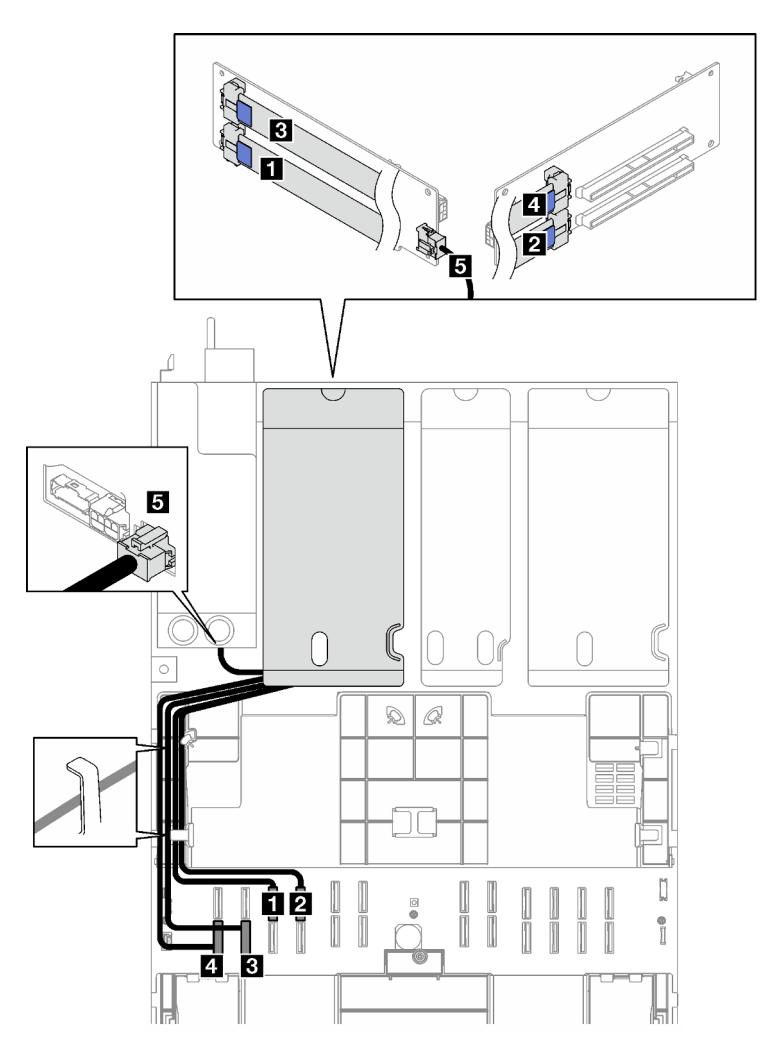

Рис. 189. Прокладка кабелей для платы-адаптера Riser PCIe 3 с двумя гнездами

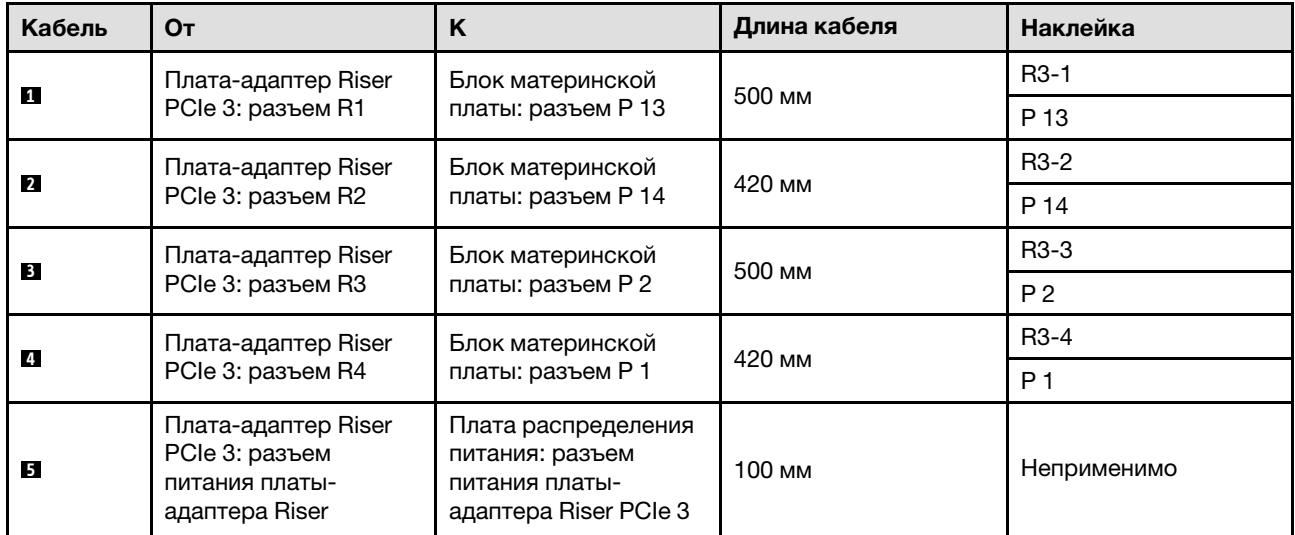

# <span id="page-385-0"></span>Прокладка кабелей для платы-адаптера Riser PCIe 3 с тремя гнездами

На следующем рисунке показана прокладка кабелей для платы-адаптера Riser PCIe 3 с тремя гнездами.

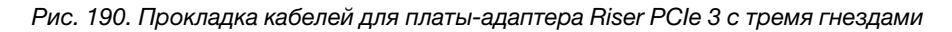

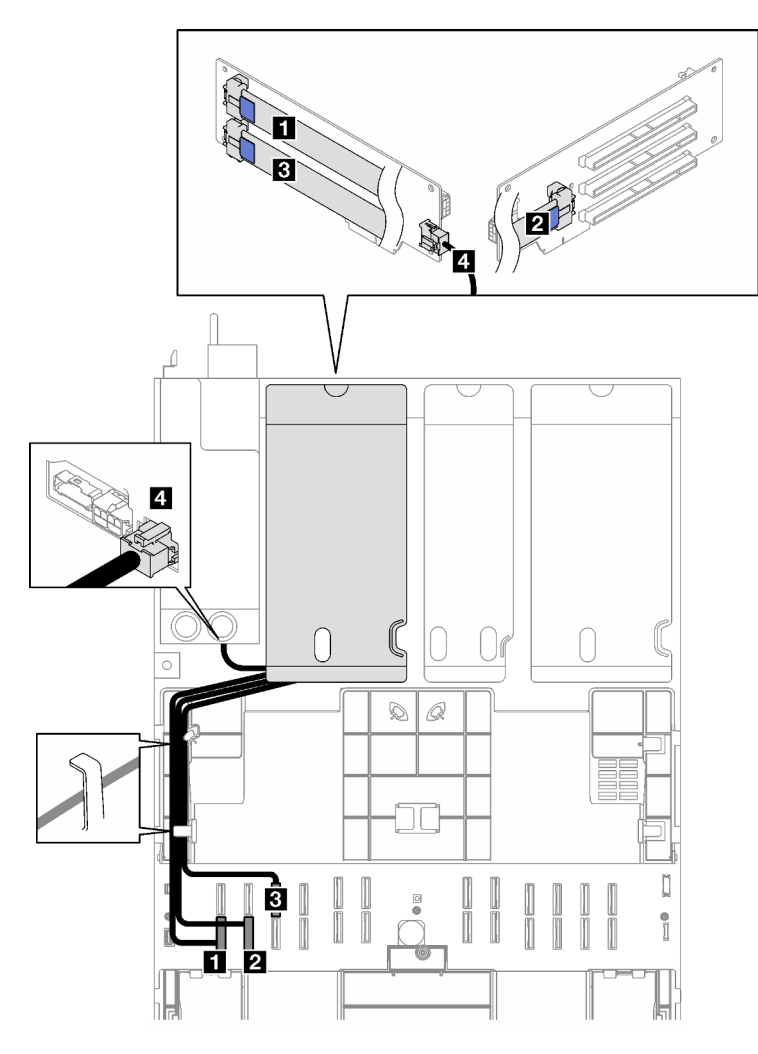

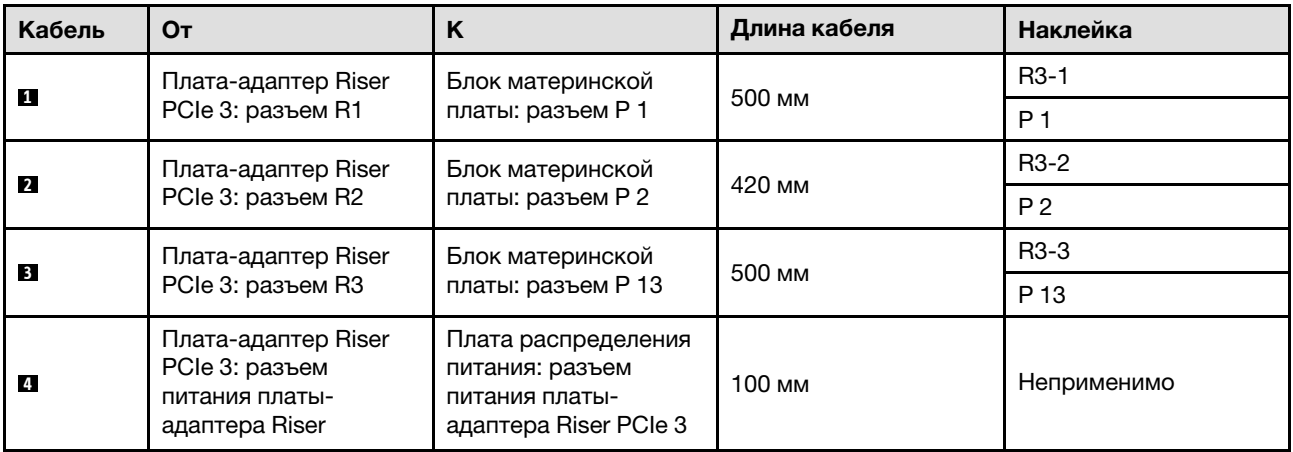

# <span id="page-386-0"></span>Прокладка кабелей для плат-адаптеров Riser PCIe (модель сервера с четырьмя платами-адаптерами Riser PCIe)

В этом разделе приведены инструкции по прокладке кабелей для плат-адаптеров Riser PCIe для модели сервера с четырьмя такими платами.

Выберите план прокладки в зависимости от расположения плат-адаптеров Riser PCIe.

- [«Прокладка кабелей для платы-адаптера Riser PCIe A» на странице 378](#page-387-0)
- [«Прокладка кабелей для платы-адаптера Riser PCIe B» на странице 379](#page-388-0)
- [«Прокладка кабелей для платы-адаптера Riser PCIe C» на странице 381](#page-390-0)
- [«Прокладка кабелей для платы-адаптера Riser PCIe D» на странице 383](#page-392-0)

## <span id="page-387-0"></span>Прокладка кабелей для платы-адаптера Riser PCIe A

В этом разделе приведены инструкции по прокладке кабелей для платы-адаптера Riser PCIe A.

#### Примечания:

- При прокладке кабелей убедитесь, что все кабели проложены надлежащим образом с помощью кабельных направляющих или кабельных зажимов.
- Этикетка на каждом сигнальном кабеле указывает источник и место назначения подключения. Эта информация представляется в форматах RY-X и P Z. Y указывает номер платы-адаптера Riser PCIe,  $X -$  разъем на этой плате-адаптере, а  $Z -$  разъем на блоке материнской платы.

В этой конфигурации поддерживаются следующие платы-адаптеры Riser PCIe:

- x16/x8/x8 PCIe G4 Riser 2/A/B/C HHHL (установленная на плату-адаптер Riser A).
- x16/x8/x8 PCIe G5 Riser 2/A/B/C HHHL (установленная на плату-адаптер Riser A)

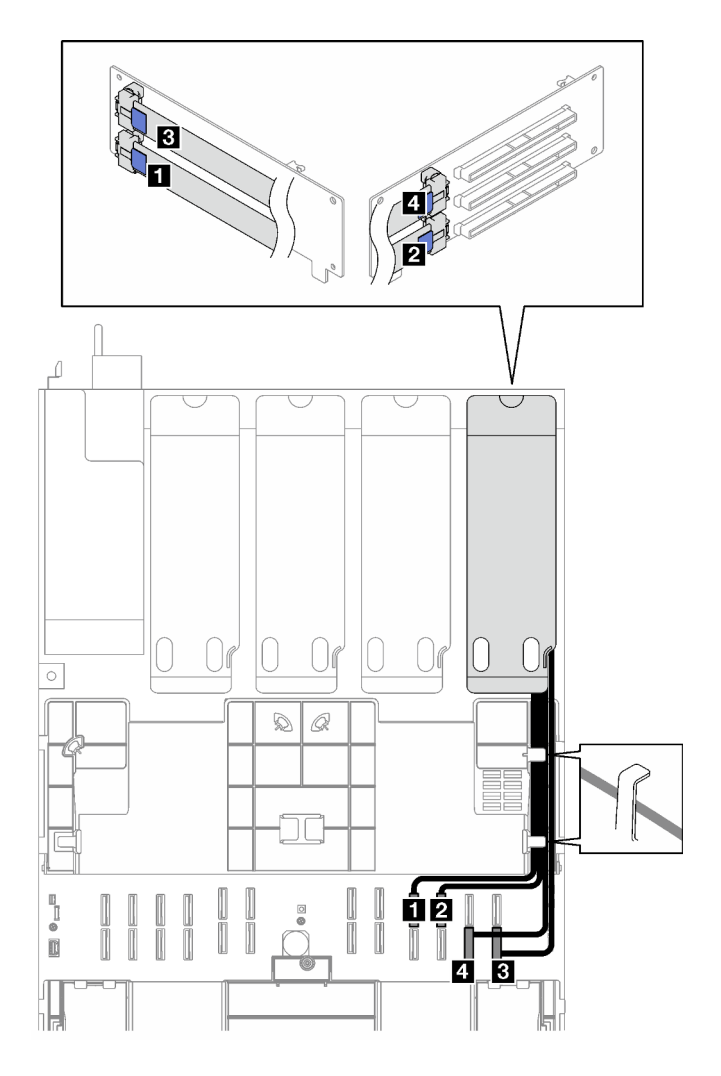

Рис. 191. Прокладка кабелей для платы-адаптера Riser PCIe A

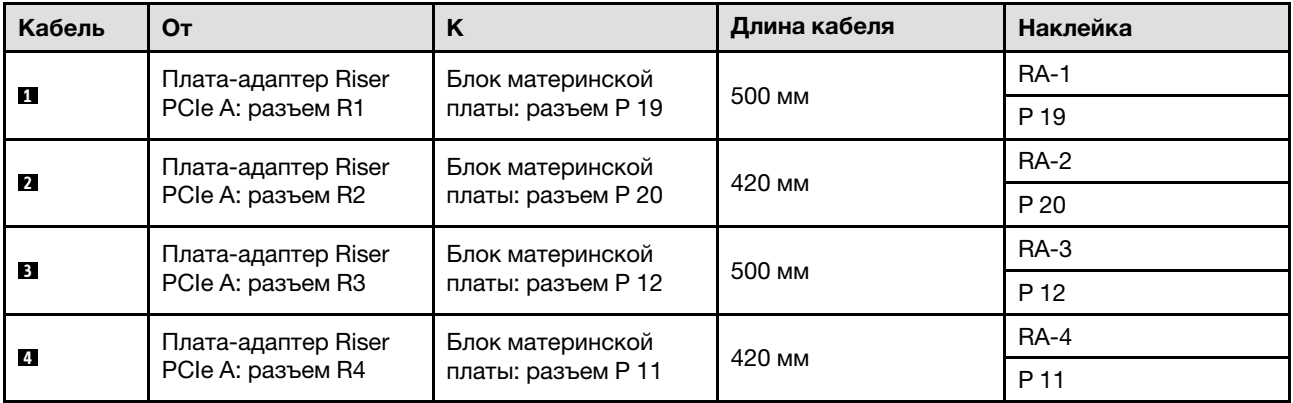

# <span id="page-388-0"></span>Прокладка кабелей для платы-адаптера Riser PCIe B

В этом разделе приведены инструкции по прокладке кабелей для платы-адаптера Riser PCIe B.

## Примечания:

• При прокладке кабелей убедитесь, что все кабели проложены надлежащим образом с помощью кабельных направляющих или кабельных зажимов.

• Этикетка на каждом сигнальном кабеле указывает источник и место назначения подключения. Эта информация представляется в форматах RY-X и P Z. Y указывает номер платы-адаптера Riser PCIe,  $X$  — разъем на этой плате-адаптере, а  $Z$  — разъем на блоке материнской платы.

В этой конфигурации поддерживаются следующие платы-адаптеры Riser PCIe:

- x16/x8/x8 PCIe G4 Riser 2/A/B/C HHHL (установленная на плату-адаптер Riser B).
- x16/x8/x8 PCIe G5 Riser 2/A/B/C HHHL (установленная на плату-адаптер Riser B).

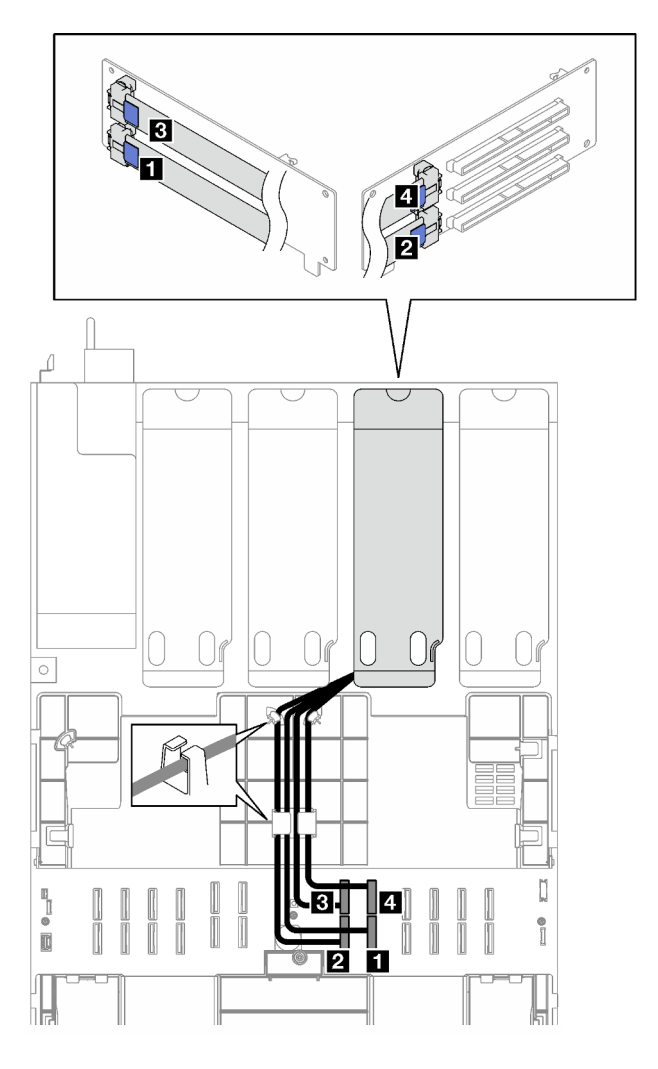

Рис. 192. Прокладка кабелей для платы-адаптера Riser PCIe B

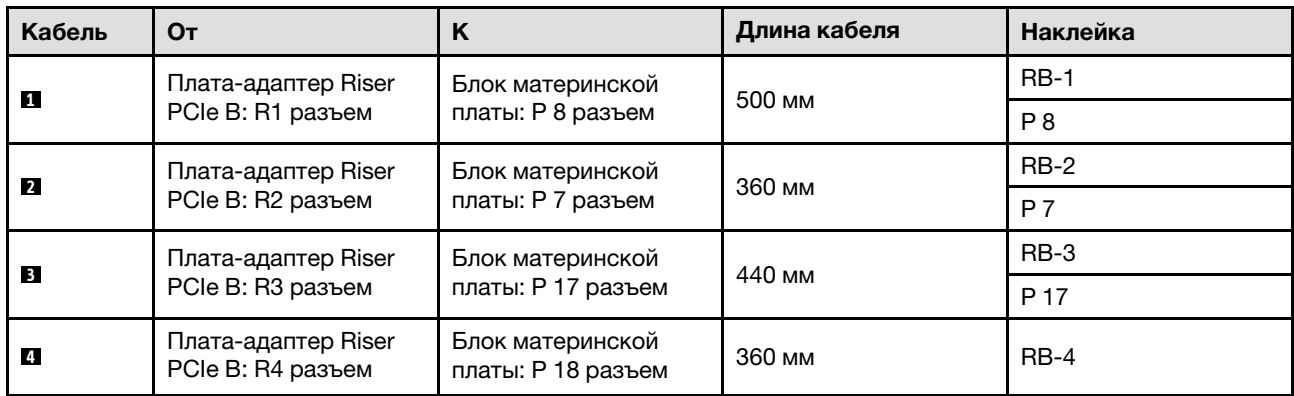

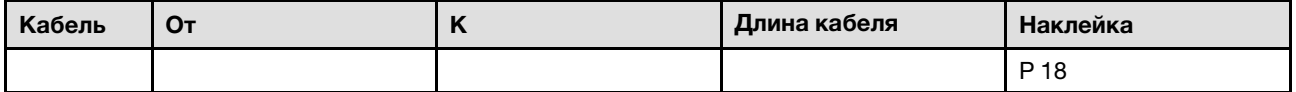

## <span id="page-390-0"></span>Прокладка кабелей для платы-адаптера Riser PCIe C

В этом разделе приведены инструкции по прокладке кабелей для платы-адаптера Riser PCIe C.

#### Примечания:

- При прокладке кабелей убедитесь, что все кабели проложены надлежащим образом с помощью кабельных направляющих или кабельных зажимов.
- Этикетка на каждом сигнальном кабеле указывает источник и место назначения подключения. Эта информация представляется в форматах RY-X и P Z. Y указывает номер платы-адаптера Riser PCIe,  $X -$  разъем на этой плате-адаптере, а  $Z -$  разъем на блоке материнской платы.

Выберите план прокладки в зависимости от типа платы-адаптера Riser PCIe.

- См. раздел [«Прокладка кабелей для платы-адаптера Riser PCIe C» на странице 381](#page-390-1) для следующих плат-адаптеров Riser PCIe:
	- x16/x8/x8 PCIe G4 Riser 2/A/B/C HHHL (установленная на плату-адаптер Riser C).
	- $-$  x16/x8/x8 PCIe G5 Riser 2/A/B/C HHHL (установленная на плату-адаптер Riser C).
- См. раздел [«Прокладка кабелей для платы-адаптера Riser PCIe C \(с модулем последовательного](#page-391-0)  [порта\)» на странице 382](#page-391-0) для следующих плат-адаптеров Riser PCIe:
	- x16/x8/Serial PCIe G4 Riser 2/C HHHL (установленная на плату-адаптер Riser C).
	- x16/x8/Serial PCIe G5 Riser 2/C HHHL (установленная на плату-адаптер Riser C).

#### <span id="page-390-1"></span>Прокладка кабелей для платы-адаптера Riser PCIe C

На следующем рисунке показана прокладка кабелей для платы-адаптера Riser PCIe C.

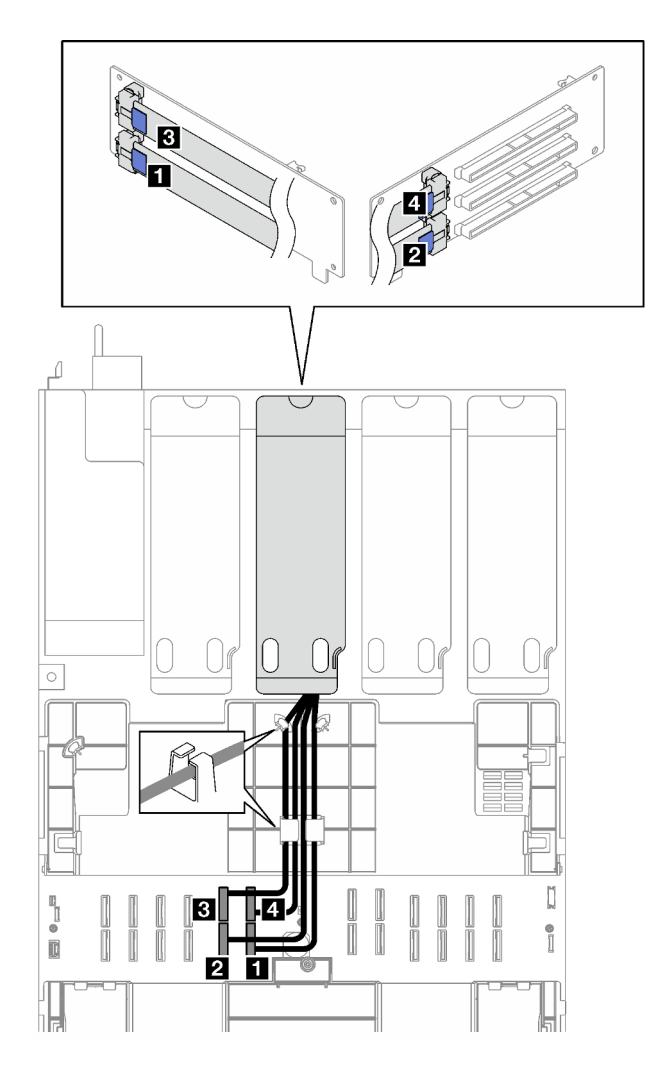

Рис. 193. Прокладка кабелей для платы-адаптера Riser PCIe C

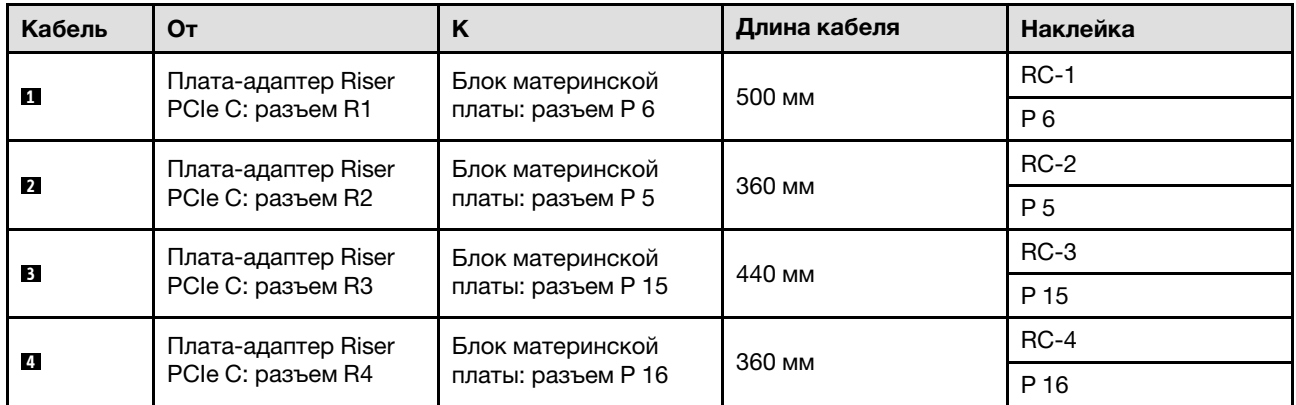

### <span id="page-391-0"></span>Прокладка кабелей для платы-адаптера Riser PCIe C (с модулем последовательного порта)

На следующем рисунке показана прокладка кабелей для платы-адаптера Riser PCIe C (с модулем последовательного порта).

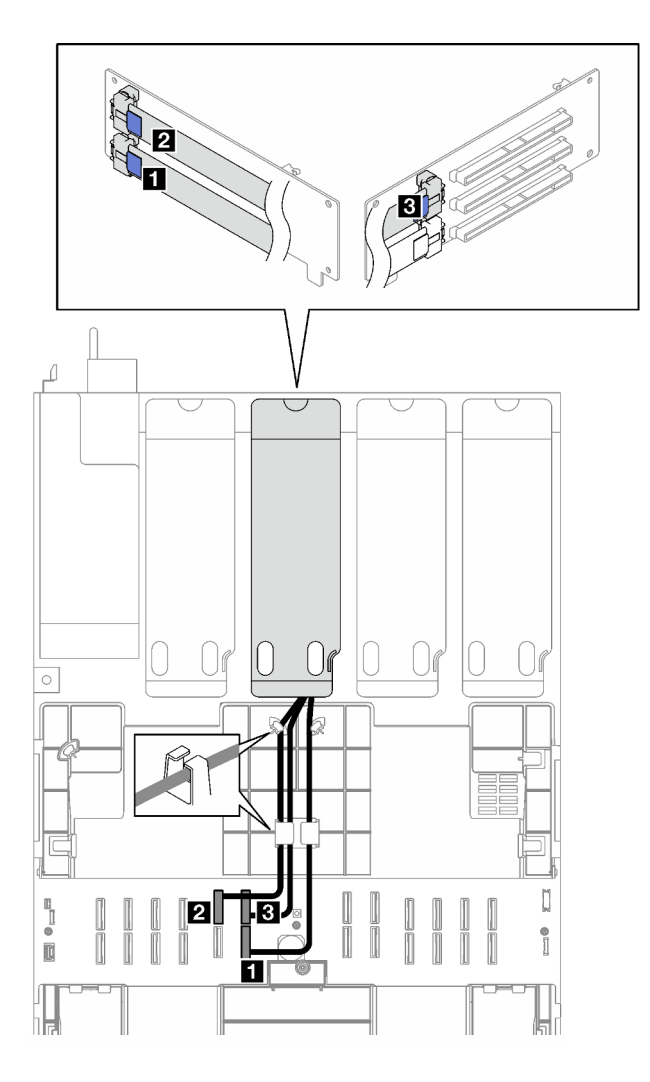

Рис. 194. Прокладка кабелей для платы-адаптера Riser PCIe C (с модулем последовательного порта)

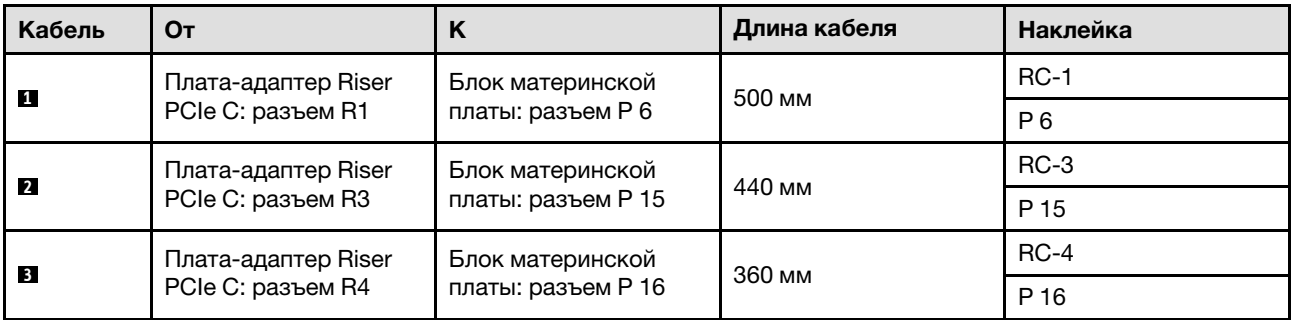

# <span id="page-392-0"></span>Прокладка кабелей для платы-адаптера Riser PCIe D

В этом разделе приведены инструкции по прокладке кабелей для платы-адаптера Riser PCIe D.

#### Примечания:

• При прокладке кабелей убедитесь, что все кабели проложены надлежащим образом с помощью кабельных направляющих или кабельных зажимов.

• Этикетка на каждом сигнальном кабеле указывает источник и место назначения подключения. Эта информация представляется в форматах RY-X и P Z. Y указывает номер платы-адаптера Riser PCIe,  $X$  — разъем на этой плате-адаптере, а  $Z$  — разъем на блоке материнской платы.

В этой конфигурации поддерживаются следующие платы-адаптеры Riser PCIe:

- x8/x16/x16 PCIe G4 Riser D HHHL
- x8/x16/x16 PCIe G5 Riser D HHHL

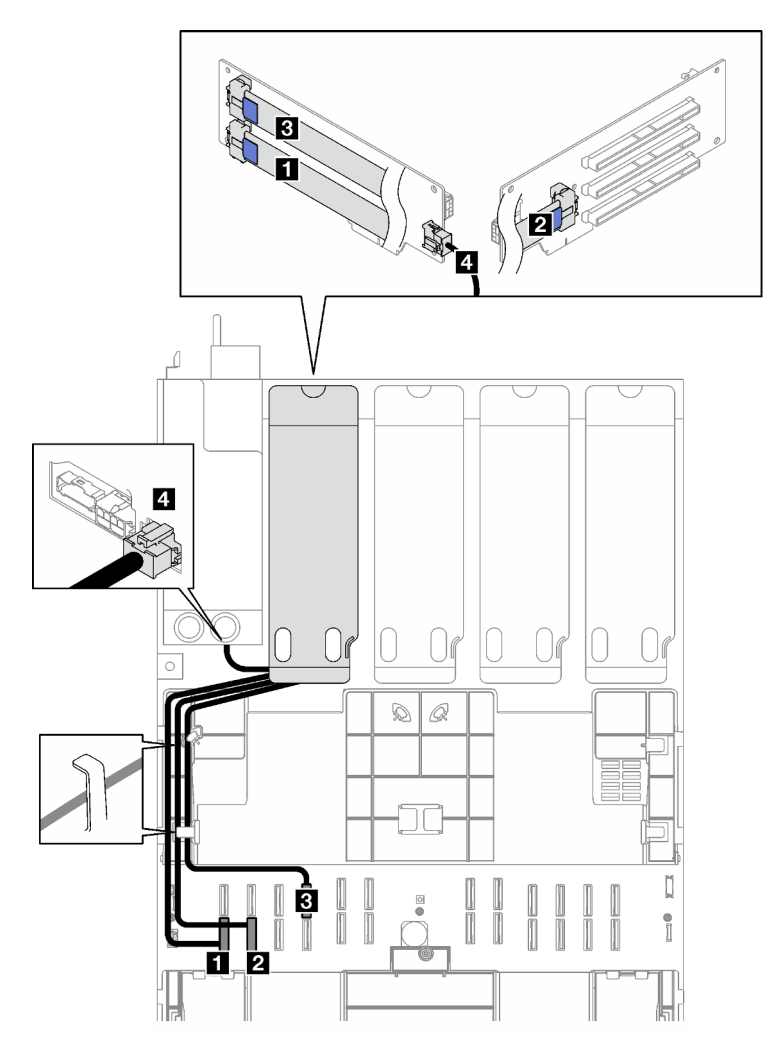

Рис. 195. Прокладка кабелей для платы-адаптера Riser PCIe D

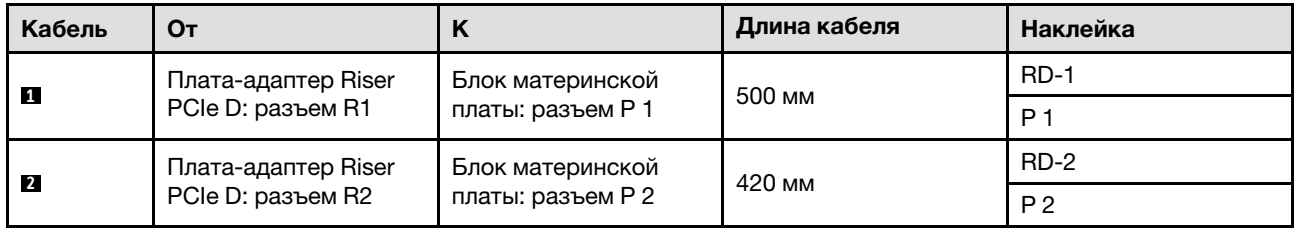

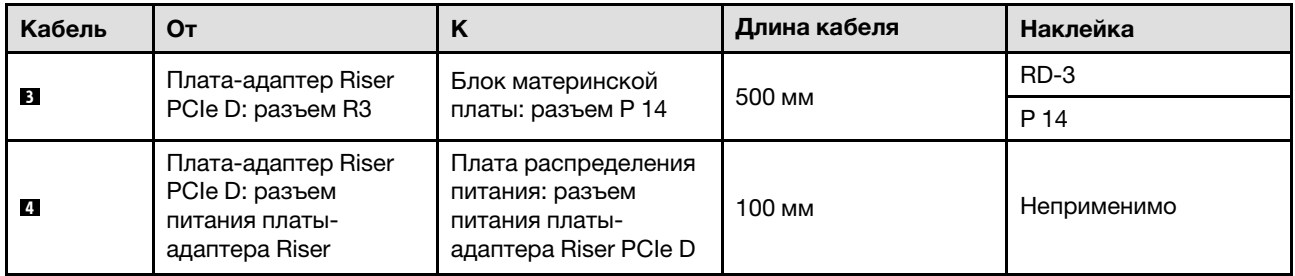
# <span id="page-396-0"></span>Глава 7. Конфигурация системы

Выполните следующие процедуры, чтобы настроить систему.

# Настройка сетевого подключения для Lenovo XClarity Controller

Чтобы получить доступ к Lenovo XClarity Controller по сети, необходимо указать, как Lenovo XClarity Controller будет подключаться к сети. В зависимости от того, как реализовано сетевое подключение, может также потребоваться указать статический IP-адрес.

Возможны указанные ниже способы настройки сетевого подключения для Lenovo XClarity Controller, если не используется DHCP:

• Если к серверу подключен монитор, для настройки сетевого подключения можно использовать Lenovo XClarity Provisioning Manager.

Для подключения Lenovo XClarity Controller к сети с помощью Lenovo XClarity Provisioning Manager выполните следующие действия.

- 1. Запустите сервер.
- 2. Нажмите клавишу, указанную в инструкциях на экране, чтобы отобразить интерфейс Lenovo XClarity Provisioning Manager. (Дополнительные сведения см. в разделе «Запуск» в документации по LXPM для вашего сервера по адресу <https://pubs.lenovo.com/lxpm-overview/>.)
- 3. Перейдите в раздел LXPM → Настройка UEFI → Параметры ВМС, чтобы указать, как Lenovo XClarity Controller будет подключаться к сети.
	- При выборе подключения со статическим IP-адресом задайте адрес IPv4 или IPv6, который доступен в сети.
	- При выборе подключения с использованием DHCP на сервере DHCP должен быть указан MAC-адрес сервера.
- 4. Нажмите кнопку ОК, чтобы применить настройку, и подождите две-три минуты.
- 5. Используйте адрес IPv4 или IPv6 для подключения Lenovo XClarity Controller.

Важно: Первоначально для Lenovo XClarity Controller установлены имя пользователя USERID и пароль PASSW0RD (с нулем, а не буквой O). Этот пользователь по умолчанию имеет уровень доступа «Администратор». В целях безопасности необходимо изменить это имя пользователя и пароль во время первоначальной настройки.

• Если монитор не подключен к серверу, сетевое подключение можно настроить через интерфейс Lenovo XClarity Controller. Подключите кабель Ethernet от ноутбука к Порт управления системой XCC на сервере. Сведения о расположении Порт управления системой XCC см. в разделе [Глава 2](#page-28-0) [«Компоненты сервера» на странице 19.](#page-28-0)

Примечание: Измените IP-параметры на ноутбуке так, чтобы он находился в той же сети, к какой относятся параметры по умолчанию сервера.

Используемые по умолчанию локальные адреса канала (LLA) IPv4 и IPv6 указаны на этикетке доступа к сети Lenovo XClarity Controller, прикрепленной к выдвижному информационному язычку. См. раздел [«Идентификация сервера и получение доступа к Lenovo XClarity Controller» на странице](#page-56-0)  [47](#page-56-0).

• При использовании мобильного приложения Lenovo XClarity Administrator на мобильном устройстве подключиться к Lenovo XClarity Controller можно через разъем USB Lenovo XClarity Controller на сервере. Сведения о расположении разъема USB Lenovo XClarity Controller см. в разделе [Глава 2](#page-28-0) [«Компоненты сервера» на странице 19.](#page-28-0)

Примечание: Для управления Lenovo XClarity Controller необходимо установить режим разъема USB Lenovo XClarity Controller (а не обычный режим USB). Чтобы переключиться из обычного режима в режим управления Lenovo XClarity Controller, удерживайте нажатой кнопку идентификации на сервере не менее 3 секунд, пока соответствующий светодиодный индикатор не начнет медленно мигать (раз в две секунды). См. информацию о расположении кнопки идентификации в разделе [Глава 2 «Компоненты сервера» на странице 19](#page-28-0).

Для подключения с помощью мобильного приложения Lenovo XClarity Administrator выполните следующие действия:

- 1. Подключите кабель USB мобильного устройства к разъему USB Lenovo XClarity Controller на сервере.
- 2. На мобильном устройстве включите USB-модем.
- 3. На мобильном устройстве запустите мобильное приложение Lenovo XClarity Administrator.
- 4. Если автоматическое обнаружение отключено, нажмите Обнаружение на странице «Обнаружение USB» для подключения к Lenovo XClarity Controller.

Дополнительные сведения об использовании мобильного приложения Lenovo XClarity Administrator см. по следующей ссылке:

[http://sysmgt.lenovofiles.com/help/topic/com.lenovo.lxca.doc/lxca\\_usemobileapp.html](http://sysmgt.lenovofiles.com/help/topic/com.lenovo.lxca.doc/lxca_usemobileapp.html)

### Настройка переднего порта USB для подключения Lenovo XClarity **Controller**

Прежде чем вы сможете осуществлять доступ к Lenovo XClarity Controller с помощью переднего порта USB, необходимо настроить этот порт USB для подключения Lenovo XClarity Controller.

#### Поддержка сервера

Чтобы узнать, поддерживает ли сервер доступ к Lenovo XClarity Controller через USB-порт на лицевой панели, проверьте следующее:

- См. раздел [Глава 2 «Компоненты сервера» на странице 19.](#page-28-0)
- Если на USB-порту сервера имеется значок гаечного ключа, можно настроить USB-порт для подключения к Lenovo XClarity Controller. Также это единственный USB-порт, который поддерживает обновление автоматизации USB модуля безопасности микропрограммы и RoT.

#### Настройка USB-порта для подключения Lenovo XClarity Controller

Выполнив одно из действий ниже, можно переключать режимы работы порта USB: стандартный и управление Lenovo XClarity Controller.

- Удерживайте нажатой кнопку идентификации не менее 3 секунд, пока соответствующий светодиодный индикатор не начнет медленно мигать (раз в две секунды). См. расположение кнопки идентификации в разделе [Глава 2 «Компоненты сервера» на странице 19](#page-28-0).
- Выполните команду usbfp в интерфейсе командной строки контролера управления Lenovo XClarity Controller. Сведения об использовании интерфейса командной строки Lenovo XClarity Controller см. в разделе «Интерфейс командной строки» в документации XCC, совместимой с вашим сервером в <https://pubs.lenovo.com/lxcc-overview/>.
- В веб-интерфейсе контроллера управления Lenovo XClarity Controller щелкните Конфигурация BMC ➙ Сеть ➙ Менеджер портов USB лицевой панели. Сведения о функциях веб-интерфейса Lenovo XClarity Controller см. в разделе «Описание функций контроллера XClarity Controller по веб-

интерфейсу» в документации XCC, совместимой с вашим сервером в [https://pubs.lenovo.com/lxcc](https://pubs.lenovo.com/lxcc-overview/)[overview/](https://pubs.lenovo.com/lxcc-overview/).

#### Проверка текущей настройки USB-порта

С помощью интерфейса командной строки контроллера управления Lenovo XClarity Controller (команда usbfp) или веб-интерфейса контроллера управления Lenovo XClarity Controller (Конфигурация BMC → Сеть → Менеджер портов USB лицевой панели) можно также проверить текущую настройку порта USB. См. разделе «Интерфейс командной строки» и «Описание функций контроллера XClarity Controller по веб-интерфейсу» в документации XCC, совместимой с вашим сервером, на <https://pubs.lenovo.com/lxcc-overview/>.

### Обновление микропрограммы

Существует несколько вариантов обновления микропрограмм сервера.

Для обновления большинства актуальных микропрограмм сервера и установленных на нем устройств можно использовать перечисленные здесь инструменты.

- Рекомендации, связанные с обновлением микропрограммы, доступны на следующем сайте:
	- <https://lenovopress.lenovo.com/lp0656-lenovo-thinksystem-firmware-and-driver-update-best-practices>
- Актуальные микропрограммы можно найти по следующей ссылке:
	- [https://datacentersupport.lenovo.com/tw/en/products/servers/thinksystem/sr850v3/7d96/downloads/](https://datacentersupport.lenovo.com/tw/en/products/servers/thinksystem/sr850v3/7d96/downloads/driver-list/) [driver-list/](https://datacentersupport.lenovo.com/tw/en/products/servers/thinksystem/sr850v3/7d96/downloads/driver-list/)
- Можно подписаться на уведомление о продукте, чтобы оставаться в курсе обновлений микропрограмм:
	- <https://datacentersupport.lenovo.com/solutions/ht509500>

#### Статические пакеты (пакеты обновления)

Как правило, Lenovo выпускает микропрограммы в пакетах, которые называются статическими пакетами (пакетами обновления). Чтобы обеспечить совместимость всех обновлений микропрограмм, необходимо обновлять все микропрограммы одновременно. При одновременном обновлении микропрограмм для Lenovo XClarity Controller и UEFI сначала обновите микропрограмму для Lenovo XClarity Controller.

#### Терминология, связанная со способом обновления

- Внутриполосное обновление. Установка и обновление выполняются с помощью инструмента или приложения операционной системы, работающего в ЦП сервера.
- Внеполосное обновление. Установка и обновление выполняются контроллером Lenovo XClarity Controller, получающим обновление и направляющим его в целевую подсистему или целевое устройство. Внеполосные обновления не зависят от операционной системы, работающей в ЦП. Однако для большинства внеполосных операций требуется, чтобы сервер находился в состоянии питания S0 (Working).
- Обновление на целевом объекте. Установка и обновление инициируются из установленной операционной системы, работающей на самом целевом сервере.
- Обновление вне целевого объекта. Установка и обновление инициируются из вычислительного устройства, взаимодействующего непосредственно с Lenovo XClarity Controller сервера.
- Статические пакеты (пакеты обновления). Статические пакеты (пакеты обновления) это пакетные обновления, разработанные и протестированные для обеспечения взаимозависимого уровня функциональности, производительности и совместимости. Статические пакеты (пакеты

обновления) зависят от типа компьютера сервера и создаются (с обновлениями микропрограммы и драйверов устройств) для поддержки определенных дистрибутивов операционных систем Windows Server, Red Hat Enterprise Linux (RHEL) и SUSE Linux Enterprise Server (SLES). Кроме того, доступны статические пакеты (пакеты обновления) только для микропрограммы определенного типа компьютера.

#### Инструменты обновления микропрограммы

См. следующую таблицу, чтобы определить наиболее подходящий инструмент Lenovo для установки и настройки микропрограммы:

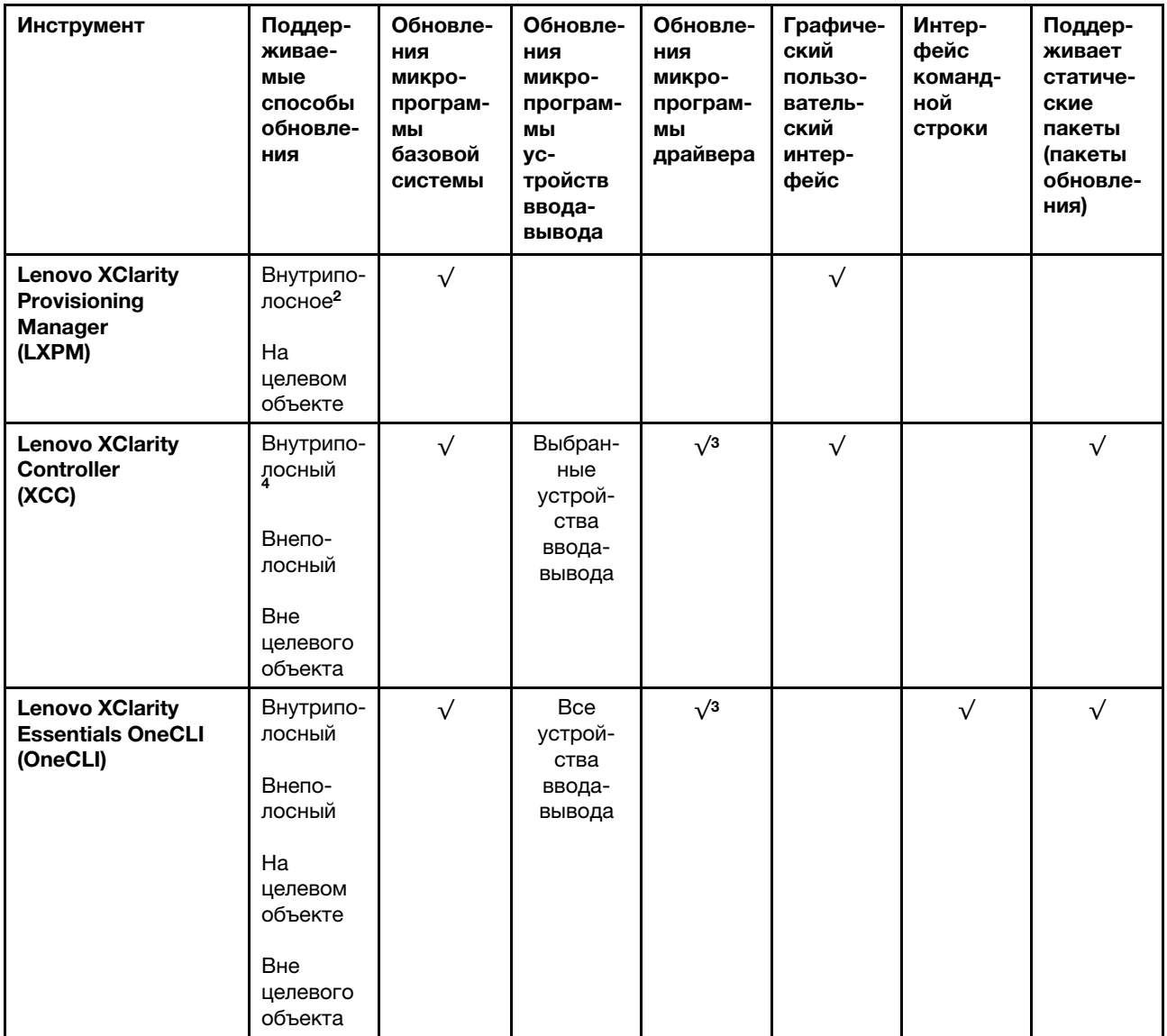

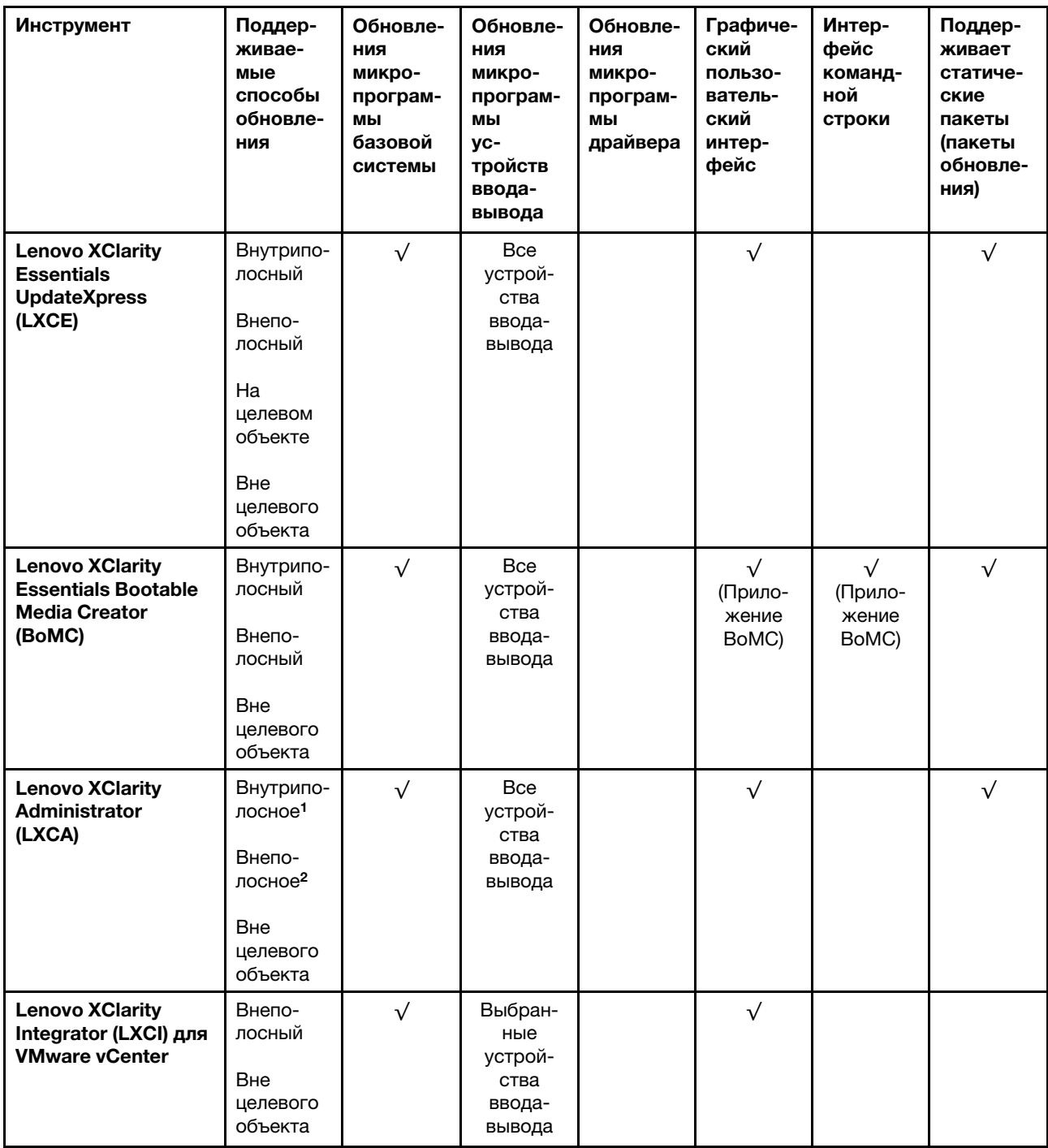

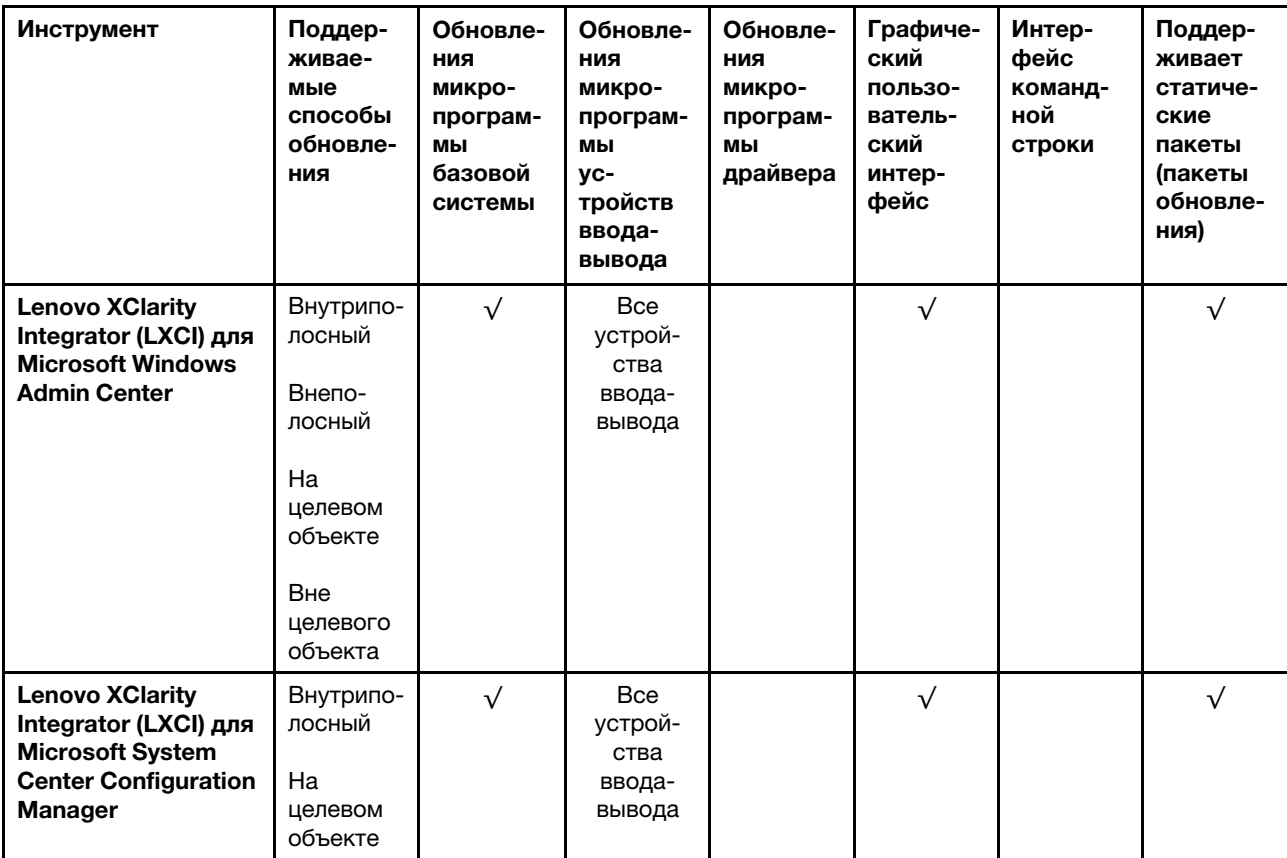

Примечания:

1. Для обновлений микропрограммы ввода-вывода.

2. Для обновлений микропрограммы BMC и UEFI.

3. Обновление микропрограммы диска поддерживается только инструментами и методами ниже:

• Обновление Bare Metal (BMU) XCC: внутриполосное, требуется перезагрузка системы.

• Lenovo XClarity Essentials OneCLI:

- Для дисков, поддерживаемых продуктами ThinkSystem V2 и V3 (устаревших дисков): внутриполосное, перезагрузка системы не требуется.
- Для дисков, поддерживаемых только продуктами ThinkSystem V3 (новых дисков): следует выполнить промежуточное обновление до XCC и завершить обновление до BMU XCC (внутриполосное, требуется перезагрузка системы).

4. Только обновление Bare Metal (BMU).

#### • Lenovo XClarity Provisioning Manager

В Lenovo XClarity Provisioning Manager можно обновить микропрограмму Lenovo XClarity Controller, микропрограмму UEFI и программное обеспечение Lenovo XClarity Provisioning Manager.

Примечание: По умолчанию при запуске сервера и нажатии клавиши, указанной в инструкциях на экране, отображается Lenovo XClarity Provisioning Manager графический пользовательский интерфейс. Если вы изменили настройки по умолчанию на текстовую настройку системы, графический пользовательский интерфейс можно вызвать из текстового интерфейса настройки системы.

Дополнительные сведения об использовании Lenovo XClarity Provisioning Manager для обновления микропрограммы см. по следующему адресу:

Раздел «Обновление микропрограммы» в документации к LXPM, соответствующей вашему серверу, по адресу <https://pubs.lenovo.com/lxpm-overview/>

#### • Lenovo XClarity Controller

Если требуется установить определенное обновление, можно воспользоваться интерфейсом Lenovo XClarity Controller для конкретного сервера.

#### Примечания:

– Чтобы выполнить внутриполосное обновление в Windows или Linux, необходимо установить драйвер операционной системы и включить интерфейс Ethernet через USB (иногда называемый интерфейсом локальной сети через USB).

Дополнительные сведения о настройке интерфейса Ethernet через USB см. по следующему адресу:

Раздел «Настройка интерфейса Ethernet через USB» в версии документации к XCC, соответствующей вашему серверу, по адресу <https://pubs.lenovo.com/lxcc-overview/>

– При обновлении микропрограммы с помощью Lenovo XClarity Controller не забудьте загрузить и установить актуальные драйверы устройств для операционной системы, под управлением которой работает сервер.

Дополнительные сведения об использовании Lenovo XClarity Controller для обновления микропрограммы см. по следующему адресу:

Раздел «Обновление микропрограммы сервера» в документации к XCC, соответствующей вашему серверу, по адресу <https://pubs.lenovo.com/lxcc-overview/>

#### • Lenovo XClarity Essentials OneCLI

Lenovo XClarity Essentials OneCLI — это набор приложений командной строки, которые можно использовать для управления серверами Lenovo. С помощью приложения обновления этого набора можно обновить микропрограмму и драйверы устройств серверов. Обновление можно выполнить в хостовой операционной системе сервера (во внутриполосном режиме) или удаленно через BMC сервера (во внеполосном режиме).

Дополнительные сведения об использовании Lenovo XClarity Essentials OneCLI для обновления микропрограммы см. по следующему адресу:

[https://pubs.lenovo.com/lxce-onecli/onecli\\_c\\_update](https://pubs.lenovo.com/lxce-onecli/onecli_c_update)

#### • Lenovo XClarity Essentials UpdateXpress

Lenovo XClarity Essentials UpdateXpress предоставляет большинство функций обновления OneCLI через графический пользовательский интерфейс. Его можно использовать для получения и развертывания пакетов обновления «Статические пакеты» и отдельных обновлений. Статический пакет содержит обновления микропрограммы и драйверов устройств для Microsoft Windows и Linux.

Lenovo XClarity Essentials UpdateXpress можно получить по следующему адресу:

<https://datacentersupport.lenovo.com/solutions/lnvo-xpress>

#### • Lenovo XClarity Essentials Bootable Media Creator

Можно использовать Lenovo XClarity Essentials Bootable Media Creator (BoMC), чтобы создавать загрузочные носители, подходящие для обновлений микропрограммы, обновлений VPD, выполнения инвентаризации и сбора FFDC, расширенной конфигурации системы, управления ключами FoD, безопасного удаления, конфигурации RAID и диагностики на поддерживаемых серверах.

Lenovo XClarity Essentials BoMC доступен по следующему адресу:

<https://datacentersupport.lenovo.com/solutions/lnvo-bomc>

• Lenovo XClarity Administrator

При управлении несколькими серверами посредством Lenovo XClarity Administrator можно обновить микропрограмму для всех управляемых серверов с помощью этого интерфейса. Управление микропрограммами упрощается благодаря назначению управляемым конечным точкам политик соответствия микропрограмм. При создании и назначении политики соответствия управляемым конечным точкам Lenovo XClarity Administrator отслеживает изменения во всех этих конечных точках и помечает любые несоответствующие конечные точки.

Дополнительные сведения об использовании Lenovo XClarity Administrator для обновления микропрограммы см. по следующему адресу:

[http://sysmgt.lenovofiles.com/help/topic/com.lenovo.lxca.doc/update\\_fw.html](http://sysmgt.lenovofiles.com/help/topic/com.lenovo.lxca.doc/update_fw.html)

#### • Предложения Lenovo XClarity Integrator

Приложения Lenovo XClarity Integrator могут интегрировать функции управления Lenovo XClarity Administrator и сервера с программным обеспечением, используемым в определенной инфраструктуре развертывания, например VMware VCenter, Microsoft Admin Center или Microsoft System Center.

Дополнительные сведения об использовании Lenovo XClarity Integrator для обновления микропрограммы см. по следующему адресу:

<https://pubs.lenovo.com/lxci-overview/>

### Настройка микропрограммы

Существует несколько вариантов установки и настройки микропрограммы сервера.

Важно: Lenovo не рекомендует устанавливать для дополнительных ПЗУ значение Традиционный, но при необходимости это можно сделать. Обратите внимание, что этот параметр не позволяет загружать драйверы UEFI для устройств гнезда, что может отрицательно сказаться на программном обеспечении Lenovo, таком как LXCA, OneCLI и XCC. Сюда входит среди прочего невозможность определить сведения о карте адаптера, такие как название модели или уровень микропрограммы. Например, «ThinkSystem RAID 930-16i с флэш-памятью 4 ГБ» может отобразиться как «Адаптер 06:00:00». В некоторых случаях на определенном адаптере PCIe эта функция может быть включена неправильно.

#### • Lenovo XClarity Provisioning Manager (LXPM)

В Lenovo XClarity Provisioning Manager можно настроить параметры UEFI для сервера.

Примечания: Lenovo XClarity Provisioning Manager предоставляет графический пользовательский интерфейс для настройки сервера. Также доступен текстовый интерфейс для настройки системы (Setup Utility). В Lenovo XClarity Provisioning Manager можно перезапустить сервер и открыть текстовый интерфейс. Кроме того, текстовый интерфейс можно сделать интерфейсом по умолчанию, который отображается при запуске LXPM. Для этого перейдите в раздел Lenovo XClarity Provisioning Manager  $\rightarrow$  Настройка UEFI  $\rightarrow$  Системные параметры  $\rightarrow$  <F1>  $$ управление запуском ➙ Настройка в текстовом режиме. Чтобы запустить сервер с графическим пользовательским интерфейсом, выберите Автоматически или Набор инструментов.

Дополнительные сведения см. в следующей документации:

- Найдите версию документации к LXPM, совместимую со своим сервером, по адресу [https://](https://pubs.lenovo.com/lxpm-overview/) [pubs.lenovo.com/lxpm-overview/](https://pubs.lenovo.com/lxpm-overview/)
- Руководство пользователя UEFI по адресу <https://pubs.lenovo.com/uefi-overview/>
- Lenovo XClarity Essentials OneCLI

Можно воспользоваться приложением конфигурации и командами, чтобы просмотреть текущие параметры конфигурации системы и внести изменения в Lenovo XClarity Controller и UEFI. Сведения о сохраненной конфигурации можно использовать для репликации или восстановления других систем.

Сведения о настройке сервера с помощью Lenovo XClarity Essentials OneCLI можно найти по следующему адресу:

[https://pubs.lenovo.com/lxce-onecli/onecli\\_c\\_settings\\_info\\_commands](https://pubs.lenovo.com/lxce-onecli/onecli_c_settings_info_commands)

#### • Lenovo XClarity Administrator

С помощью единообразной конфигурации можно быстро подготовить к работе (включая предварительную подготовку) все ваши серверы. Параметры конфигурации (такие как локальное хранилище, адаптеры ввода-вывода, параметры загрузки, микропрограммы, порты, а также параметры Lenovo XClarity Controller и UEFI) сохраняются в качестве серверного шаблона, который можно применить к одному или нескольким управляемым серверам. При обновлении серверных шаблонов изменения автоматически развертываются на соответствующих серверах.

Конкретные сведения об обновлении микропрограммы с помощью Lenovo XClarity Administrator можно найти по следующему адресу:

[http://sysmgt.lenovofiles.com/help/topic/com.lenovo.lxca.doc/server\\_configuring.html](http://sysmgt.lenovofiles.com/help/topic/com.lenovo.lxca.doc/server_configuring.html)

#### • Lenovo XClarity Controller

Процессор управления для сервера можно настроить с помощью веб-интерфейса Lenovo XClarity Controller, интерфейса командной строки или API Redfish.

Сведения о настройке сервера с помощью Lenovo XClarity Controller можно найти по следующему адресу:

Раздел «Настройка сервера» в документации к XCC, соответствующей вашему серверу, по адресу <https://pubs.lenovo.com/lxcc-overview/>

### Конфигурация модуля памяти

Производительность памяти зависит от нескольких переменных, таких как режим, скорость, ранги, заполняемость памяти и процессор.

Сведения об оптимизации производительности памяти и настройке памяти доступны на веб-сайте Lenovo Press:

#### <https://lenovopress.lenovo.com/servers/options/memory>

Кроме того, можно воспользоваться конфигуратором памяти, который доступен на следующем сайте:

[https://dcsc.lenovo.com/#/memory\\_configuration](https://dcsc.lenovo.com/#/memory_configuration)

# Включение расширений Software Guard Extensions (SGX)

Расширения Intel® Software Guard Extensions (Intel® SGX) работают при предположении, что периметр безопасности охватывает только внутренние компоненты пакета ЦП, оставляя память DRAM без доверия.

Обязательно прочитайте раздел [«Правила и порядок установки модулей памяти» на странице 57,](#page-66-0) в котором указано, поддерживает ли ваш сервер SGX, и представлена последовательность установки модулей памяти для конфигурации SGX.

Чтобы включить SGX, выполните указанные ниже действия.

- Шаг 1. Перезапустите систему. Перед началом работы операционной системы нажмите клавишу, указанную в инструкциях на экране, чтобы войти в программу Setup Utility. (Дополнительные сведения см. в разделе «Запуск» в документации по LXPM для вашего сервера по адресу <https://pubs.lenovo.com/lxpm-overview/>.)
- Шаг 2. Выберите Системные параметры ➙ Процессоры ➙ Кластеризация на основе UMA и отключите эту функцию.
- Шаг 3. Выберите Системные параметры ➙ Процессоры ➙ Полное шифрование памяти (TME) и включите эту функцию.
- Шаг 4. Сохраните изменения, выберите Системные параметры → Процессоры → SW Guard Extension (SGX) и включите эту функцию.

# Конфигурация RAID

Использование массива RAID для хранения данных остается одним из наиболее распространенных и экономически эффективных способов повышения производительности хранения, доступности и емкости сервера.

RAID повышает производительность, поскольку позволяет нескольким дискам одновременно обрабатывать запросы ввода-вывода. RAID также может предотвратить потерю данных в случае сбоя дисков, восстанавливая отсутствующие данные с поврежденного диска с помощью данных на оставшихся дисках.

Массив RAID (также называемый группой дисков RAID) — это группа из нескольких физических дисков, в которых для распределения данных по дискам используется определенный общий метод. Виртуальный диск (также называемый логическим диском) — это раздел группы дисков, состоящий из смежных сегментов данных на дисках. Виртуальный диск представляется хостовой операционной системе в качестве физического диска, который можно разделить для создания логических дисков или томов ОС.

Вводные сведения о RAID доступны на следующем веб-сайте Lenovo Press:

#### <https://lenovopress.lenovo.com/lp0578-lenovo-raid-introduction>

Подробные сведения об инструментах управления RAID и ресурсах доступны на следующем вебсайте Lenovo Press:

<https://lenovopress.lenovo.com/lp0579-lenovo-raid-management-tools-and-resources>

#### Intel VROC

#### Включение Intel VROC

Перед настройкой RAID для дисков NVMe выполните следующие действия, чтобы включить VROC:

- 1. Перезапустите систему. Перед началом работы операционной системы нажмите клавишу, указанную в инструкциях на экране, чтобы войти в программу Setup Utility. (Дополнительные сведения см. в разделе «Запуск» в документации по LXPM для вашего сервера по адресу [https://](https://pubs.lenovo.com/lxpm-overview/) [pubs.lenovo.com/lxpm-overview/](https://pubs.lenovo.com/lxpm-overview/).)
- 2. Выберите Системные параметры  $\rightarrow$  Устройства и порты ввода-вывода  $\rightarrow$  Технология Intel® VMD ➙ Включить/отключить Intel® VMD и включите параметр.
- 3. Сохраните изменения и перезагрузите систему.

#### Конфигурации Intel VROC

Intel предлагает различные конфигурации VROC с разным уровнем RAID и поддержкой твердотельного диска. См. подробные сведения ниже.

#### Примечания:

- Поддерживаемые уровни RAID зависят от модели. Уровень RAID, поддерживаемый SR850 V3, см. в разделе [Технические спецификации.](#page-12-0)
- Дополнительные сведения о приобретении и установке ключа активации см. по адресу [https://](https://fod.lenovo.com/lkms)  [fod.lenovo.com/lkms](https://fod.lenovo.com/lkms)

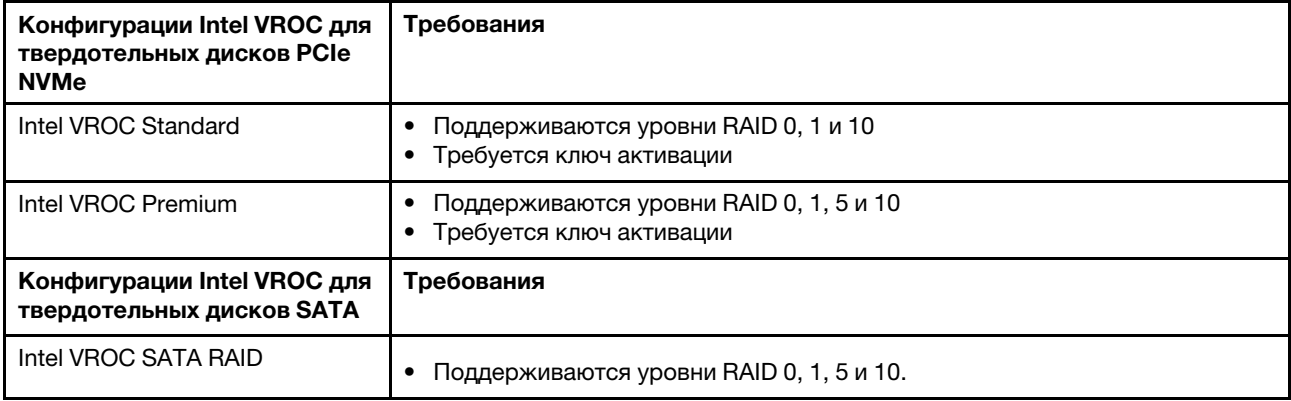

# Развертывание операционной системы

Развернуть операционную систему на сервере можно несколькими способами.

#### Доступные операционные системы

- Microsoft Windows Server
- VMware ESXi
- Red Hat Enterprise Linux
- SUSE Linux Enterprise Server

Список доступных операционных систем: <https://lenovopress.lenovo.com/osig>.

#### Развертывание с помощью инструментов

#### • Несколько серверов

Доступные инструменты:

- Lenovo XClarity Administrator [http://sysmgt.lenovofiles.com/help/topic/com.lenovo.lxca.doc/compute\\_node\\_image\\_deployment.html](http://sysmgt.lenovofiles.com/help/topic/com.lenovo.lxca.doc/compute_node_image_deployment.html)
- Lenovo XClarity Essentials OneCLI

[https://pubs.lenovo.com/lxce-onecli/onecli\\_r\\_uxspi\\_proxy\\_tool](https://pubs.lenovo.com/lxce-onecli/onecli_r_uxspi_proxy_tool)

– Пакет развертывания Lenovo XClarity Integrator для SCCM (только для операционной системы Windows)

[https://pubs.lenovo.com/lxci-deploypack-sccm/dpsccm\\_c\\_endtoend\\_deploy\\_scenario](https://pubs.lenovo.com/lxci-deploypack-sccm/dpsccm_c_endtoend_deploy_scenario)

#### • Один сервер

Доступные инструменты:

– Lenovo XClarity Provisioning Manager

Раздел «Установка ОС» в документации к LXPM, соответствующей вашему серверу, по адресу <https://pubs.lenovo.com/lxpm-overview/>

– Lenovo XClarity Essentials OneCLI

[https://pubs.lenovo.com/lxce-onecli/onecli\\_r\\_uxspi\\_proxy\\_tool](https://pubs.lenovo.com/lxce-onecli/onecli_r_uxspi_proxy_tool)

– Пакет развертывания Lenovo XClarity Integrator для SCCM (только для операционной системы Windows)

[https://pubs.lenovo.com/lxci-deploypack-sccm/dpsccm\\_c\\_endtoend\\_deploy\\_scenario](https://pubs.lenovo.com/lxci-deploypack-sccm/dpsccm_c_endtoend_deploy_scenario)

#### Развертывание вручную

Если вам не удается получить доступ к указанным выше инструментам, следуйте приведенным ниже инструкциям, загрузите соответствующее руководство по установке ОС и разверните операционную систему вручную согласно описанию в нем.

- 1. Перейдите к разделу <https://datacentersupport.lenovo.com/solutions/server-os>.
- 2. Выберите операционную систему на панели навигации и нажмите Resources (Ресурсы).
- 3. Найдите раздел «Руководства по установке ОС» и щелкните инструкции по установке. Затем следуйте инструкциям для развертывания операционной системы.

### Резервное копирование конфигурации сервера

После настройки сервера или внесения изменений в конфигурацию рекомендуется выполнить полное резервное копирование конфигурации сервера.

Убедитесь, что созданы резервные копии следующих компонентов сервера:

• Процессор управления

Выполнить резервное копирование конфигурации процессора управления можно с помощью интерфейса Lenovo XClarity Controller. Подробные сведения о резервном копировании конфигурации процессора управления см. по следующему адресу:

Раздел «Резервное копирование конфигурации BMC» в документации к XCC, соответствующей вашему серверу, по адресу <https://pubs.lenovo.com/lxcc-overview/>.

Кроме того, можно воспользоваться командой save в Lenovo XClarity Essentials OneCLI и создать резервные копии всех параметров конфигурации. Дополнительные сведения о команде save см. в разделе:

[https://pubs.lenovo.com/lxce-onecli/onecli\\_r\\_save\\_command](https://pubs.lenovo.com/lxce-onecli/onecli_r_save_command)

#### • Операционная система

Для резервного копирования операционной системы и пользовательских данных сервера используйте собственные методы резервного копирования.

# <span id="page-408-0"></span>Глава 8. Диагностика неполадок

Информация в этом разделе поможет в локализации и устранении неполадок, которые могут возникать при использовании сервера.

Серверы Lenovo можно настроить для автоматического уведомления службы поддержки Lenovo в случае появления определенных событий. Можно настроить автоматическое уведомление, называемое Call Home, из приложений управления, например Lenovo XClarity Administrator. В случае настройки автоматического уведомления о неполадках при обнаружении сервером потенциально значимого события служба поддержки Lenovo будет оповещаться автоматически.

Чтобы локализовать неполадку, обычно следует начать с просмотра журнала событий приложения, управляющего сервером:

- Если управление сервером осуществляется с помощью Lenovo XClarity Administrator, начните с просмотра журнала событий Lenovo XClarity Administrator.
- При использовании другого приложения управления начните с просмотра журнала событий Lenovo XClarity Controller.

#### Веб-ресурсы

• Технические советы

Lenovo постоянно обновляет веб-сайт поддержки, размещая последние советы и приемы, которые можно использовать для решения возникающих с сервером проблем. В этих технических советах (которые также называются советами RETAIN или бюллетенями технического обслуживания) описываются процедуры, позволяющие обойти или решить проблемы в работе сервера.

Чтобы найти технические советы для своего сервера, выполните указанные ниже действия.

- 1. Перейдите на сайт <http://datacentersupport.lenovo.com> и откройте страницу поддержки для вашего сервера.
- 2. На панели навигации нажмите How To's (Инструкции).
- 3. В раскрывающемся меню выберите Article Type (Тип статьи)  $\rightarrow$  Solution (Решение).

Следуйте инструкциям на экране, чтобы выбрать категорию возникшей проблемы.

- Форум центра обработки данных Lenovo
	- Просмотрите материалы [https://forums.lenovo.com/t5/Datacenter-Systems/ct-p/sv\\_eg](https://forums.lenovo.com/t5/Datacenter-Systems/ct-p/sv_eg), чтобы узнать, не сталкивался ли кто-то с аналогичной проблемой.

# <span id="page-408-1"></span>Журналы событий

Оповещение — это сообщение или другая индикация о появившемся или приближающемся событии. Оповещения создаются средством Lenovo XClarity Controller или интерфейсом UEFI на серверах. Эти оповещения сохраняются в журнале событий Lenovo XClarity Controller. Если сервер находится под управлением Chassis Management Module 2 или Lenovo XClarity Administrator, оповещения автоматически передаются в эти приложения управления.

Примечание: Список событий, включая действия пользователя, которые, возможно, потребуется выполнить для восстановления системы после того или иного события, см. в документе Справочник по сообщениям и кодам по адресу [https://pubs.lenovo.com/sr850v3/pdf\\_files.html](https://pubs.lenovo.com/sr850v3/pdf_files.html).

#### Журнал событий Lenovo XClarity Administrator

Если для управления оборудованием серверов, сети и хранилища используется приложение Lenovo XClarity Administrator, с его помощью можно просматривать события всех управляемых устройств.

#### Logs

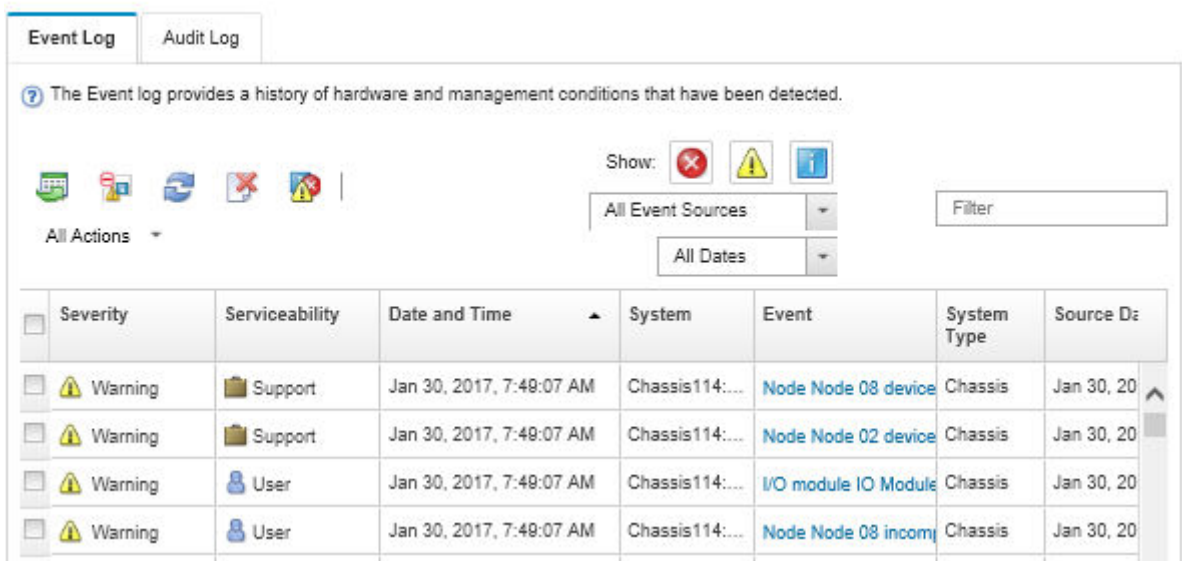

Рис. 196. Журнал событий Lenovo XClarity Administrator

Дополнительные сведения о работе с событиями в XClarity Administrator см. по следующему адресу:

#### [http://sysmgt.lenovofiles.com/help/topic/com.lenovo.lxca.doc/events\\_vieweventlog.html](http://sysmgt.lenovofiles.com/help/topic/com.lenovo.lxca.doc/events_vieweventlog.html)

#### Журнал событий Lenovo XClarity Controller

Lenovo XClarity Controller контролирует физическое состояние сервера и его компонентов с помощью датчиков, определяющих внутренние физические параметры: температуру, напряжения блоков питания, скорости вращения вентиляторов и состояние компонентов. Lenovo XClarity Controller предоставляет различные интерфейсы программному обеспечению управления системами, а также системным администраторам и пользователям для удаленного администрирования и контроля сервера.

Lenovo XClarity Controller контролирует все компоненты сервера и записывает данные о событиях в журнал событий Lenovo XClarity Controller.

| <b>XClarity Controller</b> | ThinkSystem      |                            | System name: XCC0023579PK |                     |                                                                                                    | Export                          | User (913:11                              |  |
|----------------------------|------------------|----------------------------|---------------------------|---------------------|----------------------------------------------------------------------------------------------------|---------------------------------|-------------------------------------------|--|
| $\sqrt{2}$<br>Home         | <b>Event Log</b> |                            | Audit Log                 | Maintenance History |                                                                                                    | <b>L</b> Enable Call Home       | Configure Alert =                         |  |
| EVent                      |                  | <b>III</b> Customize Table | 面<br>Clear Logs           | C Refresh           | Type:                                                                                                    | All Source $\blacktriangledown$ | $\alpha$<br>All Date $\blacktriangledown$ |  |
| <b>E</b> Inventory         |                  |                            |                           |                     |                                                                                                    |                                 |                                           |  |
| <b>11 Utilization</b>      | <b>Severity</b>  | Source                     | Event ID                  |                     | Message                                                                                                    | Date                            |                                           |  |
| Virtual Media              | ø                | System                     | 0X4000000E00000000        |                     | Remote login successful. Login ID: userid from webguis at IP address: 10.104.194.180.                             | 27 Jul 2015, 08:11:04 AM        |                                           |  |
| <b>[T]</b> Firmware Update | ж                | System                     |                           | 0X4000000E00000000  | Remote login successful. Login ID: userid from webquis at IP address: 10.104.194.180.                             | 27 Jul 2015, 08:11:04 AM        |                                           |  |
|                            | H                | System                     |                           | 0X4000000E00000000  | Remote login successful. Login ID: userid from webquis at IP address: 10.104.194.180.                             | 27 Jul 2015, 08:11:04 AM        |                                           |  |
| Server Configuration >     |                  | System                     |                           | 0X4000000E00000000  | 27 Jul 2015, 08:11:04 AM<br>Remote login successful. Login ID: userid from webguis at IP address: 10.104.194.180. |                                 |                                           |  |
| <b>W</b> BMC Configuration |                  |                            |                           |                     |                                                                                                    |                                 |                                           |  |

Рис. 197. Журнал событий Lenovo XClarity Controller

Дополнительные сведения о доступе к журналу событий Lenovo XClarity Controller см. по следующему адресу:

Раздел «Просмотр журналов событий» в документации к XCC, соответствующей вашему серверу, по адресу <https://pubs.lenovo.com/lxcc-overview/>

# Устранение неполадок с помощью системных светодиодных индикаторов и дисплея диагностики

Сведения о доступных системных светодиодных индикаторах и дисплее диагностики см. в следующем разделе.

### Светодиодные индикаторы дисков

В этом разделе содержатся сведения о светодиодных индикаторах дисков.

В следующей таблице описаны неполадки, на которые указывают светодиодные индикаторы активности и состояния диска.

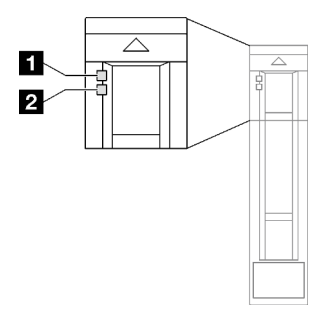

Рис. 198. Светодиодные индикаторы дисков

#### Табл. 76. Светодиодные индикаторы дисков

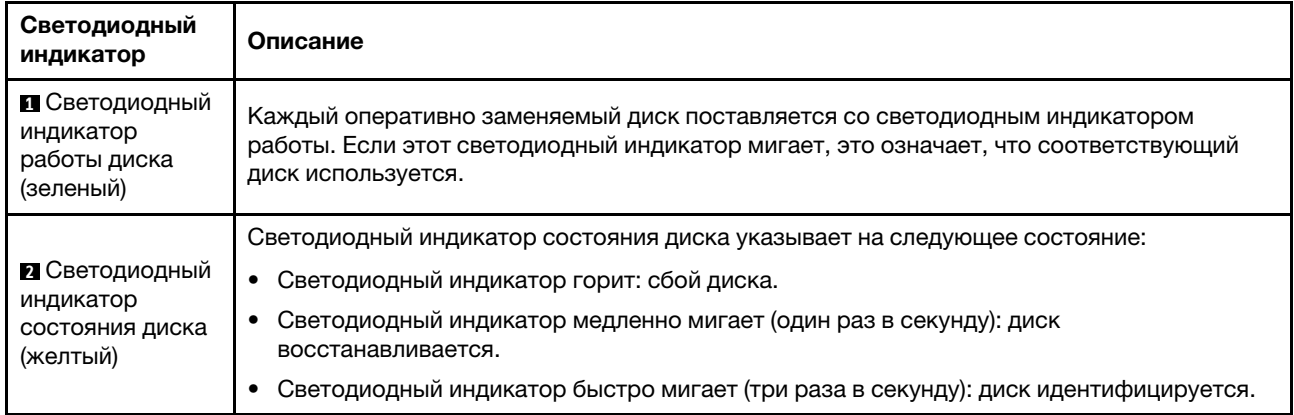

# Светодиодные индикаторы переднего модуля ввода-вывода

На переднем модуле ввода-вывода сервера находятся элементы управления, разъемы и светодиодные индикаторы.

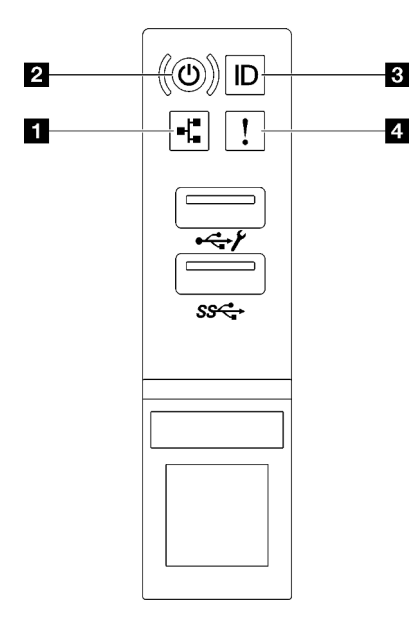

Рис. 199. Светодиодные индикаторы переднего модуля ввода-вывода

Табл. 77. Светодиодные индикаторы переднего модуля ввода-вывода

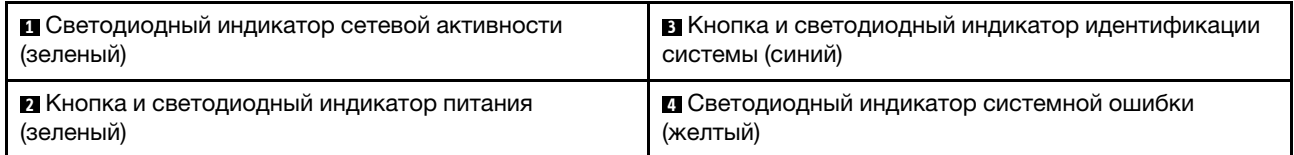

#### **<sup>1</sup>**Светодиодный индикатор сетевой активности (зеленый)

Светодиодный индикатор сетевой активности позволяет определить наличие сетевого подключения и активность сети.

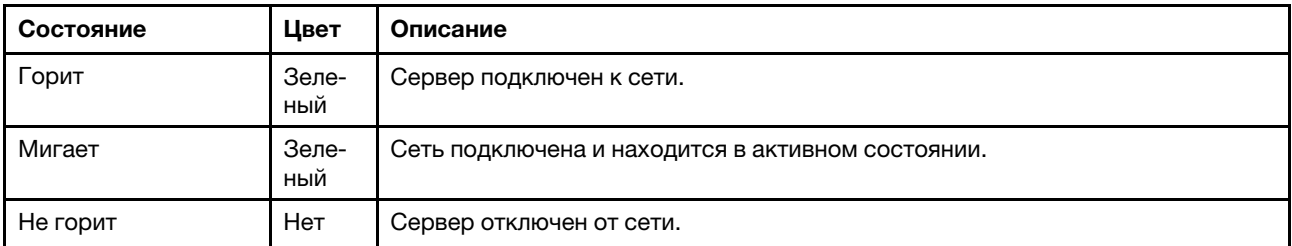

#### **<sup>2</sup>**Кнопка и светодиодный индикатор питания (зеленый)

Нажмите эту кнопку, чтобы вручную включить или выключить сервер. Возможны следующие состояния светодиодного индикатора включения питания.

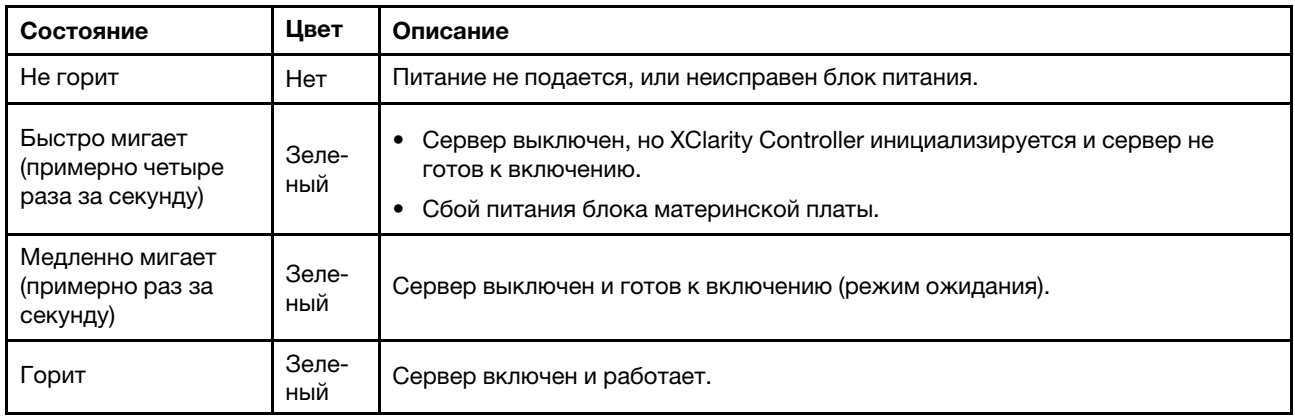

#### **<sup>3</sup>**Кнопка и светодиодный индикатор идентификации системы (синий)

Кнопка идентификации системы и синий светодиодный индикатор идентификации системы служат для визуального определения местоположения сервера. При каждом нажатии кнопки идентификации системы состояние светодиодных индикаторов идентификации системы изменяется. Светодиодные индикаторы могут гореть, мигать или не гореть. Можно также с помощью Lenovo XClarity Controller или программы удаленного управления изменить состояние светодиодных индикаторов идентификации системы, чтобы было легче визуально найти сервер среди других серверов.

#### **<sup>4</sup>**Светодиодный индикатор системной ошибки (желтый)

Светодиодный индикатор системной ошибки помогает определить наличие каких-либо системных ошибок.

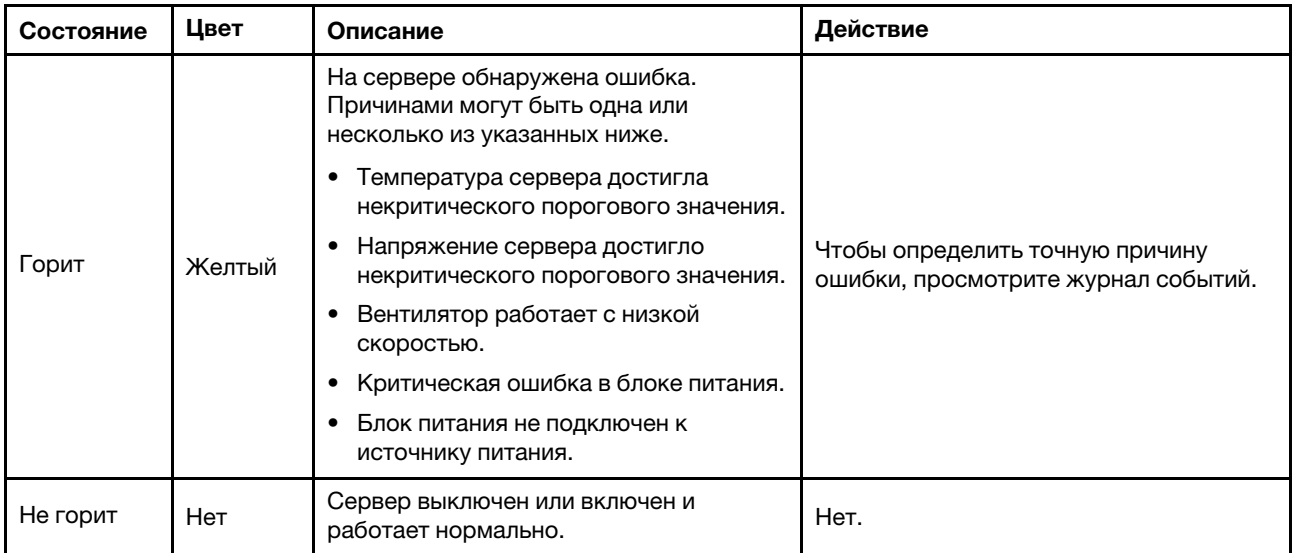

# Светодиодные индикаторы блока питания

В этом разделе приводится информация о различных состояниях светодиодного индикатора блока питания и даются соответствующие рекомендации.

Для запуска сервера необходима следующая минимальная конфигурация.

- Два процессора в гнездах 1 и 2
- Два модуля памяти DRAM в гнездах 10 и 26
- Два блока питания
- Шесть вентиляторов компьютера
- Один 2,5-дюймовый диск, один диск M.2 или один диск толщиной 7 мм (если для отладки требуется ОС)

Примечание: В зависимости от типа блок питания может выглядеть несколько иначе, чем на следующем рисунке.

#### Светодиодные индикаторы блока питания CFFv4

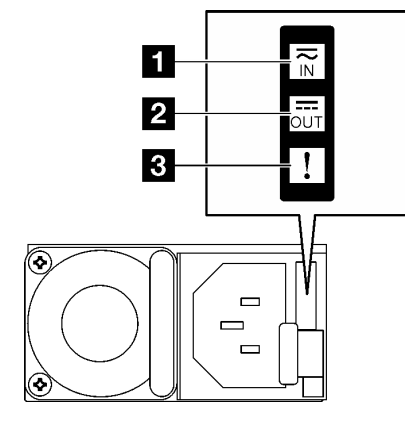

Рис. 200. Светодиодные индикаторы блока питания CFFv4

Табл. 78. Светодиодные индикаторы блока питания CFFv4

| Светодиодный<br>индикатор                    | Описание                                                                                                    |  |  |  |  |
|----------------------------------------------|----------------------------------------------------------------------------------------------------|--|--|--|--|
| В Состояние на<br>входе                      | Возможны следующие состояния светодиодного индикатора состояния на входе:                                                                                                    |  |  |  |  |
|                                              | Не горит: блок питания отключен от источника питания переменного тока.<br>$\bullet$                                                                                                    |  |  |  |  |
|                                              | Горит зеленым светом: блок питания подключен к источнику питания переменного тока.                                                                                                    |  |  |  |  |
| • Состояние на<br>выходе                     | Возможны следующие состояния светодиодного индикатора состояния на выходе:                                                                                                    |  |  |  |  |
|                                              | Не горит: сервер выключен или блок питания не работает надлежащим образом. Если<br>сервер включен, а светодиодный индикатор состояния на выходе не горит, замените<br>блок питания.                                                                   |  |  |  |  |
|                                              | Медленно мигает зеленым светом (примерно один раз в две секунды): блок питания<br>٠<br>находится в активном режиме холодного резервирования.                                                                                                    |  |  |  |  |
|                                              | Быстро мигает зеленым светом (примерно два раза в секунду): блок питания находится<br>в спящем режиме холодного резервирования.                                                                                                    |  |  |  |  |
|                                              | • Зеленый: сервер включен, и блок питания работает нормально.                                                                                                    |  |  |  |  |
| В Светодиодный<br>индикатор<br>неисправности | Не горит: блок питания работает нормально.<br>Горит желтым светом: блок питания, возможно, неисправен. Создайте дамп журнала<br>FFDC из системы и свяжитесь с группой поддержки серверной части Lenovo для<br>просмотра журнала данных блока питания. |  |  |  |  |

### Светодиодный индикатор блока питания CRPS

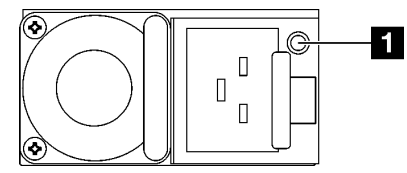

Рис. 201. Светодиодный индикатор блока питания CRPS

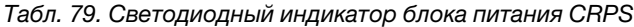

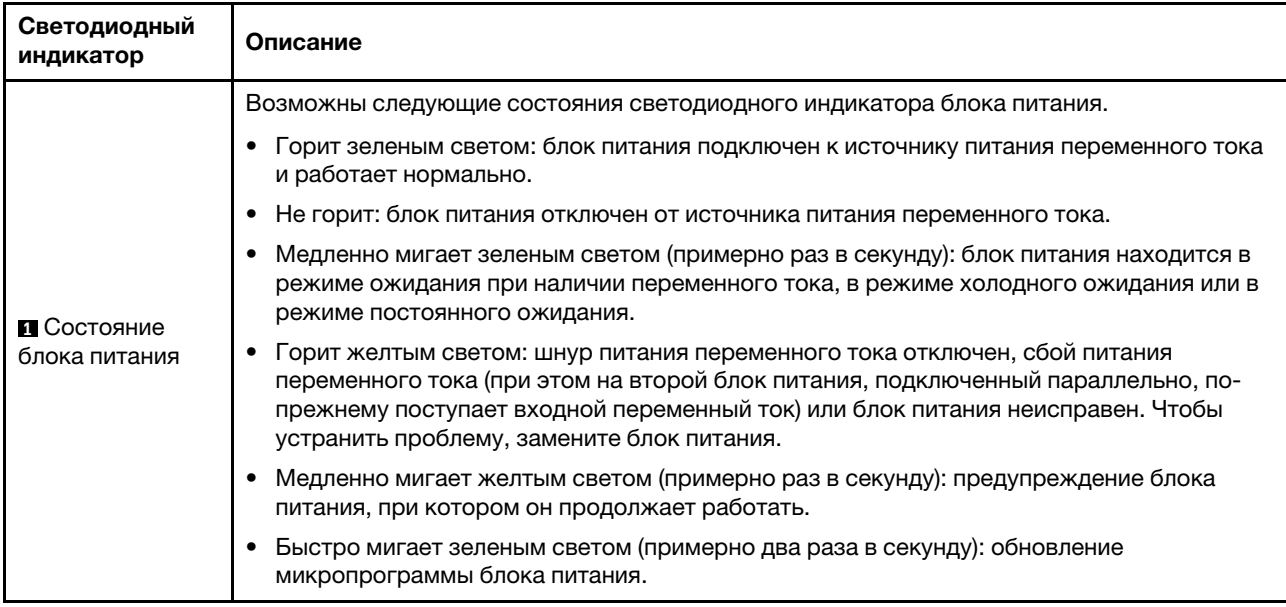

# Системные светодиодные индикаторы на задней панели

В этом разделе приведены сведения о системных светодиодных индикаторах на задней панели сервера.

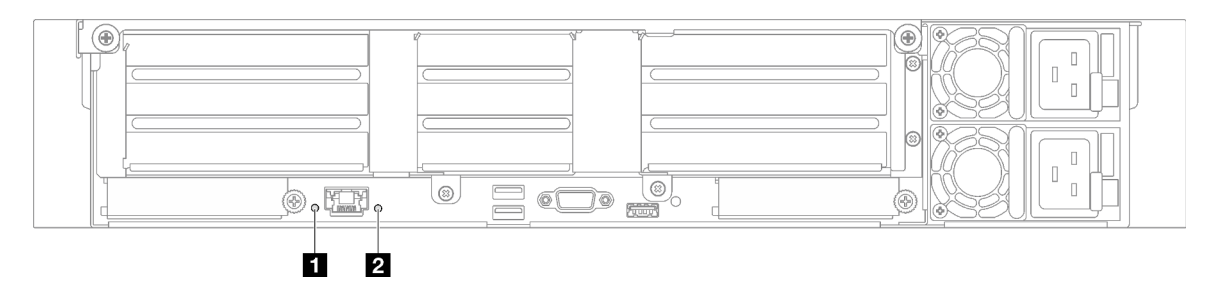

Рис. 202. Системные светодиодные индикаторы на задней панели — модель сервера с тремя платамиадаптерами Riser PCIe

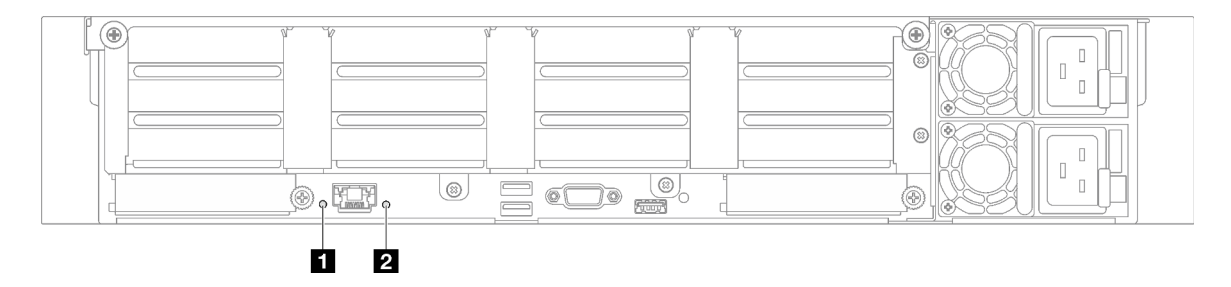

Рис. 203. Системные светодиодные индикаторы на задней панели — модель сервера с четырьмя платамиадаптерами Riser PCIe

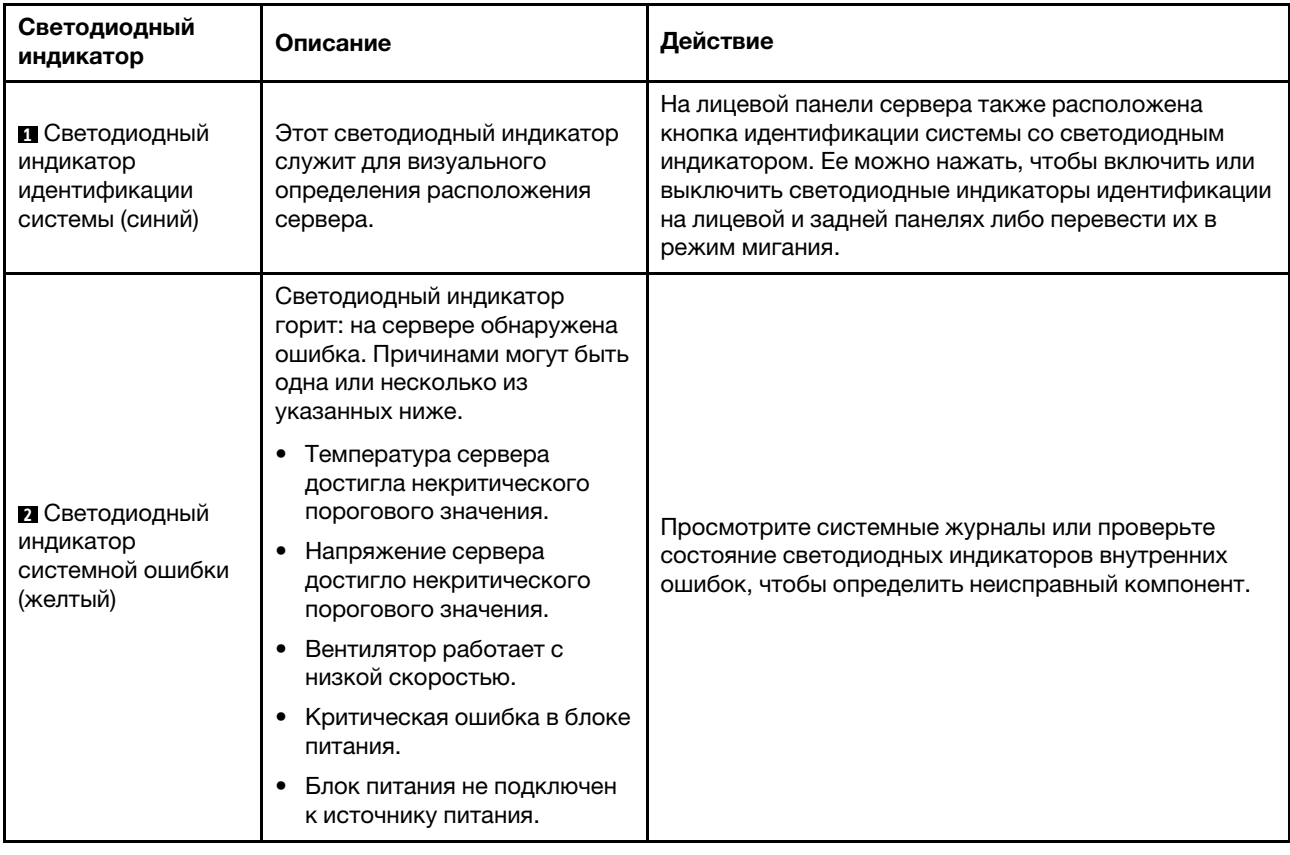

Табл. 80. Системные светодиодные индикаторы на задней панели

# Светодиодные индикаторы блока материнской платы

На следующих рисунках показаны светодиодные индикаторы блока материнской платы.

Нажмите кнопку питания, чтобы при снятии источника питания с сервера загорелись светодиодные индикаторы на блоке материнской платы.

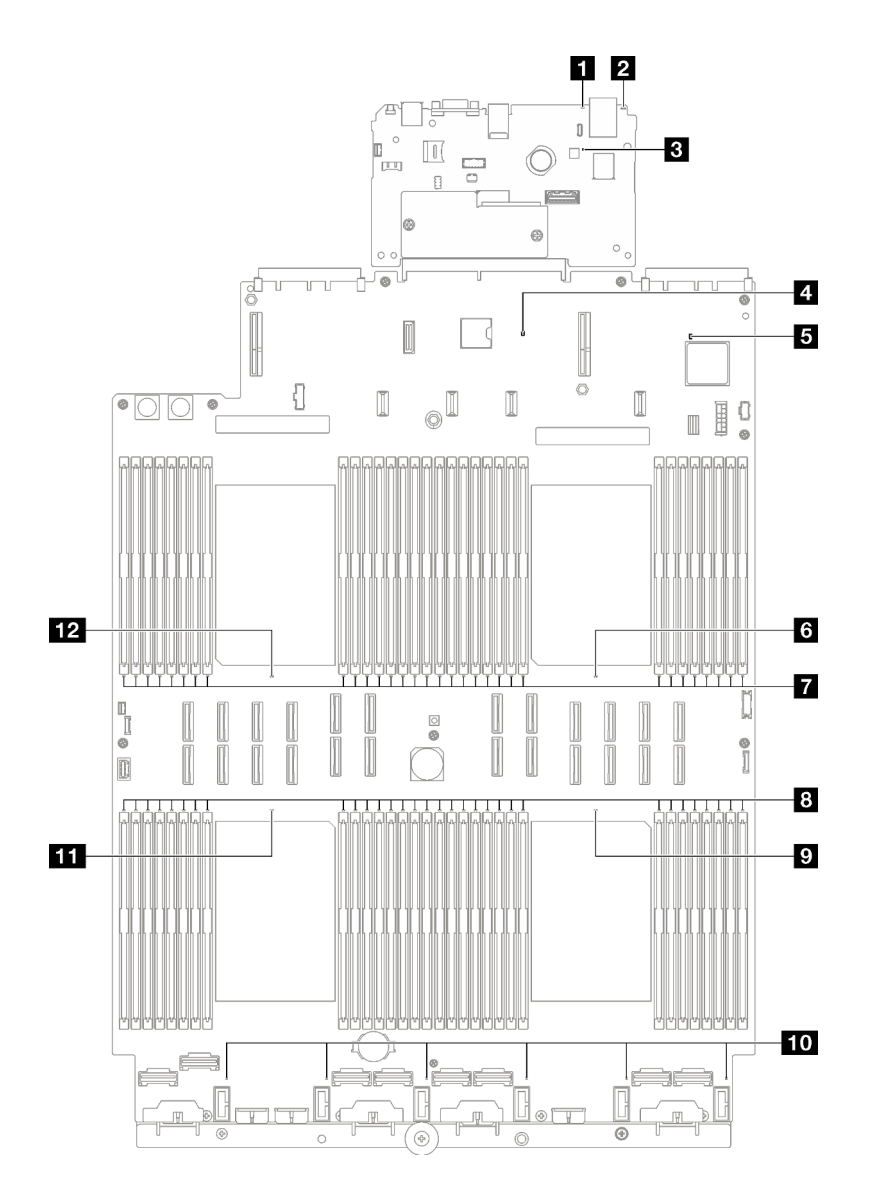

Рис. 204. Светодиодные индикаторы блока материнской платы

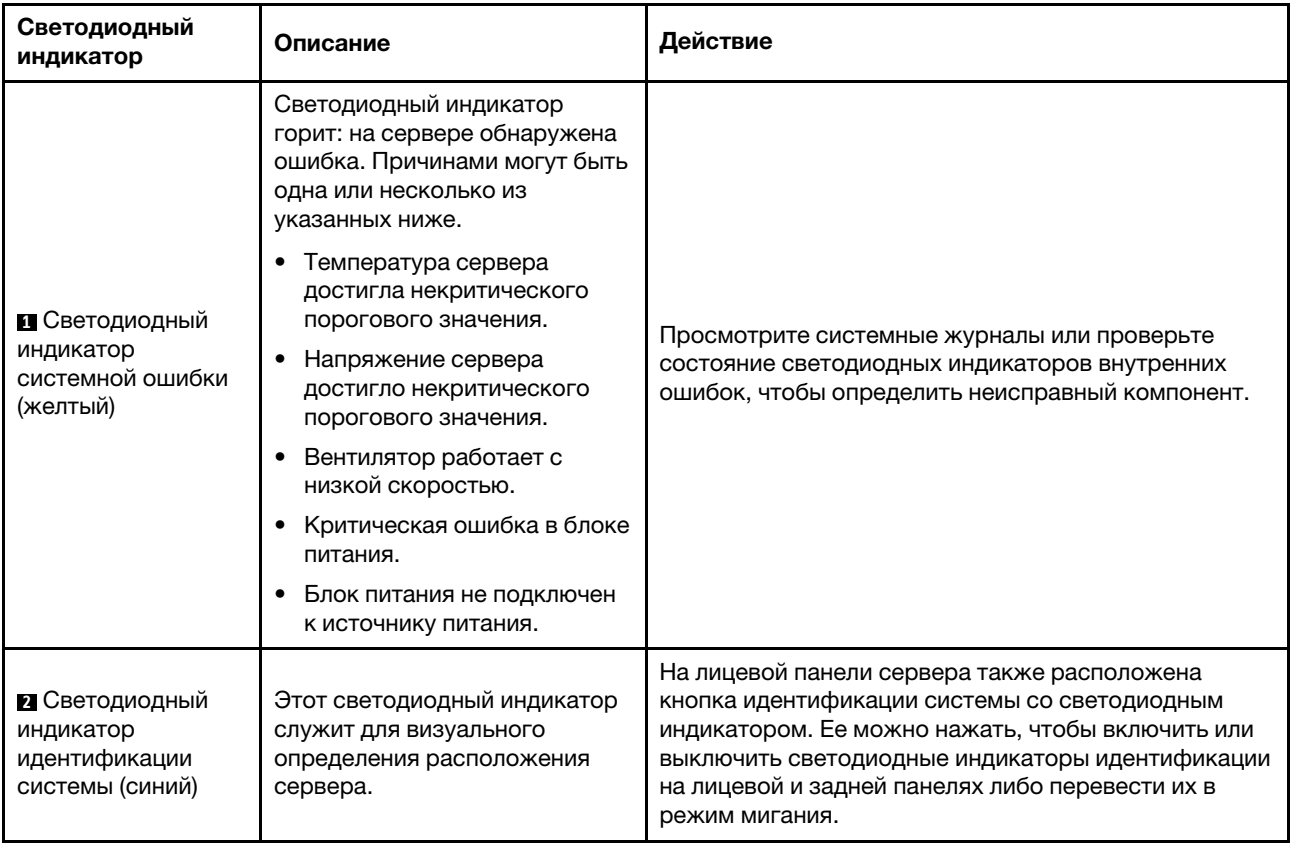

### Табл. 81. Светодиодные индикаторы блока материнской платы

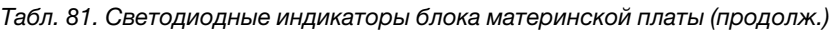

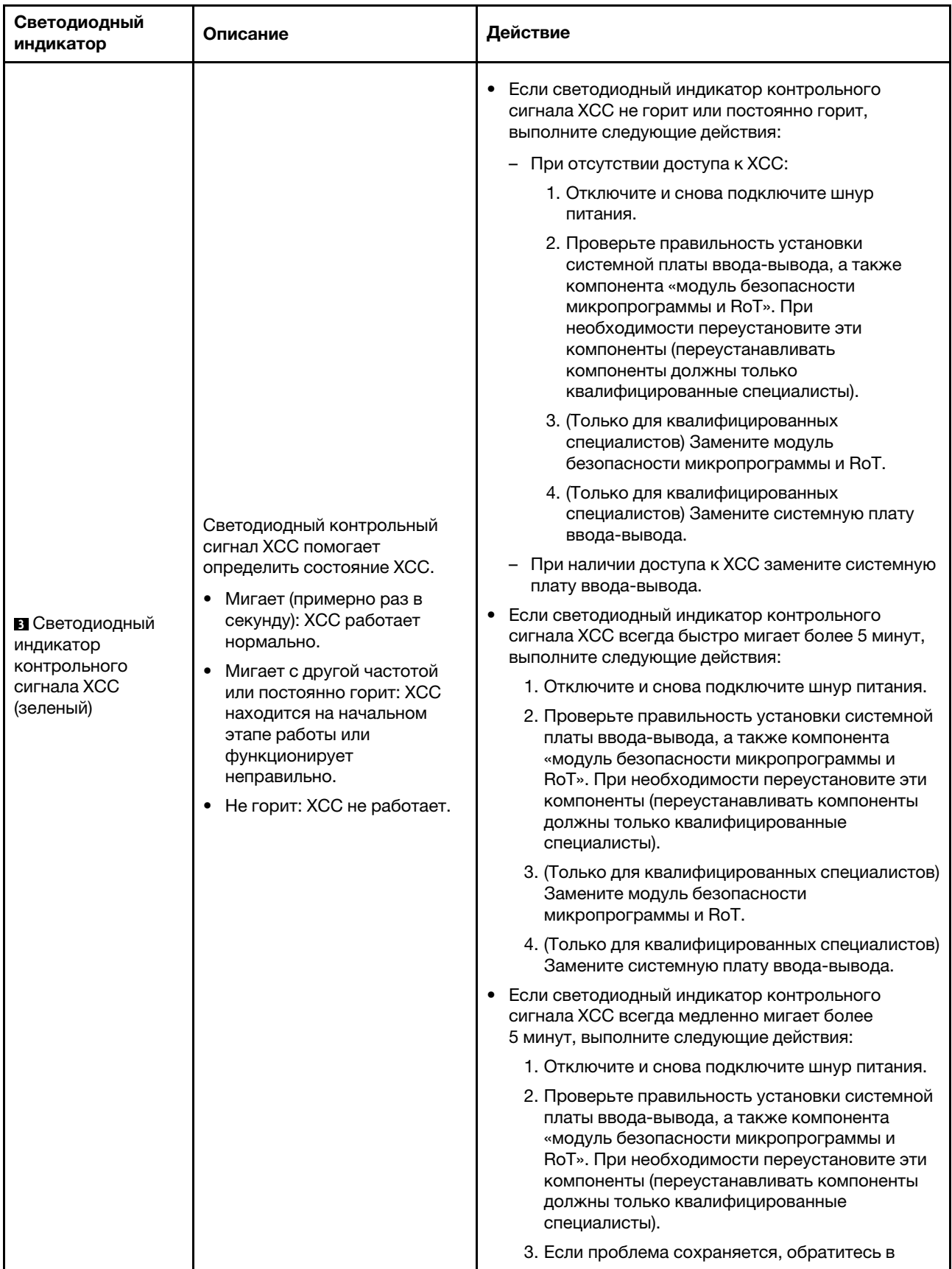

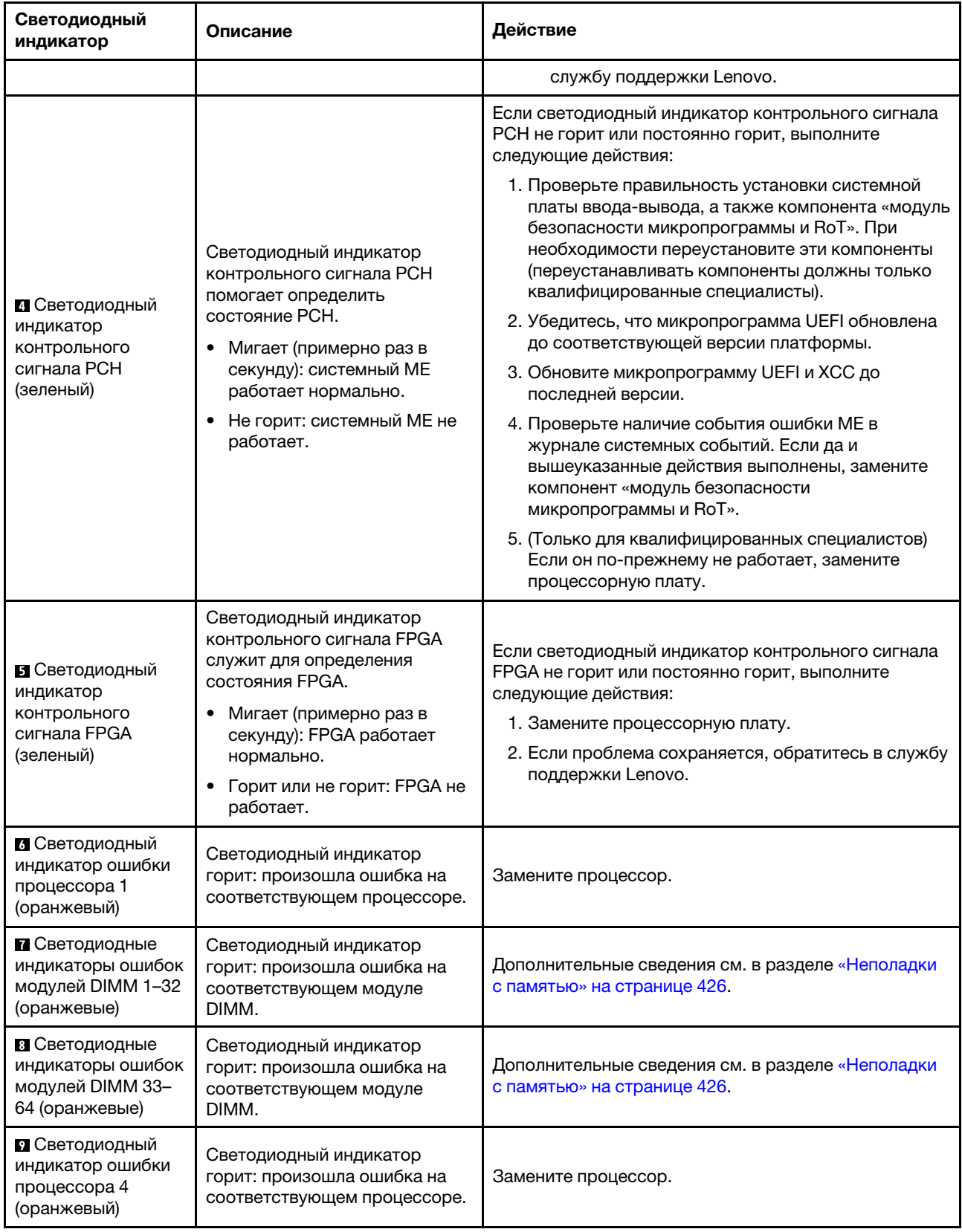

Табл. 81. Светодиодные индикаторы блока материнской платы (продолж.)

Табл. 81. Светодиодные индикаторы блока материнской платы (продолж.)

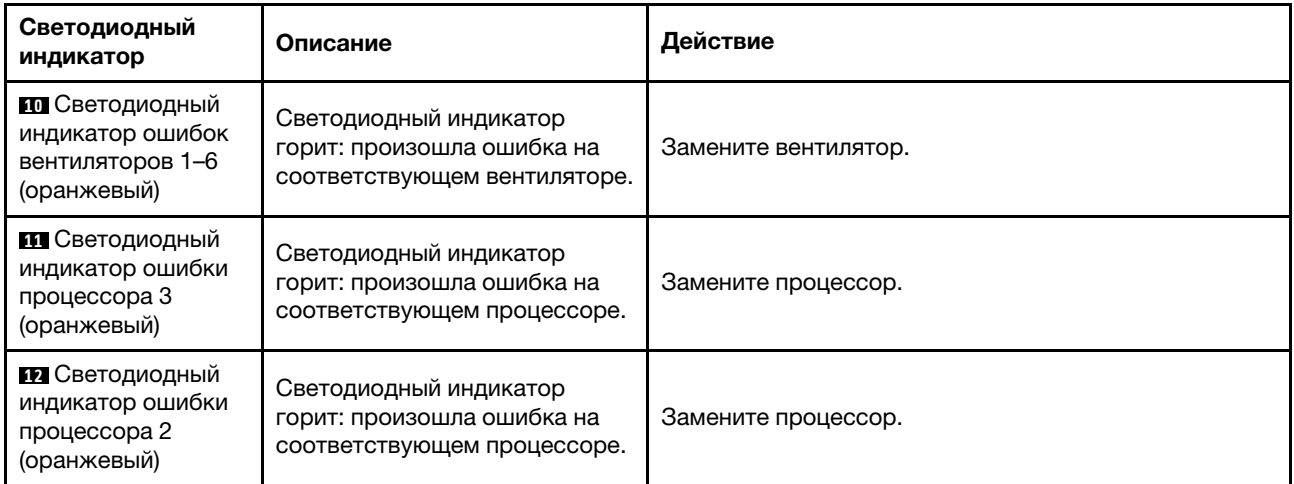

# Светодиодные индикаторы компонента «модуль безопасности микропрограммы и RoT»

В этом разделе содержатся сведения о светодиодных индикаторах компонента «ThinkSystem V3 Firmware and Root of Trust Security Module» («модуль безопасности микропрограммы и RoT»)

В следующей таблице описаны неполадки, на которые указывают светодиодные индикаторы компонента «модуль безопасности микропрограммы и RoT».

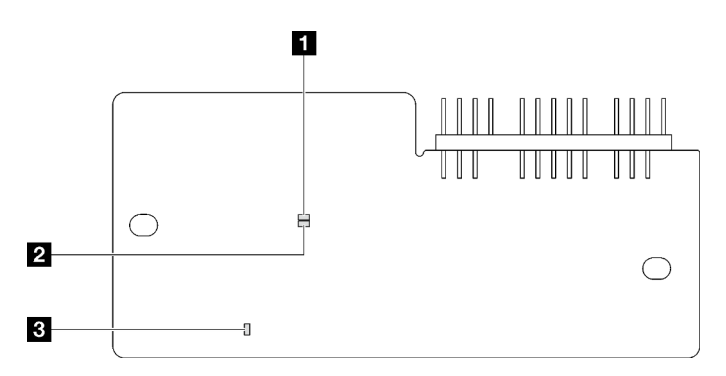

Рис. 205. Светодиодные индикаторы компонента «модуль безопасности микропрограммы и RoT»

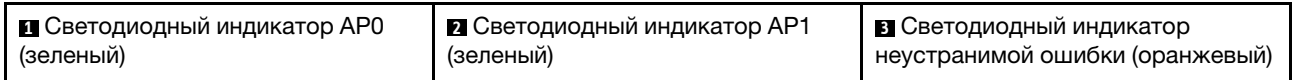

#### Табл. 82. Описание светодиодных индикаторов

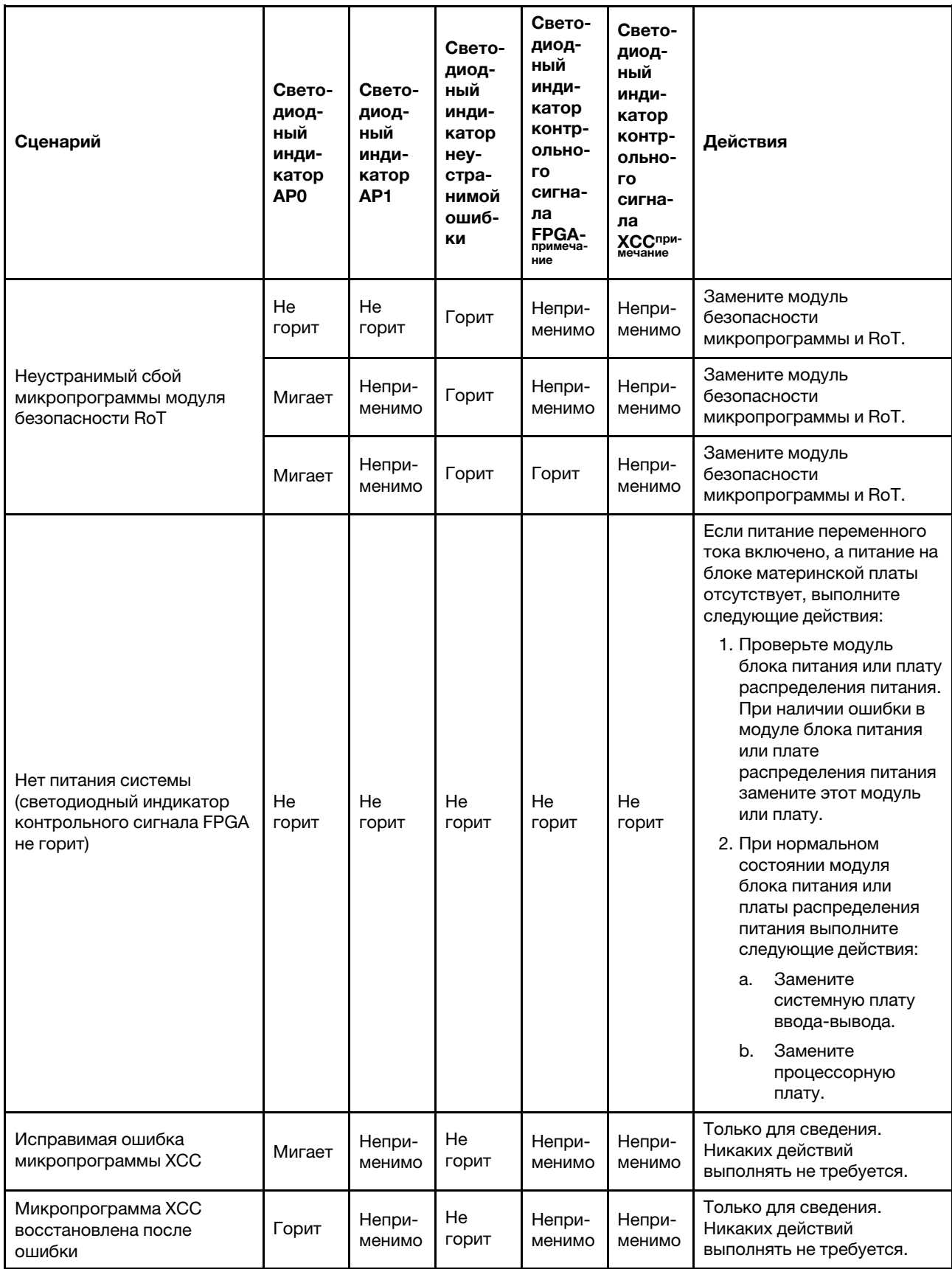

Табл. 82. Описание светодиодных индикаторов (продолж.)

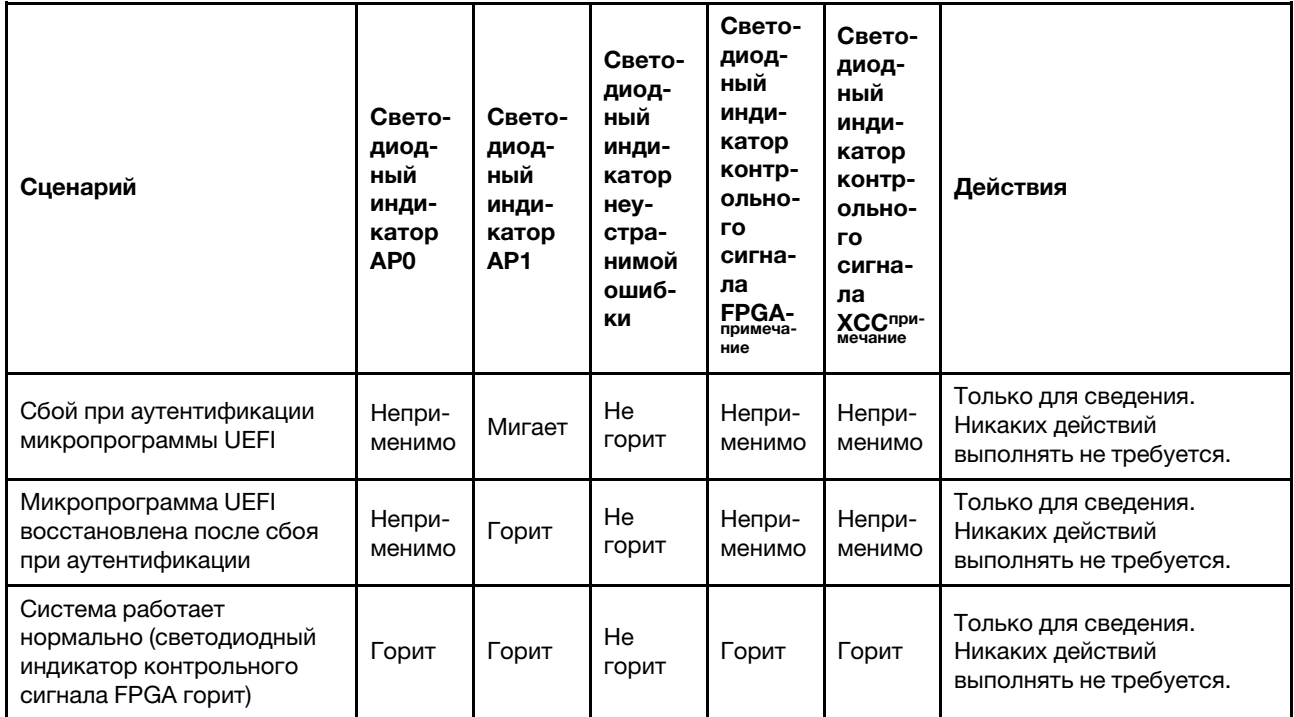

# Светодиодные индикаторы порта управления системой XCC

В этом разделе содержатся сведения о светодиодных индикаторах компонента «Порт управления системой XCC».

В следующей таблице описаны неполадки, на которые указывают светодиодные индикаторы «Порт управления системой XCC».

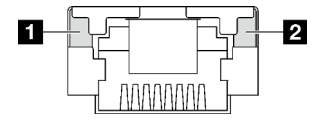

Рис. 206. Порт управления системой XCC Светодиодные индикаторы

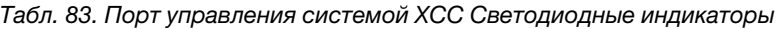

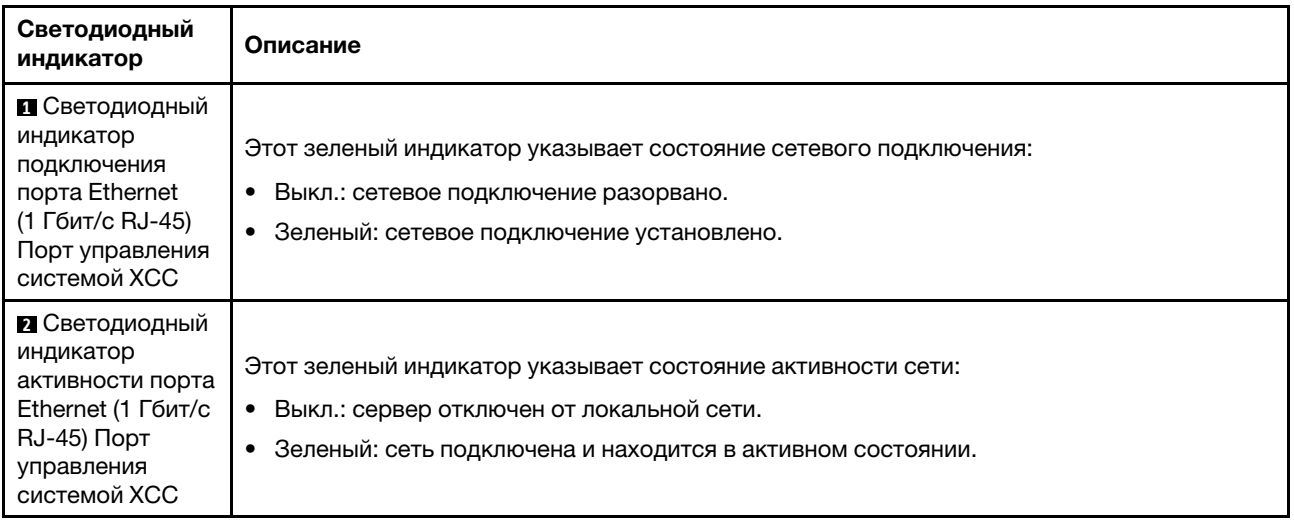

# Внешний диагностический прибор

Внешний диагностический прибор — это внешнее устройство, подключаемое к серверу кабелем, которое обеспечивает быстрый доступ к различным сведениям о системе, в частности к информации об ошибках, микропрограмме, сети, состоянии системы и работоспособности.

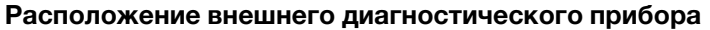

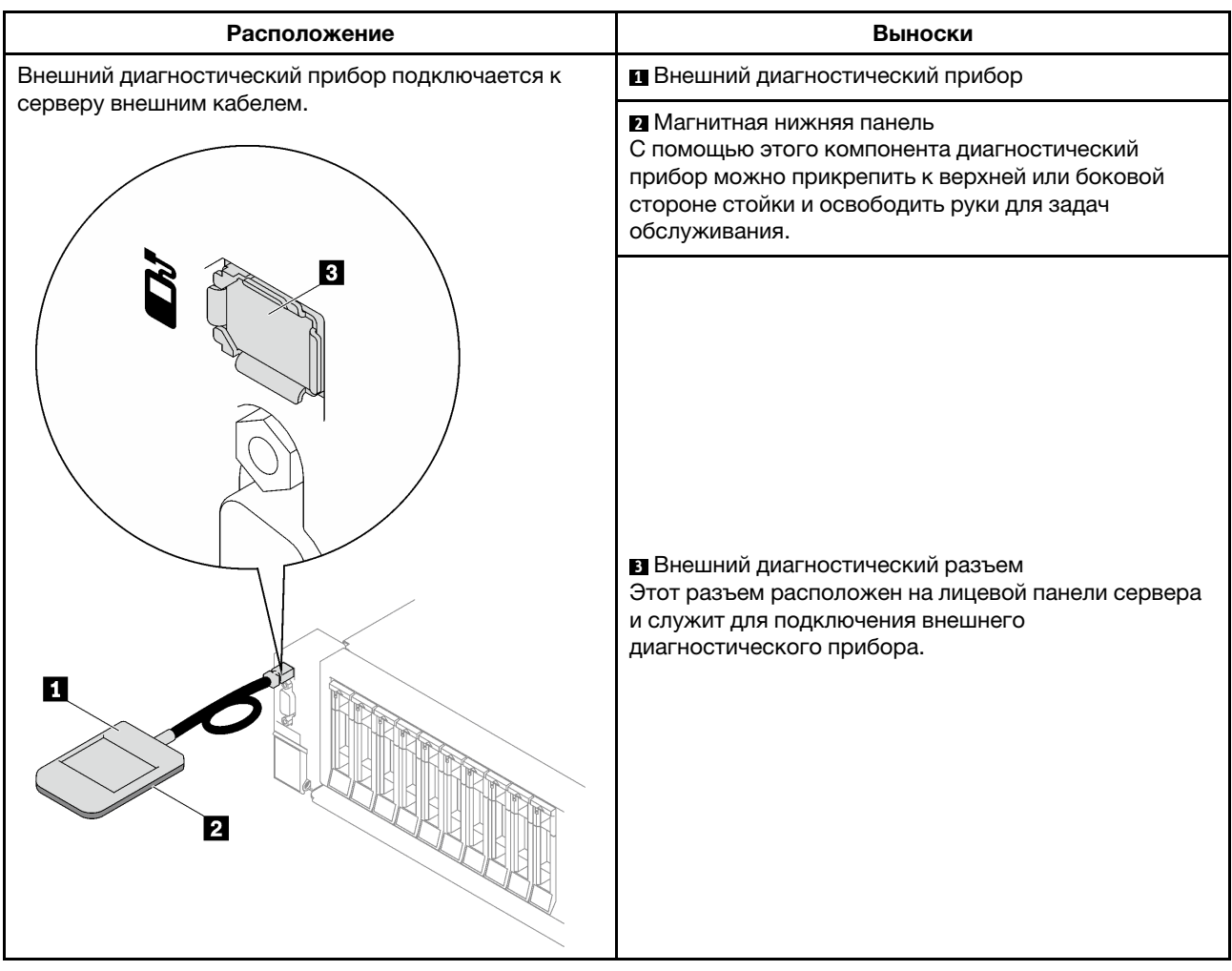

Примечание: При отключении внешнего диагностического прибора действуйте согласно следующим инструкциям:

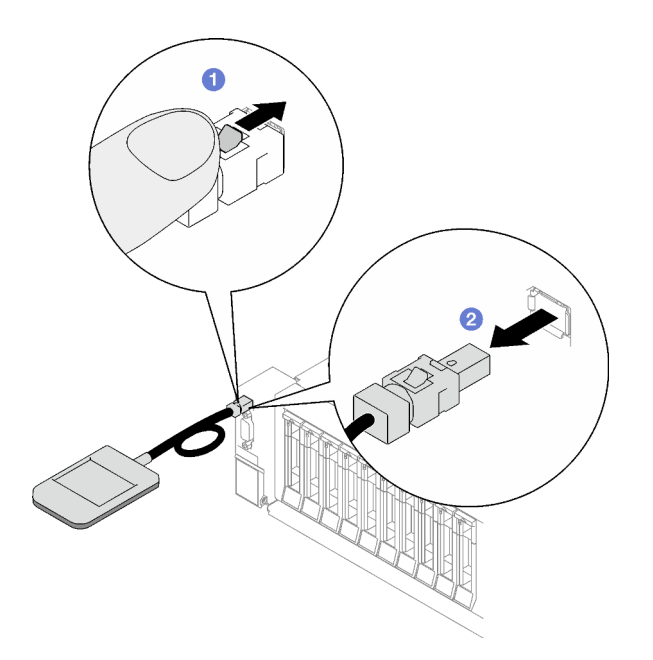

- Нажмите на пластиковый зажим на разъеме в направлении вперед.
- Удерживая зажим, извлеките кабель из разъема.

#### Обзор дисплея

Диагностическое устройство состоит из ЖК-дисплея и 5 кнопок навигации.

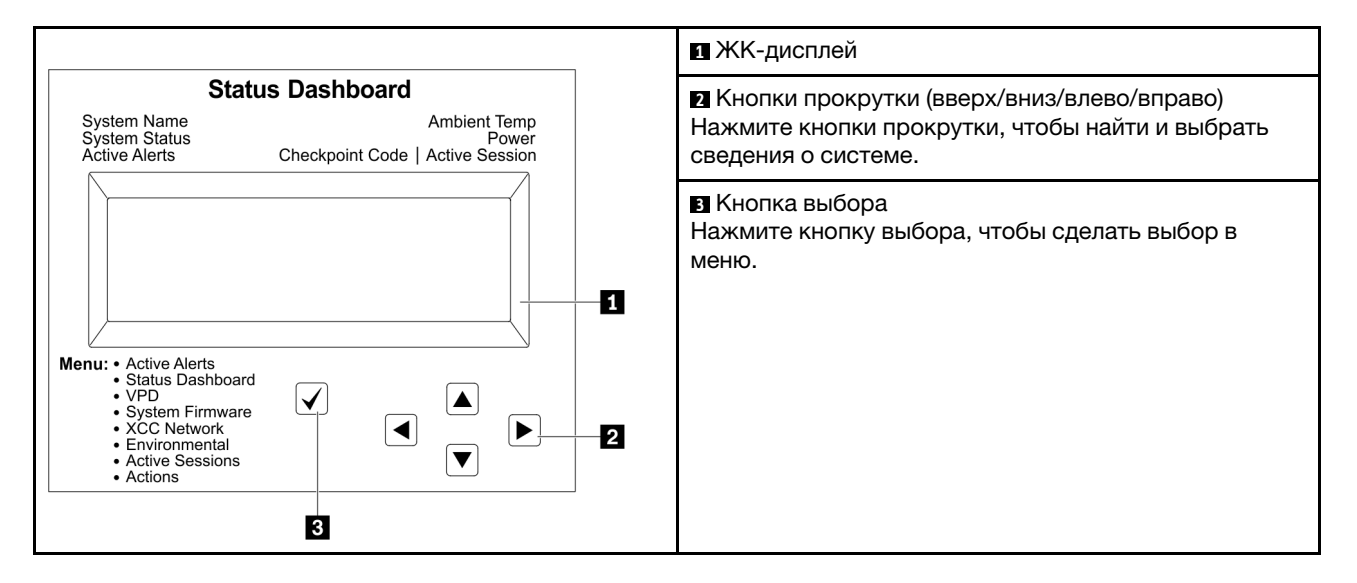

#### Блок-схема параметров

На ЖК-панели отображаются различные сведения о системе. Для перехода по параметрам используйте кнопки прокрутки.

В зависимости от модели параметры и записи на ЖК-дисплее могут отличаться.

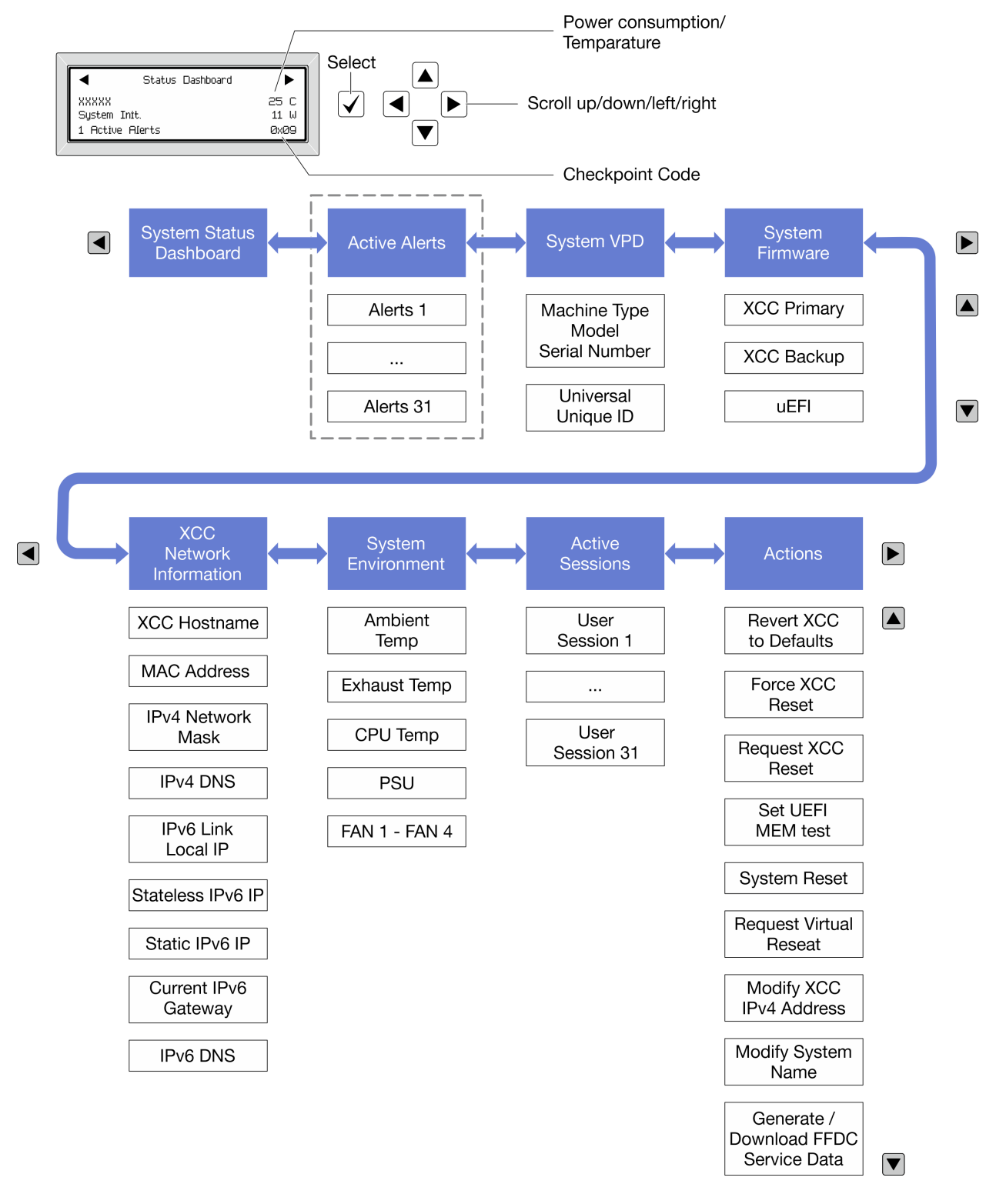

#### Полный список пунктов меню

Ниже приводится список доступных параметров. Переключение между параметром и подчиненными информационными записями выполняется с помощью кнопки выбора, а переключение между параметрами или информационными записями — с помощью кнопок прокрутки.

В зависимости от модели параметры и записи на ЖК-дисплее могут отличаться.

#### Главное меню (информационная панель состояния системы)

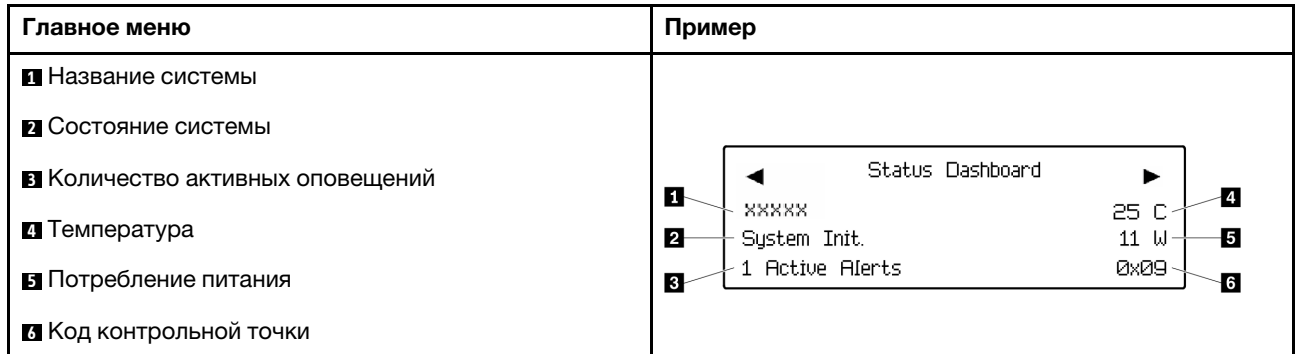

#### Активные оповещения

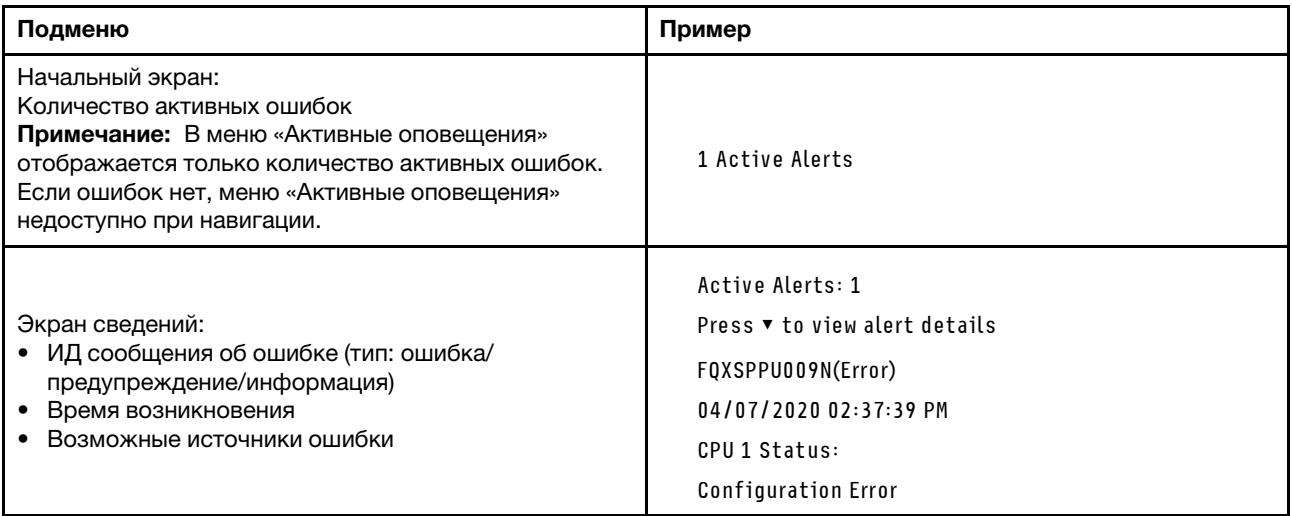

### Информация о VPD системы

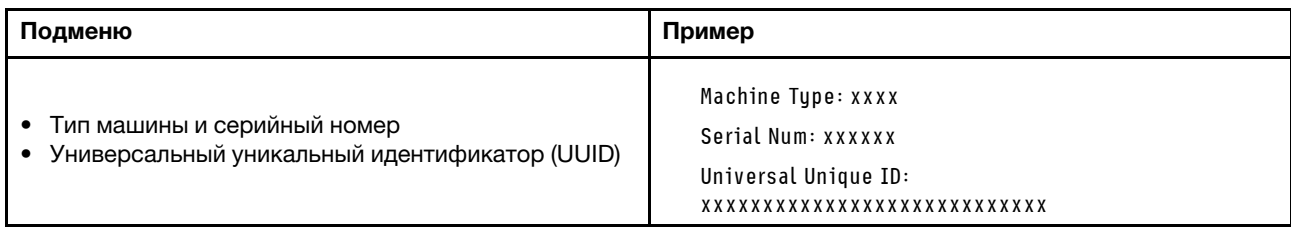

#### Микропрограмма системы

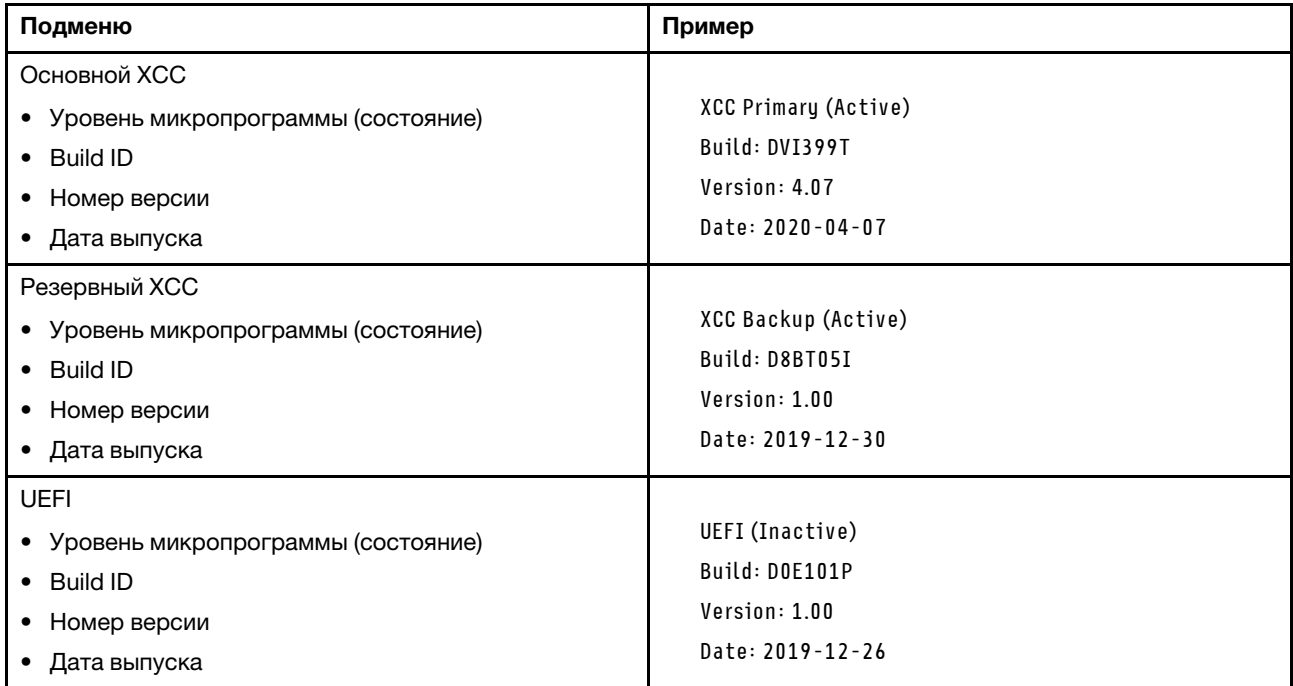

### Информация о сети XCC

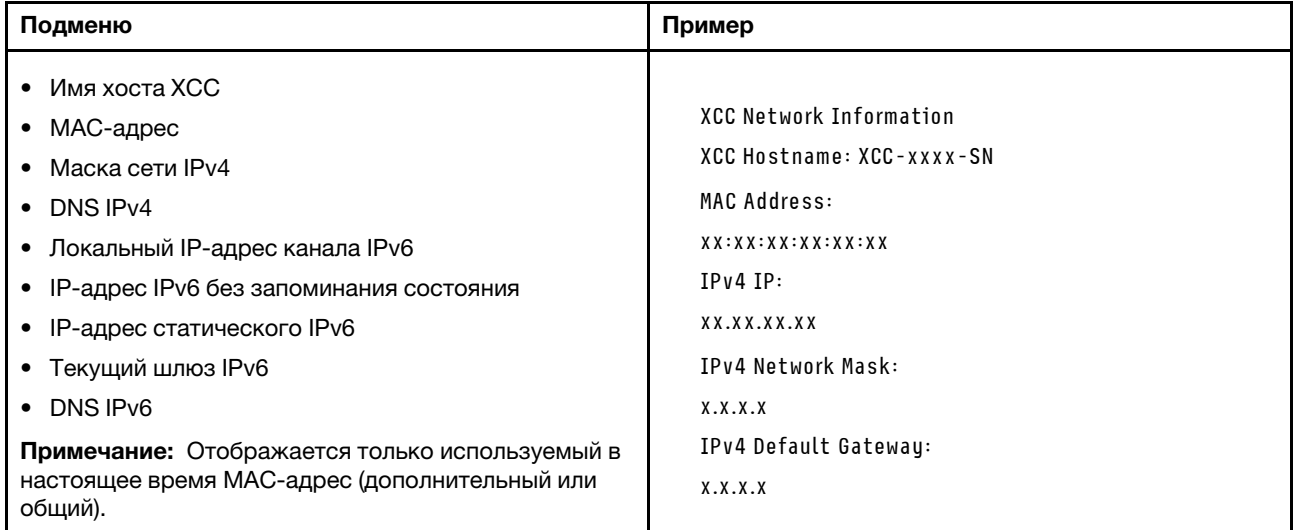

#### Информация о системной среде

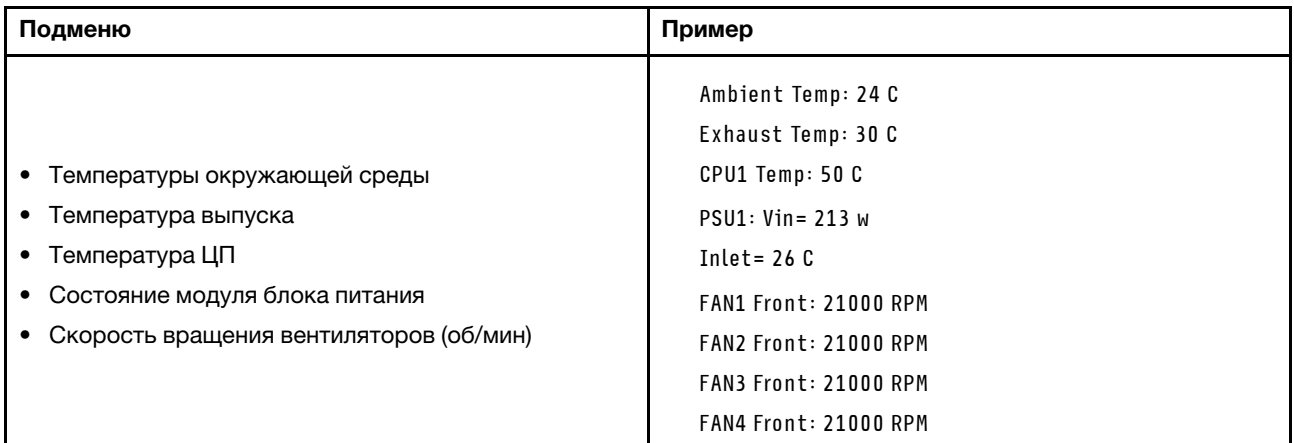

#### Активные сеансы

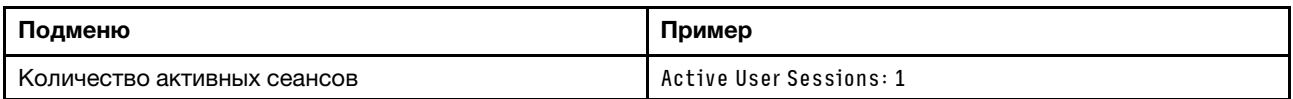

#### Действия

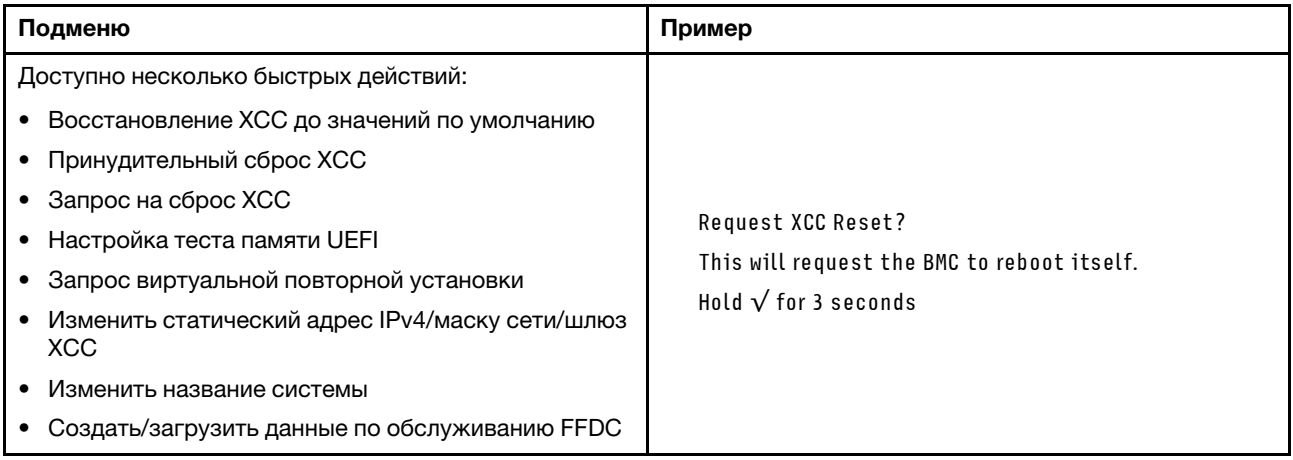

### Общие процедуры выявления неполадок

Используйте сведения, приведенные в данном разделе, для устранения неполадок, если в журнале событий нет конкретных ошибок или сервер находится в нерабочем состоянии.

Если причина неполадки точно неизвестна и блоки питания работают правильно, выполните указанные ниже действия, чтобы попытаться устранить неполадку.

- 1. Выключите сервер.
- 2. Убедитесь в надежности кабельного подключения сервера.
- 3. Удаляйте или отсоединяйте указанные ниже устройства (если это применимо) по очереди, пока не обнаружите сбой. После удаления или отсоединения каждого устройства включайте и настраивайте сервер.
	- Любые внешние устройства.
	- Устройство подавления импульсов перенапряжения (на сервере).
- Принтер, мышь и устройства, произведенные другой компанией (не Lenovo).
- Все адаптеры.
- Жесткие диски.
- Модули памяти до достижения минимальной конфигурации для отладки, поддерживаемой для сервера.

Сведения о минимальной конфигурации сервера см. в пункте «Минимальная конфигурация для отладки» раздела [«Технические спецификации» на странице 3](#page-12-0).

4. Включите сервер.

Если при извлечении из сервера адаптера неполадка исчезает, но при установке того же адаптера появляется снова, причина, возможно, в этом адаптере. Если при замене адаптера другим адаптером неполадка повторяется, попробуйте использовать другое гнездо PCIe.

При подозрении на наличие сетевой неполадки и прохождении сервером всех системных тестов проверьте внешние сетевые кабели сервера.

### Устранение предполагаемых неполадок с питанием

Устранение неполадок с питанием может оказаться сложной задачей. Например, где-то в любой из шин распределения питания может иметься короткое замыкание. Обычно короткое замыкание приводит к отключению подсистемы питания из-за сверхтока.

Чтобы обнаружить и устранить предполагаемую неполадку с питанием, выполните указанные ниже действия.

Шаг 1. Просмотрите журнал событий и устраните все неполадки, связанные с питанием.

Примечание: Начните с журнала событий приложения, которое управляет сервером. Дополнительные сведения о журналах событий см. в разделе [«Журналы событий» на](#page-408-1)  [странице 399.](#page-408-1)

- Шаг 2. Проверьте, нет ли коротких замыканий, например короткого замыкания на печатной плате из-за плохо завернутого винта.
- Шаг 3. Удаляйте адаптеры и отключайте кабели и шнуры питания всех внутренних и внешних устройств, пока конфигурация сервера не станет минимально допустимой для отладки, которая требуется для его запуска. Сведения о минимальной конфигурации сервера см. в пункте «Минимальная конфигурация для отладки» раздела [«Технические спецификации» на](#page-12-0) [странице 3.](#page-12-0)
- Шаг 4. Подключите обратно все сетевые шнуры питания и включите сервер. В случае успешного запуска сервера подключайте обратно адаптеры и устройства по одному, пока неполадка не будет локализована.

Если при минимальной конфигурации сервер не запускается, заменяйте компоненты в минимальной конфигурации по одному, пока неполадка не будет локализована.

### Устранение предполагаемых неполадок с контроллером Ethernet

Способ, используемый для тестирования контроллера Ethernet, зависит от установленной операционной системы. Сведения о контроллерах Ethernet см. в файле readme драйверов этих контроллеров и в документации операционной системы.

Чтобы попытаться устранить предполагаемые неполадки с контроллером Ethernet, выполните указанные ниже действия.

Шаг 1. Убедитесь, что установлены правильные драйверы устройств, предоставляемые с сервером, и они имеют последнюю версию.
- Шаг 2. Убедитесь в правильности подключения кабеля Ethernet.
	- Кабель должен быть надежно подключен во всех местах подключения. Если кабель подключен, но неполадка сохраняется, попробуйте использовать другой кабель.
	- Если контроллер Ethernet настроен для работы на скорости 100 или 1000 Мбит/с, необходимо использовать кабельную проводку категории 5.
- Шаг 3. Определите, поддерживает ли концентратор автосогласование. Если нет, попробуйте настроить встроенный контроллер Ethernet вручную, чтобы его скорость и режим передачи (дуплексный или полудуплексный) соответствовали скорости и режиму передачи концентратора.
- Шаг 4. Проверьте состояние светодиодных индикаторов контроллера Ethernet на сервере. Эти индикаторы указывают, есть ли проблема с разъемом, кабелем или концентратором.

Расположение светодиодных индикаторов контроллера Ethernet указано в разделе [«Устранение неполадок с помощью системных светодиодных индикаторов и дисплея](#page-410-0) [диагностики» на странице 401.](#page-410-0)

- При приеме контроллером Ethernet импульса соединения от концентратора индикатор состояния соединения Ethernet должен гореть. Если этот индикатор не горит, возможно, неисправен разъем или кабель либо имеется неполадка с концентратором.
- При передаче или приеме контроллером Ethernet данных по сети Ethernet должен гореть индикатор приема-передачи по сети Ethernet. Если этот индикатор не горит, убедитесь, что концентратор и сеть работают и установлены правильные драйверы устройств.
- Шаг 5. Проверьте состояние светодиодного индикатора сетевой активности на сервере. При передаче данных по сети Ethernet этот индикатор должен гореть. Если светодиодный индикатор сетевой активности не горит, убедитесь, что концентратор и сеть работают и установлены правильные драйверы устройств.

Расположение светодиодного индикатора сетевой активности указано в разделе [«Устранение неполадок с помощью системных светодиодных индикаторов и дисплея](#page-410-0) [диагностики» на странице 401.](#page-410-0)

- Шаг 6. Проверьте, не связана ли неполадка с работой операционной системы, а также убедитесь в правильности установки ее драйверов.
- Шаг 7. Убедитесь, что драйверы устройств на клиенте и сервере используют один и тот же протокол.

Если контроллер Ethernet по-прежнему не может подключиться к сети, а оборудование выглядит работающим, другие возможные причины ошибки должны быть выяснены сетевым администратором.

### Устранение неполадок по симптомам

Ниже приведены сведения по поиску решений для устранения неполадок с явными симптомами.

Чтобы использовать приведенную в данном разделе информацию по устранению неполадок на основе симптомов, выполните указанные ниже действия.

- 1. Просмотрите журнал событий приложения, управляющего сервером, и выполните предлагаемые действия, чтобы устранить неполадки, связанные с любыми кодами событий.
	- Если управление сервером осуществляется с помощью Lenovo XClarity Administrator, начните с просмотра журнала событий Lenovo XClarity Administrator.
	- При использовании другого приложения управления начните с просмотра журнала событий Lenovo XClarity Controller.

Дополнительные сведения о журналах событий см. в разделе [«Журналы событий» на странице](#page-408-1)  [399](#page-408-1).

- 2. Изучите этот раздел, чтобы найти наблюдаемые признаки, и выполните предлагаемые действия, чтобы устранить соответствующую проблему.
- 3. Если проблема сохраняется, обратитесь в службу поддержки (см. раздел [«Обращение в службу](#page-458-0) [поддержки» на странице 449\)](#page-458-0).

### Периодически возникающие неполадки

Ниже приведены сведения по устранению периодически возникающих неполадок.

- [«Периодически возникающие неполадки с внешними устройствами» на странице 424](#page-433-0)
- [«Периодически возникающие неполадки с KVM» на странице 424](#page-433-1)
- [«Периодически возникающие непредвиденные перезагрузки» на странице 425](#page-434-0)

### <span id="page-433-0"></span>Периодически возникающие неполадки с внешними устройствами

Чтобы устранить неполадку, выполните указанные ниже действия.

- 1. Обновите микропрограмму UEFI и XCC до последней версии.
- 2. Убедитесь, что установлены надлежащие драйверы. См. документацию на веб-сайте производителя.
- 3. Для USB-устройства:
	- a. Убедитесь, что устройство правильно настроено.

Перезапустите сервер и нажмите клавишу в соответствии с инструкциями на экране, чтобы отобразить интерфейс настройки системы LXPM. (Дополнительные сведения см. в разделе «Запуск» в документации к LXPM, соответствующей вашему серверу, по адресу [https://](https://pubs.lenovo.com/lxpm-overview/) [pubs.lenovo.com/lxpm-overview/](https://pubs.lenovo.com/lxpm-overview/).) Затем нажмите Системные параметры ➙ Устройства и порты ввода-вывода ➙ Конфигурация USB.

b. Подключите устройство к другому порту. При использовании концентратора USB удалите концентратор и подключите устройство непосредственно к серверу. Убедитесь, что устройство правильно настроено для используемого порта.

### <span id="page-433-1"></span>Периодически возникающие неполадки с KVM

Чтобы устранить неполадку, выполните следующие действия.

### Неполадки с видео

- 1. Убедитесь, что все кабели и разводной консольный кабель правильно подключены и защищены.
- 2. Убедитесь, что монитор работает правильно, протестировав его на другом сервере.
- 3. Проверьте разводной консольный кабель на работающем сервере, чтобы убедиться, что он правильно работает. Замените разводной консольный кабель, если он поврежден.

### Неполадки с клавиатурой

Убедитесь, что все кабели и разводной консольный кабель правильно подключены и защищены.

### Неполадки с мышью

Убедитесь, что все кабели и разводной консольный кабель правильно подключены и защищены.

### <span id="page-434-0"></span>Периодически возникающие непредвиденные перезагрузки

Примечание: Некоторые неустранимые ошибки требуют перезагрузки сервера, чтобы он мог отключить устройство, такое как модуль памяти DIMM или процессор, и позволить выполнить правильную загрузку компьютера.

1. Если перезагрузка происходит во время проверки POST и таймер Watchdog POST включен, убедитесь, что для тайм-аута Watchdog задано достаточное значение (таймер Watchdog POST).

Чтобы проверить время Watchdog POST, перезапустите сервер и нажмите клавишу в соответствии с инструкциями на экране, чтобы отобразить интерфейс настройки системы LXPM. (Дополнительные сведения см. в разделе «Запуск» в документации к LXPM, соответствующей вашему серверу, по адресу https://pubs.lenovo.com/lxpm-overview/.) Затем нажмите Параметры ВМС → Таймер Watchdog POST.

- 2. Если после запуска операционной системы выполняется сброс, выполните одно из следующих действий:
	- Войдите в операционную систему, когда она работает в нормальном режиме, и настройте процесс дампа ядра операционной системы (для операционных систем на базе Windows и Linux используются различные методы). Войдите в меню настроек UEFI и отключите эту функцию либо отключите ее с помощью следующей команды OneCli. OneCli.exe config set SystemRecovery.RebootSystemOnNMI Disable --bmc XCC\_USER:XCC\_PASSWORD@XCC\_IPAddress
	- Отключите служебные программы автоматического перезапуска сервера (ASR), например, приложение IPMI для автоматического перезапуска сервера для Windows или любые установленные устройства ASR.
- 3. См. журнал событий контроллера управления, чтобы проверить код события, указывающего на перезагрузку. См. сведения о просмотре журнала событий в разделе «Журналы событий» на странице 399. Если вы используете базовую операционную систему Linux, отправьте все журналы в службу поддержки Lenovo для дальнейшего изучения.

## Неполадки с клавиатурой, мышью, переключателем KVM или **VCTDOЙСТВОМ USB**

Ниже приведены сведения по устранению неполадок с клавиатурой, мышью, переключателем KVM или устройством USB.

- «Не работают все или некоторые клавиши на клавиатуре» на странице 425
- «Не работает мышь» на странице 425
- «Неполадки с переключателем KVM» на странице 426
- «Не работает устройство USB» на странице 426

### <span id="page-434-1"></span>Не работают все или некоторые клавиши на клавиатуре

- 1. Убедитесь в выполнении указанных ниже условий.
	- Кабель клавиатуры надежно подключен.
	- Сервер и монитор включены.
- 2. При использовании USB-клавиатуры запустите программу Setup Utility и включите режим работы без клавиатуры.
- 3. Если используется USB-клавиатура и она подключена к USB-концентратору, отключите ее от концентратора и подключите прямо к серверу.
- 4. Замените клавиатуру.

### <span id="page-434-2"></span>Не работает мышь

1. Убедитесь в выполнении указанных ниже условий.

- Кабель мыши надежно подключен к серверу.
- Драйверы мыши установлены правильно.
- Сервер и монитор включены.
- Функция мыши включена в программе Setup Utility.
- 2. Если используется USB-мышь и она подключена к USB-концентратору, отключите ее от концентратора и подключите прямо к серверу.
- 3. Замените мышь.

### <span id="page-435-0"></span>**Неполадки с переключателем KVM**

- 1. Убедитесь, что переключатель KVM поддерживается вашим сервером.
- 2. Убедитесь, что питание переключателя KVM правильно включено.
- 3. Если клавиатура, мышь или монитор могут работать нормально при непосредственном подключении к серверу, замените переключатель KVM.

### <span id="page-435-1"></span>Не работает устройство USB

- 1. Убедитесь в выполнении указанных ниже условий.
	- Установлен правильный драйвер устройства USB.
	- Операционная система поддерживает устройства USB.
- 2. Убедитесь, что в программе System Setup правильно установлены параметры конфигурации USB.

Перезапустите сервер и нажмите клавишу в соответствии с инструкциями на экране, чтобы отобразить интерфейс настройки системы LXPM. (Дополнительные сведения см. в разделе «Запуск» в документации к LXPM, соответствующей вашему серверу, по адресу https:// pubs.lenovo.com/lxpm-overview/.) Затем нажмите Системные параметры → Устройства и порты ввода-вывода - Конфигурация USB.

3. При использовании концентратора USB отключите устройство USB от концентратора и подключите прямо к серверу.

### Неполадки с памятью

В этом разделе представлены сведения по устранению неполадок, связанных с памятью.

### Распространенные неполадки с памятью

- «Несколько рядов модулей памяти в канале определены как неисправные» на странице 426
- «Отображаемая системная память меньше установленной физической памяти» на странице 427  $\bullet$
- «Обнаружено неправильное заполнение памяти» на странице 428

### <span id="page-435-2"></span>Несколько рядов модулей памяти в канале определены как неисправные

Примечание: При каждой установке или снятии модуля памяти необходимо отключать сервер от источника питания и перед перезагрузкой сервера ожидать в течение 10 секунд.

Выполните следующие действия, чтобы решить проблему.

- 1. Установите модули памяти, а затем перезапустите сервер.
- 2. Извлеките модуль памяти с наибольшим номером среди определенных как неисправные и замените его идентичным исправным модулем памяти. Затем перезапустите сервер. При необходимости повторите эту операцию. Если после замены всех модулей памяти, определенных как неисправные, сбои продолжаются, перейдите к шагу 4.
- 3. Установите обратно извлеченные модули памяти (по очереди) в исходные разъемы, перезапуская сервер после установки каждого модуля памяти, пока не обнаружите неисправный модуль.

Замените все неисправные модули памяти идентичными исправными модулями, перезапуская сервер после замены каждого модуля памяти. Повторяйте шаг 3, пока не проверите все извлеченные модули памяти.

- 4. Замените модуль памяти с наибольшим номером среди определенных как неисправные и перезапустите сервер. При необходимости повторите эту операцию.
- 5. Переставьте в обратном порядке модули памяти между каналами (одного процессора) и перезапустите сервер. Если неполадка связана с каким-либо модулем памяти, замените неисправный модуль памяти.
- 6. (Только для квалифицированных специалистов). Установите неисправный модуль памяти в разъем модуля памяти процессора 2 (если он установлен), чтобы выяснить, не связана ли неполадка с процессором или разъемом модуля памяти.
- 7. (Только для квалифицированных специалистов) Замените материнскую плату (блок материнской платы).

### <span id="page-436-0"></span>Отображаемая системная память меньше установленной физической памяти

Выполните следующие действия, чтобы решить проблему.

Примечание: При каждой установке или снятии модуля памяти необходимо отключать сервер от источника питания и перед перезагрузкой сервера ожидать в течение 10 секунд.

- 1. Убедитесь в выполнении указанных ниже условий.
	- Не горит ни один светодиодный индикатор ошибки. См. раздел «Устранение неполадок с помощью системных светодиодных индикаторов и дисплея диагностики» на странице 401
	- На материнской плате (блоке материнской платы) не горят никакие индикаторы ошибок модулей памяти.
	- Зеркальный канал памяти не учитывает несоответствие.
	- Модули памяти установлены правильно.
	- Установлен модуль памяти надлежащего типа (см. требования в разделе «Правила и порядок установки модулей памяти» на странице 57).
	- После замены модуля памяти конфигурация памяти обновляется соответствующим образом в Setup Utility.
	- Включены все банки памяти. При обнаружении неполадки сервер, возможно, автоматически отключил банк памяти или банк памяти мог быть отключен вручную.
	- При минимальной конфигурации памяти сервера не существует несоответствия памяти.
- 2. Извлеките и снова установите модули памяти, а затем перезапустите сервер.
- 3. Проверьте журнал ошибок POST:
	- Если модуль памяти был отключен прерыванием управления системой (SMI), замените его.
	- Если модуль памяти был отключен пользователем или тестом POST, извлеките и снова вставьте его, а затем запустите программу Setup Utility и включите модуль памяти.
- 4. Запустите диагностику памяти. При запуске сервера и нажатии клавиши в соответствии с инструкциями на экране по умолчанию отображается интерфейс LXPM. (Дополнительные сведения см. в разделе «Запуск» в документации к LXPM, соответствующей вашему серверу, по aдресу https://pubs.lenovo.com/lxpm-overview/.) Диагностику памяти можно выполнить из этого интерфейса. На странице «Диагностика» выберите Выполнить диагностику → Тест памяти → Расширенный тест памяти.
- 5. Переставьте в обратном порядке модули между каналами (одного процессора) и перезапустите сервер. Если неполадка связана с каким-либо модулем памяти, замените неисправный модуль памяти.
- 6. Реактивируйте все модули памяти с помощью программы Setup Utility и перезапустите сервер.
- 7. (Только для квалифицированных специалистов). Установите неисправный модуль памяти в разъем модуля памяти процессора 2 (если он установлен), чтобы выяснить, не связана ли неполадка с процессором или разъемом модуля памяти.
- 8. (Только для квалифицированных специалистов) Замените материнскую плату (блок материнской платы).

#### <span id="page-437-0"></span>Обнаружено неправильное заполнение памяти

Если отображается это предупреждение, выполните следующие действия:

Invalid memory population (unsupported DIMM population) detected. Please verify memory configuration is valid.

- 1. Чтобы определить, поддерживается ли текущая последовательность установки модулей памяти, ознакомьтесь со сведениями в разделе «Правила и порядок установки модулей памяти» на странице 57
- 2. Если текущая последовательность поддерживается, проверьте, отображается ли для каких-либо модулей статус «отключено» в Setup Utility.
- 3. Переустановите модуль со статусом «отключено» и перезагрузите систему.
- 4. Если неполадка сохраняется, замените модуль памяти.

### Неполадки с монитором и видео

Ниже приведены сведения по устранению неполадок с монитором или видео.

- «Отображаются неправильные символы» на странице 428
- «Экран пуст» на странице 428
- «Экран становится пустым при запуске некоторых прикладных программ» на странице 429
- «Дрожание экрана на мониторе или изображение на экране волнистое, нечитаемое или искаженное.» на странице 429
- «На экране появляются неправильные символы» на странице 429

#### <span id="page-437-1"></span>Отображаются неправильные символы

Выполните следующие действия.

- 1. Убедитесь, что настройки языка и местоположения правильно указаны для клавиатуры и операционной системы.
- 2. Если отображается неправильный язык, обновите микропрограмму сервера до последнего уровня. См. раздел «Обновление микропрограммы» на странице 389.

#### <span id="page-437-2"></span>Экран пуст

Примечание: Убедитесь, что ожидаемый режим загрузки не был изменен с UEFI на устаревший или наоборот.

- 1. Если сервер подключен к переключателю KVM, обойдите этот переключатель, чтобы исключить его в качестве возможной причины неполадки: подключите кабель монитора непосредственно к соответствующему разъему на задней панели сервера.
- 2. Функция удаленного присутствия контроллера управления отключена, если установлен дополнительный видеоадаптер. Чтобы использовать функцию удаленного присутствия контроллера управления, удалите дополнительный видеоадаптер.
- 3. Если на сервере установлены графические адаптеры, то примерно через три минуты после включения сервера на экране отображается логотип Lenovo. Это нормальная ситуация во время загрузки системы.
- 4. Убедитесь в выполнении указанных ниже условий.
	- Сервер включен, и на него подается питание.
	- Кабели монитора подключены правильно.
	- Монитор включен и элементы управления яркостью и контрастностью настроены правильно.
- 5. Убедитесь, что монитор находится под управлением надлежащего сервера (если применимо).
- 6. Убедитесь, что поврежденная микропрограмма сервера не влияет на вывод видео. См. раздел [«Обновление микропрограммы» на странице 389](#page-398-0).
- 7. Если проблема сохраняется, обратитесь в службу поддержки Lenovo.

#### <span id="page-438-0"></span>Экран становится пустым при запуске некоторых прикладных программ

- 1. Убедитесь в выполнении указанных ниже условий.
	- Прикладная программа не устанавливает режим отображения, для которого требуются возможности, превышающие возможности монитора.
	- Установлены необходимые для приложения драйверы устройств.

### <span id="page-438-1"></span>Дрожание экрана на мониторе или изображение на экране волнистое, нечитаемое или искаженное.

1. Если средства самопроверки монитора показывают, что монитор работает правильно, проверьте расположение монитора. Магнитные поля вокруг других устройств (например, трансформаторов, бытовых приборов, флюоресцентных ламп и других мониторов) могут приводить к дрожанию экрана или волнистому, нечитаемому либо искаженному изображению на экране. Если такое происходит, выключите монитор.

Внимание: Перемещение цветного монитора во включенном состоянии может привести к обесцвечиванию экрана.

Разнесите устройство и монитор на расстояние не менее 305 мм (12 дюймов) и включите монитор.

### Примечания:

- a. Для предотвращения ошибок чтения с дискет и записи на дискеты убедитесь, что расстояние между монитором и любым внешним дисководом для дискет составляет не менее 76 мм (3 дюйма).
- b. Кабели мониторов сторонних производителей (не Lenovo) могут приводить к непредсказуемым проблемам.
- 2. Переподключите кабель монитора.
- 3. Замените по очереди компоненты, перечисленные на шаге 2 (в указанном порядке), перезагружая каждый раз сервер.
	- a. Кабель монитора
	- b. Видеоадаптер (если установлен)
	- c. Монитор
	- d. (Только для квалифицированных специалистов) Материнская плата (блок материнской платы)

### <span id="page-438-2"></span>На экране появляются неправильные символы

Чтобы устранить неполадку, выполните следующие действия.

- 1. Убедитесь, что настройки языка и местоположения правильно указаны для клавиатуры и операционной системы.
- 2. Если отображается неправильный язык, обновите микропрограмму сервера до последнего уровня. См. раздел [«Обновление микропрограммы» на странице 389](#page-398-0).

# Неполадки с сетью

Ниже приведены сведения по устранению неполадок с сетью.

- [«Невозможно вывести сервер из состояния низкого энергопотребления с помощью функции Wake](#page-439-0)  [on LAN» на странице 430](#page-439-0)
- «Не удалось войти в систему с использованием учетной записи LDAP и включенным протоколом [SSL» на странице 430](#page-439-1)

### <span id="page-439-0"></span>Невозможно вывести сервер из состояния низкого энергопотребления с помощью функции Wake on LAN

Чтобы устранить неполадку, выполните указанные ниже действия:

- 1. Если используется сетевой адаптер с двумя портами и сервер подключен к сети через разъем Ethernet 5, проверьте журнал системных ошибок или журнал системных событий IMM2 (см. раздел [«Журналы событий» на странице 399\)](#page-408-1) и убедитесь в следующем:
	- a. Вентилятор 3 работает в режиме ожидания, если установлен встроенный адаптер Emulex Dual Port 10GBase-T.
	- b. Температура в помещении не слишком высокая (см. раздел [«Спецификации» на странице 3](#page-12-0)).
	- c. Вентиляционные отверстия не заблокированы.
	- d. Дефлектор установлен правильно.
- 2. Извлеките и снова вставьте сетевой адаптер с двумя портами.
- 3. Выключите сервер и отключите его от источника питания; затем подождите 10 секунд и перезапустите сервер.
- 4. Если неполадка сохраняется, замените сетевой адаптер с двумя портами.

### <span id="page-439-1"></span>Не удалось войти в систему с использованием учетной записи LDAP и включенным протоколом SSL

Чтобы устранить неполадку, выполните следующие действия:

- 1. Убедитесь в действительности лицензионного ключа.
- 2. Создайте новый лицензионный ключ и снова войдите в систему.

### Наблюдаемые неполадки

Ниже приведены сведения по устранению наблюдаемых неполадок.

- [«Сервер зависает в процессе загрузки UEFI» на странице 431](#page-440-0)
- [«При включении сервера сразу же отображается средство просмотра событий POST Event Viewer»](#page-440-1) [на странице 431](#page-440-1)
- [«Сервер не отвечает на запросы \(диагностика POST завершена, и операционная система](#page-440-2)  [работает\)» на странице 431](#page-440-2)
- [«Сервер не отвечает на запросы \(ошибка POST, из-за которой невозможно запустить программу](#page-441-0)  [System Setup\)» на странице 432](#page-441-0)
- [«В журнале событий отображается сообщение о сбое планарной структуры по напряжению» на](#page-441-1)  [странице 432](#page-441-1)
- [«Необычный запах» на странице 433](#page-442-0)
- [«Кажется, сервер слишком горячий» на странице 433](#page-442-1)
- [«Невозможно войти в традиционный режим после установки нового адаптера» на странице 433](#page-442-2)
- [«Трещины в компонентах или раме» на странице 433](#page-442-3)

### <span id="page-440-0"></span>Сервер зависает в процессе загрузки UEFI

Если система зависает во время загрузки UEFI с сообщением UEFI: DXE INIT на экране, убедитесь, что дополнительное ПЗУ не настроено с параметром Традиционный. Для удаленного просмотра текущих параметров дополнительных ПЗУ выполните с помощью Lenovo XClarity Essentials OneCLI следующую команду:

onecli config show EnableDisableAdapter0ptionR0MSupport --bmc xcc\_userid:xcc\_password@xcc\_ipaddress

Чтобы восстановить систему, которая зависает в процессе загрузки, если дополнительное ПЗУ настроено с параметром «Традиционный», воспользуйтесь следующим техническим советом:

#### https://datacentersupport.lenovo.com/solutions/ht506118

Если необходимо использовать устаревшие дополнительные ПЗУ, не задавайте для дополнительных ПЗУ гнезда значение Традиционный в меню «Устройства и порты ввода-вывода». Для дополнительных ПЗУ гнезда нужно задать значение **Автоматически** (настройка по умолчанию), а для System Boot Mode - Традиционный режим. Устаревшие дополнительные ПЗУ будут вызываться незадолго до загрузки системы.

### <span id="page-440-1"></span>При включении сервера сразу же отображается средство просмотра событий POST Event **Viewer**

Чтобы устранить неполадку, выполните указанные ниже действия.

- 1. Устраните ошибки, на которые указывают системные светодиодные индикаторы и панель диагностики.
- 2. Убедитесь, что сервер поддерживает все процессоры и эти процессоры сочетаются между собой по скорости и размеру кэша.

Просмотреть сведения о процессоре можно в программе System Setup.

Чтобы определить, поддерживается ли процессор для сервера, воспользуйтесь инструкциями по ссылке https://serverproven.lenovo.com.

- 3. (Только для квалифицированных специалистов по техническому обслуживанию) Убедитесь, что процессор 1 установлен должным образом.
- 4. (Только для квалифицированных специалистов по техническому обслуживанию) Снимите процессор 2 и перезапустите сервер.
- 5. Замените по очереди следующие компоненты (в представленном порядке), перезагружая каждый раз сервер.
	- а. (Только для квалифицированных специалистов по техническому обслуживанию) Процессор
	- b. (Только для квалифицированных специалистов) Материнская плата (блок материнской платы)

### <span id="page-440-2"></span>Сервер не отвечает на запросы (диагностика POST завершена, и операционная система работает)

Чтобы устранить неполадку, выполните следующие действия.

- При нахождении в месте расположения вычислительного узла выполните следующие действия.
	- 1. При использовании подключения KVM проверьте, правильно ли работает подключение. Если нет, убедитесь в правильности работы клавиатуры и мыши.
	- 2. Если возможно, войдите в систему вычислительного узла и проверьте, все ли приложения работают (нет ли зависших приложений).
	- 3. Перезагрузите вычислительный узел.
- 4. Если неполадка сохраняется, убедитесь в правильности установки и настройки любого нового программного обеспечения.
- 5. Свяжитесь с продавцом или поставщиком программного обеспечения.
- При удаленном доступе к вычислительному узлу выполните следующие действия.
	- 1. Убедитесь в том, что все приложения работают (нет зависших приложений).
	- 2. Попробуйте выйти из системы и снова войти в нее.
	- 3. Проверьте сетевой доступ, выполнив в командной строке команду ping по адресу вычислительного узла или трассировку маршрута к вычислительному узлу.
		- a. Если ответ на команду ping отсутствует, попробуйте выполнить команду ping по адресу другого вычислительного узла в корпусе, чтобы определить, с чем связана неполадка: с соединением или с вычислительным узлом.
		- b. Выполните трассировку маршрута, чтобы определить, где прерывается соединение. Попробуйте устранить неполадку с соединением, связанную с VPN или точкой, где прерывается соединение.
	- 4. Перезагрузите вычислительный узел удаленно через интерфейс управления.
	- 5. Если неполадка сохраняется, проверьте, правильно ли установлено и настроено любое новое программное обеспечение.
	- 6. Свяжитесь с продавцом или поставщиком программного обеспечения.

### <span id="page-441-0"></span>Сервер не отвечает на запросы (ошибка POST, из-за которой невозможно запустить программу System Setup)

Изменения конфигурации, такие как добавления устройств или обновления микропрограмм адаптеров, а также проблемы с кодом микропрограмм и приложений могут приводить к ошибке POST (самотестирование при включении питания) на сервере.

Если это происходит сервер реагирует одним из следующих способов.

- Сервер автоматически перезагружается и еще раз пытается выполнить POST.
- Сервер зависает, вам необходимо вручную перезагрузить сервер, чтобы он еще раз попытался выполнить POST.

Через заданное количество попыток подряд (автоматических или вручную) сервер возвращается к конфигурации UEFI по умолчанию и запускает программу System Setup, чтобы вы могли сделать необходимые изменения конфигурации и перезагрузить сервер. Если сервер не может выполнить POST с конфигурацией по умолчанию, возможно, есть проблема с материнской платой (блоком материнской платы).

Указать количество последовательных попыток перезапуска можно в программе System Setup. Перезапустите сервер и нажмите клавишу в соответствии с инструкциями на экране для отображения интерфейса настройки системы LXPM. (Дополнительные сведения см. в разделе «Запуск» в документации к LXPM, соответствующей вашему серверу, по адресу [https://](https://pubs.lenovo.com/lxpm-overview/)   $pubs.$ lenovo.com/lxpm-overview/.) Затем нажмите Системные параметры  $\rightarrow$  Восстановление и RAS  $\rightarrow$ Попытки POST  $\rightarrow$  Лимит попыток POST. Доступные варианты: 3, 6, 9 и disable.

### <span id="page-441-1"></span>В журнале событий отображается сообщение о сбое планарной структуры по напряжению

Чтобы устранить неполадку, выполните следующие действия.

- 1. Восстановите минимальную конфигурацию системы. Минимально необходимое количество процессоров и модулей DIMM см. в разделе [«Спецификации» на странице 3](#page-12-0).
- 2. Перезапустите систему.
- Если систему удается перезапустить, добавляйте по одному все снятые элементы, каждый раз перезапуская систему, пока не произойдет ошибка. Замените элемент, вызвавший ошибку.
- Если система не перезапускается, возможно, неисправна материнская плата (блок материнской платы).

### <span id="page-442-0"></span>Необычный запах

Чтобы устранить неполадку, выполните указанные ниже действия.

- 1. Необычный запах может идти от недавно установленного оборудования.
- 2. Если проблема сохраняется, обратитесь в службу поддержки Lenovo.

### <span id="page-442-1"></span>Кажется, сервер слишком горячий

Чтобы устранить неполадку, выполните следующие действия.

При наличии нескольких вычислительных узлов или рам

- 1. Убедитесь, что температура в помещении находится в пределах заданного диапазона (см. раздел «Спецификации» на странице 3).
- 2. Убедитесь в правильности установки вентиляторов.
- 3. Обновите UEFI и ХСС до последней версии.
- 4. Убедитесь в правильности установки заглушек на сервере (подробное описание процедур установки см. в разделе Глава 5 «Процедуры замены оборудования» на странице 53).
- 5. Используйте команду IPMI для достижения максимальной скорости вентилятора, чтобы определить, возможно ли устранить проблему.

Примечание: Команда IPMI RAW должна использоваться только квалифицированным специалистом, а каждая система имеет собственную команду PMI RAW.

6. Проверьте журнал событий процессора управления в отношении событий, связанных с повышением температуры. Если никаких событий нет, вычислительный узел работает в нормальном диапазоне рабочих температур. Возможны некоторые изменения температур.

### <span id="page-442-2"></span>Невозможно войти в традиционный режим после установки нового адаптера

Выполните следующие действия, чтобы решить проблему.

- 1. Перейдите в раздел Настройка UEFI → Устройства и порты ввода-вывода → Задать порядок выполнения ПЗУ.
- 2. Переместите адаптер RAID с установленной операционной системой наверх списка.
- 3. Нажмите Сохранить.
- 4. Перезагрузите систему и загрузите операционную систему автоматически.

### <span id="page-442-3"></span>Трещины в компонентах или раме

Обратитесь в службу поддержки Lenovo.

### Неполадки с дополнительными устройствами

Ниже приведены сведения по устранению неполадок с дополнительными устройствами.

- «Не распознается внешнее устройство USB» на странице 434
- «Адаптер PCIe не распознается или не работает» на странице 434
- «Обнаружена недостаточность ресурсов PCIe.» на странице 434
- «Только что установленное дополнительное устройство Lenovo не работает.» на странице 435

### «Ранее работавшее дополнительное устройство Lenovo сейчас не работает» на странице 435

### <span id="page-443-0"></span>Не распознается внешнее устройство USB

Чтобы устранить неполадку, выполните указанные ниже действия:

- 1. Обновите микропрограмму UEFI до последней версии.
- 2. Убедитесь, что на вычислительном узле установлены надлежащие драйверы. Сведения о драйверах устройств см. в документации по продукту (в разделе, касающемся устройства USB).
- 3. Воспользуйтесь программой Setup Utility для проверки правильности настройки устройства.
- 4. Если устройство USB подключено к концентратору или разводному кабелю консоли, отключите устройство и подключите его непосредственно к порту USB на лицевой панели вычислительного узла.

### <span id="page-443-1"></span>Адаптер PCIe не распознается или не работает

Чтобы устранить неполадку, выполните указанные ниже действия:

- 1. Обновите микропрограмму UEFI до последней версии.
- 2. Просмотрите журнал событий и устраните все неполадки, связанные с устройством.
- 3. Убедитесь, что устройство поддерживается для сервера (см. инструкции по ссылке https:// serverproven.lenovo.com). Убедитесь, что на устройстве установлена микропрограммы последнего уровня, и при необходимости обновите микропрограмму.
- 4. Убедитесь, что адаптер установлен в соответствующее гнездо.
- 5. Убедитесь, что для устройства установлены надлежащие драйверы.
- 6. Если используется традиционный режим (UEFI), устраните все конфликты ресурсов. Проверьте устаревшие порядки загрузки ПЗУ и измените параметры UEFI для базы конфигурации ММ.

Примечание: Убедитесь, что порядок загрузки ПЗУ, связанного с адаптером РСІе, изменен до первого порядка выполнения.

- 7. См. технические советы (которые также называются советами RETAIN или бюллетенями технического обслуживания), которые могут иметь отношение к адаптеру, по ссылке http:// datacentersupport.lenovo.com.
- 8. Убедитесь в правильности внешних подключений адаптера и отсутствии физических повреждений разъемов.
- 9. Убедитесь, что адаптер PCIe установлен с поддерживаемой операционной системой.

### <span id="page-443-2"></span>Обнаружена недостаточность ресурсов PCIe.

При появлении сообщения об ошибке «Обнаружена недостаточность ресурсов PCIe» выполняйте указанные ниже действия, пока неполадка не будет устранена.

- 1. Нажмите клавишу «Ввод», чтобы получить доступ к программе System Setup Utility.
- 2. Выберите Системные параметры → Устройства и порты ввода-вывода → База конфигурации ММ; а затем измените настройку, чтобы увеличить ресурсы устройства. Например, поменяйте 3 ГБ на 2 ГБ или 2 ГБ на 1 ГБ.
- 3. Сохраните параметры и перезапустите систему.
- 4. Если ошибка повторяется даже с самым большим значением настройки ресурсов устройства (1 ГБ), выключите систему и удалите некоторые устройства PCIe; затем включите систему.
- 5. Если перезагрузка завершилась сбоем, повторите шаги 1-4.
- 6. Если ошибка повторяется, нажмите клавишу «Ввод», чтобы получить доступ к программе System Setup Utility.
- 7. Выберите Системные параметры → Устройства и порты ввода-вывода → 64-разрядное распределение ресурсов PCI и измените настройку с Авто на Включить.
- 8. Если загрузочное устройство не поддерживает пространство MMIO более 4 ГБ для устаревшей загрузки, используйте режим загрузки UEFI или удалите/отключите несколько устройств PCIe.
- 9. Выключите и включите питание системы и убедитесь, что система входит в меню загрузки UEFI или операционную систему; затем захватите журнал FFDC.
- 10. Обратитесь в службу технической поддержки Lenovo.

### <span id="page-444-0"></span>Только что установленное дополнительное устройство Lenovo не работает.

- 1. Убедитесь в выполнении указанных ниже условий.
	- Устройство поддерживается для сервера (см. описание по ссылке https:// [serverproven.lenovo.com](https://serverproven.lenovo.com)).
	- Установка была выполнена в соответствии с инструкциями, входящими в комплект поставки устройства, и устройство установлено правильно.
	- Никакие другие установленные устройства и кабели не отсоединены.
	- Информация о конфигурации в программе System Setup обновлена. Когда при запуске сервера вы нажимаете клавишу согласно инструкциям на экране, чтобы отобразить программу Setup Utility. (Дополнительные сведения см. в разделе «Запуск» в документации к LXPM, соответствующей вашему серверу, по адресу <https://pubs.lenovo.com/lxpm-overview/>.) При каждом изменении памяти или другого устройства необходимо обновлять конфигурацию.
- 2. Переустановите только что установленное устройство.
- 3. Замените только что установленное устройство.
- 4. Переподключите кабели и проверьте, что кабель не имеет физического повреждения.
- 5. При наличии любых повреждений кабеля замените кабель.

### <span id="page-444-1"></span>Ранее работавшее дополнительное устройство Lenovo сейчас не работает

- 1. Убедитесь в надежности всех кабельных соединений устройства.
- 2. Если в комплект поставки устройства входят инструкции по тестированию, воспользуйтесь ими для тестирования устройства.
- 3. Переподключите кабели и проверьте, что никакие физические компоненты не повреждены.
- 4. Замените кабель.
- 5. Переподключите неработающее устройство.
- 6. Замените неработающее устройство.

### Проблемы с производительностью

Ниже приведены сведения по устранению проблем с производительностью.

- [«Производительность сети» на странице 435](#page-444-2)
- [«Производительность операционной системы» на странице 436](#page-445-0)

### <span id="page-444-2"></span>Производительность сети

Чтобы устранить неполадку, выполните следующие действия.

- 1. Выясните, что в сети работает медленно (например, хранилище, медленно передаются данные, медленно осуществляется управление). Для этого можно использовать команды ping или средства операционной системы, например диспетчер задач или диспетчер ресурсов.
- 2. Проверьте, нет ли перегрузок в сети.
- 3. Обновите драйвер сетевого адаптера или контроллера устройства хранения.

4. Воспользуйтесь средствами диагностики трафика, предоставленными производителем модуля ввода-вывода.

### <span id="page-445-0"></span>Производительность операционной системы

Чтобы устранить неполадку, выполните следующие действия.

- 1. Если в вычислительный узел недавно были внесены какие-либо изменения (например, обновлены драйверы устройств или установлены приложения), отмените их.
- 2. Проверьте, нет ли каких-либо неполадок в сети.
- 3. Просмотрите журнальные сообщения операционной системы на предмет наличия ошибок, связанных с производительностью.
- 4. Проверьте, нет ли событий, связанных с высокими температурами и большим энергопотреблением, из-за чего вычислительный узел перегревается. Если вычислительный узел перегревается, снизьте рабочую нагрузку на него, чтобы повысить производительность.
- 5. Проверьте, нет ли событий, связанных с отключенными модулями DIMM. Если для рабочей нагрузки приложений не хватает памяти, производительность операционной системы будет низкой.
- 6. Убедитесь, что рабочая нагрузка не слишком высока для данной конфигурации.

### Неполадки при включении и выключении питания

Ниже приведены сведения по устранению неполадок при включении и выключении сервера.

- [«Не работает кнопка питания \(сервер не запускается\)» на странице 436](#page-445-1)
- [«Сервер не включается» на странице 437](#page-446-0)

### <span id="page-445-1"></span>Не работает кнопка питания (сервер не запускается)

Примечание: Кнопка питания не будет работать примерно 1–3 минуты после подключения сервера к источнику питания от сети переменного тока, чтобы предоставить BMC время на инициализацию.

Чтобы устранить неполадку, выполните указанные ниже действия:

- 1. Убедитесь в правильности работы кнопки питания на сервере:
	- a. Отключите шнуры питания сервера.
	- b. Повторно подключите шнуры питания сервера.
	- c. Отключите и снова подключите кабель передней панели оператора, а затем повторите шаги 1a и 2b.
		- Если сервер запускается, переустановите переднюю панель оператора.
		- Если неполадка сохраняется, замените переднюю панель оператора.
- 2. Убедитесь в выполнении указанных ниже условий.
	- Шнуры питания правильно подключены к серверу и работающей электрической розетке.
	- Индикаторы на блоке питания не указывают на наличие неполадки.
	- Светодиодный индикатор кнопки питания горит и медленно мигает.
	- Толкающее усилие достаточно, и присутствует силовой отклик кнопки.
- 3. Если светодиодный индикатор кнопки питания не горит или мигает неправильно, переустановите все блоки питания и убедитесь, что светодиодные индикаторы переменного тока с задних сторон блоков питания горят.
- 4. Если только что было установлено дополнительное устройство, удалите его и перезагрузите сервер.
- 5. Если проблема сохраняется или светодиодный индикатор кнопки питания не горит, реализуйте минимальную конфигурацию, чтобы проверить, не блокируют ли какие-либо компоненты разрешение на питание. Замените блоки питания и проверьте работу кнопки питания после установки каждого из них.
- 6. Если выполнены все действия, а проблема не устранена, отправьте данные о сбое из журнала системных событий в службу поддержки Lenovo.

### <span id="page-446-0"></span>Сервер не включается

Чтобы устранить неполадку, выполните указанные ниже действия:

- 1. Просмотрите журнал событий на наличие данных о любых событиях, связанных с сервером, который не включается.
- 2. Проверьте наличие светодиодных индикаторов, которые мигают желтым цветом.
- 3. Проверьте состояние светодиодного индикатора питания на материнской плате (блоке материнской платы).
- 4. Проверьте, горит ли светодиодный индикатор переменного тока или желтый светодиодный индикатор на задней стороне блока питания.
- 5. Выключите и включите систему.
- 6. Извлеките батарейку CMOS на период не менее десяти секунд и снова установите батарейку CMOS.
- 7. Попробуйте включить питание системы с помощью команды IPMI через XCC или с помощью кнопки питания.
- 8. Реализуйте минимальную конфигурацию (один процессор, один модуль DIMM и один блок питания без установленных адаптеров и дисков).
- 9. Переустановите все блоки питания и убедитесь, что светодиодные индикаторы переменного тока на задней стороне блока питания горят.
- 10. Замените блоки питания и проверьте работу кнопки питания после установки каждого из них.
- 11. Если после выполнения указанных выше действий неполадка не устранена, обратитесь в службу поддержки, чтобы проанализировать симптом проблемы и определить, требуется ли замена материнской платы (блока материнской платы).

### Неполадки с питанием

Ниже приведены сведения по устранению неполадок с питанием.

### Горит светодиодный индикатор системной ошибки и отображается сообщение журнала событий «Потеря входного напряжения блока питания»

Для устранения этой неполадки необходимо обеспечить выполнение следующих требований:

- 1. Блок питания должен быть надлежащим образом подключен к шнуру питания.
- 2. Шнур питания должен быть подключен к правильно заземленной электрической розетке для сервера.
- 3. Убедитесь, что источник питания переменного тока стабильно работает в поддерживаемом диапазоне.
- 4. Замените блок питания, чтобы выяснить, связана ли проблема с блоком питания. Если да, замените неисправный блок питания.
- 5. Просмотрите журнал событий, чтобы определить проблему, и выполните действия журнала событий, чтобы устранить проблемы.

### Неполадки с последовательными устройствами

Ниже приведены сведения по устранению неполадок с последовательными портами или устройствами.

- [«Количество отображаемых последовательных портов меньше количества установленных](#page-447-0)  [последовательных портов» на странице 438](#page-447-0)
- [«Последовательное устройство не работает» на странице 438](#page-447-1)

### <span id="page-447-0"></span>Количество отображаемых последовательных портов меньше количества установленных последовательных портов

Чтобы устранить неполадку, выполните указанные ниже действия.

- 1. Убедитесь в выполнении указанных ниже условий.
	- Каждому порту в программе Setup Utility назначен уникальный адрес, и ни один из последовательных портов не отключен.
	- Адаптер последовательного порта (если имеется) установлен правильно.
- 2. Извлеките и снова вставьте адаптер последовательного порта.
- 3. Замените адаптер последовательного порта.

#### <span id="page-447-1"></span>Последовательное устройство не работает

- 1. Убедитесь в выполнении указанных ниже условий.
	- Устройство совместимо с сервером.
	- Последовательный порт включен и ему назначен уникальный адрес.
	- Устройство подключено к соответствующему разъему (см. раздел [«Разъемы блока](#page-44-0) [материнской платы» на странице 35\)](#page-44-0).
- 2. Извлеките и снова вставьте указанные ниже компоненты.
	- a. Неработающее последовательное устройство.
	- b. Последовательный кабель.
- 3. Замените следующие компоненты:
	- a. Неработающее последовательное устройство.
	- b. Последовательный кабель.
- 4. (Только для квалифицированных специалистов) Замените материнскую плату (блок материнской платы).

### Неполадки с программным обеспечением

Ниже приведены сведения по устранению неполадок с программным обеспечением.

- 1. Чтобы определить, связана ли неполадка с программным обеспечением, убедитесь в выполнении указанных ниже условий.
	- На сервере имеется минимальный объем памяти, необходимый для использования данной программы. В отношении требований к памяти обратитесь к информации, предоставленной с программой.

Примечание: Если вы только что установили адаптер или память, возможно, на сервере имеется конфликт адресов памяти.

- Программа предназначена для работы на данном сервере.
- Другая программа работает на данном сервере.
- Программа работает на другом сервере.
- 2. Если при использовании программы появляются какие-либо сообщения об ошибках, обратитесь к предоставленной с программой информации для просмотра описания сообщений и рекомендуемых действий по устранению данной неполадки.
- 3. Свяжитесь с продавцом программного обеспечения.

### Неполадки с устройствами хранения данных

Ниже приведены сведения по устранению неполадок с устройствами хранения данных.

- [«Сервер не распознает диск» на странице 439](#page-448-0)
- [«Неисправность нескольких дисков» на странице 440](#page-449-0)
- [«Несколько дисков находятся в автономном режиме» на странице 440](#page-449-1)
- [«Диск, предназначенный для замены, не восстанавливается» на странице 440](#page-449-2)
- [«Зеленый светодиодный индикатор активности диска не представляет фактическое состояние](#page-449-3) [соответствующего диска» на странице 440](#page-449-3)
- [«Желтый светодиодный индикатор состояния диска не представляет фактическое состояние](#page-450-0) [соответствующего диска» на странице 441](#page-450-0)
- [«Диск U.3 NVMe можеть распознаваться в разъеме NVMe, в трехдиапазонном режиме \(Tri-mode\)](#page-450-1) [диск не распознается» на странице 441](#page-450-1)

### <span id="page-448-0"></span>Сервер не распознает диск

Чтобы устранить неполадку, выполните указанные ниже действия.

- 1. Посмотрите на соответствующий желтый светодиодный индикатор состояния диска. Если он горит, это означает отказ диска.
- 2. Если светодиодный индикатор состояния горит, извлеките диск из отсека, подождите 45 секунд и вставьте диск обратно так, чтобы блок диска подключился к объединительной панели дисков.
- 3. Посмотрите на соответствующий зеленый индикатор активности диска и желтый индикатор состояния и выполните надлежащие действия в различных ситуациях:
	- Если зеленый индикатор активности мигает, а желтый индикатор состояния не горит, диск распознан контроллером и работает правильно. Запустите диагностические тесты для дисков. Когда при запуске сервера вы нажимаете клавишу согласно инструкциям на экране, по умолчанию отображается LXPM. (Дополнительные сведения см. в разделе «Запуск» в документации к LXPM, соответствующей вашему серверу, по адресу [https://pubs.lenovo.com/](https://pubs.lenovo.com/lxpm-overview/) [lxpm-overview/](https://pubs.lenovo.com/lxpm-overview/).) Диагностику диска можно выполнить из этого интерфейса. На странице «Диагностика» щелкните Выполнить диагностику ➙ Тест дискового накопителя.
	- Если зеленый индикатор активности мигает, а желтый индикатор состояния медленно мигает, диск распознан контроллером и восстанавливается.
	- Если ни один индикатор не горит и не мигает, проверьте правильность установки объединительной панели дисков. Для получения дополнительных сведений перейдите к шагу 4.
	- Если зеленый индикатор работы мигает, а желтый индикатор состояния горит, замените диск.
- 4. Убедитесь в правильности установки объединительной панели дисков. Когда объединительная панель установлена правильно, блоки дисков правильно подключаются к ней, не вызывая ее изгиба и перемещения.
- 5. Переподключите кабель питания объединительной панели и повторите шаги 1–3.
- 6. Переподключите сигнальный кабель объединительной панели и повторите шаги 1–3.
- 7. В случае подозрения на наличие проблемы с сигнальным кабелем объединительной панели или самой объединительной панелью выполните следующие действия.
	- Замените поврежденный сигнальный кабель объединительной панели.
- Замените поврежденную объединительной панель.
- 8. Запустите диагностические тесты для дисков. Когда при запуске сервера вы нажимаете клавишу согласно инструкциям на экране, по умолчанию отображается LXPM. (Дополнительные сведения см. в разделе «Запуск» в документации к LXPM, соответствующей вашему серверу, по адресу <https://pubs.lenovo.com/lxpm-overview/>.) Из этого интерфейса можно выполнить диагностику диска. На странице «Диагностика» щелкните Выполнить диагностику → Тест дискового накопителя.

По результатам этих тестов:

- Если объединительная панель проходит тест, а диски не распознаются, замените сигнальный кабель объединительной панели и снова запустите тесты.
- Замените объединительную панель.
- Если адаптер не проходит тест, отключите от него сигнальный кабель объединительной панели и снова запустите тесты.
- Если адаптер не проходит тест, замените его.

### <span id="page-449-0"></span>Неисправность нескольких дисков

Чтобы устранить неполадку, выполните следующие действия.

- Просмотрите журнал событий Lenovo XClarity Controller на наличие событий, связанных с блоками питания или проблемами с вибрацией, и устраните эти события.
- Убедитесь, что для диска и сервера установлены драйверы устройств и микропрограмма последнего уровня.

Важно: Для некоторых кластерных решений требуются определенные уровни кода или скоординированные обновления кода. Если устройство входит в кластерное решение, прежде чем обновлять код, убедитесь, что последний уровень кода поддерживается кластерным решением.

### <span id="page-449-1"></span>Несколько дисков находятся в автономном режиме

Чтобы устранить неполадку, выполните следующие действия.

- Просмотрите журнал событий Lenovo XClarity Controller на наличие событий, связанных с блоками питания или проблемами с вибрацией, и устраните эти события.
- Просмотрите журнал подсистемы хранения на наличие событий, связанных с подсистемой хранения, и устраните эти события.

### <span id="page-449-2"></span>Диск, предназначенный для замены, не восстанавливается

Чтобы устранить неполадку, выполните следующие действия.

- 1. Убедитесь, что диск распознан адаптером (мигает зеленый светодиодный индикатор работы диска).
- 2. Просмотрите документацию адаптера RAID SAS/SATA, чтобы определить правильные параметры и настройки конфигурации.

### <span id="page-449-3"></span>Зеленый светодиодный индикатор активности диска не представляет фактическое состояние соответствующего диска

Чтобы устранить неполадку, выполните следующие действия.

1. Если при использовании диска зеленый индикатор его работы не мигает, запустите диагностические тесты дисков. Когда при запуске сервера вы нажимаете клавишу согласно инструкциям на экране, по умолчанию отображается LXPM. (Дополнительные сведения см. в разделе «Запуск» в документации к LXPM, соответствующей вашему серверу, по адресу [https://](https://pubs.lenovo.com/lxpm-overview/) [pubs.lenovo.com/lxpm-overview/](https://pubs.lenovo.com/lxpm-overview/).) Из этого интерфейса можно выполнить диагностику диска. На странице «Диагностика» выберите Выполнить диагностику → Тест дискового накопителя

- 2. Если диск проходит тест, замените объединительную панель.
- 3. Если диск не проходит тест, замените его.

### <span id="page-450-0"></span>Желтый светодиодный индикатор состояния диска не представляет фактическое состояние соответствующего диска

Чтобы устранить неполадку, выполните следующие действия.

- 1. Выключите сервер.
- 2. Извлеките и снова установите адаптер SAS/SATA.
- 3. Переподключите сигнальный кабель и кабель питания объединительной панели.
- 4. Извлеките диск и снова вставьте его.
- 5. Включите сервер и понаблюдайте за работой индикаторов диска.

### <span id="page-450-1"></span>Диск U.3 NVMe можеть распознаваться в разъеме NVMe, в трехдиапазонном режиме (Tri-mode) диск не распознается

В трехдиапазонном режиме диски NVMe можно подсоединять к контроллеру по каналу PCIe x1. Для поддержки в трехдиапазонном режиме дисков U.3 NVMe необходимо с помощью графического интерфейса XCC Web GUI включить на материнской плате режим U.3 х1 для выбранных разъемов диска. По умолчанию используется настройка материнской платы — режим U.2 x4.

Чтобы включить режим U.3 х1, выполните следующие действия:

- 1. Войдите в ХСС Web GUI и выберите Хранилище → Сведения в навигационном дереве слева.
- 2. В открывшемся окне щелкните значок **рядом с пунктом Материнская плата**.
- 3. В открытом диалоговом окне выберите разъемы для дисков и нажмите Применить.
- 4. Перезагрузите компьютер, чтобы параметры вступили в силу.

# <span id="page-452-0"></span>Приложение A. Разборка оборудования для утилизации

В этом разделе приведены инструкции по утилизации компонентов с соблюдением местного законодательства или норм.

## Разборка блока материнской платы для утилизации

В этом разделе приведены инструкции по разборке блока материнской платы перед утилизацией.

### Об этой задаче

Перед разборкой блока материнской платы выполните указанные ниже действия.

- 1. Снимите модуль безопасности микропрограммы и RoT с системной платы ввода-вывода. См. раздел [«Снятие компонента «модуль безопасности микропрограммы и RoT»» на странице 225.](#page-234-0)
- 2. Снимите системную плату ввода-вывода с процессорной платы.

Примечание: Чтобы не повредить контакт платы ввода-вывода, сожмите и немного поднимите рычаг на ней, а затем переместите плату ввода-вывода в направлении наружу. При перемещении платы ввода-вывода в направлении наружу следите за тем, чтобы она оставалась в горизонтальном положении.

- a. Открутите четыре винта, фиксирующие системную плату ввода-вывода.
- b. Подняв и удерживая задний рычаг, сдвиньте системную плату ввода-вывода в направлении задней части рамы, чтобы снять ее с процессорной платы.

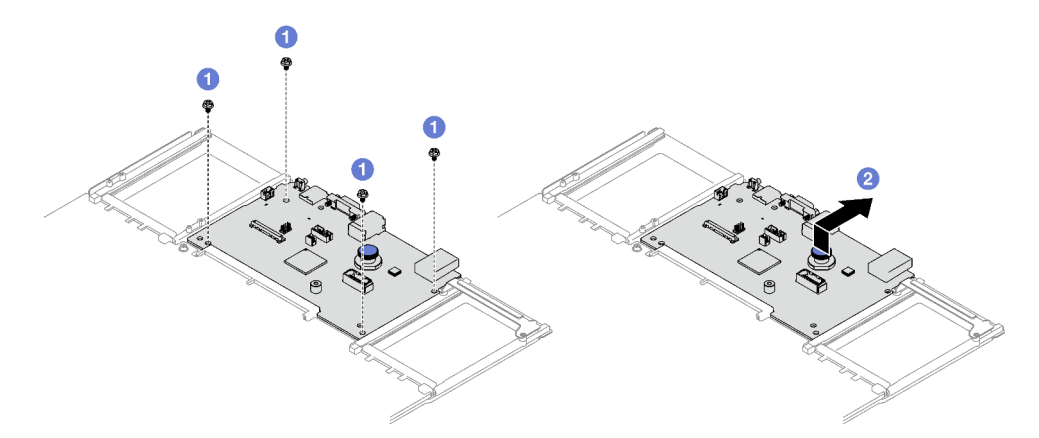

Рис. 207. Снятие системной платы ввода-вывода

3. Обратитесь к местным нормам по защите окружающей среды, выбрасыванию отходов и утилизации, чтобы обеспечить соответствие требованиям.

### Процедура

Шаг 1. Снимите следующие компоненты, как показано на рисунке.

- Пять направляющих штырьков (с помощью ключа 7 мм).
- Два низкопрофильных винта (с помощью отвертки PH2).
- Один рычаг (с помощью отвертки PH2).

• Две направляющие кабелей.

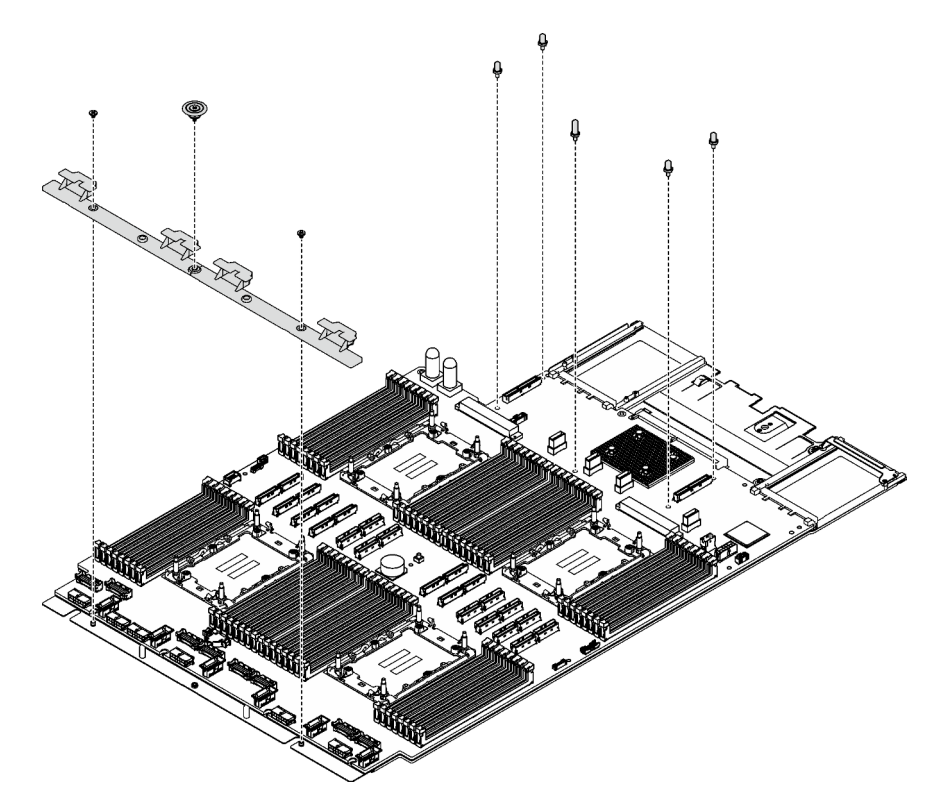

Рис. 208. Снятие компонентов

- Шаг 2. Удалите следующие винты (см. рисунок):
	- Четыре низкопрофильных винта (с помощью отвертки PH2).
	- Десять винтов с прямыми шлицами (с помощью отвертки PH1).

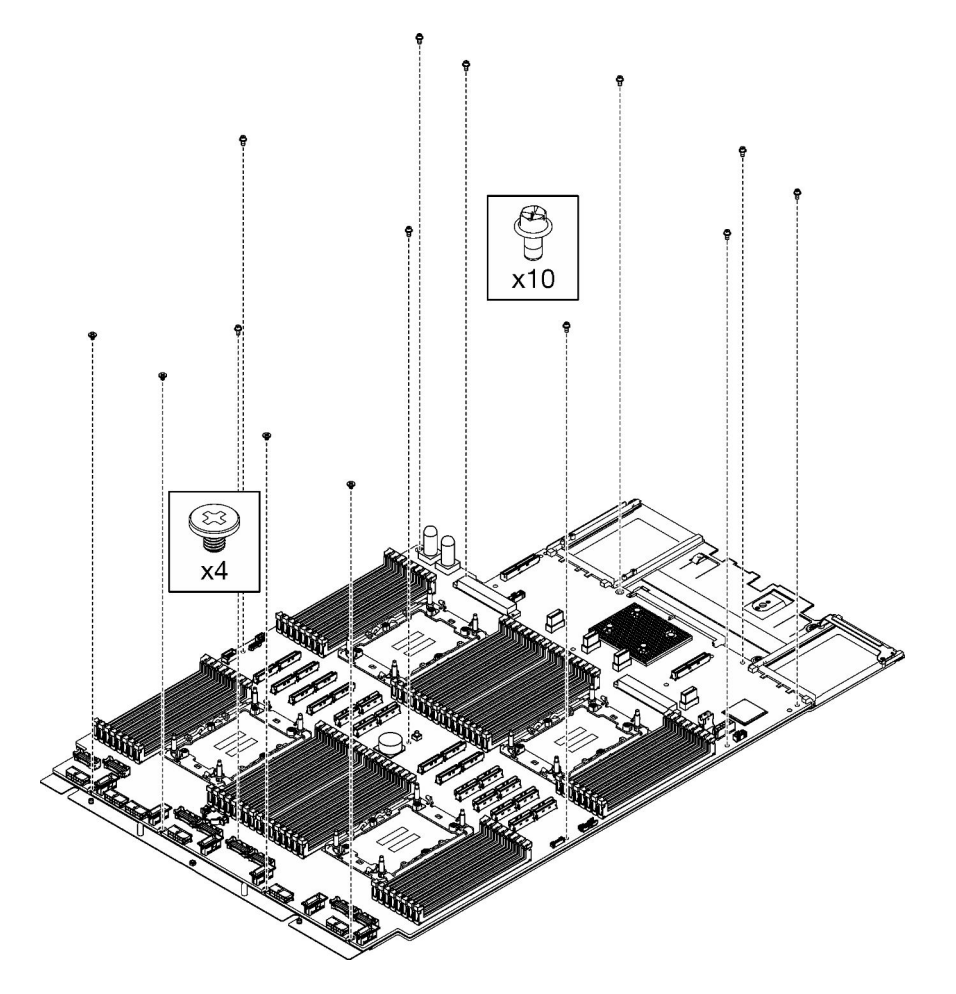

Рис. 209. Удаление винтов

Шаг 3. Снимите процессорную плату с несущего металлического листа.

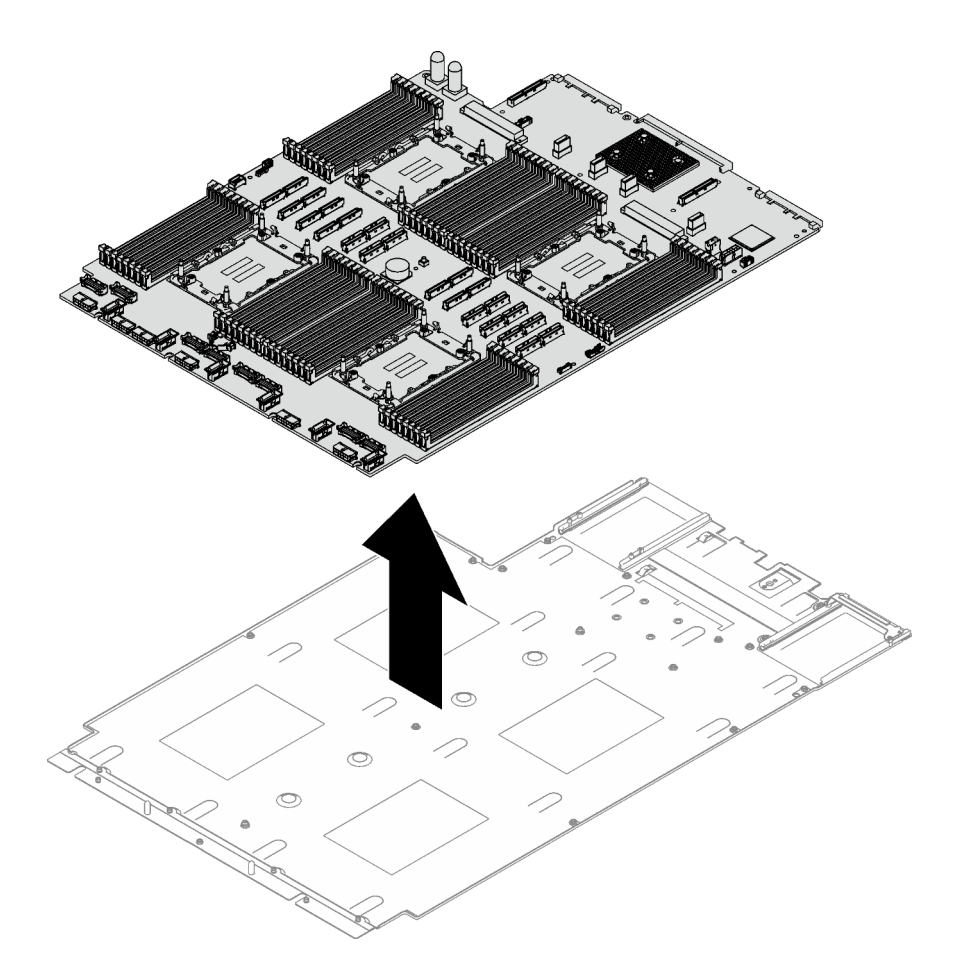

Рис. 210. Разборка процессорной платы

## После завершения

После разборки блока материнской платы утилизируйте его в соответствии с местными правилами.

# <span id="page-456-0"></span>Приложение В. Получение помощи и технической поддержки

Если вам нужна помощь, обслуживание или техническая поддержка в связи с продуктами, Lenovo может предложить самые различные источники помощи.

Актуальную информацию о системах, дополнительных устройствах, услугах и поддержке Lenovo можно найти в Интернете по следующему адресу:

#### http://datacentersupport.lenovo.com

Примечание: Рекомендуемый Lenovo сервис-центр для ThinkSystem - компания IBM

### Перед обращением в службу поддержки

Прежде чем обратиться в службу поддержки, убедитесь, что вы предприняли следующие действия, чтобы попытаться устранить неполадку самостоятельно. Если вы решите, что вам все же нужна помощь, соберите информацию, которая потребуется специалисту по техническому обслуживанию для более быстрого решения вашей проблемы.

### Попытайтесь решить проблему самостоятельно

Многие проблемы можно решить без внешней помощи, выполнив процедуры по устранению неполадок, описанные Lenovo в справке в Интернете и в документации к продукту Lenovo. В справке в Интернете также описываются диагностические тесты, которые можно выполнить. В документации к большинству систем, операционных систем и программ содержатся процедуры устранения неполадок и расшифровка сообщений об ошибках и кодов ошибок. Если вы подозреваете, что неполадка связана с программным обеспечением, посмотрите документацию операционной системы или программы.

Документацию по продуктам ThinkSystem можно найти по следующему адресу:

### https://pubs.lenovo.com/

Прежде чем обратиться в службу поддержки, попытайтесь решить проблему самостоятельно:

- Проверьте, все ли кабели подсоединены.
- Проверьте все выключатели и убедитесь, что компьютер и все дополнительные устройства включены.
- Проверьте наличие обновлений программного обеспечения, микропрограммы и драйверов устройств операционной системы для вашего продукта Lenovo. (Перейдите по следующим ссылкам) Согласно условиям гарантии Lenovo ответственность за поддержание и обновление программного обеспечения и микропрограмм продукта Lenovo несет его владелец (если это не покрывается дополнительным контрактом на техническое обслуживание). Специалист по техническому обслуживанию попросит вас обновить программное обеспечение и микропрограмму, если в одном из обновлений программного обеспечения есть задокументированное решение неполадки.
	- Загрузка драйверов и программного обеспечения
		- https://datacentersupport.lenovo.com/tw/en/products/servers/thinksystem/sr850v3/7d96/downloads/ driver-list/
	- Центр поддержки операционной системы
- https://datacentersupport.lenovo.com/solutions/server-os
- Инструкции по установке операционной системы
	- https://pubs.lenovo.com/#os-installation
- Если вы установили новое оборудование или программное обеспечение в среду, проверьте на странице https://serverproven.lenovo.com, что оборудование и программное обеспечение поддерживается вашим продуктом.
- Инструкции по локализации и устранению неполадок см. в разделе Глава 8 «Диагностика неполадок» на странице 399.
- Перейдите на сайт http://datacentersupport.lenovo.com и поищите информацию, которая может помочь решить проблему.

Чтобы найти технические советы для своего сервера, выполните указанные ниже действия.

- 1. Перейдите на сайт http://datacentersupport.lenovo.com и откройте страницу поддержки для вашего сервера.
- 2. На панели навигации нажмите **How To's (Инструкции)**.
- 3. В раскрывающемся меню выберите Article Type (Тип статьи) Solution (Решение).
	- Следуйте инструкциям на экране, чтобы выбрать категорию возникшей проблемы.
- Посетите Форум центра обработки данных Lenovo по адресу https://forums.lenovo.com/t5/Datacenter-Systems/ct-p/sv\_eg, чтобы узнать, не сталкивался ли кто-то с аналогичной проблемой.

### Сбор необходимой информации для обращения в службу поддержки

Если необходимо гарантийное обслуживание вашего продукта Lenovo, специалисты по техническому обслуживанию смогут помочь вам более эффективно, если перед обращением вы подготовите необходимую информацию. Дополнительные сведения о гарантии на ваш продукт также доступны по aдресу http://datacentersupport.lenovo.com/warrantylookup.

Соберите следующую информацию, которую нужно будет предоставить специалисту по техническому обслуживанию. Эти данные помогут специалисту по техническому обслуживанию быстро предложить решение вашей неполадки и обеспечить вам уровень обслуживания согласно договору.

- Если применимо, номера договоров на обслуживание оборудования и программного обеспечения
- Тип компьютера (4-значный идентификатор компьютера Lenovo). Тип компьютера можно найти на идентификационной этикетке, см. раздел «Идентификация сервера и получение доступа к Lenovo XClarity Controller» на странице 47.
- Номер модели
- Серийный номер
- Текущие уровни UEFI и микропрограммы системы
- Другая относящаяся к делу информация, такая как сообщения об ошибках и журналы

В качестве альтернативы обращению в службу поддержки Lenovo можно перейти по ссылке https:// support.lenovo.com/servicerequest и отправить электронный запрос на обслуживание. Отправка электронного запроса на обслуживание запускает процесс поиска решения вашей проблемы; для этого предоставленная информация передается специалистам по техническому обслуживанию. Специалисты по техническому обслуживанию Lenovo могут начать работать над вашим решением, как только вы заполните и отправите электронный запрос на обслуживание.

# Сбор данных по обслуживанию

Для точного определения основной причины проблем с сервером или по запросу специалистов службы поддержки Lenovo вам, возможно, потребуется собрать данные по обслуживанию, которые затем могут использоваться для дальнейшего анализа. Данные по обслуживанию включают такую информацию, как журналы событий и инвентарь оборудования.

Данные по обслуживанию можно собирать с помощью следующих инструментов:

### • Lenovo XClarity Provisioning Manager

Используйте функцию сбора данных по обслуживанию в Lenovo XClarity Provisioning Manager для сбора системных данных по обслуживанию. Можно собрать существующие данные системного журнала или выполнить новую диагностику для сбора новых данных.

### • Lenovo XClarity Controller

Для сбора данных по обслуживанию сервера можно использовать веб-интерфейс Lenovo XClarity Controller или интерфейс командной строки. Файл можно сохранить и отправить в службу поддержки Lenovo.

- Дополнительные сведения об использовании веб-интерфейса для сбора данных по обслуживанию см. в разделе «Резервное копирование конфигурации BMC» документации к XCC, соответствующей вашему серверу, по адресу <https://pubs.lenovo.com/lxcc-overview/>.
- Дополнительные сведения об использовании интерфейса командной строки для сбора данных по обслуживанию см. в разделе «Команда ffdc XCC» документации к XCC, соответствующей вашему серверу, по адресу <https://pubs.lenovo.com/lxcc-overview/>.

### • Lenovo XClarity Administrator

Lenovo XClarity Administrator можно настроить для автоматического сбора и отправки диагностических файлов в службу поддержки Lenovo, когда определенные обслуживаемые события происходят в Lenovo XClarity Administrator и на управляемых конечных точках. Можно отправлять диагностические файлы в Поддержка Lenovo с помощью функции Call Home или в другой сервис-центр с помощью SFTP. Кроме того, можно вручную собрать диагностические файлы, открыть запись неполадки и отправить диагностические файлы в Поддержка Lenovo.

Дополнительные сведения о настройке автоматических уведомлений о неполадках в Lenovo XClarity Administrator см. по ссылке [http://sysmgt.lenovofiles.com/help/topic/com.lenovo.lxca.doc/admin\\_](http://sysmgt.lenovofiles.com/help/topic/com.lenovo.lxca.doc/admin_setupcallhome.html)  [setupcallhome.html](http://sysmgt.lenovofiles.com/help/topic/com.lenovo.lxca.doc/admin_setupcallhome.html).

### • Lenovo XClarity Essentials OneCLI

Lenovo XClarity Essentials OneCLI содержит приложение инвентаризации для сбора данных по обслуживанию. Поддерживаются внутриполосный и внеполосный режимы. В дополнение к аппаратным данным по обслуживанию, при использовании внутриполосного режима в рамках основной операционной системы на сервере, OneCLI может собирать сведения об операционной системе, такие как журнал событий операционной системы.

Чтобы получить данные по обслуживанию, можно выполнить команду getinfor. Дополнительные сведения о выполнении getinfor см. по ссылке [https://pubs.lenovo.com/lxce-onecli/onecli\\_r\\_getinfor\\_](https://pubs.lenovo.com/lxce-onecli/onecli_r_getinfor_command) [command](https://pubs.lenovo.com/lxce-onecli/onecli_r_getinfor_command).

## <span id="page-458-0"></span>Обращение в службу поддержки

Для получения помощи в решении той или иной проблемы можно обратиться в службу поддержки.

Можно воспользоваться услугами обслуживания оборудования, предоставляемыми авторизованным сервис-центром Lenovo. Чтобы найти сервис-центр, уполномоченный компанией Lenovo выполнять гарантийное обслуживание, откройте веб-страницу по адресу [https://datacentersupport.lenovo.com/](https://datacentersupport.lenovo.com/serviceprovider)

[serviceprovider](https://datacentersupport.lenovo.com/serviceprovider) и воспользуйтесь поиском с фильтрацией для разных стран. Номера телефонов службы поддержки Lenovo по регионам см. на стр. <https://datacentersupport.lenovo.com/supportphonelist>.

# Приложение C. Документы и поддержка

В этом разделе приведены удобные документы и ресурсы поддержки, а также представлены ссылки на загрузку драйверов и микропрограмм.

### Скачивание документов

В этом разделе приведены общие сведения и ссылка для скачивания полезных документов.

### Документы

Скачайте указанные ниже документы по следующей ссылке:

### [https://pubs.lenovo.com/sr850v3/pdf\\_files.html](https://pubs.lenovo.com/sr850v3/pdf_files.html)

- Руководства по установке направляющих
	- Установка направляющих в стойку
- Руководство пользователя
	- Полный обзор, конфигурация системы, замена аппаратных компонентов и устранение неполадок.

Некоторые главы из Руководства пользователя:

- Руководство по настройке системы: обзор сервера, идентификация компонентов, системные светодиодные индикаторы и дисплей диагностики, распаковка продукта, установка и настройка сервера.
- Руководство по обслуживанию оборудования: установка аппаратных компонентов, прокладка кабелей и устранение неполадок.
- Справочник по сообщениям и кодам
	- События XClarity Controller, LXPM и uEFI
- Руководство UEFI
	- Общие сведения о настройке UEFI

### Веб-сайты поддержки

В этом разделе представлены ресурсы поддержки, а также приведены ссылки для скачивания драйверов и микропрограмм.

### Поддержка и загрузка

- Веб-сайт скачивания драйверов и программного обеспечения для сервера ThinkSystem SR850 V3
	- [https://datacentersupport.lenovo.com/tw/en/products/servers/thinksystem/sr850v3/7d96/downloads/](https://datacentersupport.lenovo.com/tw/en/products/servers/thinksystem/sr850v3/7d96/downloads/driver-list/) [driver-list/](https://datacentersupport.lenovo.com/tw/en/products/servers/thinksystem/sr850v3/7d96/downloads/driver-list/)
- Форум центра обработки данных Lenovo
	- [https://forums.lenovo.com/t5/Datacenter-Systems/ct-p/sv\\_eg](https://forums.lenovo.com/t5/Datacenter-Systems/ct-p/sv_eg)
- Поддержка Центра обработки данных Lenovo для ThinkSystem SR850 V3
	- <https://datacentersupport.lenovo.com/products/servers/thinksystem/sr850v3/7d96>
- Документы с информацией о лицензии Lenovo
	- <https://datacentersupport.lenovo.com/documents/lnvo-eula>
- Веб-сайт Lenovo Press (руководства по продуктам, информационные листы и технические документы)
	- <https://lenovopress.lenovo.com/>
- Заявление о конфиденциальности Lenovo
	- <https://www.lenovo.com/privacy>
- Консультанты по безопасности продуктов Lenovo
	- [https://datacentersupport.lenovo.com/product\\_security/home](https://datacentersupport.lenovo.com/product_security/home)
- Планы гарантийного обслуживания продуктов Lenovo
	- <http://datacentersupport.lenovo.com/warrantylookup>
- Веб-сайт Центра поддержки операционных систем серверов Lenovo
	- <https://datacentersupport.lenovo.com/solutions/server-os>
- Веб-сайт Lenovo ServerProven (поиск совместимости дополнительных компонентов)
	- <https://serverproven.lenovo.com>
- Инструкции по установке операционной системы
	- <https://pubs.lenovo.com/#os-installation>
- Отправка электронной заявки (запроса на обслуживание)
	- <https://support.lenovo.com/servicerequest>
- Подписка на уведомления о продуктах Lenovo Data Center Group (чтобы оставаться в курсе обновлений микропрограмм)
	- <https://datacentersupport.lenovo.com/solutions/ht509500>

# <span id="page-462-0"></span>Приложение D. Замечания

Lenovo может предоставлять продукты, услуги и компоненты, описанные в этом документе, не во всех странах. Сведения о продуктах и услугах, доступных в настоящее время в вашем регионе, можно получить у местного представителя Lenovo.

Ссылки на продукты, программы или услуги Lenovo не означают и не предполагают, что можно использовать только указанные продукты, программы или услуги Lenovo. Допускается использовать любые функционально эквивалентные продукты, программы или услуги, если при этом не нарушаются права Lenovo на интеллектуальную собственность. Однако при этом ответственность за оценку и проверку работы других продуктов, программ или услуг возлагается на пользователя.

Lenovo может располагать патентами или рассматриваемыми заявками на патенты, относящимися к предмету данной публикации. Предоставление этого документа не является предложением и не дает лицензию в рамках каких-либо патентов или заявок на патенты. Вы можете послать запрос на лицензию в письменном виде по следующему адресу:

Lenovo (United States), Inc. 8001 Development Drive Morrisville, NC 27560 U.S.A. Attention: Lenovo Director of Licensing

LENOVO ПРЕДОСТАВЛЯЕТ ДАННУЮ ПУБЛИКАЦИЮ «КАК ЕСТЬ», БЕЗ КАКИХ-ЛИБО ГАРАНТИЙ, ЯВНЫХ ИЛИ ПОДРАЗУМЕВАЕМЫХ, ВКЛЮЧАЯ, НО НЕ ОГРАНИЧИВАЯСЬ ТАКОВЫМИ, ПОДРАЗУМЕВАЕМЫЕ ГАРАНТИИ ОТНОСИТЕЛЬНО ЕЕ КОММЕРЧЕСКОГО ИСПОЛЬЗОВАНИЯ ИЛИ ПРИГОДНОСТИ ДЛЯ КАКИХ-ЛИБО ЦЕЛЕЙ. Законодательство некоторых стран не допускает отказ от явных или предполагаемых гарантий для ряда операций; в таком случае данное положение может к вам не относиться.

В приведенной здесь информации могут встретиться технические неточности или типографские опечатки. В публикацию время от времени вносятся изменения, которые будут отражены в следующих изданиях. Lenovo может в любой момент без предварительного уведомления вносить изменения в продукты и (или) программы, описанные в данной публикации.

Продукты, описанные в этом документе, не предназначаются для имплантации или использования в каких-либо устройствах жизнеобеспечения, отказ которых может привести к травмам или смерти. Информация, содержащаяся в этом документе, не влияет на спецификации продукта и гарантийные обязательства Lenovo и не меняет их. Ничто в этом документе не служит явной или неявной лицензией или гарантией возмещения ущерба в связи с правами на интеллектуальную собственность Lenovo или третьих сторон. Все данные, содержащиеся в этом документе, получены в специфических условиях и приводятся только в качестве иллюстрации. Результаты, полученные в других рабочих условиях, могут существенно отличаться.

Lenovo может использовать и распространять присланную вами информацию любым способом, каким сочтет нужным, без каких-либо обязательств перед вами.

Любые ссылки в данной информации на веб-сайты, не принадлежащие Lenovo, приводятся только для удобства и никоим образом не означают поддержки Lenovo этих веб-сайтов. Материалы на этих веб-сайтах не входят в число материалов по данному продукту Lenovo, и всю ответственность за использование этих веб-сайтов вы принимаете на себя.

Все данные по производительности, содержащиеся в этой публикации, получены в управляемой среде. Поэтому результаты, полученные в других рабочих условиях, могут существенно отличаться. Некоторые измерения могли быть выполнены в разрабатываемых системах, и нет гарантии, что в общедоступных системах результаты этих измерений будут такими же. Кроме того, результаты некоторых измерений могли быть получены экстраполяцией. Реальные результаты могут отличаться. Пользователи должны проверить эти данные для своих конкретных условий.

## Товарные знаки

LENOVO и THINKSYSTEM являются товарными знаками Lenovo.

Все прочие товарные знаки являются собственностью соответствующих владельцев.

### Важные примечания

Скорость процессора указывает внутреннюю тактовую частоту процессора; на производительность приложений влияют и другие факторы.

Скорость дисковода для компакт-дисков или DVD-дисков — это переменная скорость чтения. Действительная скорость изменяется; как правило, она меньше максимальной скорости.

При описании системы хранения, действительного и виртуального хранилища, объема каналов один КБ равен 1024 байт, один МБ равен 1 048 576 байт, а один ГБ равен 1 073 741 824 байт.

При описании емкости жесткого диска или объема коммуникационных устройств один МБ равен 1 000 000 байт, а один ГБ равен 1 000 000 000 байт. Общий объем памяти, доступный пользователям, зависит от рабочей среды.

Максимальная внутренняя емкость жесткого диска подразумевает замену любого стандартного жесткого диска и заполнение всех отсеков жестких дисков самыми вместительными дисками, поддерживаемыми в данный момент компанией Lenovo.

Для достижения максимального объема памяти может потребоваться замена стандартных модулей на дополнительные модули памяти.

У каждой ячейки твердотельной памяти есть присущее ей конечное число циклов записи, которое она может выполнить. Поэтому у твердотельных устройств есть параметр максимального количества циклов записи, выражаемый в общем количестве записанных байт total bytes written (TBW). Устройство, которое преодолело этот порог, может не отвечать на команды системы или может перестать поддерживать запись. Lenovo не отвечает за замену устройства, которое превысило максимальное гарантированное количество циклов программирования или стирания, как описано в официальных опубликованных спецификациях для устройства.

Компания Lenovo не предоставляет никаких гарантий, связанных с продуктами, которые выпускаются не Lenovo. Поддержка (если таковая есть) продуктов, произведенных другой компанией, должна осуществляться соответствующей компанией, а не Lenovo.

Некоторое программное обеспечение может отличаться от розничной версии (если доступно) и может не содержать руководств по эксплуатации или всех функций.

### Замечания об электромагнитном излучении

При подключении к оборудованию монитора необходимо использовать специальный кабель монитора и устройства подавления помех, входящие в комплект монитора.

Дополнительные замечания об электромагнитном излучении можно найти по следующему адресу:

[https://pubs.lenovo.com/important\\_notices/](https://pubs.lenovo.com/important_notices/)

# Заявление о директиве RoHS Бюро стандартов, метрологии и контроля региона Тайвань (Китай)

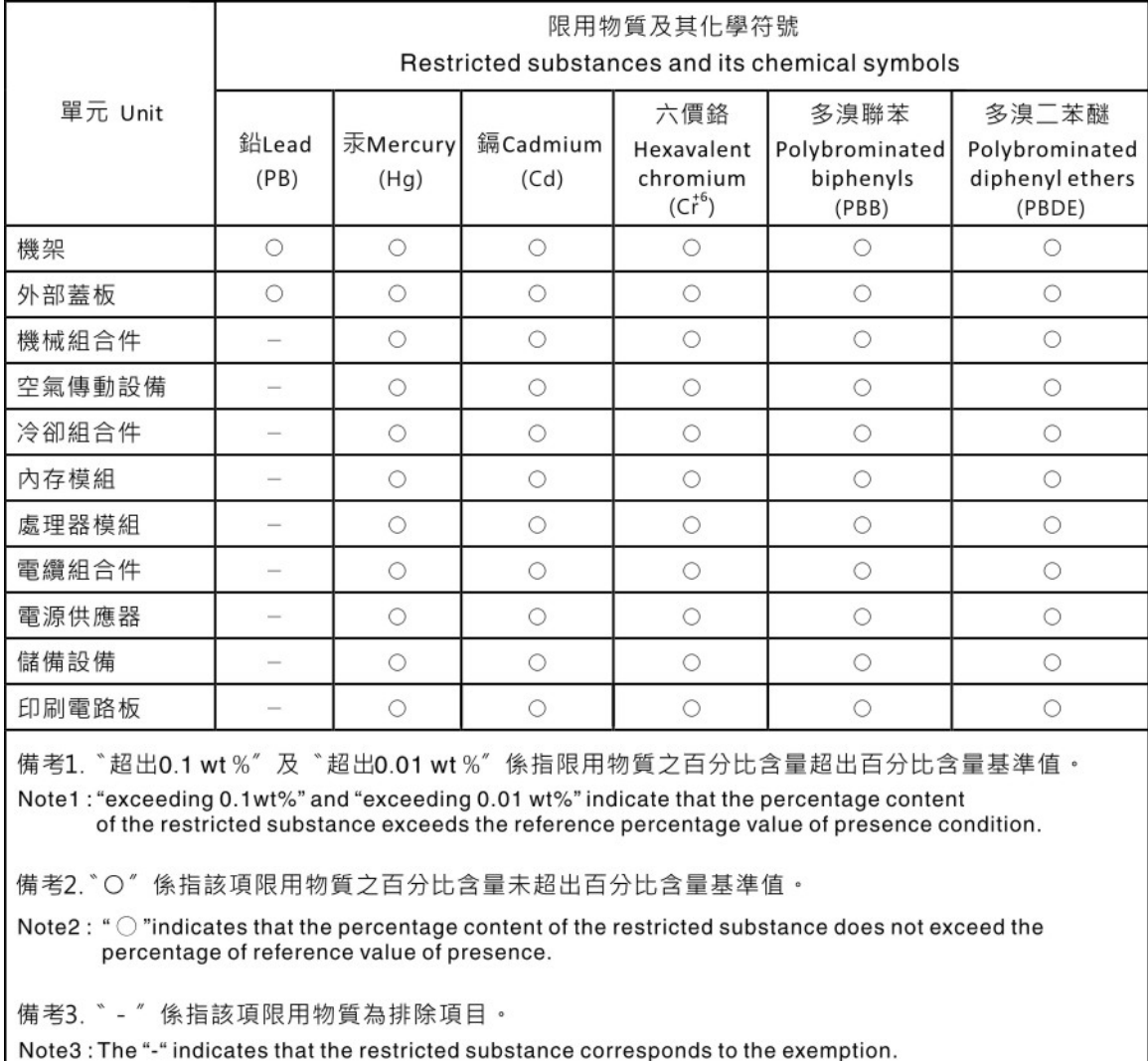

## Контактная информация отдела импорта и экспорта в регионе Тайвань (Китай)

Ниже приведена контактная информация отдела импорта и экспорта в регионе Тайвань (Китай).

委製商/進口商名稱: 台灣聯想環球科技股份有限公司 進口商地址: 台北市南港區三重路 66號 8樓 進口商電話: 0800-000-702

# Lenovo.